**UNIVERSITÉ PARIS DIDEROT - PARIS 7**

# *FACULTÉ DE MÉDECINE*

**Année 2010** *n°* \_\_\_\_\_\_\_\_\_\_

# THÈSE

#### POUR LE

# DOCTORAT EN MÉDECINE

*(Diplôme d'Etat)*

PAR

**NOM : NAULIN Prénom : BENJAMIN**

Né le 13 avril 1979 à Nogent sur Marne

*Présentée et soutenue publiquement le :* \_Octobre 2010

*Analyse et comparaison des logiciels médicaux les plus utilisés en cabinet de médecine générale et réflexions sur les améliorations futures à envisager*

Président : Professeur Nougairede Michel

Directeur : Professeur Eddi Alain

# **DES de médecine générale**

## **Remerciements**

Au Professeur Michel NOUGAIREDE : Je vous remercie d'avoir accepté de présider cette thèse et de m'avoir aidé à la réaliser

> Au Professeur Alain EDDI : Vous m'avez dirigé et orienté dans la réalisation de cette thèse. Je vous remercie pour votre disponibilité et vos précieux conseils.

> > Au Docteur Besançon et au Docteur Caranicolas pour leur regard expert concernant leur logiciel

> > > A Julie : Ton soutien et ton aide permanente m'ont été indispensables tout au long de la réalisation de cette thèse

> > > > A Noémie : Que j'embrasse très fort

A mes parents Daniel et Carole Naulin sans qui je ne serais pas là où j'en suis. Merci pour votre aide et votre soutien tout au long de mes études et de cette thèse.

> A Thierry Pour sa relecture attentive

A tous les médecins généralistes qui ont bien voulu me consacrer de leur temps pour répondre à mes questions

#### Table des Matières

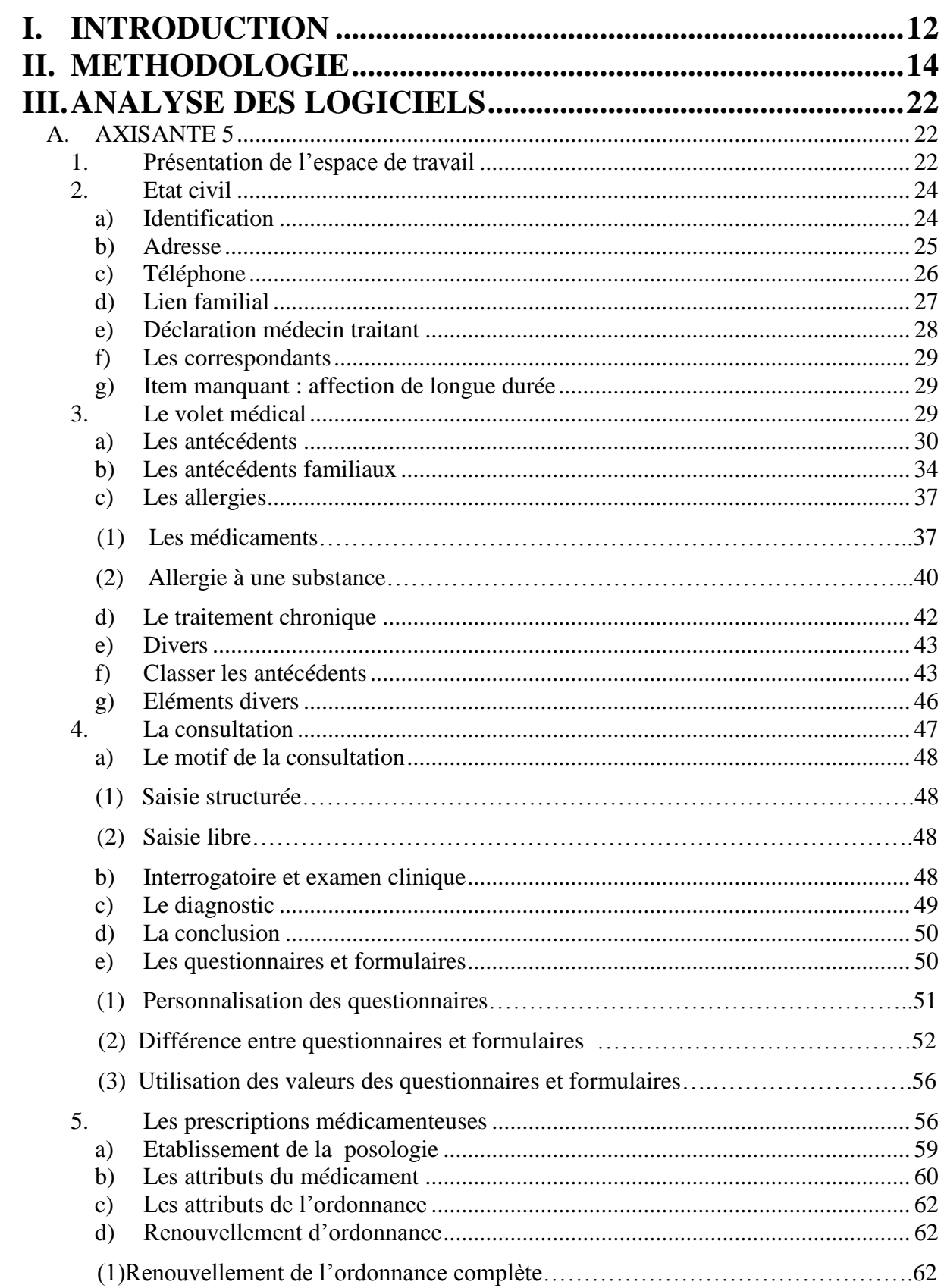

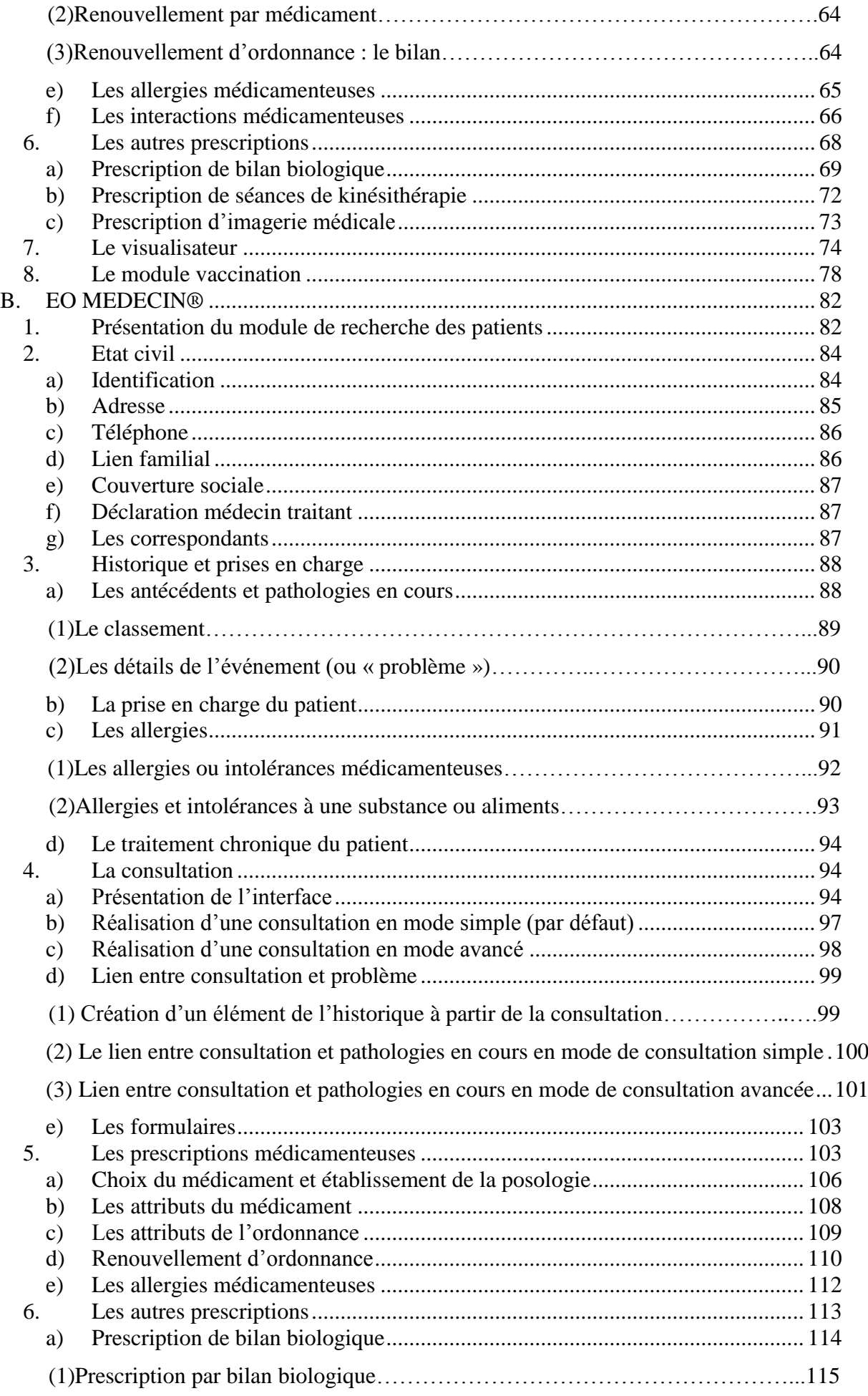

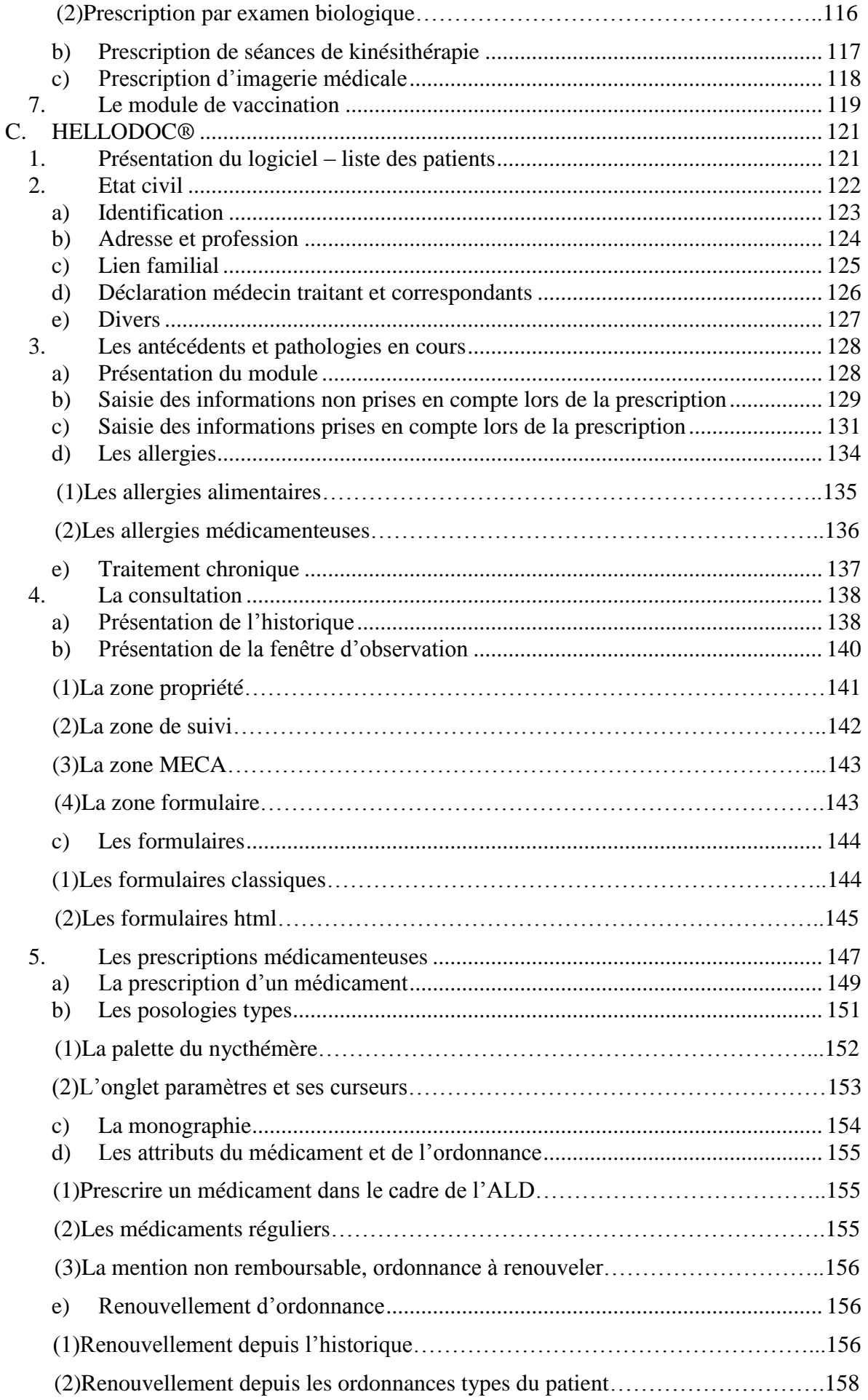

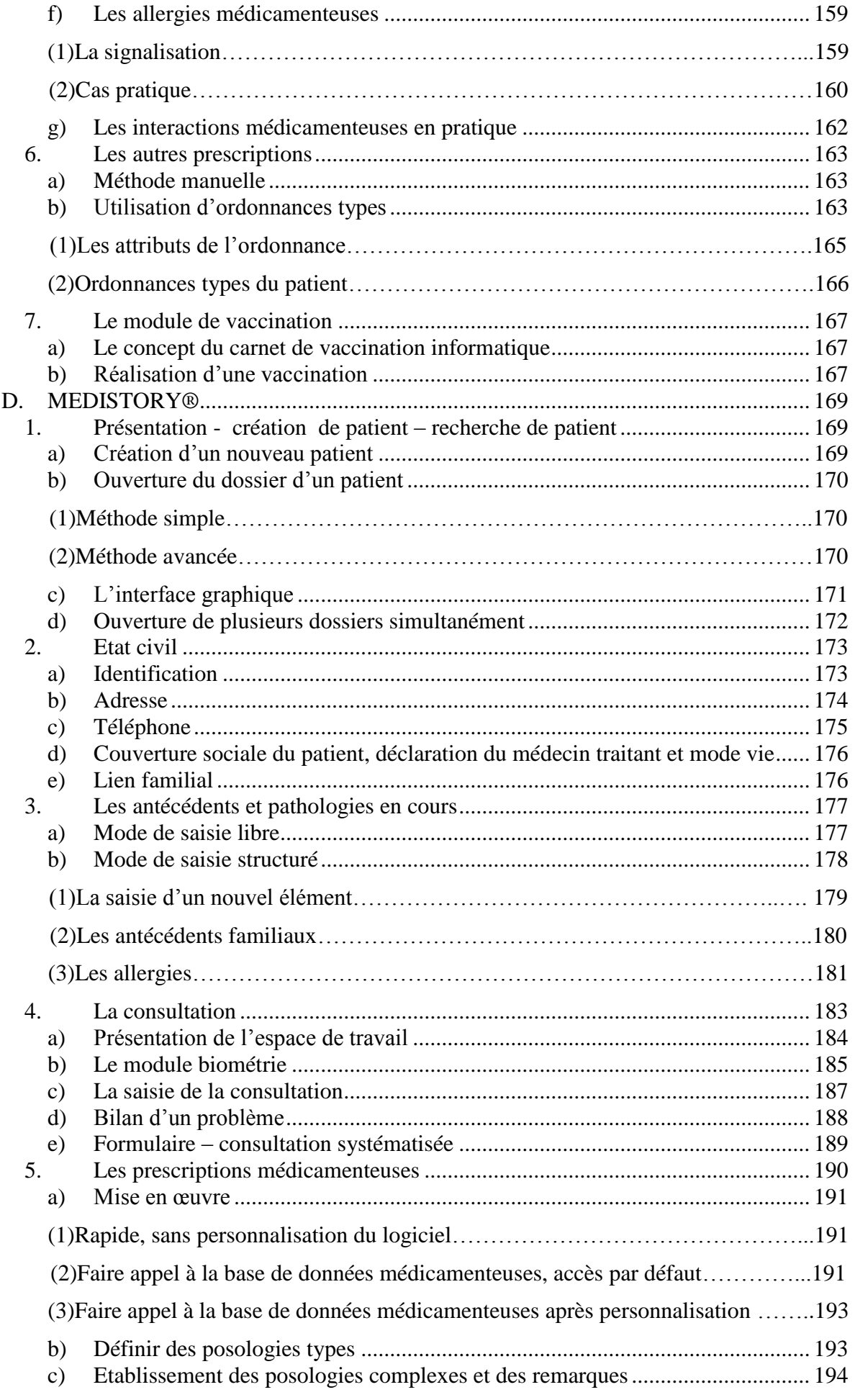

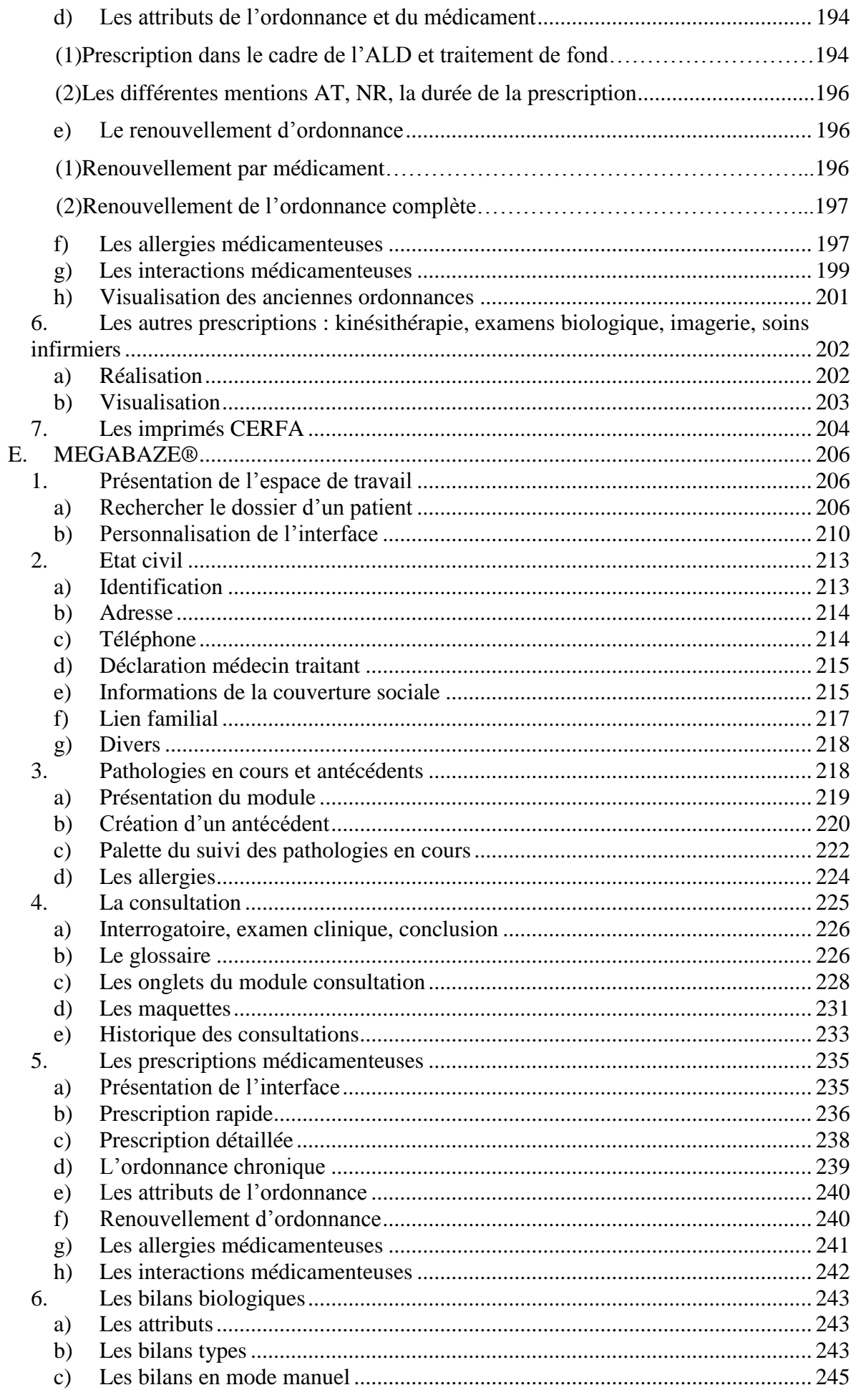

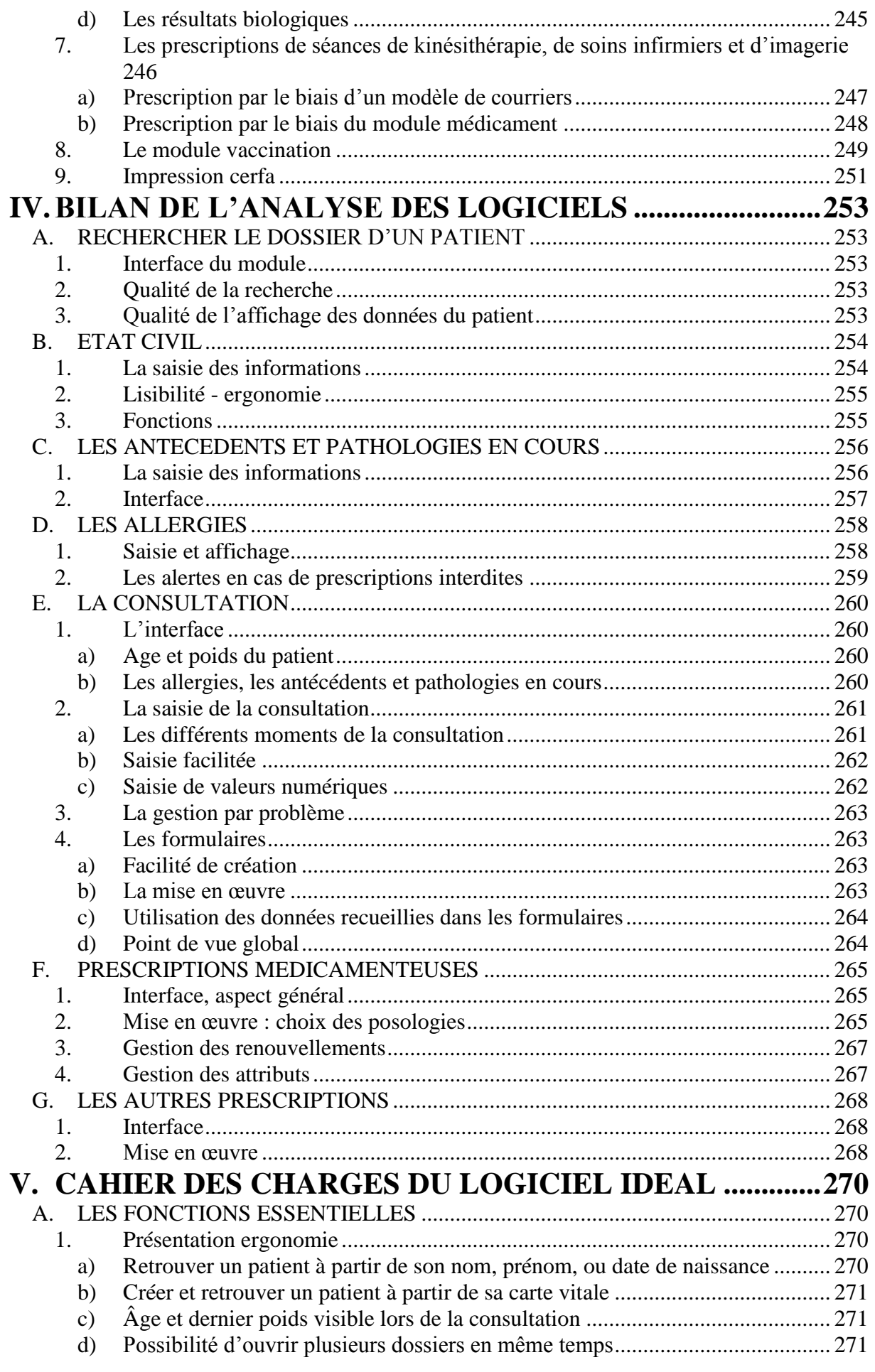

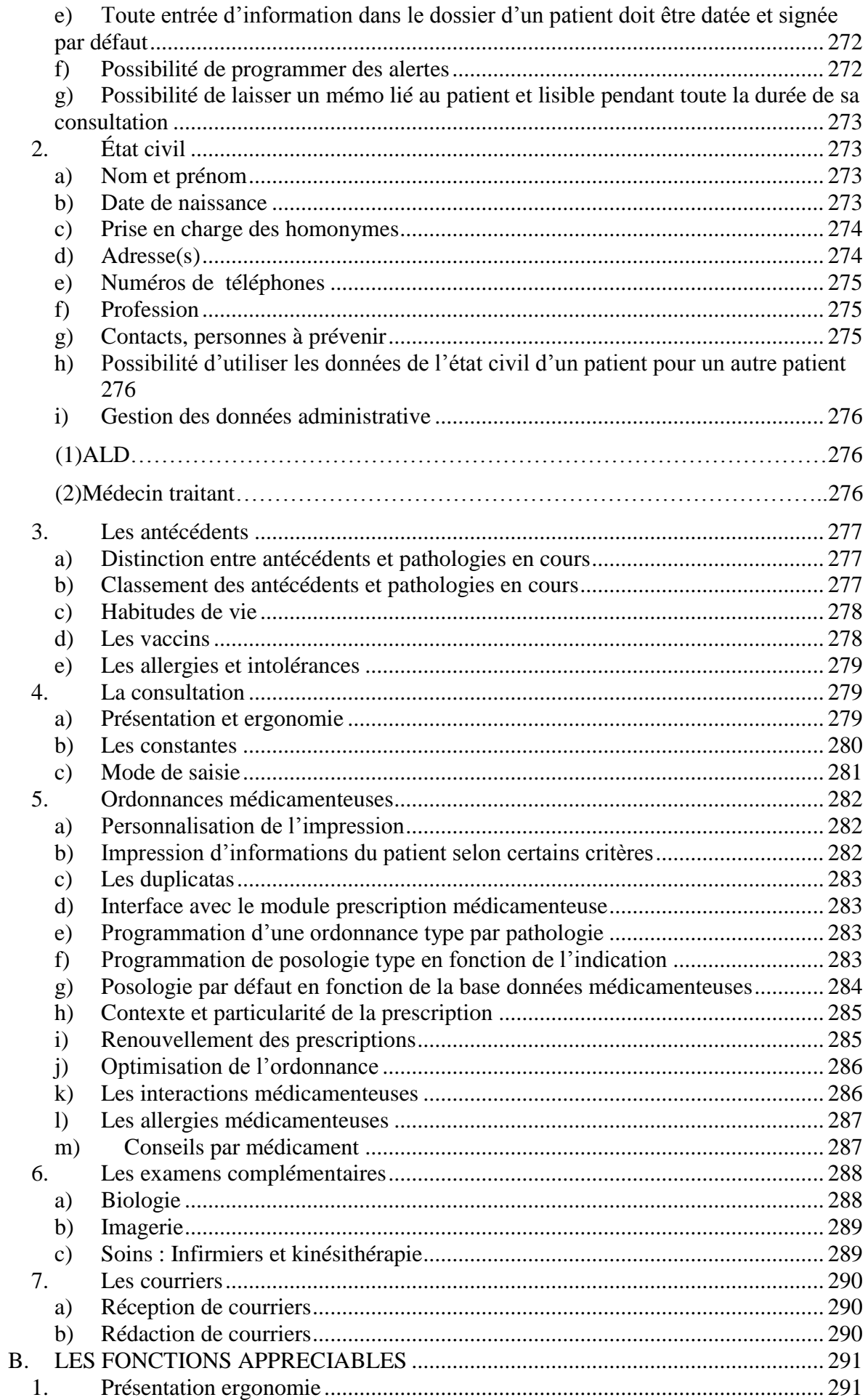

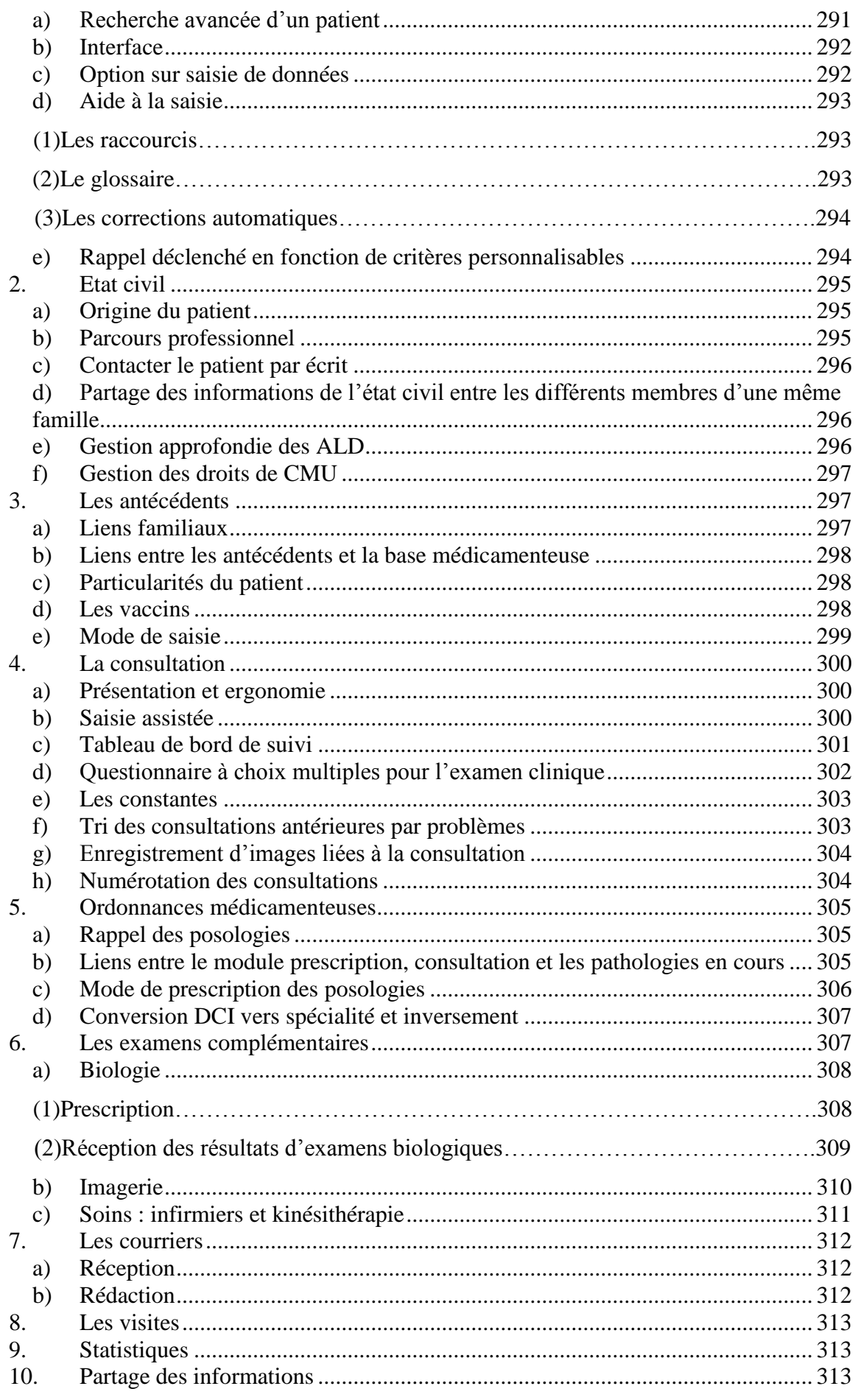

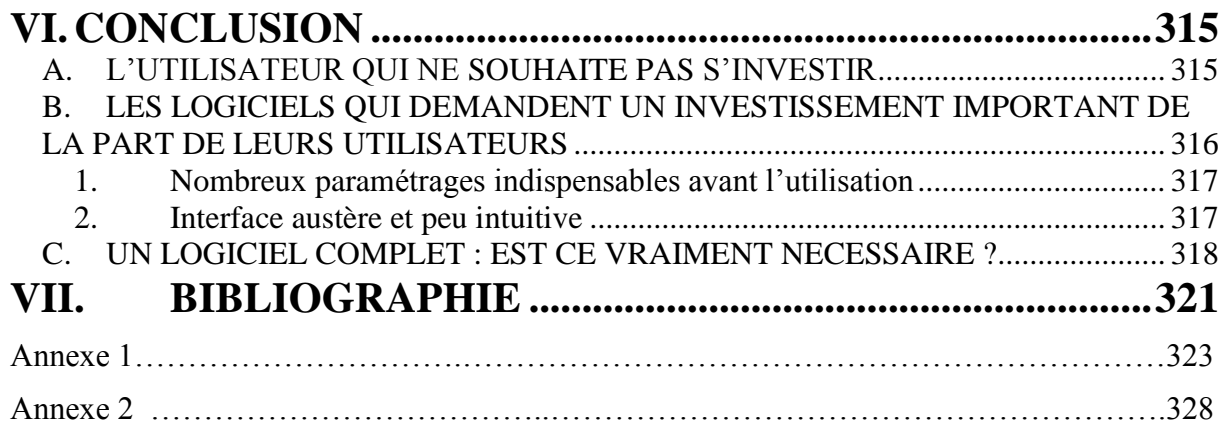

#### <span id="page-11-0"></span>**I. INTRODUCTION**

« Être ou ne pas être… informatisé ? Là, n'est plus la question ».

Déjà en 1996, l'ANAES recommandait aux praticiens de tenir à jour un dossier médical pour chaque patient<sup>1</sup>. En 2010, le jeune médecin qui va s'installer en médecine générale ambulatoire se pose surtout la question de savoir quel logiciel il va choisir. Il s'agit pour lui de prendre une décision qui va l'engager probablement pour toute sa vie professionnelle, le droit à l'erreur n'étant pratiquement pas permis. En effet, le passage d'un logiciel à un autre ne permet pas, dans la plupart des cas, de conserver et d'exploiter les données recueillies dans les dossiers médicaux. Chaque logiciel médical ou presque est écrit dans un langage informatique propre ; les passerelles entre les différents logiciels sont quasi-inexistantes, à la différence de ce qu'on observe aujourd'hui, par exemple, pour le traitement de texte.

Les premiers logiciels pour cabinets médicaux sont apparus dans le milieu des années 80. En nombre restreint, ils étaient limités dans leurs fonctions et leur ergonomie était rudimentaire. Ils se bornaient au traitement de fichiers et à l'impression d'ordonnances et de courriers. La puissance des ordinateurs et les progrès des systèmes d'exploitation ont permis progressivement aux concepteurs de logiciels de développer les fonctionnalités offertes. Actuellement on dénombre plus de 20 éditeurs de logiciels. Or, si les fonctions de base se retrouvent dans tous les logiciels commercialisés, il existe des différences très importantes

dans l'ergonomie et la gestion des informations contenues.

Par conséquent, avant de s'informatiser, le médecin doit définir précisément ses besoins et ses attentes vis-à-vis du logiciel qu'il entend acquérir.

Ceci est paradoxal car, au moment de l'installation, le jeune médecin généraliste n'a pas une vision précise de ses besoins à long terme. De même, il ne dispose que d'une approche partielle de l'offre proposée, découverte, d'une part, au cours de ses remplacements et, d'autre

 $\overline{a}$ <sup>1</sup> Voir bibliographie

part, à travers des présentations sommaires de commerciaux vantant les avantages de leur produit et omettant d'en dévoiler les insuffisances.

Aussi, il nous a paru intéressant d'étudier les différentes fonctions que l'on doit attendre des logiciels actuels. Il convient de distinguer celles qui sont indispensables dans la pratique d'un médecin généraliste, et celles qui peuvent nettement améliorer cette pratique sans pour autant que leur absence soit rédhibitoire pour le choix du logiciel.

Par la suite, seront expliqués les moyens mis en œuvre pour étudier certains logiciels actuels et les critères sur lesquels ces logiciels ont été choisis.

Enfin, nous essaierons d'établir un cahier des charges du « logiciel idéal » vers lequel devraient tendre tous les logiciels. Espérons que, sous la pression des utilisateurs actuels et futurs, les éditeurs tiennent compte de ce cahier des charges pour le plus grand confort de leurs utilisateurs et l'amélioration de la qualité des soins qu'inévitablement ils entraîneront.

#### <span id="page-13-0"></span>**II.METHODOLOGIE**

Il n'est pas, bien sûr, envisageable d'étudier tous les logiciels médicaux du marché. Il a donc fallu déterminer des critères de sélection. L'objet de cette thèse étant d'aider les médecins à choisir un logiciel pour leur cabinet, il a paru logique d'étudier les logiciels les plus utilisés dans la mesure où ces derniers offrent probablement le minimum requis pour l'exercice de la médecine générale.

Dans un premier temps, nous nous sommes servis d'une étude réalisée chaque année par le Quotidien du Médecin® qui parait dans un numéro « spécial informatique », en général courant mars. Cette étude qui, il faut le noter, s'appuie sur des données fournies par les éditeurs eux-mêmes, permet de dégager, par leur nombre d'utilisateurs revendiqués, les logiciels les plus utilisés, donc les leaders du marché :

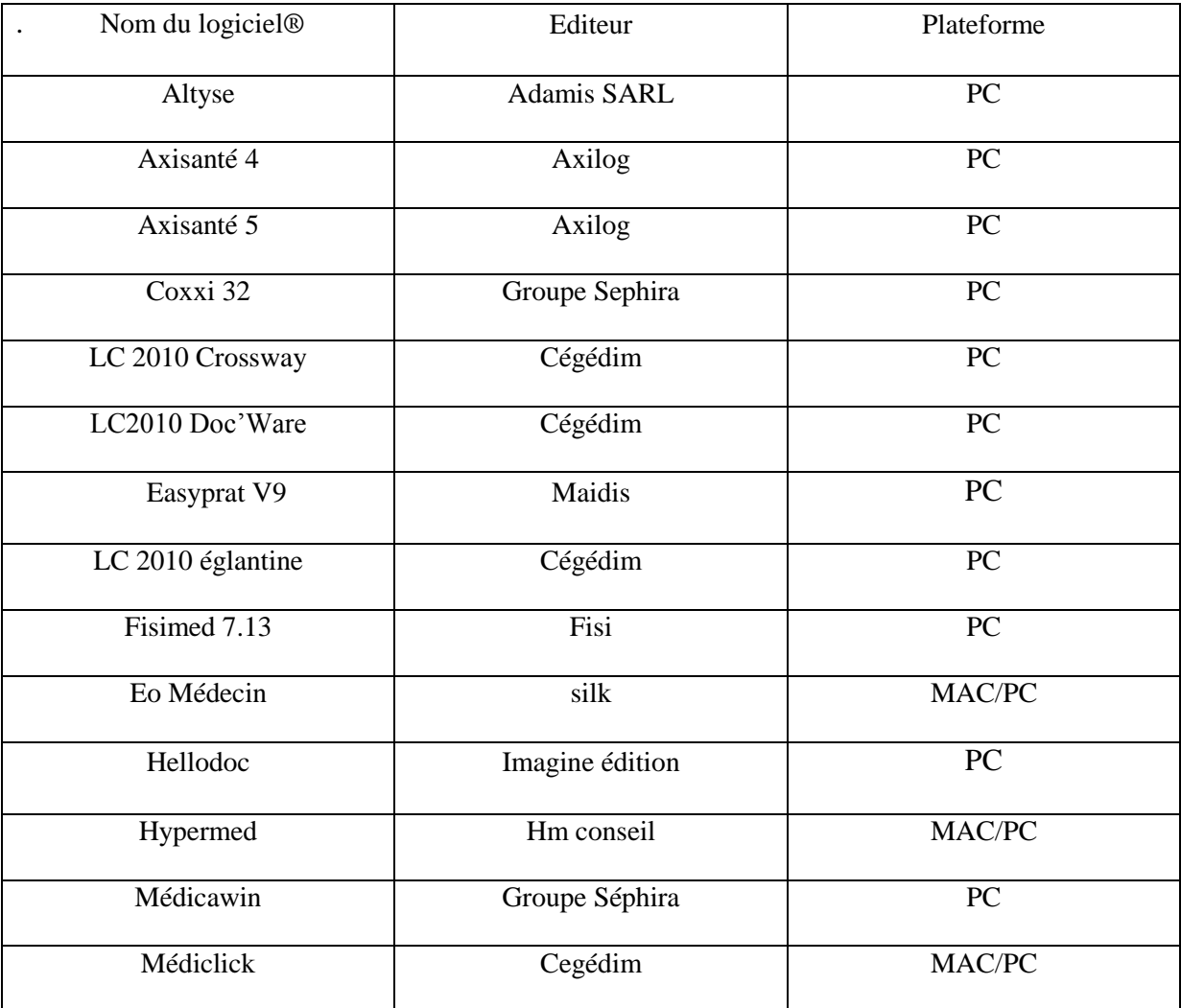

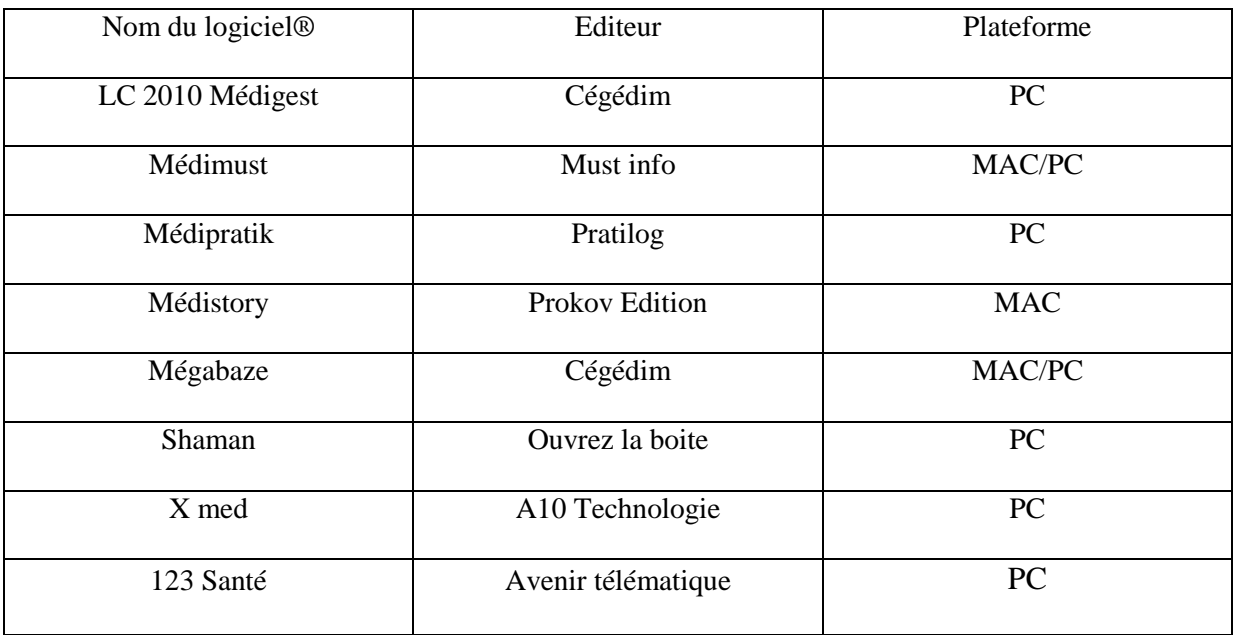

A la lecture de ce tableau, deux remarques s'imposent :

1- Certains éditeurs regroupent un nombre important de logiciels. Cela peut être perçu comme un avantage dans la mesure où les structures employées sont importantes et expérimentées dans le domaine du logiciel médical. Le risque est de créer un quasi-monopole en face duquel des solutions informatiques proposées par des petits éditeurs, même performantes, n'auraient aucune chance faute de moyens financiers conséquents.

2- Tous les logiciels ne fonctionnent pas avec le même système d'exploitation : la grande majorité est exploitable sur un PC à l'exception de Médistory® qui ne fonctionne que sur MAC. Cinq logiciels peuvent être utilisés indifféremment sur MAC ou PC.

Cette contrainte d'exploitation n'a rien d'anodin. En effet, si le désir de travailler sur un système d'exploitation prime avant tout, le choix du logiciel sera forcément limité en fonction du système sur lequel il est utilisable. Cette remarque est particulièrement vraie pour l'utilisateur désirant travailler avec un « MAC ».

Les 6 logiciels les plus répandus sont :

- 123 santé®
- Axisanté 4®
- Eglantine®
- Hellodoc®
- Mégabaze®
- Médistory®

A ces 6 logiciels, nous avons décidé d'adjoindre à notre étude « Eo Médecin® ». En effet, bien que peu diffusé, selon certains maîtres de stages, exigeants vis-à-vis de leur outil informatique, ce logiciel mérite une attention particulière car il semble répondre aux besoins d'un médecin généraliste. Il a d'ailleurs été développé en collaboration avec des médecins généralistes maîtres de stage.

Afin de réaliser cette comparaison, j'ai dû entrer en contact avec des médecins utilisateurs expérimentés pour chaque logiciel et déterminer les fonctions utiles et celles qui faisaient défaut. Afin d'optimiser cette rencontre, j'ai souhaité me familiariser au préalable avec l'interface des logiciels en utilisant des versions de démonstration.

Pour obtenir une version de démonstration de chaque logiciel ainsi que les coordonnées de médecins expérimentés, j'ai contacté les différents éditeurs.

1- Pour Axisanté®, le commercial « n'avait pas de temps à me consacrer » et m'expliqua qu'Axilog® ne proposait pas de version de démonstration. En revanche, il me conseilla de consulter l'Association des Médecins Utilisateurs des Logiciels Axilog (AMULA) et de m'orienter vers l'étude de la nouvelle version d'Axisanté 5® plutôt que la version précédente bien que cette dernière soit plus répandue car plus ancienne.

- 2- J'ai ensuite contacté Imagine Editions (Hellodoc®). Mon interlocutrice me proposa une version de démonstration et me donna les coordonnées d'un médecin généraliste qui utilise couramment ce logiciel.
- 3- En ce qui concerne le logiciel Mégabaze®, j'ai contacté l'éditeur une première fois au début de mon travail. J'ai eu accès au concepteur du logiciel, le Dr Elbaz, qui accepta volontiers de m'aider en m'envoyant une version de démonstration et me communiqua les coordonnées d'un groupe d'utilisateurs experts. Une nouvelle version du logiciel étant sortie dans l'intervalle, j'ai rappelé l'éditeur. Il m'a été répondu que la société avait été rachetée par Cégédim. « Désormais, aucune version de démonstration ne serait accessible ». On m'assura néanmoins que les modifications apportées étaient minimes.
- 4- Pour Eglantine, je suis entré en contact avec l'éditeur, Cégédim. Une première fois, en expliquant mes objectifs, on me proposa de m'envoyer une présentation du logiciel sur CD mais pas de version de démonstration. On me confia les coordonnées d'un endocrinologue bêta-testeur afin d'obtenir son opinion sur le logiciel.

J'ai donc décidé de les contacter, une seconde fois, en me présentant comme futur acquéreur de leur logiciel. On m'a alors proposé une démonstration au cabinet mais toujours aucune version de démonstration. Il est à noter que le logiciel Eglantine n'existe plus. Cégédim a en effet regroupé plusieurs logiciels en un seul : LC 2010®. Pour ne pas bouleverser les habitudes des utilisateurs actuels, ce logiciel présente différentes interfaces en fonction de ses paramètres. A l'utilisateur de sélectionner l'interface en rapport avec son logiciel habituel. Ainsi, LC 2010® regroupe Eglantine®, Crossway®, Docware®, Medigest®.

- 5- En ce qui concerne Médistory®, distribué par Prokov, je n'ai pas demandé de version de démonstration car ce logiciel ne fonctionne que sur Mac. N'en possédant pas, je me suis tourné vers mon directeur de thèse, qui est un utilisateur expérimenté pour ce logiciel et qui m'a proposé son aide.
- 6- 123santé® doit être classé un peu à part. En effet, l'éditeur Avenir Télématique m'expliqua que « je ne l'intéressais pas et qu'il n'avait pas de temps à perdre avec moi dans la mesure où mon travail ne lui apporterait aucune rémunération ». Un mail a donc été envoyé à tous les maitres de stages de l'université Paris 7 afin de savoir si l'un d'eux utilisait ce logiciel et pouvait m'aider. N'ayant reçu aucune réponse, ce logiciel n'a donc pu être étudié.
- 7- Enfin, Silk, l'éditeur d'Eo Médecin®, m'envoya par internet une version de démonstration pour m'aider dans mon travail.

Afin d'obtenir un maximum d'avis concernant les logiciels étudiés, j'ai entrepris, dans un premier temps, d'appeler par téléphone les maitres de stages de l'université Paris 7.

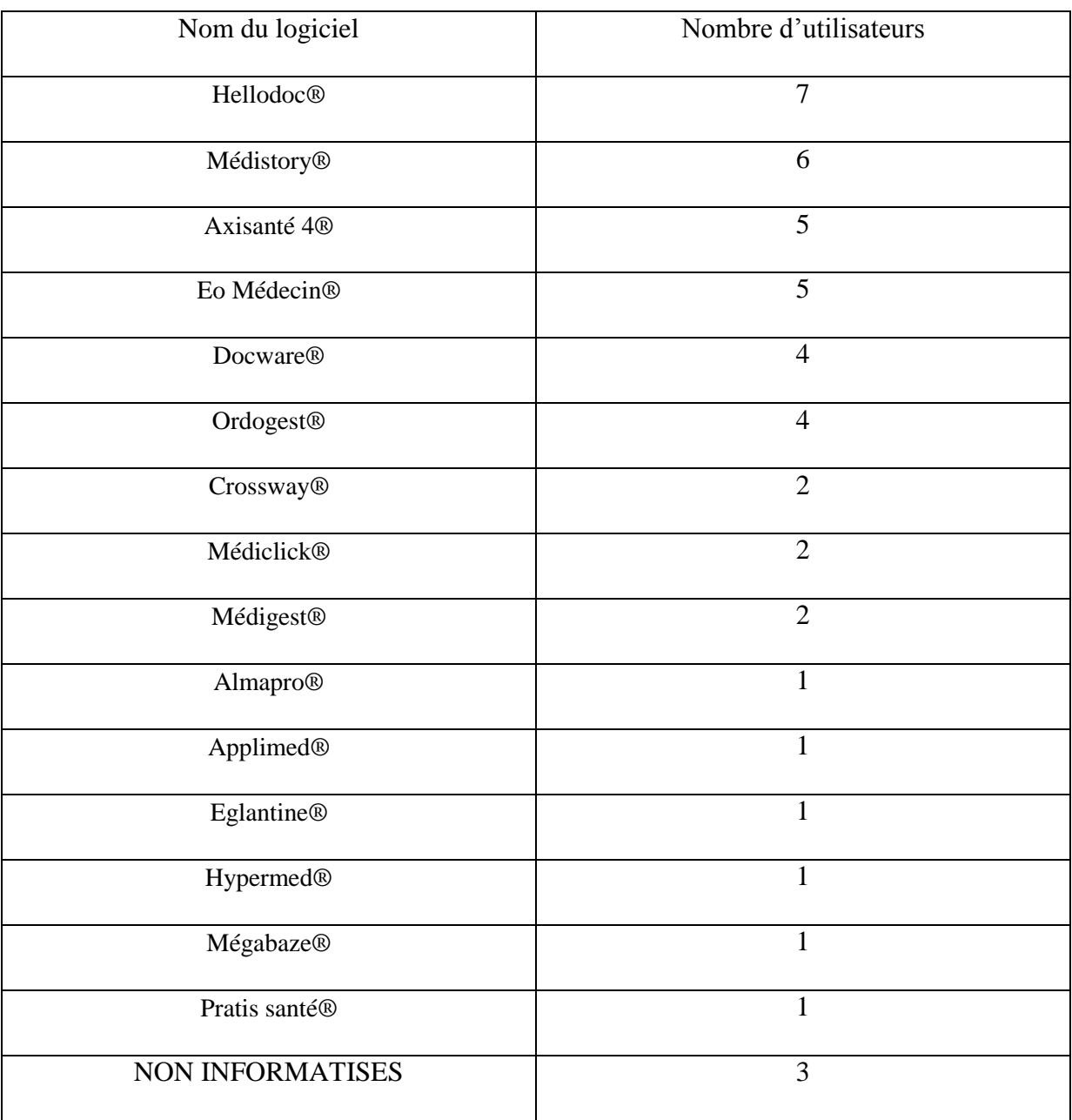

Sur 47 médecins contactés, j'ai obtenu 46 réponses (un médecin n'ayant pas souhaité répondre par téléphone)

Dans un second temps, je suis allé rencontrer certains des médecins utilisant les logiciels que j'avais l'intention d'étudier pour ma thèse. Mon objectif était double :

1- leur présenter un patient fictif ayant de nombreux antécédents et prenant un traitement chronique. Simuler alors plusieurs consultations de ce patient afin de déterminer si les fonctions essentielles du logiciel existent et si elles sont faciles à mettre en œuvre lors d'une consultation. A cette fin, vous trouverez en annexe les détails concernant le patient fictif, les différents motifs de consultation et les fonctions à étudier par consultation.

2- Obtenir leur avis sur leur logiciel : les fonctions qui leur rendent un grand service et celles dont ils aimeraient bénéficier mais que l'éditeur n'a pas prévu.

Après avoir rencontré plusieurs utilisateurs, je me suis rendu compte qu'il était impossible pour moi de me faire une opinion sur un logiciel de cette façon. En effet, de nombreux médecins sensés être expérimentés n'utilisent qu'une infime partie des fonctions proposées dont certaines peuvent pourtant sembler élémentaires. Par exemple, des utilisateurs ne m'ont pas montré de quelle façon la prescription d'un médicament auquel le patient est allergique est signalée. Ils n'utilisent pas cette fonction et ne déclarent pas l'allergie dans le logiciel. Je pensais au début qu'il s'agissait d'une fonction manquante du logiciel, mais il n'en était rien. Par ailleurs, les médecins utilisaient rapidement leur logiciel et il était difficile pour moi de déterminer si la fonction désirée était facile d'accès ou si l'utilisateur devait réaliser une suite d'actions complexes mais rapides car routinières. De plus, même si la plupart des médecins m'ont proposé de m'aider dans mes recherches, il était délicat de les monopoliser plus d'une demi heure. Or, c'est le temps minimum nécessaire pour entrer les informations du cas fictif dans le logiciel médical. La plupart du temps, au cabinet, il n'a pas été possible de créer le dossier complet du patient imaginaire, faute de temps.

J'ai donc décidé de créer le dossier du patient fictif avec chacune de mes versions de démonstration. J'ai fait ainsi pour le logiciel Axisanté 5®, Eo Médecin®, Hellodoc® et Mégabaze®.

En ce qui concerne Médistory®, je me suis servi du poste de mon directeur de thèse qui m'a aidé tout au long de mes essais.

Pour le logiciel LC2010®, le médecin endocrinologue contacté grâce au service commercial de Cégédim a pu me consacrer 30 minutes, ce qui m'a laissé le temps de réaliser des captures d'écran. Toutefois, il était impossible de me rendre compte de la difficulté à mettre en œuvre telle ou telle fonction. N'ayant plus accès au logiciel, aucune remarque constructive n'a pu être émise.

De cette façon j'ai pu réaliser de nombreuses captures d'écran et me rendre compte de la difficulté à mettre en œuvre certaines fonctions. En effet, si beaucoup de logiciels semblent très complets, certaines fonctions sont très difficiles d'accès. D'autres logiciels, par souci de simplicité, ne proposent pas les fonctions qui peuvent sembler indispensables.

Dans cette thèse, je n'ai pas cherché à lister toutes les fonctions proposées par les logiciels. J'ai plutôt souhaité analyser la réalisation des fonctions de base et celles plus évoluées mais qui peuvent rapidement devenir indispensables dans le cadre de l'exercice de la médecine générale. Il s'agit plus de déterminer si la méthode de manipulation de la fonction est simple plutôt que de savoir si elle existe (à supposer qu'elle existe).

Je me suis également concentré sur les fonctions essentielles à la gestion d'une consultation comme celle de notre patient fictif. La réflexion ne portera donc pas sur l'enregistrement des paiements, l'agenda, la numérisation ou la réception des documents.

## <span id="page-21-0"></span>**III. ANALYSE DES LOGICIELS**

#### <span id="page-21-2"></span><span id="page-21-1"></span>**A. AXISANTE 5**

Eichie

Reg

Filtre

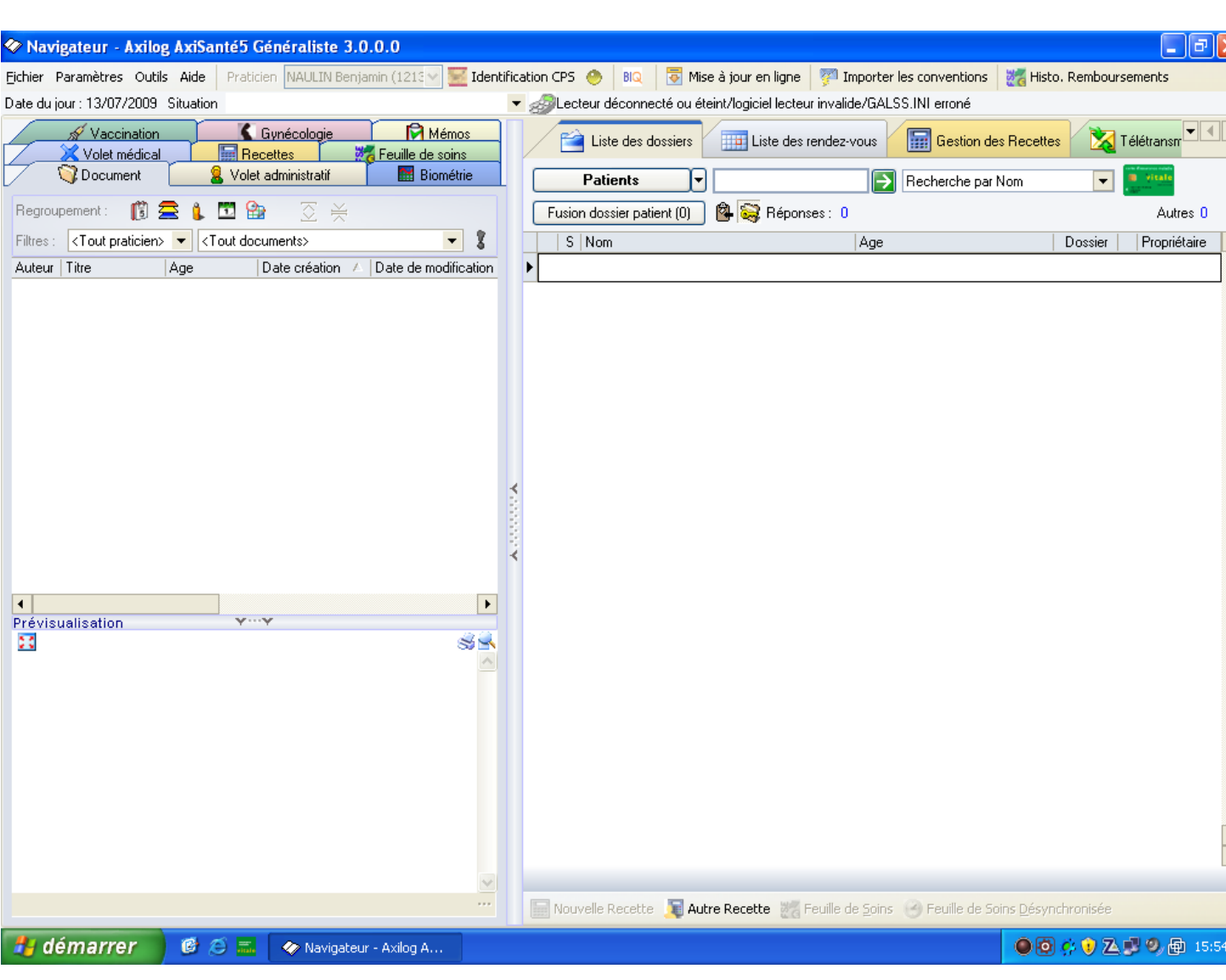

#### **1. Présentation de l'espace de travail**

Le logiciel dispose d'une fenêtre appelée navigateur, proposant des onglets pour atteindre facilement le dossier des patients et visualiser rapidement son contenu. Il faut souligner que la recherche d'un dossier s'effectue soit à l'aide de la carte vitale du patient soit en tapant son nom. Le logiciel propose alors une liste de noms de patients qui s'affine au fur et à mesure que l'on saisit des lettres. Si nous voyons le dossier correspondant au patient, nous pouvons alors effectuer un double clic sur le dossier. Il n'est pas nécessaire de valider toute saisie pour qu'elle soit prise en compte.

Les fenêtres de l'espace de travail sont modulables dans leur taille mais non déplaçables.

 $\Box$ e $\triangleright$ 

Autres<sub>0</sub>

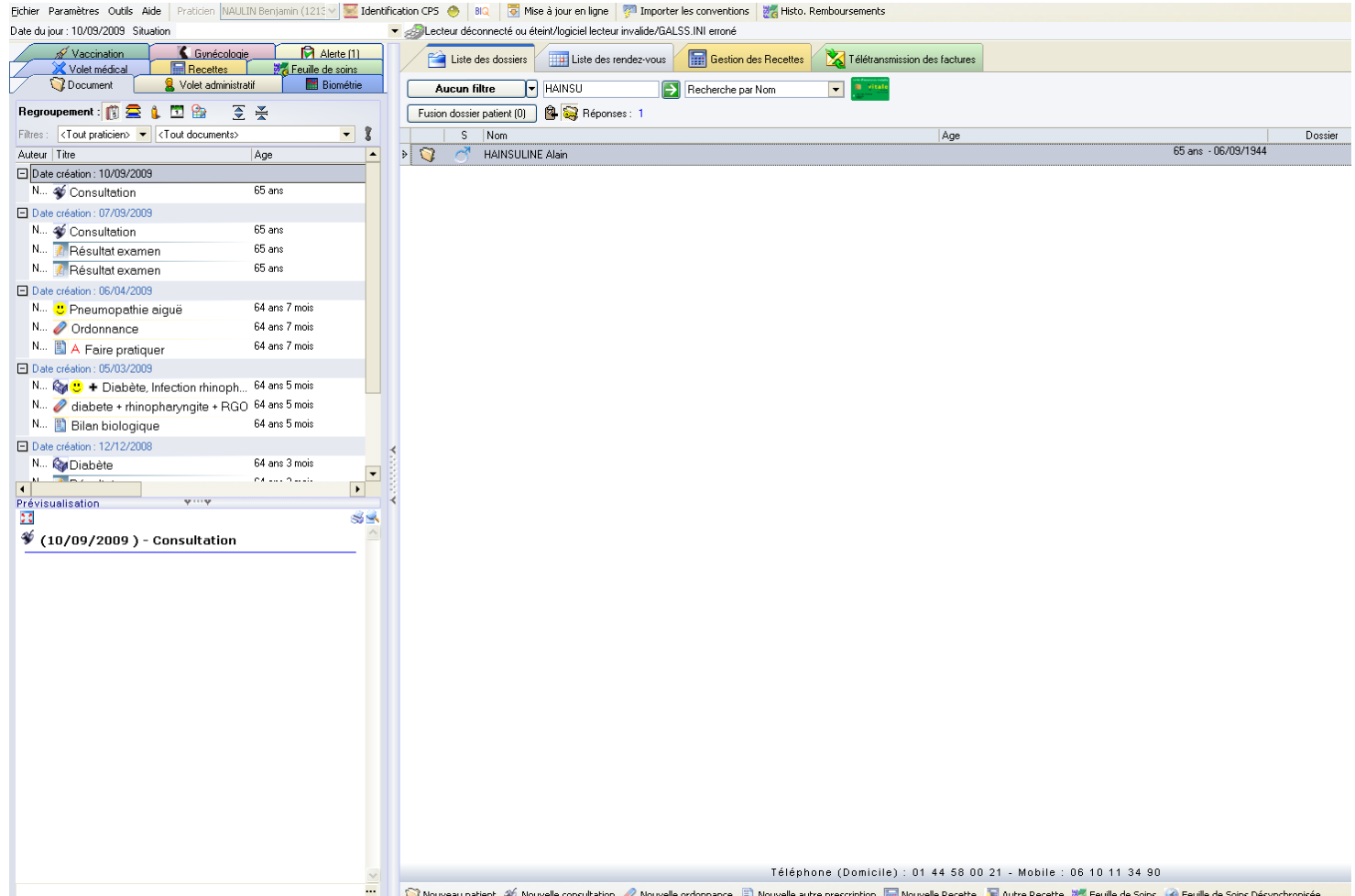

Aussitôt le dossier du patient affiché, nous pouvons soit le sélectionner pour l'ouvrir, soit créer directement une nouvelle consultation ou une nouvelle ordonnance à l'aide des icones se situant au bas de l'écran.

Cela permet de gagner du temps lors de la consultation ou lorsque nous devons proposer un second traitement au patient si le précédent n'a pas eu l'effet attendu.

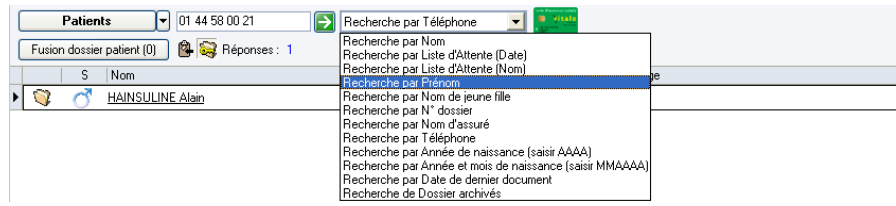

Il est également possible de retrouver un dossier en fonction d'item contenu dans le module état civil. Il ne sera malheureusement pas possible de combiner plusieurs de ces critères de recherche.

#### **2. Etat civil**

<span id="page-23-0"></span>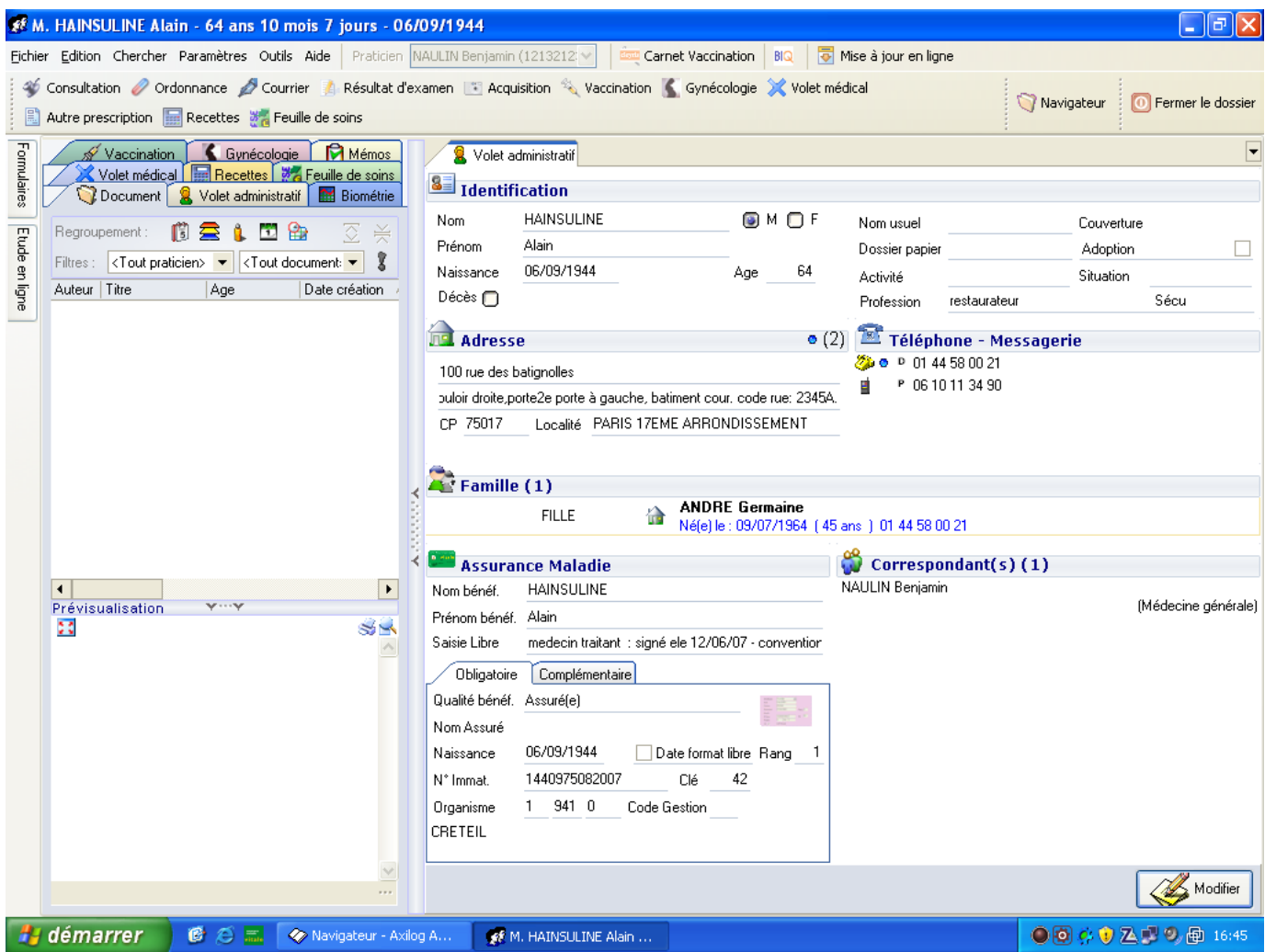

<span id="page-23-1"></span>La fiche d'état civil est très lisible et se compose de différents items :

#### a) Identification

Le nom est automatiquement écrit en majuscule.

La date de naissance peut être saisie à partir d'un calendrier en surincrustation ou en tapant les chiffres sans slash. La saisie de 060944 sera traduite en 06/09/1944.

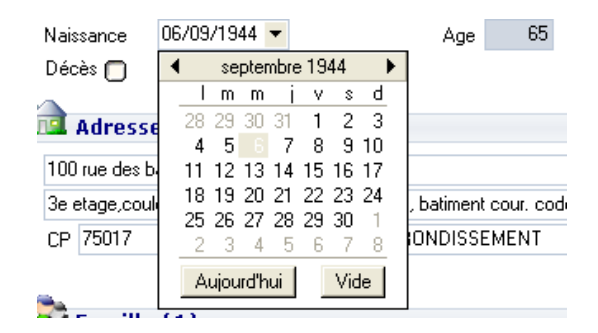

Le logiciel donne la possibilité d'entrer une profession, en texte libre, de définir le statut de la couverture sociale (sécu, mutuelle, CMU). Il est facile de classer le patient parmi les personnes décédées.

#### b) Adresse

<span id="page-24-0"></span>Il existe deux lignes pour renseigner l'adresse du patient, puis un champ pour son code postal, et un autre pour sa commune.

Il n'y a pas d'item pour la notification des différents codes d'accès au domicile de notre patient fictif. Toutefois, il sera possible d'utiliser à cette fin la 3ème ligne du champ « adresse », même si le nombre de caractères reste limité. Il est important de préciser que ce qui est inscrit dans ce champ libre apparaitra systématiquement lors de l'utilisation de l'adresse du patient dans les courriers.

Dans le cas de M. Hainsuline, nous ne pouvons entrer la totalité des codes. Le logiciel empêche la saisie même si de l'espace texte semble libre. Il aurait été préférable d'ajouter un champ libre indépendant permettant la saisie de toute information utile mais à ne pas imprimer dans les courriers.

Il faut noter qu'après avoir saisi un code postal, le logiciel propose le nom de la commune qui y correspond.

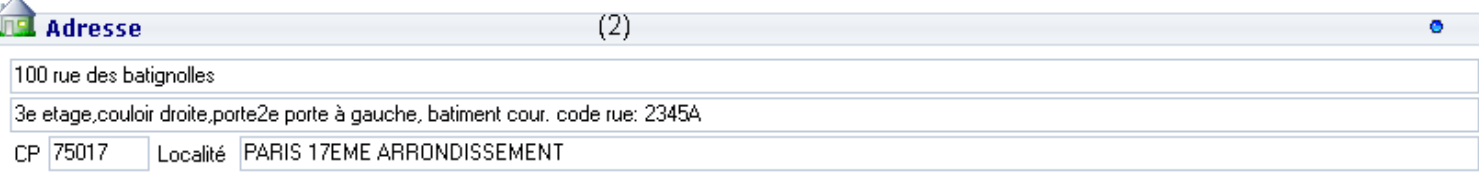

Il est également important de remarquer qu'il est possible en quelques clics d'utiliser l'adresse d'un patient pour un autre. Par exemple, dans le cadre de la création d'un dossier d'un enfant, il nous sera possible de reprendre automatiquement l'adresse des parents. Dans le cas de la fille de notre patient, il faudra faire un clic droit.

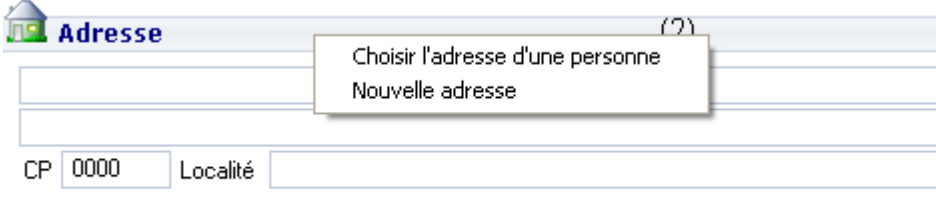

Puis commencer à saisir les premières lettres du nom du patient qui dispose du domicile puis de cliquer sur son nom.

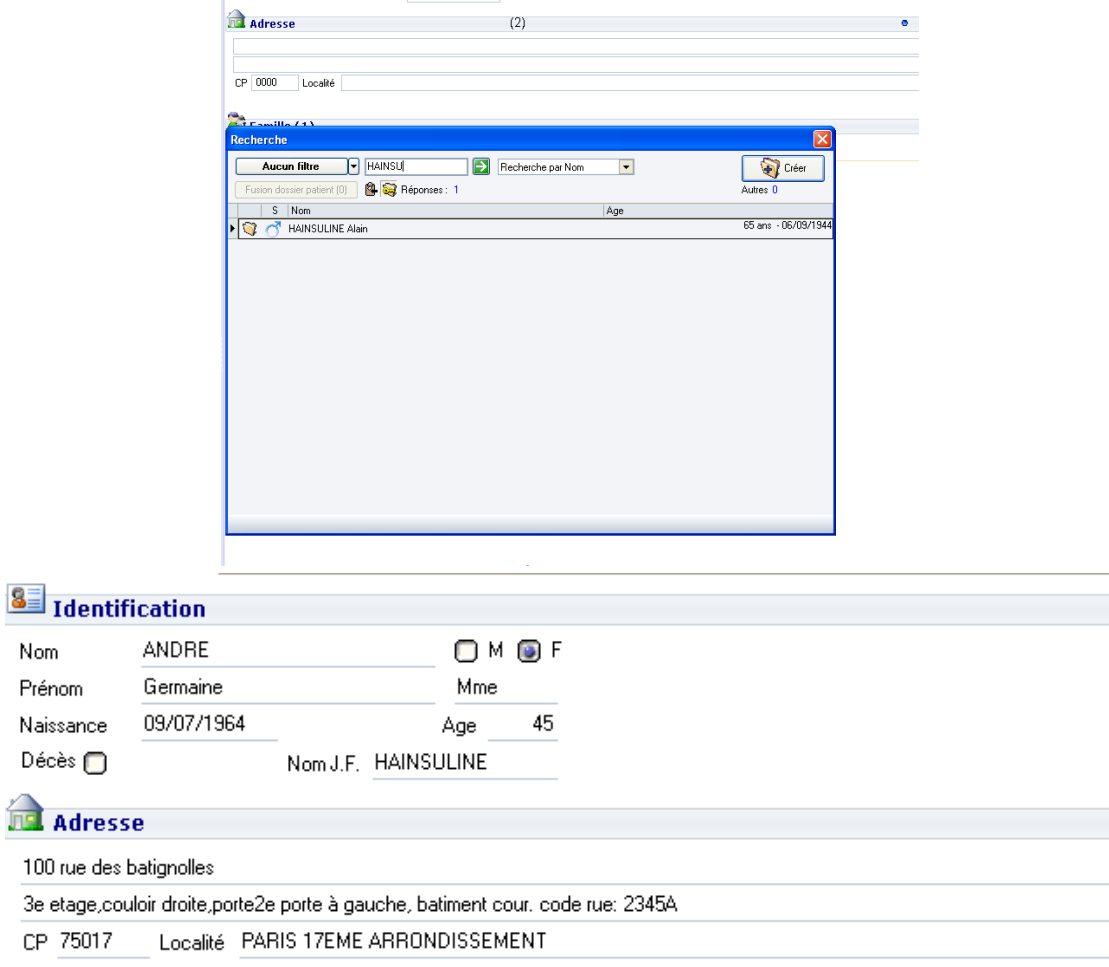

#### <span id="page-25-0"></span>c) Téléphone

Afin d'obtenir une meilleure lisibilité, il est préférable d'introduire un espace tous les deux chiffres. Le logiciel ne le fait pas automatiquement. Il faudra donc faire appel à la barre d'espace tous les deux chiffres.

Par ailleurs, il est possible d'entrer un nombre important de numéros de téléphone, ainsi que des adresses mail ou des adresses de sites internet. Un simple clic droit suffit pour sélectionner le type d'information à entrer.

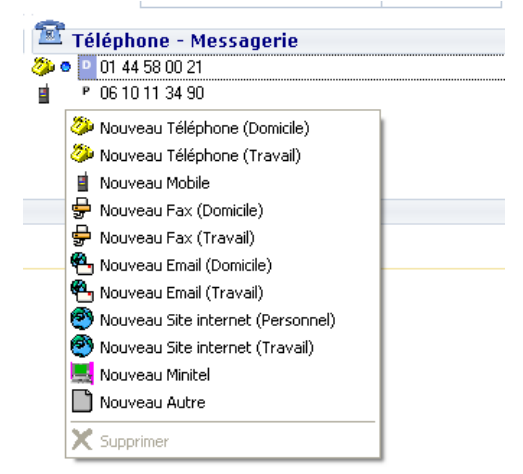

Une barre de défilement verticale apparait ensuite lorsqu'un trop grand nombre de numéros est renseigné pour apparaitre en totalité dans la petite fenêtre.

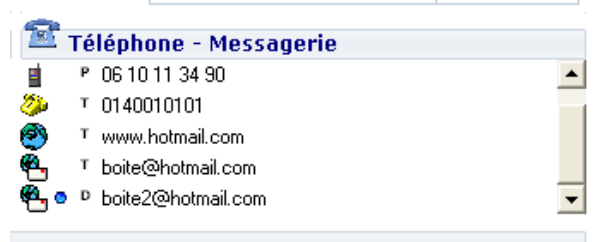

<span id="page-26-0"></span>Il faut également souligner qu'il est impossible de reprendre le numéro d'un autre patient de manière complètement automatique. Il faudra retaper le numéro de téléphone ou suivre le lien familial que nous allons étudier maintenant.

d) Lien familial

Il est possible de noter les liens de parenté entre le patient pour lequel on crée le dossier et un autre dont les données sont déjà insérées dans le logiciel.

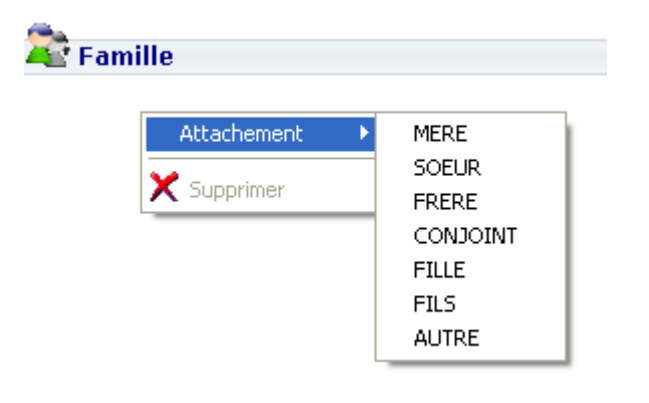

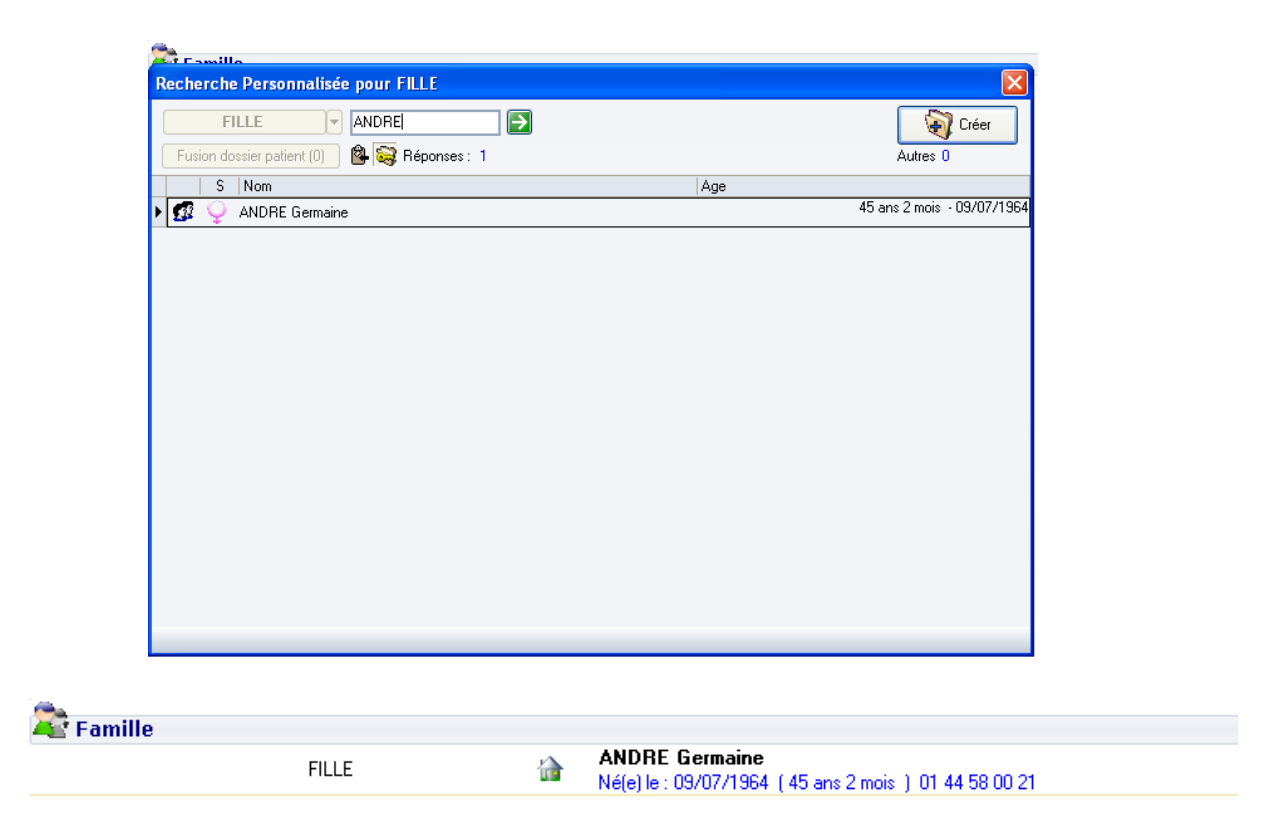

Le lien est rapide et facile à créer. Toutefois, il permet au praticien de retrouver rapidement la fiche d'état civil d'une personne de la famille. Il aurait été souhaitable qu'il permette de partager des informations médicales. Par exemple, cette fonction aurait pu reprendre automatiquement les antécédents familiaux d'un enfant à partir des pathologies rencontrées par ses parents.

<span id="page-27-0"></span>Cette fonction est utile également pour déclarer la personne parente comme étant celle qui règle la consultation. Cela évitera certaines manipulations comptables.

#### e) Déclaration médecin traitant

Il est possible de définir un correspondant comme étant médecin traitant. Si l'on est le médecin traitant du patient, il faudra donc s'inscrire dans la liste des correspondants, puis se choisir comme médecin traitant. Toutefois, le module ne prévoit pas de renseigner la date de signature de la déclaration. Il faudra l'inscrire en texte libre.

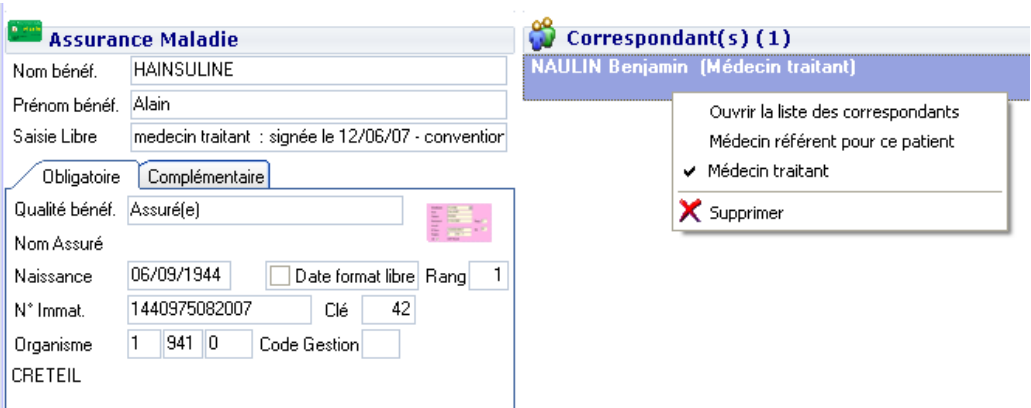

<span id="page-28-0"></span>Le logiciel permet donc de saisir l'ensemble des informations utiles même s'il n'est pas optimisé pour la pratique des médecins généralistes.

#### f) Les correspondants

<span id="page-28-1"></span>Il est facilement possible de définir la liste des spécialistes liée au patient. Un simple coup d'œil sur la fiche d'état civil permettra donc de se rappeler quels praticiens suivent le patient.

#### g) Item manquant : affection de longue durée

Il est possible de définir les pathologies entrant dans le cadre d'une affection de longue durée à partir du volet médical. Le module permet de préciser la date d'ouverture et de fin des droits. Toutefois, la mise en œuvre de cette fonction n'est pas intuitive et l'affichage des prises en charge à travers les antécédents du patient n'est pas optimisé.

<span id="page-28-2"></span>L'éditeur d'Axisanté 5® devrait améliorer la mise en œuvre de cette fonction.

#### **3. Le volet médical**

Le volet médical reprend les informations concernant les antécédents personnels ou familiaux, les allergies et le traitement chronique du patient. Pour saisir des informations, il faudra sélectionner l'icône en bas du volet médical correspondant à l'item choisi. Le simple passage du pointeur de la souris sur une icône affiche une note rappelant sa fonction.

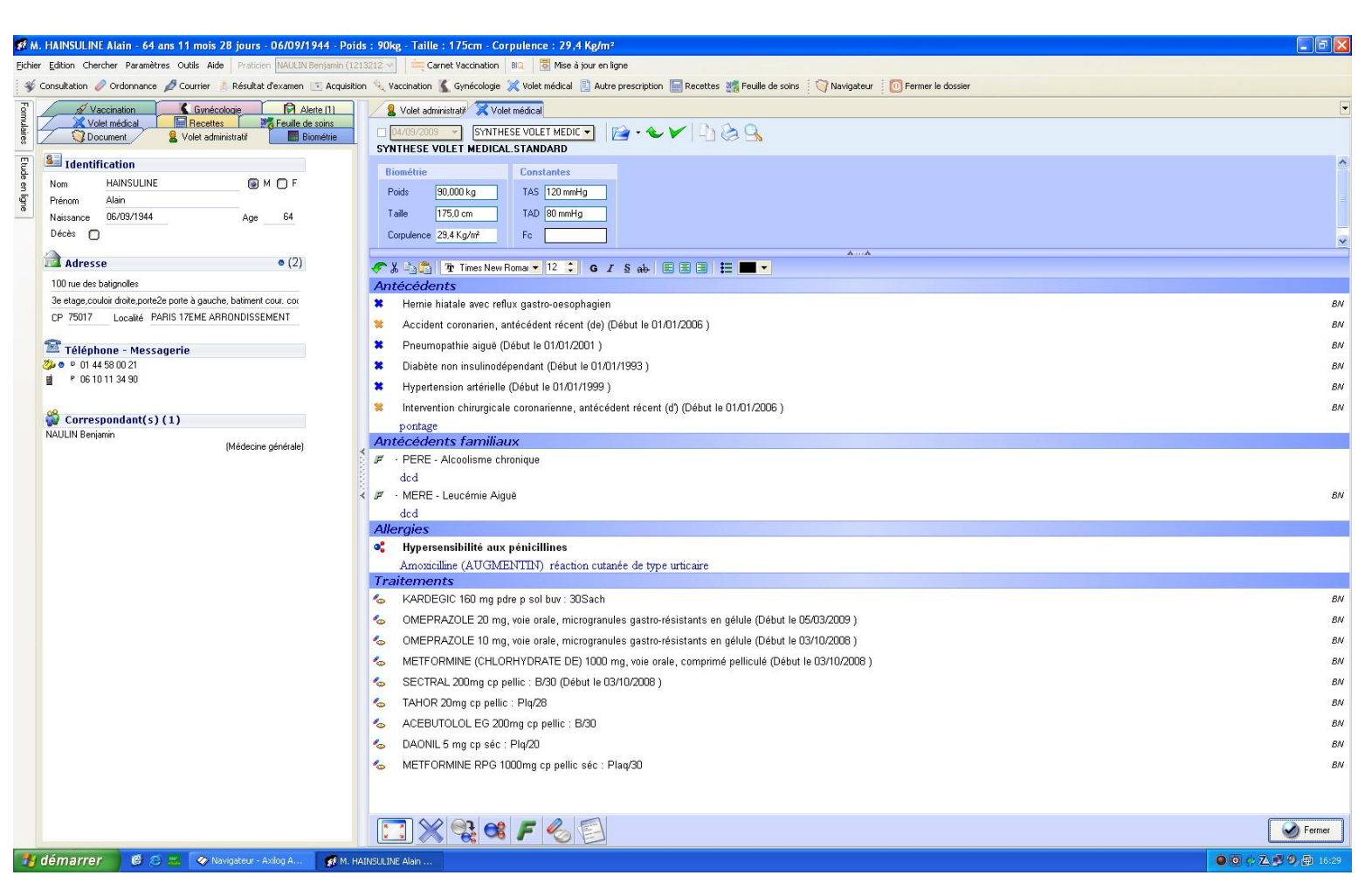

#### a) Les antécédents

<span id="page-29-0"></span>Le logiciel permet de distinguer les pathologies en cours et celles qui ont disparu. Une croix bleue précède les pathologies en cours, une croix jaune les antécédents.

Les informations sont saisies en mode structuré. Il existe deux bases de données regroupant les différents antécédents et pathologies en cours :

- une base de données de médecine générale probablement réalisée par Axisanté à partir de la CIM 10.
- Une base de données fournie et mise à jour par VIDAL et qui peut être mise en rapport avec le module traitement.

L'utilisation de cette dernière base médicamenteuse permet donc au logiciel de signaler toute contre-indication médicamenteuse en rapport avec un antécédent du patient. L'inconvénient de cette base est de proposer uniquement des pathologies qui sont susceptibles d'entrainer des contre-indications médicamenteuses ou des précautions médicamenteuses particulières (comme par exemple une adaptation de posologie).

La base fournie par VIDAL informatique ne proposera donc pas des antécédents d'otite ou d'appendicite par exemple. L'utilisateur devra donc naviguer entre les 2 bases de données en un simple clic.

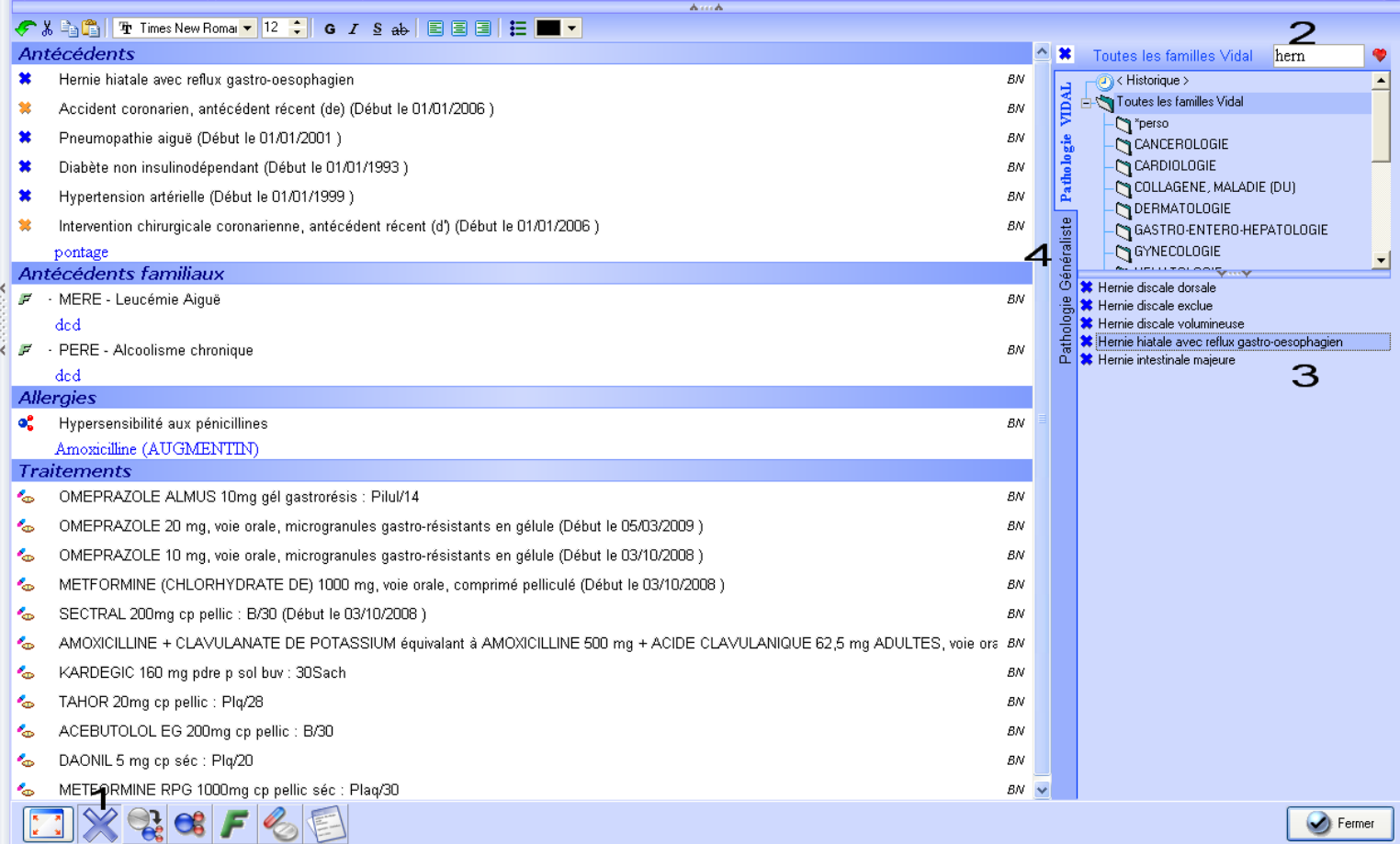

Concrètement, pour notre patient fictif, il faudra faire un clic sur la croix bleue pour obtenir une nouvelle fenêtre sur la droite. Puis il faudra taper les 4 premières lettres de la pathologie pour que la recherche s'effectue automatiquement dans la base de données sélectionnée. Il n'est pas nécessaire de valider une portion de mot par la touche « enter ».

La troisième étape consiste à sélectionner une pathologie précise parmi celle proposée par la base de données. Dans notre cas, nous trouvons facilement la « hernie hiatale avec reflux gastro-œsophagien » dans la base de données VIDAL. La croix qui précède la pathologie est bleue, donc ce n'est pas un antécédent mais bien une pathologie en cours. Le fait qu'elle soit pleine montre qu'elle sera bien prise en compte par le logiciel lors d'une prescription médicamenteuse.

A titre d'exemple, la capture d'écran suivante montre ce que nous aurions obtenu si les propositions de la base de données VIDAL ne nous avaient pas satisfaits et si nous avions donc poursuivi avec la quatrième étape en sélectionnant l'autre base de données.

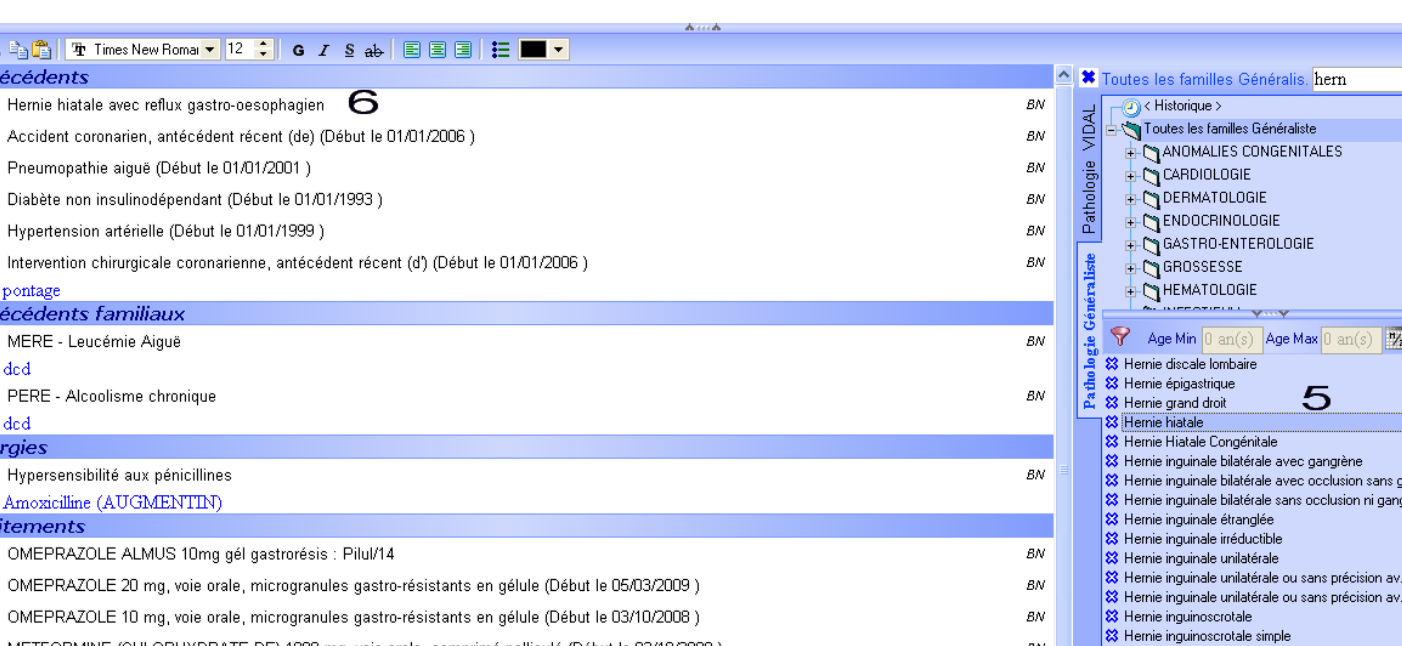

**BN** 

BN

**BM** 

**BM** 

**BN** 

ΒN

 $BN$   $\vee$ 

S Hernie iris<br>S Hernie ligne blanche

☆ Hernie oesophage

※ Hernie paroi S Hernie paroi post-opératoire

8 Hernie salivair

83 Hernie synoviale

<sup>22</sup> Hernie ombilicale avec gangrène Statemic ombilicale avec gangiene<br>Statemie ombilicale avec occlusion sans gangrène

<mark>83</mark> Hernie ombilicale sans occlusion ni gangrène

8 Hernie ombilicale étrangle

<mark>☆</mark> Hernie ombilicale+occlusion

E

 $\bullet$  Fermer

Cette base de données propose une liste beaucoup plus complète de pathologies mais qui ne seront pas prises en compte par le module prescription comme en témoignent les croix creuses (bleue dans notre exemple dans la mesure où ce sont des pathologies en cours et non des antécédents.)

Après avoir sélectionné « hernie hiatale », il sera possible de lui attribuer une date en effectuant un  $6<sup>eme</sup>$  clic, puis en précisant la date.

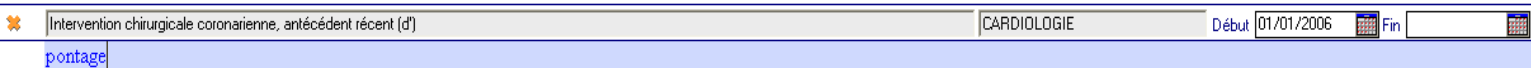

Le logiciel propose d'indiquer une date de début ou de fin ou les deux, au moyen d'un calendrier : il faudra alors renseigner le jour, le mois et l'année précise.

Cette solution est un peu longue à réaliser et les patients se souviennent rarement d'une date aussi précise. Il aurait été préférable de proposer un système un peu plus souple d'utilisation.

Si la date précise est inconnue, il faudra donc soit choisir un jour et un mois au hasard, soit effectuer une annotation en texte libre sous la pathologie (à la manière du « pontage » inscrit en bleu dans notre exemple).

On pourra alors écrire par exemple : « il y a environ 10 ans ».

METFORMINE (CHLORHYDRATE DE) 1000 mg, voie orale, comprimé pelliculé (Début le 03/10/2008)

AMOXICILLINE + CLAVULANATE DE POTASSIUM équivalant à AMOXICILLINE 500 mg + ACIDE CLAVULANIQUE 62,5 mg ADULTES, voie ora BN

SECTRAL 200mg cp pellic : B/30 (Début le 03/10/2008 )

KARDEGIC 160 mg pdre p sol buv : 30Sach

ACEBUTOLOL EG 200mg op pellic : B/30

 $\mathbb{X} \times \mathbb{C}$   $\subset$   $\subset$ 

METFORMINE RPG 1000mg op pellic séc : Plag/30

TAHOR 20mg cp pellic : Plq/28

DAONIL 5 mg cp séc : Plq/20

Lorsqu'on utilise la base de données CIM 10, il est possible de définir pour chaque pathologie une tranche d'âge à l'intérieur de laquelle elle sera proposée.

L'idée est plutôt bonne dans la mesure où cela évitera de proposer une pathologie comme une bronchiolite lorsque l'on recherche « bronchite » et que le patient a 50 ans.

Toutefois, le temps que le praticien devra consacrer pour définir une tranche d'âge pour chaque pathologie semble considérable.

⇒ yl Antér  $\bullet$  $\overline{H}$  $\dot{u}$  $\Delta$  $\bullet$ 

 $\bullet$ 

 $\bullet$ 

 $\bullet$  $\ln$ 

-M  $\overline{A}$  $\mathsf{P}$  $\mathcal{A}$ era o.  $H$ 

Traite  $\,$  C  $\Omega$  $\epsilon_{\rm m}$ 

∙

 $\epsilon_{\rm d}$ 

ه.

 $\epsilon$ 

٠.

∙

 $\sim$ 

 $\epsilon_{\rm m}$ 

o.

Les antécédents et pathologies en cours étant saisis en mode structuré uniquement, il est impossible d'effectuer une saisie en texte libre.

Si la pathologie que l'on souhaite obtenir correspond à une proposition des bases de données, il sera facile de la sélectionner, bien que cela nécessite parfois de trop nombreuses manipulations.

Dans le cas où aucune proposition n'est satisfaisante, il faudra donc la créer dans une catégorie personnelle (dans cet exemple, j'ai créé une catégorie « perso »).

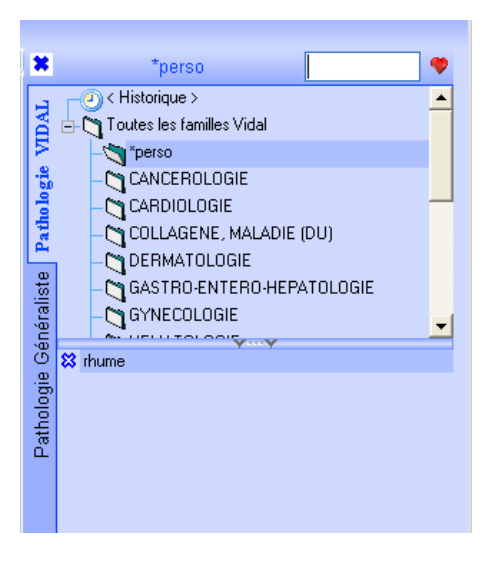

On pourra facilement définir la pathologie comme antécédent ou comme étant encore évolutive mais, dans tous les cas, elle ne sera pas prise en compte par le module prescription.

Ce mode de saisie structurée est tout à fait convenable pour des pathologies courantes que le praticien va choisir très régulièrement.

Toutefois, lors d'une consultation, il est fastidieux de devoir définir une « nouvelle » pathologie dans son logiciel. Il aurait été agréable de pouvoir saisir les données en mode structuré ainsi qu'en texte libre dans le cas où le praticien ne trouve pas ce qu'il recherche dans les bases de données.

En l'état actuel du logiciel, il sera forcé de configurer son logiciel et donc d'y consacrer du temps, devant le patient.

Par ailleurs, comme en témoignent les captures d'écrans, aucun classement des pathologies du patient n'est effectué par défaut lors de leur affichage.

Les informations étant saisies en mode structuré, il aurait été appréciable qu'elles soient classées automatiquement en fonction de leur nature.

Par exemple, antécédents chirurgicaux, gynécologiques, cardiologiques …

Une alternative est possible mais assez compliquée à mettre en œuvre comme nous le verrons plus loin.

#### b) Les antécédents familiaux

<span id="page-33-0"></span>Il est très facile d'introduire une pathologie qui est ou non encore active chez l'un des membres de la famille proche :

Après avoir sélectionné la fonction « F » (famille), il suffit de sectionner le membre atteint dans une liste que propose le logiciel.

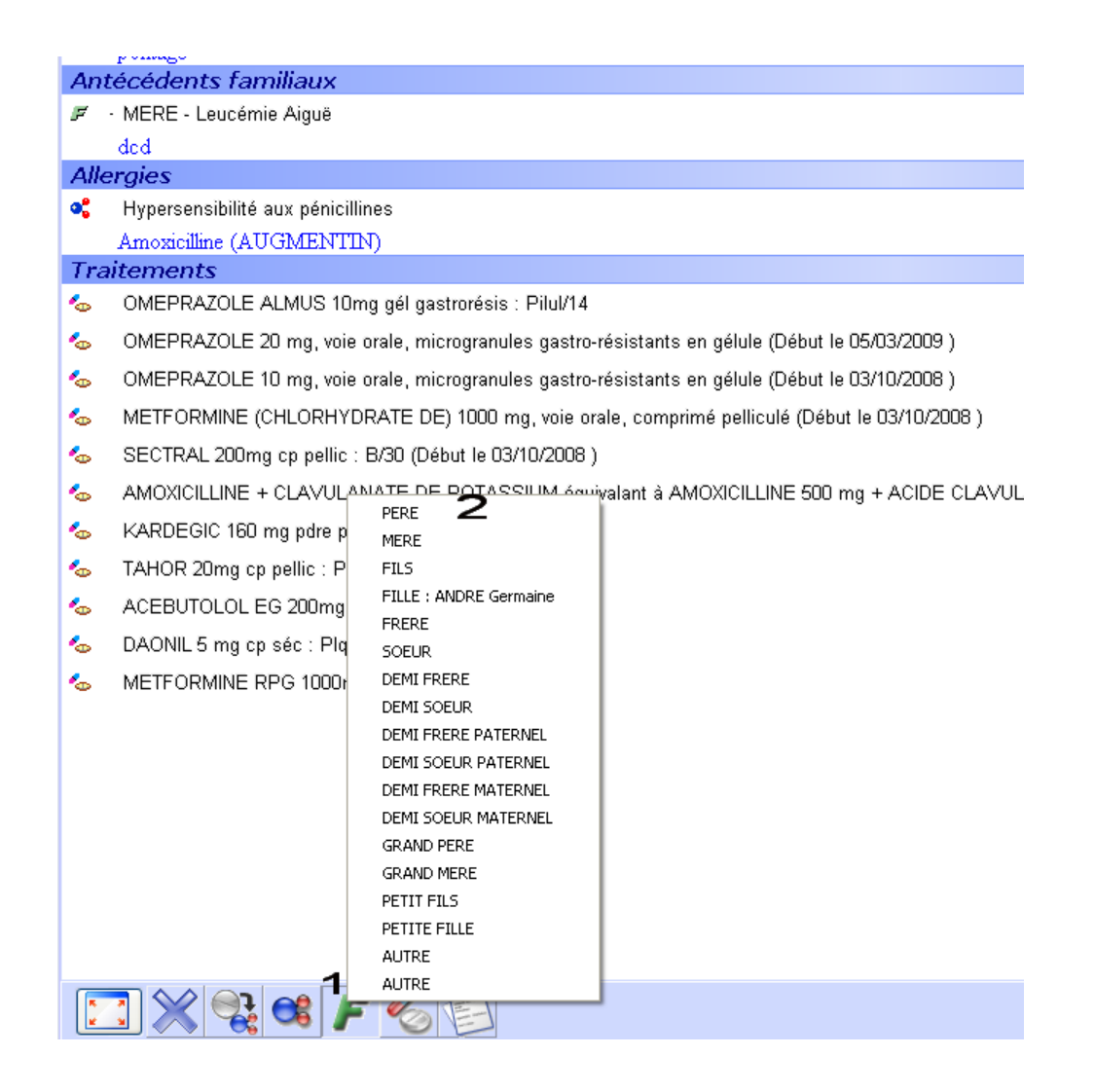

La sélection de la pathologie s'effectue ensuite comme le choix d'un antécédent personnel. Dans notre exemple, nous commençons à écrire « alcool » pour que le logiciel nous propose une liste de pathologies qui s'affine au fur et à mesure que l'on précise sa recherche. Il faut ensuite sélectionner la pathologie souhaitée.

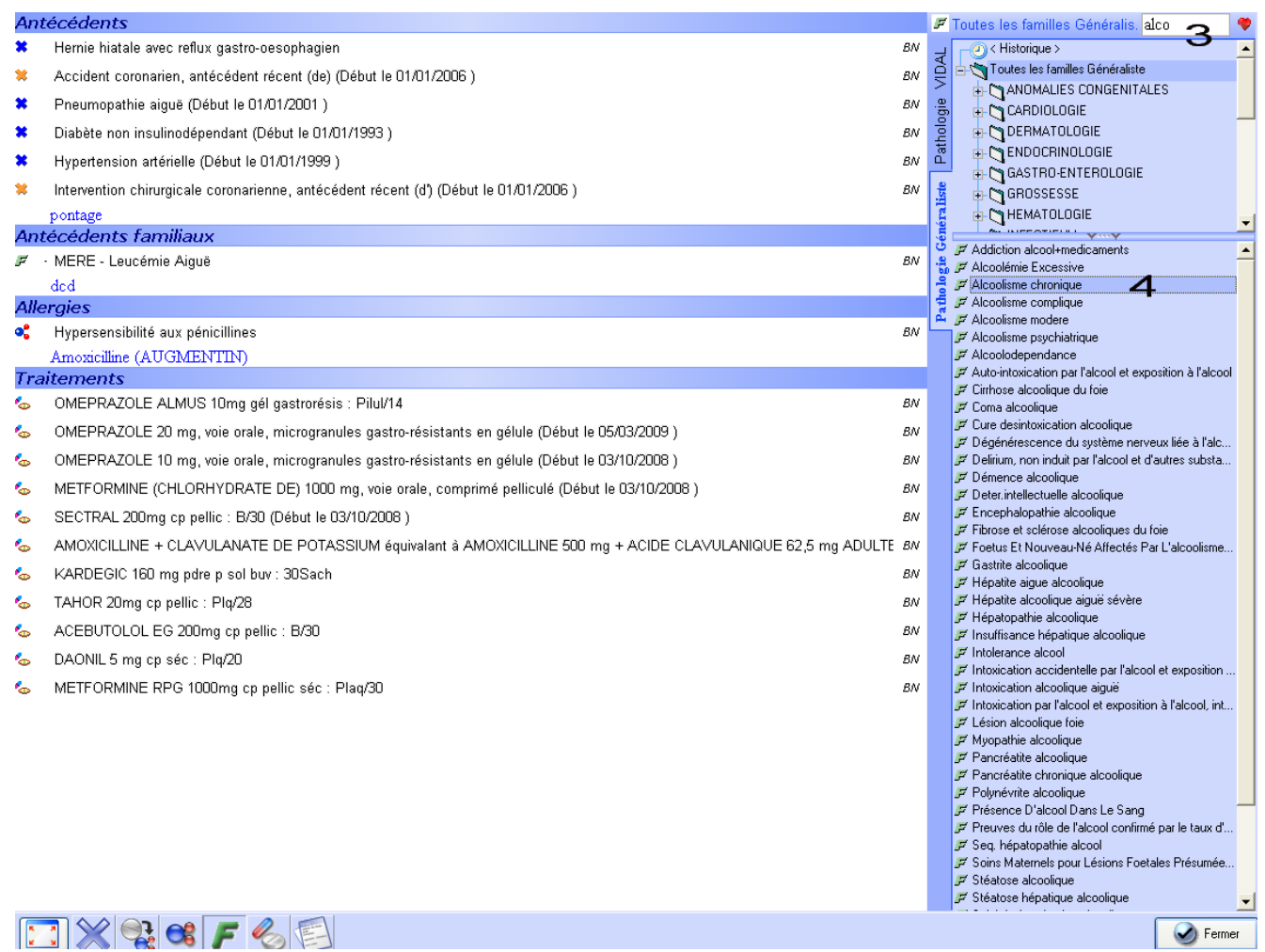

Comme précédemment, on peut, si on le souhaite, indiquer une date de début et de fin de la pathologie et écrire des remarques. Ces remarques peuvent être mises en forme comme le permet un traitement de texte classique.

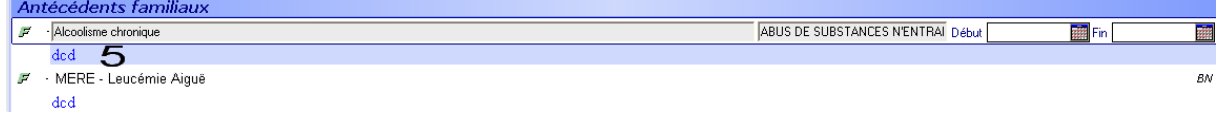

On notera dans notre exemple que le père du patient est décédé.

Dans le cadre de notre exemple, tout se déroule très simplement mais qu'en serait-il si le patient avait une tante décédée d'un cancer du sein ?

Le logiciel ne propose pas de liens familiaux très étendus et donc nous serions obligés de choisir « autre ».

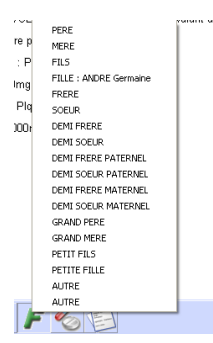

On pourrait ensuite commencer à noter le mot « cancer ». Le logiciel proposerait alors une liste tenue de cancer.

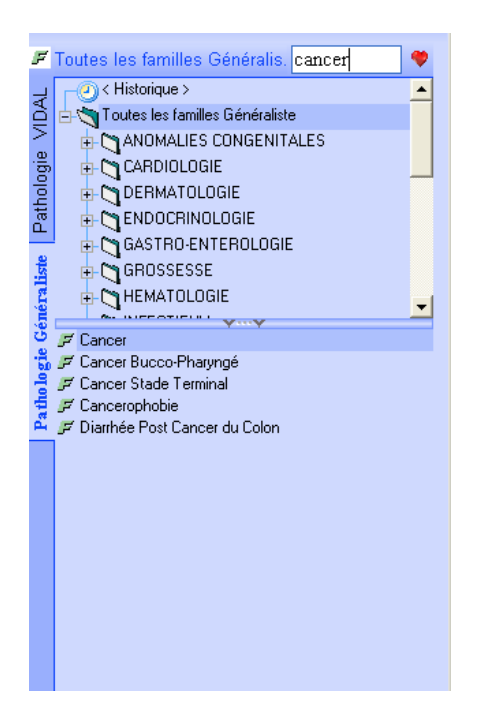

Il faudrait alors voir ce que cette recherche donnerait comme résultat avec la base de données du VIDAL. En un simple clic, nous obtiendrions une liste de cancers bien plus conséquente :

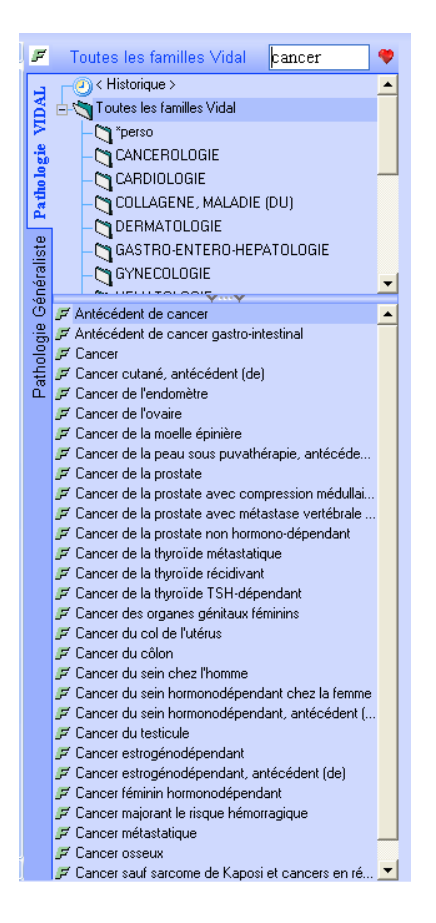

Il suffit alors de sélectionner par un clic la pathologie qui convient.

Ce n'est qu'à ce moment qu'il est possible d'inscrire en tant qu'annotation le lien familial de la personne atteinte par la pathologie.
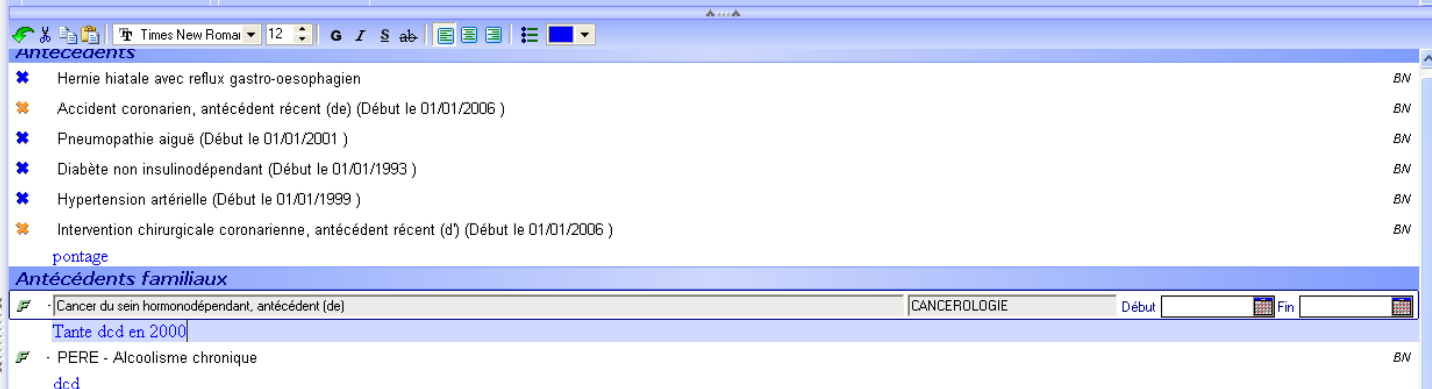

Comme nous venons de le voir dans ce dernier exemple, la procédure est assez longue pour aboutir à une information qui manque de lisibilité par rapport aux antécédents des membres de la famille proche.

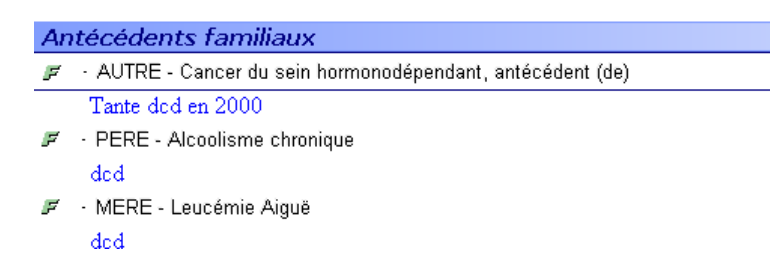

Bien sûr, le praticien peut mettre en forme le texte libre (ici en bleu) grâce à la palette située plus haut. Toutefois, lors d'une consultation, il n'aura pas forcément de temps à consacrer cette manipulation.

Il aurait été profitable d'inclure une liste de membres de la famille plus longue ou bien personnalisable par le praticien en dehors des consultations.

## c) Les allergies

Les allergies saisies en mode structuré seront prises en compte lors d'une prescription de médicament. Il est possible de déclarer une allergie à un médicament, à un principe actif ou autre substance.

#### (1) Les médicaments

Après avoir sélectionné l'icône des allergies médicamenteuses, une fenêtre en rapport avec la base de données du Vidal s'ouvre et permet de taper les premières lettres du médicament. La sélection s'affine automatiquement au cours de la saisie. Le praticien doit alors double cliquer sur le médicament souhaité.

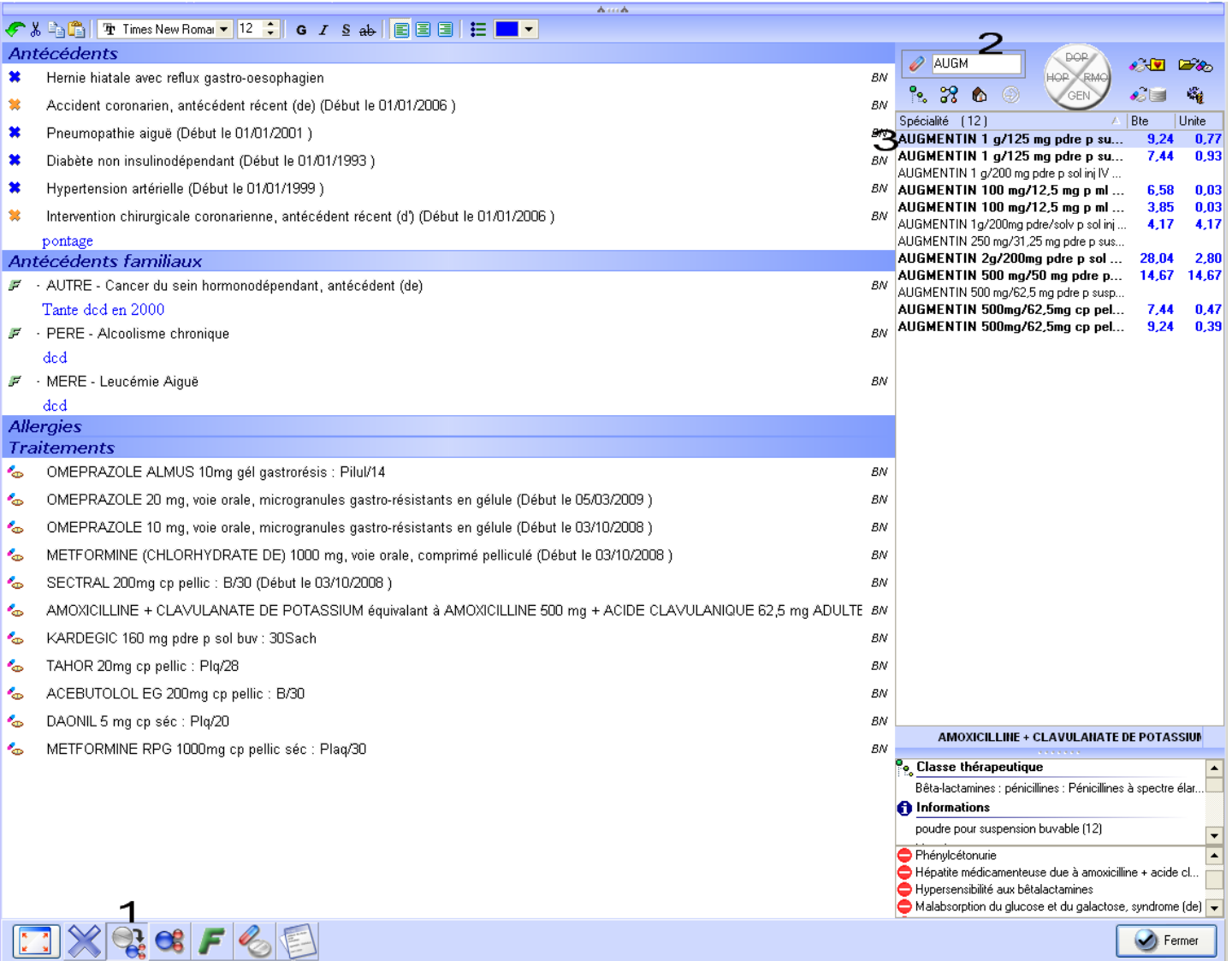

Une fenêtre s'ouvre alors proposant différentes substance inclus dans le médicament. Le praticien doit alors décocher les substances sans rapport avec l'allergie.

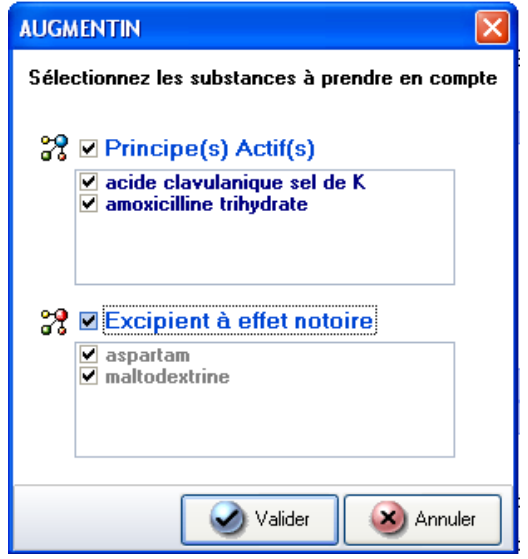

Etant donné que les patients sont souvent allergiques à un principe actif ou, en tout cas, considérés par leur médecin comme allergique au principe actif, cette procédure fait perdre un peu de temps. L'éditeur a donc prévu de configurer le logiciel de façon à pouvoir proposer une allergie au principe actif et de laisser le soin au praticien, s'il le souhaite, de cocher les cases correspondant à l'excipient. Par défaut, les cases correspondantes à l'excipient seront donc décochées. Cela fait gagner quelques clics la plupart du temps.

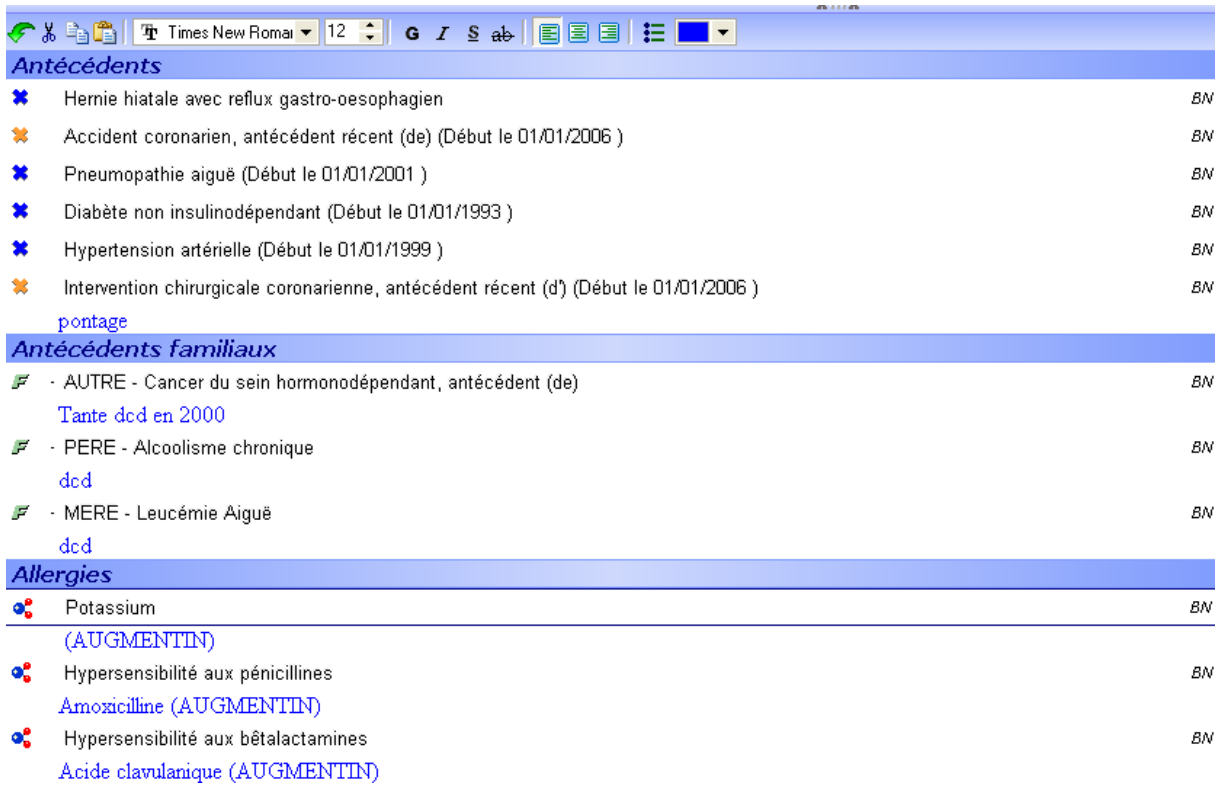

Un signalement montre que l'allergie à l'amoxicilline a été déduite par une prise d'augmentin.

Il est possible de signaler les manifestations cliniques qui ont permis de conclure à une allergie médicamenteuse en les saisissants en texte libre. De la même manière, il sera possible de nuancer une allergie vers une intolérance et inversement en faisant un clic droit de la souris.

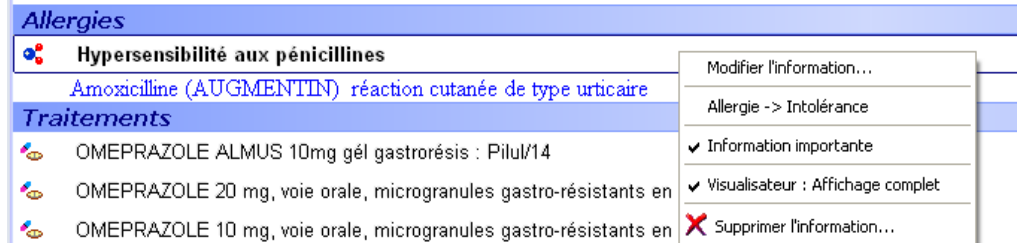

(2) Allergie à une substance

Il est possible de définir une allergie à une substance de type principe actif ou excipient.

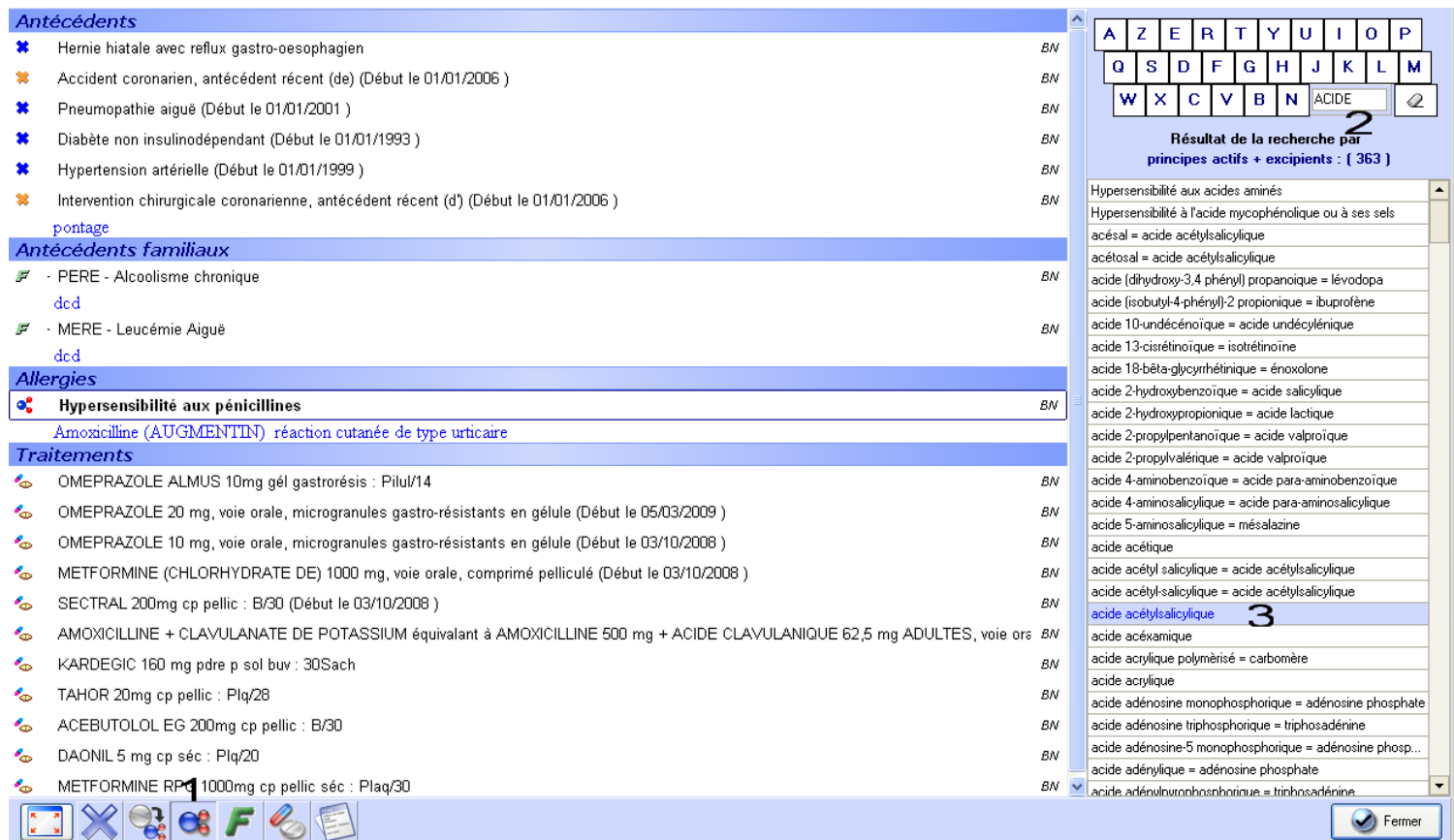

Pour cela, on sélectionnera l'icône proposant cette fonction puis on commencera à taper les premières lettres du nom de la substance pour que les propositions s'affinent. Il sera alors possible de la sélectionner.

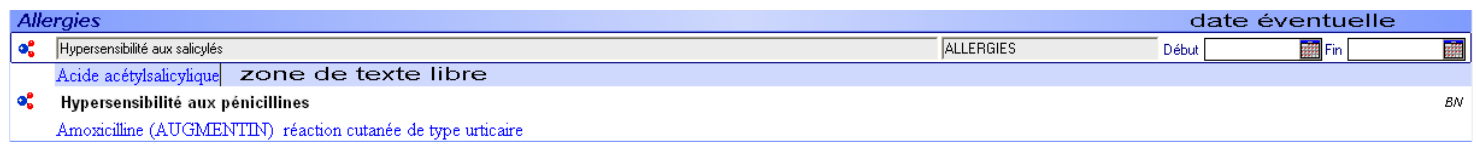

Le praticien pourra ensuite effectuer une annotation en texte libre et inscrire une date faisant référence à la manifestation allergique liée à la substance.

Le module allergie est donc bien pensé dans la mesure où l'allergie est liée à une substance de type médicamenteuse référencée par la base de données VIDAL.

Si le patient présente une allergie alimentaire, il sera impossible de l'inscrire par le biais du module allergie.

La seule solution est donc de d'inscrire l'allergie comme une pathologie en cours puis de détailler en texte libre. Elle ne sera pas prise en compte par le module prescription.

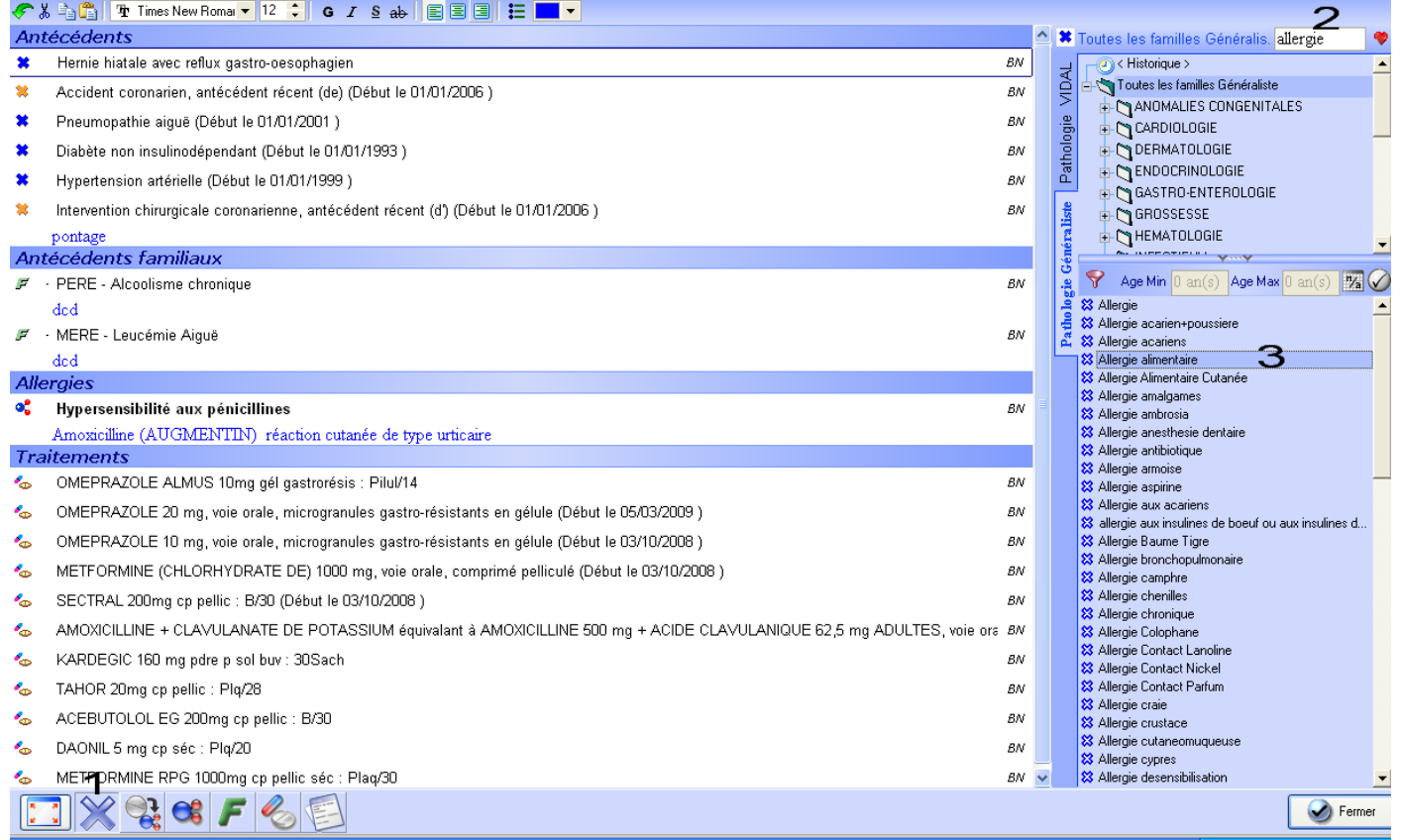

Le praticien devra alors être très vigilant car il ne suffira pas de consulter la fenêtre consacrée aux allergies pour être renseigné. Il faudra regarder en détail les antécédents du patient.

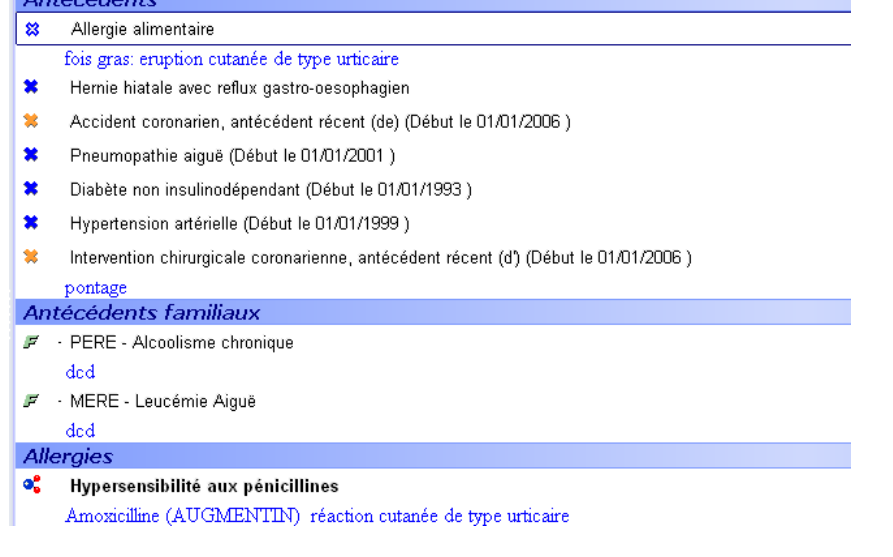

## d) Le traitement chronique

Il est possible de définir les médicaments que le patient prend régulièrement. De cette façon, lors d'une nouvelle prescription de médicaments, le logiciel testera les interactions possible entre le nouveau traitement proposé et celui suivi habituellement par le patient même si ce traitement chronique a été prescrit plusieurs mois plus tôt.

Pour déclarer les médicaments faisant partie d'un traitement chronique, il existe deux possibilités :

- soit le patient est déjà suivi dans ce cabinet et consulte pour un ajustement de son traitement de fond. Les nouveaux médicaments introduits seront déclarés à partir du module prescription que nous étudierons par la suite.
- soit le patient consulte pour la première fois. Il sera alors nécessaire de déclarer ses prises médicamenteuses habituelles à la suite de ses antécédents.

C'est dans ce dernier cas que le volet médical sera d'un soutien appréciable pour le praticien. Ce dernier, devra donc utiliser l'icône dédiée puis noter les premières lettres du médicament pour affiner la recherche automatique. Un double clic sur le traitement souhaité achèvera l'opération.

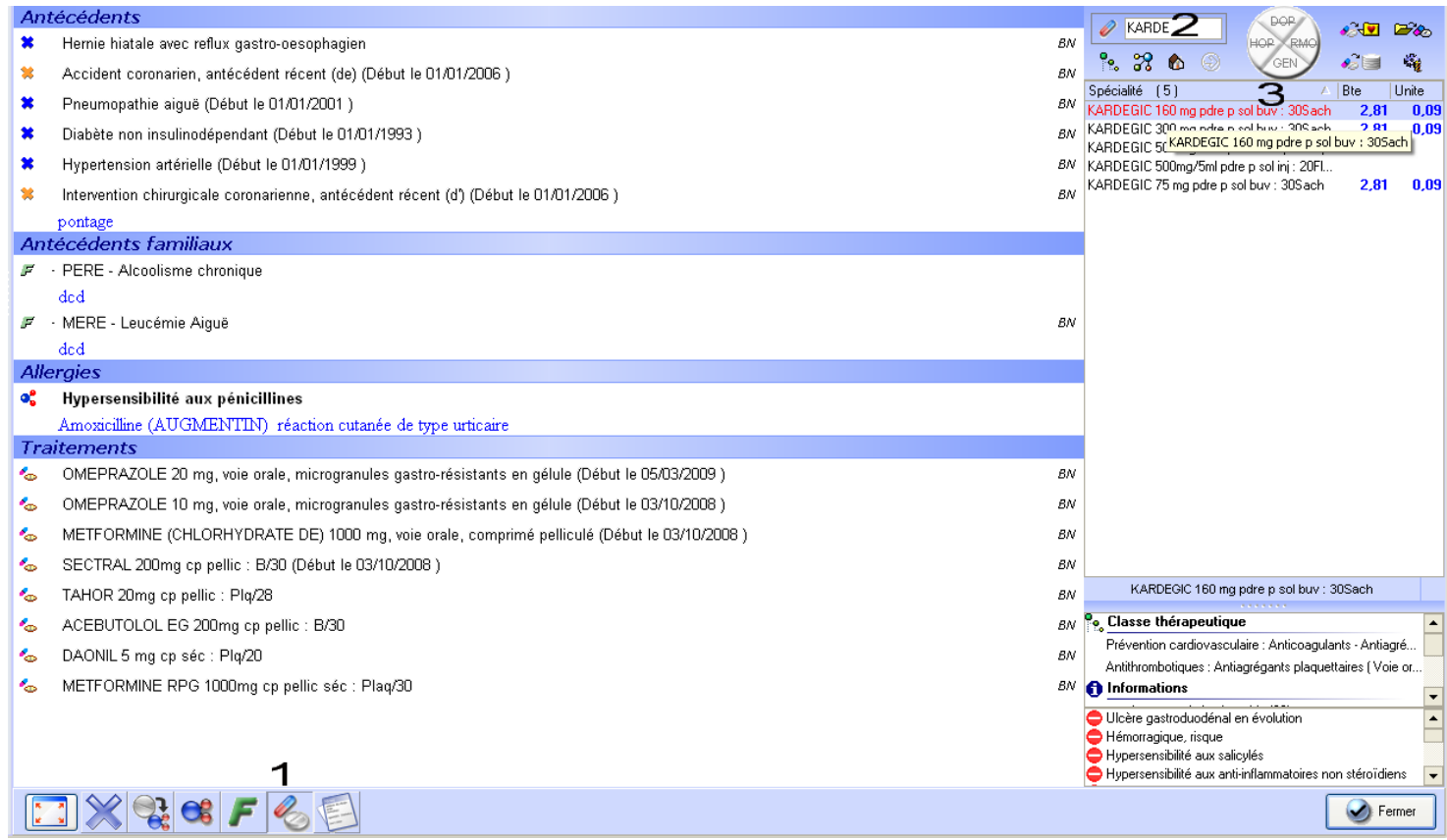

Il est important de souligner qu'il est possible de définir un traitement chronique par DCI ou un nom de spécialité.

e) Divers

Il est à noter qu'il existe une fonction permettant de créer une liste d'antécédents triés par famille à personnaliser par le praticien. Ces antécédents ne seront évidement pas pris en compte lors d'une prescription médicamenteuse.

Enfin, il est important de remarquer qu'il est facilement possible de faire ressortir une information contenue dans le volet médical. Elle apparaitra en gras au milieu des autres informations.

## f) Classer les antécédents

Comme nous l'avons vu, les antécédents ne sont pas automatiquement triés en fonction de leur nature.

Toutefois l'éditeur a prévu une alternative en permettant de personnaliser le volet médical.<br>Consultation en crédiment de Courrier de Résultat d'examen El Acquisition & Vaccination & Gynécologie & volet médical B Autre pre

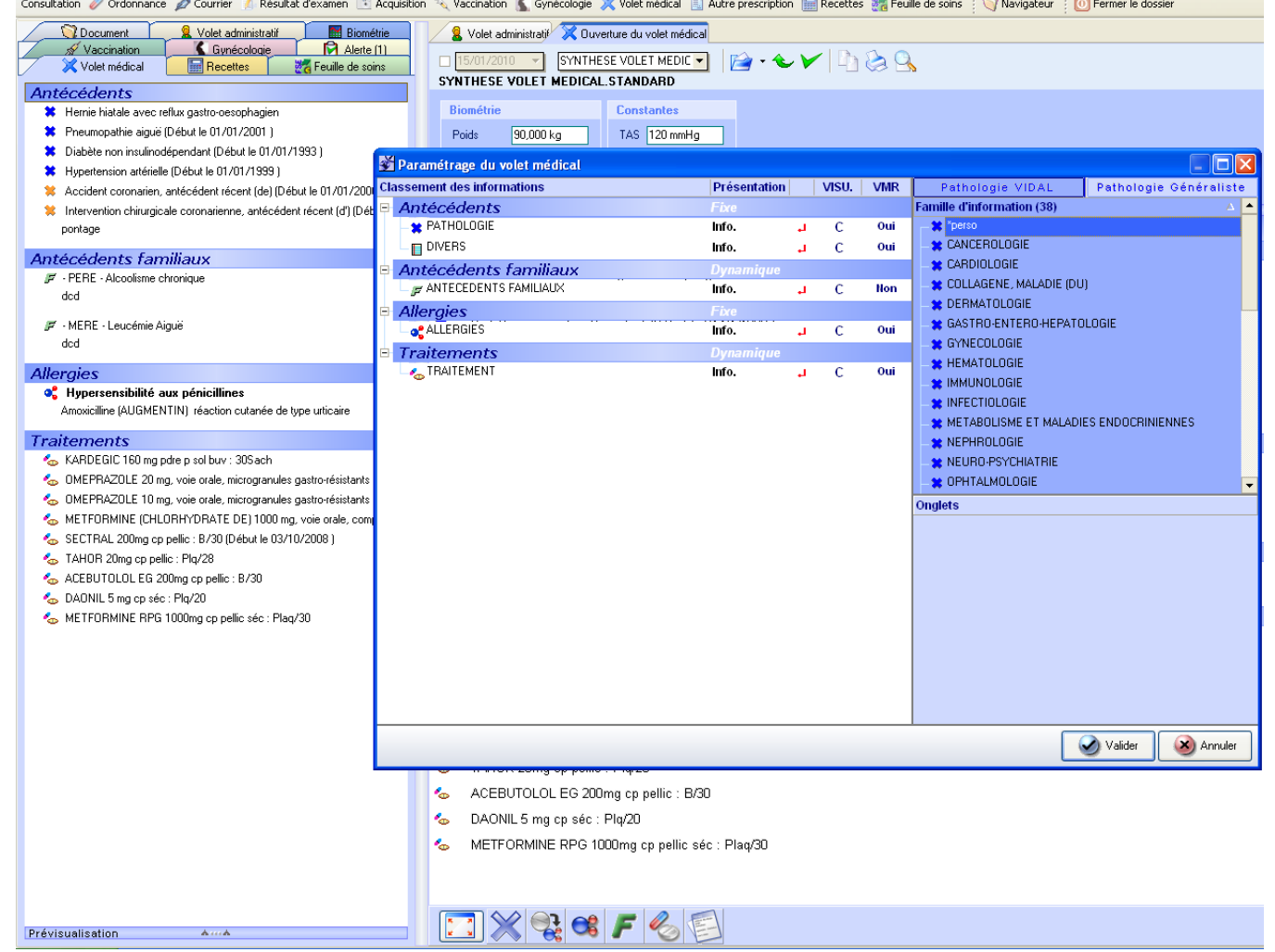

Cet écran de paramétrage reprend les onglets existants (antécédents, antécédents familiaux, allergies, traitements) et permet à l'utilisateur d'en créer d'autres.

Par exemple, nous allons créer les onglets antécédents cardiologiques et chirurgicaux. Nous pouvons choisir n'importe quelle dénomination pour chaque onglet nouvellement créé dans la mesure où le texte est saisi librement.

Nous pouvons également les intercaler là où nous le souhaitons, entre les autres onglets. Par exemple, nous pourrons obtenir l'écran suivant :

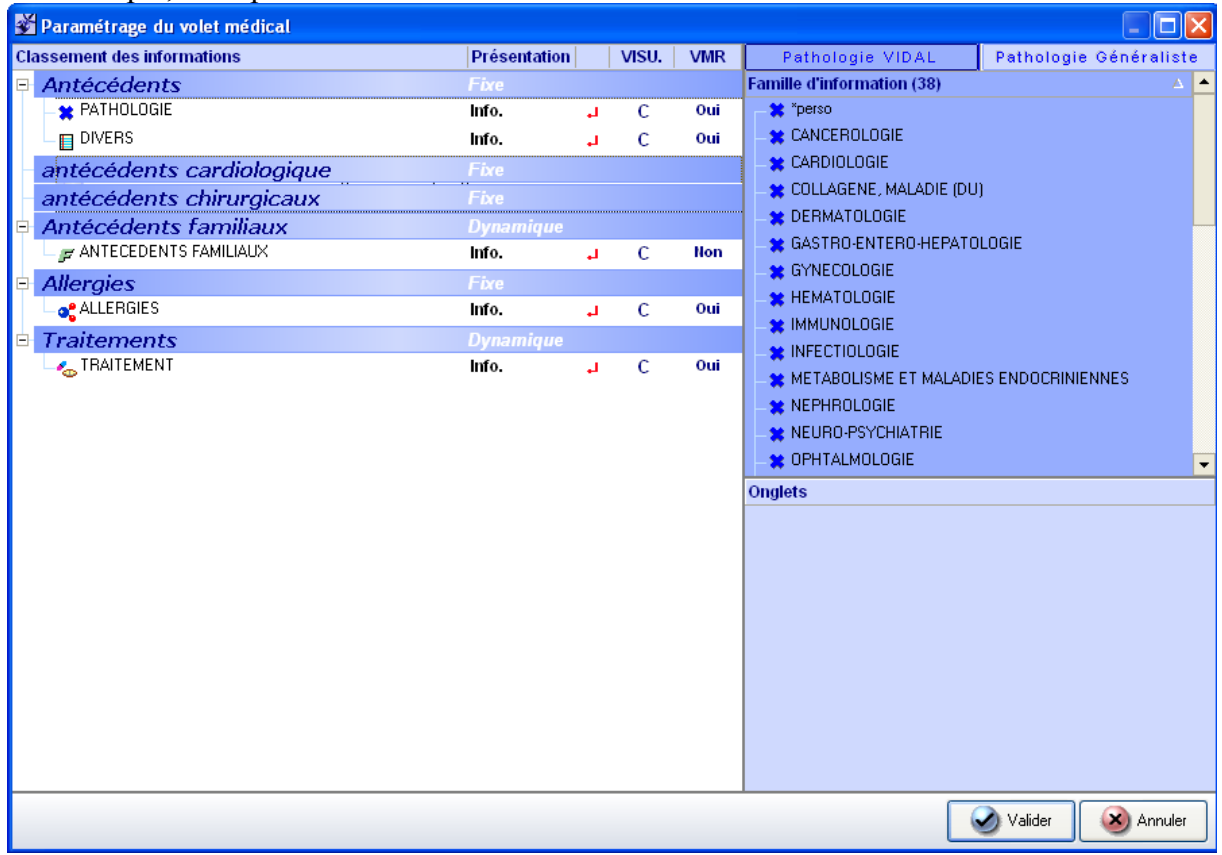

Le praticien devra alors sélectionner sur la fenêtre de droite le type de données attribué à tel ou tel onglet.

Il faudra penser à configurer les pathologies liées à la base de données VIDAL et celle de la CIM10.

Dans notre exemple, choisissons dans un premier temps, de classer les données issues de la catégorie cardiologie de la base données VIDAL comme des antécédents cardiologiques : nous glissons/déposons « cardiologie » de la fenêtre de droite vers celle de gauche pour obtenir l'écran suivant :

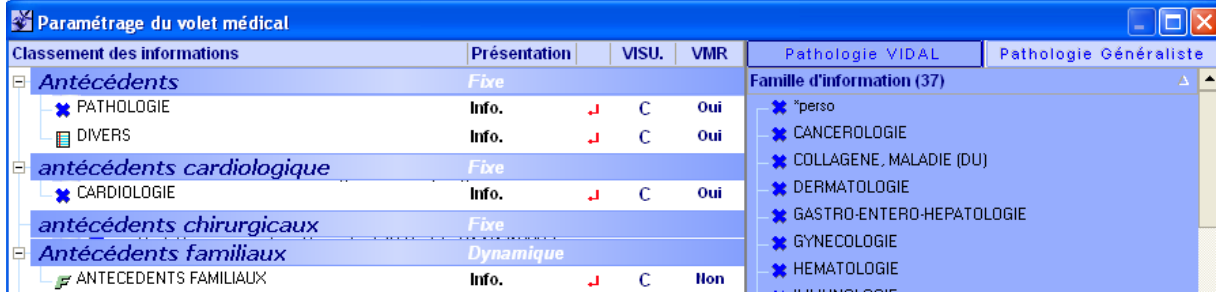

Les antécédents de notre patient fictif seront alors automatiquement triés : Tous les antécédents issus de la classe cardiologie de la base de données VIDAL seront situés sous l'onglet cardiologie et seront donc bien distincts des autres antécédents.

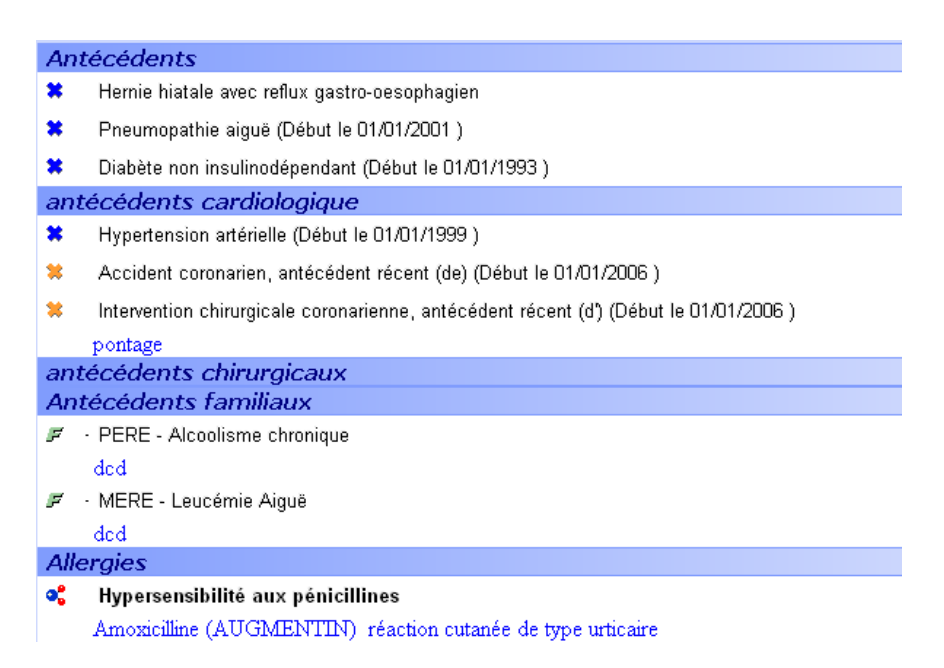

Nous constatons alors que le logiciel ne distingue pas la nature médicale ou chirurgicale des antécédents. Le pontage n'est pas considéré comme une intervention chirurgicale mais comme un antécédent médical cardiologique. Il est impossible de le dissocier des autres antécédents de la classe cardiologique de la base de données Vidal.

Par ailleurs, supposons que nous voulons déclarer une appendicectomie comme antécédent chirurgical. Nous savons que la base de données Vidal de comprend pas « appendicite » comme antécédent car aucune interaction médicamenteuse n'y serait liée.

Lors du paramétrage du volet médical, nous devrions choisir la base de données CIM 10 puis la classe d'antécédents relatif à la gastro-entérologie.

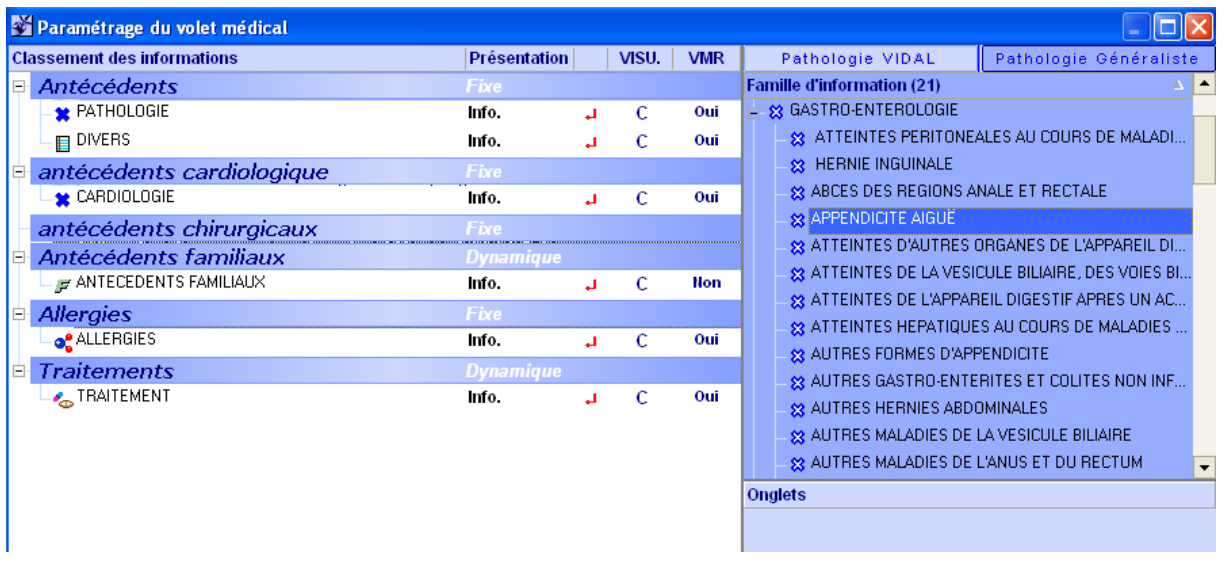

Il faudrait alors glisser/déposer l'antécédent appendicectomie aigüe sur l'onglet Antécédents chirurgicaux.

De cette manière, si le praticien choisit par la suite appendicectomie aigue dans cette base de données, cet antécédent sera automatiquement situé sous l'onglet antécédents chirurgicaux du volet médical.

On peut imaginer le travail et le temps que devra consacrer le praticien à répartir tous (ou un grand nombre) les antécédents des différentes classes des deux bases de données du logiciel. Ceci afin que chaque antécédent se situe automatiquement sous l'onglet adapté.

Si dans le cas précédent, on avait mis toute la classe gastro-entérologie sous l'onglet « antécédents chirurgicaux », la sélection d'une maladie de Crohn par exemple serait automatiquement apparue comme un antécédent chirurgical.

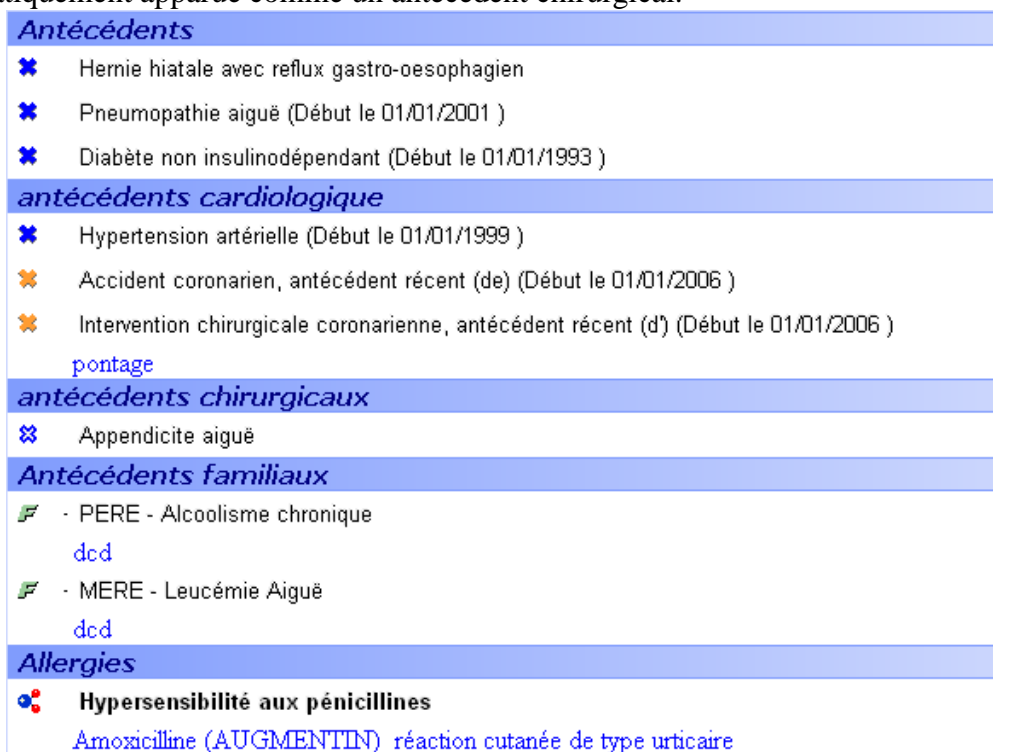

La capture d'écran précédente montre le résultat du volet médical après le dernier paramétrage.

Pour résumer, le classement des antécédents est possible mais au prix de nombreuses contraintes et de nombreuses heures de paramétrage.

Actuellement, il est possible de modifier l'ordre des antécédents au sein d'un même onglet.

Il aurait été plus simple que l'éditeur du logiciel donne la possibilité au praticien d'effectuer un glisser/déposer de l'antécédent sur l'onglet souhaité.

Par exemple, on aurait pu dans notre cas, glisser le pontage de notre patient de l'onglet « Antécédents cardiologique » vers l'onglet « antécédents chirurgicaux » pour le considérer comme un acte chirurgical.

## g) Eléments divers

Il est important de souligner qu'il n'existe pas de disposition prévue relative au mode de vie, au tabagisme, aux drogues…

Il faudra donc, si l'on souhaite les noter comme antécédents, sélectionner l'antécédent « drogue » ou « tabagisme », puis annoter en saisie libre les quantités, les fréquences et la nature des produits consommés.

## **4. La consultation**

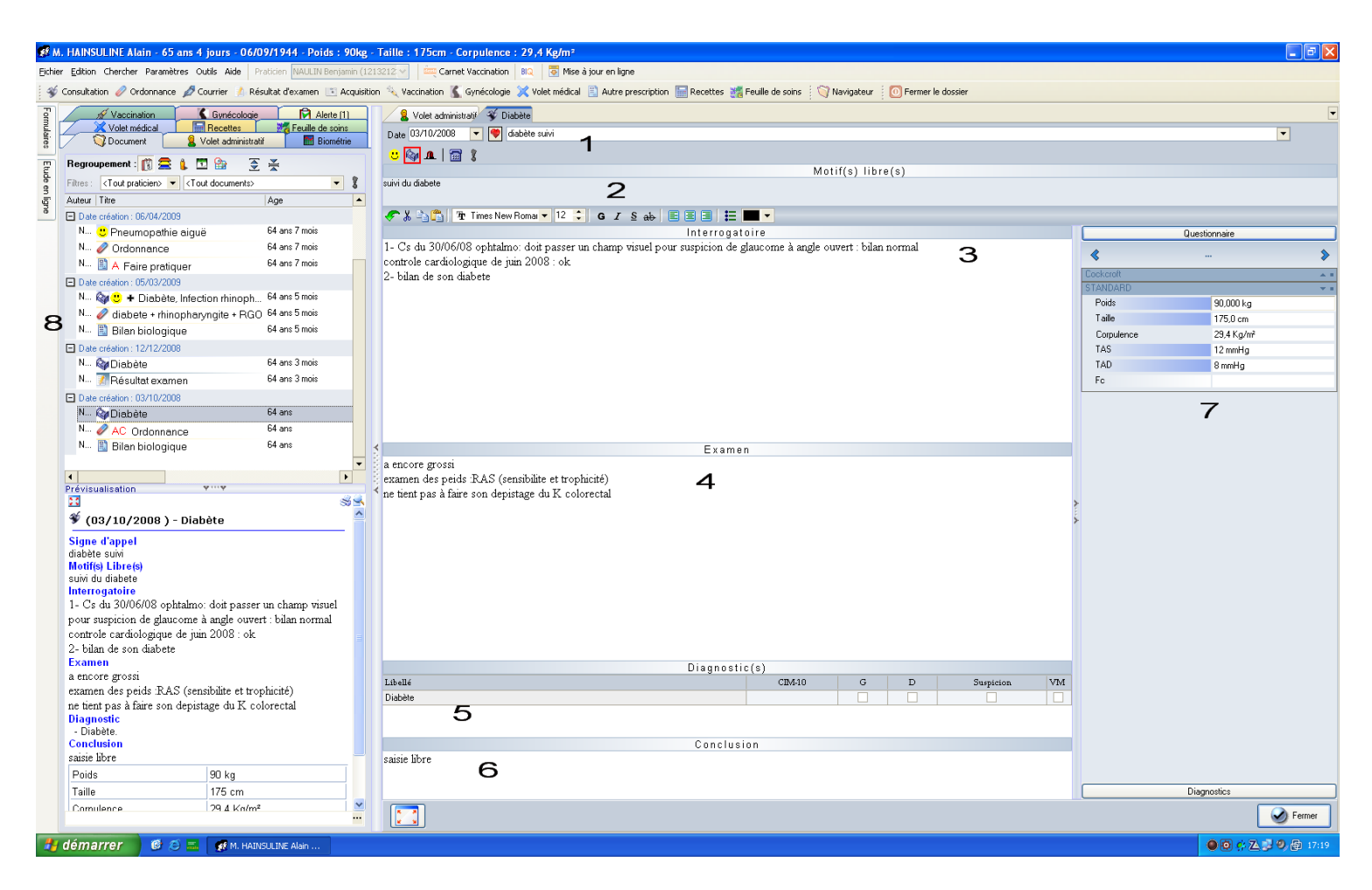

La fenêtre de saisie de la consultation est agréable à utiliser, en permettant à l'utilisateur de saisir les informations de manière libre et/ou structurée.

Il est important de souligner que chaque consultation est automatiquement datée du jour de la saisie. Par ailleurs, il reste possible de modifier très simplement cette date, par exemple lors de la saisie d'une visite effectuée la veille.

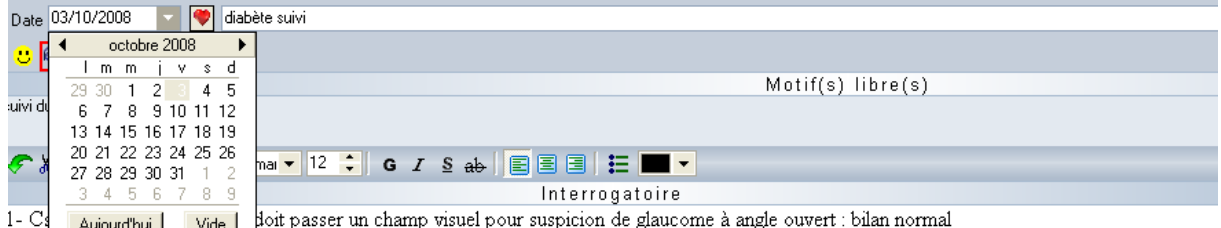

doit passer un champ visuel pour suspicion de glaucome à angle ouvert : bilan normal Aujourd'hui Vide

Nous pouvons faire apparaitre un calendrier qui nous permettra de choisir une date à l'aide de la souris ou bien écrire une date à l'aide du pavé numérique. Nous pourrons taper 03102008 pour faire apparaitre 03/10/2008 ou bien saisir 0310 pour faire apparaitre 03/10/2008 si nous rentrons les informations en 2008. La date sera donc très lisible et le logiciel propose une souplesse de saisie appréciable.

### a) Le motif de la consultation

Malheureusement, il n'est pas possible de faire apparaitre le motif dans le visualisateur. Le motif de la consultation peut être saisi de manière structurée et de manière totalement lihre ·

#### (1) Saisie structurée

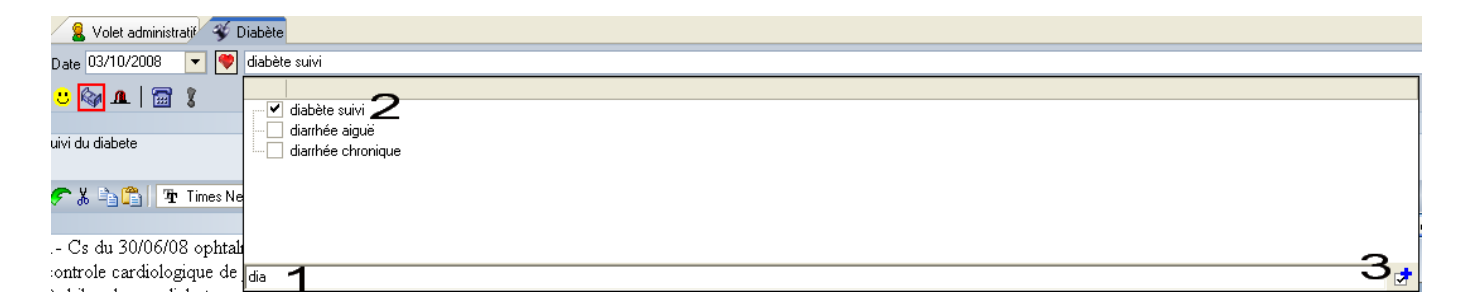

Après avoir saisi les premières lettres d'un motif de consultation, une liste apparait. Cette liste s'affine au fur et à mesure des lettres saisies. Il suffit alors de sélectionner le motif approprié. Si ce dernier n'existe pas dans la liste, il faudra l'écrire en intégralité et cliquer sur le « + » à droite de la fenêtre de saisie. Ce motif fera alors partie de la liste. Il est possible de sélectionner plusieurs motifs pour la même consultation.

(2) Saisie libre

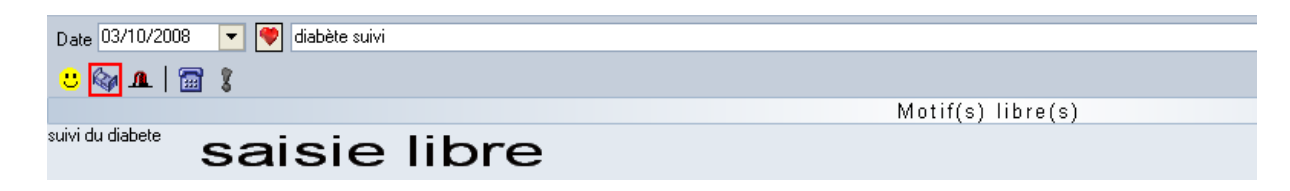

La saisie libre d'un motif peut permettre d'apporter des précisions.

b) Interrogatoire et examen clinique

L'interrogatoire et l'examen clinique peuvent être renseignés librement à l'aide du clavier. Une barre d'outils permet de mettre en forme le texte.

#### 48

<del>C</del> \* DIA TIMES New Romal ▼ 12 ÷ G *I* S ab I E E E L E T Interrogatoire 1- Cs du 30/06/08 ophtalmo: doit passer un champ visuel pour suspicion de glaucome à angle ouvert : bilan normal controle cardiologique de juin 2008 : ok 2- bilan de son diabete Examen a encore grossi examen des pieds :RAS (sensibilite et trophicité) ne tient pas à faire son depistage du K colorectal

# c) Le diagnostic

Le diagnostic est saisi en mode structuré. Pour le saisir, une fenêtre s'ouvre, présentant les différentes pathologies proposées par les deux bases de données (celle de l'éditeur, issue de a CIM-10 et celle du VIDAL)

La sélection de la pathologie se réalise exactement de la même manière que lors de la saisie d'antécédents.

Dans le cas de notre exemple, le diabète saisi en choisissant une pathologie de la base VIDAL n'était donc pas codé en CIM-10. En suivant la même procédure mais en choisissant la base « pathologie Généraliste », le codage de la CIM-10 est automatiquement réalisé.

Par ailleurs, il est important de souligner la possibilité de choisir par simple coche le coté de l'affection. Cela peut être important dans le cas d'une phlébite par exemple.

Un coche sur « suspicion » permettra également de distinguer un diagnostic certain et incertain.

Enfin, en cochant « VM » il sera possible d'introduire le diagnostic posé lors de cette consultation dans le volet médical, c'est-à-dire parmi les pathologies en cours ou les antécédents.

Par exemple, si on pose le diagnostic d'hépatite C, il sera possible de l'ajouter automatiquement à la liste des pathologies en cours.

Il aurait également été pratique, dans le cas d'une consultation liée à une pathologie en cours, comme le diabète par exemple, de prévoir une autre case à cocher qui aurait permis par la suite d'inscrire la consultation en rapport avec cette pathologie chronique. De cette façon, on aurait pu faire un bilan a posteriori de toutes les consultations et toutes les explorations en rapport avec cette pathologie chronique.

Le diagnostic apparaitra dans le visualisateur pour résumer la consultation. Il est donc impératif de remplir cet item.

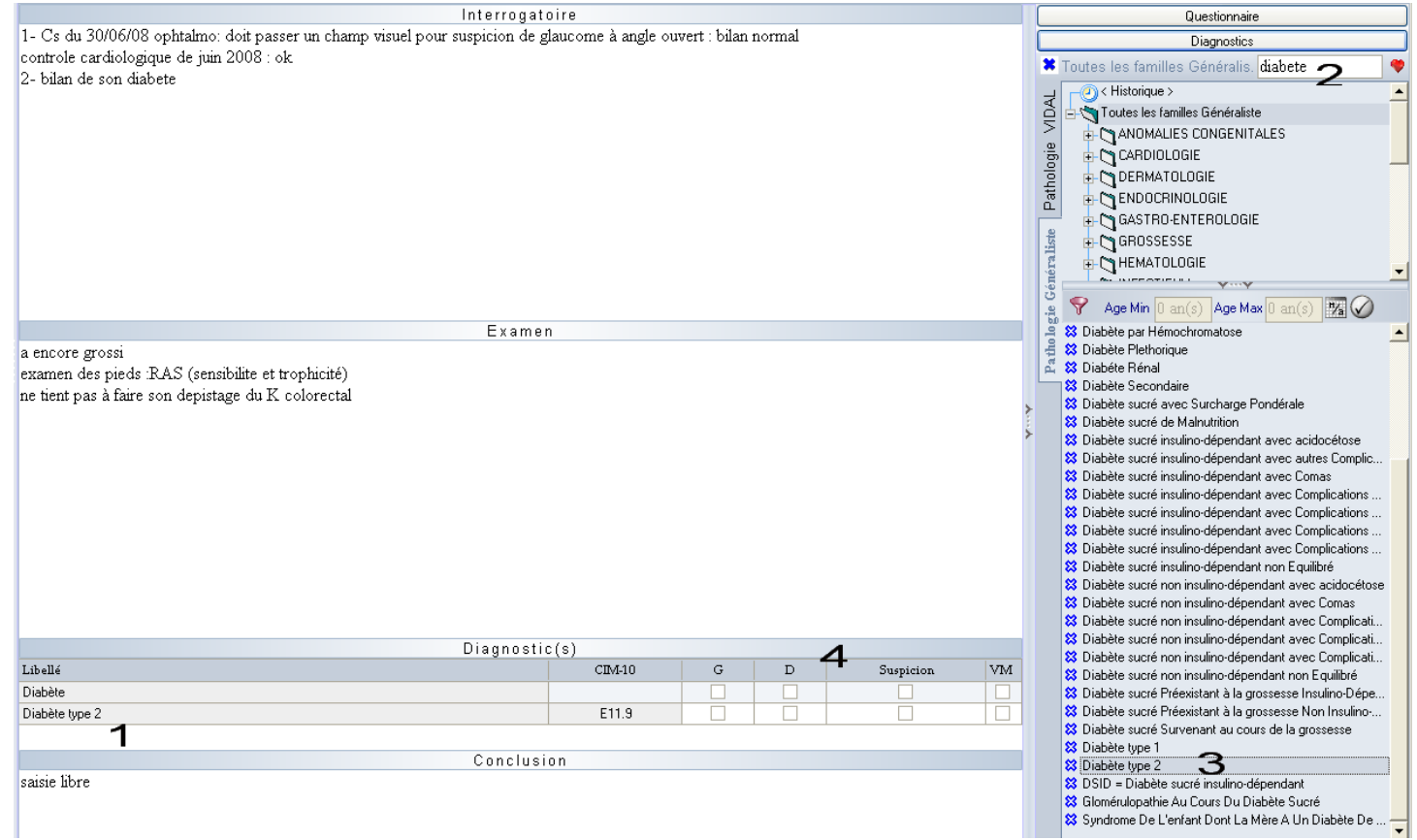

Il est important de préciser qu'il est possible d'inscrire plusieurs diagnostics. Cependant, compte tenu de la taille du visualisateur, un seul apparaitra la plupart du temps.

## d) La conclusion

Elle peut être rédigée en texte libre.

## e) Les questionnaires et formulaires

Comme nous avons pu le constater quelques pages plus tôt, le logiciel propose un questionnaire sur la partie de droite de l'écran.

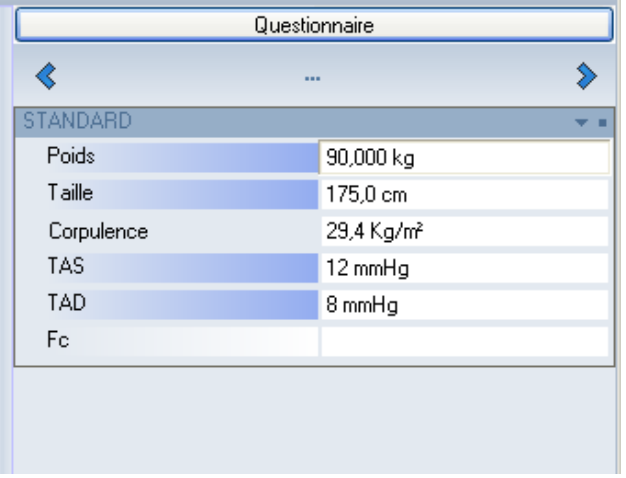

Comme le montre le questionnaire « de base » de notre patient fictif, il est possible d'entrer des valeurs numériques à partir desquelles des calculs peuvent être effectués pour aboutir à un résultat qui s'affichera à l'intérieur même du questionnaire.

C'est le cas de l'IMC, appelé corpulence par l'éditeur d'Axisanté 5®.

On entrera le poids et la taille et le logiciel calculera l'IMC.

### (1) Personnalisation des questionnaires

Par une méthode assez longue et complexe, le praticien est libre de personnaliser ses questionnaires. Il peut créer des questionnaires à partir de questions déjà proposées par l'éditeur ou créer lui-même ses questions. Les questions nouvellement créées pourront attendre une réponse numérique, à choix multiples, par oui ou non, par texte libre.

Des questions pourront être ou non proposées en fonction du sexe du patient.

Il est possible de paramétrer le logiciel pour qu'il propose automatiquement un questionnaire particulier en fonction de l'âge du patient.

Par exemple, cela permettra de demander systématiquement le périmètre crânien chez les enfants en évitant de poser la question pour les adultes.

Le praticien pourra également créer des questionnaires spécifiques à une pathologie ou à un symptôme.

Par exemple, il pourra créer un questionnaire « diabète » qui lui proposera de répondre à des questions en rapport avec la pathologie du patient.

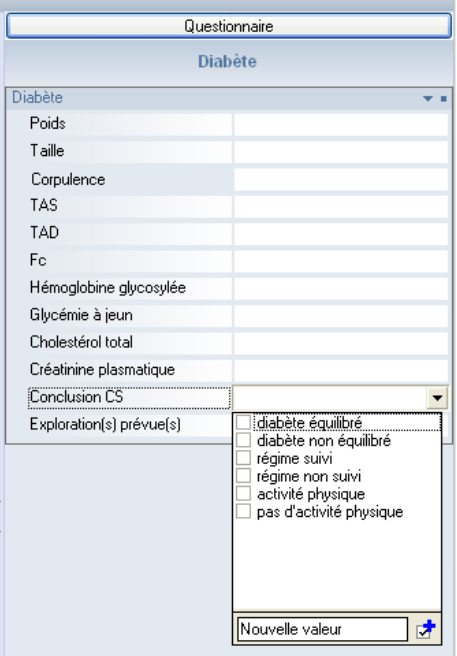

Le questionnaire « diabète » de notre exemple attend des valeurs numériques pour ce qui est des premières questions. Pour ce qui est de la conclusion, il propose une réponse à choix multiples par simple coche mais personnalisable si besoin à l'aide d'une nouvelle valeur.

Il est serait envisageable d'établir des questionnaires spécifiques à des symptômes :

Par exemple, un questionnaire « douleur abdominale » qui poserait systématiquement un certain nombre de questions comme la date de début des symptômes, le caractère intermittent ou permanent de la douleur, la localisation, le type, la fièvre…

L'établissement de tels questionnaires serait assez long et complexe à réaliser avec

Axisanté 5® mais cela permettrait par la suite au praticien de gagner du temps lors de la consultation et de ne rien oublier dans la mesure où un examen systématique lui est proposé en fonction d'un motif de consultation.

Il aurait donc été profitable que l'éditeur propose d'emblée un questionnaire adapté à chaque motif de consultation préenregistré.

#### (2) Différence entre questionnaires et formulaires

Nous avons vu que les questionnaires font partie du module consultation. Ils complètent la fenêtre consultation. Supposons que nous voulons appeler le questionnaire relatif à l'HTA, il suffirait de le sélectionner après un clic droit dans l'espace réservé au questionnaire :

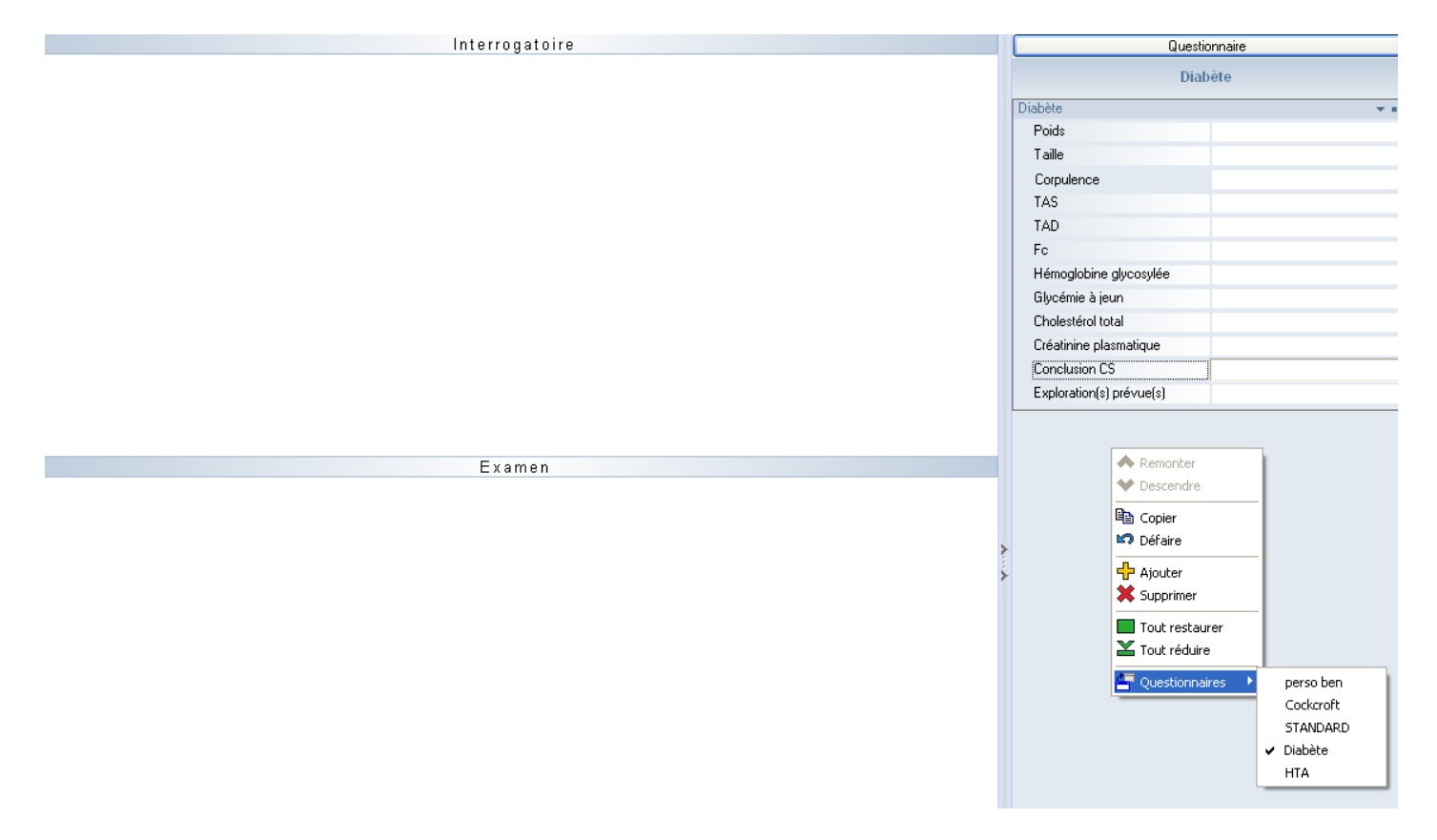

Le questionnaire « HTA » apparaitrait afin que le praticien puisse le compléter.

Il est important de souligner qu'il est possible d'afficher plusieurs questionnaires pour la même consultation. Toutefois, la fenêtre serait vite surchargée. Mais cela reste à l'appréciation de l'utilisateur.

Voyons ce à quoi ressemble le questionnaire HTA proposé par l'éditeur :

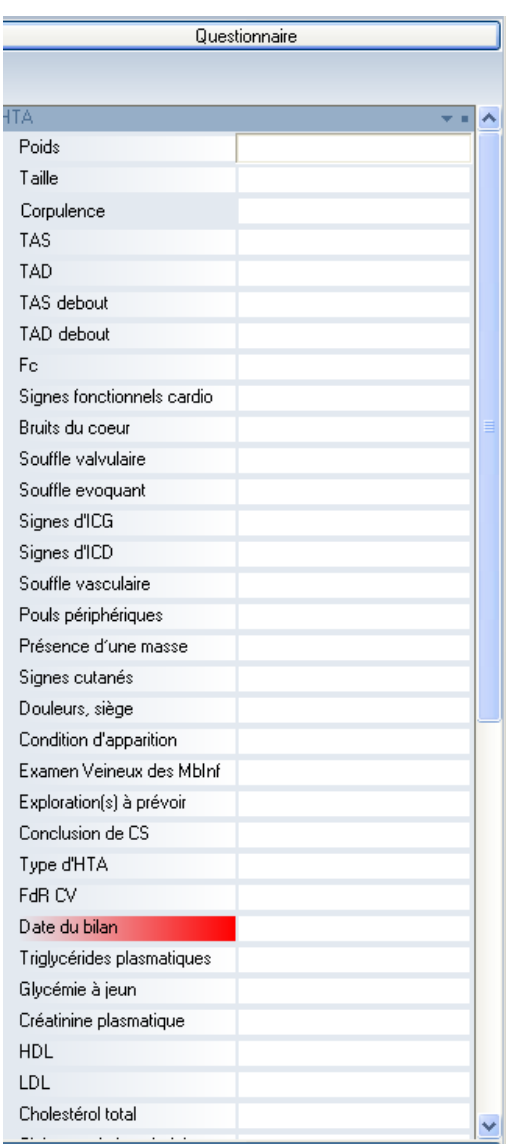

Il semble assez complet et reste visible dans la fenêtre consultation.

Les formulaires correspondent à des questionnaires dont la mise en forme est personnalisée. Ils ne font pas partie du module consultation mais peuvent être appelés à partir de n'importe quel module, dont le module consultation.

Quel que soit le module ouvert, il existe un onglet en haut à gauche, qui s'ouvre automatiquement au passage de la souris.

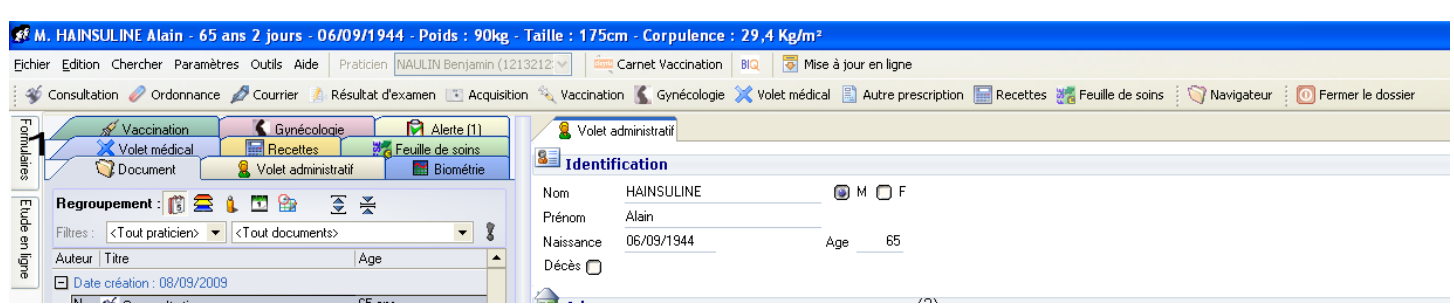

La liste des formulaires s'ouvre alors, classée par famille entièrement personnalisable.

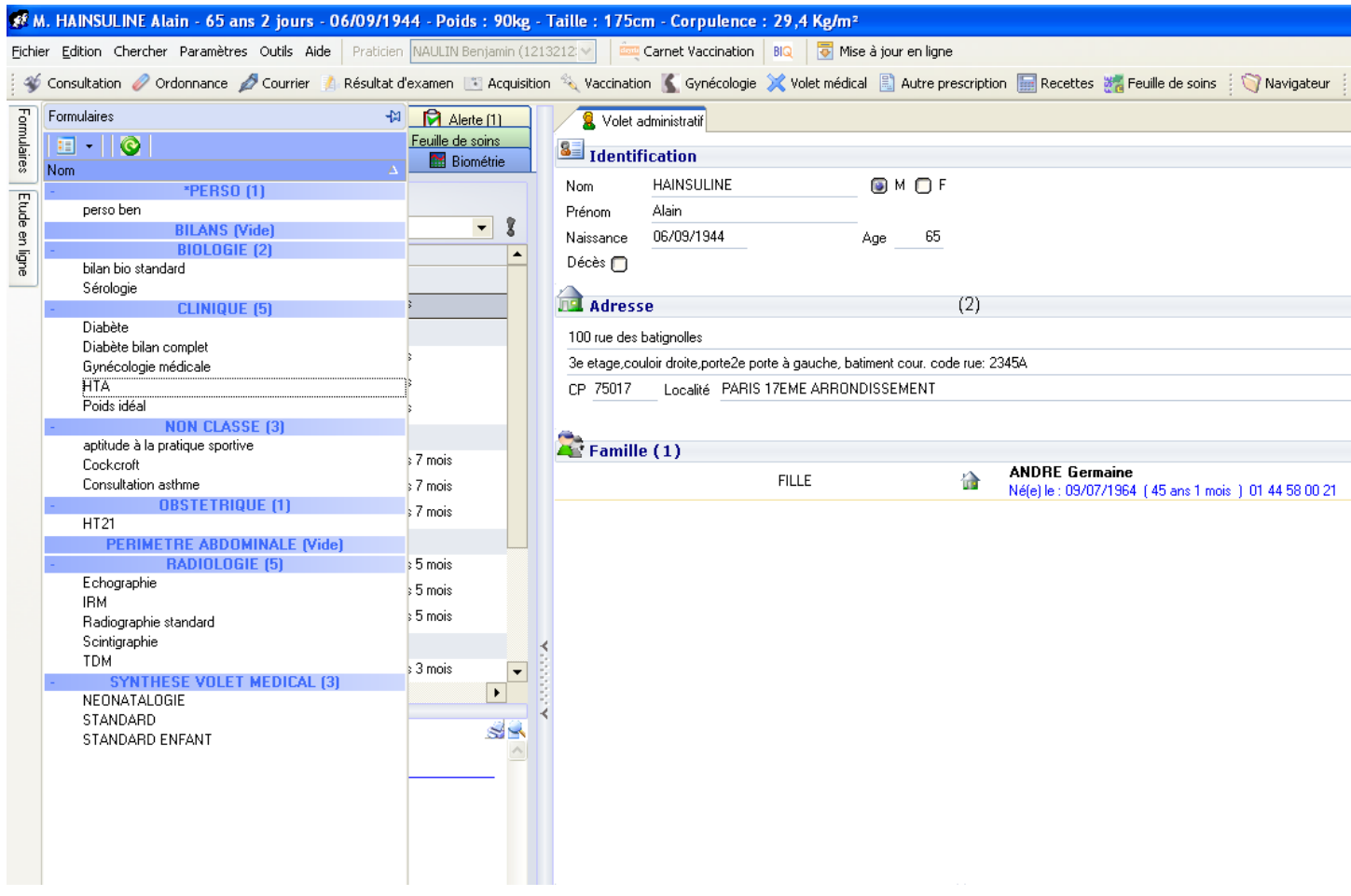

Sélectionnons le formulaire « HTA » qui reprendra exactement les mêmes questions que le questionnaire ouvert dans le paragraphe précédent, mais dans un module distinct :

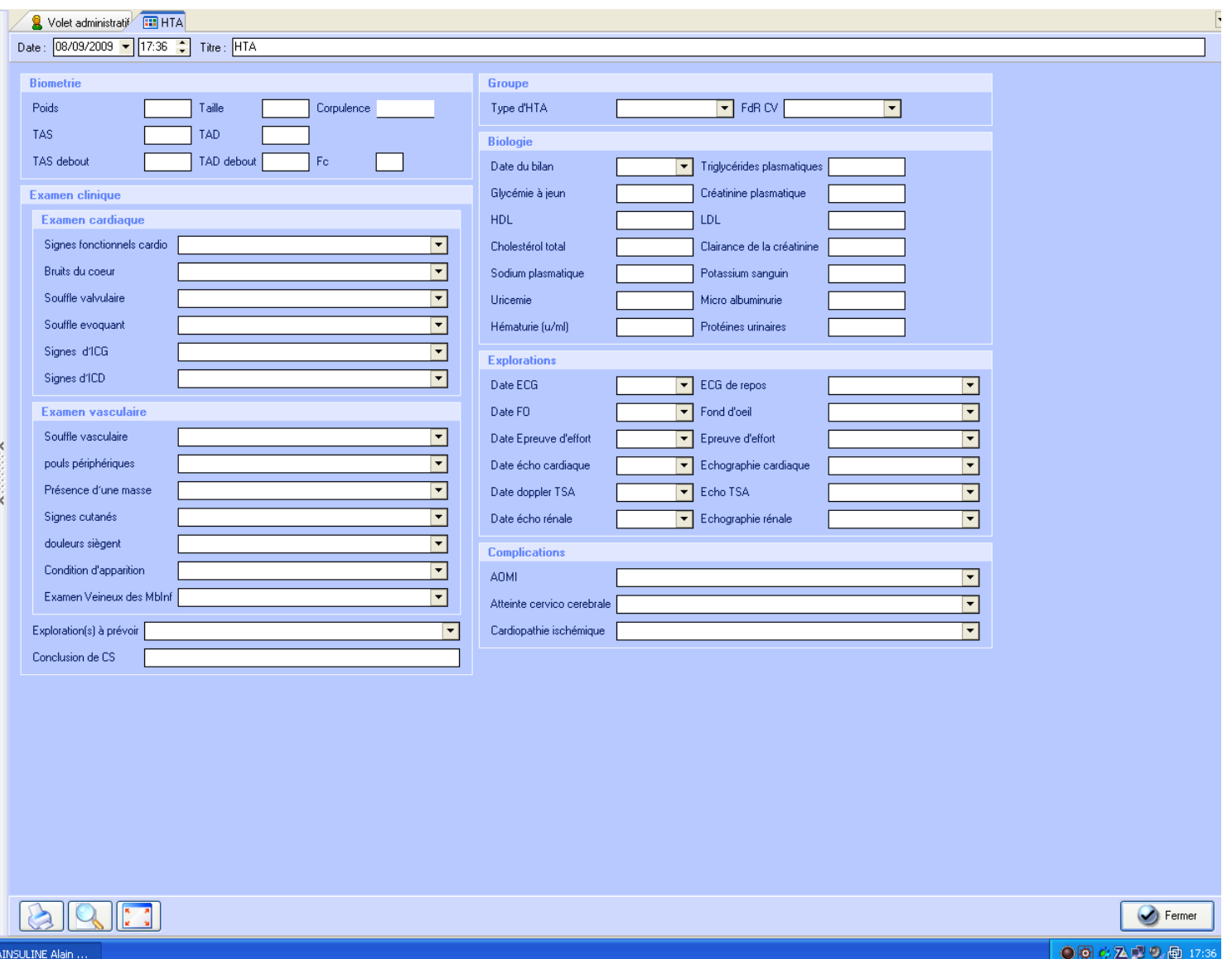

La mise en forme est personnalisable. Il est bien plus agréable de saisir les informations avec ce type de mise en forme plutôt que sous la forme d'un questionnaire sous forme d'une longue liste et dont il est impossible de voir, sur une même page, la totalité des éléments demandés. Bien sur, pour des questionnaires comportant un nombre restreint de questions, la présentation n'aura que très peu d'importance. Dans le cas du questionnaire HTA, il sera préférable d'utiliser le formulaire correspondant. Par ailleurs, les formulaires ne font pas partie du module « consultation » mais seront visualisés comme un module à part entière à partir du visualisateur :

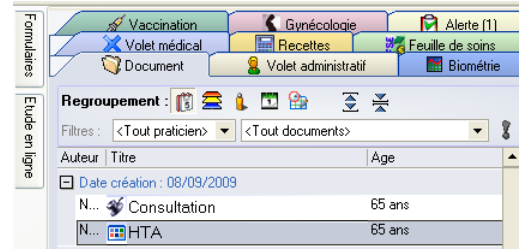

Dans notre exemple, la consultation du 08/09/09 comporte le questionnaire « HTA ». En dessous, l'utilisation du formulaire « HTA » est signalée comme un autre module. (3) Utilisation des valeurs des questionnaires et formulaires

L'utilisation de valeurs numériques dans les questionnaires et formulaires, pourra alimenter des données pour effectuer un graphique, pour suivre une évolution des variables en fonction du temps ou en fonction d'une autre variable.

Les valeurs numériques pourront également être intégrées dans un calcul mathématique.

Par exemple, en entrant les fréquences cardiaques adéquates, le logiciel est à même de calculer automatiquement le résultat du test de Ruffier-Dickson.

L'établissement des formulaires et questionnaires est très personnel dans la mesure où cela dépend de la pratique médicale du praticien. Toutefois, l'éditeur aurait pu fournir par défaut un nombre plus conséquent de questions et formulaires.

A défaut de proposer un choix plus important de questions, il donne la possibilité d'exporter et importer des formulaires et questionnaires de manière à pouvoir en échanger avec des collègues qui ont créé des formulaires adaptés à telle ou telle occasion.

Il est également important de souligner que les réponses aux questions peuvent être reprises dans des courriers. Les valeurs « variables » s'afficheront lors de la rédaction d'un courrier qui fait appel à un questionnaire auquel on aura répondu au préalable, lors de la consultation ou par le biais d'un formulaire.

## **5. Les prescriptions médicamenteuses**

Le module de prescription médicamenteuse propose deux fenêtres :

- la première permet d'avoir une vision d'ensemble de l'ordonnance en cours de rédaction et de choisir un nouveau médicament à introduire dans cette ordonnance.
- La seconde qui permet d'établir les caractéristiques de la prescription du médicament choisi : posologie, ALD…

Il est important de noter qu'il est possible de configurer le module afin que toutes les prescriptions soient converties en DCI.

Il est possible d'établir des ordonnances types, par exemple en fonction d'un diagnostic.

Il est également possible de définir une tranche d'âge à l'intérieur de laquelle l'âge du patient sera automatiquement reporté sur l'ordonnance. Le même paramétrage est proposé pour le poids du patient.

L'âge et le poids des enfants seront donc inscrits automatiquement sur l'ordonnance. Au praticien de choisir les limites d'âge au delà desquelles cet automatisme s'annulera.

La date de l'ordonnance peut être aisément modifiée de la même façon que dans le module consultation.

Découvrons la première fenêtre de prescription en terminant l'ordonnance de notre patient fictif :

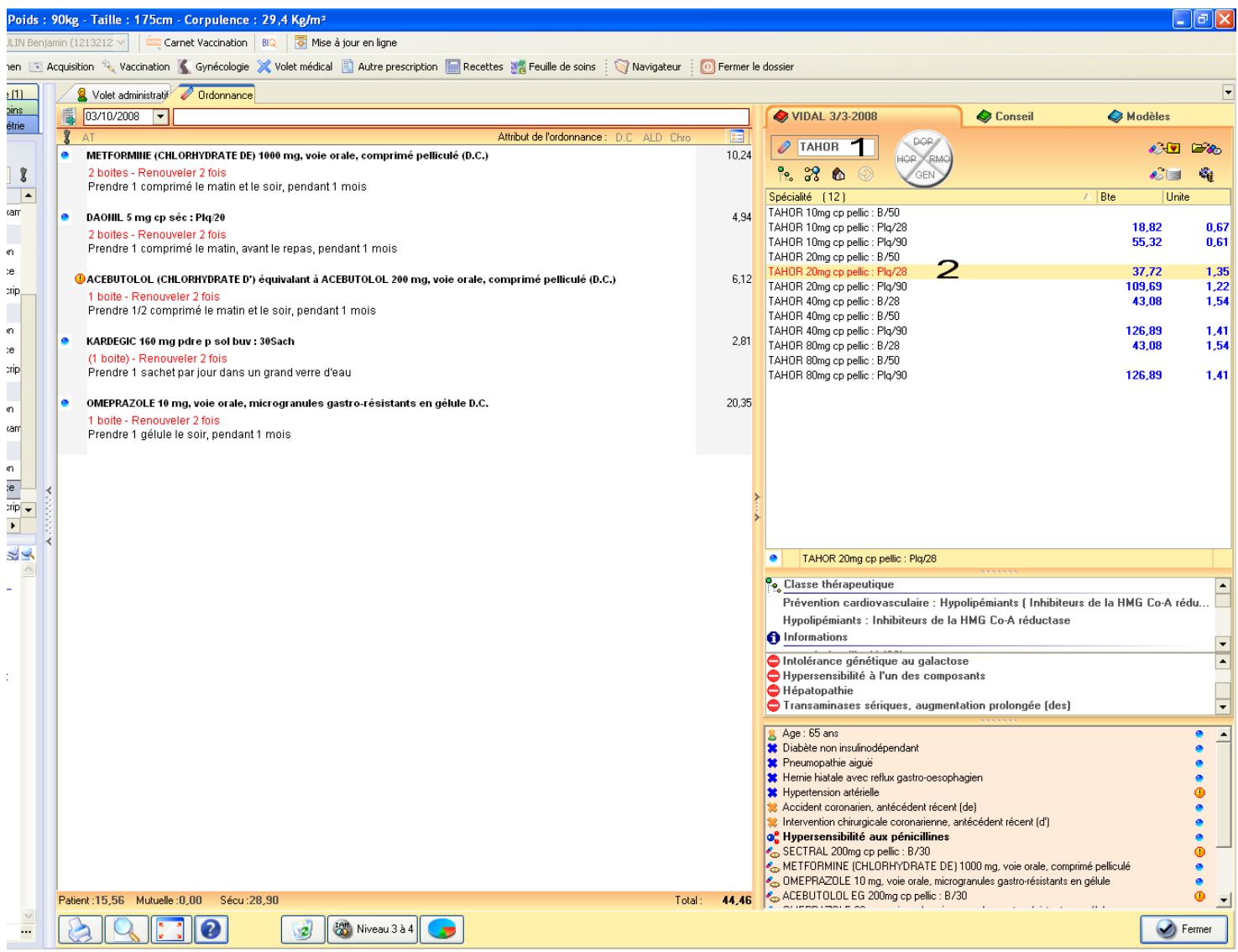

Il suffira de taper les premières lettres du médicament désiré pour que les propositions situées en dessous s'affinent. Il n'est pas utile de confirmer la saisie.

Un simple clic sur le médicament choisi fera apparaitre une fenêtre d'information située sous la liste des médicaments proposés. Cette fenêtre rappellera au praticien la classe thérapeutique du médicament, ses indications et contre-indications.

Sous cette fenêtre, se situe un rappel du volet médical, c'est-à-dire l'âge du patient, ses antécédents et pathologies en cours, ses allergies et son traitement au long cours.

Il est important de signaler que le poids du patient est affiché en permanence dans la barre bleue du haut. Cela peut être très appréciable lors d'adaptation du traitement d'un enfant.

Cliquons deux fois sur le médicament afin d'ouvrir la fenêtre permettant d'établir une posologie.

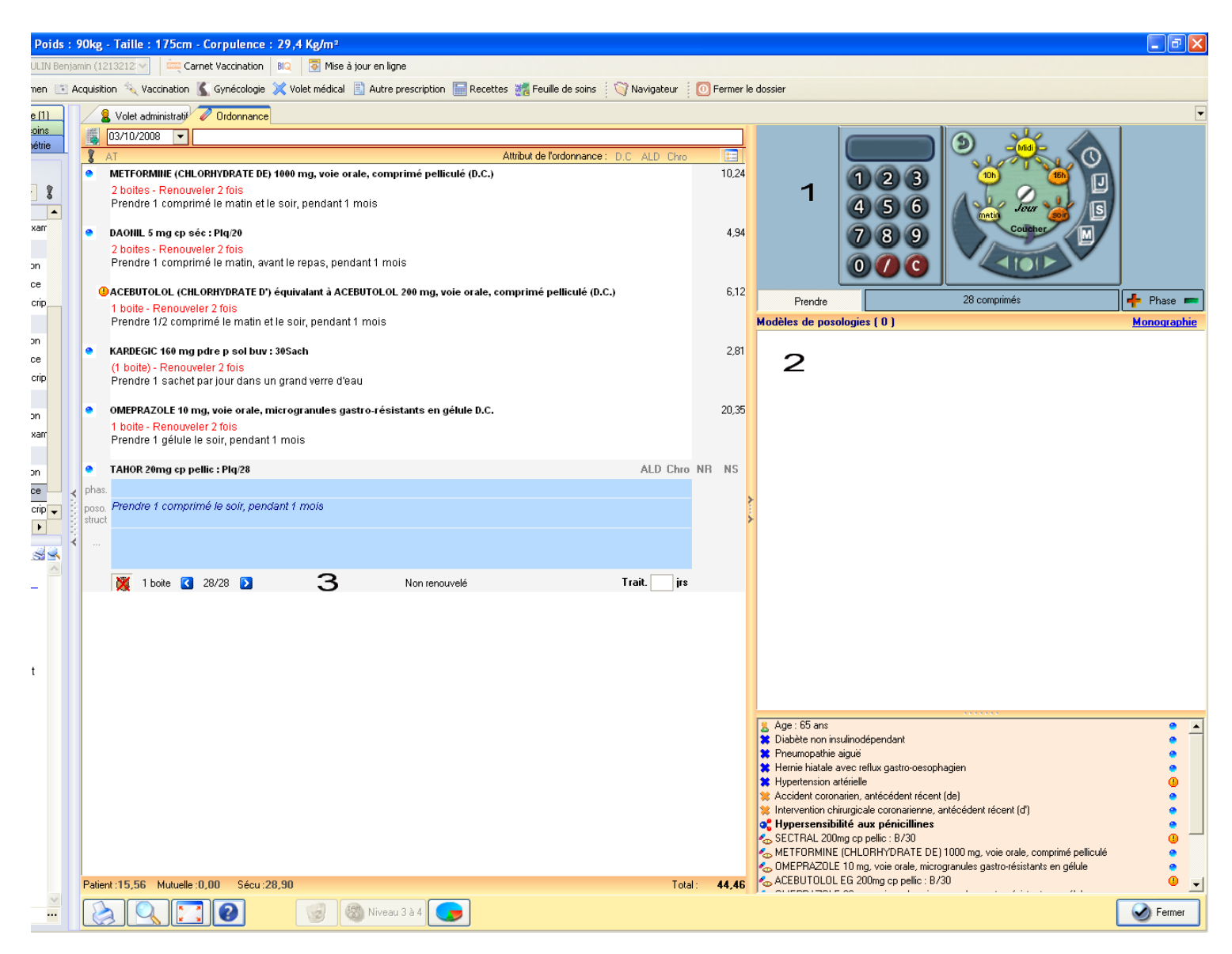

Nous apercevons alors une palette de posologie qui permet de définir une posologie simple ou complexe à l'aide de la souris.

Dessous, nous avons un espace pouvant regrouper des posologies types.

Par exemple, cela peut être très utile pour prescrire un même médicament à un enfant en fonction de son poids.

Par exemple dans le cas du tiorfan 30, on pourra programmer une posologie « enfant de 13 à 27 Kg » qui correspondra à 1 sachet x3 /j et une posologie « enfant au delà de 27 Kg » qui correspondra à 2 sachets x 3/j. Un double clic sur la dénomination souhaitée et le médicament prescrit à une posologie et pour une durée prédéfinie sera automatiquement reporté sur l'ordonnance dans la première fenêtre de prescription.

Sur la partie de gauche du module ordonnance, nous pouvons apercevoir les effets de la palette des posologies sur la prescription du médicament.

## a) Etablissement de la posologie

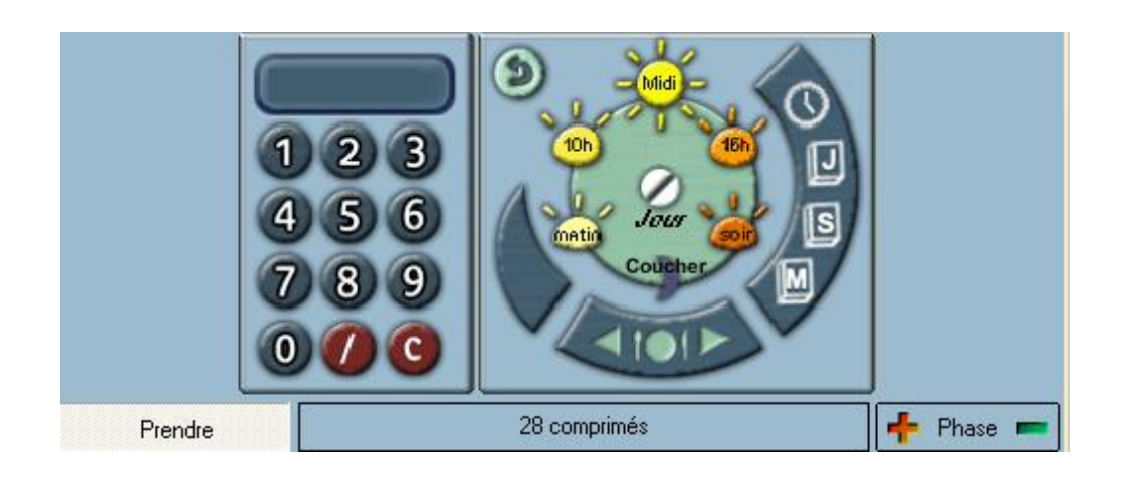

Par exemple, le verbe « prendre » et l'unité de prise « comprimé » sont personnalisables. Par défaut, ils sont issus de la base de données Vidal.

Si l'utilisation peut sembler complexe au début, elle se révèle très rapide et simple d'usage dès lors que l'on respecte un minimum de conventions.

A gauche, il nous sera possible de choisir les chiffres. Au milieu, les moments de la prise et à droite, la durée du traitement.

Pour inscrire une posologie du type : « Prendre 1 comprimé par jour pendant 1 mois » il faudra effectuer des clics de souris sur : «  $1 \times \text{ i}$  our  $\times \text{ 1} \times \text{ 1} \times \text{ M} \times$ 

« Prendre 1 comprimé le soir pendant 1 mois », il faudra effectuer les clics suivants : «  $1 \times \text{soir } \times 1 \times \text{M} \times$ 

Il est donc possible d'établir une telle posologie en 4 clics de souris.

« Prendre 1 comprimé matin, midi et soir pendant 1 mois », il faudra effectuer les clics suivants :

« 1 » « matin » « midi » « soir » « 1 » « M »

Il est également possible d'établir des posologies du type : « Prendre 1 comprimé 3 fois par jour pendant 6 jours » et ceci très facilement et très rapidement à partir du moment où l'on respecte certaines conventions : «  $1 \times \text{i}$  our  $\times \text{4} \times 3 \times \text{4} \times 5 \times 6 \times 5 \times 7 \times$ 

« Prendre un comprimé toutes les 6 heures pendant 3 jours » «  $1 \times \text{i}$  our  $\times \text{ 6} \times \text{k}$  horloge  $\times \text{ 3} \times \text{ s}$   $\text{ } \times$ 

Pour effectuer ce genre de prescription, l'utilisation de la palette fait gagner un temps considérable.

En revanche, son utilisation se révèle compliquée et est à l'origine d'erreurs dès lors que l'on souhaite prescrire des fractions de comprimé :

« Prendre 1cp et demi matin et soir pendant 5 jours » se traduira par : «  $3 \times \sqrt{8} \times 2 \times \sqrt{8}$  matin » « soir » «  $5 \times \sqrt{8}$  »

Dans le cas d'une prescription de previscan par exemple, on peut être amené à proposer 1 comprimé et un quart par jour ce qui se traduirait par :  $\ltimes$  5 »  $\ltimes$  / »  $\ltimes$  4 »  $\ltimes$  jour »

Les posologies par étapes sont faciles et rapides à réaliser. Par exemple pour prescrire une posologie du type « 1cp par jour pendant 5 jours puis 1cp un jour sur deux pendant 8 jours » il faudra réaliser :

«  $1 \times \text{ i}$  our  $\times \text{ s} \times \text{ s} \times \text{ j}$   $\times$  puis  $\text{ s}$  touche +  $\text{ s}$  de la phase ce qui rajoutera  $\text{ s}$  puis  $\text{ s}$ . On enchainera ensuite avec «  $1 \times \text{ i}$  our » «  $1 \times \text{ s}$  » «  $2 \times \text{ s}$  » «  $3 \times \text{ s}$  ».

Il s'agit de posologies assez complexes qui demandent de la pratique afin de ne pas commettre d'erreurs.

Si l'utilisateur le souhaite, il peut aussi saisir ces posologies en texte libre ou compléter sa prescription d'une remarque en texte libre.

Des remarques peuvent être préenregistrées et accessibles en 2 clics de souris.

De cette façon, les remarques du type « ne pas conduire après avoir pris ce médicament » peuvent être facilement intégrées après les posologies du médicament.

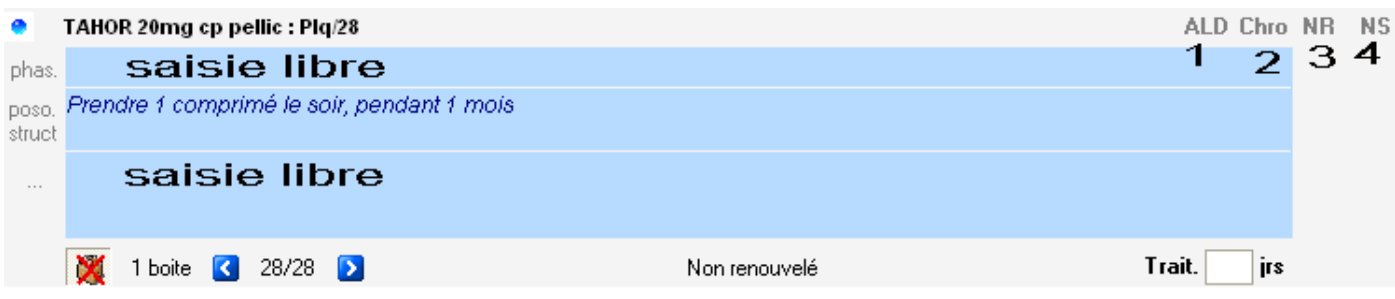

## b) Les attributs du médicament

Un simple clic sur « ALD » définira le médicament en cours de prescription comme étant remboursé à 100%

Un simple clic sur « Chro » définira le médicament en cours de prescription comme faisant partie du traitement chronique du patient. Il s'ajoutera à la liste établie dans le volet médical. Il fera partie des médicaments testés pour les interactions médicamenteuses des futurs traitements du patient même en dehors de la prescription de ce médicament.

Un clic sur « NR » rendra non remboursable le médicament sélectionné.

Enfin, « NS » déclarera le médicament en cours de prescription comme non substituable. Toutefois, il faudra tout de même l'inscrire à la main sur l'ordonnance pour que la mention soit prise en compte par la sécurité sociale.

Un clic sur renouveler permettra de choisir le nombre de fois que ce médicament pourra être renouvelé.

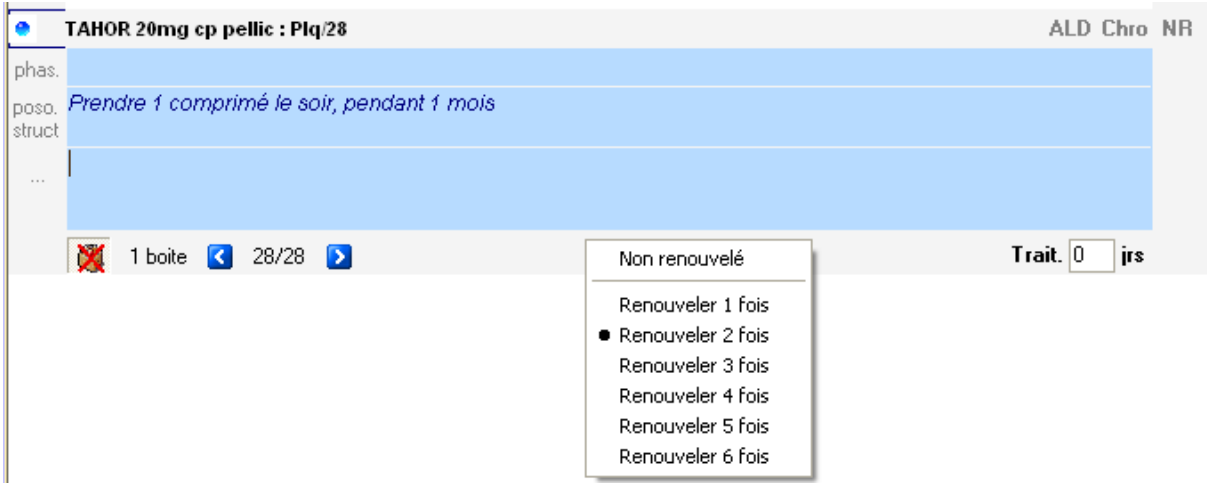

Il est important de souligner que la monographie Vidal indiquant les posologies conseillées pour le médicament prescrit peut être appelée par « monographie »sous la palette des posologies. Mais il est impossible de la visualiser tout en utilisant la palette.

Une version antérieure de ce logiciel proposait systématiquement un encart avec la partie posologie de la monographie Vidal, directement visible lors de l'établissement des posologies.

Il n'était même pas nécessaire d'utiliser un barre de défilement quelconque : Sur le même écran, il était possible de déterminer les posologies souhaitées et celles conseillées par le Vidal.

Pour en témoigner, voici une capture d'écran de l'ancienne version du logiciel :

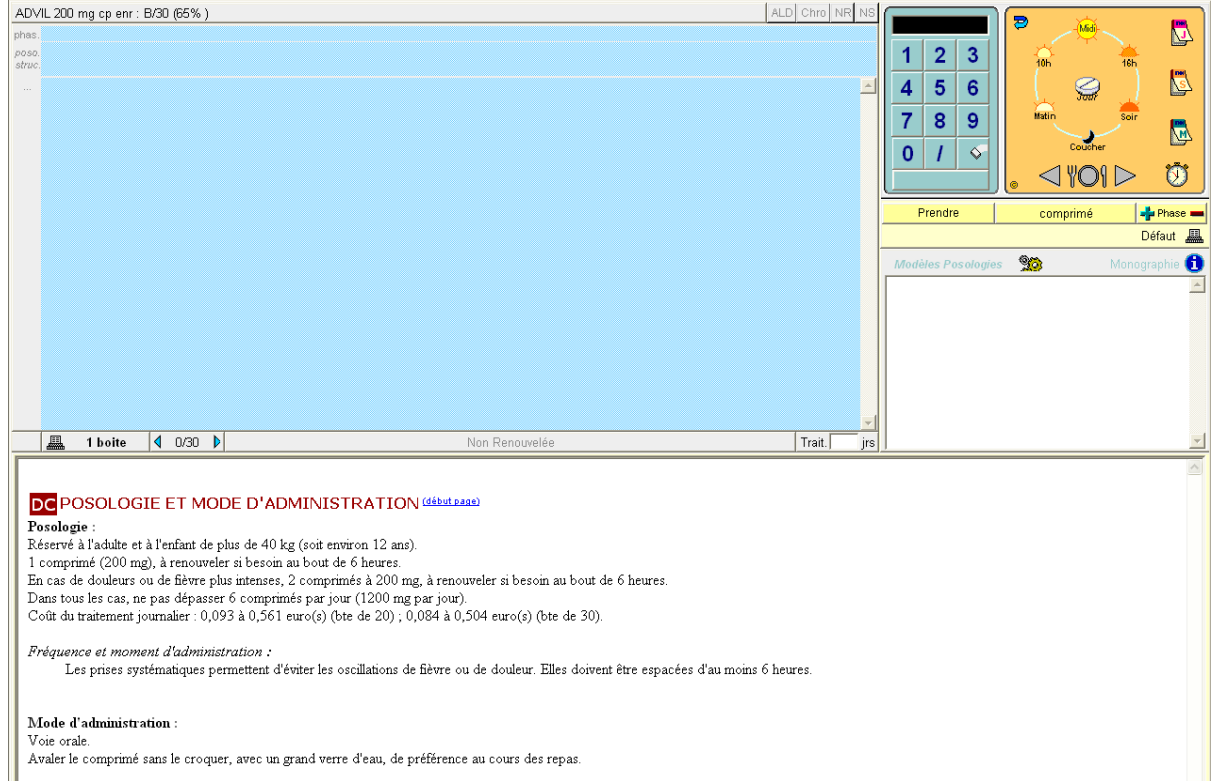

Dans la version actuelle d'Axisanté 5®, il faut visualiser la monographie, puis la fermer, puis utiliser la palette des posologies.

Il semble sur ce point que l'on soit en présence d'une régression du logiciel plutôt qu'une évolution profitable à l'utilisateur.

## c) Les attributs de l'ordonnance

Par ailleurs, il est très simple et rapide de choisir les attributs de l'ordonnance entière.

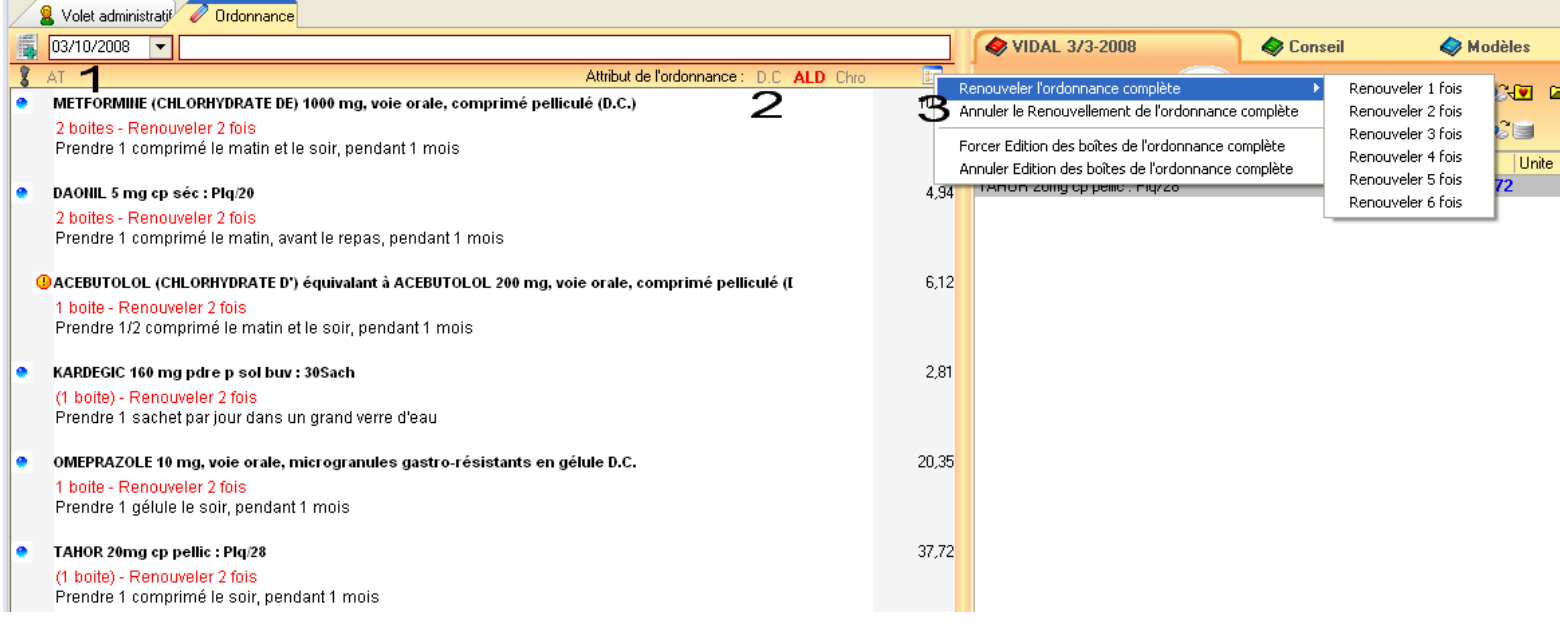

Un simple coche permet de définir l'ordonnance entière comme entrant dans le cadre d'un AT ou d'un ALD ou d'un traitement chronique du patient.

Il est également possible de définir un nombre de renouvèlements pour l'ordonnance entière.

Nous avons donc vu qu'il était très facilement possible de définir les attributs de l'ordonnance entière ou médicament par médicament.

## d) Renouvellement d'ordonnance

Il est important de pouvoir renouveler une ordonnance complète en quelques clics. Qu'il s'agisse du traitement chronique du patient ou d'un traitement ponctuel, l'opération doit être rapide et simple.

#### (1) Renouvellement de l'ordonnance complète

Quel que soit le dernier module utilisé, il suffit de choisir l'ordonnance que nous souhaitons renouveler à partir du visualisateur. Après un clic droit, nous choisissons de renouveler l'ordonnance.

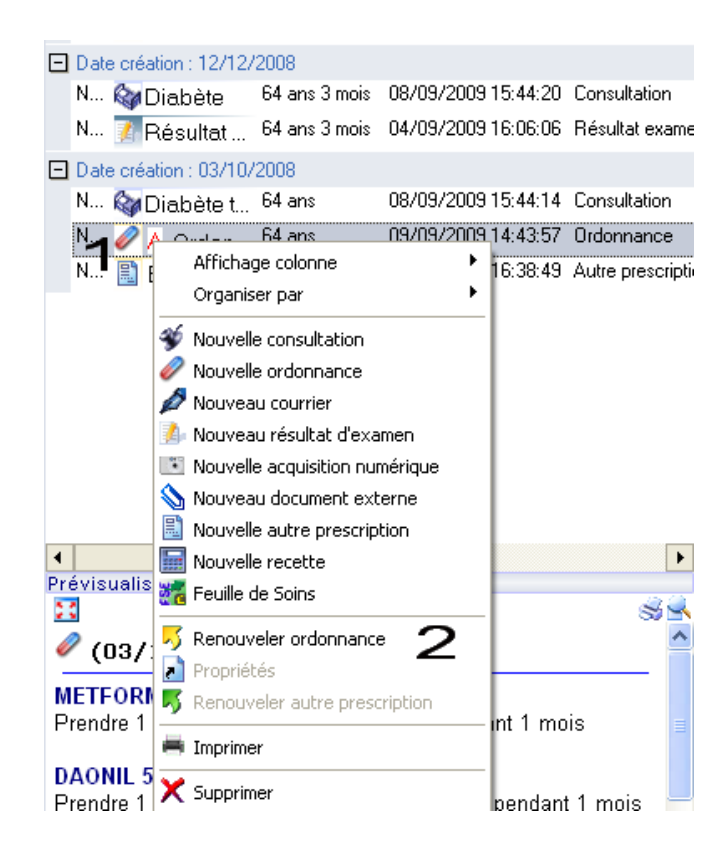

## L'ordonnance entière est donc renouvelée.

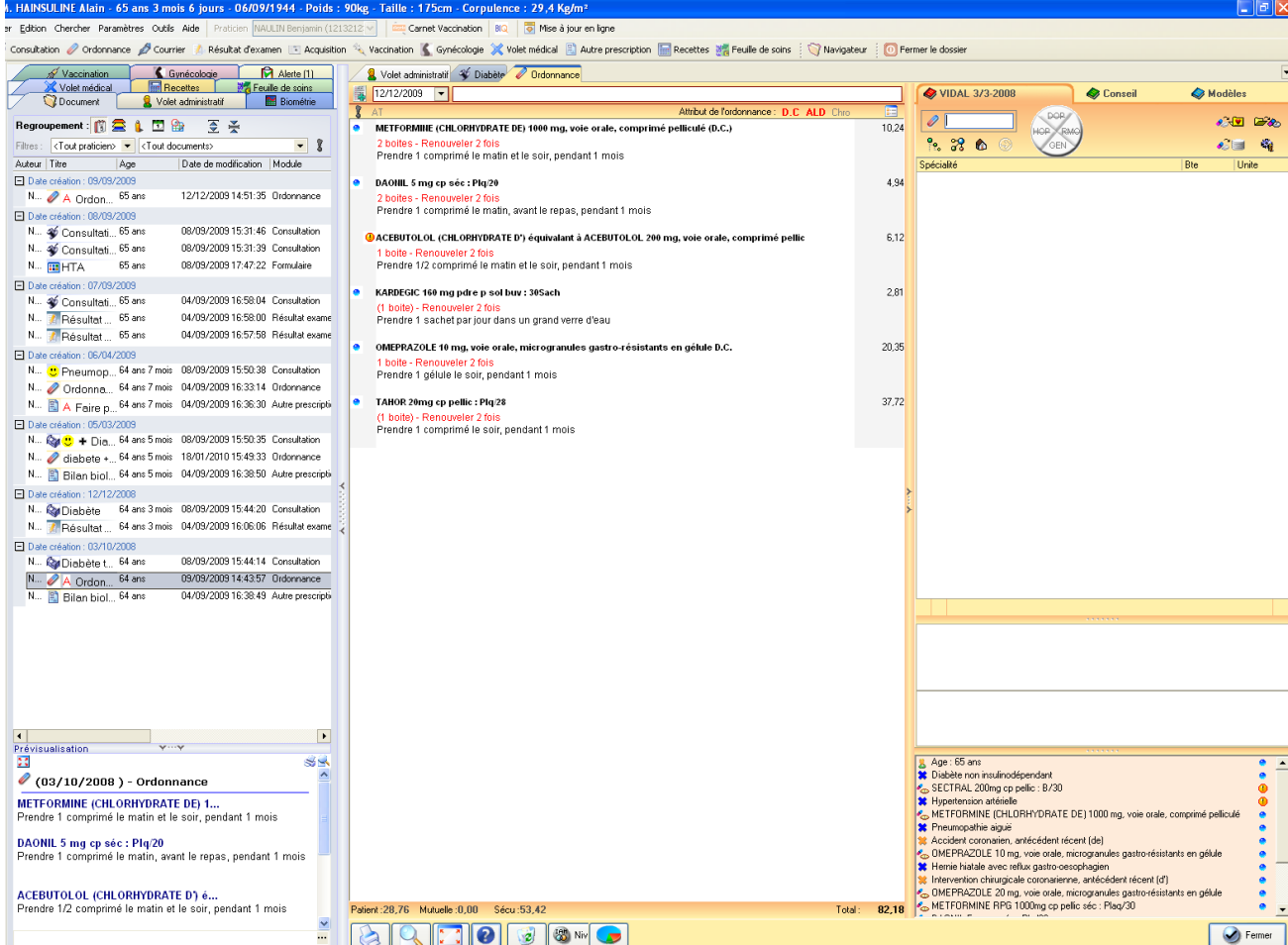

Il reste possible ensuite de supprimer des médicaments si on le souhaite.

j

Pour les ordonnances assez longues, il sera préférable de contrôler chaque médicament avant de renouveler l'ordonnance.

### (2) Renouvellement par médicament

Après avoir ouvert le module prescription, et repéré comme précédemment l'ordonnance que nous voulions renouveler, nous faisons un glisser/déposer.

Une fenêtre s'ouvre alors et nous propose de désélectionner par coche les médicaments que nous ne voulons pas renouveler.

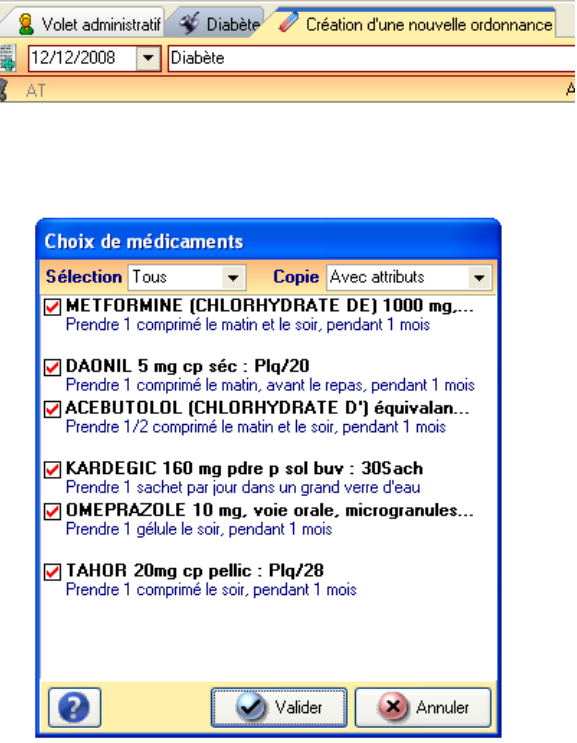

(3) Renouvellement d'ordonnance : le bilan

Il est donc simple et rapide d'effectuer un renouvellement d'ordonnance d'un traitement chronique ou non.

La difficulté va être de retrouver l'ordonnance à renouveler :

En effet, dans le visualisateur, les ordonnances sont bien signalées mais il faut faire un clic de souris dessus pour avoir un aperçu du contenu de l'ordonnance. On peut également attribuer un nom à une ordonnance. Pour cela, il faudra penser à en écrire un sur chaque nouvelle prescription.

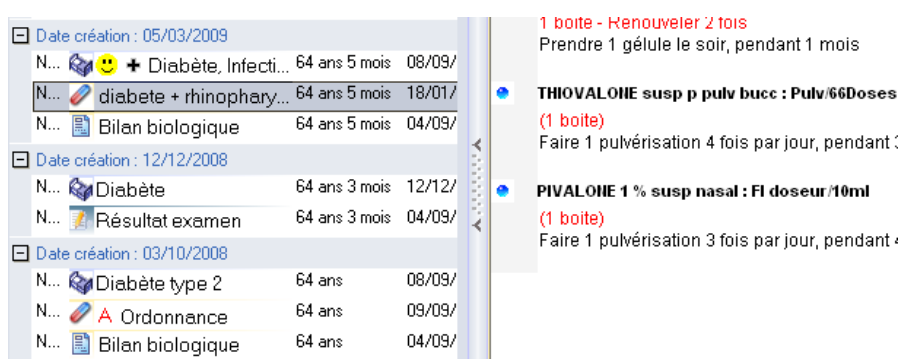

Dans notre exemple, le nom « diabète + rhinopharyngite » a été précisé sinon, par défaut, cette prescription ce serait appelée « ordonnance ».

Il aurait été préférable de laisser le choix à l'utilisateur de paramétrer une appellation par défaut. Cette dernière aurait pu être similaire au motif ou au diagnostic de la consultation. Cela aurait permis de gagner du temps tout en retrouvant ce qui a motivé les prescriptions.

e) Les allergies médicamenteuses

Essayons de prescrire de l'augmentin à notre patient fictif qui y est allergique.

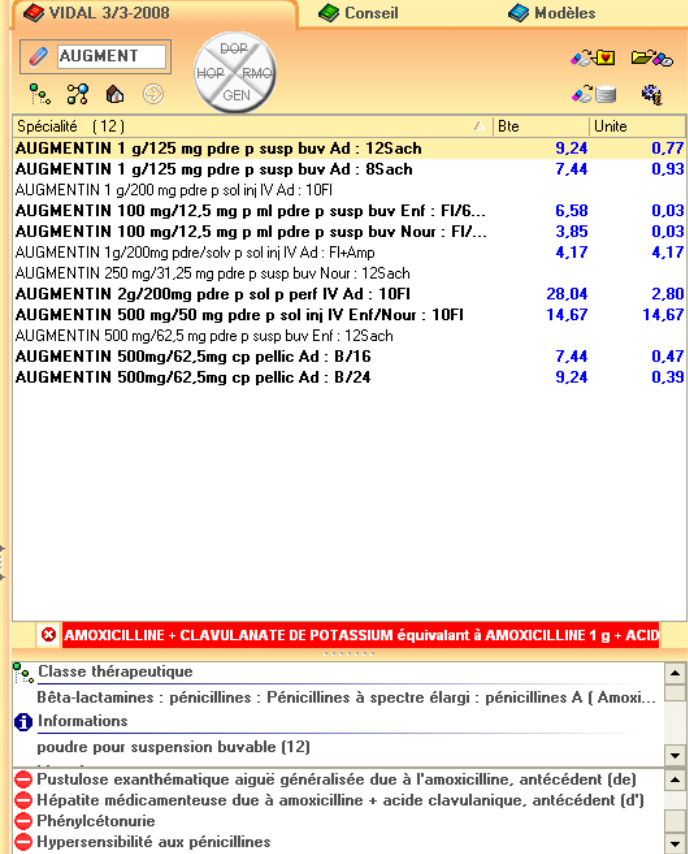

Après avoir sélectionné le médicament en question, une croix sur fond rouge suivi du nom de la molécule sur fond rouge signale l'allergie.

Si toutefois nous poursuivons la prescription, le médicament sera toujours précédé d'une croix sur fond rouge.

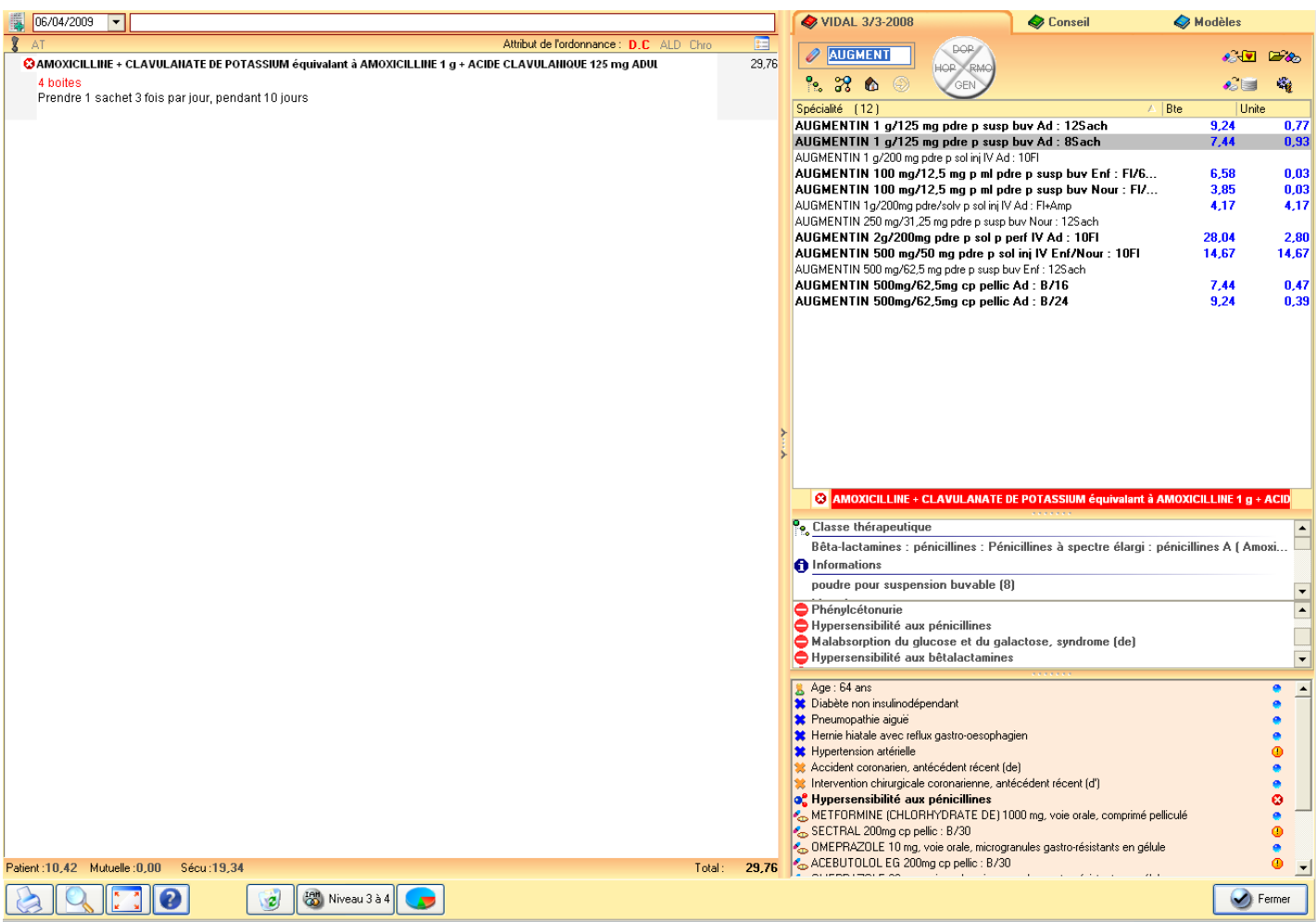

L'éditeur n'a pas prévu de signalisation clignotante ou de validation obligatoire pour poursuivre la prescription mais cette signalétique blanche sur fond rouge ne passe pas inaperçue.

Peut-être aurait-il été préférable de donner le choix au praticien de la signalétique : par exemple, devoir ou non valider une fenêtre déclarant une allergie pour tout de même poursuivre la prescription.

### f) Les interactions médicamenteuses

Essayons alors de prescrire du ketek à notre patient fictif.

Lors de la sélection de ce médicament, le logiciel nous signale une interaction médicamenteuse ou une contre-indication possible du patient pour ce médicament.

Cette signalisation est très proche de celle utilisée pour les allergies. Seule la croix signalant l'interdiction a disparu.

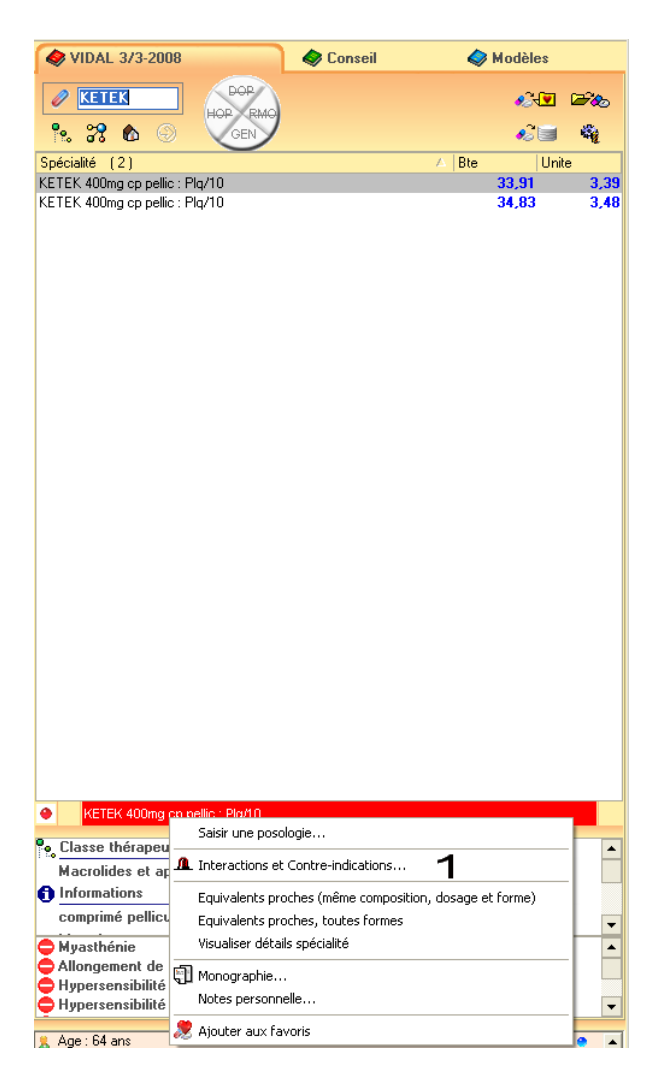

Cliquons à droite pour découvrir de quelle contre indication il s'agit.

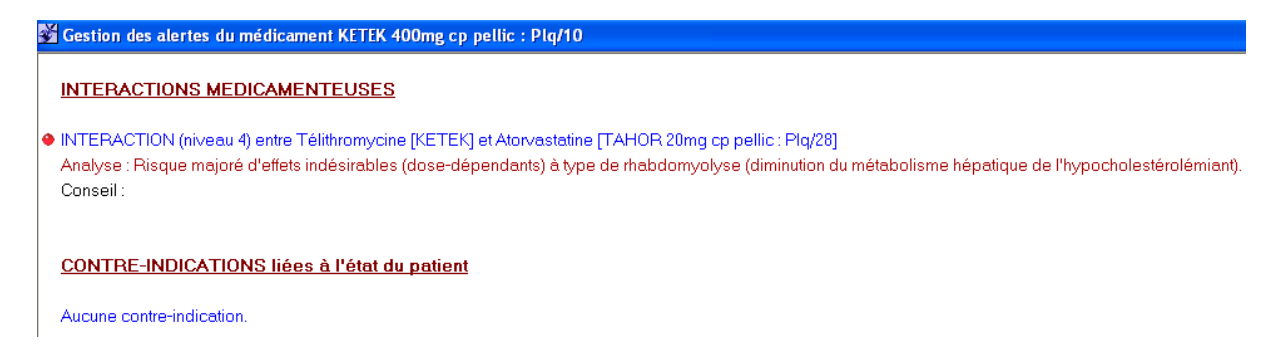

L'interaction entre le Ketek et le Tahor a été signalée bien que le Tahor n'ait pas été prescrit lors de cette consultation. Le Tahor a été pris en compte car il avait été déclaré comme traitement chronique du patient.

Dans notre exemple, il faudra que le praticien dise au patient d'arrêter la prise de Tahor le temps du traitement par Ketek.

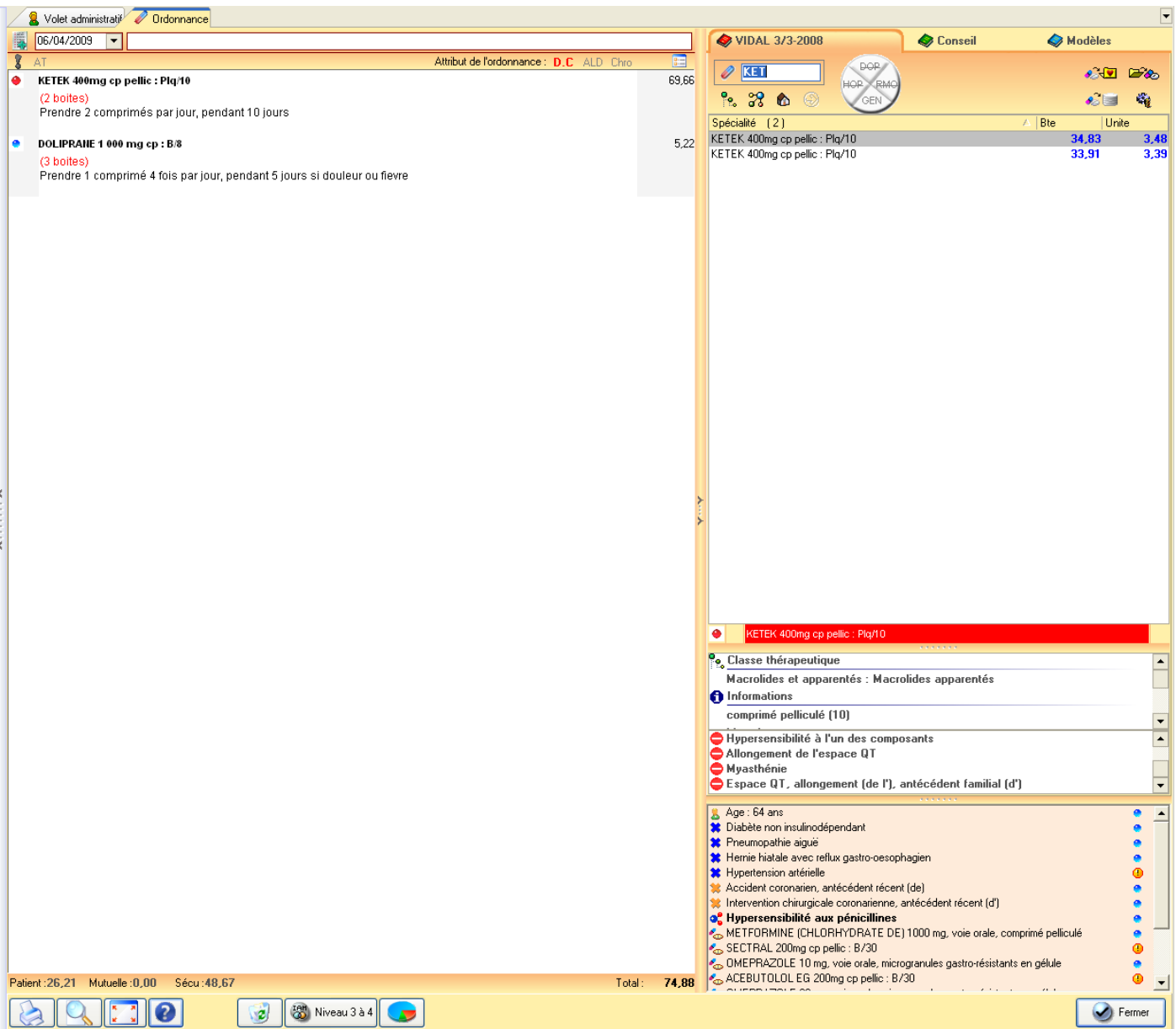

La signalétique employée par Axisanté® est donc efficace sans être extravagante.

Pour terminer sur la signalétique, il est utile de préciser qu'un rond bleu précède chaque médicament qui a été « validé » par l'analyse d'Axisanté® et qui n'est à l'origine d'aucune alerte.

## **6. Les autres prescriptions**

Axisanté propose une icône correspondant à un module « autre prescription » permettant de prescrire un bilan biologique, des soins infirmiers, des séances de kinésithérapie, et des examens d'imagerie. Il faut donc rentrer dans ce module pour choisir ensuite le type d'ordonnance que l'on souhaite faire.

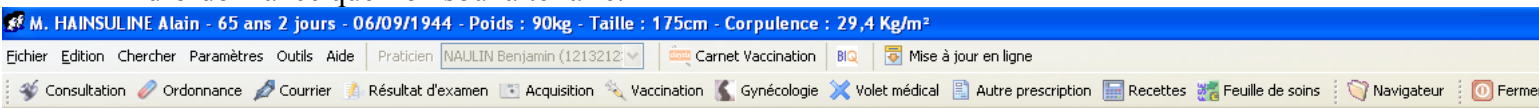

Il aurait été préférable de proposer une icône individuelle pour chaque type d'examen que l'on souhaite réaliser.

a) Prescription de bilan biologique

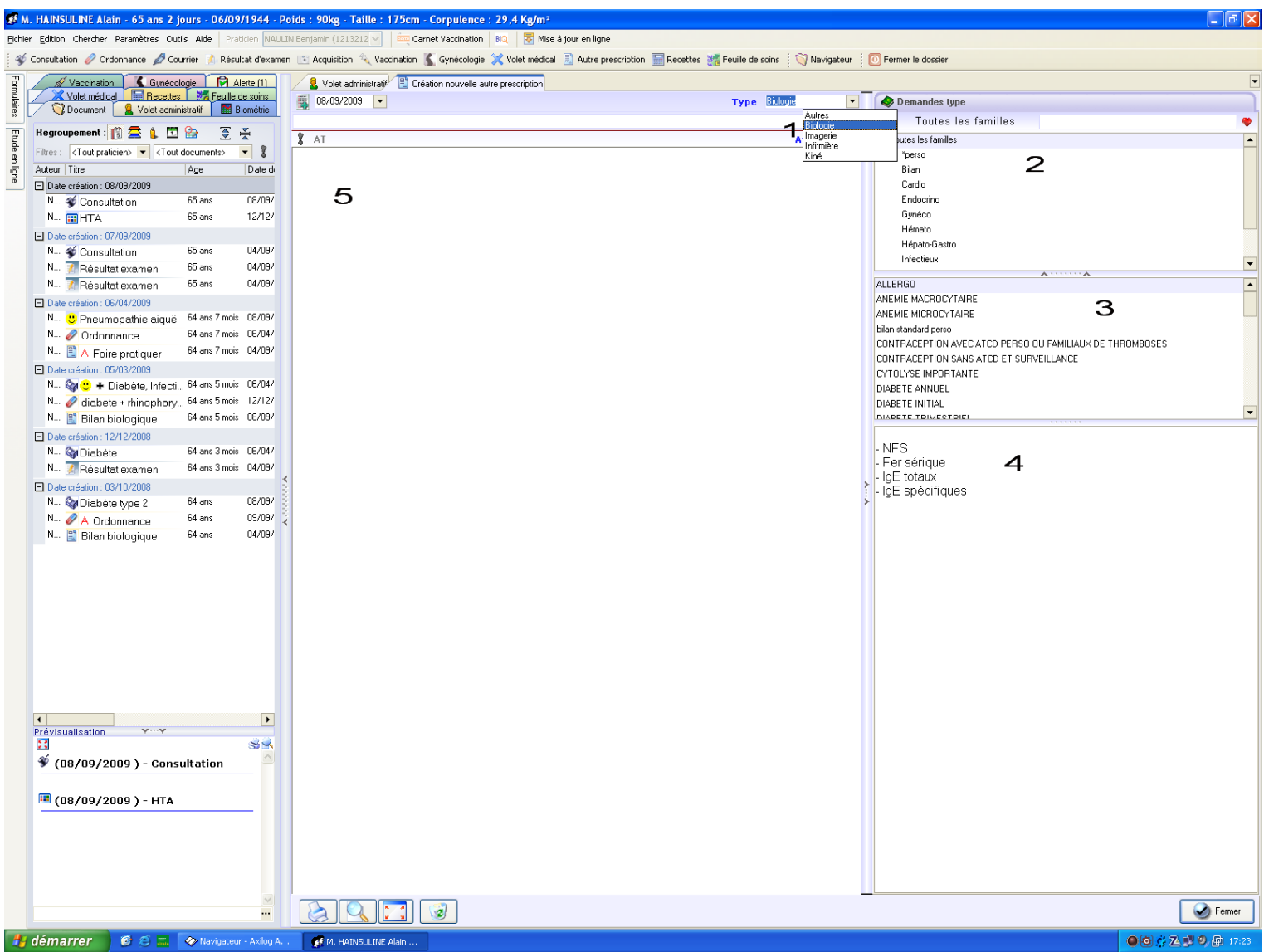

La date de la prescription peut être modifiée de la même manière que la modification de la date des consultations.

Les attributs de l'ordonnance sont faciles à déterminer avant la réalisation de celle-ci. Elle s'exécute par simple coche sur « ALD » ou « AT ».

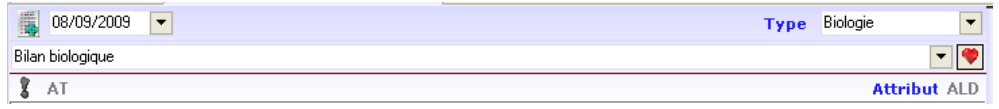

Le module « autres prescriptions » permet donc de réaliser plusieurs types de prescriptions. Par défaut, il s'ouvre sur le type « autre » (qui correspond par exemple à la prescription de séances d'orthophonie).

Comme le montre la capture d'écran, il faudra alors sélectionner le type d'examen que l'on souhaite réaliser. Dans notre exemple, il s'agit de la biologie.

Axisanté permet un classement assez remarquable des examens. Il propose dans une fenêtre en haut à droite différentes familles ou spécialités médicales personnalisables qui comportent chacune des bilans types que l'on pourra nommer en fonction de l'indication. Ces bilans types sont proposés dans une fenêtre à hauteur médiane à droite. Un simple clic de souris sur le nom d'un bilan type dans cette fenêtre fera aussitôt apparaitre le détail du bilan dans la fenêtre inférieure.

Prenons un exemple de base fourni avec le logiciel. Nous pouvons choisir dans la famille « infectieux » le bilan correspondant à une fièvre prolongée.

Le bilan en question s'affiche alors dans la fenêtre du bas.

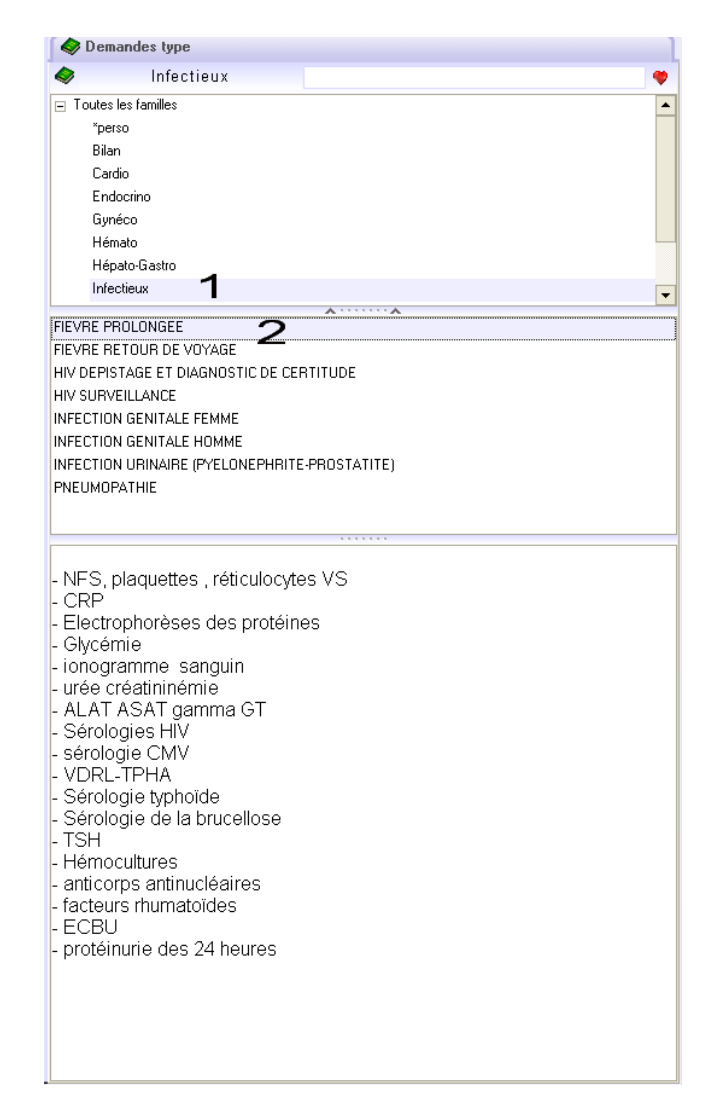

Il est à noter qu'il aurait été possible d'inscrire le mot « fièvre » dans la zone de recherche pour que le logiciel propose les bilan types comportant le mot « fièvre ».

A ce moment, nous visualisons le contenu du bilan, il faudra alors le transférer dans la zone de prescription d'ordonnance. Il faudra faire un glisser/déposer.

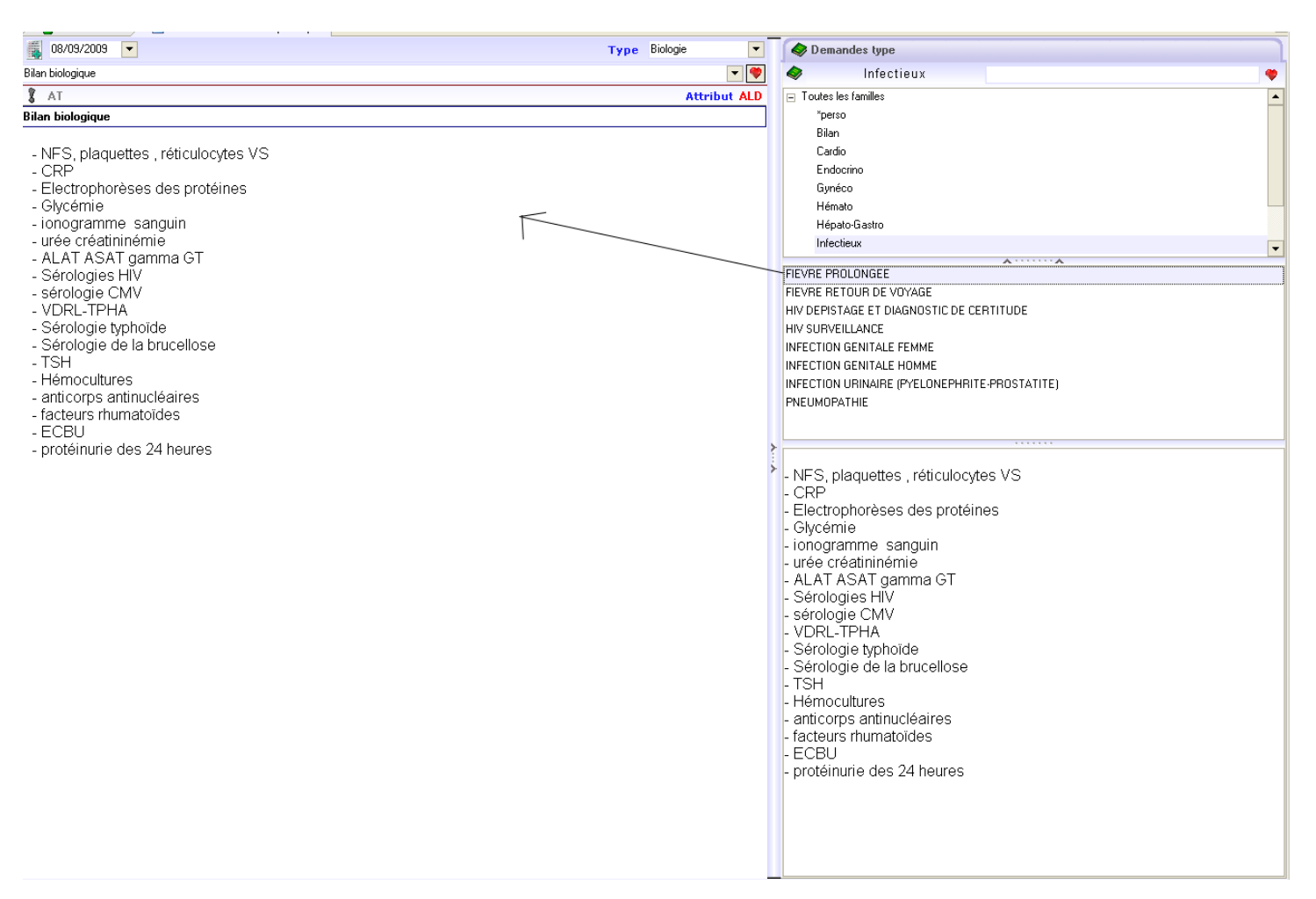

Le bilan qui était dans la fenêtre en bas à droite est reporté dans l'ordonnance.

Si l'on souhaite supprimer des dosages ou en ajouter d'autres, il est possible de les saisir en texte libre.

Il faudra au préalable cliquer sur : « bilan biologique » écrit sous « AT » afin d'afficher un fond bleu et de pouvoir saisir du texte et modifier l'ordonnance nouvellement créée.

Il aurait été bon de pouvoir modifier le texte en plaçant directement le curseur à l'endroit que l'on souhaite modifier.

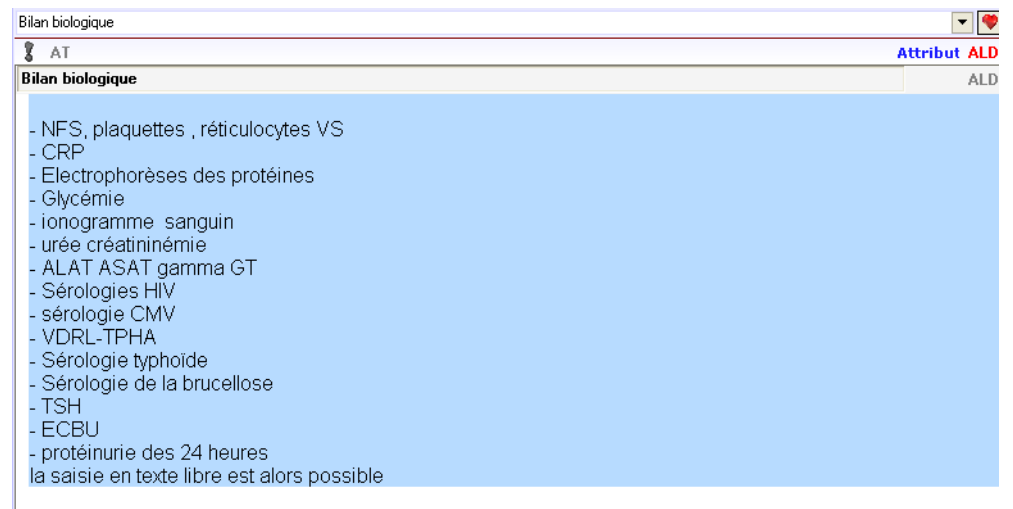

71

Il est important de préciser que les bilans types fournis par Axisanté 5® ne peuvent être modifiés. Il faut en créer d'autres adaptés à nos besoins.

Il faudra également préciser que la mention « bilan biologique à réaliser par une IDE au domicile » par exemple ne figure pas au début de chaque bilan type fourni par Axisanté 5®. Comme il est impossible de personnaliser les bilans types fournis, il faudra donc :

- soit ajouter cette mention en texte libre au début de chaque ordonnance pour laquelle elle est nécessaire ;
- soit créer un bilan type adapté à la situation.

Axisanté 5® aurait pu donner la possibilité de modifier ses bilans types.

b) Prescription de séances de kinésithérapie

Il s'agit du même module et du même mode de fonctionnement que le module que nous venons d'étudier. Il faudra toutefois sélectionner le type « kiné ».

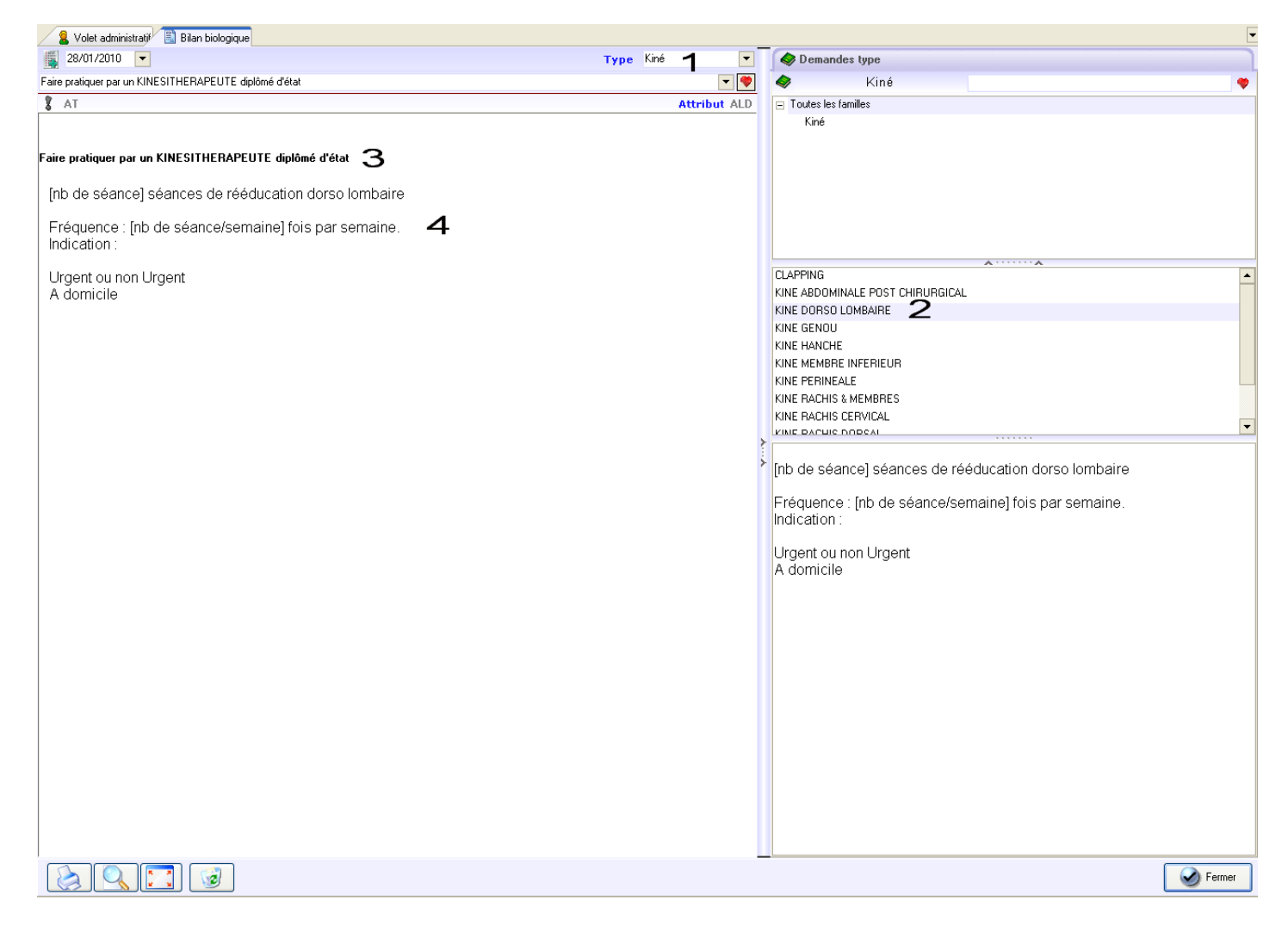

Axisanté propose des types de rééducations par défaut. Il mentionne cette fois-ci « faire pratiquer par un kinésithérapeute diplômé d'état » qui reste personnalisable. Le texte de la prescription est cette fois–ci également modifiable ce qui permettra de choisir le nombre de séances et leur rythme.
Il faudra pour cela faire un clic « à l'endroit du 3 » puis positionner le curseur, saisir le texte, repositionner le curseur avec la souris, modifier le texte…

Il aurait été préférable qu'Axisanté propose un nombre par défaut et que le curseur passe directement de champ en champ personnalisable après la saisie des nombres validés.

Dans le cas de notre exemple ci-dessus, on aurait juste eu à taper « 6 » « enter » « 1 » « enter » pour saisir 6 séances au rythme de 1 séance par semaine.

### c) Prescription d'imagerie médicale

Il s'agit encore une fois du même module. Les bilans types fournis sont modifiables.

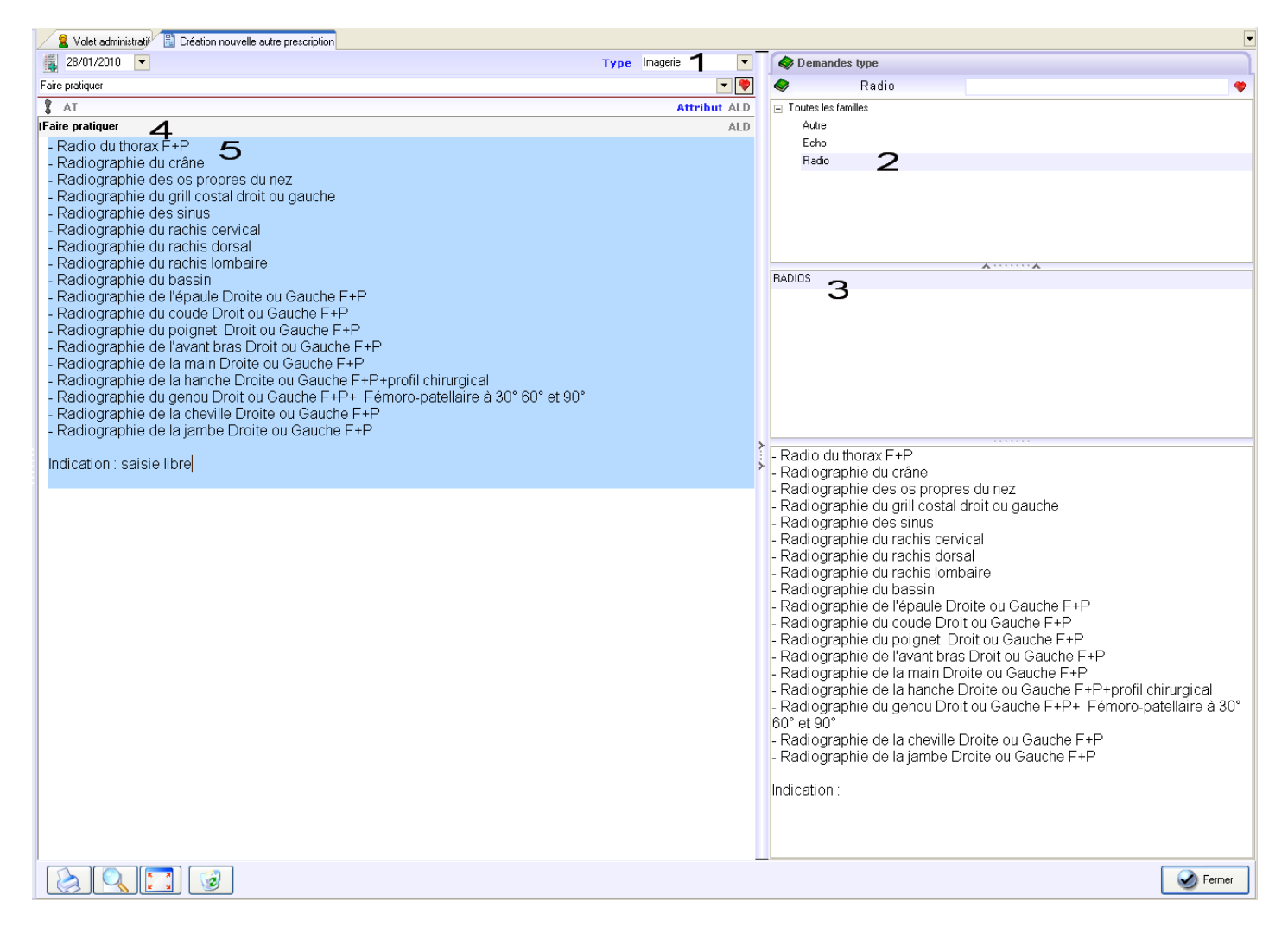

Après avoir glissé/déposé le type « radios » il faudra cliquer sur « faire pratiquer » puis la zone de modification du texte apparait.

On pourra ensuite supprimer les examens inutiles et préciser les indications des examens en saisie libre.

Il est utile de préciser que le simple clic sur l'icone « fermer » en bas à droite ferme et enregistre les modifications effectuées dans le module prescription en cours. Il apparaitra donc dans le visualisateur.

### **7. Le visualisateur**

Il s'agit d'un système d'onglets visibles en permanence quel que soit le module ouvert. Il n'est même pas nécessaire d'ouvrir le dossier du patient pour que le visualisateur montre l'ensemble du dossier du patient. Il suffit de le sélectionner même sans l'ouvrir.

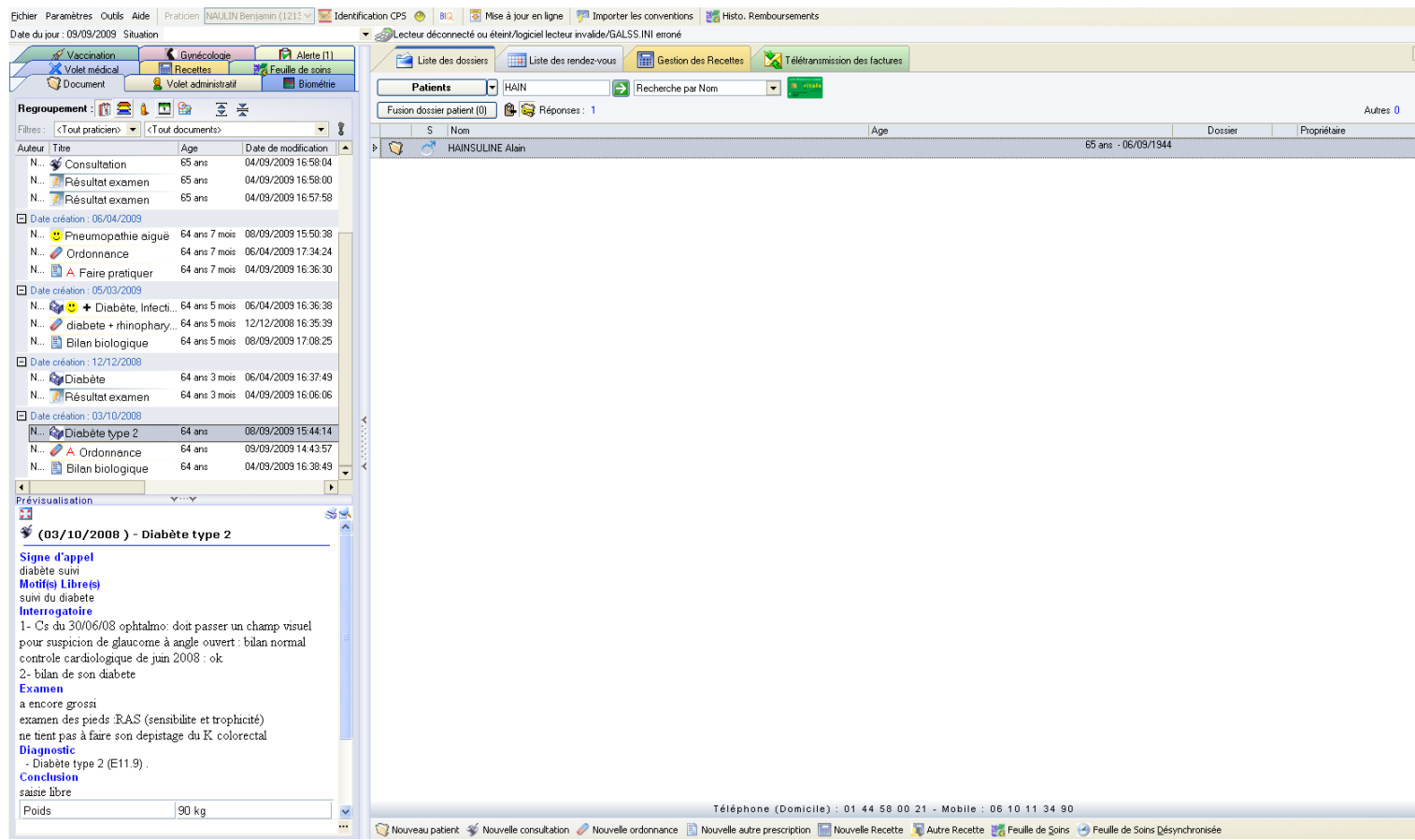

Prenons l'onglet « document » par exemple.

La partie supérieure montre différents documents dont au moins le titre et la date de création sont affichés. Ces documents sont constitués des consultations, des ordonnances médicamenteuses comportant une icône en forme de médicaments, de prescription de biologie comportant les mêmes icones que pour les prescriptions de soins de kiné, infirmières et imagerie médicale.

La distinction est difficile à faire pour tout ce qui est prescrit via le module « autres prescription » sauf si l'utilisateur personnalise chaque prescription en leur donnant un titre distinctif (perte de temps).

Dans la fenêtre du bas s'affiche un aperçu du document sélectionné.

Cela peut être une consultation ou une ordonnance ou des résultats biologiques.

Un double clic sur un document du visualisateur ouvre automatiquement le module qui en est à l'origine et permet sa modification.

Si on double clique sur une ordonnance, le module adéquat s'ouvre avec l'ordonnance inscrite et la date de prescription.

Par exemple, cliquons sur l'ordonnance du 09/09/2010 :

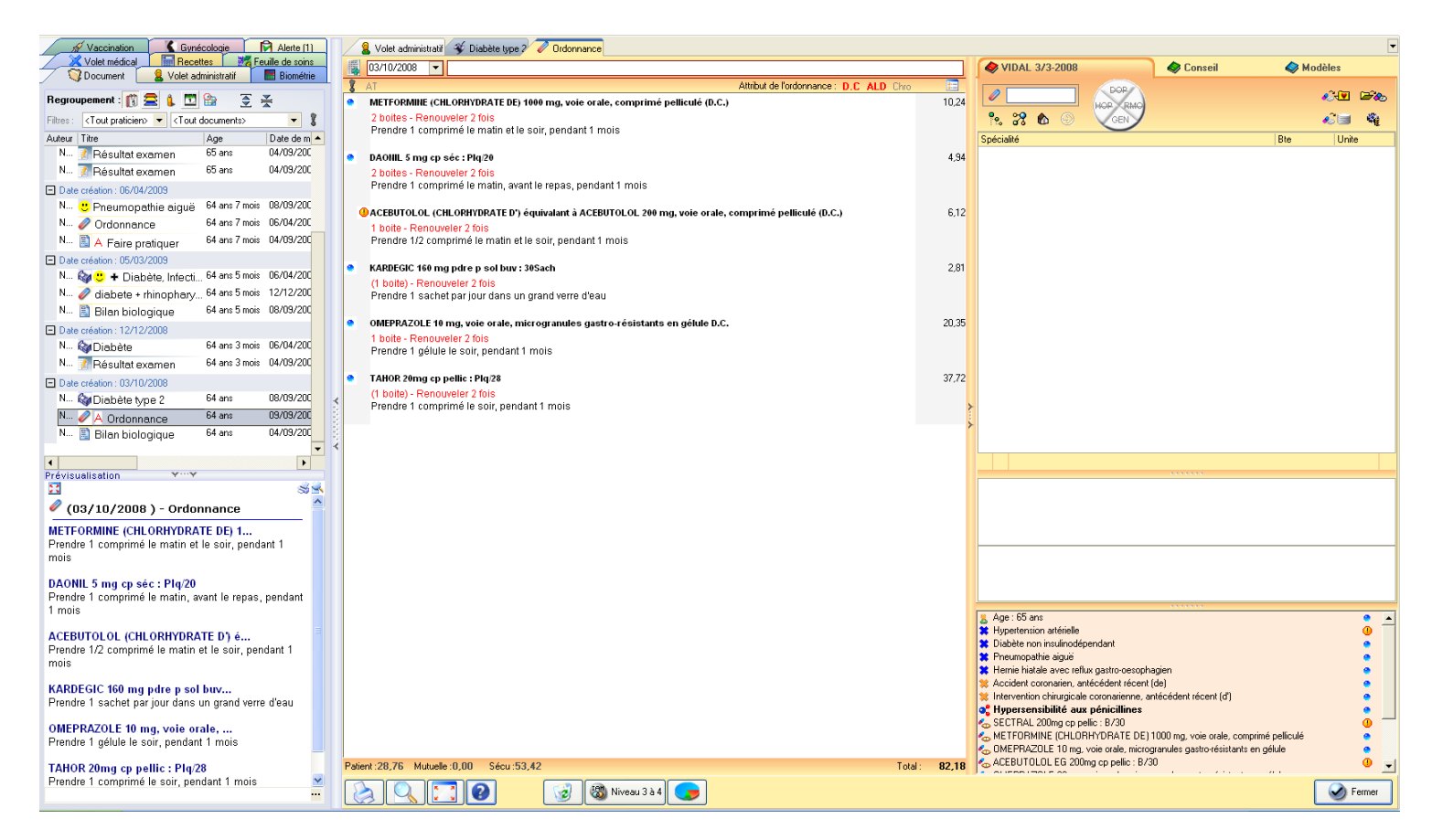

Il est possible de trier les éléments du visualisateur selon la date de leur réalisation, du type de document, ou de leur auteur.

Le concept du visualisateur est bon mais si le titre du diagnostic de la consultation est reporté dans le visualisateur, il ne figure pas dans le titre des ordonnances. Il faudra définir un titre pour chaque ordonnance.

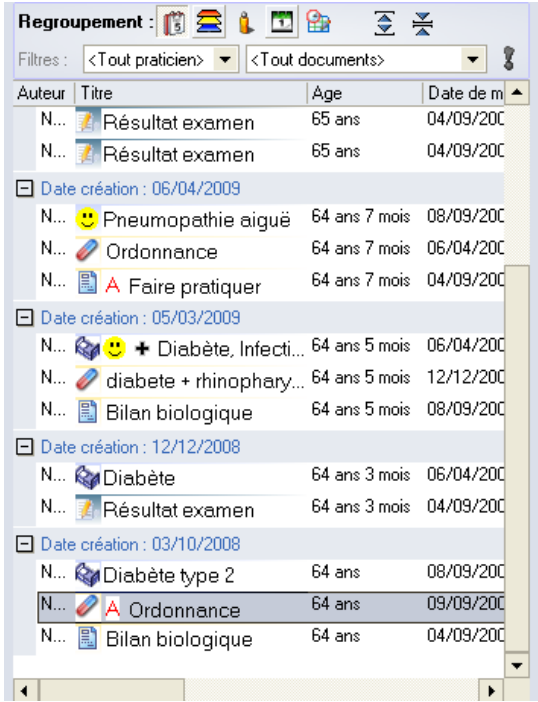

Dans le cas de notre patient fictif, le titre de l'ordonnance du 05/03/09 a été précisé lors de sa rédaction. Pour les autres, il est difficile de savoir ce qui a motivé leur rédaction. Si l'on trie les documents par date, il sera possible de visualiser le diagnostic de la consultation qui précède la prescription mais si l'on effectue le tri selon la nature des documents cela devient plus problématique.

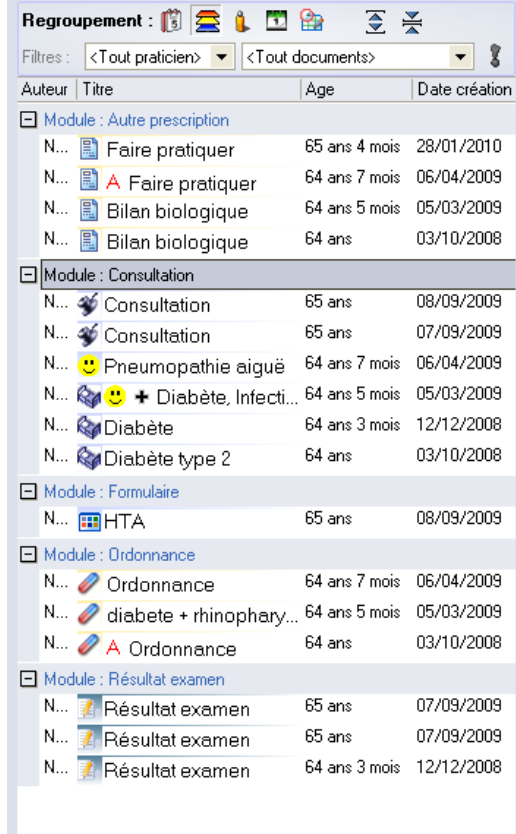

L'éditeur aurait dû prévoir par défaut de reprendre le diagnostic de la consultation comme titre de l'ordonnance.

Par ailleurs, il est utile de préciser que la taille des fenêtres est modulable.

Il faudra toutefois disposer d'un écran de haute résolution si l'on souhaite pouvoir profiter d'un maximum d'informations dans le visualisateur.

Sans quoi, le texte sera vite tronqué, les informations manqueront et l'intérêt du visualisateur sera plus que modéré.

Un onglet est consacré au volet administratif et résume les informations du volet qui seront donc visibles depuis n'importe quel module.

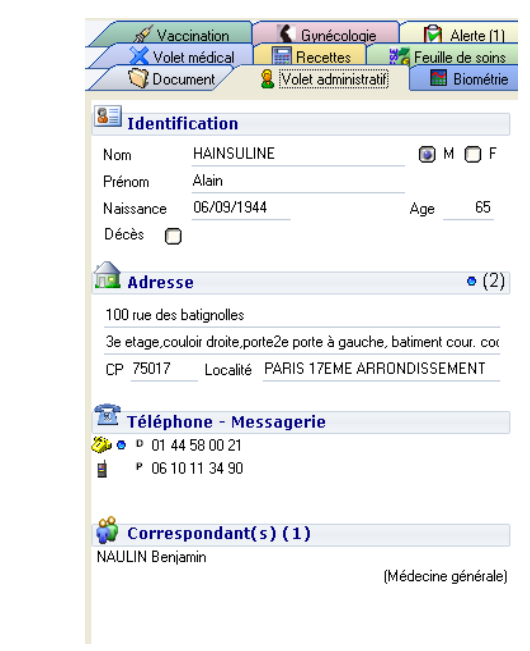

Un onglet est également consacré au volet médical. Il est appréciable de pouvoir le consulter simultanément au module consultation. On pourra visualiser le traitement chronique du patient ainsi que ses antécédents et pathologies en cours.

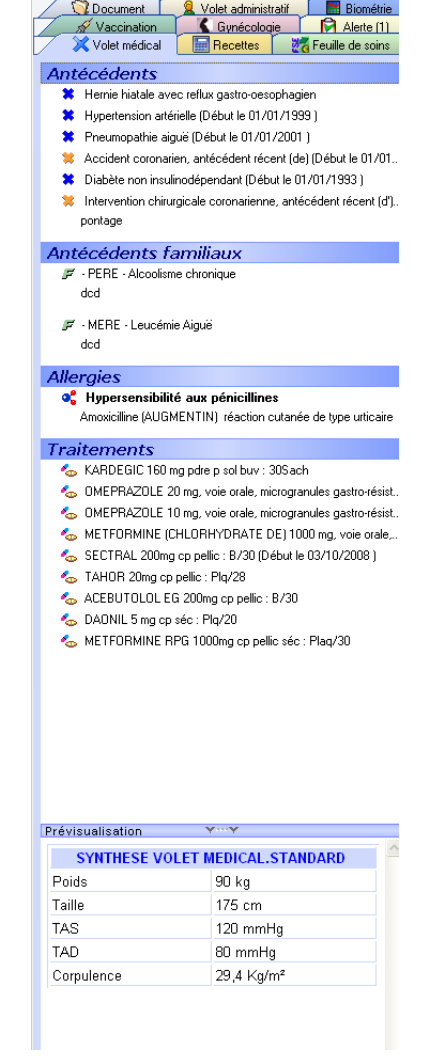

77

Il existe d'autres onglets (recettes, feuilles de soins, alerte, biométrie, gynécologie…) que nous ne détaillerons pas dans cette étude dans la mesure où ils n'interviennent pas dans la prise en charge de notre patient fictif.

# **8. Le module vaccination**

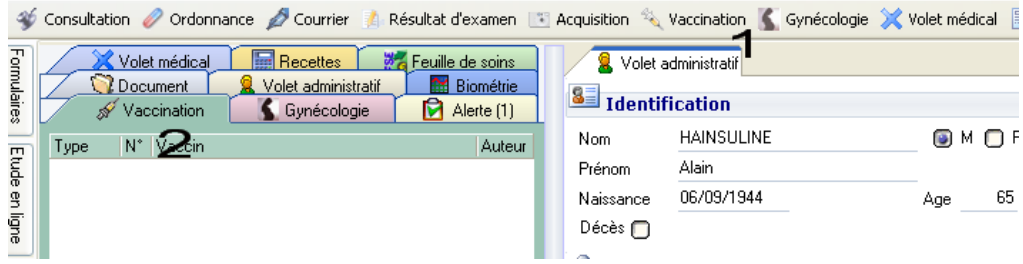

Il est accessible par les icones classiques ou par le visualisateur.

Si l'on clique par exemple sur l'icône qui lui est dédié, une fenêtre s'ouvre afin de choisir le vaccin à effectuer.

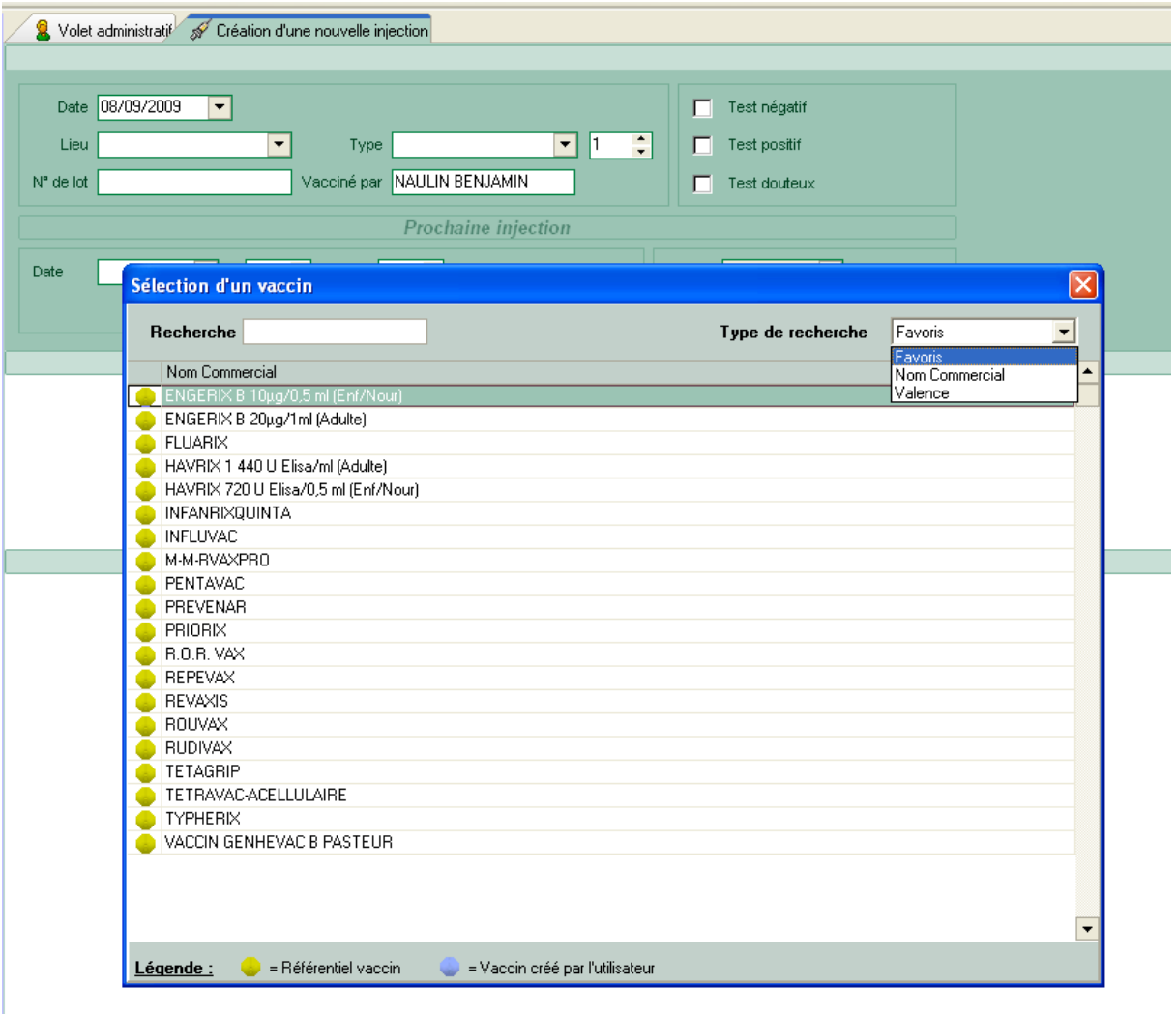

On a la possibilité de choisir le vaccin à effectuer à partir d'une liste de favoris ou à partir d'une liste de noms commerciaux.

La recherche pourra également s'effectuer en tapant les premières lettres du vaccin.

Il faudra confirmer la sélection du vaccin par un double clic.

Une seconde fenêtre propose alors de sélectionner une date de réalisation du vaccin (par défaut la date du jour). Elle permet de sélectionner le site de l'injection, de préciser le numéro de lot, si c'est un rappel ou une primo injection. On peut également définir la date du prochain rappel et une date à partir de laquelle le logiciel émettra une alerte pour le rappel.

Enfin, une zone de saisie libre est proposée ainsi qu'un rappel des posologies concernant le vaccin.

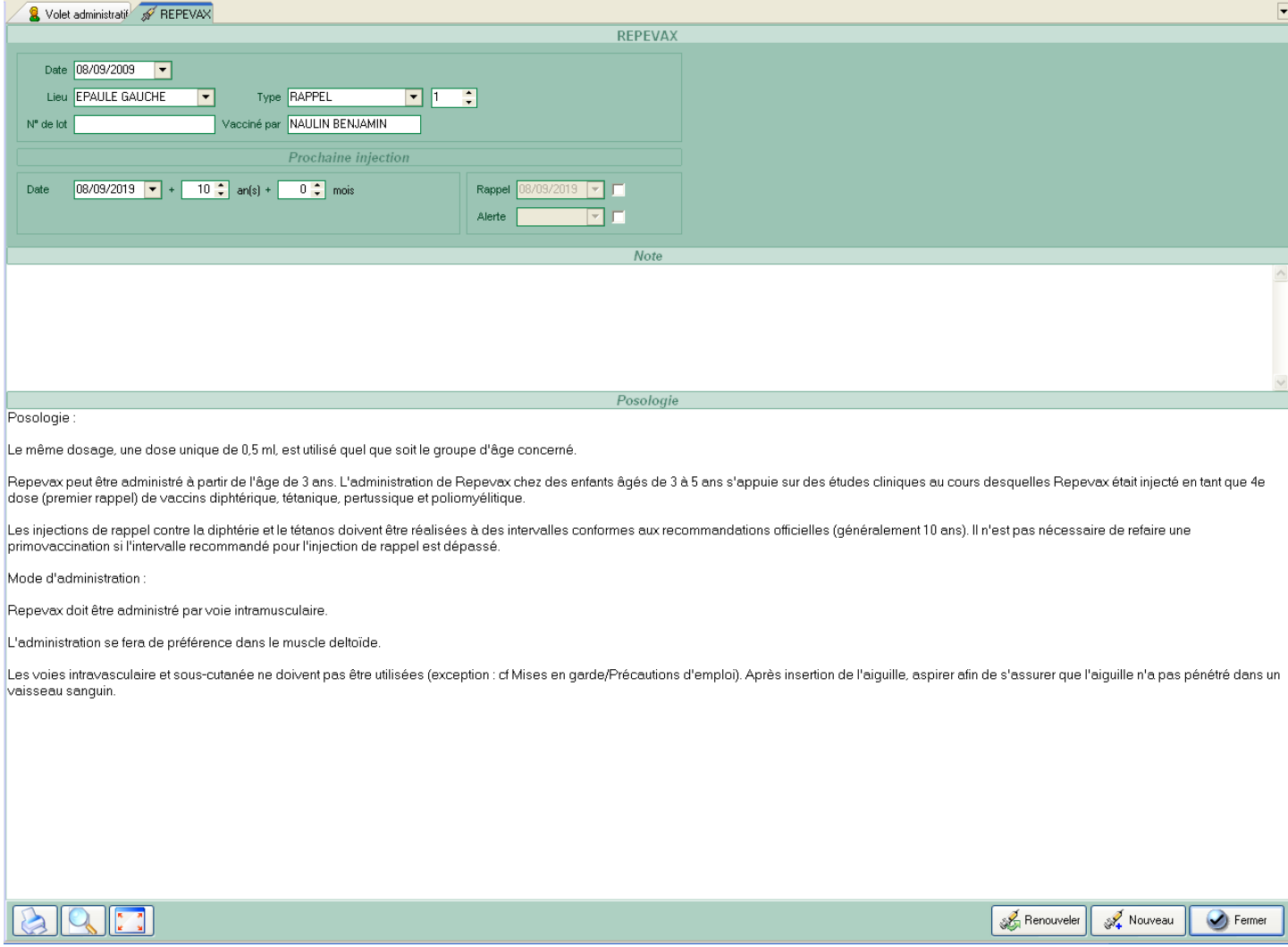

Après la fermeture de ce module, toutes les saisies sont résumées dans le volet vaccination du visualisateur.

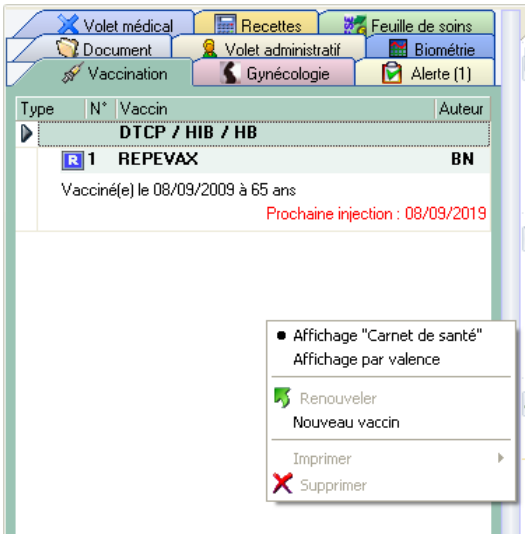

Les vaccinations peuvent également être triées par valences :

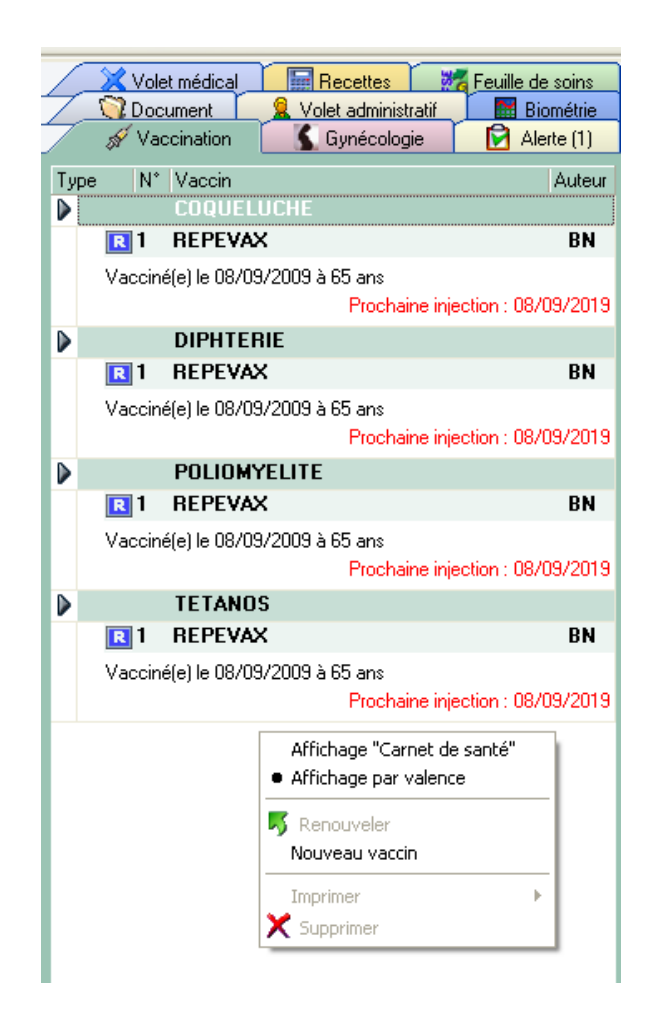

Enfin, pour renouveler un vaccin lors d'un rappel, il suffira de choisir renouveler après un clic droit sur le vaccin en question.

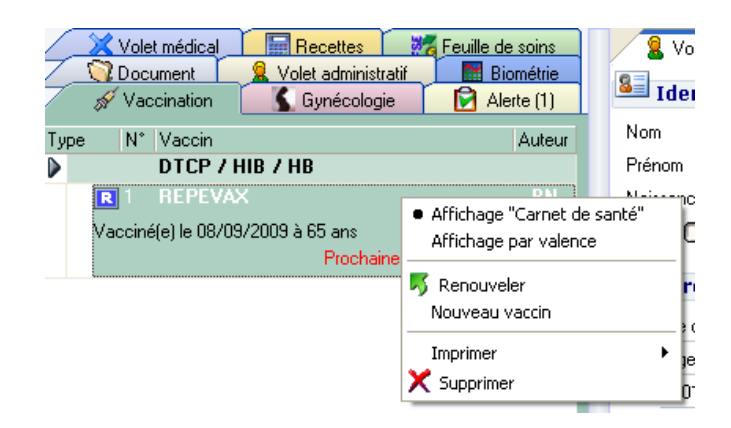

La fenêtre de vaccination s'ouvre demandant les détails de la vaccination.

Le module vaccination est bien concu pour ce qui est des vaccins que l'utilisateur du logiciel va réaliser. Mais le logiciel demande une date précise de vaccination. Cela peut poser certains désagréments. Par exemple, pour les patients qui affirment avoir été vacciné contre la diphtérie, le tétanos et la polio en 1999, le praticien devra choisir une date arbitraire en 1999 puis choisir une spécialité précise.

Il n'est pas possible de choisir simplement une année de réalisation et le nom de la pathologie contre laquelle le patient est vacciné.

Par ailleurs, les différents vaccins apparaissent dans le visualisateur sous l'onglet vaccination.

Il faudra donc une démarche active du praticien pour vérifier le statut vaccinal du patient, notamment sélectionner cet onglet.

Il est dommage que cela n'apparaisse pas également dans le volet médical que le praticien regardera rapidement à la quasi-totalité des consultations.

Si toutes les informations étaient affichées en même temps sur le même écran, un simple regard sur une date très ancienne de vaccination ou sur un item manquant pourrait attirer l'attention du praticien.

Axisanté a préféré afficher les informations vaccinales dans un module à part.

De ce fait, il faudra impérativement utiliser les alertes proposées par le module pour signaler les rappels à effectuer.

En ce qui concerne les rappels, il aurait été appréciable que le logiciel propose une date de rappel par défaut établie en fonction des antécédents vaccinaux du patient et de la base médicamenteuse.

Lorsqu'une date de rappel a été dépassée, l'onglet alerte clignote discrètement pendant quelques secondes après l'ouverture du dossier. L'ouverture d'une fenêtre distincte alertant du retard et demandant une validation pour se fermer aurait été préférable.

#### **B. EO MEDECIN®**

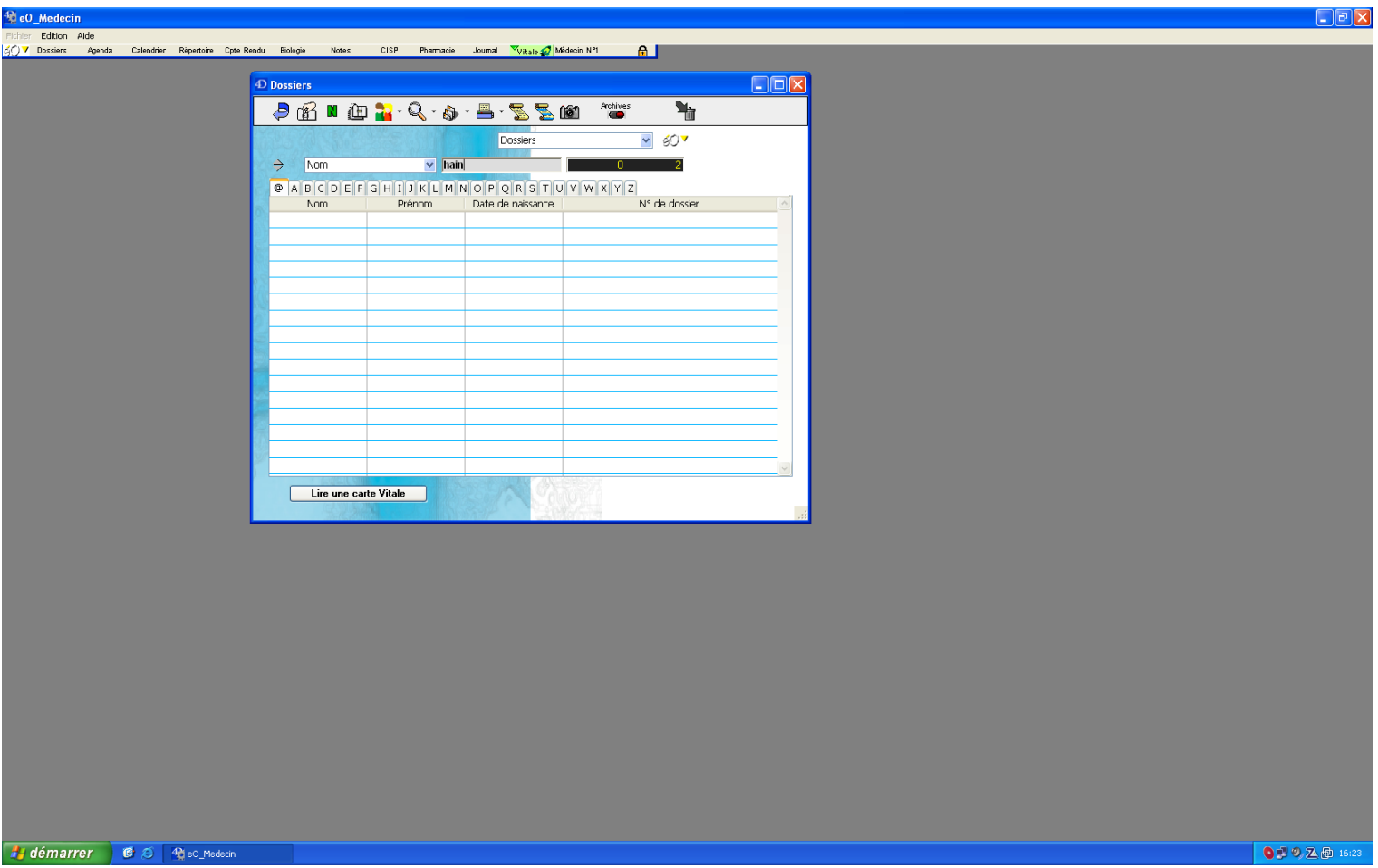

## **1. Présentation du module de recherche des patients**

Le logiciel présente une fenêtre qui permet de rechercher le dossier d'un patient par son nom, prénom ou date de naissance.

L'interface propose trois solutions pour retrouver simplement un patient :

- La première consiste à saisir les premières lettres du nom du patient puis à valider par la touche entrée. Les propositions s'affinent alors. Il aurait été préférable que les propositions s'affinent automatiquement au fur et à
- mesure de la saisie du nom du patient. - la deuxième consiste à sélectionner la première lettre du nom du patient puis à rechercher ce dernier grâce à la barre de défilement sur la droite.
- La troisième consiste à utiliser la carte vitale du patient.

Eo médecin® permet également très simplement d'ouvrir plusieurs dossiers en même temps.

Comme nous pouvons le constater sur la capture d'écran ci-dessus, la date de naissance est également visible dans cette fenêtre.

Il aurait été appréciable de pouvoir choisir les autres éléments du dossier apparaissant à coté du nom du patient (par exemple, son numéro de téléphone ou son adresse).

Eo médecin® offre de grandes possibilités de recherche avancée d'un dossier patient :

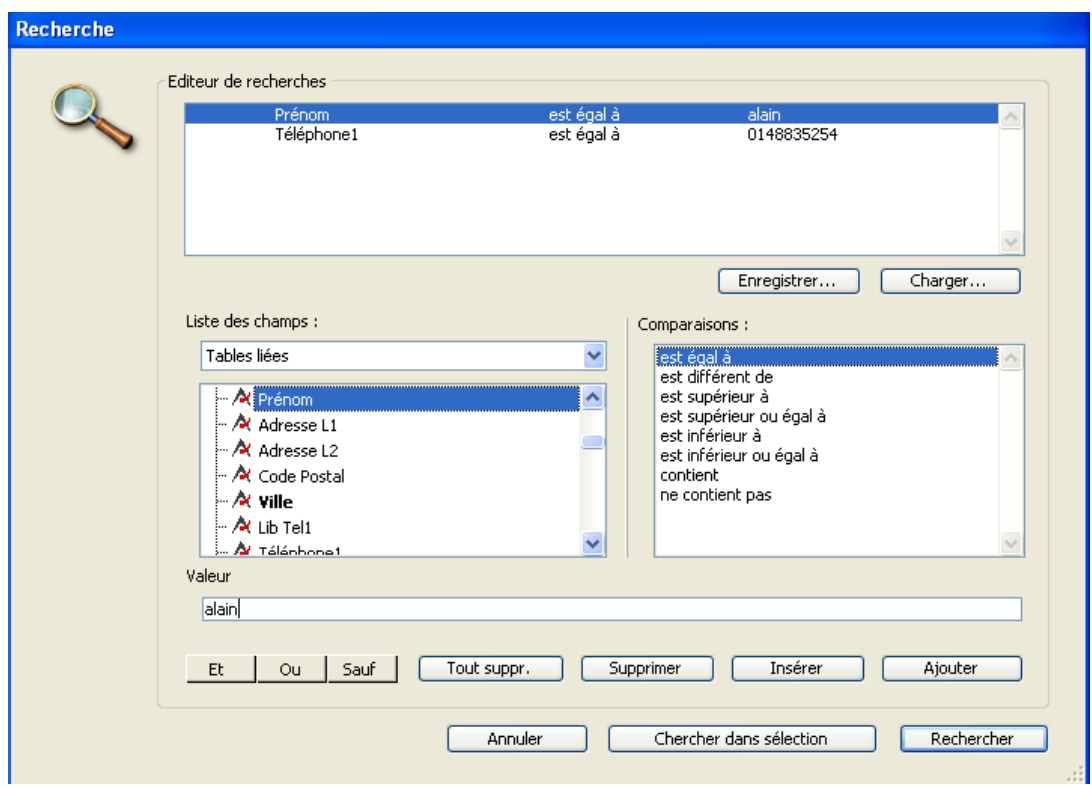

Le module de recherche avancé permet d'utiliser chaque item du module d'état civil comme critère de recherche. Il est même possible de combiner les critères entre eux.

Ce module de recherche avancé est donc très puissant mais n'est malheureusement pas agréable à utiliser : il faut sélectionner le critère de recherche, donner une valeur puis valider. Il faudra recommencer autant de fois qu'il y aura de critères de recherche. Ensuite, il faudra lancer la recherche dans la base de données.

Il aurait été préférable d'afficher une liste de noms qui s'affine au fur et à mesure de la saisie des critères de recherche (sans avoir à les valider).

Il est possible de créer le dossier d'un nouveau patient en un clic à partir de la fenêtre de recherche.

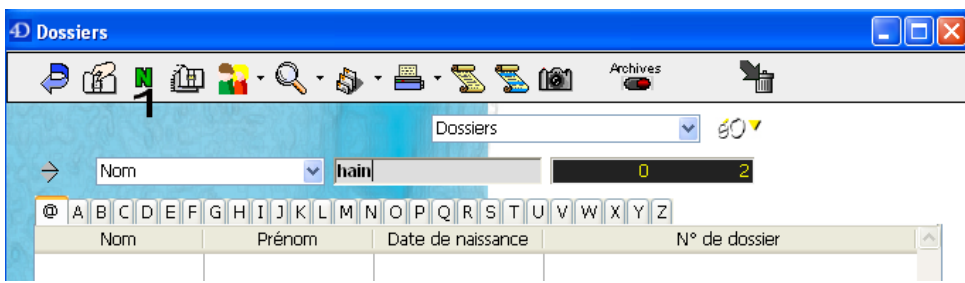

Nous pouvons alors compléter la fiche d'état civil du patient.

**2. Etat civil** 

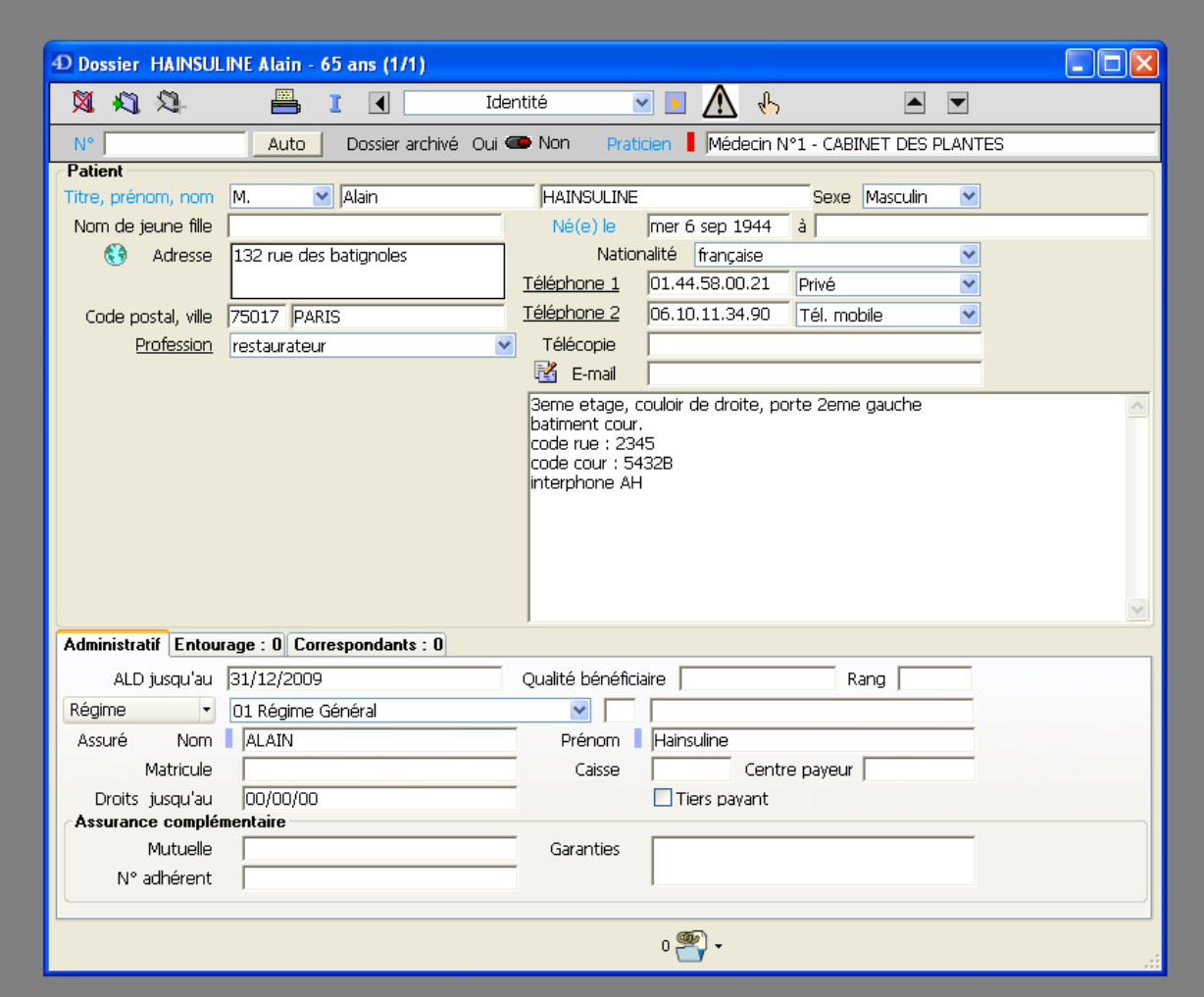

a) Identification

Le prénom est automatiquement affiché en minuscule et le nom en majuscule. Il faut prêter une attention particulière à l'ordre de saisie : à la différence des autres logiciels médicaux, Eo médecin® demande de saisir d'abord le prénom, puis le nom de famille. Les autres logiciels proposent l'ordre inverse. Si le praticien remplit les items machinalement, en étant habitué à d'autres logiciels, il risque de ne plus retrouver le dossier qu'il aura créé. Il faut remarquer que le choix du titre sélectionne automatiquement le sexe adéquat du patient lorsque cela est possible (le titre « enfant » ne détermine aucun sexe). Le choix du titre « Mme » permet de saisir un nom de jeune fille.

En ce qui concerne la date de naissance, le logiciel ne propose pas de fenêtre « calendrier » pour une saisie par clic. Le module manque de souplesse car le praticien doit absolument saisir la date de naissance à l'aide du pavé numérique selon le modèle jj/mm/aaaa. En effet, le logiciel affichera une erreur si le praticien saisit 06/09/44 au lieu de 06/09/1944. Il faut tout de même souligner qu'il n'est pas utile de saisir les slashs. Le logiciel permet de préciser la ville de la naissance du patient ainsi que sa nationalité.

Il ne propose malheureusement aucun item spécifique où l'on puisse noter la date d'arrivée en France dans le cas d'une nationalité étrangère.

La profession peut facilement être renseignée en saisie libre ou dans une liste de professions précédemment enregistrées. Il aurait été préférable qu'une liste de professions s'affine au fur et à mesure de la saisie.

Il faut remarquer qu'une seule profession peut être notée : il est donc impossible d'inscrire un parcours professionnel.

b) Adresse

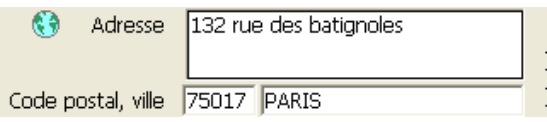

Il existe deux lignes pour renseigner l'adresse du patient, un champ pour son code postal et un autre pour sa commune.

Si le code postal saisi est déjà lié au nom d'une commune dans la base de données, le nom de la commune s'affichera automatiquement.

Dans le cas contraire, une fenêtre permettra d'enregistrer la liaison. La fonction est appréciable mais il faut préciser qu'il existe un petit défaut : pour passer d'un item à l'autre, il est possible d'utiliser la touche tabulation ou de cliquer avec la souris sur la case vide.

Si le praticien clique au milieu du champ du code postal, le curseur demandera de saisir les 3 derniers chiffres du code postal, ce qui peut être ensuite source d'erreur d'interprétation.

Il faut impérativement repositionner le curseur avec les flèches du clavier ou en cliquant avec la souris sur le bord gauche de la case pour éviter toute erreur de saisie.

Il est dommage de rencontrer ce type d'inconvénients qui n'existent habituellement plus avec les logiciels modernes fonctionnant sous Windows.

Eo médecin® permet d'utiliser l'adresse, le numéro de téléphone et le nom d'un patient pour créer un nouveau dossier. Il n'est donc pas nécessaire de saisir l'adresse d'un enfant quand le dossier d'un de ses parents est déjà complet.

C'est une fonction très appréciable qu'Eo médecin® met très facilement à disposition en sélectionnant le dossier du parent puis en utilisant la fonction « dupliquer ».

Dans le cas de M. Hainsuline, il est impossible de noter l'ensemble des informations liées à son adresse dans la case prévue à cet effet.

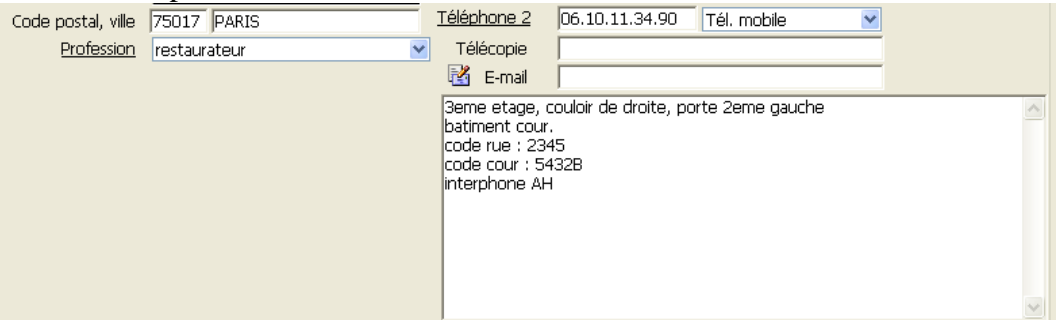

Toutefois, Eo médecin® propose un espace de saisie libre très confortable dont on pourra profiter.

# c) Téléphone

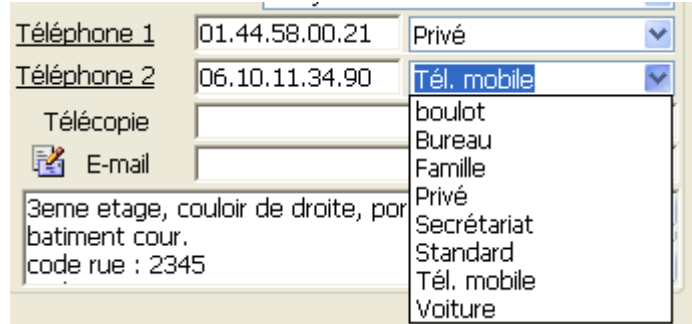

Deux numéros de téléphone peuvent être saisis.

Il n'est pas nécessaire d'insérer un espace entre les chiffres, un point s'intercale tous les deux chiffres afin d'améliorer la lisibilité.

Une liste très simplement personnalisable permet de définir la nature du numéro de téléphone. Le logiciel permet d'inscrire également un numéro de fax et un e-mail.

Cette partie du logiciel est plutôt agréable et bien pensée, à une exception près : lorsque l'on clique sur la case où doit être inséré le numéro de téléphone, le curseur se situe au niveau du clic. Il peut donc se situer au milieu de la case, ce qui ne permettra pas de saisir le numéro de téléphone entièrement.

Il faudra repositionner le curseur sur le bord gauche de la case.

Ceci n'arrive pas si l'on saute d'une case à l'autre par appui sur la touche tabulation.

Le logiciel n'est donc vraisemblablement pas optimisé pour l'usage de la souris.

Il aurait été préférable que le logiciel situe le curseur sur le bord gauche de la case quelque soit l'endroit du clic de souris à l'intérieur de celle-ci.

Comme nous l'avons déjà vu précédemment, Eo médecin® permet d'utiliser le numéro de téléphone d'un parent afin de compléter le dossier d'un enfant.

# d) Lien familial

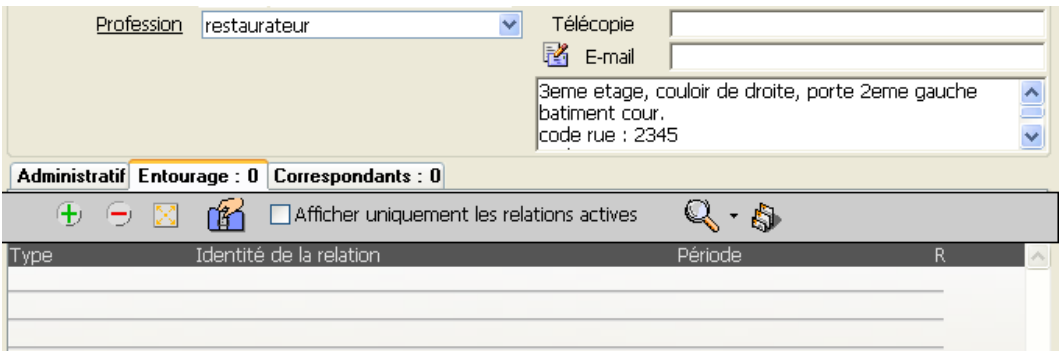

Un onglet permet d'inscrire un lien familial avec une personne disposant déjà d'un dossier. Il permet d'ouvrir le dossier du parent depuis le dossier en cours d'utilisation. Cela permet d'accéder aux coordonnées téléphoniques d'un parent par exemple.

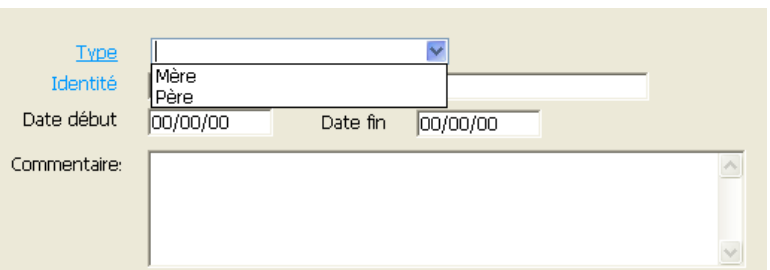

La fonction est intéressante. De plus, Eo médecin® permet d'alimenter la liste des liens de parenté.

Dans le cas de M. Haisuline, il sera donc possible de déclarer sa fille comme parente.

Par ailleurs, il ne semble pas que les antécédents propres du parent soient pris en compte comme antécédents familiaux du patient.

- Administratif Entourage : 0 Correspondants : 0 ALD jusqu'au 31/12/2009 Qualité bénéficiaire | Rang Réaime 01 Régime Général  $\vee$   $\overline{\phantom{0}}$ Nom **ALAIN** Assuré Prénom | Hainsuline Caicco Centre payeur Matricule 00/00/00 Droits jusqu'au  $\Box$  Tiers payant Assurance complémentaire Garanties Mutuelle N° adhérent  $_0$  ,
- e) Couverture sociale

Comme en témoigne la capture d'écran, il est possible de préciser la date limite de prise en charge à 100%.

Les pathologies incluses dans cette prise en charge ne peuvent pas être saisies dans l'état civil. Il faudra les inscrire dans le module « historique » du logiciel.

f) Déclaration médecin traitant

Il n'existe pas de champ spécifique permettant d'indiquer le statut de la déclaration du médecin traitant.

On pourra toutefois le renseigner en texte libre ou en l'ajoutant à la liste des prises en charges du patient.

g) Les correspondants

Il est facilement possible de définir la liste des spécialistes liés au patient. Il faudra pour cela utiliser l'onglet adéquat de la fiche d'état civil.

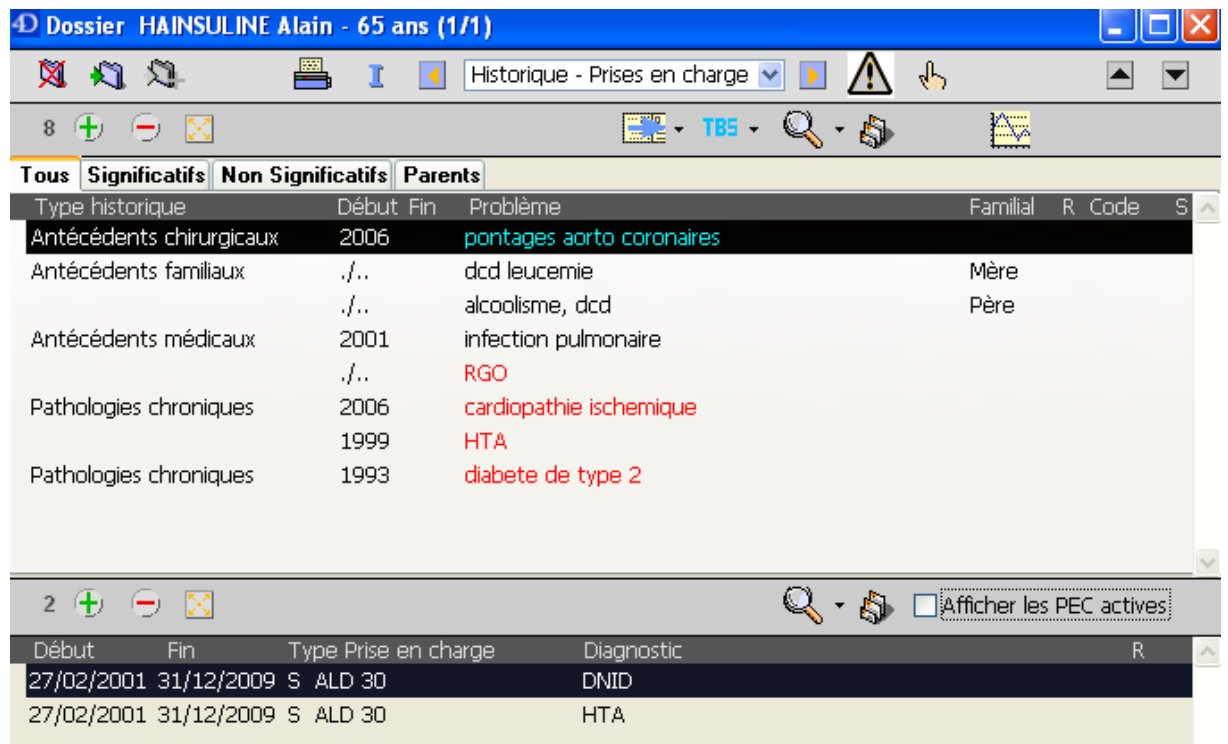

# **3. Historique et prises en charge**

La partie historique et prises en charge regroupe les antécédents et pathologies en cours du patient sur la partie haute de la fenêtre.

Les pathologies à l'origine d'une prise en charge particulière (ALD) sont indiquées dans la partie inférieure. Il est également possible d'indiquer diverses prises en charge : CMU, cotorep...

## a) Les antécédents et pathologies en cours

Un simple clic sur le signe « + » permet d'ajouter un historique ou événement, alors que le signe « - » permet de le supprimer.

Essayons de créer un nouvel événement :

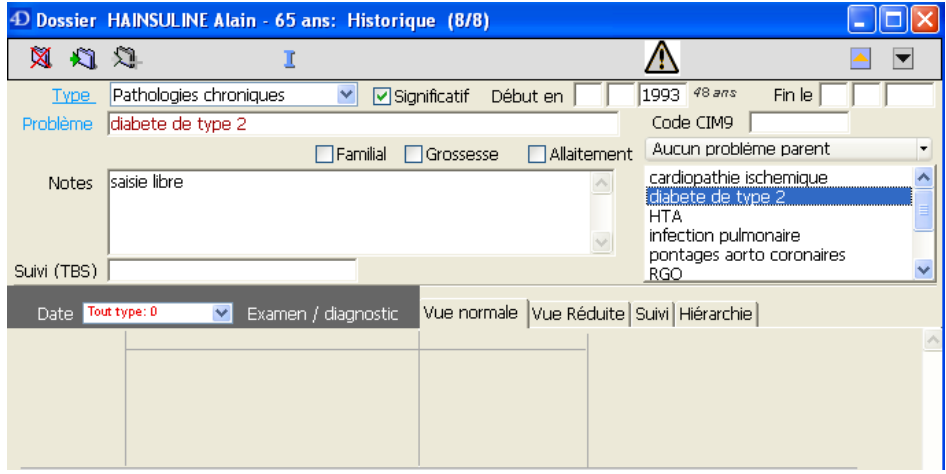

#### (1) Le classement

Une nouvelle fenêtre permet d'apporter des précisions qui permettront de classer l'événement afin d'en optimiser l'utilisation ultérieure.

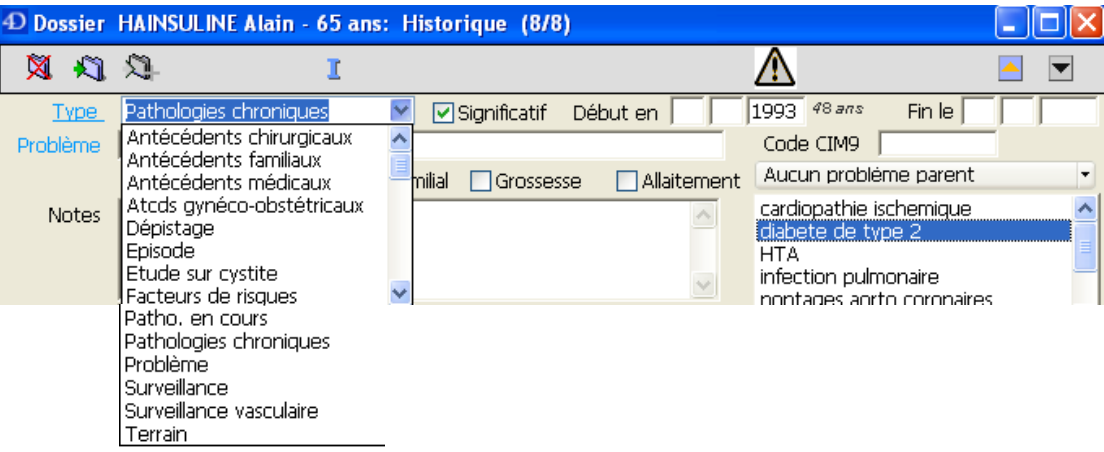

Le logiciel permet de choisir différents types d'événements et d'en créer de nouveaux. Il sera donc facile de distinguer un antécédent d'une pathologie encore évolutive.

On pourra également dissocier les antécédents médicaux des antécédents chirurgicaux ou gynécologiques.

Comme le montre la première capture d'écran de ce chapitre, un classement plus fin permettra au praticien d'avoir une vision globale du patient.

Le classement rigoureux des maladies par catégorie appropriée permettra par la suite de faire le point sur un type d'événements.

Eo médecin® offre à l'utilisateur une souplesse de classement des antécédents et pathologies en cours qui manquent souvent à la concurrence.

Un petit bémol à souligner toutefois. L'éditeur aurait dû permettre au praticien de personnaliser l'affichage des différents types de catégories d'événements : comme nous pouvons le constater sur la première capture d'écran de ce chapitre, les événements apparaissent selon l'ordre alphabétique de leur type.

Par exemple, il est impossible de positionner les pathologies chroniques d'un patient au dessus de ses antécédents quels qu'ils soient.

(2) Les détails de l'événement (ou « problème »)

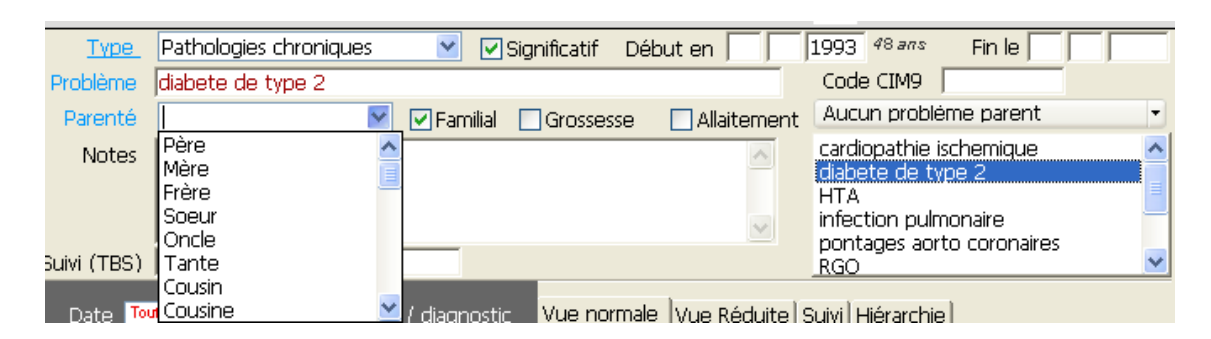

Eo médecin® permet de saisir la date de début et de fin de l'événement que l'on souhaite saisir.

Si la date précise est inconnue, il est possible de ne renseigner que l'année. L'âge du patient au moment de l'événement est automatiquement précisé.

Le mode de saisie de ces dates n'est pas agréable dans la mesure où il est impossible de saisir une date précise au pavé numérique par exemple.

Il faudra soit taper sur tabulation tous les deux chiffres, soit cliquer sur le bord gauche de chaque case vide avant d'utiliser le pavé numérique.

Le concept est donc intéressant mais la mise en œuvre est délicate

Un simple coche à coté de « significatif » permettra d'inscrire l'événement en rouge afin de le mettre en valeur vis-à-vis des autres événements.

La nature du problème peut être saisie en texte libre ou codifiée par le code CIM9.

Dans ce dernier cas, le code figurera à titre informatif mais ne permettra aucune fonction supplémentaire par la suite. L'intérêt semble mineur pour le moment.

Si la case familiale est cochée afin de saisir un antécédent ou facteur de risque familial, une liste déroulante très complète permet de sélectionner le membre de la famille qui présente le problème.

Enfin, il est possible de saisir en texte libre une note en rapport avec le problème.

Ce module fait partie des plus complets du marché mais présente malheureusement une ergonomie très perfectible.

### b) La prise en charge du patient

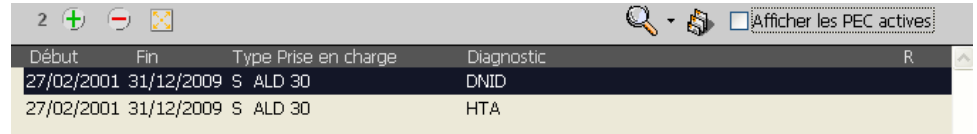

Eo médecin® permet également d'obtenir une vue globale de la prise en charge d'un patient en un clin d'œil.

Même si la plupart des autres logiciels qui proposent cette fonction présentent les informations dans l'état civil du patient, il est plus logique de la situer aux cotés des antécédents et pathologies en cours du patient.

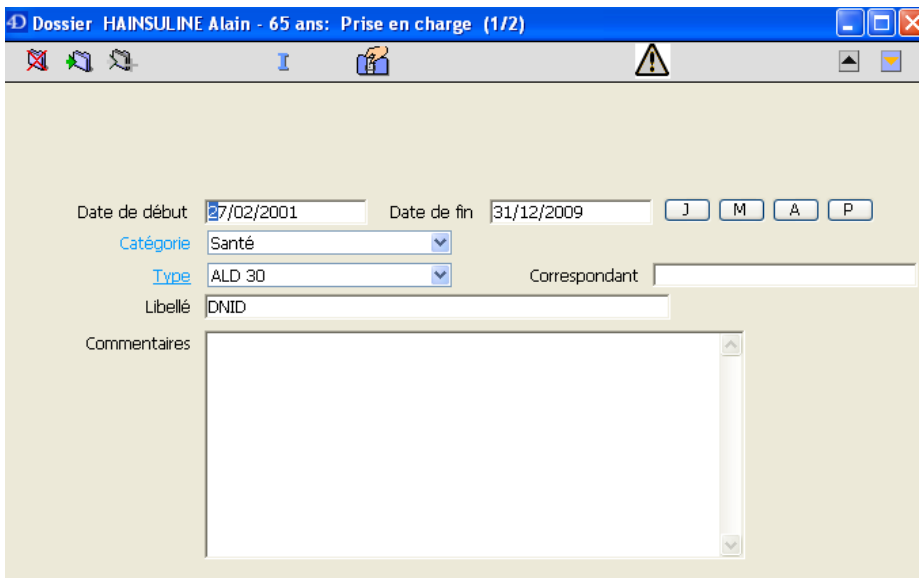

Il est très facile de noter une nouvelle prise en charge pour une pathologie. Il suffira de saisir la date de début et de fin de cette prise en charge.

Cette saisie comporte les mêmes avantages et inconvénients que la saisie de la date de naissance dans l'état civil.

Il est facile de choisir le type de prise en charge à partir d'une liste déroulante.

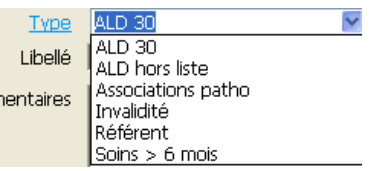

Il est également possible d'enrichir très facilement cette liste.

Le libellé contenant la pathologie liée à cette prise en charge peut être renseigné en texte libre. C'est également en saisie libre que l'on peut préciser le nom d'un correspondant assurant le suivi du patient dans le cadre de cette prise en charge, et saisir un commentaire.

Il aurait été appréciable de pouvoir utiliser une liste de correspondants déjà enregistrée dans la base de données.

### c) Les allergies

Eo médecin® propose un module spécifique dédié aux allergies qui ne sont donc pas associées aux pathologies en cours ou antécédents du patient.

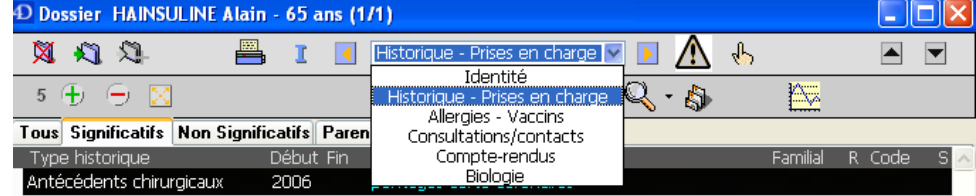

En utilisant le navigateur fonctionnant sur le principe d'une liste déroulante, le praticien peut rapidement se déplacer d'un module à l'autre.

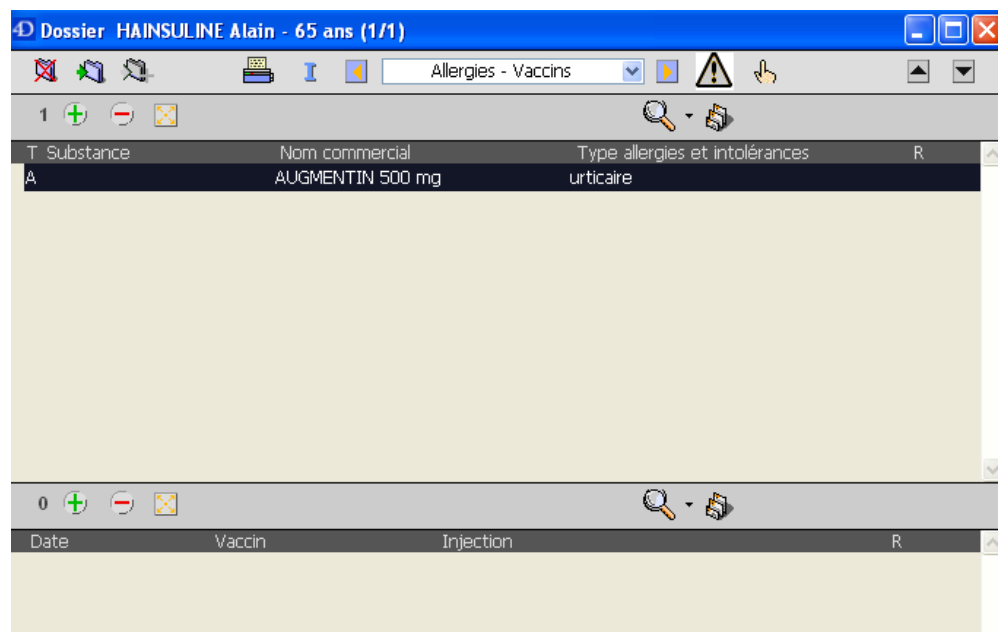

Le module présente une partie haute réservée aux allergies et intolérances et une partie basse gérant les différentes vaccinations.

Nous étudierons cette dernière fonction dans un prochain chapitre.

(1) Les allergies ou intolérances médicamenteuses

Elles sont très simples et rapides à définir.

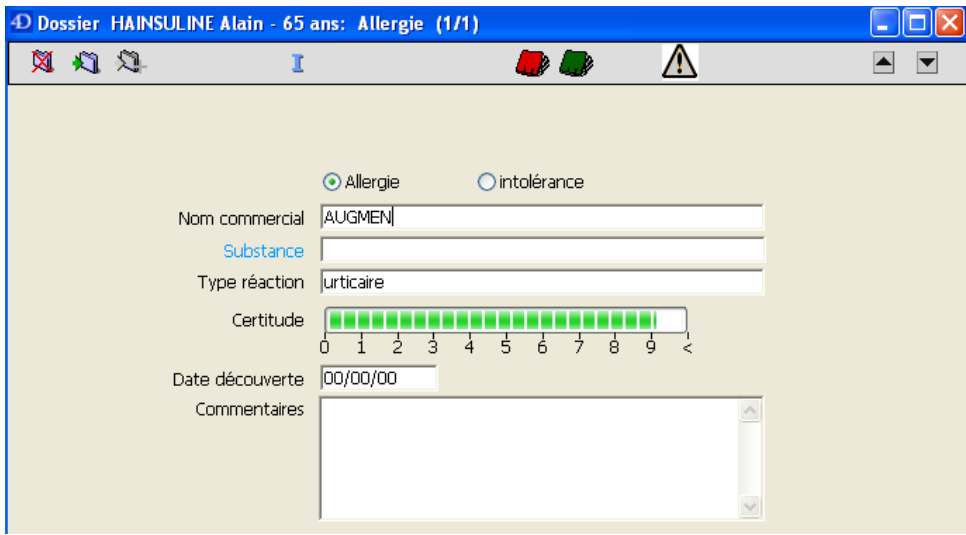

Il faudra saisir les premières lettres du médicament puis appeler une base médicamenteuse. Pour cela, il faudra cliquer sur l'icone représentant un livre (vert ou bleu selon de la base interne ou externe que l'on souhaite utiliser)

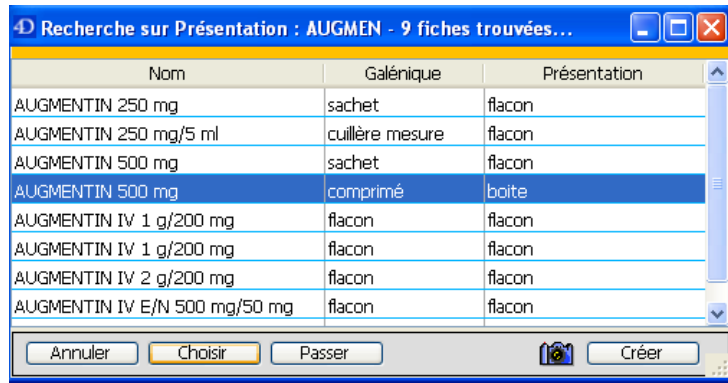

Une nouvelle fenêtre s'ouvre à coté de la précédente, proposant de sélectionner le médicament en cause.

Il aurait été appréciable que cette liste de médicaments proposée s'affine au fur et à mesure de la saisie.

Une fois le médicament sélectionné, il sera possible de noter le type de réaction qui laisse suspecter une allergie ainsi que son niveau de certitude.

En outre, il est possible de saisir la date de la réaction si celle-ci est connue, de même qu'un commentaire en texte libre.

La saisie de la date présente les mêmes avantages et inconvénients que les saisies de dates précédemment étudiées.

Les fonctions proposées dans ce module sont parmi les plus complètes du marché, et beaucoup d'autres logiciels médicaux devraient s'en inspirer.

Malheureusement, l'interface graphique et l'ergonomie restent toutefois en retrait par rapport à la concurrence.

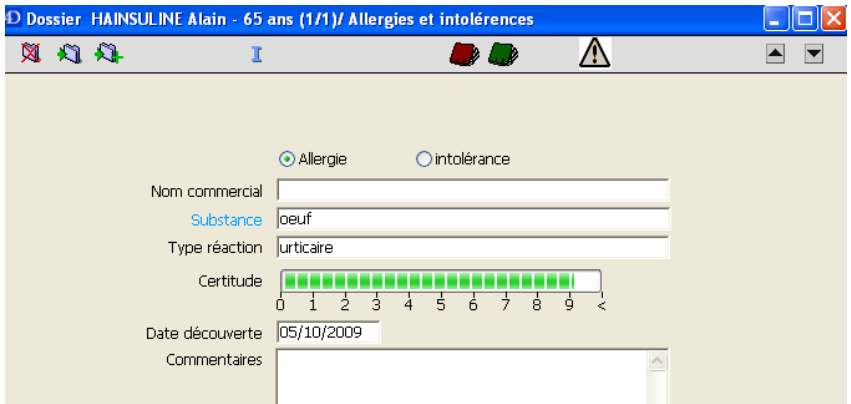

(2) Allergies et intolérances à une substance ou aliments

Le principe reste le même que précédemment.

Dans l'hypothèse où aucun nom commercial ne sera saisi, on pourra indiquer la substance ou l'aliment responsable de l'allergie juste en dessous, en texte libre.

Cette déclaration d'allergie ne sera alors pas mise en relation avec la base médicamenteuse et ne sera donc pas prise en compte lors des prescriptions médicamenteuses futures.

Ceci est très regrettable dans la mesure où la substance peut intervenir dans la composition d'un médicament ou vaccin (comme dans notre exemple avec l'allergie à l'œuf).

Eo médecin® présente ici une lacune que de nombreux concurrents ont comblée depuis longtemps.

Il faut également préciser que le test effectué avec la version de démonstration ne dispose pas d'une base médicamenteuse externe. Seule la base de données interne à Eo médecin® est utilisée.

La déclaration d'allergie à l'acétylsalicylique s'est montrée infructueuse. Peut être est-ce en partie lié à une base de données médicamenteuses incomplète dans la version de démonstration utilisée pour le test de ce logiciel ?

#### d) Le traitement chronique du patient

Il n'est pas présenté avec les antécédents et pathologies en cours. Il est accessible depuis le module consultation ou prescription. Nous détaillerons cette approche dans un prochain chapitre. Toutefois, il aurait été appréciable de pouvoir le visualiser dans la même fenêtre que les pathologies en cours ou antécédents.

Nous pourrions alors faire rapidement le lien entre pathologies et traitements sans avoir à manipuler différentes fenêtres.

#### **4. La consultation**

a) Présentation de l'interface

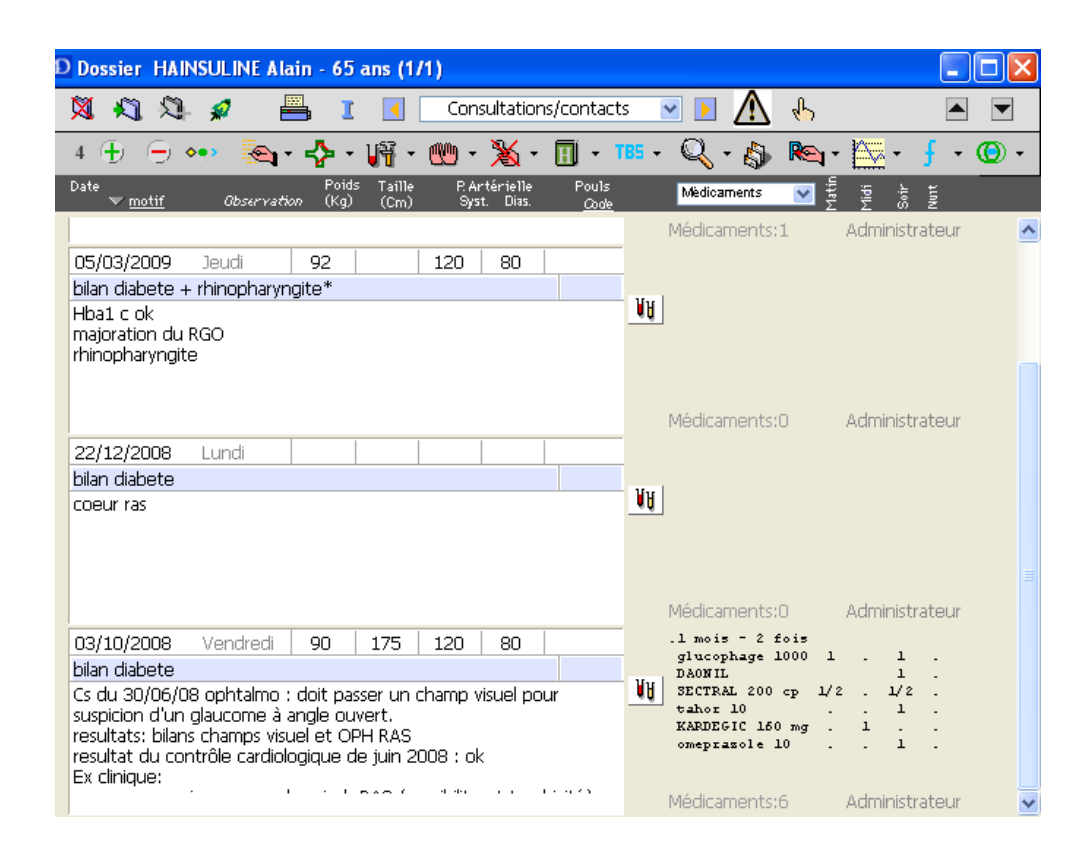

Le module de consultation affiche l'ensemble des consultations triées par ordre chronologique ainsi que la prescription médicamenteuse qui leur est associée.

Savoir, d'un seul regard, s'il y a eu prescription médicamenteuse lors d'une consultation et en obtenir le détail est une idée intéressante.

Le problème apparaitra toutefois lorsque l'ordonnance contiendra un grand nombre de médicaments. Tous ne pourront apparaître dans l'espace qui leur est attribué.

De la même façon, les prescriptions médicamenteuses peuvent laisser leur place à la biologie prescrite.

Par ailleurs, une icône apparaît à coté de la consultation si elle a donné lieu à une prescription d'ordonnance biologique, un courrier, d'autres examens.

Cette fenêtre permet donc d'avoir une vision globale de ce qui a été réalisé au cours de chacune des consultations. Pour obtenir de plus amples détails, il conviendra d'ouvrir le module qui attirera notre attention.

Le concept est très plaisant. Il faut souligner que les consultations apparaissent les unes à la suite des autres en faisant bouger la barre de défilement.

Par ailleurs, nous avons déjà aperçu le navigateur permettant de transiter d'un module à l'autre.

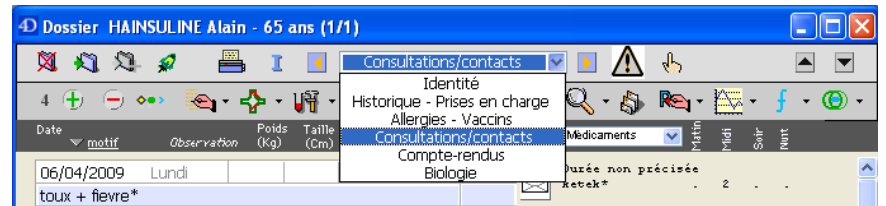

Il est impossible d'ouvrir deux modules simultanément et donc par exemple, de visualiser les antécédents et pathologies en cours ou les allergies du patient en même temps que les consultations.

Il aurait été appréciable de pouvoir apercevoir ces éléments tout en complétant le module consultation.

Il existe une alternative dans la mesure où il est possible de configurer le logiciel de façon à ce qu'il propose une synthèse du dossier du patient à l'ouverture de celui-ci.

De cette façon, le praticien peut utiliser le module consultation en gardant la possibilité de pouvoir se rappeler des antécédents, pathologies en cours et allergies du patient sans avoir à effectuer de manipulation.

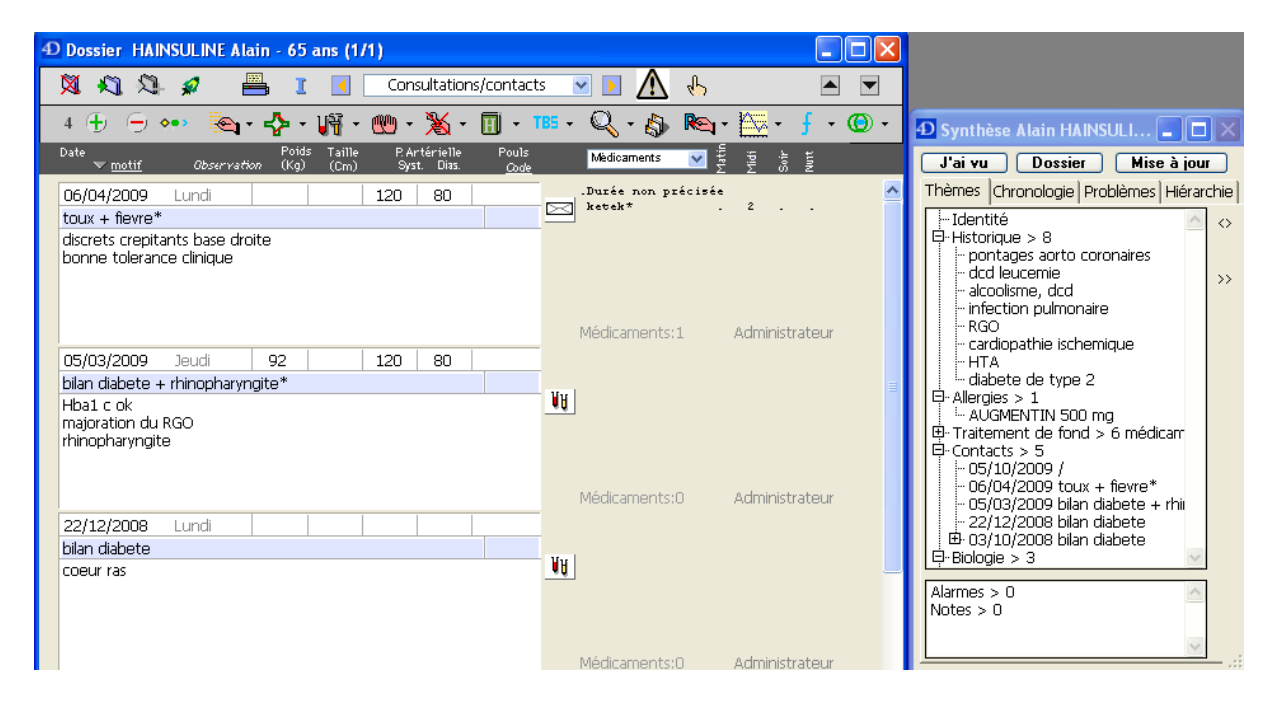

Cette possibilité est intéressante même si elle supprime le classement des antécédents et pathologies proposé dans le module historique.

L'idéal aurait été que le logiciel permette d'ouvrir les fenêtres des différents modules les unes à coté des autres plutôt que d'imposer leur succession.

Par ailleurs, il est important de noter que des emplacements accueillent des valeurs pour renseigner le poids, la taille, la pression artérielle systolique et diastolique, ainsi que le pouls.

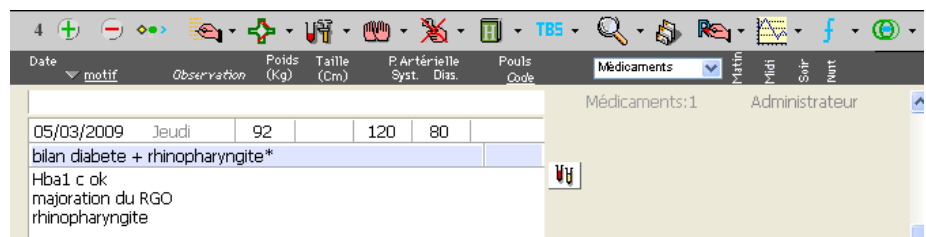

Ces valeurs pourront être prises en compte pour établir des graphiques afin d'étudier leur évolution dans le temps.

Il aurait pu être intéressant de modifier la nature de ces données. Par exemple, pour les enfants, noter le périmètre crânien plutôt que la pression artérielle.

Cela est malheureusement impossible à réaliser au sein du module consultation. On pourra toutefois créer un tableau de bord permettant de saisir des valeurs de différentes natures dont on suivra l'évolution.

Il faut remarquer également que le logiciel affiche en permanence l'âge du patient à coté de son nom en haut de la fenêtre de son dossier.

Cela est très appréciable mais l'éditeur aurait pu permettre à l'utilisateur de pouvoir compléter l'information avec les données de son choix (par exemple, le poids et/ou la taille du patient).

b) Réalisation d'une consultation en mode simple (par

défaut)

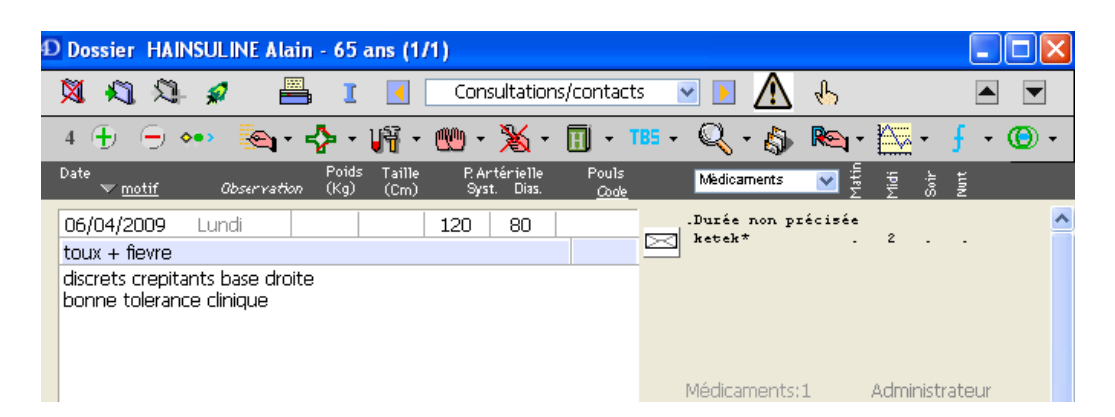

La date de la consultation est, par défaut, celle du jour de sa réalisation.

Elle est facilement modifiable après un clic dessus mais partage les mêmes inconvénients que la modification de date des autres modules.

Comme nous l'avons déjà précisé, des cases permettent de saisir le poids, la taille, la pression artérielle.

Juste en dessous, une ligne grisée permet de renseigner le motif de la consultation.

Pour cela, on pourra commencer par écrire le motif de consultation puis taper sur la touche tabulation, ou cliquer à l'extérieur de cette ligne grisée.

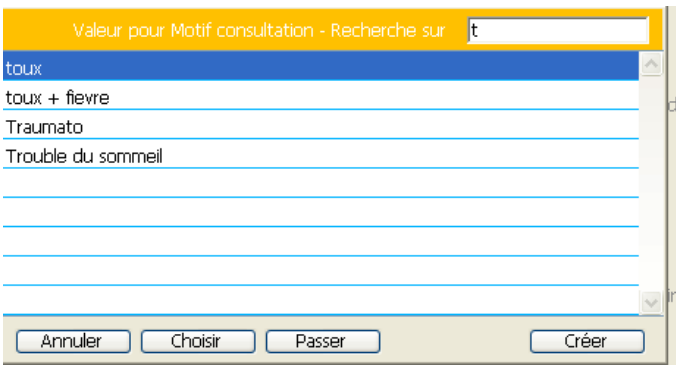

Une liste de proposition de motifs s'affiche alors.

On pourra alors sélectionner le motif adapté par un clic de souris ou à l'aide des flèches du clavier puis valider.

Si aucun motif ne nous convient, il est possible de passer cette étape ou de créer un nouveau motif très facilement.

Le principe est très agréable et permet de faire gagner du temps pour des motifs qui se répètent (renouvellement de traitement, rhinopharyngite…)

Toutefois, il aurait été appréciable qu'une liste de motifs s'affine au fur et à mesure de la saisie et donc de se passer de nombreuses validations obligatoires.

Il est également regrettable que le concept de motifs multiples de consultation n'existe pas, il faudra donc les associer manuellement.

Enfin, sous le motif de consultation, se situe une zone de texte libre qui permet de noter l'observation.

Il sera possible de saisir plusieurs lignes.

Il faut savoir qu'au delà de 6 lignes, la zone de saisie libre ne sera pas visible dans son ensemble et qu'il faudra utiliser les flèches du clavier pour découvrir les lignes manquantes. Ce problème de lisibilité est d'autant plus grave lorsque l'on utilise le mode avancé qui nécessite plus d'espace pour distinguer les différents problèmes à l'origine de la consultation. L'ergonomie aurait donc pu être améliorée.

Pour naviguer entre les différentes lignes et cases, le praticien peut utiliser la souris afin de déplacer le curseur ou appuyer sur la touche tabulation le nombre de fois nécessaire pour positionner le curseur à l'endroit désiré.

### c) Réalisation d'une consultation en mode avancé

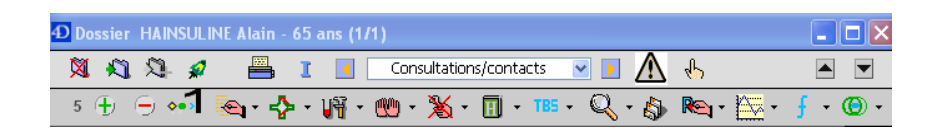

Une icône permet de saisir une consultation en mode avancé qui propose de plus nombreuses possibilités.

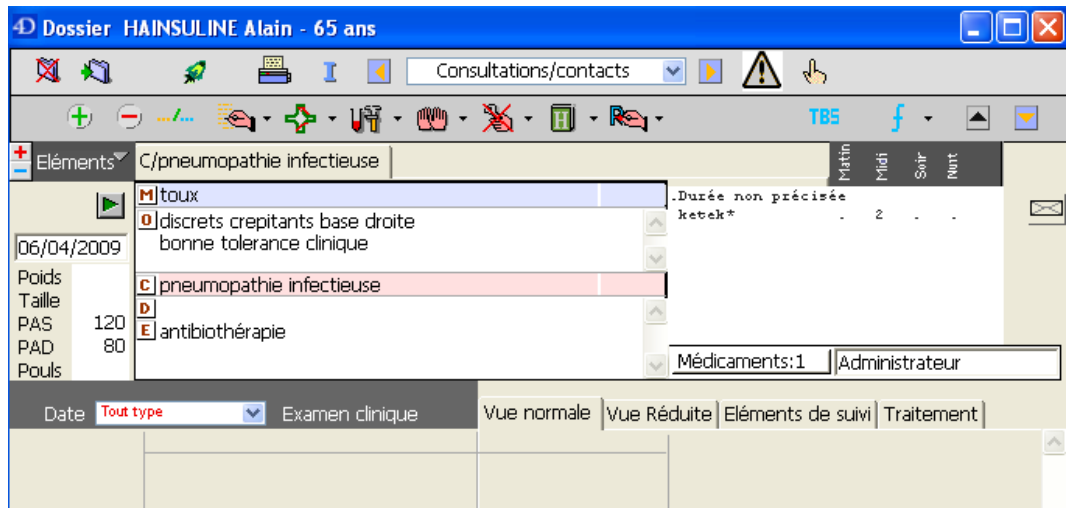

Le mode avancé permet de distinguer les différents temps de la consultation :

- Le motif peut être choisi à partir d'une liste qui apparait en un clic et qui peut facilement être enrichie.
- L'observation en elle-même est saisie en texte libre.
- Attention tout de même à l'espace étriqué qui lui est réservé dans ce mode.

Eo Médecin devrait laisser plus de place à la rédaction de l'observation.

- La conclusion peut être sélectionnée de la même manière que le motif.
- La conduite à tenir peut également être précisée.

La saisie des constantes et de la date ne change pas.

Il faut noter qu'il est très simple de déclarer plusieurs motifs de consultation dans ce mode de saisie avancé.

Pour chaque motif, il y aura une observation, une conclusion et une conduite à tenir.

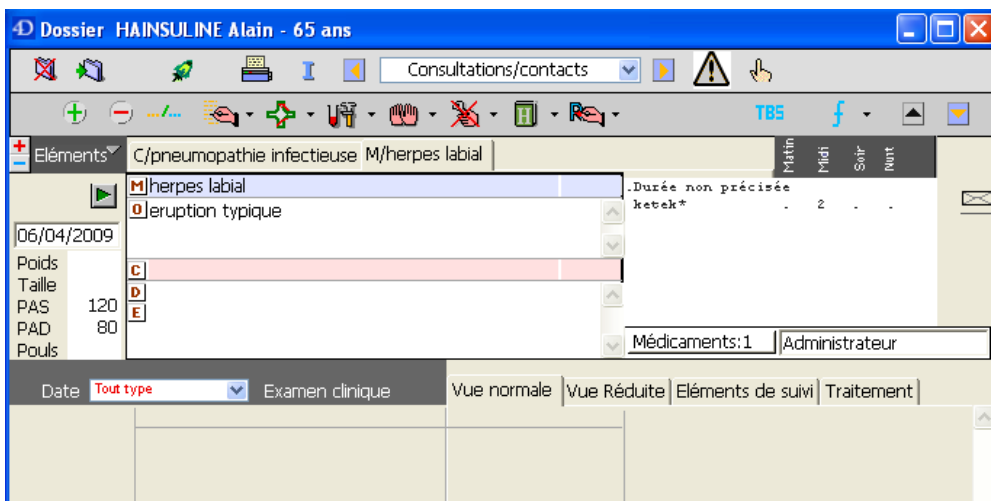

Il suffira de cliquer sur l'onglet correspondant au motif souhaité pour passer d'une observation à l'autre.

Après avoir validé la création de la consultation, l'ensemble apparaitra mieux structuré.

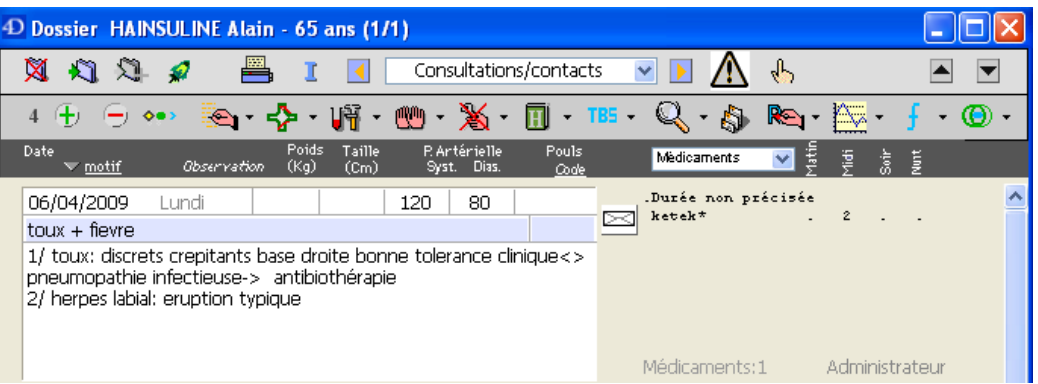

Ce mode de saisi est très intéressant et offre la possibilité de disposer de motifs multiples. Son inconvénient majeur est qu'il surcharge la zone de saisie libre déjà restreinte.

Eo médecin® devrait proposer des fenêtres de saisie libre dont la taille s'adapte en fonction du nombre de caractères inscrits.

Actuellement, les caractères saisis après la 6ème ligne ne peuvent pas être visualisés sans manipulations supplémentaires.

d) Lien entre consultation et problème

(1) Création d'un élément de l'historique à partir de la

#### consultation

A partir du module consultation, il est très facile d'ajouter un antécédent ou un problème à l'historique.

La procédure est identique en mode de saisie simple ou avancé.

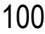

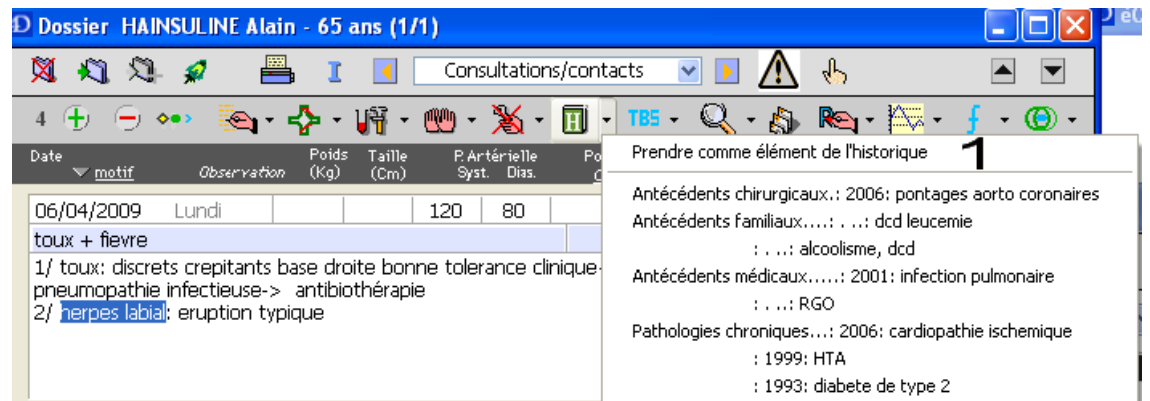

Après avoir sélectionné le texte repris comme antécédent ou pathologie en cours, deux clics de souris suffisent pour le transférer dans l'historique.

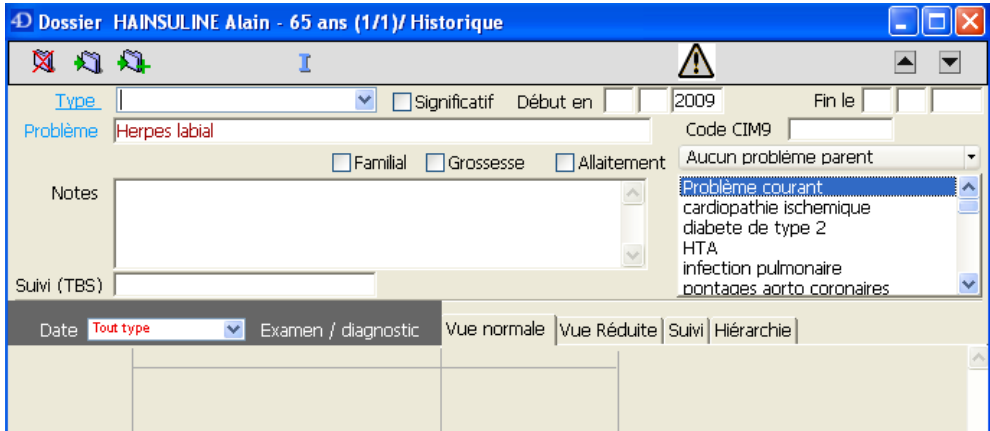

Le module historique permet alors de compléter les informations en précisant le type d'événement dont il s'agit, la date…

Cette fonctionnalité est très appréciable et on ne peut que regretter que les autres éditeurs ne s'en inspirent pas.

(2) Le lien entre consultation et pathologies en cours en mode

de consultation simple

Il serait intéressant de pouvoir lier une consultation à une pathologie en cours.

De ce fait, il serait facile de faire le bilan de la pathologie et de visualiser les consultations qui s'y rapportent.

En mode de consultation par saisie simple, il suffit de sélectionner le texte de la consultation puis de choisir la pathologie de l'historique qui s'y rapporte.

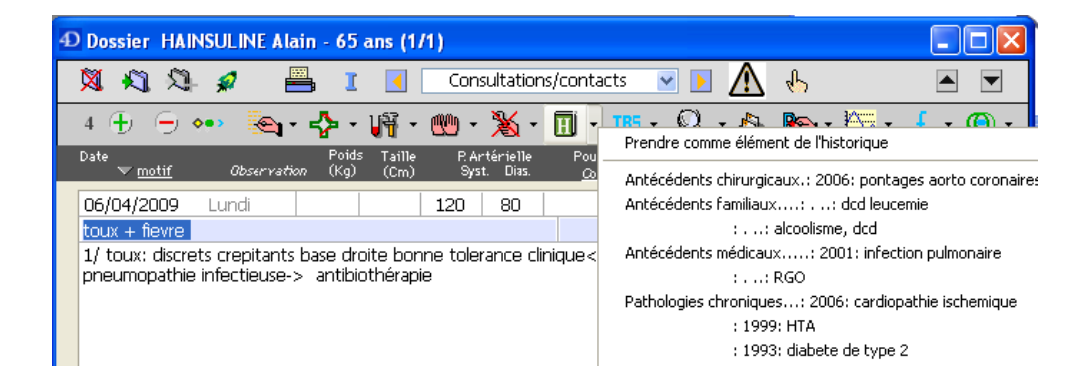

Le principe est simple et la fonctionnalité intéressante.

(3) Lien entre consultation et pathologies en cours en mode de

consultation avancée

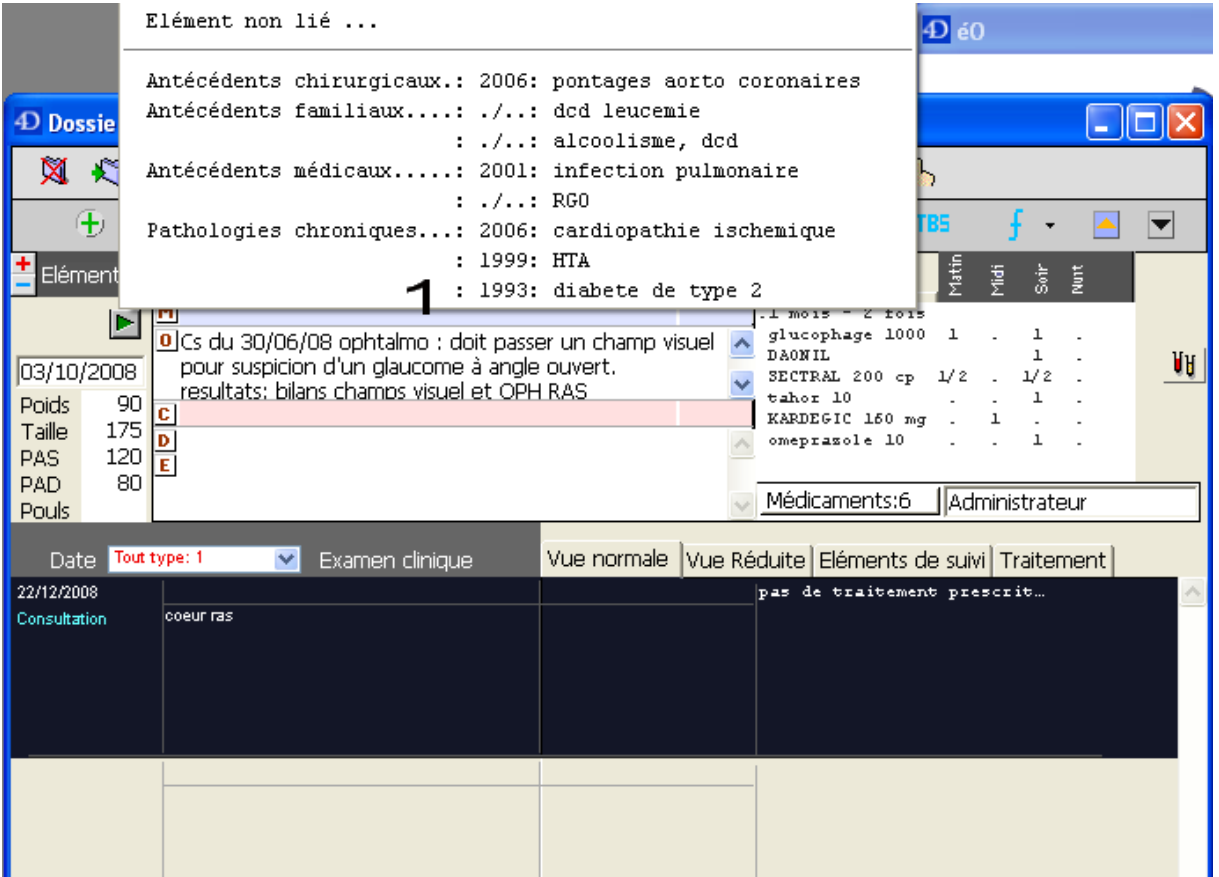

Lors d'une consultation dans le cadre d'une prise en charge du diabète, deux clics de souris suffiront pour lier la consultation à une pathologie chronique de l'historique.

Lorsque le praticien souhaitera faire le bilan d'une pathologie chronique, il suffira de la sélectionner dans le module historique.

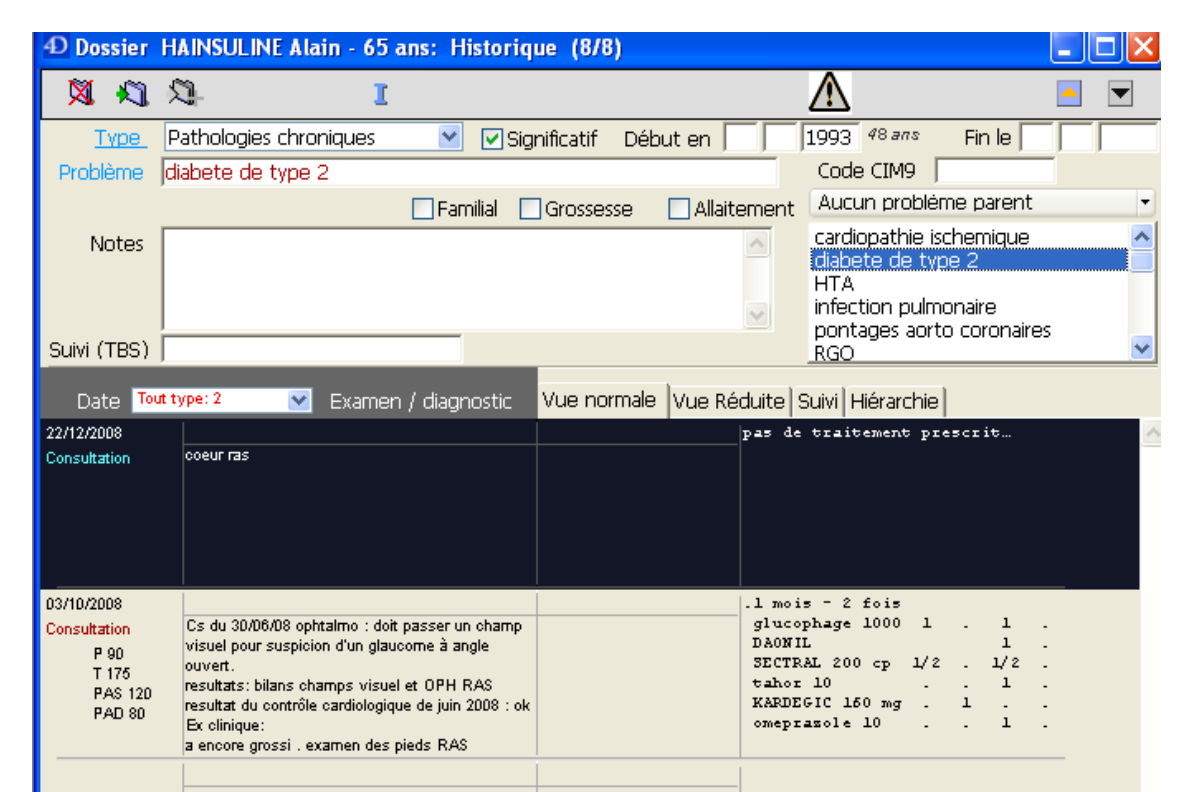

Dans la partie inférieure de la fenêtre qui s'ouvre alors, les consultations dont le lien a été établi avec la pathologie chronique s'affichent, ainsi que les prescriptions médicamenteuses qui y sont liées.

Cette fonctionnalité est très pratique et devrait être présente dans tous les logiciels médicaux. Malheureusement, elle fait souvent défaut. Eo médecin® a le mérite de la proposer avec une mise en œuvre assez simple.

La seule critique pourrait être de ne pas pouvoir établir de lien entre une consultation et deux pathologies chroniques différentes.

Il faut également préciser que les autres consultations partageant le même lien seront visibles depuis le module de consultation avancée.

Le praticien, qui établit le lien entre une nouvelle consultation dans le cadre d'une prise en charge d'un diabète par exemple, verra, dans la même page, les autres consultations qui s'y rapportent.

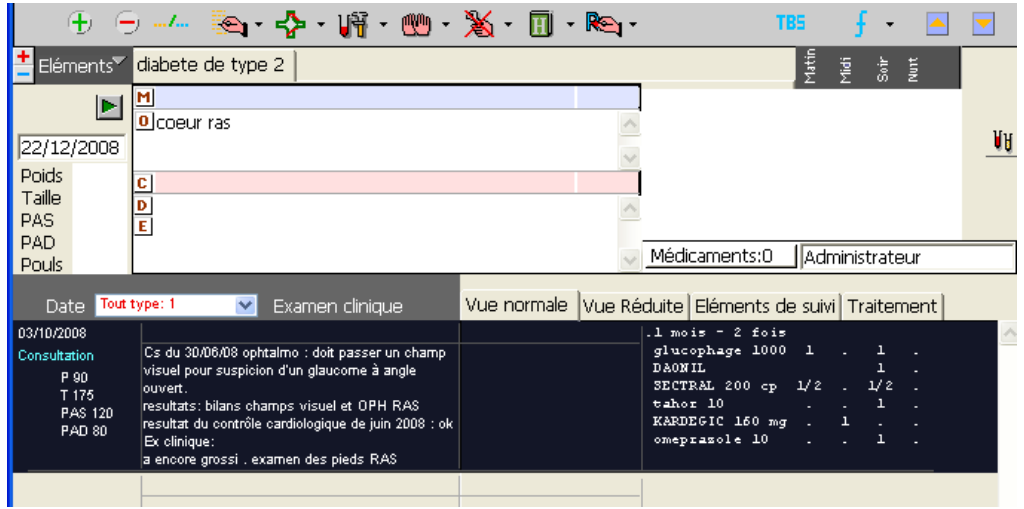

### e) Les formulaires

Ils permettent de gagner du temps en affichant du texte préalablement enregistré. Par exemple, il sera possible d'appeler le formulaire « examen clinique » en rapport avec une douleur abdominale pour qu'il s'affiche dans le corps de l'observation.

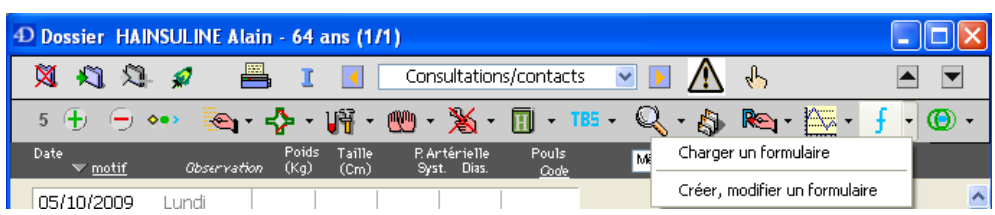

La création et la modification du formulaire s'effectuent grâce au traitement de texte. Un fichier sera enregistré pour chaque formulaire.

Lors du chargement de ce fichier, le texte enregistré apparaitra.

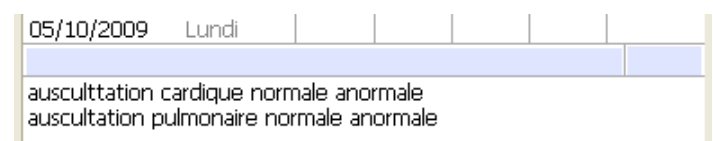

Dans cet exemple, le formulaire affiche un rappel pour effectuer l'examen de tel ou tel appareil.

Il propose plusieurs types de résultats. Il suffira au praticien de sélectionner et supprimer les termes inexacts.

Le principe est appréciable dans la mesure où il peut faire gagner du temps en évitant une saisie importante et en systématisant un examen clinique en fonction de symptômes.

Toutefois, l'engouement de ce principe par les logiciels concurrents a permis une amélioration de cette fonctionnalité qui n'a pas profité à Eo médecin® :

- Il n'est pas possible de noter des résultats qui seront interprétés. Des valeurs numériques pourraient être demandées, puis servir pour effectuer des calculs, comme dans le cadre du test de Ruffier-Dickson. Ce n'est pas possible actuellement.
- Il est impossible que le logiciel propose un arbre décisionnel (les questions suivantes varient en fonction des réponses aux questions précédentes).
- Il est impossible de réaliser des questions à choix multiples auxquelles on pourrait répondre d'un simple clic : il faut effacer les mauvaises réponses, ce qui est source d'erreur en cas de manipulation incorrecte.

La mise en œuvre des formulaires est donc très simple. Ces derniers sont également très rudimentaires. Eo médecin® est vraiment en retard dans ce domaine face à la concurrence.

### **5. Les prescriptions médicamenteuses**

L'accès au module de prescription médicamenteuse s'effectue depuis le module de consultation.

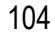

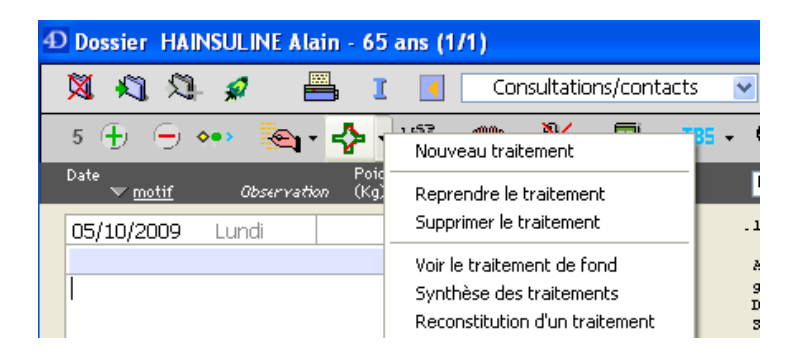

Le module permet de prescrire des spécialités qui peuvent être converties et imprimées en DCI automatiquement après configuration du logiciel.

Il faut préciser qu'il est possible d'établir une limite d'âge en-dessous de laquelle l'âge du patient figurera automatiquement sur l'ordonnance. Une configuration similaire est possible pour le poids du patient.

L'ordonnance est liée à la création de la consultation. Il n'est toutefois pas indispensable d'inscrire un motif, ni même une observation, pour créer une ordonnance.

L'ordonnance médicamenteuse reprendra la date de la consultation. Par conséquent, il sera assez difficile de modifier la date de la prescription.

En effet, il faudra prendre soin de modifier la date de la consultation dont dépendra l'ordonnance avant de la créer.

La procédure n'est pas très simple et manque de souplesse. On ne peut qu'espérer des améliorations dans ce domaine.

Il est important de remarquer qu'il est possible de créer des ordonnances type.

Lors de l'appel du libellé de ces ordonnances type, aucun aperçu ne sera malheureusement proposé.

Les tests qui vont suivre ont été réalisés avec une version de démonstration d'Eo médecin qui ne dispose pas de base médicamenteuse externe.

Les posologies par défaut n'existent pas et la prise en compte des allergies et interactions médicamenteuses est très hasardeuse.

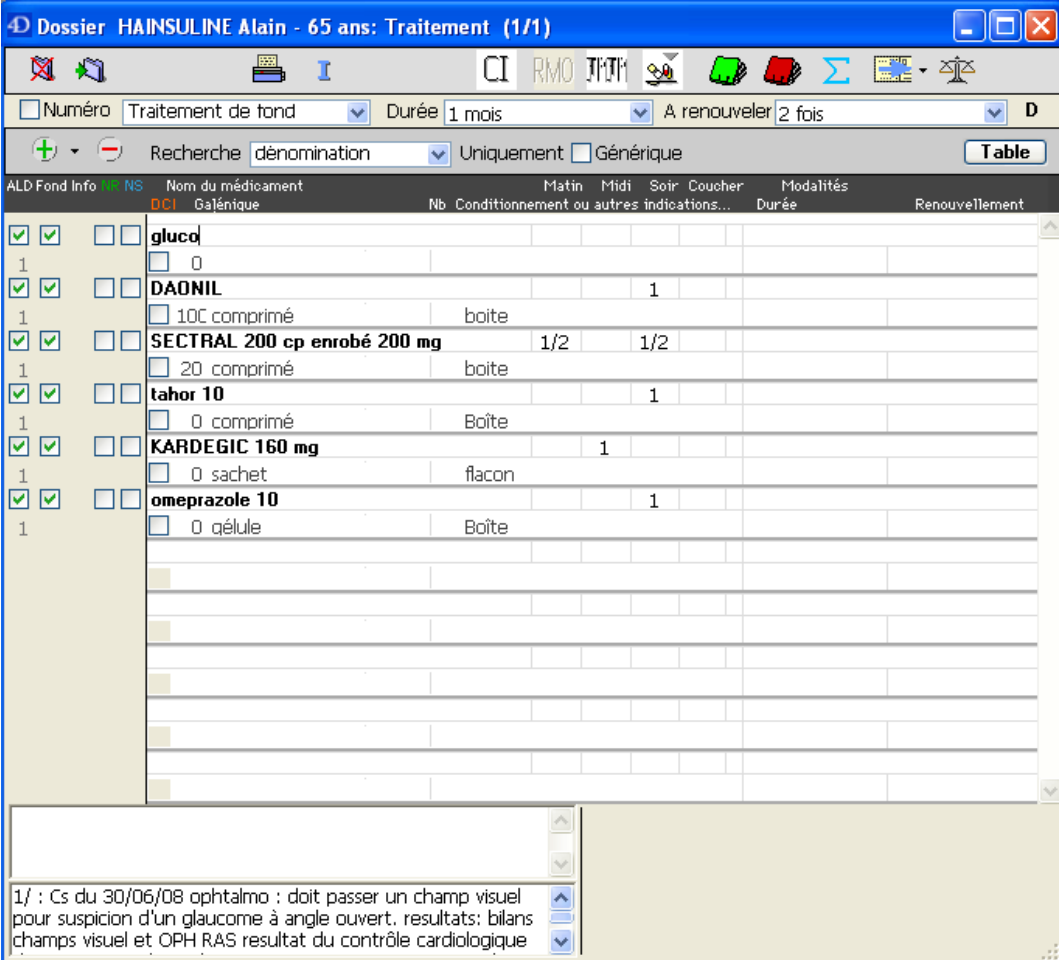

L'interface propose de haut en bas, une barre d'outils liée au traitement de fond du patient. En dessous, se situe une barre d'outils de l'ordonnance en cours.

Elle permet de préciser si l'on souhaite prescrire en DCI ou non et d'ajouter des médicaments sur l'ordonnance.

En bas de la fenêtre, un aperçu de la consultation liée à l'ordonnance est présenté.

On regrettera de ne pouvoir consulter, dans la même fenêtre, les antécédents du patient, ses allergies, son traitement chronique ainsi que celui proposé à l'occasion d'une pathologie aigüe.

Prenons l'exemple d'un patient qui vient pour une otite récidivante à l'arrêt de son traitement par antibiotique.

Au moment de la nouvelle prescription, il aurait été appréciable de pouvoir visualiser l'ancienne ordonnance en même temps.

Ce n'est pas possible, Eo médecin® permet la consultation des anciennes ordonnances à cotés des consultations qui y sont liées, dans le module de consultation.

Si au moment de la prescription, le praticien a oublié ce qui a été prescrit antérieurement, il devra changer de module.

Eo médecin® devrait pouvoir proposer une méthode plus souple et plus agréable d'utilisation.

#### a) Choix du médicament et établissement de la posologie

Après avoir sélectionné le signe « + », il faudra commencer la saisie du nom du médicament puis valider.

Une nouvelle fenêtre liée à la base médicamenteuse propose de sélectionner le médicament souhaité.

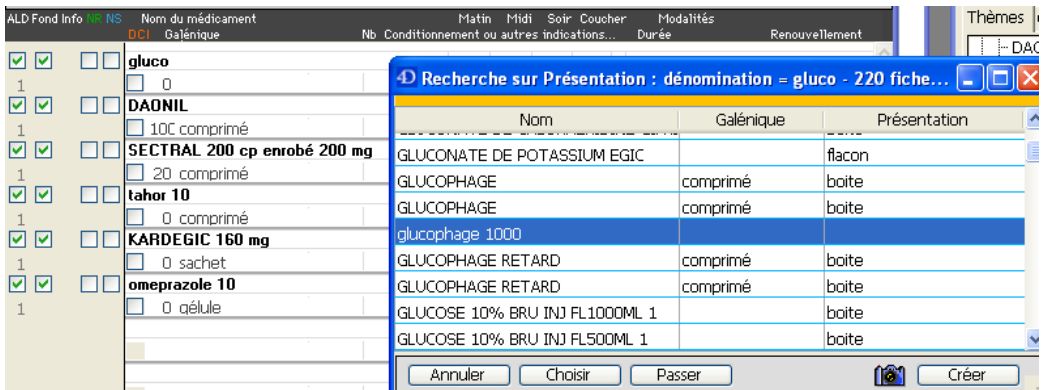

Il aurait été préférable que les propositions s'affinent au fur et à mesure de la saisie.

Après avoir sélectionné le produit, le praticien peut choisir une posologie.

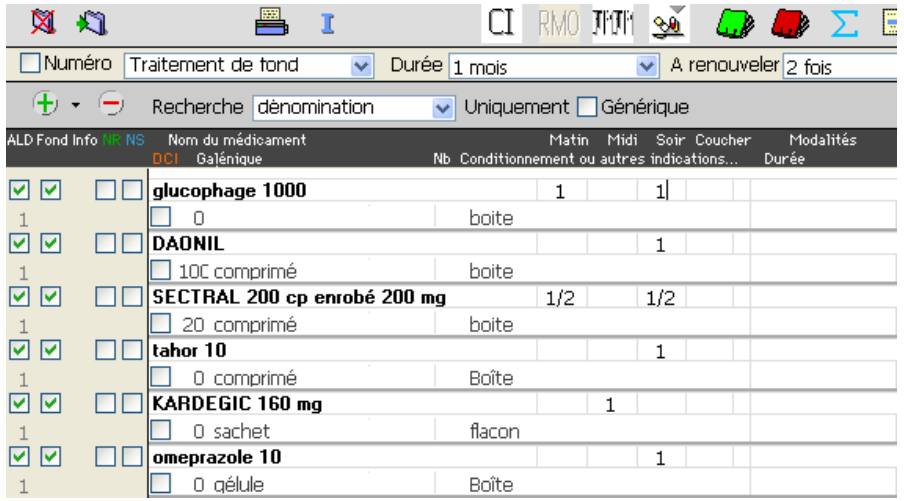

Le praticien doit inscrire le nombre de prises sous le moment de la journée qui convient. Pour cela, il doit soit cliquer sur la case à l'aide de la souris, soit passer d'une case à l'autre avec la touche tabulation.

Cette dernière solution semble plus rapide.

La durée du traitement peut être choisie soit pour chaque médicament en remplissant une case à la suite des moments des prises, soit pour l'ordonnance entière à l'aide d'une liste déroulante.

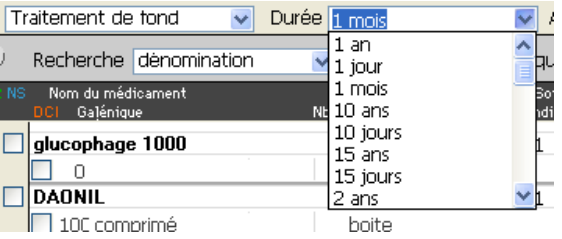

Si tous les médicaments de l'ordonnance sont prescrits pour la même durée, il sera plus rapide de ne pas le préciser pour chaque médicament mais de choisir une durée pour l'ordonnance entière. La fonctionnalité proposée est très intéressante.

La saisie des posologies reste peu agréable et assez restreinte.

Il sera impossible de saisir des posologies du type « 1cp 3 fois par jour » ou « 1cp toutes les 6 heures ».

Il reste possible de prescrire des prises d'un demi-comprimé : ½ cp.

En revanche, il semble impossible de proposer des prise d'un comprimé et demi sauf en écrivant 3/2cp ce qui ne va pas améliorer la compréhension du patient.

Enfin, le logiciel ne prévoit pas de prescription par étape comme lors d'une diminution de posologie progressive.

Pour ce type de prescription, la conception d'Eo médecin® va contraindre le praticien à détailler sa prescription en la tapant dans une case vide à côté du médicament. A défaut, il devra le faire de façon manuscrite sur l'ordonnance papier..

Le logiciel présente ici certaines de ces plus graves lacunes.

Par ailleurs, il faut souligner qu'il est possible d'inscrire en saisie libre un conseil pour un médicament en particulier ou une remarque pour l'ordonnance entière.

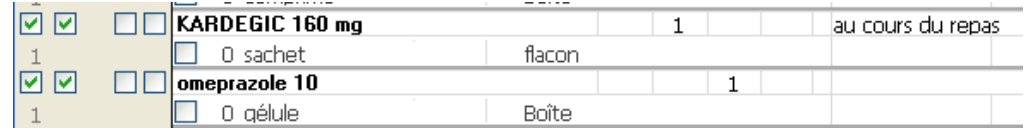

Le logiciel propose également de lier un conseil à un médicament.

Lors de la prescription de celui-ci, le conseil s'affichera automatiquement.

Le principe est appréciable mais il aurait été préférable d'ajouter la possibilité de personnaliser les conseils en les choisissant à travers une liste déroulante depuis l'ordonnance en cours de réalisation.

En configurant la base médicamenteuse, il est possible de lier des conseils et des posologies types à un médicament.

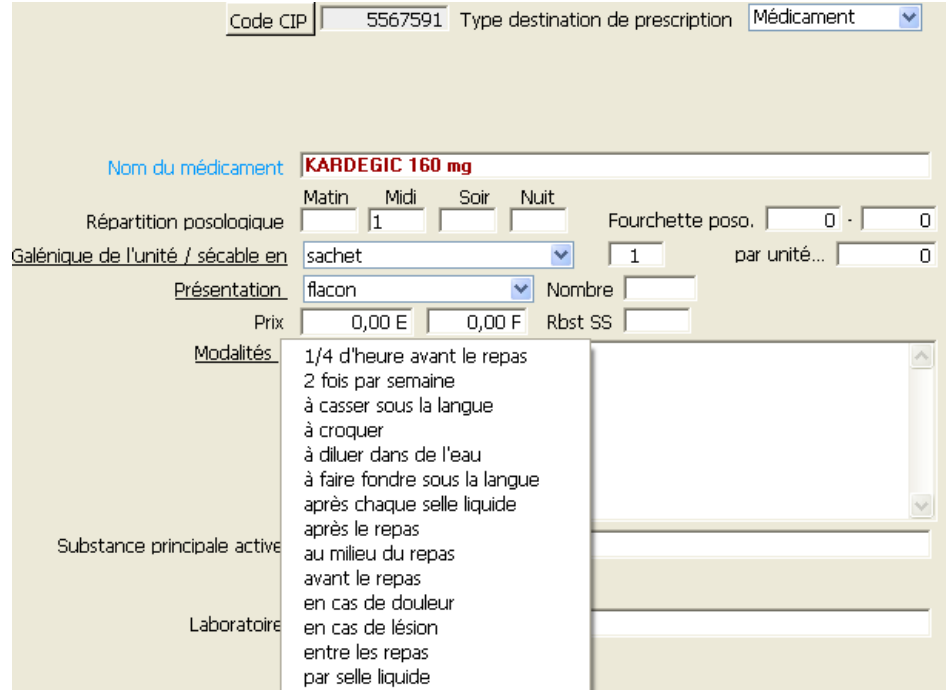

Le logiciel offre également la possibilité d'utiliser plusieurs posologies type pour un même médicament.

Par exemple, il doit pouvoir utiliser le doliprane 500 pour :

- une posologie type adulte affichant 2cp 4 fois par jour
- une posologie type pour les enfants entre 30 et 37 Kg : 1cp 4 fois par jour

Ainsi, le choix de la posologie types s'effectue en fonction du poids et du nombre de prises. Eo médecin exploite au mieux la base de données médicamenteuse : après avoir sélectionné la galénique, différentes posologies sont proposées en fonction des indications. L'utilisateur doit ensuite sélectionner celle qui lui convient pour qu'elle apparaisse dans l'ordonnance.

### b) Les attributs du médicament

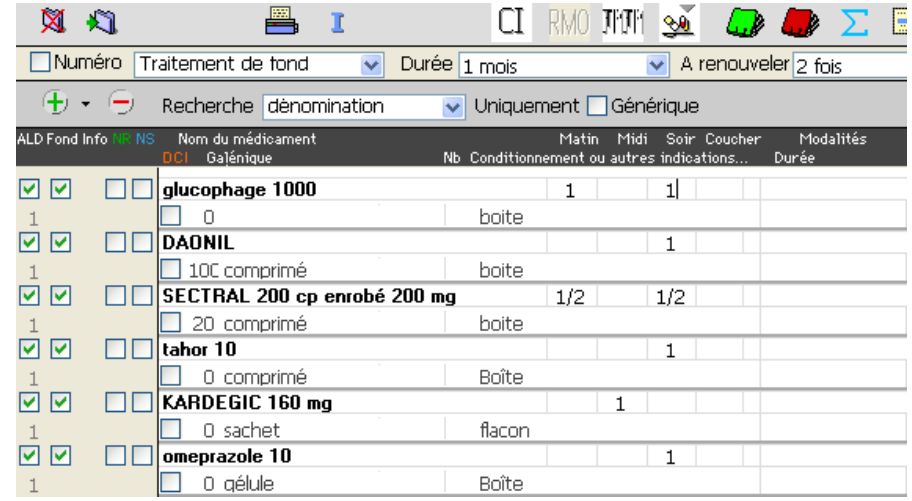

Un simple clic dans la case correspondant à « ALD » définira le médicament comme étant remboursé à 100%.

Les médicaments prescrits dans la même ordonnance et dont la case ALD n'est pas cochée apparaitront dans la zone inférieure de l'ordonnance bi-zone.

La méthode est simple, très rapide et efficace.

La méthode similaire permet de signaler un médicament comme étant non remboursable ou non substituable. Il est également très facilement possible d'inscrire un médicament sur l'ordonnance à l'écran sans qu'il soit imprimé.

Cette fonctionnalité est utile pour savoir que le patient prend le médicament en question mais qu'il lui en reste suffisamment et qu'il n'a pas besoin d'en acheter.

De la même manière, il suffit de cocher une case pour définir un médicament comme faisant partie du traitement de fond du patient.

Cette mise en œuvre est donc rapide et simple à réaliser.

Cela peut être très utile pour la prise en compte des interactions médicamenteuses et les renouvellements du traitement de fond.
Il est possible de préciser, par le biais d'une case réservée à cet usage, les renouvellements de délivrance d'un médicament.

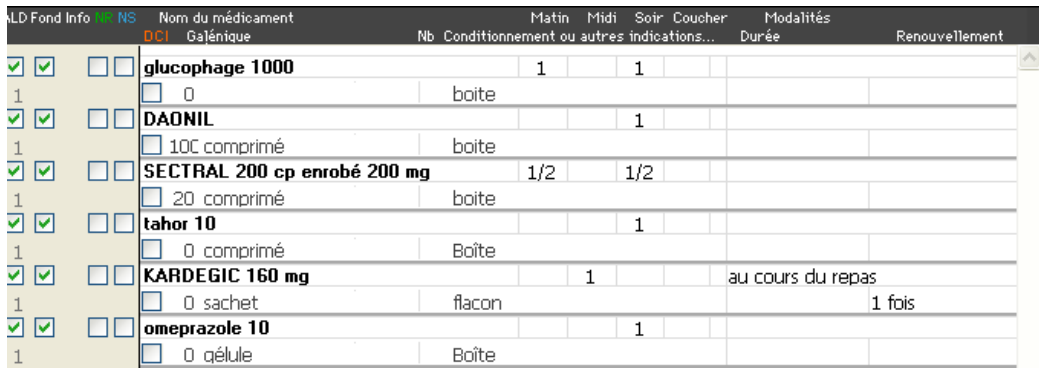

Par exemple, si l'on souhaite permettre le renouvellement du Kardégic uniquement, il suffira de taper sur le pavé numérique le nombre de renouvellement(s) permis une fois la case sélectionnée.

Eo médecin® propose ici une fonctionnalité appréciable mais dont la mise en œuvre l'est moins. En effet, les cases blanches se situent les unes à coté des autres et il est facile de se tromper de case.

Il aurait fallu prévoir un système de soulignement temporaire du médicament dont on modifie la posologie.

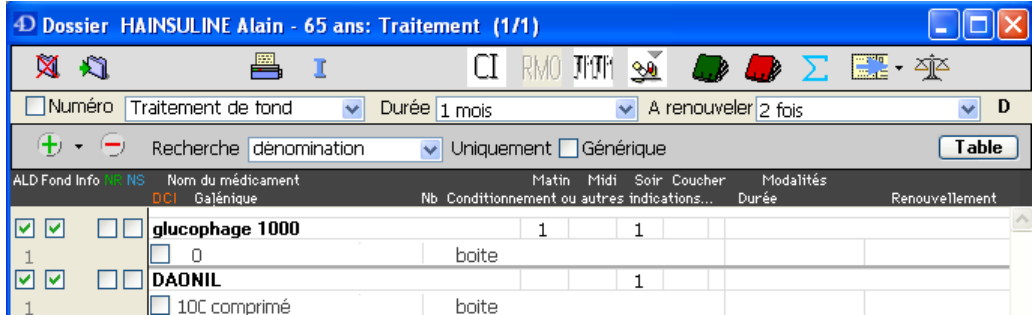

## c) Les attributs de l'ordonnance

Par le biais d'une liste déroulante, il est possible de sélectionner le nombre de fois que l'ordonnance entière pourra être renouvelée.

Eo Médecin® offre ici une fonction appréciable surtout lors de la prescription d'une ordonnance comportant de nombreux médicaments.

En revanche, Eo Médecin® ne permet pas d'inclure l'ordonnance entière comme entrant dans le cadre de l'ALD.

Il faudra absolument effectuer cette démarche médicament par médicament. C'est regrettable.

Eo Médecin® ne propose aucune fonction particulière permettant de préciser qu'une prescription entre dans le cadre d'un accident du travail.

Il faudra ajouter cette mention en saisie libre avant impression.

Des améliorations sont souhaitables à ce sujet.

# d) Renouvellement d'ordonnance

Eo Médecin® ne permet en aucun cas le renouvellement d'une ordonnance qui a été prescrite lors d'un épisode aigu.

Par exemple, dans le cadre d'un patient qui consulte pour un épisode de lumbago 2 mois après un précédent, le praticien devra refaire complètement l'ordonnance, même si celle-ci est identique en tout point à la précédente.

Aucune fonction ne permet de réutiliser la prescription précédente, ni partiellement, ni dans sa totalité.

Cette fonctionnalité est pourtant fort appréciable.

En revanche, Eo médecin® permet le renouvellement d'une ordonnance déclarée comme traitement de fond.

Nous avons vu qu'un simple coche permettait de sélectionner le médicament comme entrant dans le cadre du traitement de fond du patient.

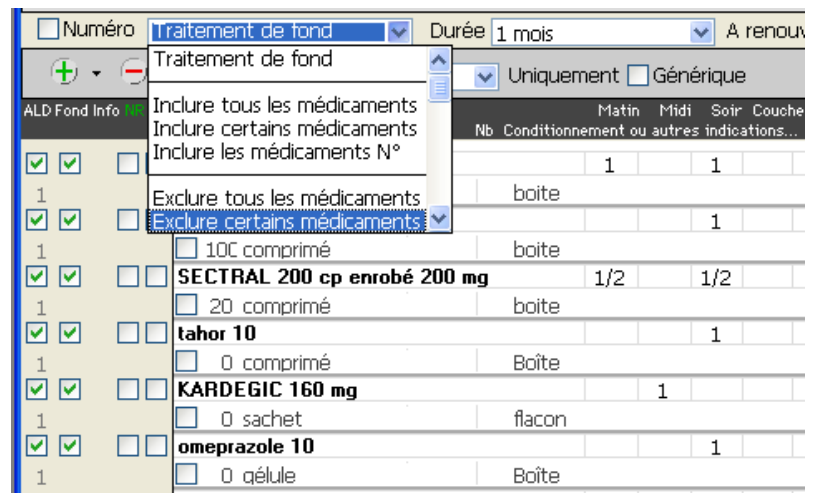

Une liste déroulante permet de gérer le traitement de fond, c'est-à-dire d'inclure ou d'exclure un médicament de ce traitement.

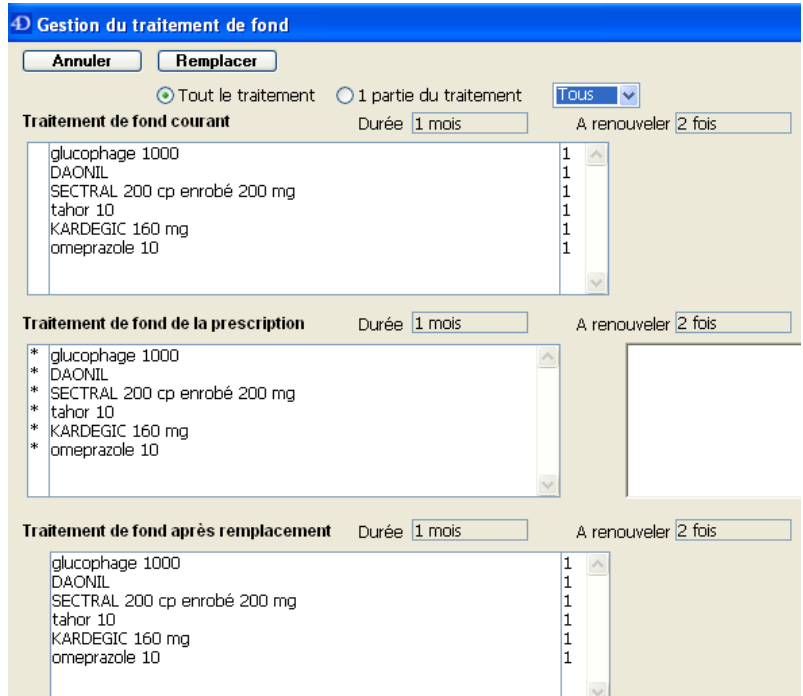

Lors d'une consultation pour renouvellement du traitement de fond, celui-ci s'effectue en deux clics de souris.

Lorsque le module de prescription est ouvert, il suffit d'inclure tous les médicaments du traitement de fond dans la nouvelle ordonnance.

La mise en œuvre est très simple et rapide.

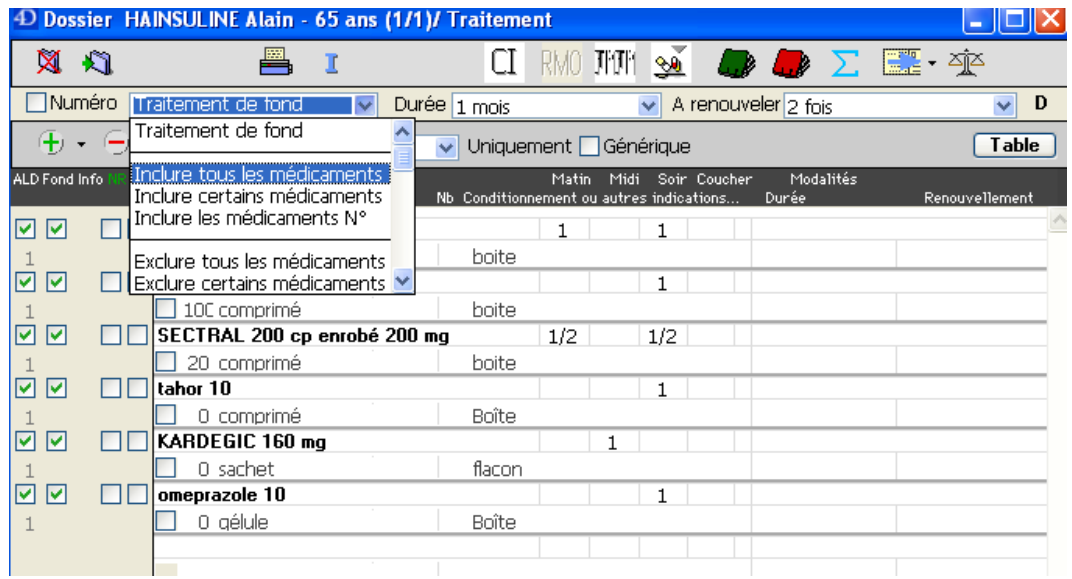

Il est même possible de ne renouveler que certains médicaments du traitement de fond.

Il faut également préciser qu'il est possible de visualiser le traitement de fond depuis la consultation.

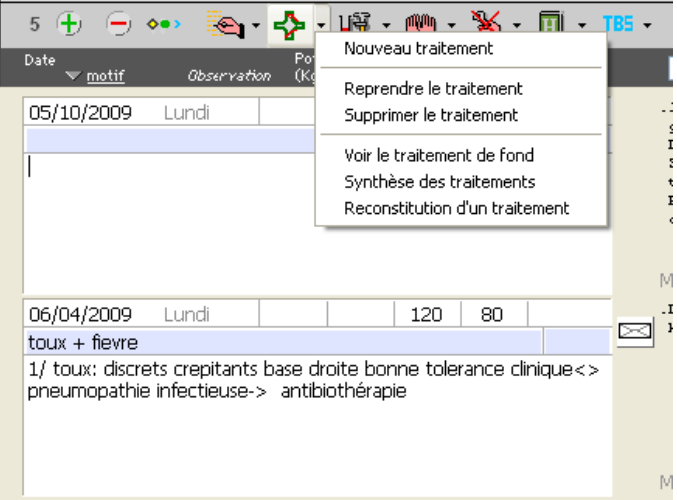

Le module de prescription s'affichera alors afin de rappeler ce que comprend le traitement de fond.

La fonction est appréciable même s'il reste malheureusement impossible de visualiser cette ordonnance en même temps que l'observation.

La fenêtre du traitement de fond aurait dû être ajoutée à la fenêtre de consultation et non la remplacer.

# e) Les allergies médicamenteuses

Notre patient fictif est allergique à l'Augmentin.

Lors de chaque ouverture du module de prescription médicamenteuse, un rappel des allergies est effectué.

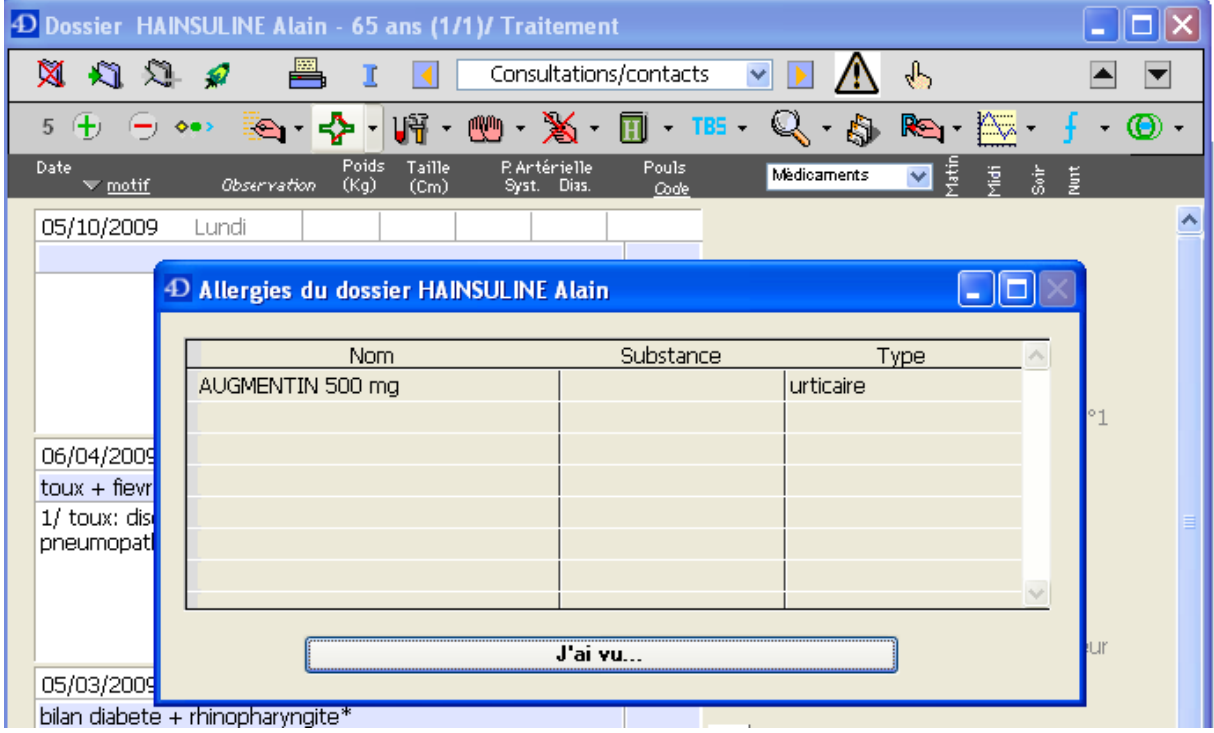

Ce rappel demande une validation pour afficher le module de prescription.

Cette mise en œuvre est efficace dans la mesure où elle rappelle au praticien l'existence d'une allergie.

Dans l'exemple de notre patient fictif, la prescription d'augmentin est à l'origine d'une alerte.

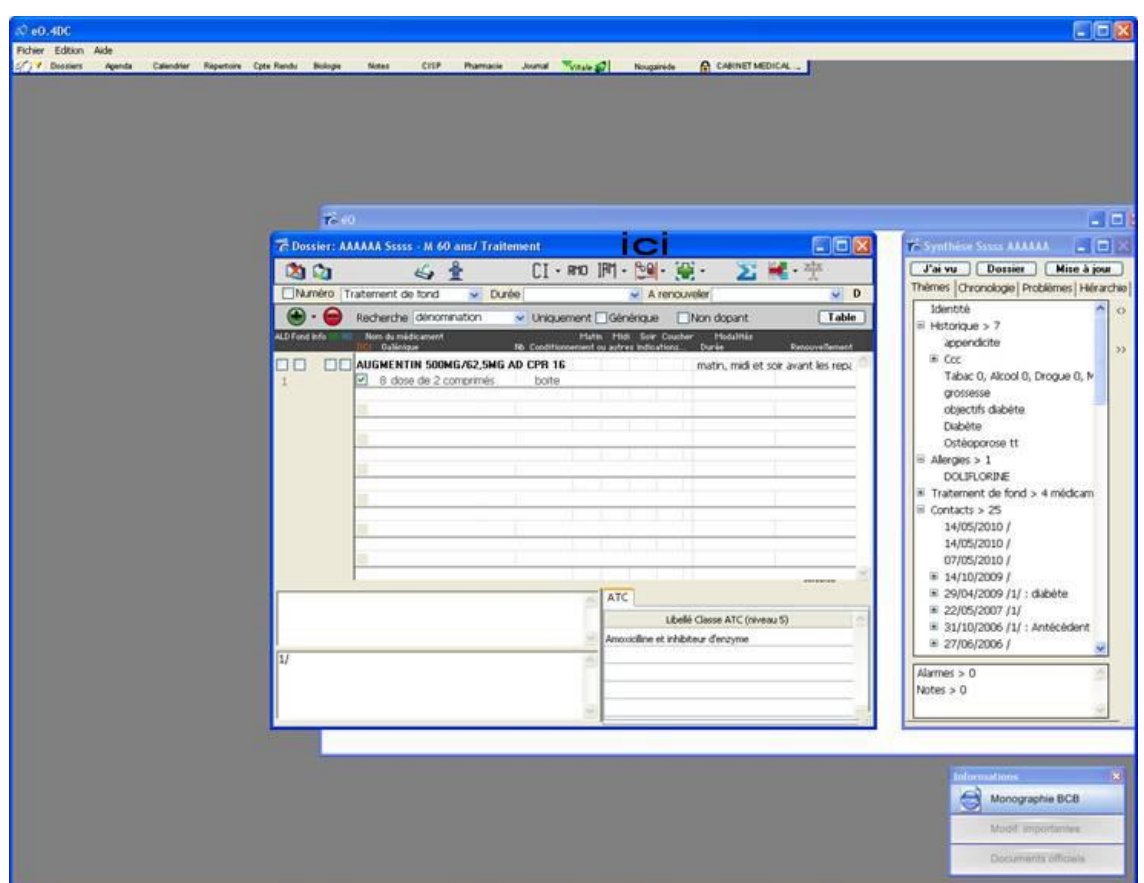

Cette alerte est trop discrète : elle consiste à faire clignoter deux petites barres verticales qui encadrent une icône. Des améliorations peuvent être apportées à la signalisation. Par ailleurs, il faut noter qu'une alerte sonore peut être mise en œuvre si le praticien le souhaite.

En ce qui concerne les interactions médicamenteuses, Eo médecin® n'a pas manifesté d'alerte lors de la prescription de Ketek simultanément à la prise de Statine.

Toutefois, il faut signaler que la signalisation est semblable à celle des allergies si ce n'est que les barres verticales encadrent une autre icône.

Des améliorations de la signalisation seraient souhaitables.

# **6. Les autres prescriptions**

Eo médecin® propose une icône correspondant à une prescription de séances de kinésithérapie et une autre pour les examens biologiques.

Pour ce qui est des prescriptions d'imageries ou de soins infirmiers, il faudra se contenter du module courrier. Eo médecin® aurait dû proposer une icône pour chaque type de prescription.

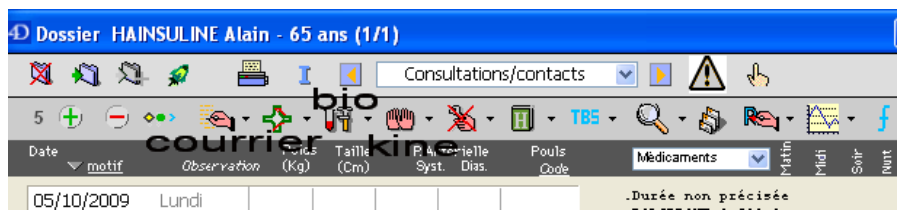

113

114

a) Prescription de bilan biologique

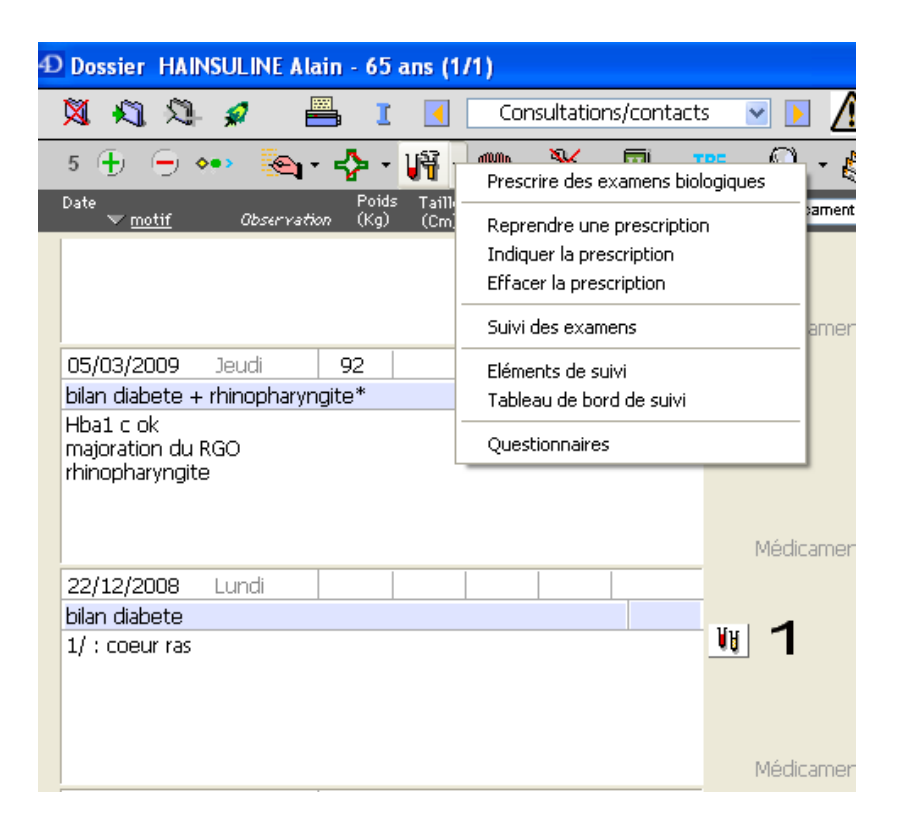

L'icône dédiée à la prescription d'examens biologiques permet de créer une nouvelle ordonnance ou de visualiser une ancienne.

Une icône spécifique située à coté de la consultation montre qu'un bilan a été demandé.

Il faudra alors sélectionner la consultation et utiliser le menu déroulant pour « reprendre la prescription ».

Il aurait été préférable qu'Eo médecin® permette d'accéder à l'ordonnance en double cliquant sur l'icône en question.

L'ergonomie pour réutiliser ou visualiser des prescriptions antérieure n'est donc pas optimisée.

En revanche, pour créer une nouvelle prescription biologique, il faut ouvrir une nouvelle fenêtre qui propose des options intéressantes.

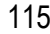

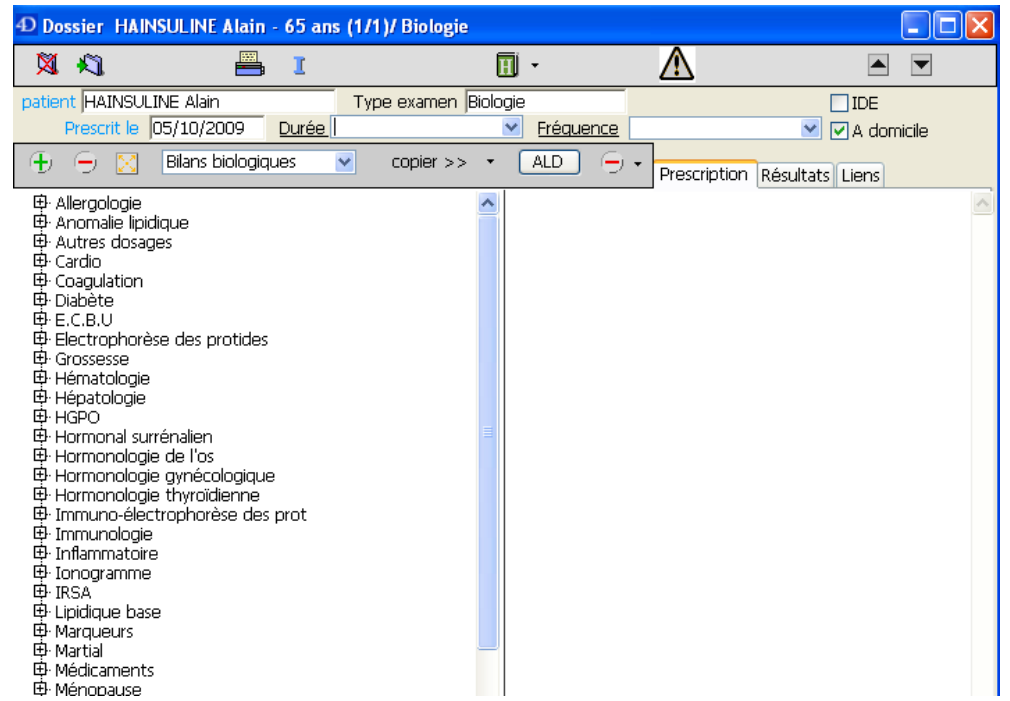

Il est possible de définir très simplement et très rapidement la durée de la prescription et la fréquence des prélèvements à l'aide d'une liste déroulante personnalisable.

Un simple coche permet de préciser le lieu de réalisation du prélèvement : au domicile ou au laboratoire.

La prescription peut être réalisée dans le cadre d'une ALD ce qui se précisera en un clic de souris sur un bouton réservé à cet usage.

Eo médecin® propose donc un accès rapide et simple aux précisions auxquelles nous avons très souvent recours lors de la rédaction de ce type d'ordonnance.

L'ergonomie présentée ici est exemplaire et les concurrents devraient s'en inspirer.

On ne peut que regretter l'absence d'un bouton supplémentaire qui permettrait de préciser que la prescription entre dans le cadre d'un accident de travail.

(1) Prescription par bilan biologique

Eo médecin® permet de définir un thème qui regroupe plusieurs dosages.

Chaque thème est appelé bilan biologique et regroupe un ou plusieurs examens biologiques. Il est très simple et rapide de créer un bilan biologique en choisissant les examens qui le composent.

Au moment de la prescription, il sera possible de découvrir les examens biologiques inclus dans le bilan d'un simple clic à coté du nom du bilan.

Si le bilan biologique convient, un double clic sur son nom et le bilan entier figurera dans la prescription (dans la partie de droite de la fenêtre)

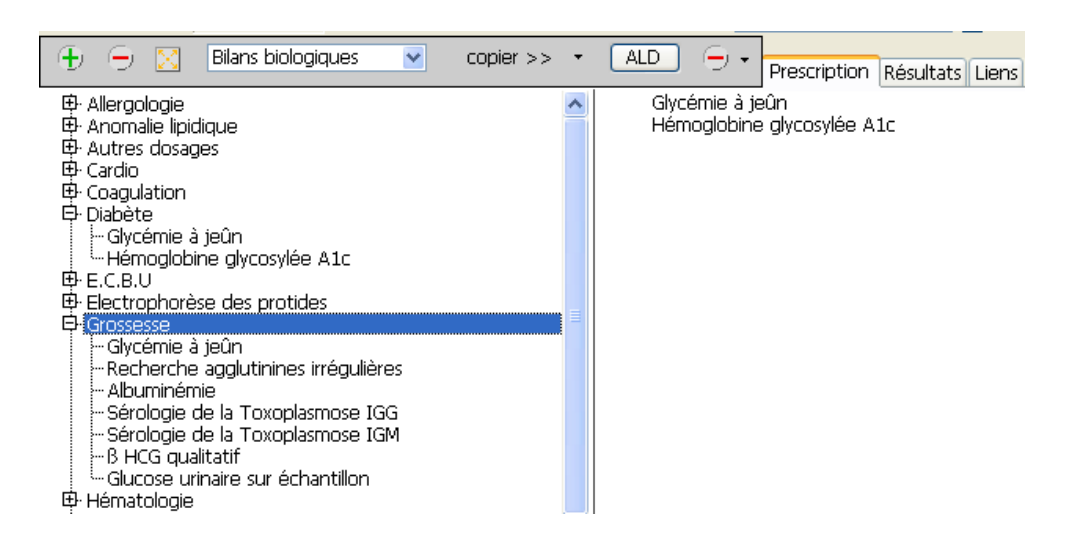

Si le praticien ne souhaite utiliser que certains examens biologiques inclus dans un bilan biologique, il pourra double-cliquer sur leur nom pour les transférer dans la prescription.

(2) Prescription par examen biologique

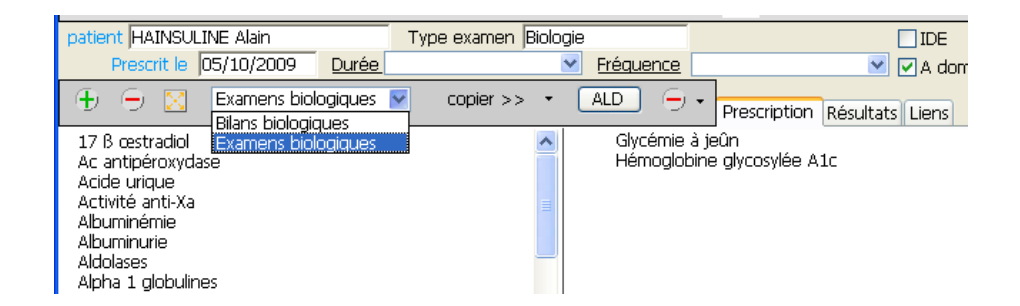

Il suffit de sélectionner très simplement ce mode prescription. Par la suite, un double clic sur chaque dosage souhaité suffira pour le transférer dans la prescription.

Il faut préciser qu'il est très simple de créer un nouveau dosage.

Eo médecin® propose un des meilleurs modules de prescription de bilan biologique, comparé à la concurrence.

Eo médecin® propose même de renouveler ce type de prescription à la date de son choix en dupliquant la prescription après l'avoir ouverte.

Par ailleurs, il est possible de lier une prescription de bilan biologique à un élément de l'historique.

Cela sera utile par la suite pour faire le point de cet élément.

Il manque toutefois certaines fonctions dont on aurait aimé pouvoir bénéficier.

Par exemple, il aurait été appréciable de pouvoir noter des remarques en texte libre sur l'ordonnance, dans un espace réservé à cet effet.

b) Prescription de séances de kinésithérapie

L'appui sur l'icône dédiée à la prescription de soins de kinésithérapie permet d'ouvrir une nouvelle fenêtre.

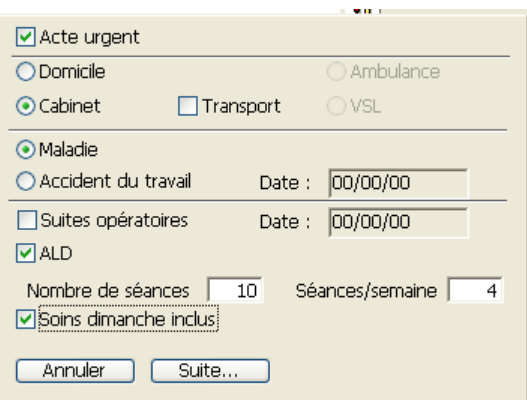

Cette fenêtre permet d'apporter un grand nombre de précisions liées à la prescription avec un minimum de manipulation.

D'un simple clic, il est possible d'inscrire la mention « urgent » ou « dimanche inclus » ou de préciser le lieu de la séance. Dans le cadre de soins au cabinet du kinésithérapeute, un bon de transport peut également être prévu.

Le cadre de la prise en charge de la prescription est également à définir en un clic de souris (ALD). Le praticien peut également saisir le nombre de séances et leur fréquence.

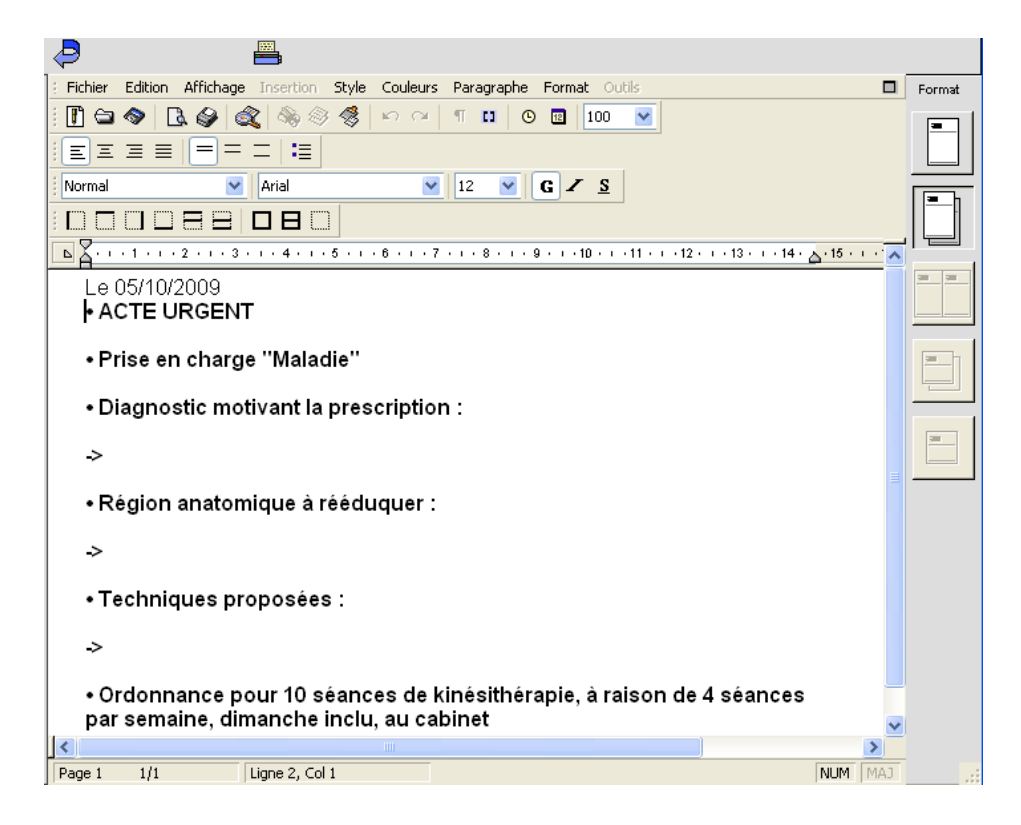

Le logiciel présente ensuite, dans le traitement de texte, l'ordonnance qui regroupe alors tous les éléments sélectionnés précédemment.

Le praticien pourra alors apporter en saisie libre, les précisions qu'il jugera nécessaires.

Ce module est très complet et fait partie des meilleurs.

Il est dommage que de nombreux concurrents ne proposent pas de module à part entière pour ce type de prescription.

c) Prescription d'imagerie médicale

Malheureusement, Eo médecin® ne propose pas de module spécifique pour ce type de prescription.

Ces dernières s'effectuent donc par le biais du module permettant de rédiger des courriers.

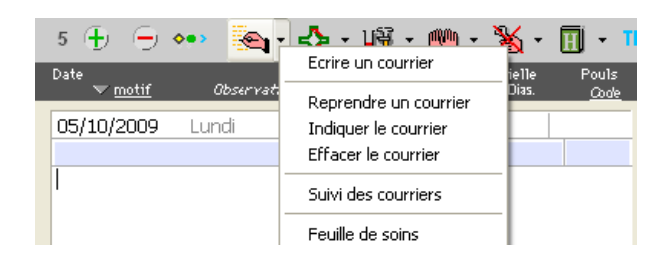

Un traitement de texte s'ouvre et propose des modèles de certificats et de prescriptions qu'il suffira de personnaliser en texte libre après les avoir sélectionnés.

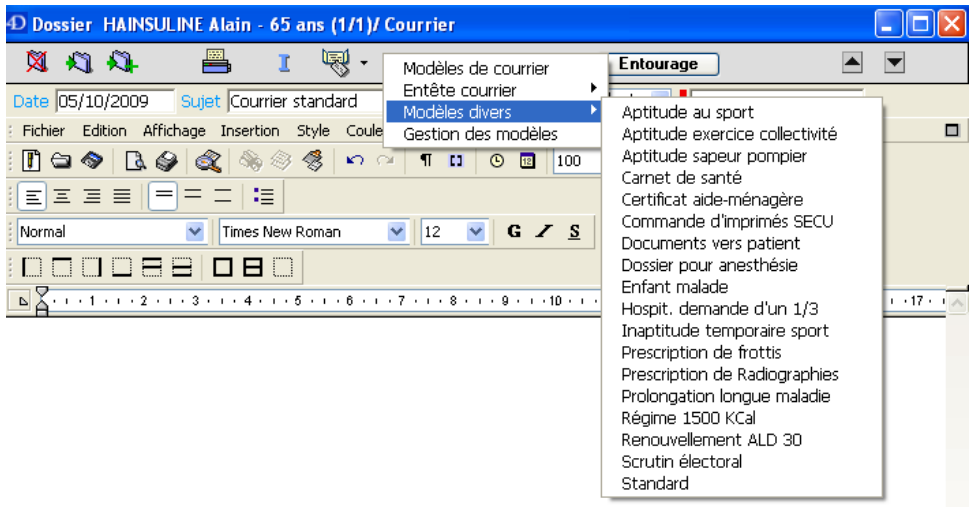

Il est simple d'ajouter de nouveaux modèles.

L'onglet « modèle divers » affichera une liste déroulante dont les items s'afficheront par ordre alphabétique.

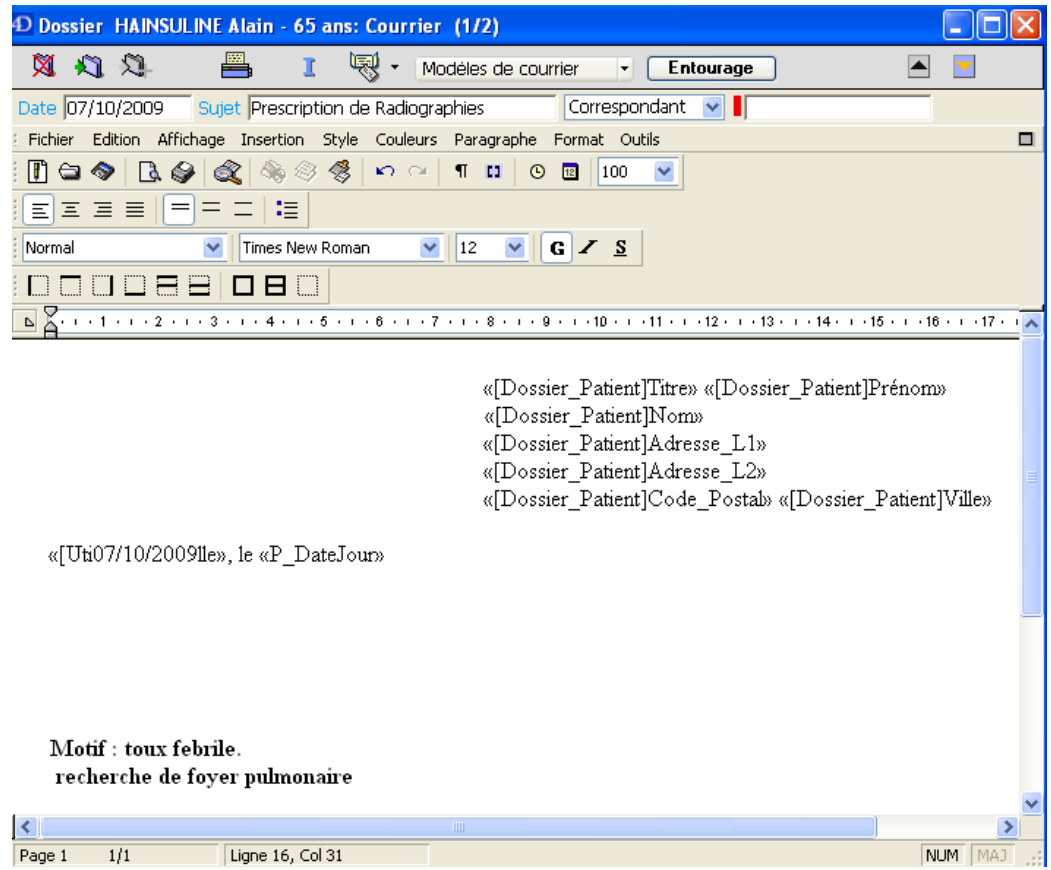

Après avoir sélectionné un modèle, le praticien apportera des précisions quant-à sa prescription en texte libre.

Alors qu'Eo médecin® propose des modules de prescriptions biologiques et de kinésithérapie évolués, il présente des moyens de prescription d'imagerie assez rudimentaires avec une ergonomie perfectible.

Il serait souhaitable d'apporter des améliorations.

# **7. Le module de vaccination**

Ce module est lié à celui des allergies.

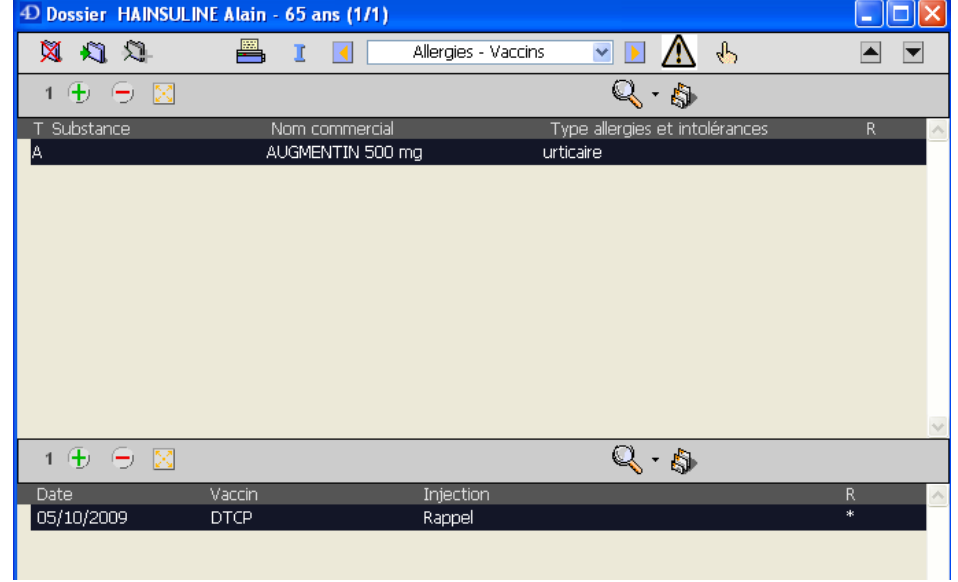

Il présente d'emblée la date de la vaccination, le nom du vaccin et le type d'injection. Pour saisir une nouvelle injection, une nouvelle fenêtre s'ouvre.

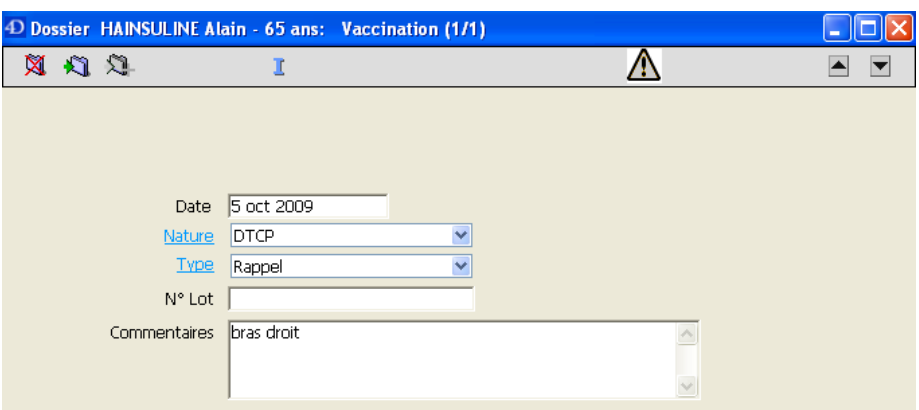

Il est possible d'inscrire la date de l'injection, de déterminer la nature du vaccin en le sélectionnant dans une liste déroulante personnalisable.

De la même façon, on pourra définir le type de l'injection à travers une liste déroulante personnalisable (une primo vaccination, un rappel…)

En dehors du lot, il est possible de saisir des remarques en texte libre.

Le module ne dispose pas de système de rappel qui lui soit propre. Par ailleurs, il aurait été appréciable de pouvoir sélectionner, dans une liste déroulante personnalisable, une durée après laquelle un rappel devrait être effectué.

Une configuration pour tous les patients, ou patient par patient, permettrait ensuite de déclencher l'alarme pour toute ouverture du dossier dans les trois mois avant la date butoir par exemple.

Même si cette fonction fait défaut dans le module de vaccination, Eo médecin® propose un système de rappel complet accessible en cliquant sur le point d'exclamation.

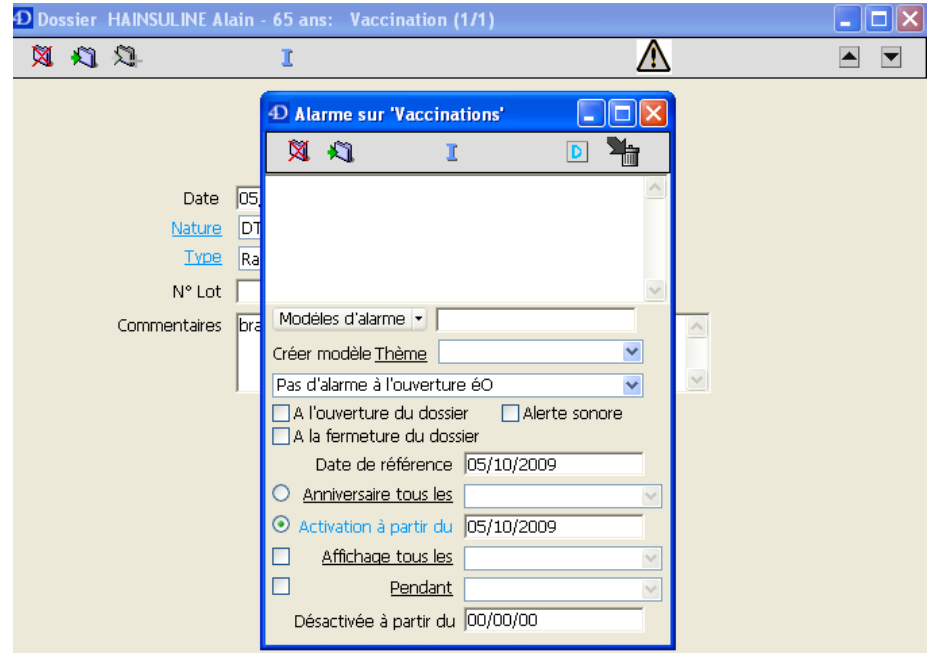

Il n'est pas spécifique au module de vaccination mais peut pallier à ses lacunes. Le module de vaccination proposé peut donc être amélioré.

## **C. HELLODOC®**

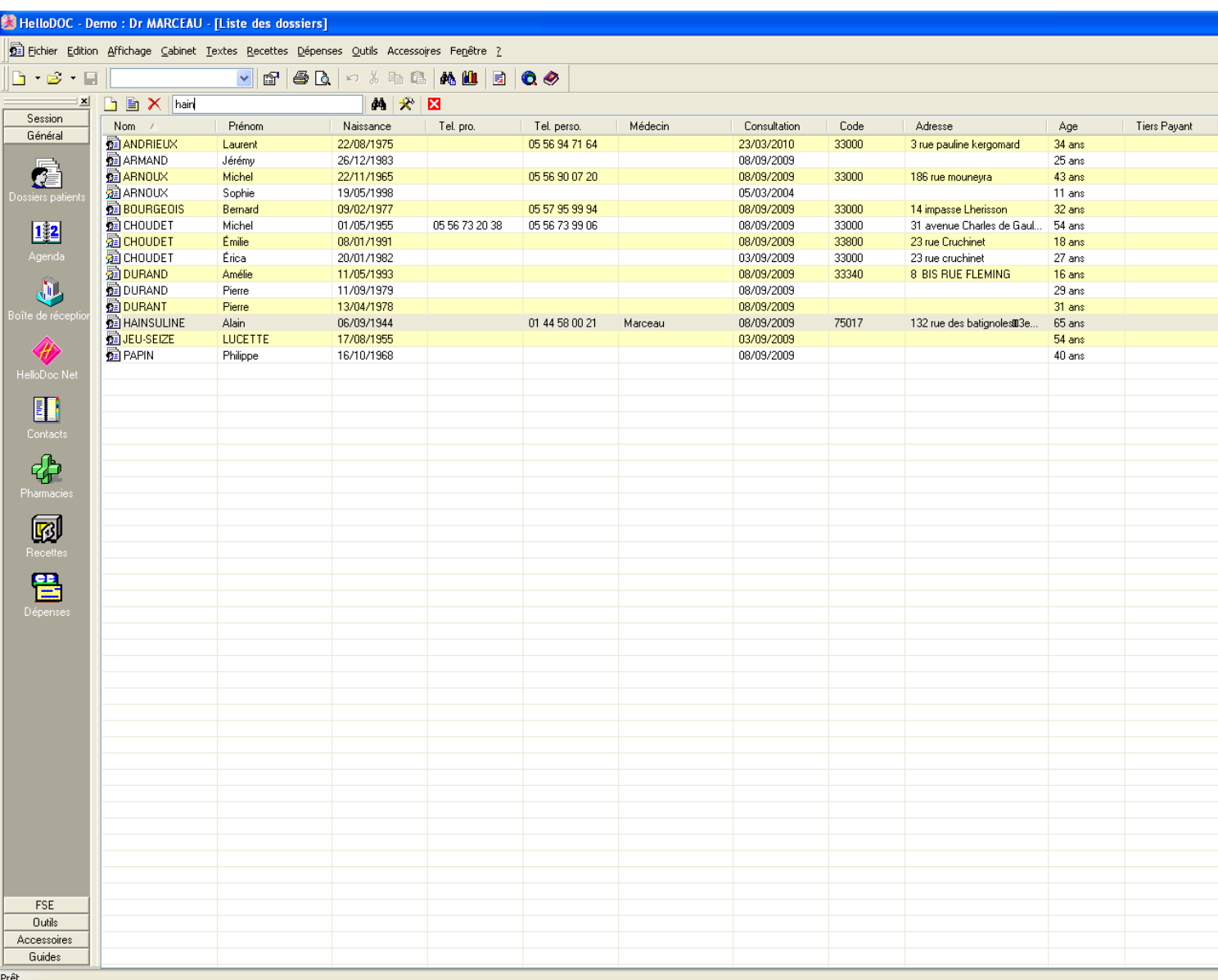

# **1. Présentation du logiciel – liste des patients**

Le logiciel propose de saisir le nom du patient à trouver. Les propositions s'affinent avec l'avancement de la saisie.

La fenêtre qui affiche la liste des patients comporte plusieurs colonnes qui correspondent chacune à un item de l'état civil des patients. Sur la même ligne, il sera donc par exemple possible de visualiser le numéro de téléphone ou l'adresse du patient.

Il est possible de classer les patients en fonction des critères qui correspondent à chaque colonne :

Par exemple, un double clic sur la colonne « nom », classera les patients selon leur nom, par ordre alphabétique. Par ailleurs, un double clic que la colonne « âge », aura pour effet de classer les patients en fonction de leur âge.

En revanche, il ne semble pas possible de combiner des critères de tri : Par exemple de classer par âge les patients dont le nom commence par la lettre « D ».

Il est important de souligner que les items des colonnes et leur organisation est facilement et entièrement paramétrable.

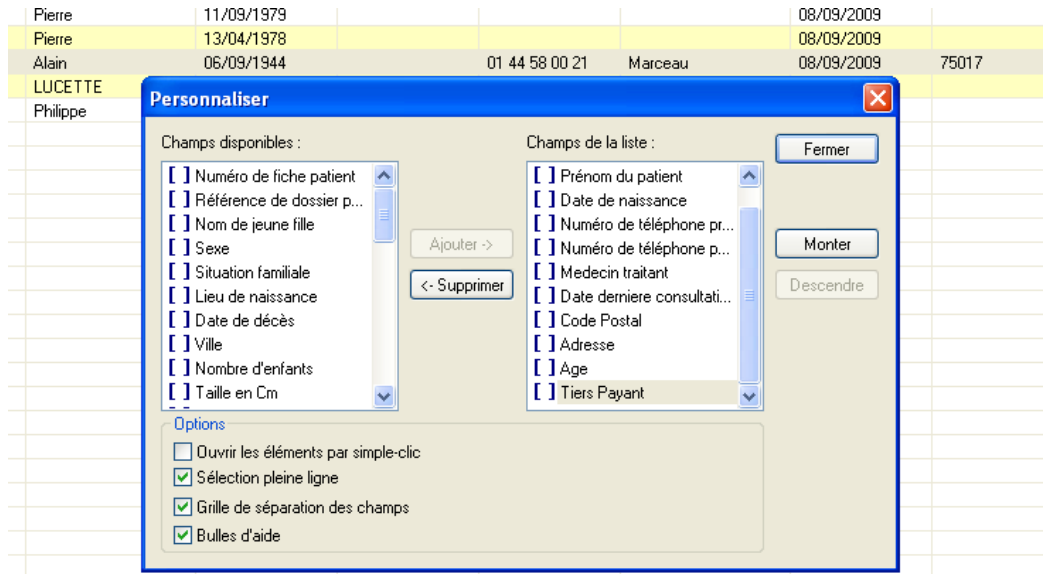

L'intérêt est surtout de pouvoir effectuer par la suite une recherche avancée à travers toutes les colonnes. Par exemple, on pourra rechercher un patient à partir de son numéro de téléphone ou de son adresse.

## **2. Etat civil**

Le module gérant la fiche d'état civil peut être atteint par le biais d'un onglet au sein de la fenêtre principale du dossier patient.

Après la sélection de l'onglet état civil, le sommaire affiche sur une même page le résumé de toutes les rubriques qui constituent la fiche d'état civil.

Cette présentation est pratique pour visualiser un renseignement mais aucune saisie ne sera permise à partir du sommaire.

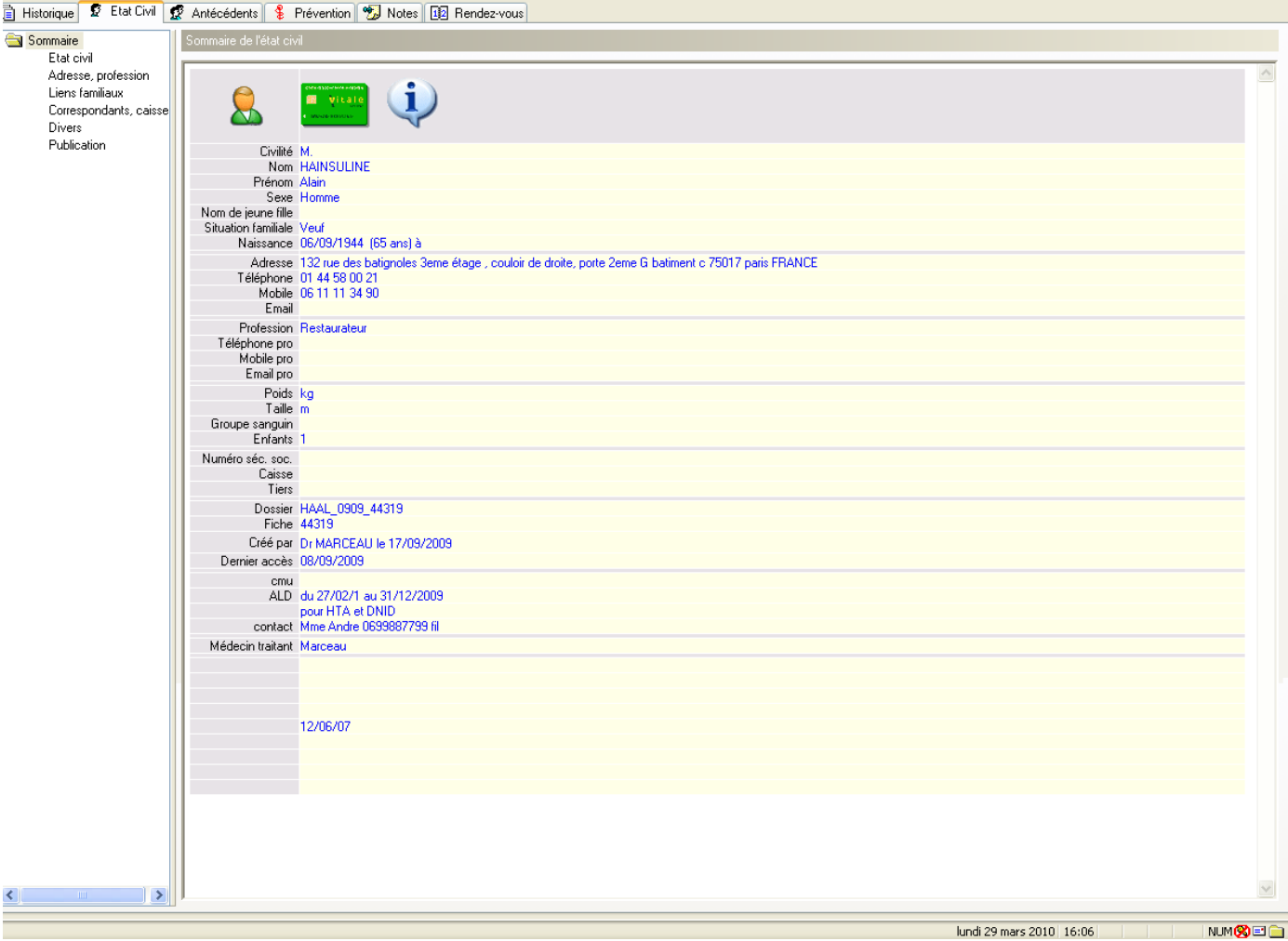

Pour saisir des informations, il faudra sélectionner la rubrique souhaitée en haut à gauche.

# a) Identification

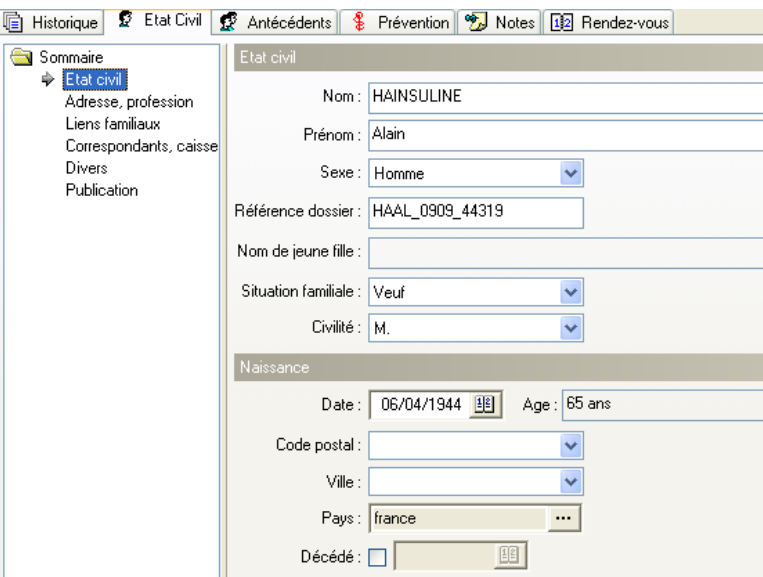

Contrairement à d'autres logiciels, le nom n'est pas automatiquement écrit en majuscule, ce qui le rend plus difficilement lisible.

Le nom de jeune fille peut être renseigné ainsi que la situation familiale et la civilité.

La date de naissance est renseignée à partir d'un calendrier qui apparait lors de la saisie ou en tapant les chiffres sans slash.

La saisie de 060944 sera traduite en 06/09/1944. L'âge est automatiquement calculé et affiché.

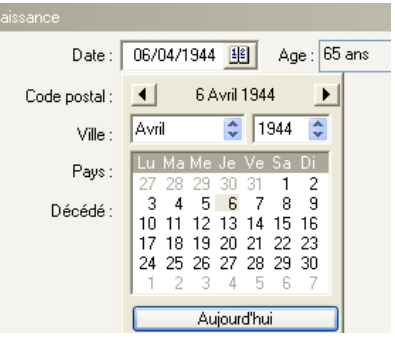

Le pays et éventuellement la ville de naissance peuvent être saisis.

Ce renseignement est appréciable pour les patients nés à l'étranger et vivant en France depuis de nombreuses années. Il est à noter que la version d'essai d'Hellodoc n'a pas permis de choisir un autre pays de naissance que la France.

Si cette fonctionnalité est intéressante, le concepteur aurait dû donner la possibilité de choisir une date d'installation en France.

Il est facile d'indiquer si le patient est décédé ainsi que la date du décès.

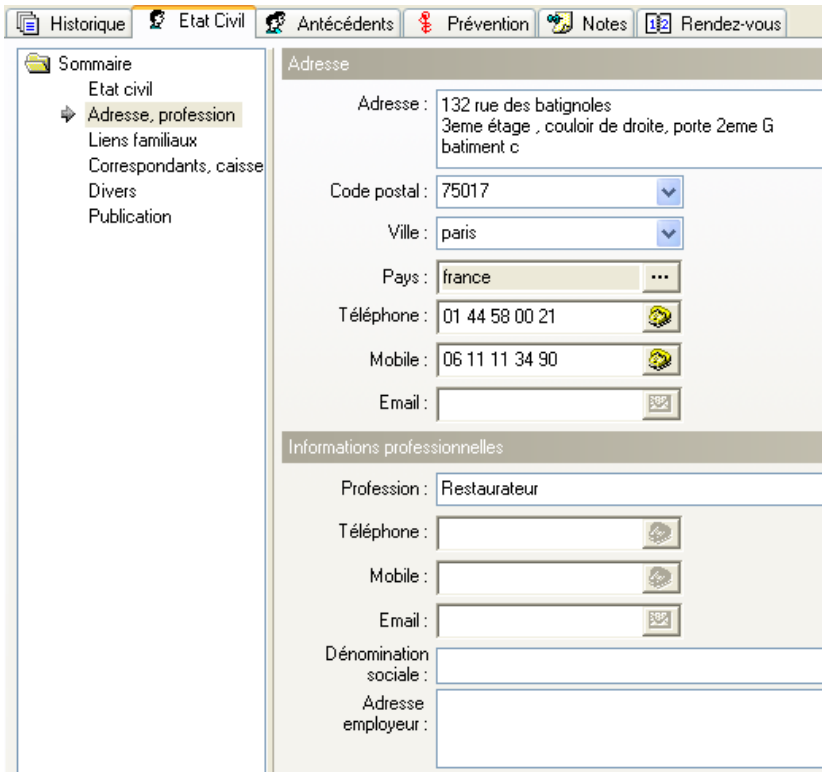

b) Adresse et profession

Cette rubrique permet de saisir l'adresse du patient. Même si l'espace libre semble généreux, le nombre de caractères est limité.

Dans le cas de M. Hainsuline, il est impossible d'entrer la totalité des renseignements pourtant utiles lors d'une visite.

Lors de la saisie d'un code postal, le logiciel propose un nom de commune si ce code postal a déjà été utilisé.

Par ailleurs, il n'est malheureusement pas possible d'utiliser l'adresse de parents pour remplir le dossier d'un enfant. Il faudra saisir entièrement l'adresse ce qui est regrettable.

Cette fonctionnalité manque également en qui concerne les numéros de téléphone : il est impossible de se servir d'un numéro de téléphone d'un proche déjà saisi dans un autre dossier. Pour améliorer la lisibilité, le logiciel insère automatiquement un espace tous les deux chiffres.

Il est possible de saisir deux numéros de téléphone personnels et deux numéros professionnels.

En ce qui concerne la profession, il faut la saisir entièrement ou la choisir dans une liste déroulante. Cette liste déroulante s'enrichie au fur et à mesure des saisies de nouvelles professions.

Toutefois, il aurait été intéressant de pouvoir taper les premières lettres d'une profession pour qu'une liste s'affine en dessous de la zone de saisie. L'utilisateur pourrait alors sélectionner celle qui lui convient ou achever la saisie au clavier.

Il est possible de saisir une adresse e-mail personnelle et professionnelle ainsi qu'une adresse postale professionnelle.

# c) Lien familial

Il est possible de noter les liens de parenté entre le patient dont on crée le dossier et un autre dont le dossier est déjà réalisé. Si le parent ne possède pas de dossier dans ce logiciel, aucun lien ne sera établi.

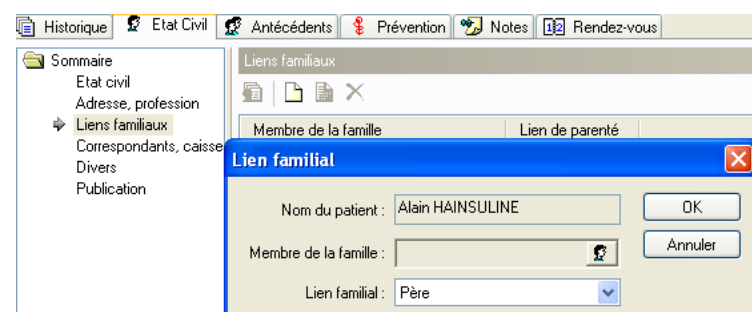

Il faudra premièrement sélectionner le dossier d'un patient.

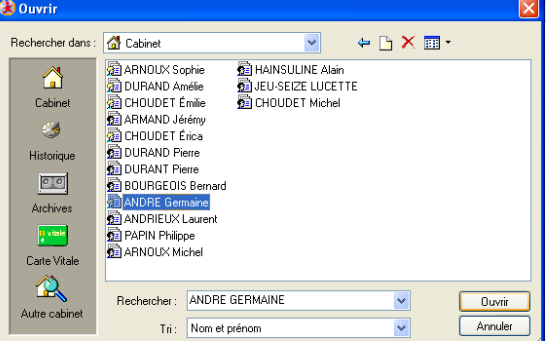

La procédure semble simple et rapide avec une version de démonstration qui comporte peu de dossiers patient.

Mais lorsque le logiciel contient un nombre important de dossiers, choisir un dossier devrait être un peu long.

Il aurait été préférable de donner au praticien la possibilité de saisir le début du nom du parent pour qu'une liste s'affine et permette de sélectionner le dossier souhaité.

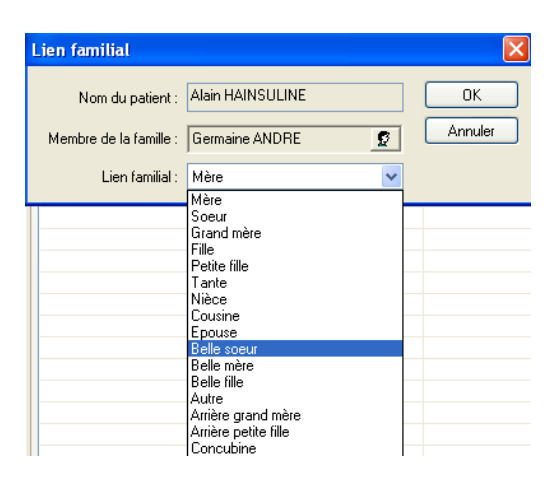

La liste des liens familiaux possible est assez complète.

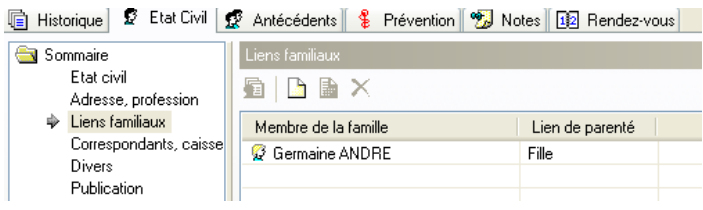

Le lien familial établi dans un dossier créera automatiquement un lien familial dans le dossier du parent.

Le principe de pouvoir créer un lien familial entre des patients peut être utile d'un point de vue médical. Hellodoc®, permet d'établir un lien entre deux dossiers.

Toutefois, il ne permet pas de visualiser directement des données administratives du parent (par exemple, un numéro de téléphone).

Il ne permet pas de faire automatiquement correspondre des antécédents d'un père dans les antécédents paternels de son fils.

Comme le montre la capture d'écran précédente, la seule utilité de cette fonction dans Hellodoc® sera de mentionner le lien de parenté. L'intérêt est modeste.

d) Déclaration médecin traitant et correspondants

Il est possible de mentionner le nom du médecin traitant du patient.

Cette présentation est surtout utile dans la cadre d'une utilisation par un spécialiste.

Pour un médecin généraliste, on aurait pu imaginer qu'un simple coche pourrait signaler une signature de la déclaration du médecin traitant.

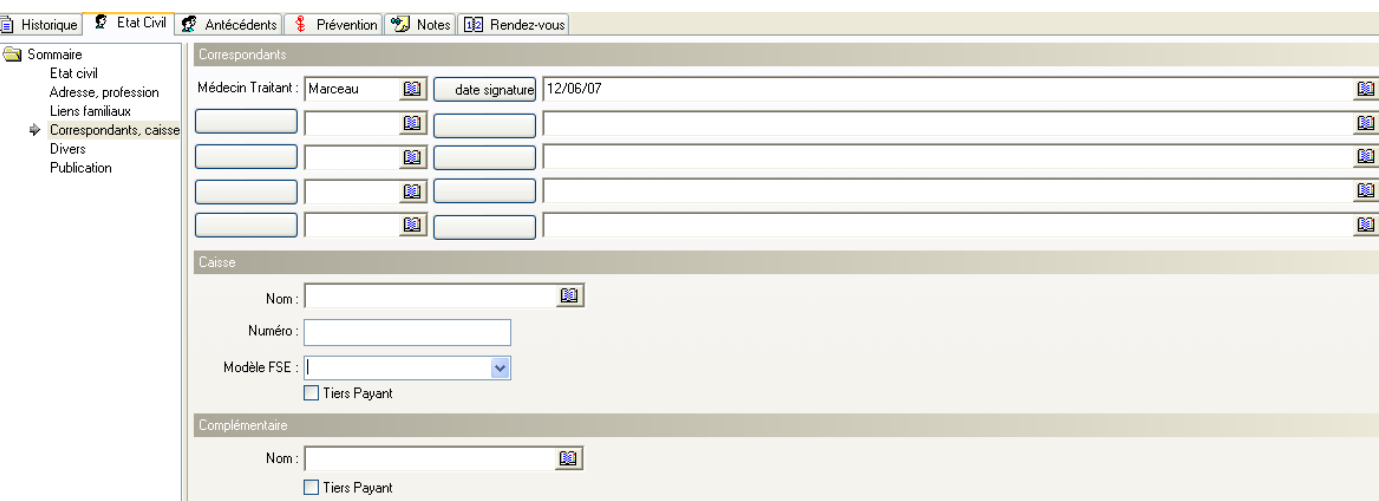

Dans Hellodoc®, on pourra inscrire son nom à coté de « médecin traitant ». Le logiciel ne prévoit pas d'inscrire une date de signature mais nous pouvons utiliser l'espace libre à cet effet (cf la capture d'écran).

Même s'il est donc possible d'inscrire ces renseignements, ce module d'Hellodoc® devrait être amélioré.

L'utilisation normale de ce module permet d'inscrire sur les boutons la spécialité du correspondant (à la place de « date signature »).

A coté, on pourra noter en texte libre le nom du spécialiste ou le rechercher dans le carnet d'adresse.

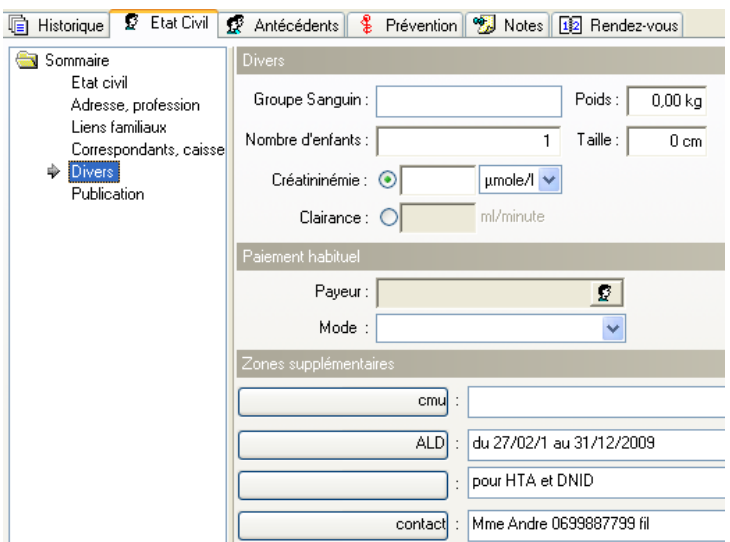

e) Divers

Hellodoc® prévoit un item pour saisir le groupe sanguin du patient. Il s'agit d'une bonne idée que peu de logiciels proposent.

Au-delà des informations telles que le poids, la taille et la fonction rénale, le logiciel propose quatre boutons personnalisables.

Dans le cadre de notre exemple, cela a permis de déclarer l'ALD du patient, les pathologies prises en charge et la date limite de validité.

Le nom d'un contact avec son numéro de téléphone a été inséré de manière à ce que le renseignement soit visible en un coup d'œil depuis le sommaire de la fiche d'état civil. Par ailleurs, un bouton a été consacré à l'appartenance ou non à la CMU.

Hellodoc® permet donc de saisir des informations qui ne correspondent à aucun item prévu par l'éditeur.

Il serait utile de corriger ces « oublis » dans la mesure où ses informations sont importantes et méritent qu'une espace ou un onglet leur soit attribué.

De plus, la saisie en texte libre ne peut être utilisée par le logiciel.

Il serait préférable de saisir une date limite de validité d'un ALD en donnée structurée de manière à ce que le logiciel rappelle au praticien de refaire une demande d'ALD si besoin, à l'approche de la date de fin des droits.

# **3. Les antécédents et pathologies en cours**

#### 偏 Historique 【 ② Etat Civil ● Antécédents | ↓ Prévention | ② Notes | 图 Rendez-vous Sommaire Sommaire des antécédent Chirurgicaux **Médicaux** Chirurgicaux : pontages aorto coronaires (06) Familiaux diabete de type 2 (93) **Allergiques** HTA (99) Intolérances Médicaux : Infection pulmonaire (01) Cardiopathie ischémique (06) **Codifiés RGO** Pathologies pere : dod (alcoolisme) **Allergies** Familiaux : Mere : dod (leucémie) Précautions Pas de diabétiques connus chez les ascendants. Traitements en Allergiques : augmentin Intolérances : Cardiopathies ischémiques Diabète sucré insulino-dépendant Pathologies : Hypertension artérielle légère non contrôlée Infection aiguë des voies respiratoires inférieures, sans précision Reflux gastro-oesophagien Allergies : amoxicilline sel de Na<br>acide clavulanique sel de K Précautions libres Précautions codifiées : diabete + FDRCV METFORMINE (CHLORHYDRATE DE) 1000 mg, voie orale, comprimé pelliculé (DCI) [p.e. Glucophage]<br>Traitements GLIBENCLAMIDE 5 mg, voie orale, comprimé sécable (DCI) [p.e. Daonil]<br>en cours : TAHOR 20mg ep pellic : Plq/28<br>en cour KARDEGIC 160 mg pdre p sol buv : 30Sach OMEPRAZOLE 10 mg, voie orale, microgranules gastro-résistants en gélule (DCI) [p.e. Mopral]

a) Présentation du module

Le module est atteint grâce à un onglet de la fenêtre principale du dossier.

En reprenant le même principe que le module « état civil», la partie de gauche du module présente une arborescence qui permet de visualiser et/ou saisir différentes informations.

La sélection de la ligne « sommaire » permet d'afficher, sur la partie de droite du module, l'ensemble des informations qu'il contient.

Cela permet d'obtenir une vision globale en un seul coup d'œil. Il faudra tout de même remarquer qu'aucune saisie ou modification n'est réalisable à partir de cet affichage.

Pour entrer des informations dans ce module, il faudra utiliser les lignes sous le « sommaire » qui définissent chacune un type bien précis de données.

Globalement, les lignes situées entre « sommaire » et « codifiés » contiennent des informations qui peuvent être saisies en texte libre et sont donc non structurées. Elles peuvent toutefois, si on le souhaite, reprendre des libellés issus de codage de type CIM10 ou CISP.

Dans tous les cas, ces informations ne seront pas prises en compte par le module de prescription médicamenteuse lors de la réalisation de l'ordonnance.

A l'inverse, les informations « codifiées » ne peuvent être saisies qu'en mode structuré et seront prise en compte lors de la rédaction d'une ordonnance.

Le logiciel permet la distinction entre les antécédents saisis en mode non structuré et les pathologies en cours qui seront uniquement saisies en mode structuré.

De cette manière, seules les pathologies évolutives seront prises en comptes par le module de prescription médicamenteuse.

b) Saisie des informations non prises en compte lors de la

### prescription

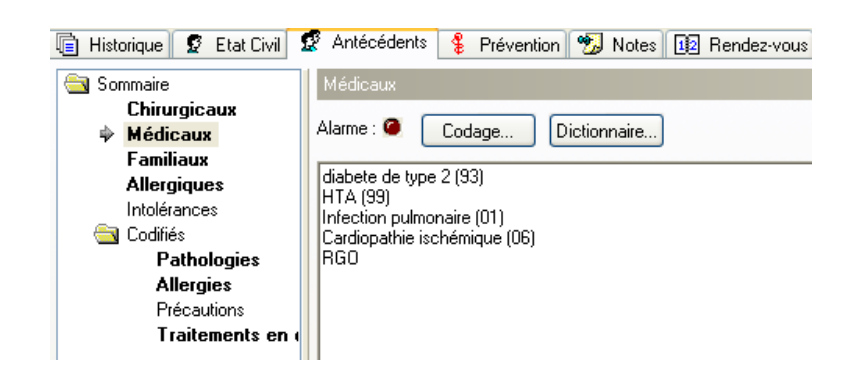

Hellodoc® permet la distinction des antécédents selon l'origine chirurgicale, médicale ou familiale.

Il est malheureusement impossible d'ajouter un type d'antécédents.

Par exemple, il serait intéressant, dans certains cas, de pouvoir effectuer une distinction entre les antécédents cardiovasculaires d'un patient de ses autres antécédents. Les antécédents gynécologiques pourraient être à l'origine d'une ligne supplémentaire lors de la création du dossier d'une patiente.

Le mode de saisie est identique pour toutes les lignes situées sous la ligne « sommaire » mais restant au dessus de « codifiés ».

Les antécédents peuvent être directement saisis en texte libre dans la page blanche à droite du module.

Il est également possible de les saisir par le biais d'un codage CISP ou CIM10 ou à partir d'un dictionnaire de pathologies.

• le codage CISP ou CIM10

Ce type de codage ne permettra pas de structurer les données. Il permet seulement de choisir une dénomination standard d'une pathologie qui sera donc reconnue lors d'une analyse ultérieure. En fait, il s'agit de préparer les informations saisies afin qu'elles soient intelligibles lors de la mise en place du dossier médical personnel.

Pour mettre en œuvre ce type de saisie, il faudra cliquer sur « codage »

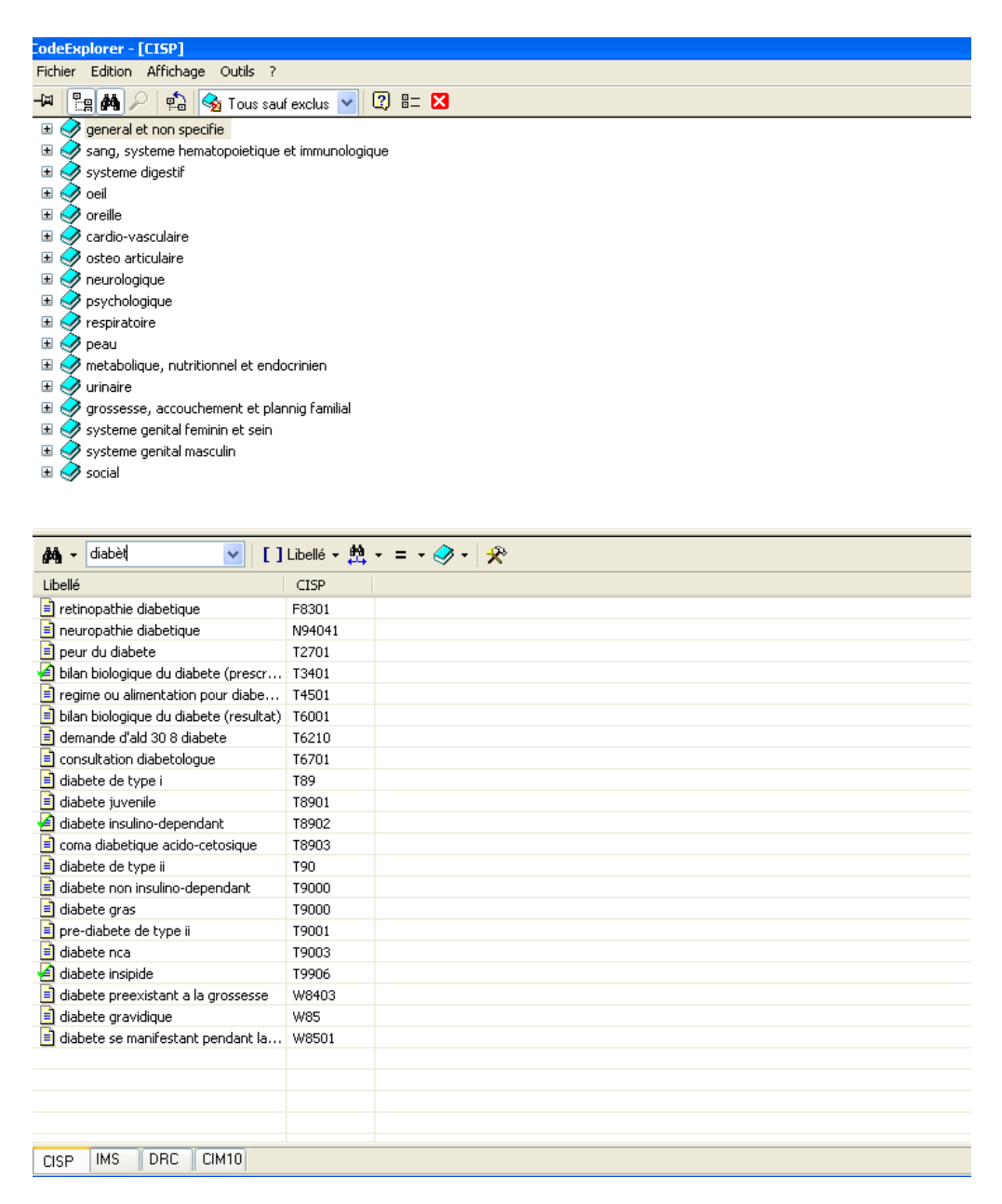

Une fenêtre « code explorer » s'ouvre et permet de recherche une pathologie dans différentes bases de données que l'on pourra sélectionner grâce aux onglets en bas à gauche.

On pourra effectuer cette recherche soit en utilisant l'arborescence des types de pathologies en haut de la fenêtre, soit en saisissant le début de la pathologie sur la partie médiane de la fenêtre. Dans ce dernier cas, la simple saisie du texte affine directement les résultats proposés. Il ne restera qu'à effectuer un double clic sur la maladie qui convient pour qu'elle s'inscrive dans le module à l'origine de l'ouverture de « code explorer ».

- le dictionnaire
- Il peut être appelé par un simple clic.

Il est entièrement personnalisable : Il est possible d'ajouter des catégories « livres » et des éléments.

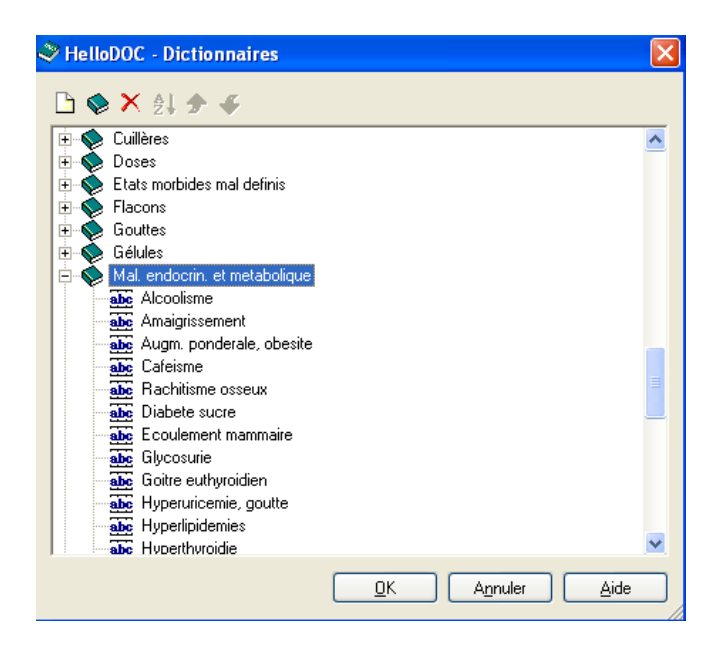

Son mode de fonctionnement par arborescence est simple mais ne fait pas forcément gagner du temps lors de son utilisation.

Parfois, il sera préférable de saisir directement le mot souhaité plutôt que de le rechercher dans le dictionnaire.

En effet, le dictionnaire ne s'ouvre pas forcément dans la catégorie (ou livre) souhaitée. Il faudra alors utiliser la barre de défilement, puis ouvrir la catégorie, réutiliser la barre de défilement et enfin sélectionner l'élément (la pathologie dans notre cas) qui nous intéresse.

L'utilisation du dictionnaire ne sera donc intéressante que pour la recherche d'une expression contenant plusieurs mots dont la saisie serait plus longue que leur recherche dans le module dictionnaire.

Pour en finir avec la saisie des informations non prises en compte par le module de prescription, il faut préciser qu'un clic sur le bouton rouge, à droite de l'alarme, permet d'inscrire en rouge le type d'antécédent en cours de saisie dans l'arborescence.

Par exemple, dans notre exemple, « médicaux » apparaitrait en rouge signalant l'existence d'un antécédent important.

Il aurait été préférable de pouvoir inscrire en rouge l'antécédent en question plutôt que l'ensemble des antécédents du même type.

Il est important de préciser que l'existence, sur la capture d'écran, de pathologies en cours au niveau des antécédents n'est pas une erreur.

En effet, nous le verrons plus tard, il est impossible de saisir autrement la date d'apparition de l'HTA et du diabète de type 2 de notre cas fictif.

c) Saisie des informations prises en compte lors de la

prescription médicamenteuse

Il s'agit de toutes les saisies effectuées sous la ligne « codifiés »

131

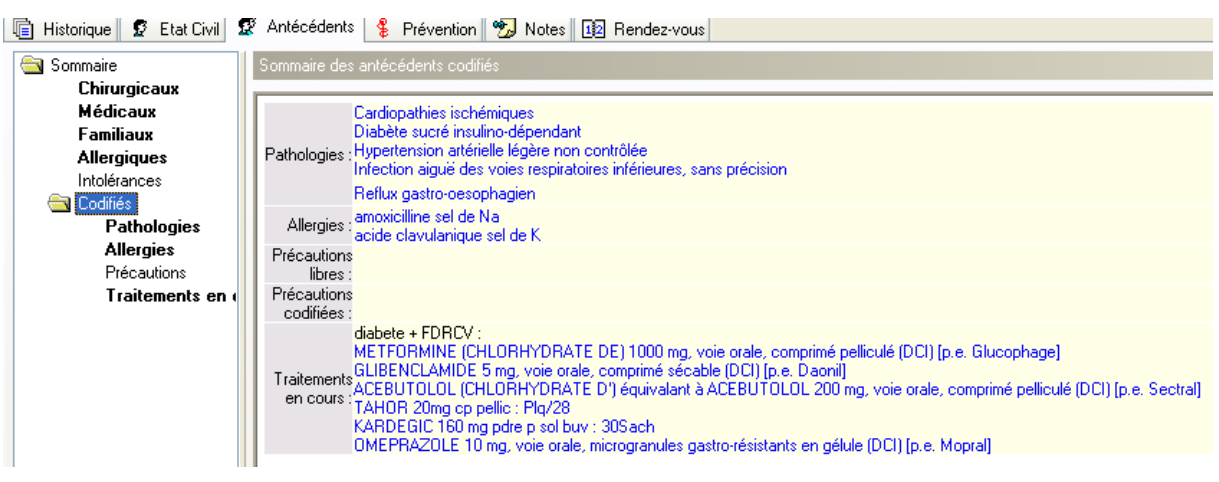

A la manière de la ligne « sommaire », la ligne « codifiés » permet de visualiser l'ensemble des informations prises en compte.

La ligne pathologie correspond aux pathologies en cours

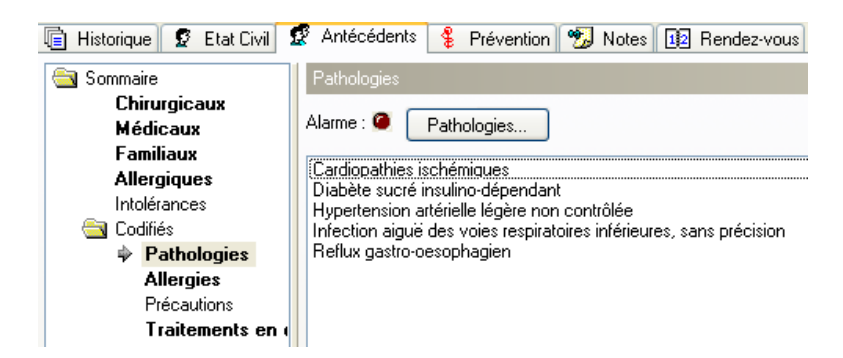

Comme précédemment, il est possible de mettre la ligne « pathologies » en rouge en cliquant sur le point rouge à coté de l'alarme.

Il reste malheureusement impossible de ne signaler qu'une seule pathologie comme étant importante.

Pour saisir une pathologie en mode structuré, il faudra cliquer sur le bouton « pathologies… ».

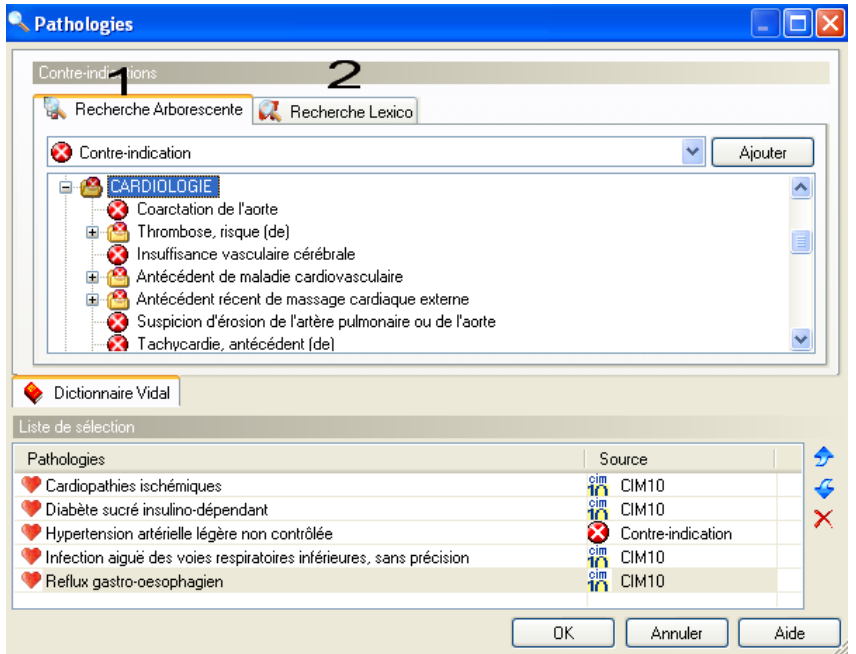

#### 132

Une nouvelle fenêtre s'ouvre alors, permettant de rechercher la pathologie à travers une arborescence, ou par le biais d'un lexique.

Il est possible de sélectionner la base de données utilisée pour effectuer cette recherche : soit la CIM10, soit celle utilisée par le VIDAL pour déterminer des contres indications médicamenteuses.

En pratique, quelque soit la base de données utilisée, la recherche d'une pathologie en utilisant l'arborescence proposée est longue et fastidieuse. A moins de connaitre parfaitement à l'avance la localisation exacte de la pathologie, elle est inutilisable devant le patient.

Il existe un trop grand nombre de sous dossiers et le temps de recherche est trop important.

Il reste la recherche par le lexique qui est moins laborieuse.

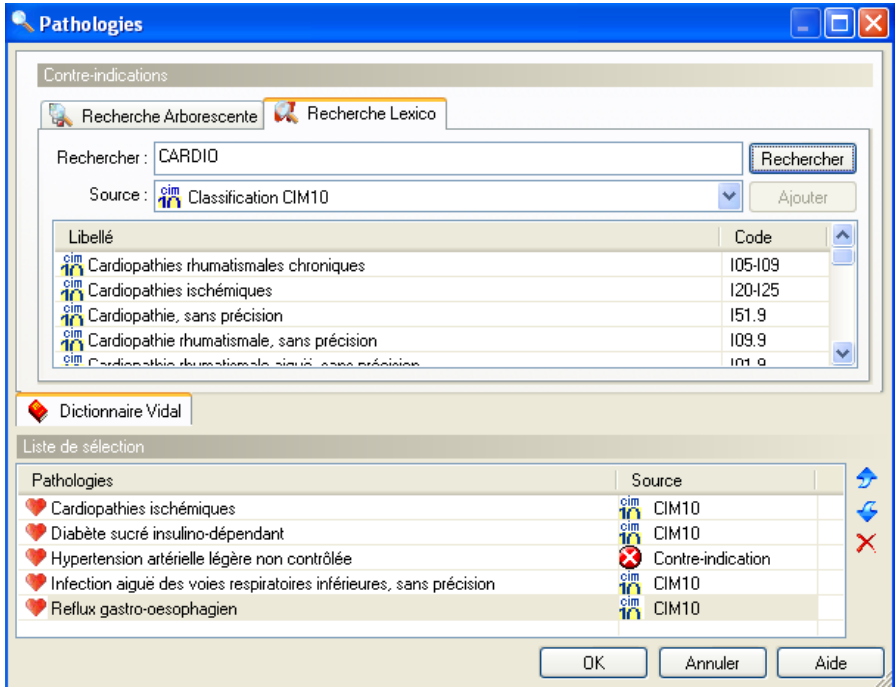

Dans le cas de notre exemple, pour inscrire la cardiopathie ischémique de notre patient, il semble préférable de sélectionner la base de données CIM10 puis de saisir « CARDIO » avant de cliquer sur « rechercher ». La recherche ne s'affine pas au fur et à mesure de la saisie et la touche « enter » ne fonctionne pas. Seule le clic validera la recherche.

Il faudra ensuite faire un clic sur « cardiopathies ischémiques » puis sélectionner l'autre base de données pour obtenir son équivalent et pour que la pathologie en cours puisse être prise en compte par la base de données VIDAL lors d'une prescription.

Dans notre exemple, l'équivalent exact ne semble pas exister dans la base de données VIDAL.

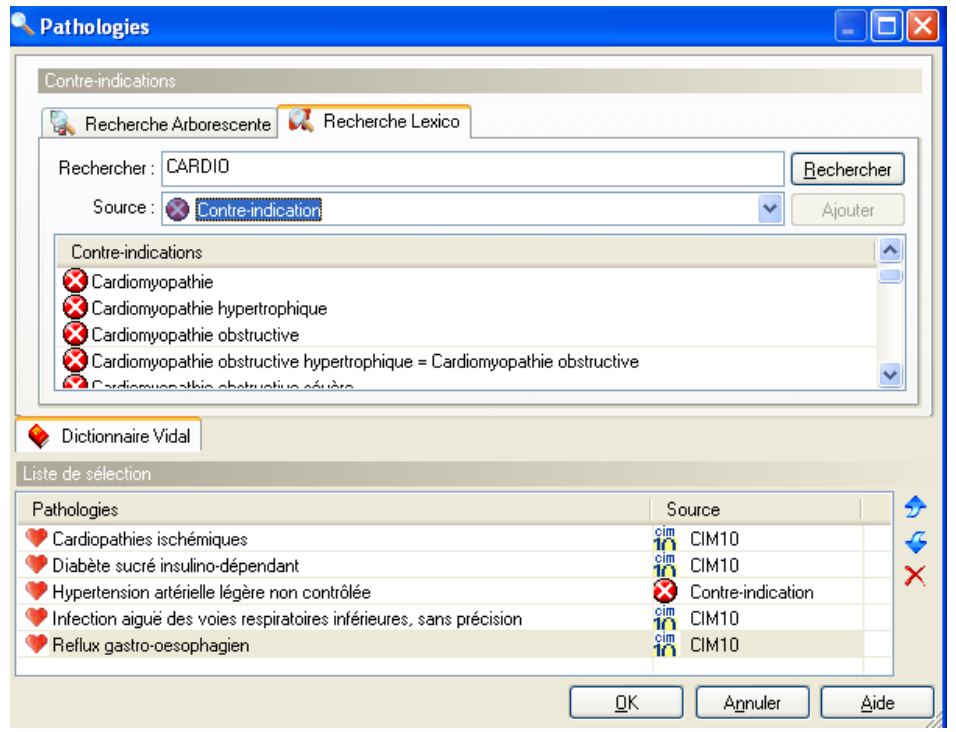

La sélection des pathologies en cours est donc délicate, bien qu'Hellodoc® permette de choisir son mode de recherche à travers deux bases de données.

Par ailleurs, le praticien est obligé d'effectuer une saisie en mode structuré et ne pourra ajouter aucune autre information.

Il aurait été intéressant de pouvoir noter la date d'apparition de la maladie ou caractériser l'importance de son atteinte.

La seule possibilité d'inscrire ces renseignements est de les noter en texte libre dans la partie réservée aux antécédents.

Le praticien devra donc saisir deux fois les mêmes informations ce qui est une perte de temps et une source d'erreur.

# d) Les allergies

Les allergies sont saisies en mode structuré afin qu'elles puissent être prises en compte lors de la prescription médicamenteuse. Il est possible de déclarer des allergies à un aliment ou à un médicament.

(1) Les allergies alimentaires

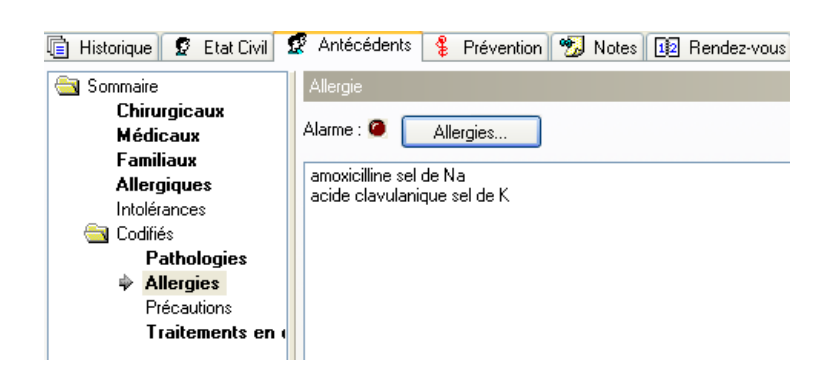

Le principe reste le même que pour saisir des pathologies « codifiées ». Une nouvelle fenêtre de recherche apparait après avoir cliqué sur le bouton « allergies ».

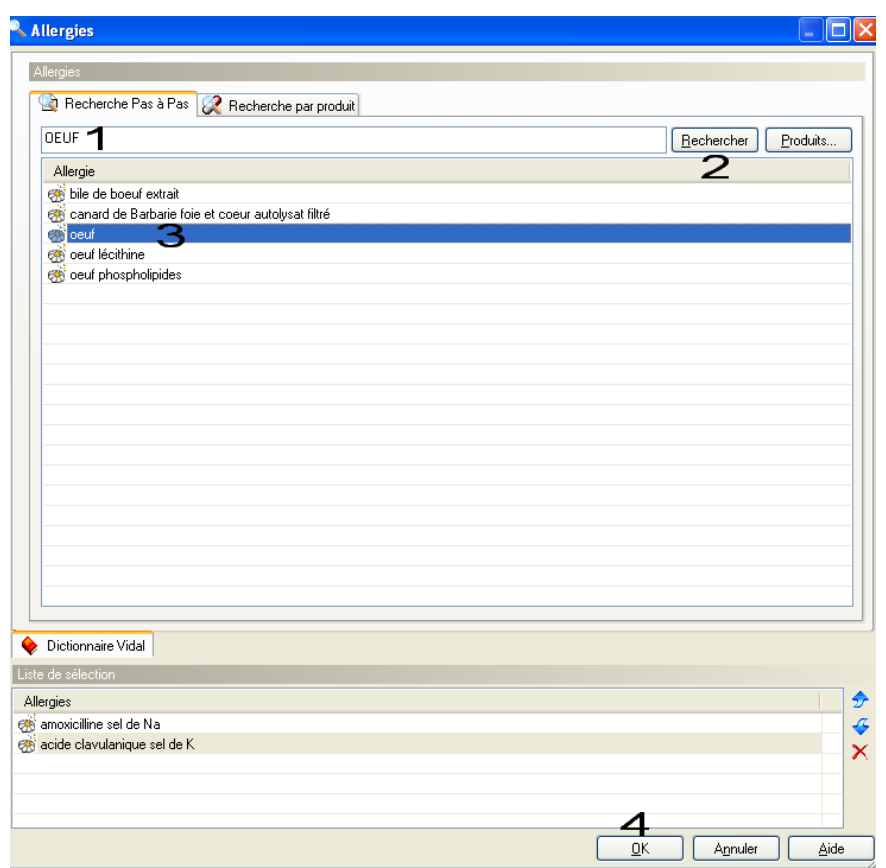

Il faut alors que le praticien commence à écrire ce qu'il recherche (par exemple, le mot « œuf »), puis valide par un clic de souris (car la toucher « enter » ne fonctionne pas). Il ne reste alors qu'à valider le choix.

Hellodoc® devrait permettre de valider la recherche par une touche du clavier.

Il est impossible de rajouter du texte libre qui compléterait l'information.

Par exemple, pour expliquer le type de réaction allergique, la date de la dernière manifestation…

135

Pour saisir du texte libre, il faudrait retourner dans la section non « codifié » et re-déclarer l'allergie en texte libre uniquement. Dans ces conditions, l'utilisation de l'outil informatique serait à l'origine d'une perte de temps non négligeable.

(2) Les allergies médicamenteuses

Le principe reste le même mais il faudra choisir un autre onglet.

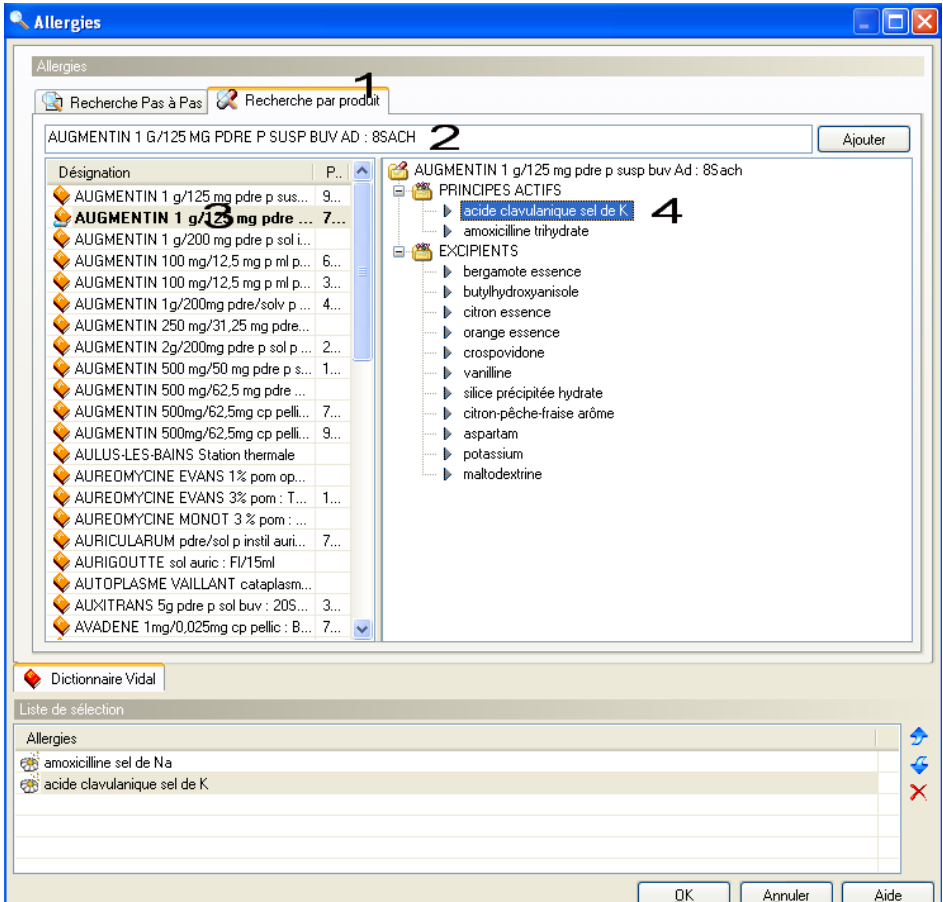

Ensuite, on pourra commencer à écrire le nom du médicament souhaité pour que les propositions visualisées juste en dessous s'affinent au fur et à mesure de la saisie.

Il ne restera qu'à effectuer un double clic sur les substances qui composent le médicament et auxquelles le patient est allergique.

Le mode de saisie est donc bien plus rapide et agréable à utiliser que celui des allergies alimentaires.

Toutefois, il faudrait donner la possibilité de pouvoir inscrire des commentaires en texte libre.

# e) Traitement chronique

Il est utile de pouvoir enregistrer le traitement habituel du patient afin que le logiciel puisse signaler une éventuelle interaction médicamenteuse qu'il pourrait présenter vis-à-vis d'une prescription ponctuelle.

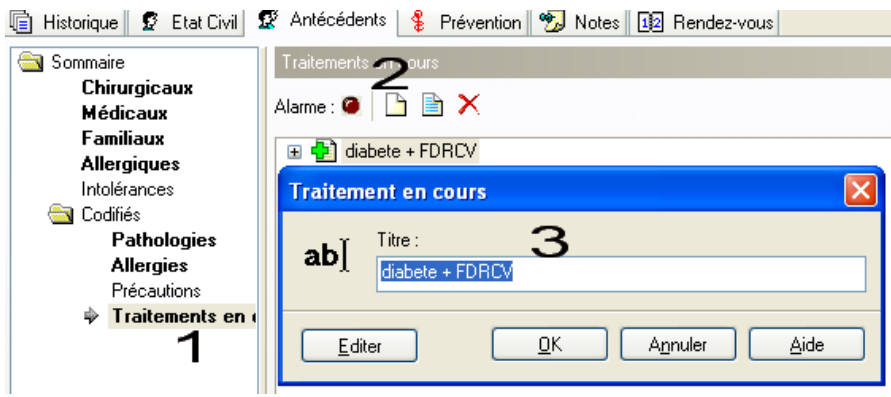

Après les 3 premières manipulations, il est possible de définir un titre ou un motif au traitement qui va être saisi.

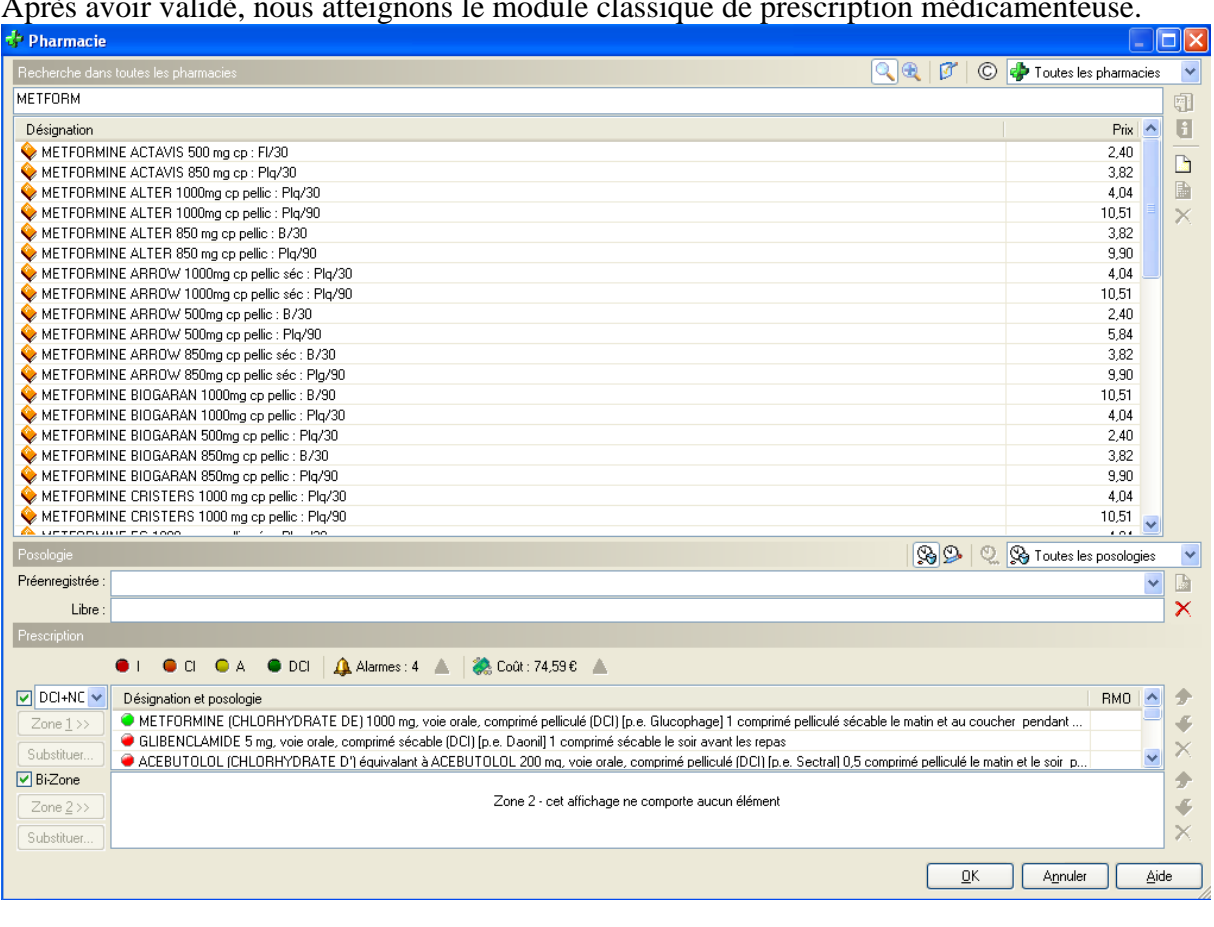

Après avoir validé, nous atteignons le module classique de prescription médicamenteuse.

Nous étudierons ce module par la suite.

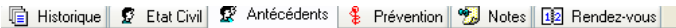

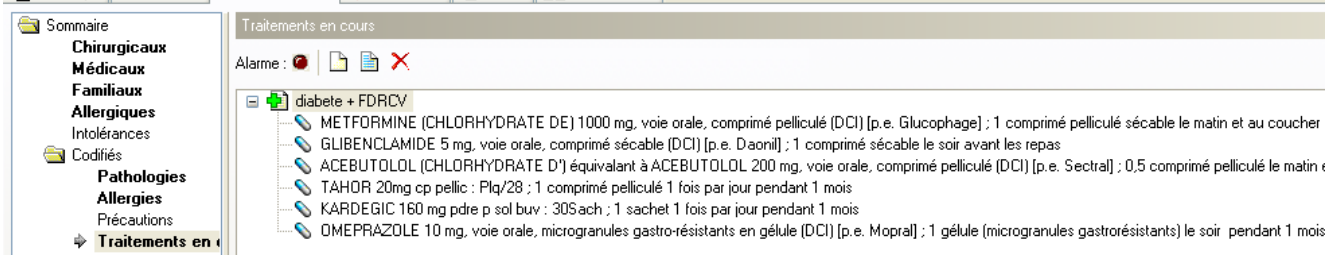

Au final, il est possible de visualiser rapidement le traitement chronique d'un patient à partir du moment où tous les médicaments ont été entrés lors de la création de son dossier.

Toutefois, l'intérêt majeur résiderait dans le fait que cette liste de médicament puisse évoluer rapidement et simplement, directement depuis le module de prescription.

Ce n'est actuellement pas le cas, ce qui remet en cause l'intérêt de cette fonction.

En effet, imaginons, que l'on supprime l'acebutolol de M. Hainsuline pour lui donner un IEC lors d'un renouvellement d'ordonnance.

Si ce traitement lui convient, il faudra, lors de la prochaine consultation, modifier son traitement chronique dans son module antécédent.

Il est alors facile d'oublier et donc de ne pas signaler le changement au logiciel.

Il aurait été préférable de pouvoir signaler par un coche lors de la prescription d'un médicament que ce dernier fait parti de son traitement chronique.

Son module antécédent serait alors automatiquement mis à jour.

## **4. La consultation**

#### a) Présentation de l'historique

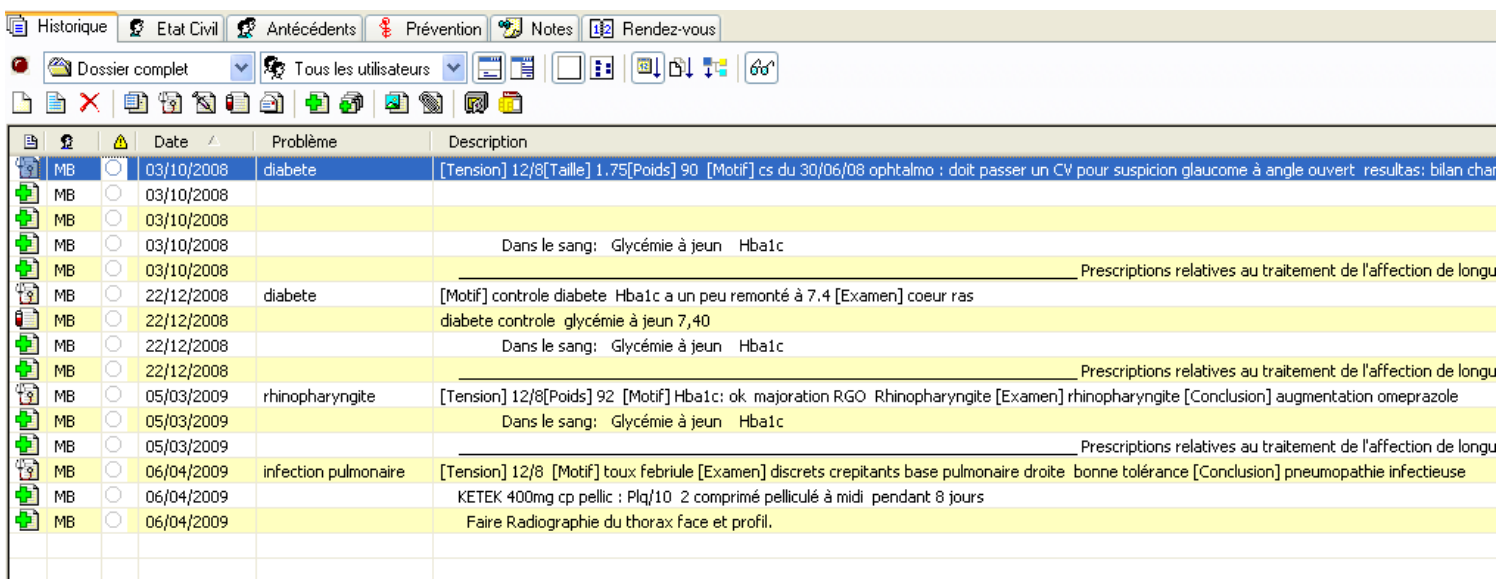

L'onglet historique regroupe l'ensemble des événements enregistrés.

Des icones différentes sont attribuées aux consultations, aux ordonnances, et aux courriers.

Les initiales du réalisateur de l'événement sont toujours visibles.

Il est également possible de modifier le type d'affichage afin d'obtenir une présentation par arborescence. Il est facile de passer d'un type d'affichage à l'autre par un simple clic.

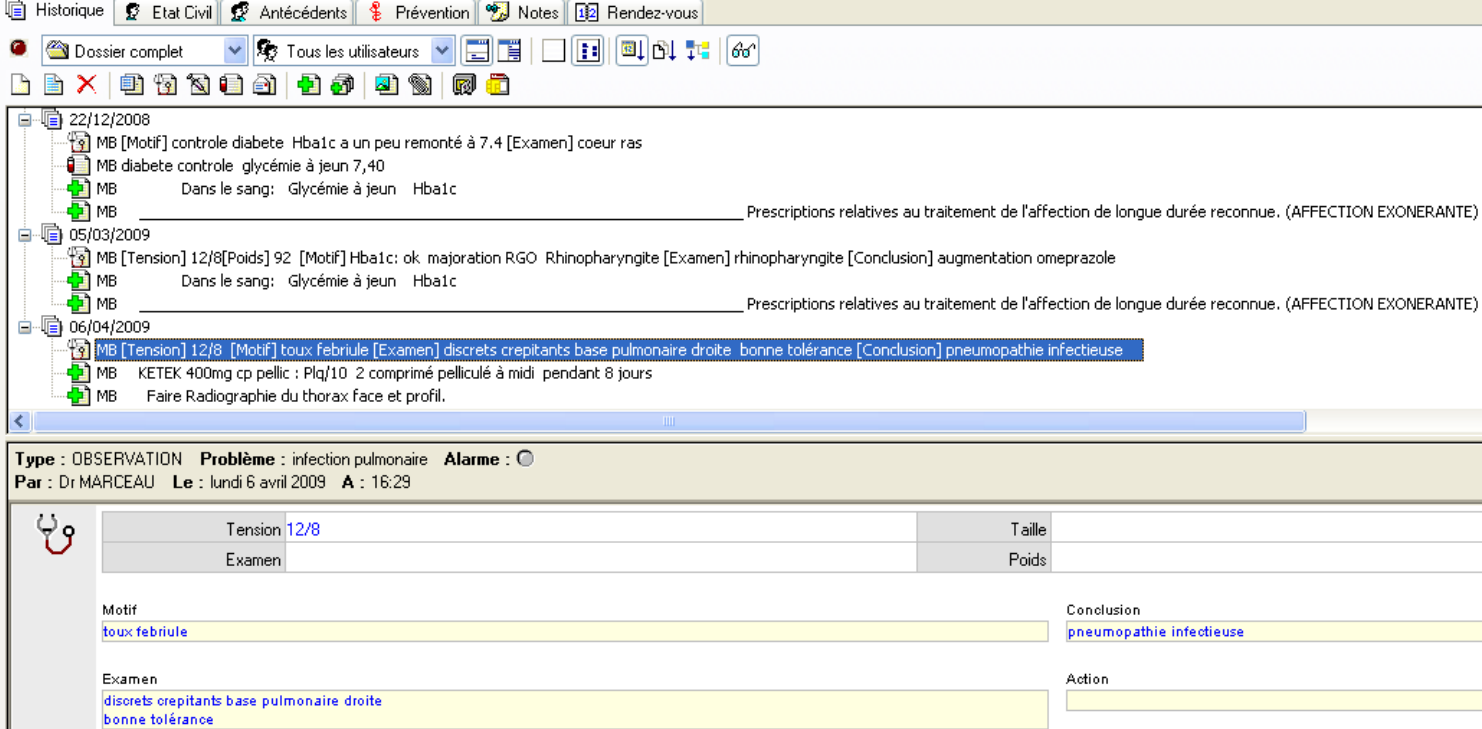

Dans tous les cas, un simple clic sur un événement affiche automatiquement son aperçu dans la partie inférieure de l'écran.

Il faut préciser qu'il est facile de trier les événements par leur date de réalisation ou par le problème auxquels ils sont liés. Nous verrons plus loin les détails de cette fonctionnalité très intéressante.

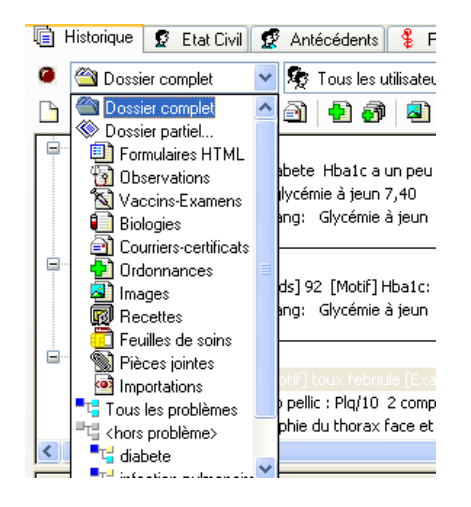

Il est possible de n'afficher qu'un type d'événements. Pour plus de clarté par exemple, on pourra choisir de n'afficher que les ordonnances ou uniquement les courriers d'un dossier. De la même façon, on pourra choisir d'afficher à l'écran les événements en rapport avec un problème particulier.

139

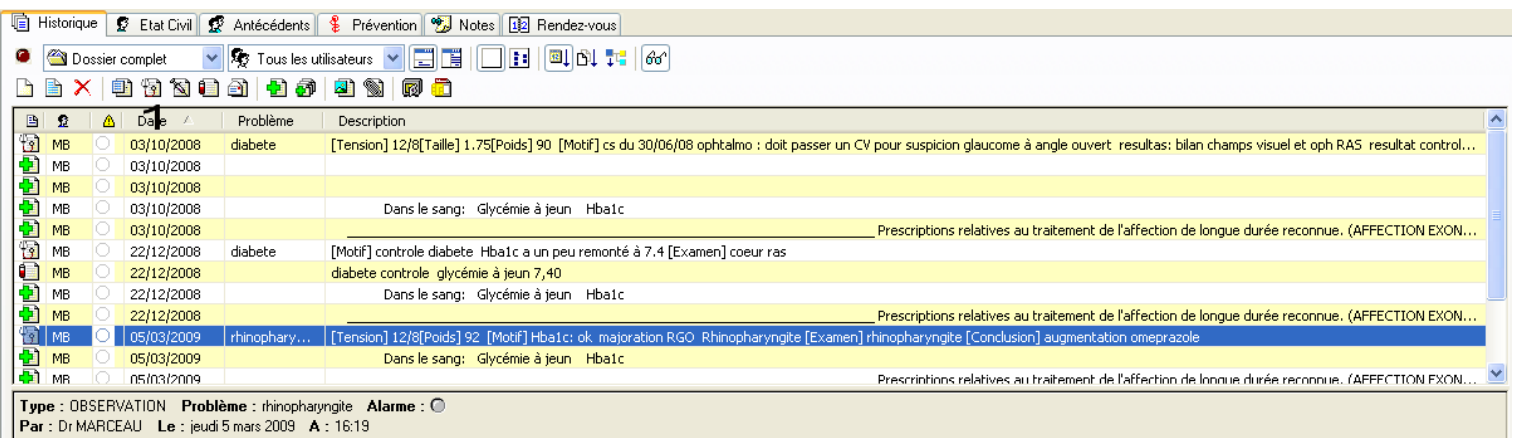

Hellodoc permet d'obtenir un tri assez fin des événements.

On peut toutefois regretter un affichage assez monotone : lorsque le dossier patient s'enrichit et que l'on sélectionne un affichage complet du dossier patient afin d'obtenir une vue globale, cela devient assez confus.

L'icône sur l'extrémité gauche de la ligne ne suffit pas à rompre la monotonie.

On aurait pu imaginer pouvoir attribuer une couleur de fond de ligne spécifique par événement.

Par ailleurs, pour ne visualiser qu'un type d'événement, il faut utiliser la barre de défilement puis effectuer son choix. Il aurait été préférable de pouvoir faire cette manipulation en un clic de souris, par exemple par le biais d'une icône spécifique pour chaque événement. De cette façon, l'utilisateur aurait pu visualiser l'ensemble des ordonnances, des consultations, ou des courriers.

Le logiciel permet actuellement cette fonction mais en doublant le nombre de manipulations, ce qui est regrettable.

Si dans le domaine de l'affichage des événements, le logiciel ne propose pas une icône par événement, il a le mérite de proposer une icône spécifique pour la création de chaque événement.

Ainsi, en un clic, il sera possible de créer une nouvelle consultation, un courrier, ou une ordonnance par le biais de l'icône qui leur est liée.

La capture d'écran montre l'icône avec le stéthoscope qui permet de créer rapidement une consultation.

Les icones suivantes permettent de créer les autres événements.

## b) Présentation de la fenêtre d'observation

Cette fenêtre comporte quatre zones différentes : propriétés, suivi, MECA et formulaire.

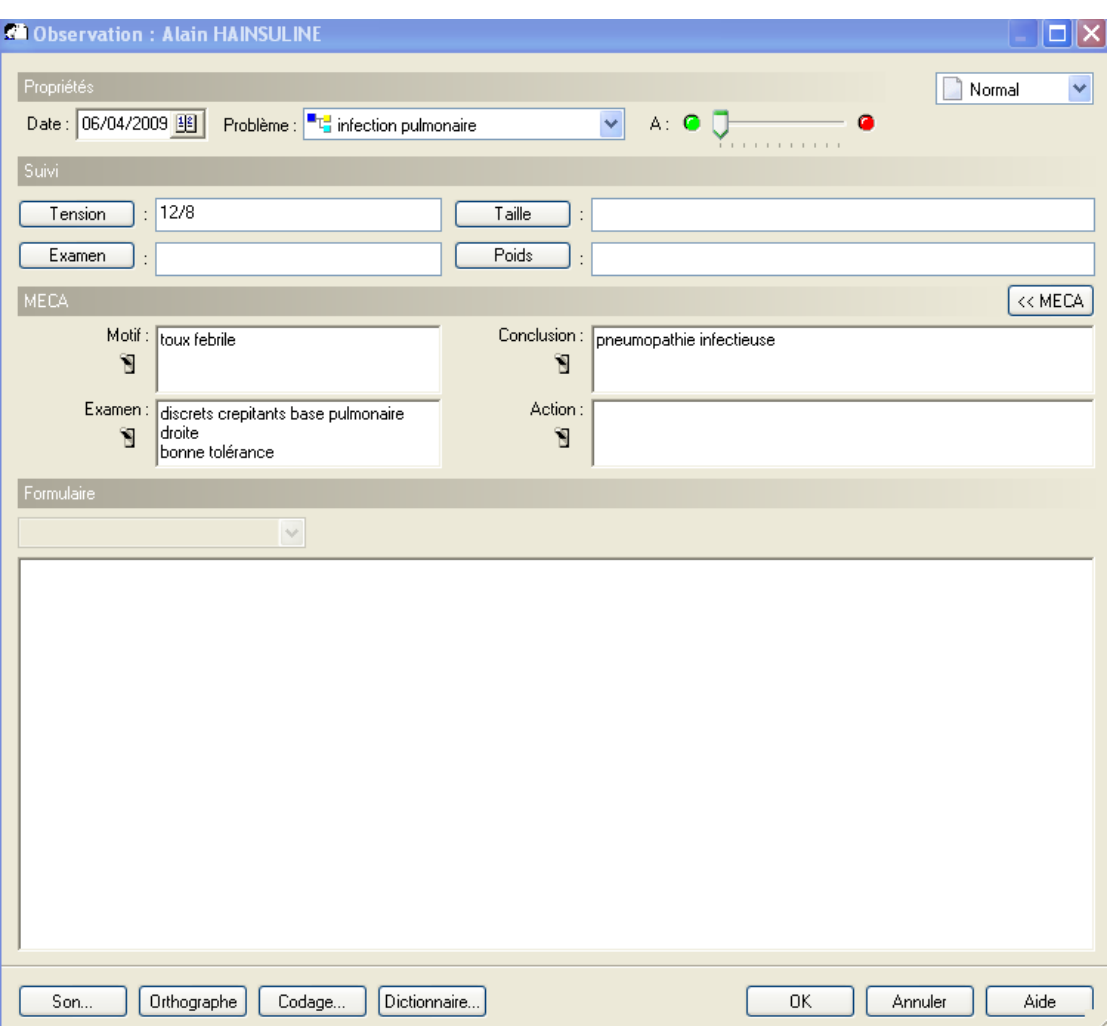

## (1) La zone propriété

 Elle comporte la date de la consultation qui, par défaut, est celle du jour de la création de l'observation.

Elle est très facilement modifiable par une saisie sur le pavé numérique ou via le calendrier de la même manière que la saisie de la date de naissance dans l'état civil.

Il est facilement possible de lier l'observation à un problème donné.

L'intérêt est majeur dans le cadre d'un suivi d'une pathologie chronique.

En effet, comme nous l'avons vu précédemment dans l'onglet « historique », il est facile de trier les événements d'un patient en fonction des problèmes.

Par conséquent, il sera possible de visualiser toutes les consultations relatives à un problème. La condition étant de déclarer l'événement, une observation par exemple, comme étant liée à un problème. Par exemple, il sera facile de distinguer toutes les observations qui concernent la

prise en charge du diabète et donc de faire le point sur cette pathologie.

Nous verrons qu'il sera également possible de lier d'autres événements à des problèmes.

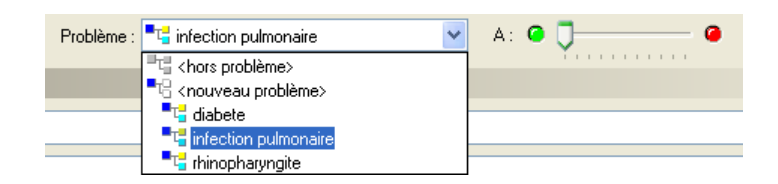

Dans la pratique, un clic de souris permet de faire apparaitre une liste de problèmes qu'il sera facile de sélectionner ou de compléter.

Il est toutefois regrettable qu'il n'y ait aucun lien entre la liste des problèmes et celle des pathologies en cours.

En effet, il aurait été appréciable qu'une liste de problèmes de « base » propose les pathologies en cours déclarées dans l'onglet « antécédents ».

Un curseur permet de sélectionner le niveau de gravité de l'observation.

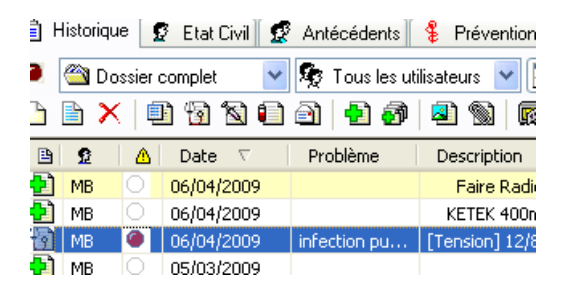

Si le curseur est placé complètement à droite, un rond rouge dans l'onglet historique signalera que l'observation comporte des éléments importants.

(2) La zone de suivi

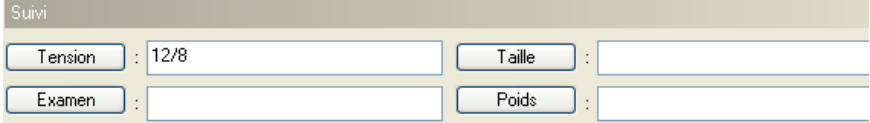

La zone de suivi comprend quatre boutons dont le libellé est modifiable pour chaque patient. Les valeurs recueillies peuvent être à l'origine de graphique.

L'idée est bonne dans la mesure où la nature d'une surveillance peut varier d'un patient à l'autre. Par exemple, on pourra remplacer le bouton « taille » par « périmètre abdominale » pour un patient cirrhotique.

Toutefois, le logiciel propose quatre boutons et ne permet pas d'en ajouter ce qui aurait été appréciable. Par exemple, dans le cadre du suivi d'un bébé, le périmètre crânien peut remplacer le bouton « examen », mais il ne sera pas possible d'ajouter une autre valeur de surveillance.

De même, il aurait été appréciable que les boutons prennent des libellés définis en fonction de certains critères.

Par exemple, il aurait été intéressant que le logiciel propose des boutons différents en fonctions de l'âge du patient afin de proposer des critères de suivi mieux adaptés.

Par ailleurs, on pourrait imaginer que le logiciel affiche sur cette même page le BMI calculé automatiquement. Ce n'est actuellement pas le cas.

142

### (3) La zone MECA

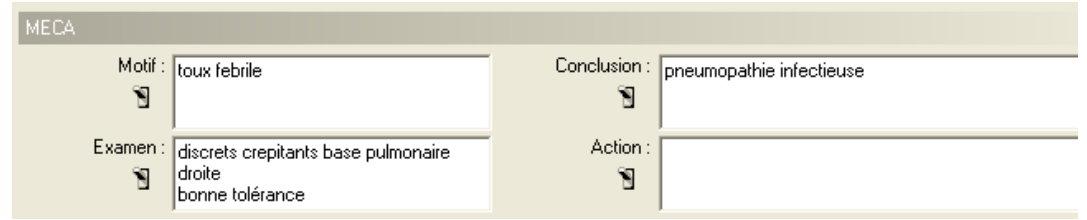

Cette zone permet d'organiser l'observation en quatre parties.

Il sera donc plus facile par la suite de retrouver des éléments relatifs à l'examen clinique ou au motif de cette consultation.

La saisie peut s'effectuer par texte libre ou par saisie structurée après appel de la fenêtre « code explorer » que nous avons déjà rencontrée.

L'intérêt habituel de la saisie de type structurée est de pouvoir entrer des informations qui seront exploitables par le logiciel. Malheureusement, bien que les données soient issues de la CIM10, de la CISP ou de la DRC, aucune exploitation n'est encore possible.

L'intérêt est donc actuellement limité à inscrire une dénomination exacte correspondant à une base de données reconnue.

Il aurait été par exemple appréciable de pouvoir signaler, par un coche, qu'une pathologie entrant dans la conclusion de l'observation faisait partie d'une pathologie en cours à inclure automatiquement dans l'onglet « antécédents ».

Actuellement, ce n'est pas possible. Si l'on pose le diagnostic d'un diabète par exemple, il faudra l'inscrire comme conclusion, comme problème et le déclarer dans l'onglet « antécédent ».

Dans ce cas là, l'utilisation du logiciel informatique fait plutôt perdre du temps dans la mesure où son ergonomie n'est pas optimisée.

Par ailleurs, si l'on choisit le mode de saisie en texte libre, il faudra veiller à ne saisir du texte que sur trois lignes.

Sinon, une barre de défilement apparait rendant l'observation moins lisible.

Il aurait été préférable de pouvoir adapter librement l'espace de saisie en texte libre.

En effet, bien que l'espace attribué suffise dans bien des cas, il peut être utile dans un cas particulier d'étendre une conclusion sur 5 lignes et une action sur 1 ligne.

## (4) La zone formulaire

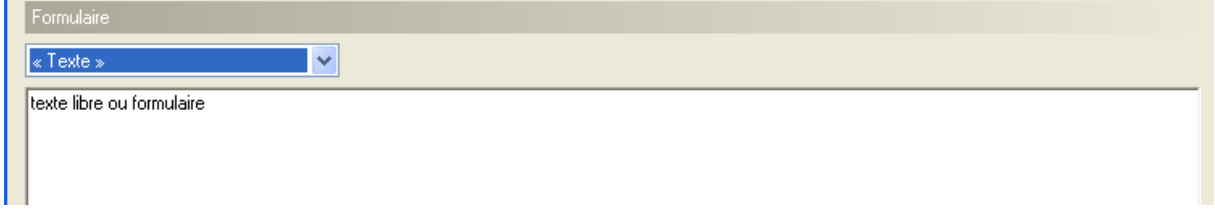

Cette zone peut servir pour saisir du texte libre ou faire appel à des formulaires dont nous allons détailler l'utilisation dans la prochaine partie.

c) Les formulaires

(1) Les formulaires classiques

Les formulaires regroupent une liste de questions précises en fonction d'un thème donné, souvent en rapport avec la dénomination du questionnaire.

Cela permet d'éviter les oublis en systématisant une prise en charge en fonction d'un problème.

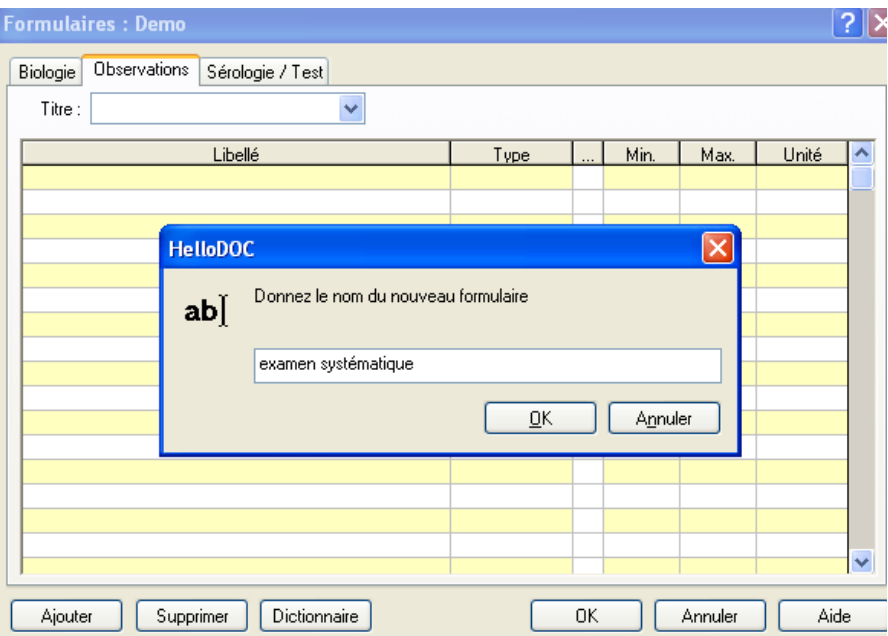

Il est facile de créer un questionnaire.

Il faut ensuite inscrire une liste de questions et préciser le type de données qu'il faudra saisir comme réponse.

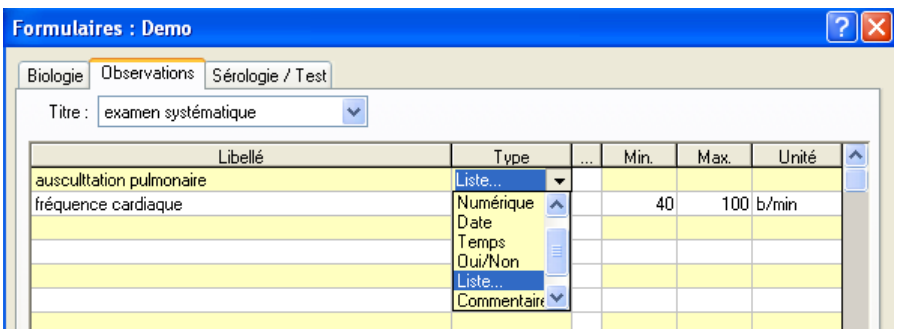

Ce type de formulaire permet de saisir des données numériques, une date, un temps, une réponse par oui ou non, et permet également de créer une liste de déroulante qui permettra à l'utilisateur de sélectionner la proposition qui convient.

Dans ce dernier cas, il faut préciser qu'il est malheureusement impossible de sélectionner plusieurs propositions parmi celles de la liste.

Si les données à saisir sont de nature numériques, il est possible de déterminer une norme en dehors de laquelle une alarme se mettra en place.
Même si ce type formulaire reste très utile, il ne permet pas d'utiliser les données saisies pour effectuer des calculs (du BMI, test de Ruffier Dickson par exemple).

On aurait également apprécié pouvoir effectuer des graphiques à partir de ces valeurs numériques.

Il faut souligner qu'Hellodoc® ne permet pas de combiner plusieurs formulaires pendant la même consultation. C'est regrettable.

Il manque également la possibilité de définir un arbre décisionnel au sein du formulaire :

Par exemple, le logiciel ne proposera pas de sélectionner le caractère d'un abdomen comme souple, ou avec défense ou contracture uniquement si l'on a sélectionné « anormal » à la question précédente « examen abdominal ».

Hellodoc® a le mérite de proposer cette fonction qui reste très facilement accessible mais qui demande à être améliorée.

L'appel d'un formulaire s'effectue depuis l'observation.

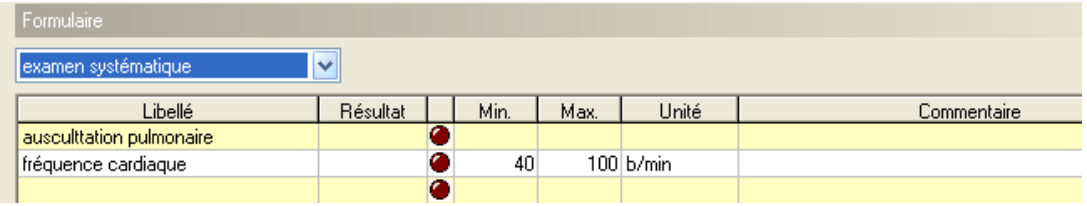

Après la sélection d'un formulaire « classique », la zone permettant de saisir du texte libre laisse place au formulaire lui-même.

Il faudra alors entrer les résultats après avoir cliqué dans la case résultat correspondant à chaque libellé.

La boule rouge s'allumera si la valeur saisie est en dehors des normes précédemment définies.

#### (2) Les formulaires html

Comme leur nom l'indique, ce type de formulaire n'est rien d'autre qu'une page html, c'est-àdire programmée dans un langage utilisé pour la création de pages internet, que l'on incorpore dans l'historique en tant qu'événement.

De nombreux formulaires sont fournis par l'éditeur mais il reste tout de même possible d'en ajouter. Il faut tout de même de solide connaissance en informatique dans la mesure où il faudra alors le créer au format html.

Ce type de formulaire n'est donc pas facile à créer.

Heureusement, l'éditeur propose déjà une liste de formulaires assez conséquente. Ces derniers ne peuvent malheureusement pas être personnalisés.

Il faudra tout d'abord sélectionner les formulaires dont on voudra éventuellement profiter au cours d'une consultation.

Un aperçu du formulaire est visible dans la partie inférieure de la fenêtre.

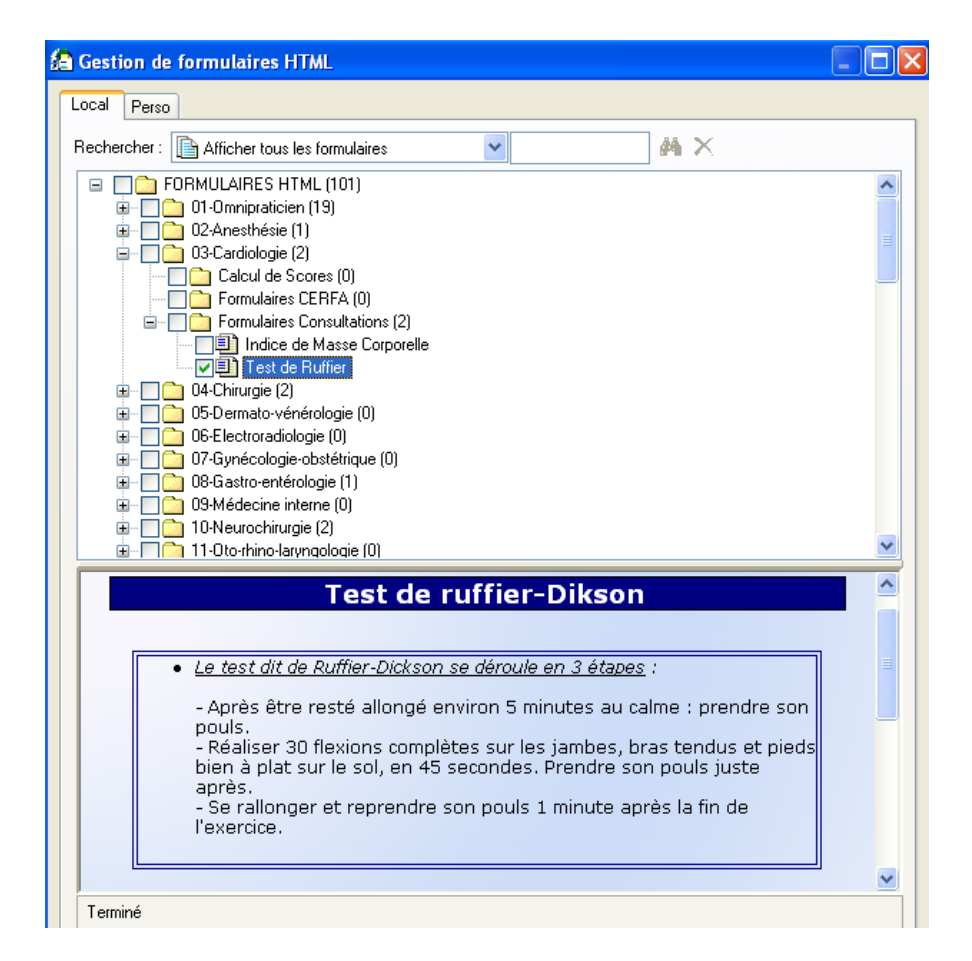

Il faudra ensuite, au cours d'une consultation, faire appel au formulaire html depuis l'onglet historique. Une icône est spécialement dédiée à cet usage.

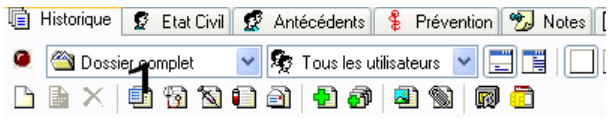

Il faut remarquer que le formulaire constitue un événement au sein de l'historique.

Il présente donc une date propre et il est possible de le lier à un problème par le biais d'une liste déroulante, de la même manière que pour l'événement « observation ».

On pourra lui attribuer un titre.

Dans un second temps, on choisira le formulaire que l'on souhaite utiliser par un clic de souris.

Dans le cas du test de Ruffier-Dikson, il faudra saisir les trois valeurs numériques pour qu'un calcul automatique de l'indice s'effectue.

Les données numériques saisies par le biais de ce type de formulaires peuvent donc être utilisées pour des calculs au sein du même formulaire.

Il semble malheureusement impossible pour le moment que ces données soient utilisées pour d'autres formulaires.

Cela aurait été intéressant pour effectuer des graphiques ou d'autres calculs.

Des améliorations sont donc souhaitables même si ce type de formulaire ouvre bien plus de possibilités que les formulaires classiques.

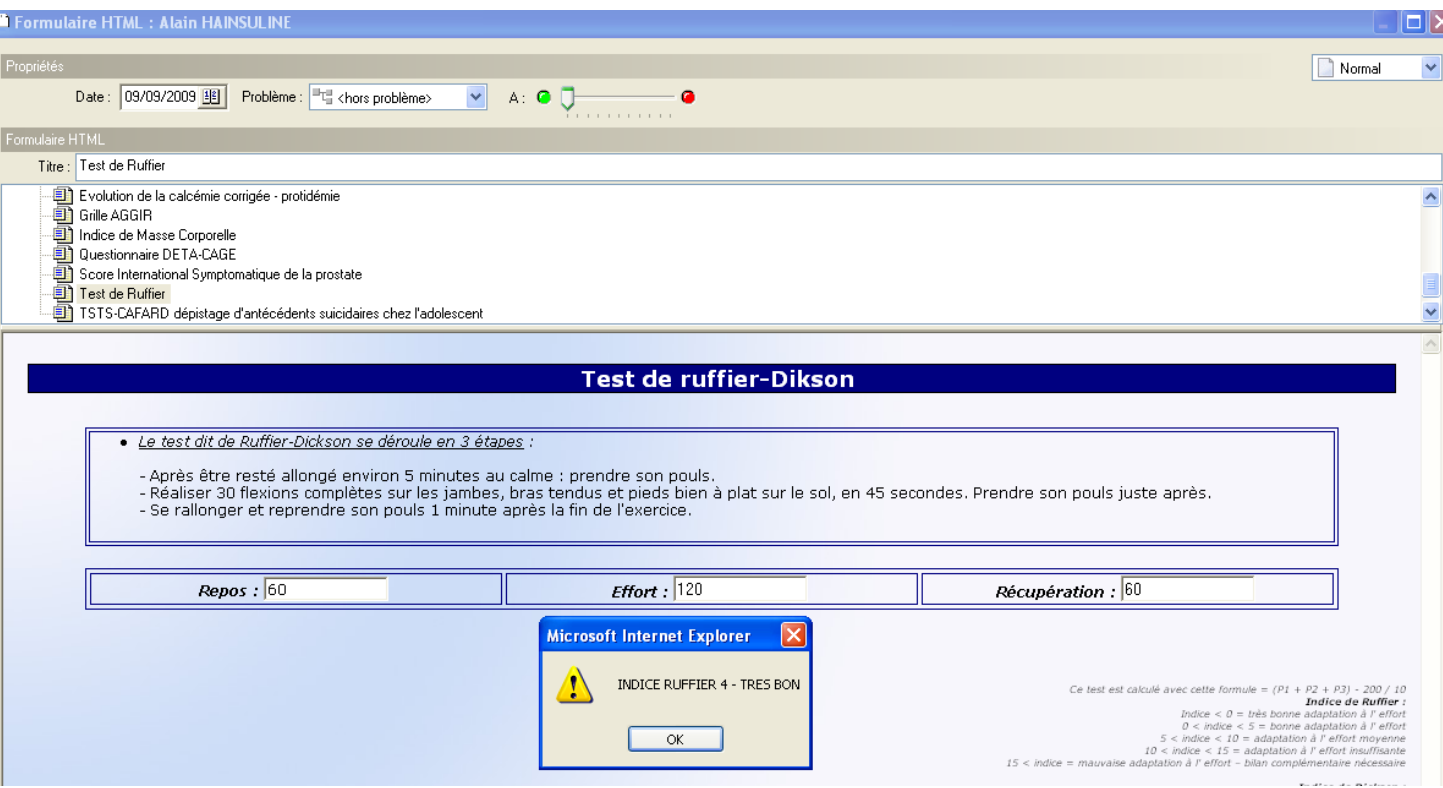

Il faut également souligner que des questionnaires avec arbre décisionnel peuvent être proposés avec ce type de formulaires.

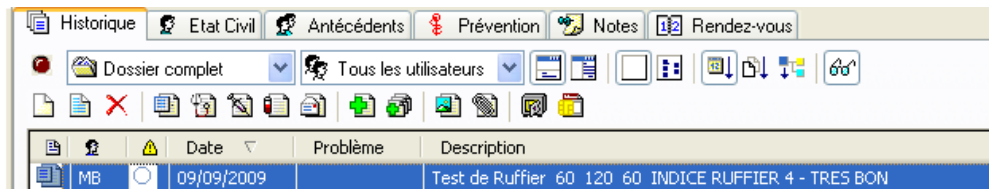

Certains résultats de ce type de formulaires peuvent être visualisés depuis l'onglet « historique » dans la mesure où ils constituent un événement à part entière.

Ils offrent la puissance et l'ergonomie agréable du format html mais ils présentent de ce fait l'inconvénient majeur de ne pas être facile à créer ou à personnaliser.

## **5. Les prescriptions médicamenteuses**

Depuis l'onglet historique, il est très simple d'appeler le module de création d'ordonnance ou de renouvellement d'ordonnance par le biais de deux icones.

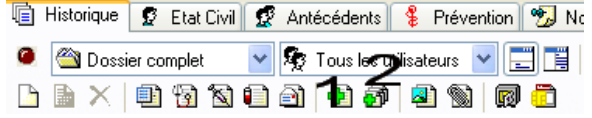

Avant d'analyser le module en lui-même, il est important de noter qu'il est possible de le configurer afin que toutes les prescriptions soient converties en DCI.

Par ailleurs, des ordonnances types peuvent être créées, par exemple en fonction d'un diagnostic. Après avoir appelé une ordonnance type, le praticien sera libre d'ajouter ou de supprimer un médicament moyennant quelques manipulations.

147

On peut aisément choisir d'imprimer systématiquement certaines informations sur l'ordonnance comme par exemple la date de naissance et le poids du patient.

En revanche, il sera impossible de définir des critères pour définir l'impression ou non de certaines information.

Par exemple, il est impossible de définir l'impression du poids du patient en fonction d'une tranche d'âge. Si l'on tient à imprimer systématiquement le poids des enfants sur l'ordonnance, le poids apparaitra également pour les patients adultes. Il en est de même avec la date de naissance ou l'âge du patient.

Il est possible de modifier la date de prescription de l'ordonnance en utilisant un traitement de texte, juste avant son impression.

> Le jeudi10 septembre 2009 modification facon traitement de texte Alain HAINSULINE née le 06/04/1944

Toutefois, dans l'onglet historique, la prescription restera enregistrée à la date du jour.

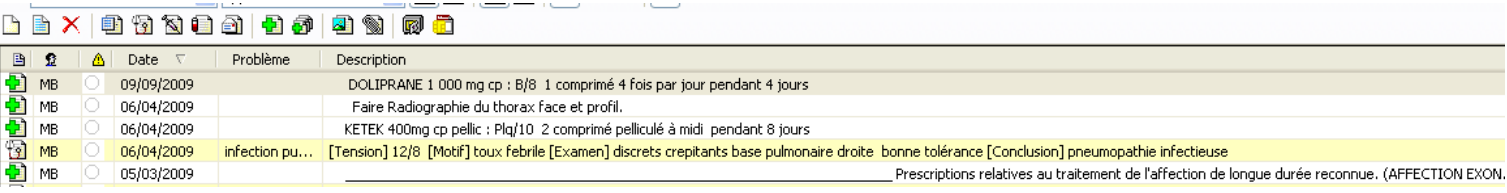

Dans notre exemple, la date imprimée sur l'ordonnance sera le 10 septembre mais la date de rédaction de la prescription enregistrée dans l'historique reste le 9 septembre.

Il reste possible de la modifier en réalisant un clic droit dessus, puis en sélectionnant propriété, puis en affichant le calendrier afin de choir une date.

On aurait apprécié que Hellodoc permette cette fonction plus simplement.

Par ailleurs, comme nous pouvons le comprendre sur la dernière capture d'écran, l'onglet historique affiche un aperçu de la prescription à coté de la date où cette dernière a été effectuée.

Cet aperçu est par défaut la première ligne de l'ordonnance. (Donc : attention à la rédaction de cette première ligne)

Dans notre exemple, il s'agira du Ketek en ce qui concerne la prescription du 06/04/09.

En ce qui concerne la prescription du 05/03/09, nous n'apercevons qu'un trait qui correspond au début d'une zone de prise en charge en ALD. Nous n'avons, dans cette ligne, aucun médicament.

Afin de relativiser ce défaut du logiciel, il faut remarquer qu'en sélectionnant la ligne de la prescription, un aperçu de l'ordonnance complète s'affiche sur la partie inférieure de l'écran.

Par ailleurs, on aurait apprécié que le motif de la consultation figure également dans la description de l'ordonnance. Le clic sur le motif de consultation aurait déclenché l'affichage de l'ordonnance complète dans la partie inférieure.

Il est également regrettable que le lien entre une ordonnance et un problème en cours soit difficile à réaliser.

Le module de prescription médicamenteuse comprend une fenêtre pour rechercher un médicament et le sélectionner. Des alertes apparaitront si besoin dans cette même fenêtre.

Il sera également possible de choisir une posologie type qui aura été enregistrée au préalable pour ce médicament.

Si aucune posologie n'est encore définie, il faudra faire appel à la zone des posologies.

Enfin, l'ordonnance sera présentée sur une page blanche à travers un traitement de texte juste avant son impression. Le médecin pourra alors ajouter ou supprimer des éléments en texte libre. Cette liberté est très appréciable.

A partir du moment où le module de prescription médicamenteuse est ouvert, il est impossible de visualiser les antécédents, les allergies ou l'historique du patient et donc ses anciennes ordonnances ou ses anciens motifs de consultations.

Il faudra refermer le module, trouver l'information et rouvrir le module de prescription.

Cette lacune constitue, à mon sens, un défaut majeur d'Hellodoc® et reste à l'origine d'une perte de temps qui aurait facilement pu être évitée.

### a) La prescription d'un médicament

En terminant la rédaction de l'ordonnance de notre patient fictif, découvrons la fenêtre qui permet de rechercher un médicament.

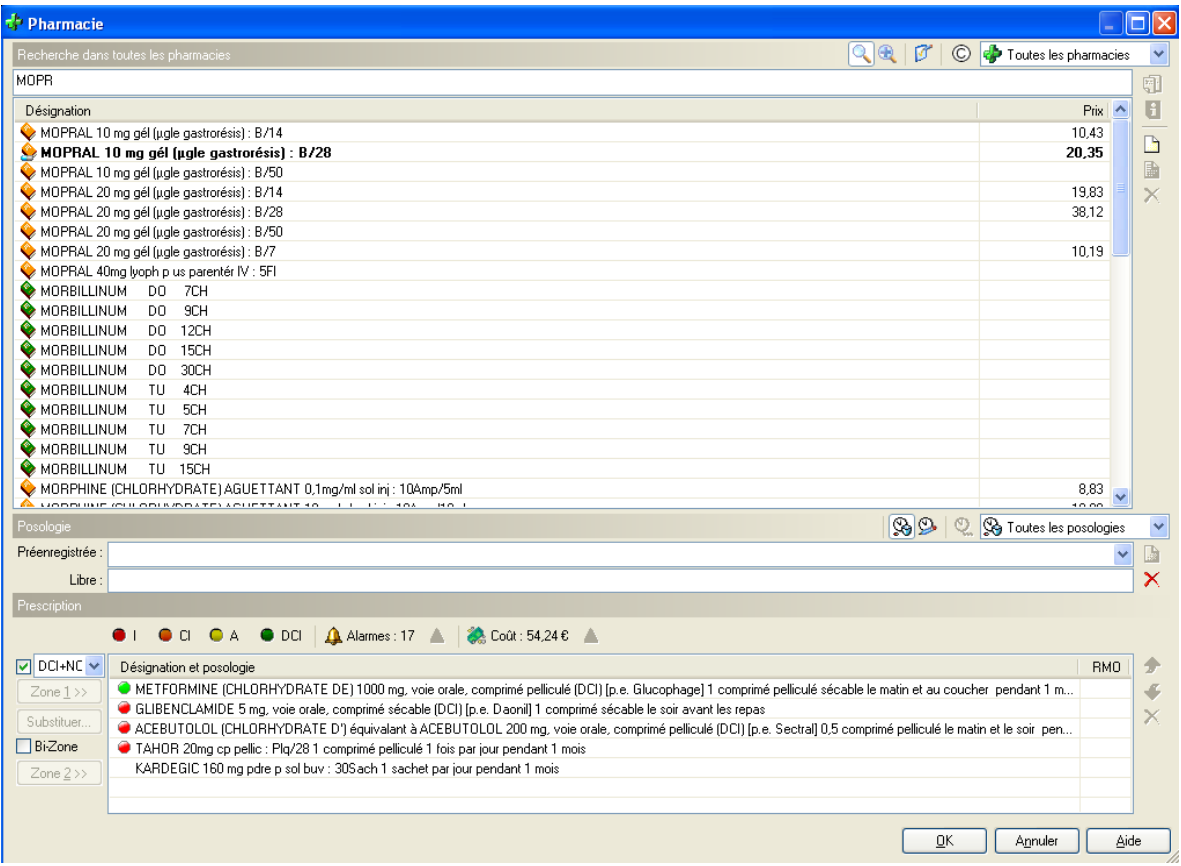

Il suffira de taper les premières lettres du médicament désiré pour que les propositions situées en dessous s'affinent. Il n'est pas utile de confirmer la saisie.

Lors de la sélection du médicament, aucune information concernant ses caractéristiques ne s'affiche.

Les médicaments indiqués en gras comportent déjà au moins une posologie type pré enregistrée.

La sélection d'un de ces médicaments permet l'affichage des posologies préenregistrées.

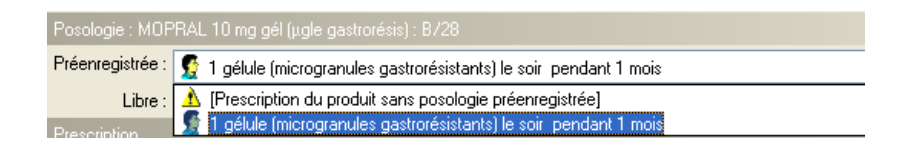

Dans notre cas, une seule posologie est préenregistrée. Il suffira d'un clic pour la choisir.

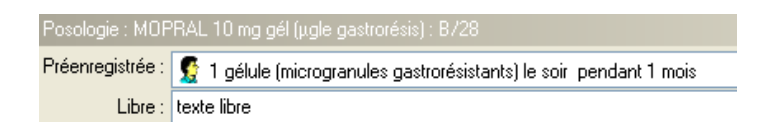

Une ligne permet de saisir du texte libre permettant d'insérer des remarques, conseils ou la posologie du médicament. Des remarques « types » auraient dû pouvoir être préenregistrées pour ne pas être obligé de les saisir fréquemment. Par exemple : « Si fièvre persiste »…

Par la suite, pour introduire ce médicament dans l'ordonnance en cours de rédaction, il faudra sélectionner la zone dans laquelle on souhaite l'incorporer.

Dans l'exemple de M. Hainsuline, la prescription entrant dans le cadre d'un ALD, il faudra le signaler en cochant « bizone » puis en précisant la zone dans laquelle le médicament doit être prescrit.

Il s'agit de la « zone 1 » dans notre exemple.

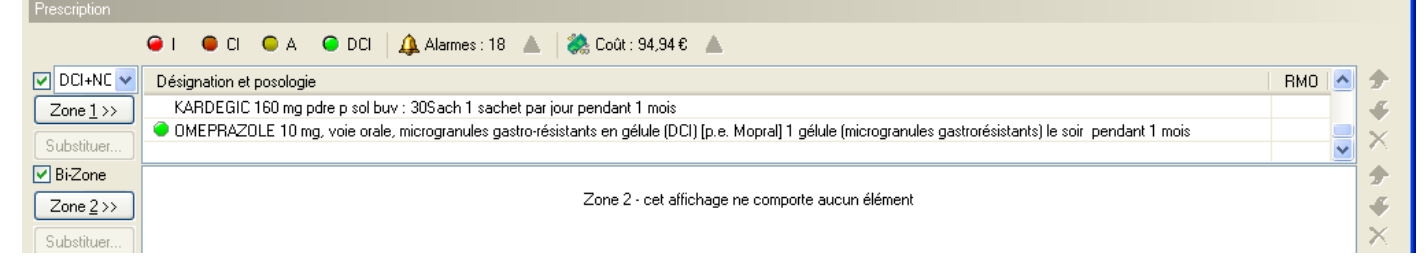

Il faut préciser qu'il est très simple et rapide (en un clic de souris) de monter ou descendre un médicament au sein d'une même zone. Il en est de même pour lui faire changer de zone.

Après avoir validé l'ordonnance, son aperçu est présenté dans le traitement de texte. Il est possible à ce niveau de modifier du texte puis d'imprimer l'ordonnance.

Dans le cas où aucune posologie type n'est enregistrée pour le médicament choisi, ou qu'aucune posologie proposée ne correspond à celle que l'on souhaite utiliser, il faudra la créer.

# b) Les posologies types

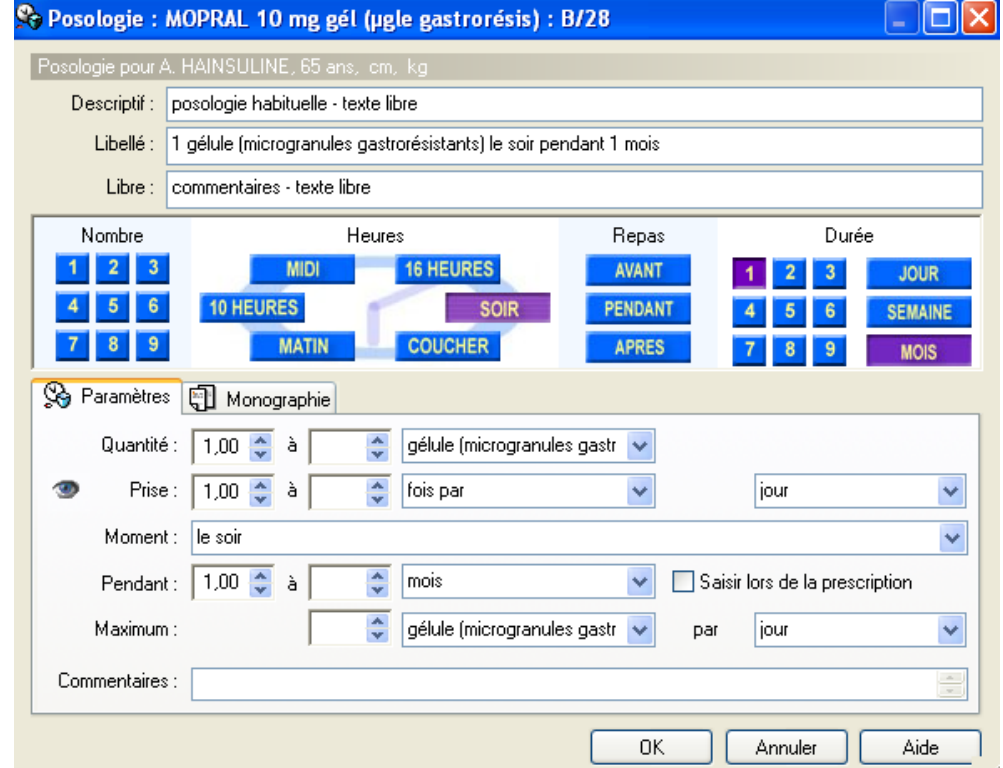

Une icône située dans la fenêtre précédente permet d'ouvrir la « zone des posologies ».

Une première ligne permet de décrire la posologie que nous sommes sur le point de définir. Par exemple, dans le cas du tiorfan 30, on pourra saisir comme descriptif : « enfant de 13 à 27 Kg » avant de préciser le libellé « 1 sachet matin, midi et soir ».

En commentaire, on pourra saisir « si diarrhée ».

On pourra faire de même en modifiant le descriptif avec « enfant au delà de 27 Kg » puis en modifiant également le libellé contenant la posologie adaptée à ce poids.

Il aurait été appréciable de pouvoir insérer un commentaire avant de définir la posologie.

Par exemple, il est possible d'inscrire le nom du médicament, une posologie puis « si diarrhée ».

Il aurait du être possible de pouvoir insérer: « si diarrhée », le nom du médicament puis la posologie.

Dans ce même ordre d'idées, un certain nombre de commentaires auraient dû pouvoir être préenregistrés et choisis en un à deux clics de souris.

Par exemple : « si toux », « si pas d'amélioration dans 72 heures », « si fièvre persiste »...

Pour définir une posologie, il est possible d'utiliser soit une palette composée des boutons virtuels du nycthémère, soit des curseurs de l'onglet paramètres.

# (1) La palette du nycthémère

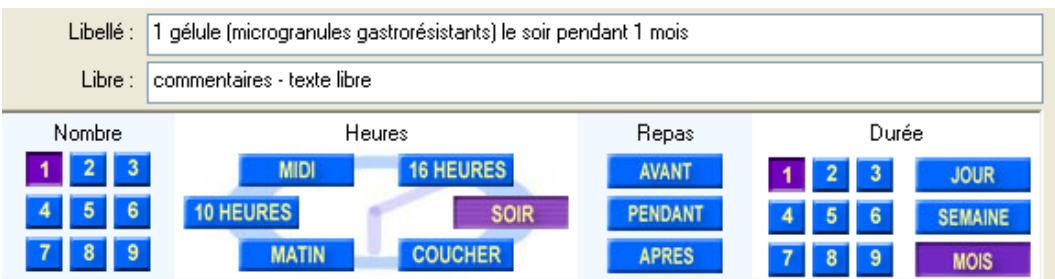

Elle présente des boutons virtuels sur lesquels on cliquera pour les sélectionner.

Ils deviendront alors violets et l'effet de leur sélection apparaitra alors immédiatement au niveau du libellé de la posologie.

Cette palette présente de nombreux avantages :

elle permet de saisir rapidement une posologie

Au lieu de cliquer 5 fois sur un curseur, il suffira de cliquer une fois sur le bouton 5. Une posologie complète avec une durée peut être définie en 4 à 5 clic de souris.

- Elle est simple à utiliser car très intuitive
- la sélection des différents boutons virtuels est confirmée par leur changement de couleur, ce qui limite le risque d'erreur
- Il suffit de cliquer à nouveau sur le bouton sélectionné pour le désélectionner
- La sélection d'un bouton a pour effet immédiat la modification du libellé de la posologie, ce qui permet de visualiser les effets de notre action sur la posologie que l'on détermine.

Cette palette présente toutefois des inconvénients inhérents à ses avantages :

 il est impossible de sortir du modèle « nombre d'unité aux différents moments de la journée pendant une durée précise ».

Par exemple, il sera impossible d'établir une posologie du type 1cp 3 fois par jour.

 les posologies complexes comprenant des fractions ne peuvent pas être prescrites Par exemple, il sera impossible de prescrire ½ comprimé le soir.

Il en est de même pour les posologies du type « 1 cp un jour sur deux » ou les prescriptions du type 1 cp toutes les 6 heures.

Hellodoc® propose une palette très agréable, rapide et simple à utiliser, mais aucunement suffisante dans certains cas.

Il faudra alors utiliser l'onglet paramètres.

### (2) L'onglet paramètres et ses curseurs

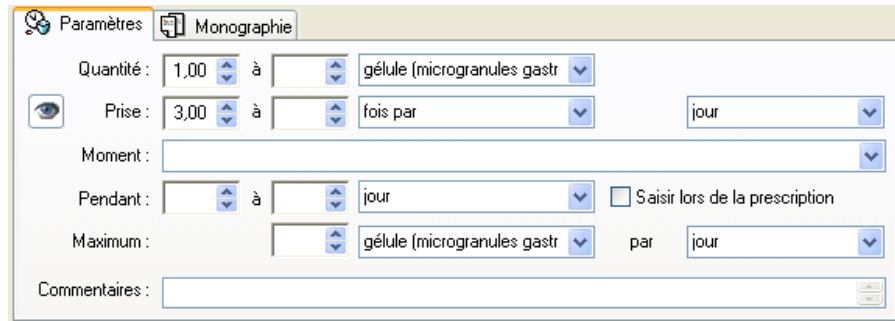

Cet onglet permet de prescrire des types de posologies qu'il était impossible de définir avec la palette.

Il présente de nombreux avantages :

- Il sera donc possible de donner une fourchette du nombre d'unités à prendre ainsi que de la fréquence des prises.
- Les posologies du type 1cp 3 fois par jour pourront être définies.
- Un vaste choix de précisions sur le moment des prises du médicament vis-à-vis du repas est proposé.

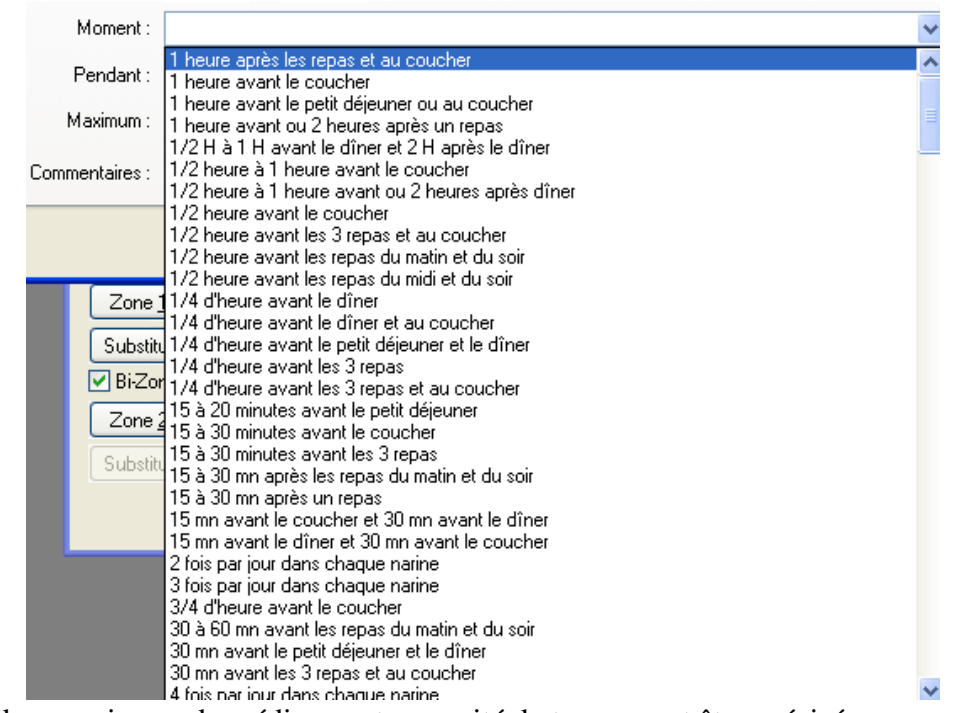

un nombre maximum de médicament par unité de temps peut être précisé.

Malheureusement, cet onglet n'est pas parfait et présente des lacunes :

- Il reste impossible d'établir des posologies complexes du type : 1cp un jour sur deux, d'établir des posologies par étapes (par exemple pour une décroissance progressive)
- Les fractions de médicaments ne peuvent être prescrites comme telles mais il est possible de prescrire 0.5 cp pour ½ cp.

Cela reste compréhensible mais moins évident lorsqu'il s'agit de ¾ de cp soit 0.75 cp.

Cet onglet propose un mode de prescription assez long à utiliser.

En effet, il faudra soit cliquer de nombreuses fois sur le curseur afin d'atteindre le nombre désiré, soit effectuer un clic dessus puis le saisir au pavé numérique.

L'opération sera à réaliser plusieurs fois.

Il est important de souligner qu'il est possible d'utiliser en même temps la palette des posologies et l'onglet paramètres. L'intérêt est plus que modeste car cela peut être à l'origine d'erreurs.

On s'aperçoit qu'Hellodoc® ne permet pas d'établir des posologies complexes autrement qu'en texte libre ce qui est dommage, bien que cela ne constitue pas l'essentiel des prescriptions.

Aussi, il sera possible d'établir des posologies complexes en texte libre et des les enregistrer en tant que posologies type pour un médicament donné. Lors de la prescription ultérieure de ce médicament, il sera très simple et rapide d'appeler la posologie type complexe.

Hellodoc® facilite la prescription de médicaments par le biais de l'utilisation de posologies types. Ce système est très efficace.

Toutefois, dès que l'on souhaite établir une posologie particulière, si elle est un minimum complexe, il vaudra mieux la saisir en texte libre.

C'est à cet instant que l'intérêt d'utiliser l'outil informatique disparaît malheureusement.

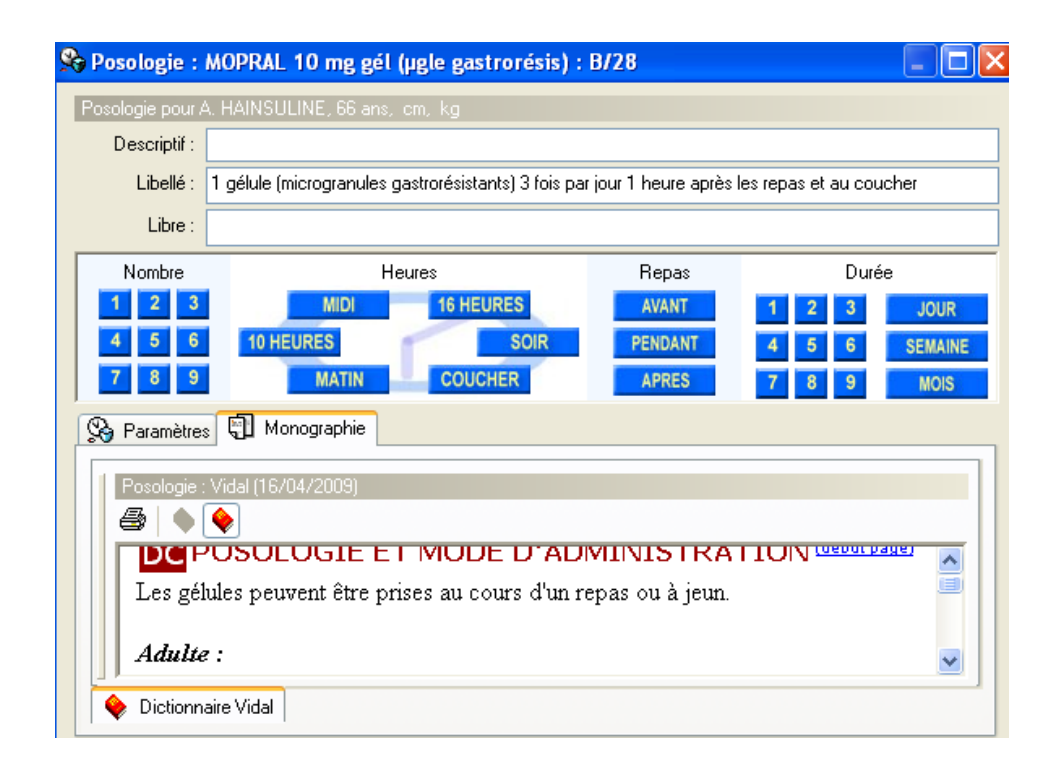

# c) La monographie

Il est utile de préciser qu'il est possible d'utiliser la palette des posologies tout en visualisant la partie « posologie » de la monographie VIDAL par exemple.

Le concept est très intéressant et mérite d'être étendu lors de l'utilisation de l'onglet paramètres précédemment étudié.

# d) Les attributs du médicament et de l'ordonnance

(1) Prescrire un médicament dans le cadre de l'ALD

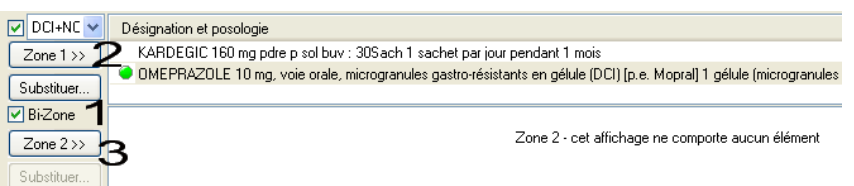

Comme nous l'avons déjà signalé, une prescription d'une ordonnance ne s'effectue qu'après avoir coché la case « bi-zone ».

Après la sélection de chaque médicament puis de sa posologie type, il faudra cliquer sur la zone 1 ou 2 en fonction de sa prise en charge à 100% ou non.

Hellodoc® ne permet pas de s'acquitter de cette manipulation.

Par exemple, pour une prescription entrant intégralement dans le cadre d'un ALD, il restera impossible de prescrire touts les médicaments puis de signaler en un clic qu'ils seront tous pris en charge à 100%.

#### (2) Les médicaments réguliers

Il serait très utile de pouvoir signaler les médicaments qui entrent dans le « traitement en cours du patient ».

Hellodoc® ne permet pas de le faire. Ni médicament par médicament, ni pour une ordonnance entière.

Il aurait été pratique de pouvoir réaliser, depuis le module de prescription, une simple coche à côté du médicament pour que ce dernier entre dans le traitement chronique du patient.

Ainsi, ce même médicament aurait été ajouté automatiquement dans la partie « traitement en cours » de l'onglet « antécédent ». Hellodoc® présente ici une lacune importante.

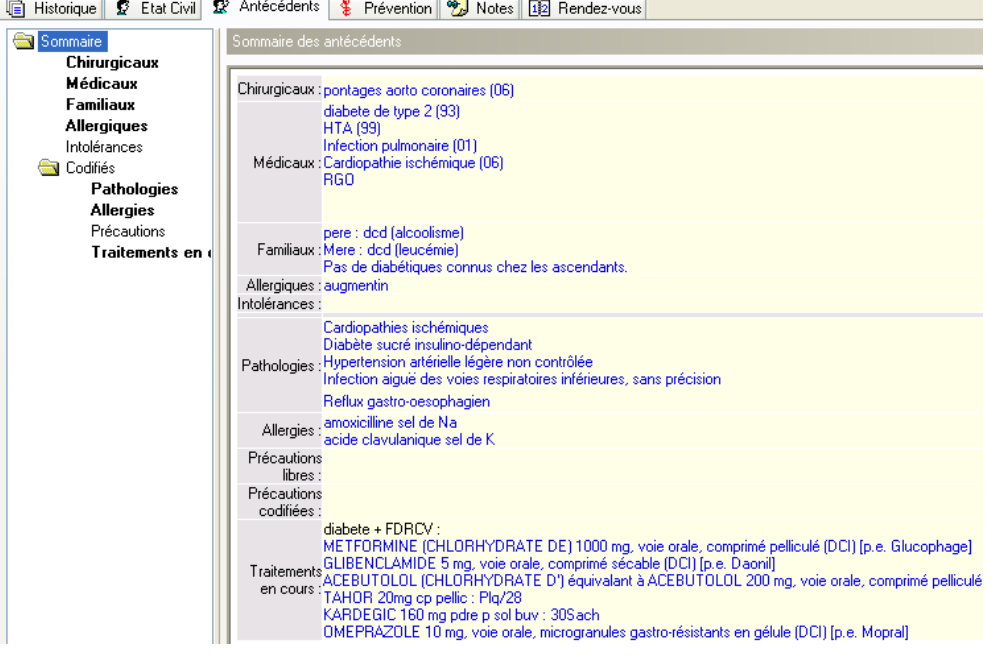

(3) La mention non remboursable, non substituable, accident

de travail, quantité suffisante pour…, ordonnance à

renouveler…

Hellodoc® n'a rien prévu pour faciliter ces mentions.

Ni pour l'ordonnance entière, ni médicament par médicament.

Il faudra donc l'ajouter si besoin, en texte libre après la prescription, juste avant l'impression de l'ordonnance.

L'éditeur du logiciel ne peut que faire progresser Hellodoc® dans ce domaine.

### e) Renouvellement d'ordonnance

Il est indispensable de pouvoir simplement et rapidement renouveler une ordonnance. Hellodoc® ne permet pas de renouveler un ou plusieurs médicaments d'une ordonnance, à la différence d'autres logiciels. Il permet uniquement de renouveler l'ensemble de l'ordonnance. Pour cela deux méthodes sont proposées.

#### (1) Renouvellement depuis l'historique

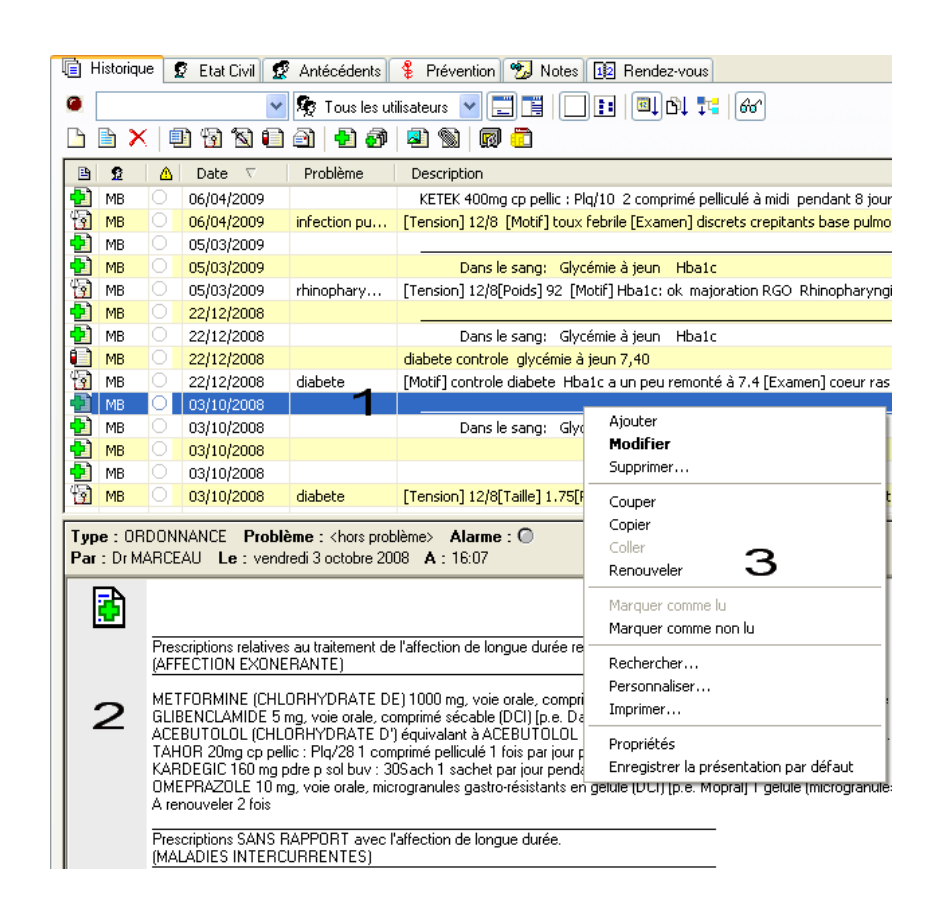

Il suffit de sélectionner la ligne correspondant à une prescription.

Soit la description ou le problème sont suffisamment évocateurs, soit il faudra contrôler l'aperçu de la prescription dans la partie inférieure de la fenêtre.

156

Un clic droit de souris sur la ligne en question, puis clic gauche sur « renouveler » et l'ordonnance entière s'ouvrira à la date du jour.

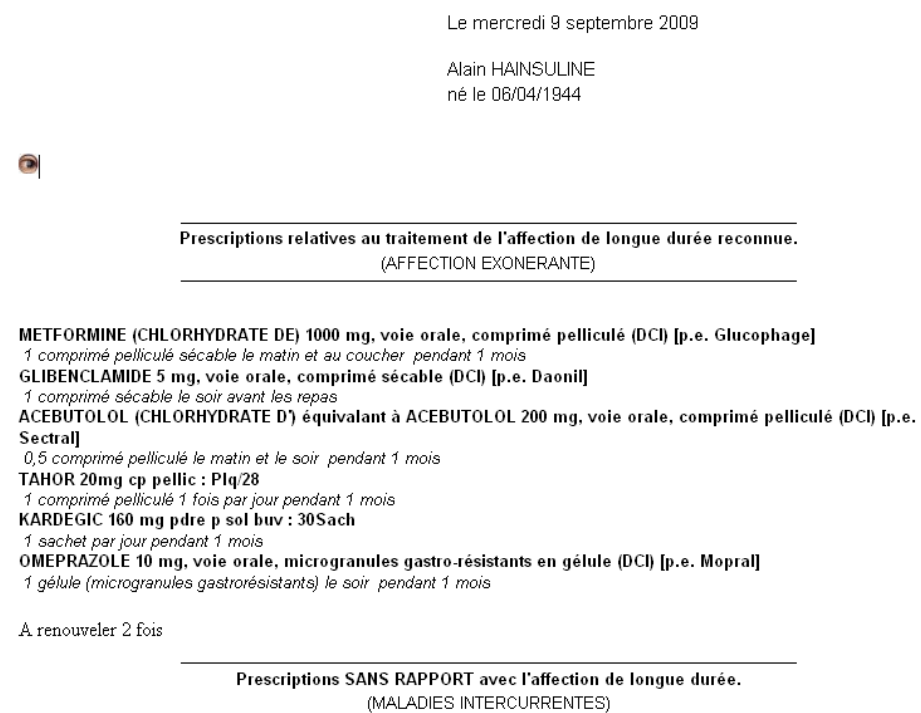

Le texte sera aisément modifiable en saisie libre.

Une icône permet également de rouvrir cette même ordonnance dans le module prescription afin d'ajouter ou supprimer des médicaments de manière plus traditionnelle.

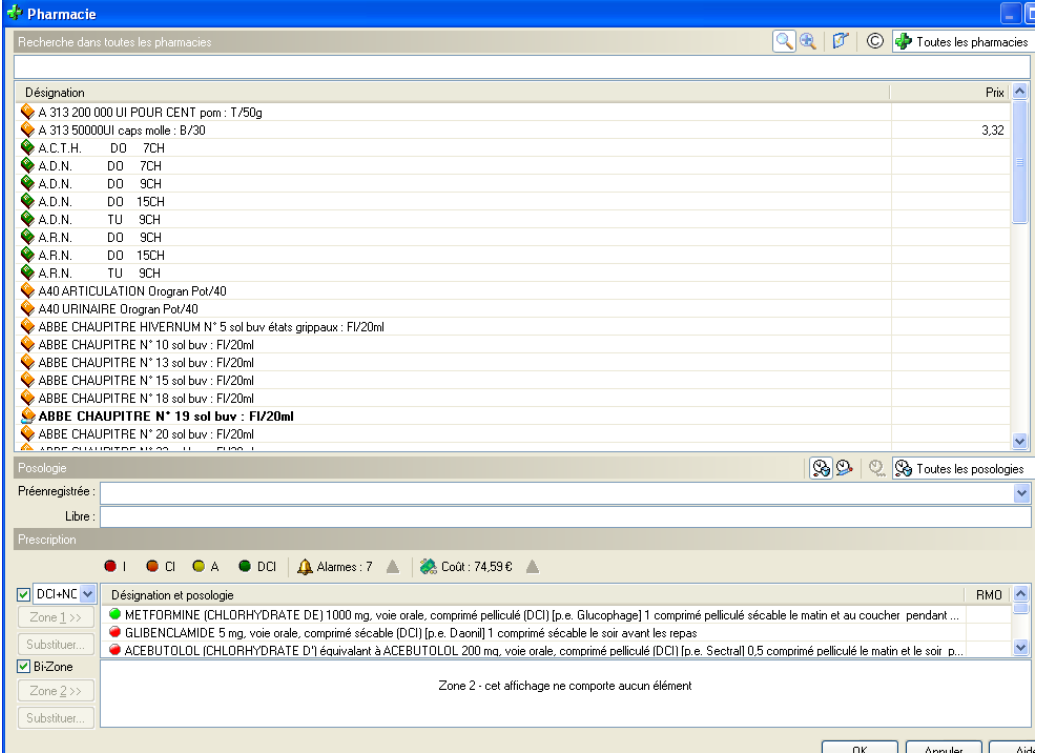

Cette méthode est simple et efficace.

(2) Renouvellement depuis les ordonnances types du patient

Après la réalisation de chaque ordonnance, le logiciel nous propose d'enregistrer l'ordonnance comme ordonnance type du patient.

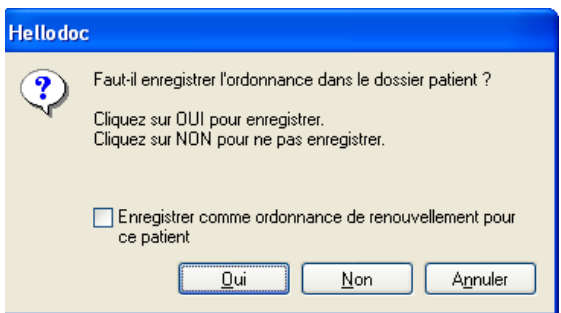

Si l'on accepte, il nous propose d'enregistrer le titre de l'ordonnance.

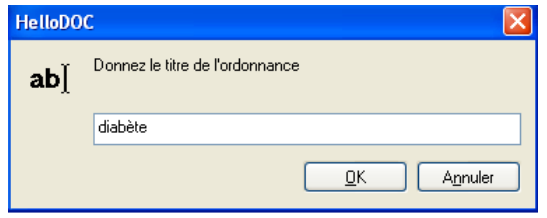

Il serait également possible de l'appeler « traitement chronique du patient »

En effet, ces ordonnances types ne seront pas partagées avec les autres patients car il s'agit d'ordonnances type du patient.

Il sera alors très simple de les appeler depuis l'historique grâce à une icône réservée à cet usage.

Nous obtenons alors une fenêtre qui regroupe d'une part, dans sa partie haute, les ordonnances type communes à tous les patients, d'autre part, dans sa partie basse, les ordonnances types du patient.

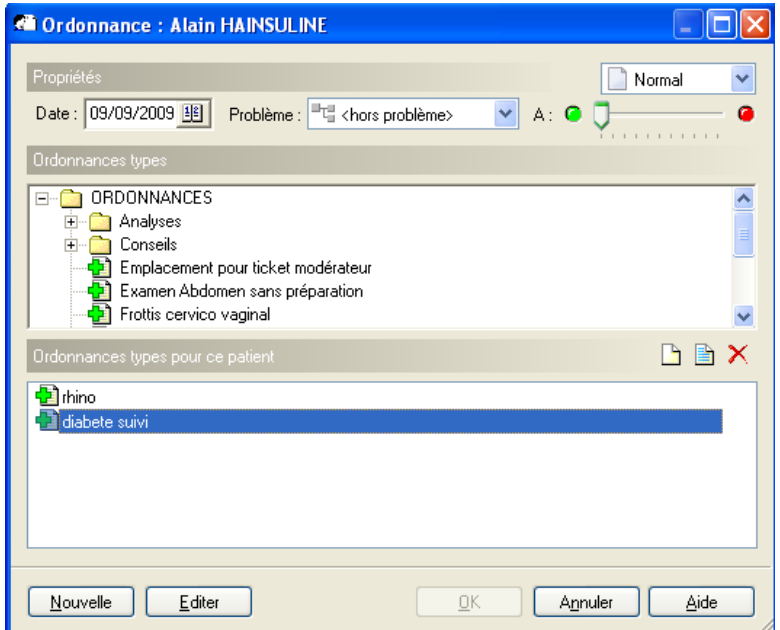

Il suffira de double cliquer sur le titre de l'ordonnance que nous souhaitons renouveler. Malheureusement, aucun aperçu n'est proposé.

La première méthode, plus simple et plus rapide, permet de visualiser l'aperçu de l'ordonnance.

Il existe toutefois un bémol :

Nous avons vu précédemment qu'il était appréciable de pouvoir lier des événements à un problème en cours facilement identifiable depuis l'historique.

En observant la dernière capture d'écran, nous comprenons qu'il est simple d'associer un renouvellement d'ordonnance réalisé par cette méthode à un problème en cours.

Il suffira de deux clics de souris.

Au contraire, l'autre méthode complique la déclaration d'un lien entre un problème en cours et le renouvellement de l'ordonnance.

Hellodoc ne propose malheureusement pas la possibilité de sélectionner un lien avec un problème en cours depuis le module de prescription.

On ne peut qu'espérer que cette fonctionnalité apparaisse dans une version future du logiciel.

## f) Les allergies médicamenteuses

#### (1) La signalisation

Elle est située au sein du module de prescription et se matérialise par des ronds qui clignotent pour attirer l'attention.

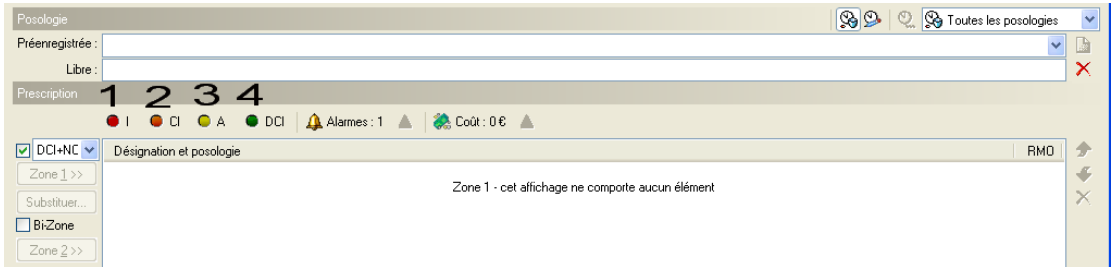

- 1- Le premier rond clignote si le logiciel détecte une interaction entre les médicaments prescrits nouvellement et ceux que le patient est censé prendre au jour de la nouvelle prescription.
- 2- Le second signal se déclenche au cas où le médicament nouvellement prescrit est contreindiqué vis-à-vis d'une pathologie déclarée dans l'onglet « antécédent » du patient.
- 3- Le troisième rond clignote en cas de prescription de médicament auquel le patient est allergique.

Lorsque que signal se déclenche, il suffit de cliquer sur le rond pour connaitre la raison du signalement.

Dans le cas de notre patient fictif, le premier rond clignote immédiatement avant la moindre saisie.

Après avoir cliqué sur le premier rond, les raisons s'affichent :

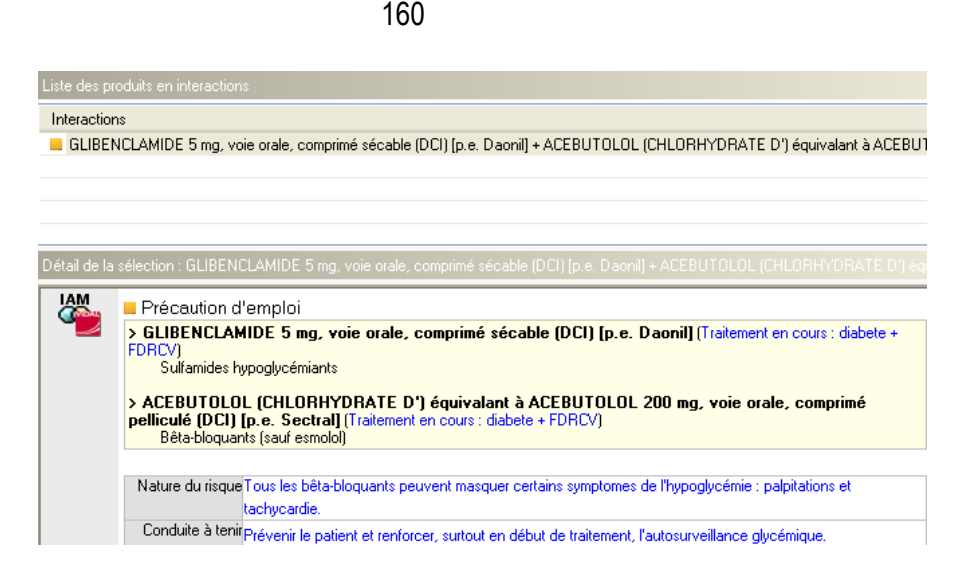

Toutefois, cette prescription fait partie du traitement chronique du patient. Nous acceptons donc ce risque d'interaction.

En cas d'une future interaction médicamenteuse lors d'une prochaine prescription, le praticien verra le premier rond clignoter mais rien ne lui signalera qu'il s'agit d'une nouvelle interaction, différente de celle constituée par son traitement de fond.

Le praticien risque alors de ne pas prendre connaissance des détails de l'alerte.

Hellodoc® devrait permettre de faire taire les alertes dont on a déjà pris connaissance. Ce n'est pas le cas actuellement.

Par ailleurs, le seuil de détection des interactions n'est pas réglable ce qui est dommage. Le risque de signaler trop d'interactions est que le praticien n'y prête plus attention.

## (2) Cas pratique

Essayons de prescrire de l'augmentin à notre patient fictif qui y est allergique.

Bien que la signalisation d'une interaction clignote avant la moindre saisie, nous sélectionnons le médicament puis la posologie avant de l'introduire dans la « zone 1 » de la prescription.

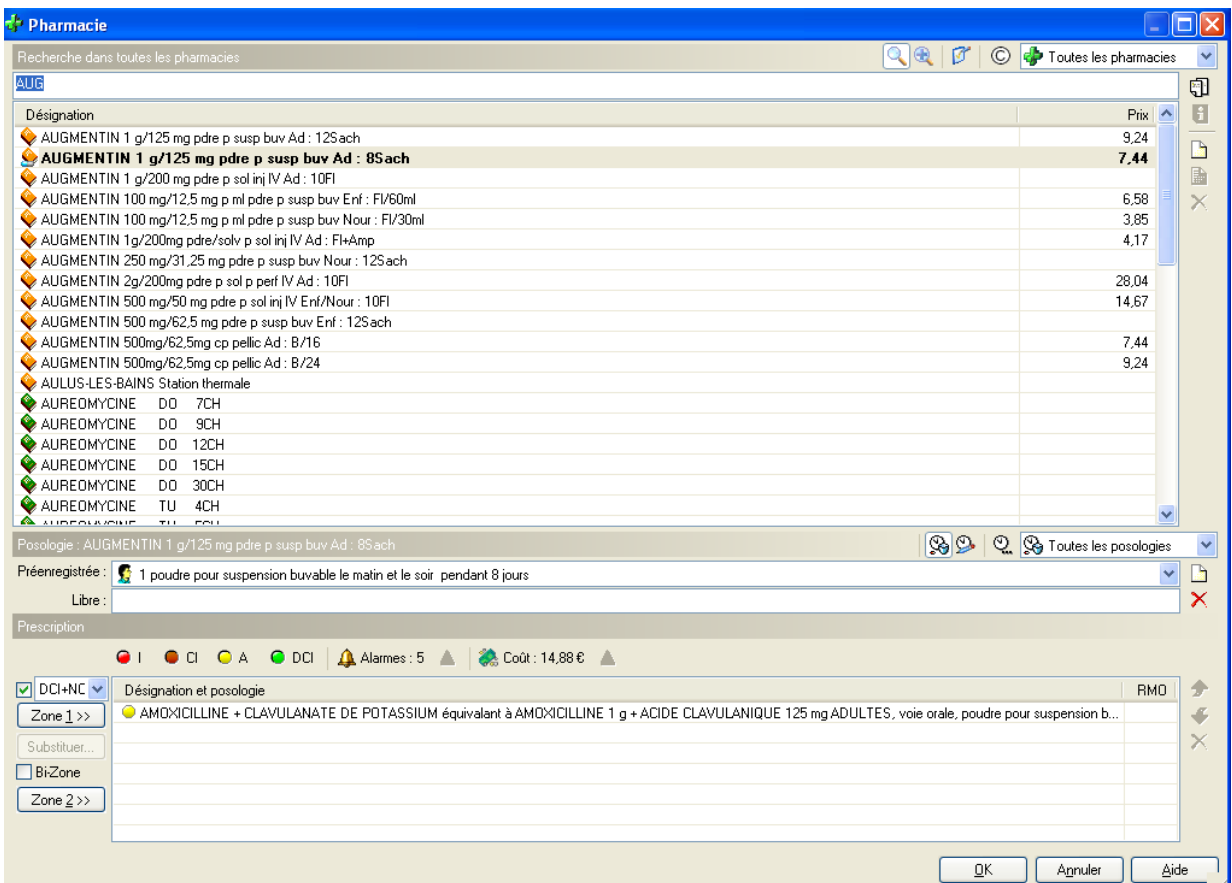

Le signal indiquant une allergie s'active :

Le rond jaune clignote et un second rond jaune apparait à côté du médicament prescrit au sein même de la prescription.

Le praticien peut alors soit changer de médicament, soit poursuivre en validant.

Hellodoc® demande donc une confirmation, ce qui permet de s'assurer que le praticien a bien pris connaissance des alertes.

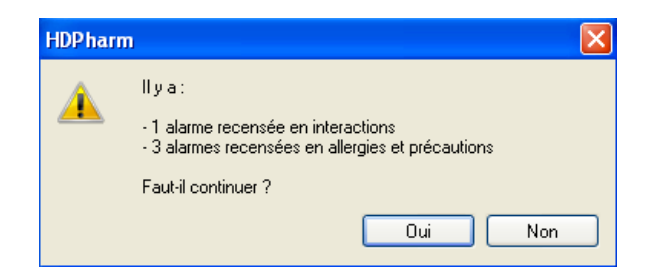

La signalétique est donc efficace.

Dans la mesure où les messages apparaissent quasiment systématiquement si le patient prend un traitement chronique à l'origine d'alerte, le risque est de les valider machinalement.

# g) Les interactions médicamenteuses en pratique

Essayons alors de prescrire du ketek à notre patient fictif.

Bien que la signalisation d'une interaction clignote avant la moindre saisie, nous sélectionnons le médicament puis la posologie avant de l'introduire dans la « zone 1 » de la prescription.

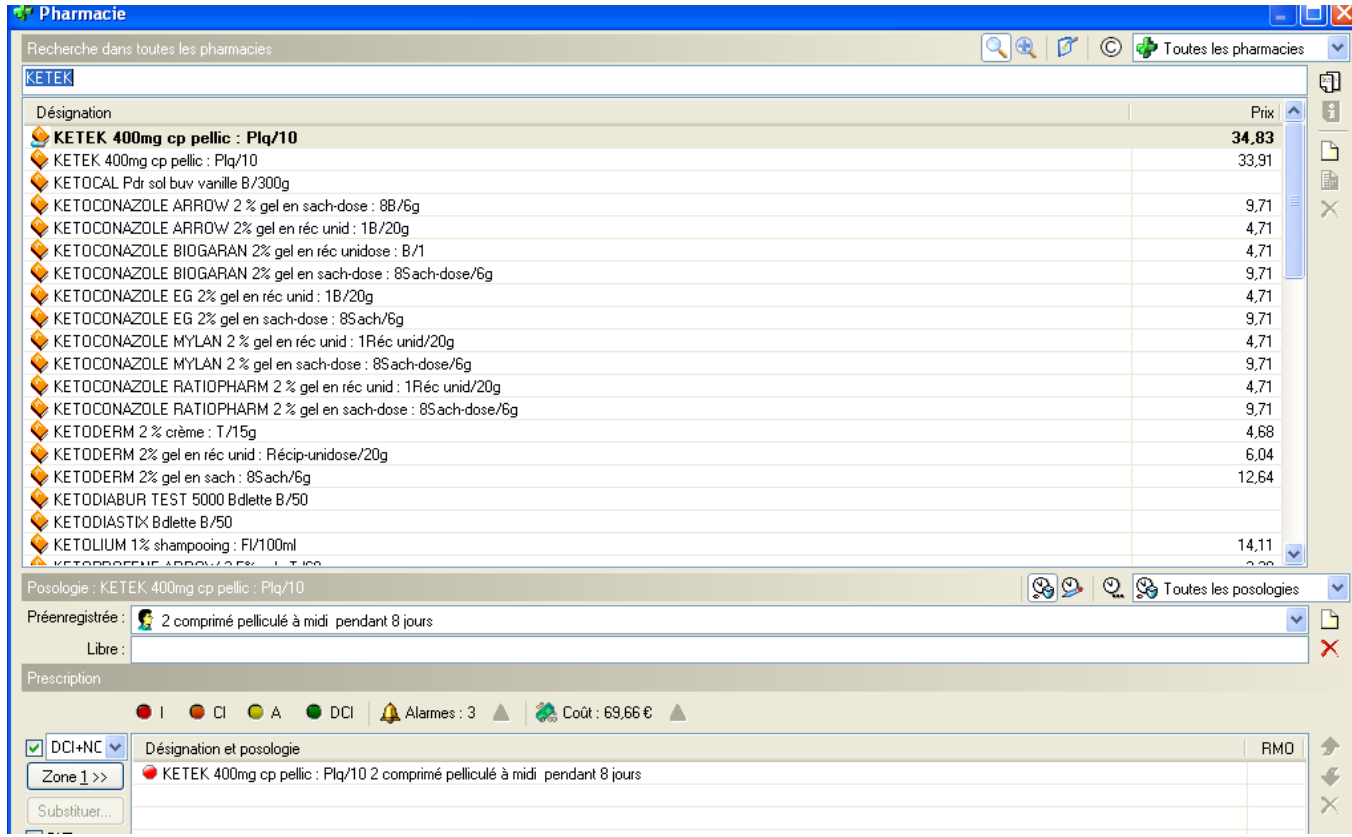

Le signal indiquant une interaction continue de clignoter.

Il y a également un rond rouge à coté du nom du médicament dans la prescription indiquant qu'il intervient dans une interaction médicamenteuse.

Il est possible d'obtenir plus de détails.

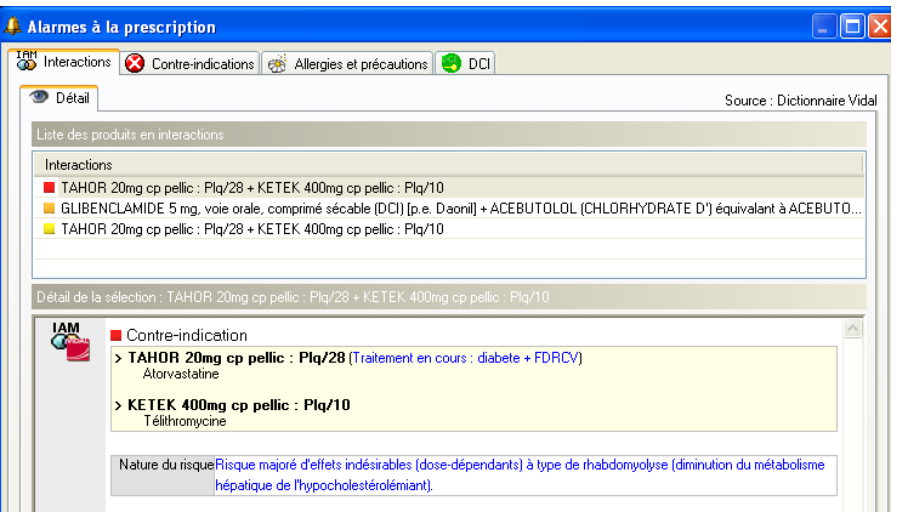

Un simple clic sur le médicament permet de connaitre l'interaction précise.

L'interaction entre le Ketek et le Tahor a été signalée bien que le Tahor n'ait pas été prescrit lors de cette consultation.

Si l'on souhaite poursuivre la prescription de Ketek, une fenêtre s'ouvrira demandant une validation.

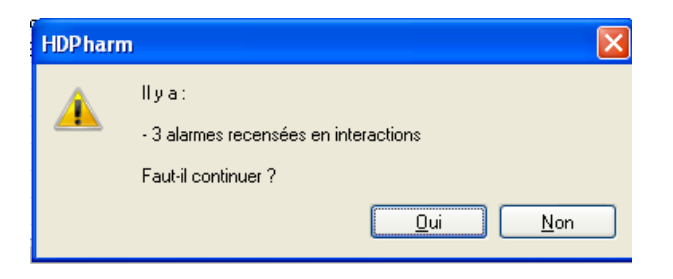

Le système de signalisation est donc comparable à celui des allergies médicamenteuses. On pourrait donc présenter les mêmes remarques.

# **6. Les autres prescriptions**

Il n'existe malheureusement pas de module particulier pour prescrire les bilans biologiques, les soins infirmiers, les séances de kinésithérapie, et les examens d'imagerie. L'idéal aurait été d'avoir depuis l'onglet « historique », une icône différente pour accéder à un module spécifique à chacune de ces prescriptions.

Les méthodes que nous allons analyser seront identiques pour toutes les « autres prescriptions » caractérisées de non médicamenteuses.

## a) Méthode manuelle

Elle consiste à saisir manuellement l'ensemble de la prescription. Il suffit pour cela de fermer le module de recherche de médicament après avoir demandé la création d'une nouvelle ordonnance.

Le praticien peut alors utiliser le traitement de texte pour la saisie sur l'ordonnance vierge.

Cette solution semble aberrante à employer dans la mesure où l'outil informatique ferait perdre du temps au praticien.

b) Utilisation d'ordonnances types

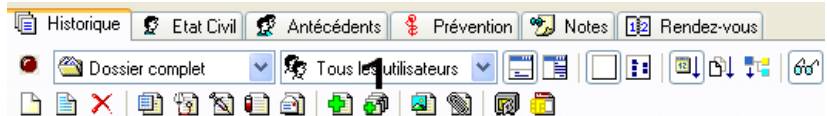

Depuis l'onglet « historique », il faut appeler le module des prescriptions types. (Identiques pour les prescriptions médicamenteuses et non médicamenteuses)

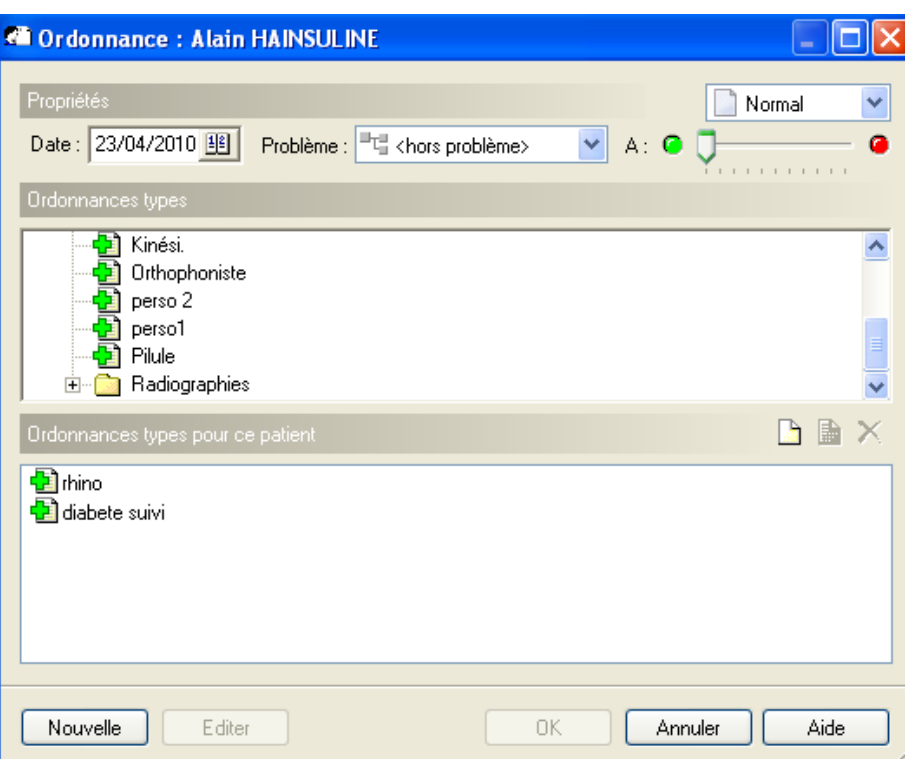

On rappelle que ce module propose dans sa partie haute les ordonnances type communes à toute la patientèle.

Dans sa partie basse, se situe uniquement les ordonnances type propres à chaque patient.

Les prescriptions type de soins infirmiers, de kinésithérapie ou d'imagerie standard apparaîtront normalement dans la partie haute de la fenêtre.

Nous n'aborderons pas les détails de la création d'ordonnances type, mais il faut savoir que c'est une opération assez longue dans la mesure où sa rédaction s'effectue en saisie libre.

Le praticien est libre de choisir le titre de l'ordonnance type lors de sa création.

Il peut également les classer dans des répertoires.

Par exemple, il sera possible voir indispensable de créer un répertoire radiographie, kinésithérapie, soins infirmiers…

Si le praticien n'observe pas une certaine rigueur lors de la création des ordonnances type, la recherche à travers les trop nombreux titres en vrac sera à l'origine d'une perte de temps importante.

De plus, il faut noter qu'après la création de l'ordonnance type, il sera impossible de la classer dans un répertoire différent de son répertoire d'origine.

De même, il est impossible de modifier l'ordre d'affichage des titres (qui respecte un classement alphabétique). Or, il aurait été préférable de placer les titres auxquels on a souvent recours au dessus des autres.

On comprend bien l'importance du moment de la création des ordonnances type dans la mesure où elle implique des réglages immuables.

Hellodoc® aurait besoin d'une amélioration des possibilités de ce module.

Dans ce même module, nous pouvons facilement modifier la date de prescription de l'ordonnance. De plus il est très simple de lier la prescription à un problème en cours. Ce sont des points positifs qu'il est important de souligner.

Si nous cliquons sur l'ordonnance type « kinési », nous appelons une ordonnance type fournie avec Hellodoc®.

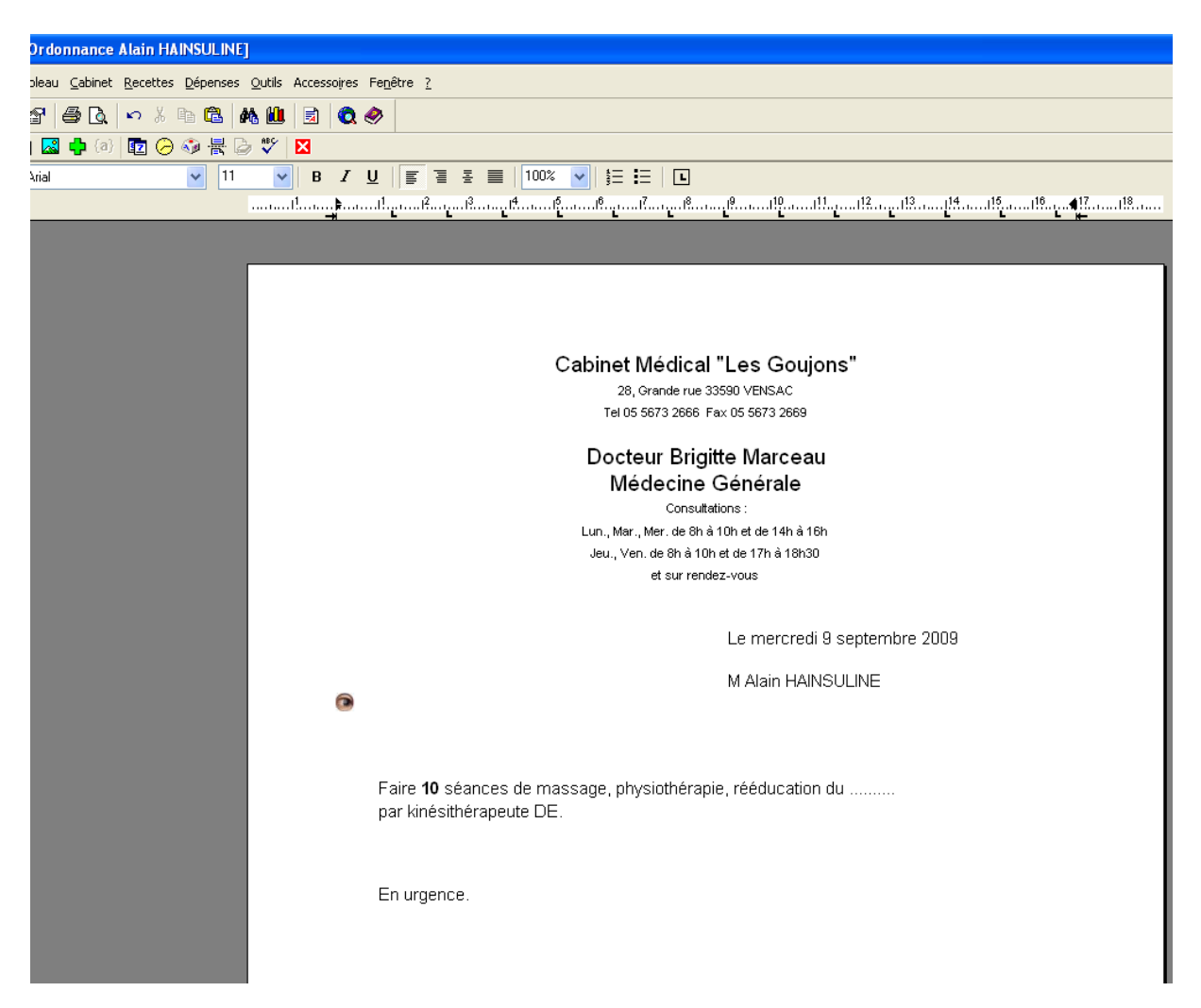

L'ordonnance type s'ouvre alors dans le traitement de texte.

Il faudra sélectionner avec la souris l'endroit où l'on veut placer le curseur afin de modifier ou compléter le texte au clavier.

Rien n'est prévu pour automatiser la personnalisation de l'ordonnance.

C'est un simple traitement de texte dans lequel une page comprenant les en-têtes et le début d'une demande apparaissent.

(1) Les attributs de l'ordonnance

 S'il s'agit d'une ordonnance entrant dans le cadre d'un accident de travail : Il faudra le préciser en texte libre en utilisant le traitement de texte. Il aurait été préférable de pouvoir réaliser cette personnalisation en cochant une case par exemple.

 Si l'ordonnance entre dans le cadre d'un ALD, nous aurions également apprécié de pouvoir le signaler d'une simple case à cocher.

Ce n'est malheureusement pas possible.

Dans ce cas, il faut utiliser un modèle d'ordonnance spécifique de l'ALD et donc créer une ordonnance type bi-zone.

Dans le module des ordonnances types, il faudra donc créer un répertoire pour chaque type d'ordonnance.

Dans ce répertoire, il faudra créer deux répertoires :

- L'un pour les prescriptions dans le cadre de l'ALD
- L'autre pour les autres prescriptions

Il faudra que le praticien crée en double toutes les prescriptions type.

Hellodoc® présente vraiment de grosses lacunes pour ces fonctions.

### (2) Ordonnances types du patient

Lorsque l'on ferme le module de prescription de ces ordonnances, il nous est possible d'enregistrer l'ordonnance en cours comme ordonnance type du patient.

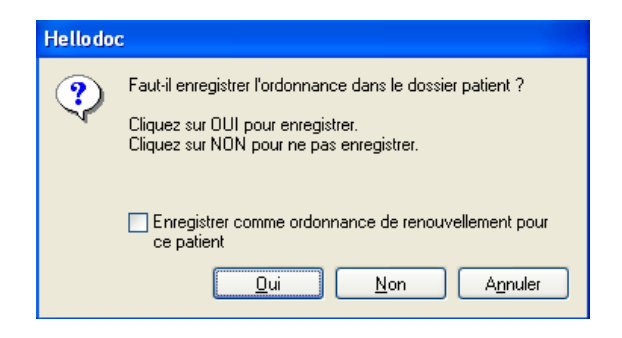

Cette prescription sera donc entièrement personnalisée pour ce patient.

Le renouvellement de cette prescription sera plus rapide à réaliser.

Il s'agit d'un point positif qu'offre Hellodoc® mais qu'il faudra tout de même relativiser. En effet, nous avons vu qu'il était possible de renouveler une ordonnance très simplement depuis l'onglet « historique ». Nous ne sommes donc pas obligés d'utiliser le module d'ordonnance type pour cela.

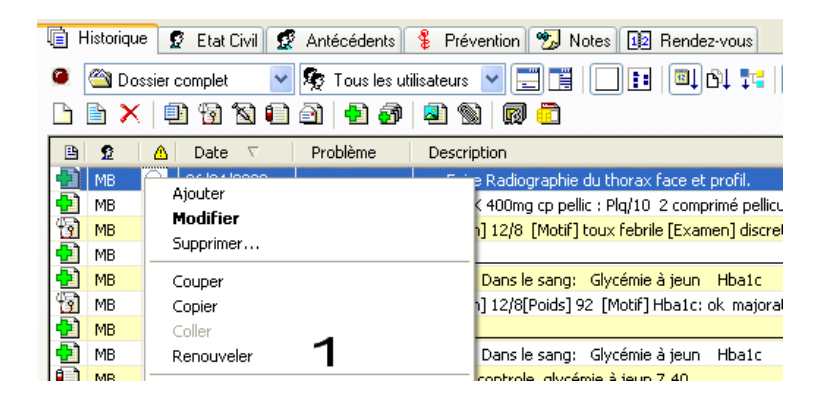

Qu'il s'agisse de prescrire des soins infirmiers, des séances de kinésithérapie ou d'imagerie, Hellodoc® ne propose pas les fonctions que l'on pourrait attendre en 2010 d'un logiciel de gestion de cabinet médical. Des gros progrès sont à apporter.

# **7. Le module de vaccination**

# a) Le concept du carnet de vaccination informatique

L'onglet prévention permet d'accéder à un carnet de vaccination informatique.

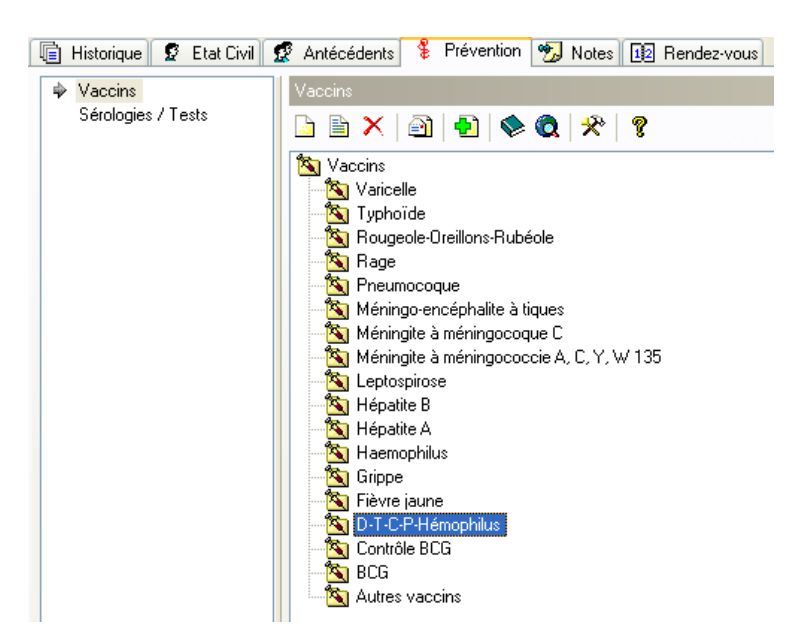

Cet écran présente les vaccins les plus courants.

Il permet d'obtenir une vision globale du statut vaccinal d'un patient à un moment donné. En effet, la maladie à laquelle se rapporte le vaccin apparaitra d'une couleur différente en fonction de la date du prochain rappel.

La maladie sera inscrite en vert si la date du prochain rappel est très éloignée, en orange si elle aura lieu dans moins de 3 mois et en rouge si la date est dépassée.

Il est possible de créer d'autres noms c'est-à-dire d'autres types de vaccins contre d'autres maladies.

En revanche, ces autres maladies ne figureront pas dans la liste du carnet de vaccination des autres patients.

Hellodoc® propose ici un concept qui permet d'avoir une vue d'ensemble du statut vaccinal d'un patient.

Les autres éditeurs auraient tout intérêt à s'inspirer de ce principe.

b) Réalisation d'une vaccination

Deux moyens s'offrent au praticien :

- soit un double clic sur le nom de la maladie dans l'onglet prévention
- soit utiliser l'icône dédiée à la vaccination dans l'onglet « historique »

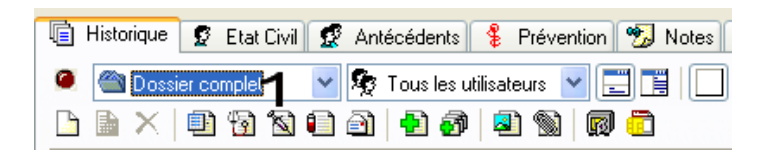

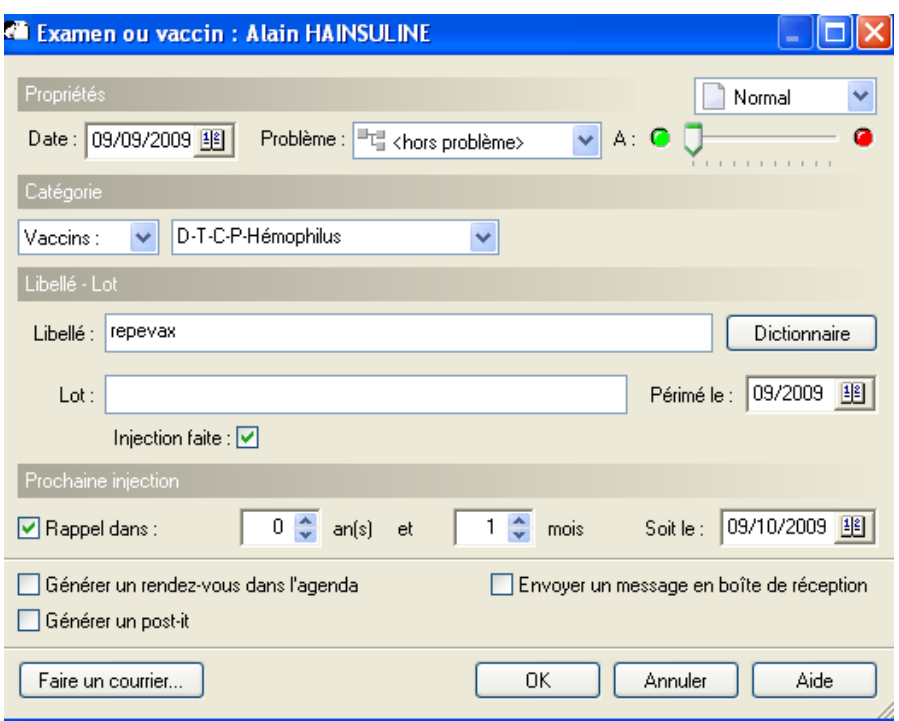

Dans tous les cas, s'ouvre alors la fenêtre de saisie de vaccination.

Il est très simple de modifier la date de réalisation de la vaccination et de lier la séance à un problème en cours.

La partie catégorie permet de sélectionner la maladie contre laquelle le vaccin est réalisé.

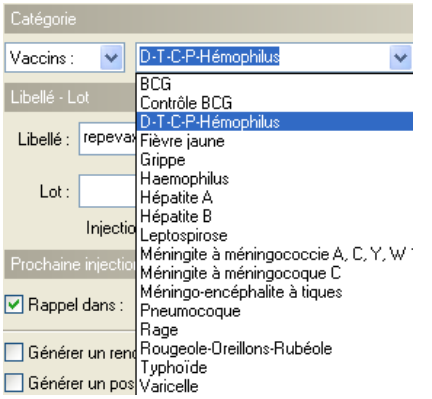

Une liste déroulante permet de sélection la maladie. L'inconvénient est qu'il semble impossible d'enrichir cette liste.

Par la suite, il sera possible de noter la spécialité du vaccin soit en saisie libre soit par le biais du dictionnaire.

Le lot peut être indiqué.

La confirmation de la réalisation de ce vaccin s'effectue par simple coche.

Il est possible de préciser la date du prochain rappel à effectuer.

Après avoir configuré Hellodoc®, le logiciel pourra rappeler au praticien, lors de l'ouverture du dossier du patient, qu'un rappel vaccinal est à effectuer.

La période à partir de laquelle ce rappel s'activera est configurable.

La version de démonstration utilisée pour cette analyse n'a toutefois pas permis de mettre cette fonctionnalité en évidence.

Le module de vaccination semble donc assez complet mis à part qu'il aurait été utile de prévoir un item pour saisir des commentaires et éventuellement un autre pour préciser par coche le lieu de l'injection.

# **D. MEDISTORY®**

# **1. Présentation - création de patient – recherche de patient**

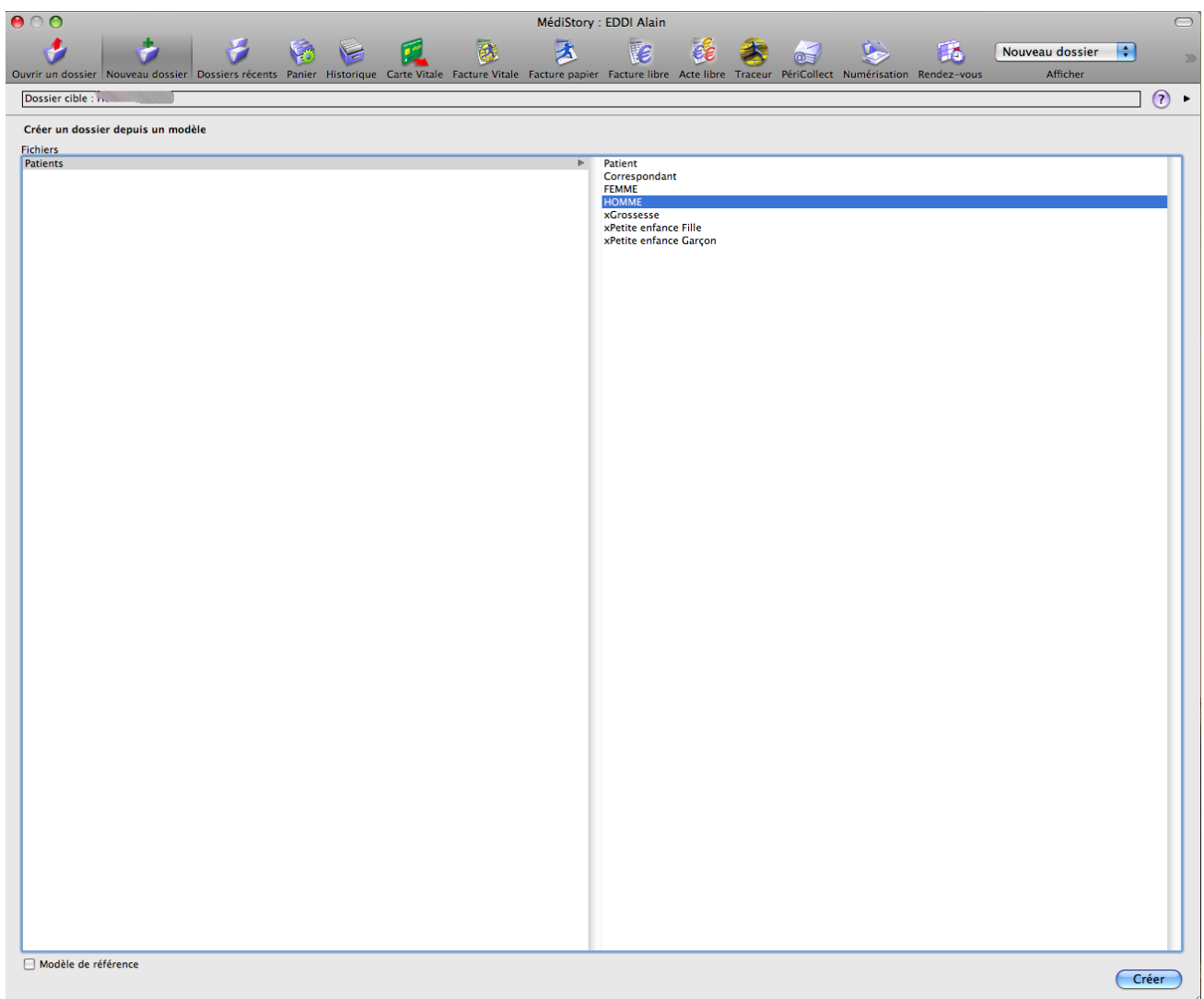

# a) Création d'un nouveau patient

Il est très facile de créer un nouveau dossier en utilisant l'icône destinée à cet usage. Médistory® permet de créer des modèles de dossiers selon le type de patient pour lequel on crée un dossier, par exemple enfants ou femmes enceintes. Dans ce dernier cas, on pourra par

exemple mettre en évidence le terme et les conditions de l'accouchement. Ce modèle pourra également faciliter la saisie du périmètre crânien, de la taille et du poids.

Le concept est intéressant et très modulable dans la mesure où le praticien peut créer autant de modèles qu'il le souhaite.

### b) Ouverture du dossier d'un patient

#### (1) Méthode simple

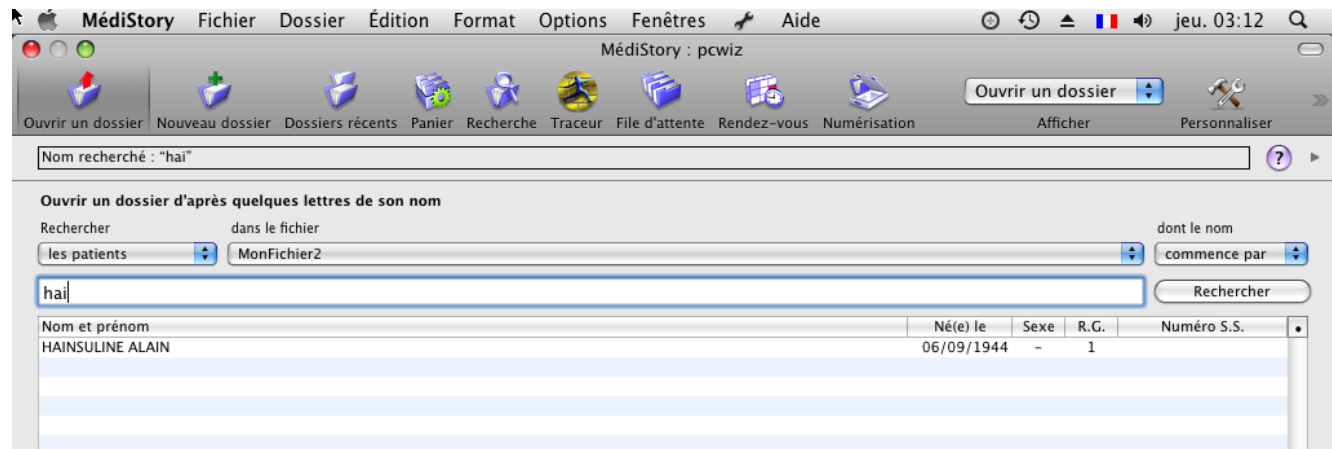

La recherche s'effectue soit par la lecture de la carte vitale, soit en saisissant les premières lettres du nom du patient.

La liste des noms proposés s'affine alors automatiquement au fur et à mesure de la saisie. Il n'est pas nécessaire de valider chaque demande. Ce mode de recherche est donc simple et rapide.

#### (2) Méthode avancée

Le logiciel propose des outils très performants pour ouvrir le dossier d'un patient dont on ne se souvient pas entièrement du nom :

- On pourra effectuer une recherche afin de retrouver tous les dossiers de patients dont le nom contient certaines syllabes.

Il sera également possible d'effectuer une recherche à travers tous les items de toutes les parties du dossier (fiche d'état civil, antécédent, consultation, biologie…). Par exemple, il sera possible de rechercher le dossier d'un patient par le début ou la fin de son numéro de téléphone ou de son code postal.

- Médistory® permet également de combiner les critères de recherche, ce qui permettra, par exemple, de limiter les propositions aux patients qui correspondent aux critères précédents et qui ont consulté dans le mois en cours. Le module de recherche multicritère est donc très intéressant et fait partie des meilleurs du marché. De plus, sa mise en œuvre est assez simple et intuitive.

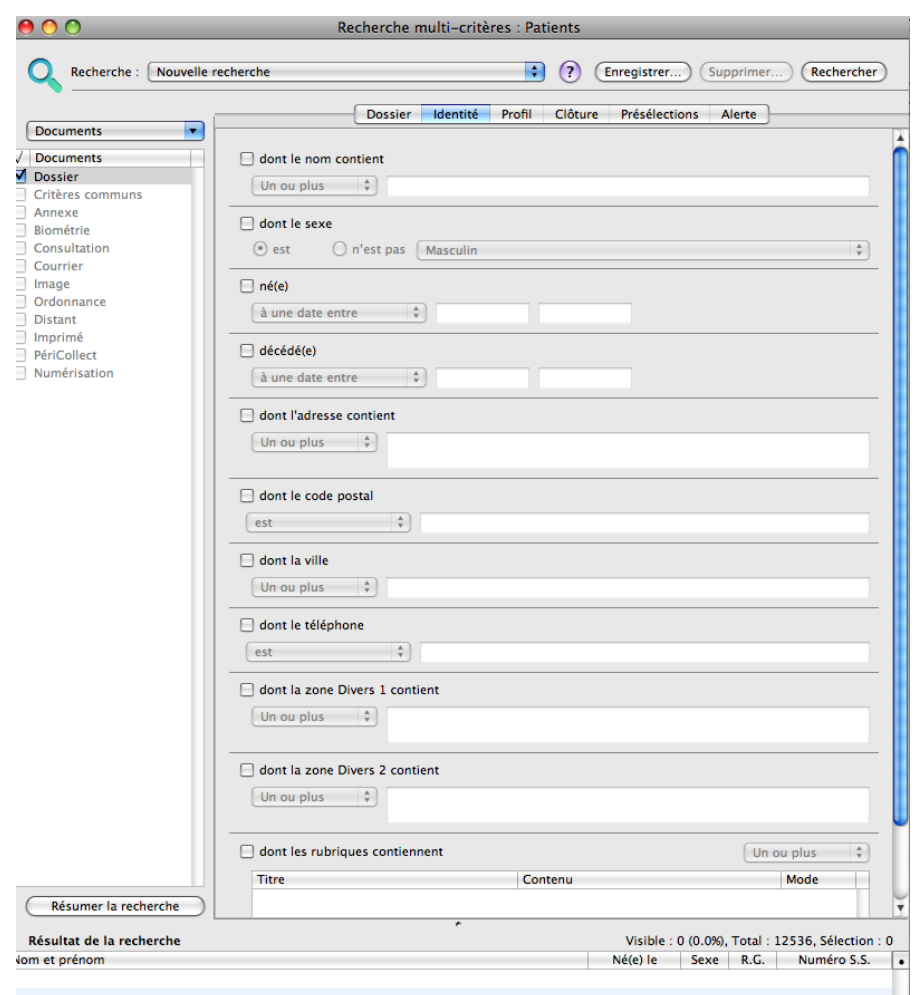

c) L'interface graphique

D'une manière générale, l'interface graphique est agréable à utiliser.

Elle comporte différentes fenêtres qu'il est impossible de déplacer mais dont la taille peut être personnalisée par le praticien.

Par ailleurs, une ligne « Memo » permet d'inscrire un commentaire en texte libre qui restera visible tant que le dossier du patient sera ouvert.

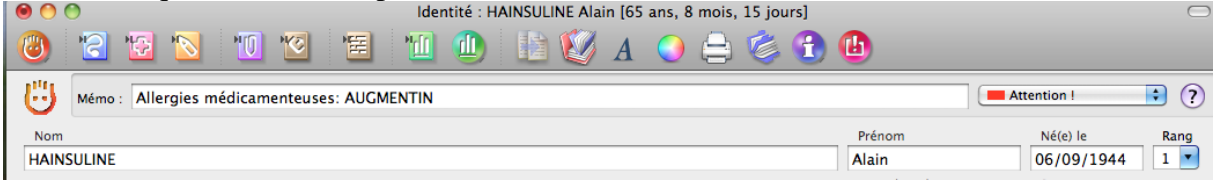

L'indenté du patient est toujours affichée ainsi que son âge. Il aurait été appréciable de pouvoir ajouter d'autres valeurs comme le poids, mais ce n'est actuellement pas possible.

Une série d'icones permet de créer rapidement de nouveaux événements et de visualiser les anciens.

Par exemple, il sera possible de créer une nouvelle ordonnance sans forcément ouvrir de consultation auparavant.

171

# d) Ouverture de plusieurs dossiers simultanément

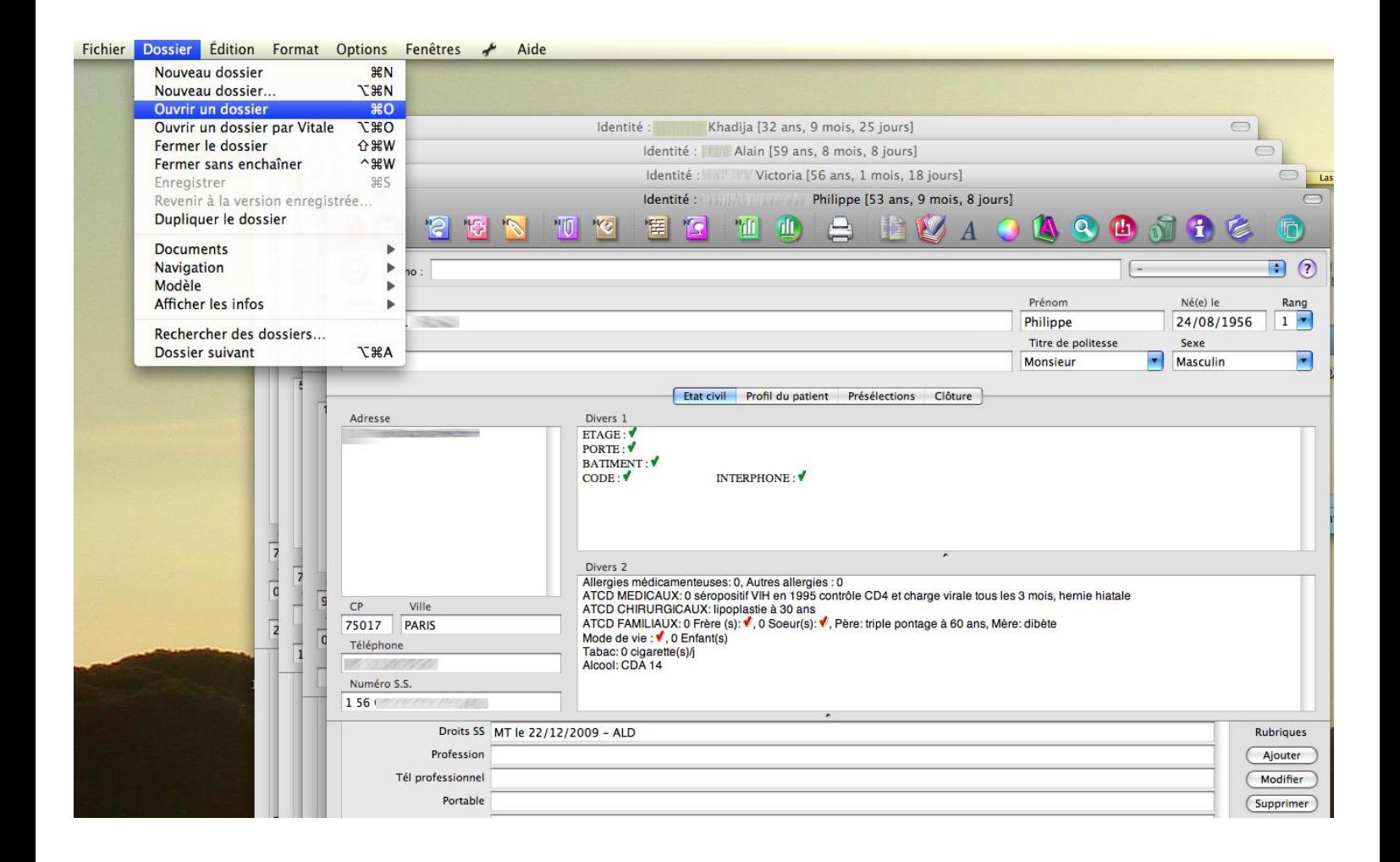

L'ouverture simultanée de plusieurs dossiers est simple et rapide : il faudra utiliser le menu dossier, soit la touche de raccourci « pomme » + la lettre « O » puis saisir les premières lettres du nom du patient pour que la liste de noms proposés s'affine.

# **2. Etat civil**

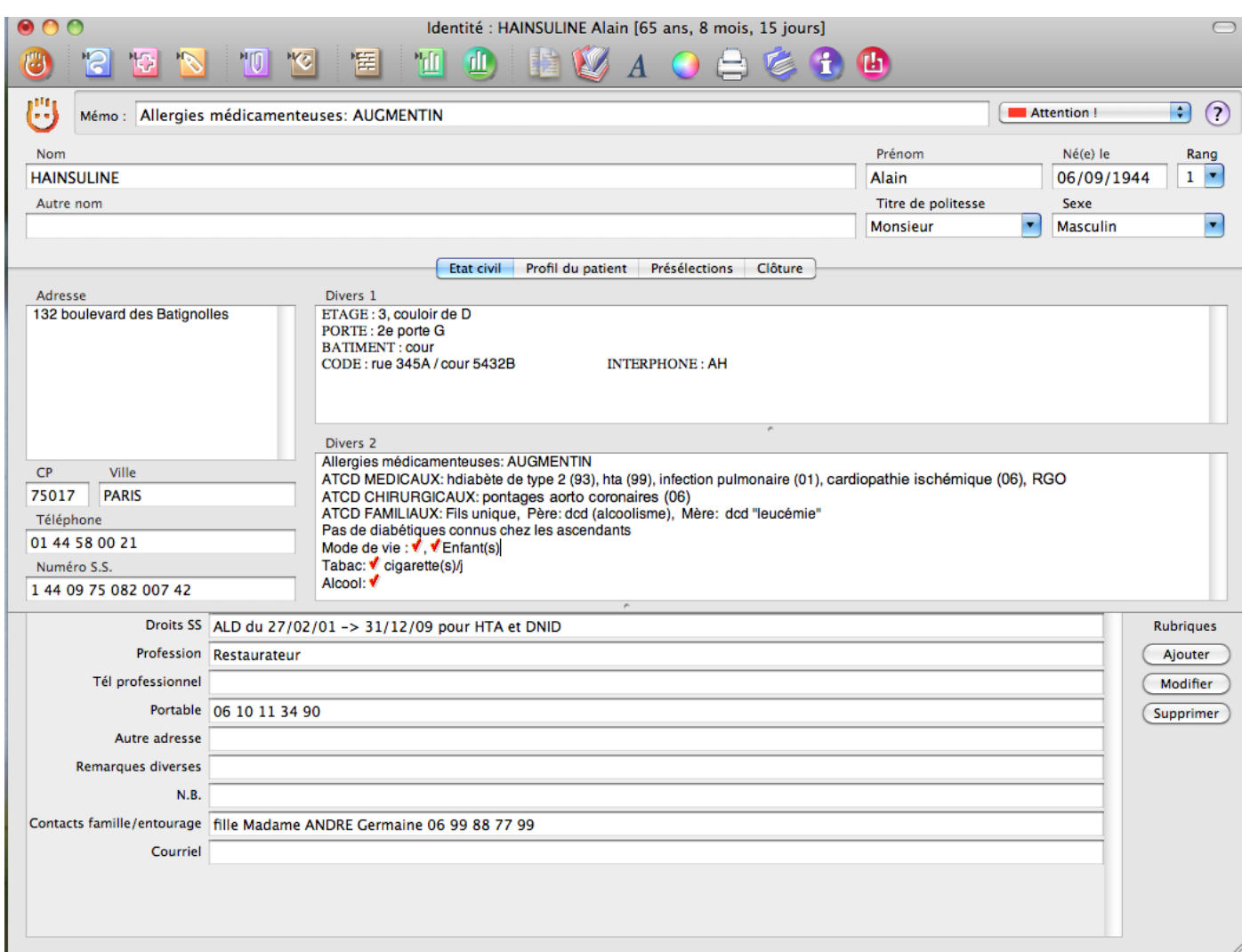

La fiche d'état civil est lisible. A défaut de proposer de nombreux items, elle contient de grands espaces libres entièrement personnalisables.

## a) Identification

Ni le nom, ni le prénom ne sont automatiquement inscrits en majuscule. Toutefois, le choix de la casse n'aura pas d'incidence lors de la recherche d'un dossier.

La date de naissance doit être saisie au pavé numérique. Il n'est pas indispensable d'inscrire les slashs : les jours, les mois et les années seront automatiquement séparés.

Dans notre exemple, le praticien pourra inscrire « 44 » pour que l'année qui s'affiche automatiquement soit « 1944 ».

Ces caractéristiques sont identiques lors de la saisie de dates dans les différents modules du logiciel. Il faut également préciser que le logiciel n'offre pas de calendrier virtuel dans lequel un clic de souris permettrait de choisir une date précise.

Ce n'est pas gênant lorsque l'on saisit une date de naissance qui est généralement éloignée de la date du jour de la consultation. En revanche, il aurait été appréciable de pouvoir faire appel à un calendrier depuis les autres modules.

Un item spécifique permet de saisir un numéro de sécurité sociale.

### b) Adresse

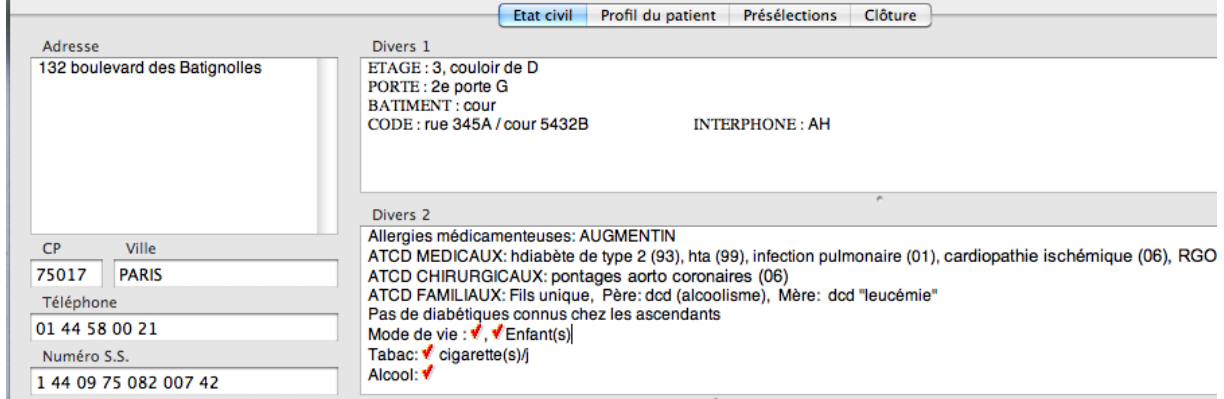

Médistory® propose un large espace permettant de saisir l'adresse du patient.

Le nom de la commune est automatiquement reporté après avoir renseigné le code postal.

Il serait possible d'inscrire dans l'item adresse les renseignements précis correspondant au domicile de notre patient fictif.

Toutefois, lors de la rédaction ultérieure de courriers mentionnant l'adresse du patient, tout le contenu de l'item « adresse » apparaitrait : des éléments comme les codes d'accès n'ayant pas à apparaitre dans de telle situation, ils ont été renseignés dans un autre espace.

Médistory® propose deux vastes espaces libres personnalisables intitulés « divers 1 » et «divers 2 ».

Le paramétrage des modèles de patient permet de définir le texte qui apparaitra automatiquement dans ces espaces lors de la création du dossier.

Par exemple, le modèle adulte d'un praticien qui utilise couramment ce logiciel, affiche automatiquement des items à compléter dans ces espaces :

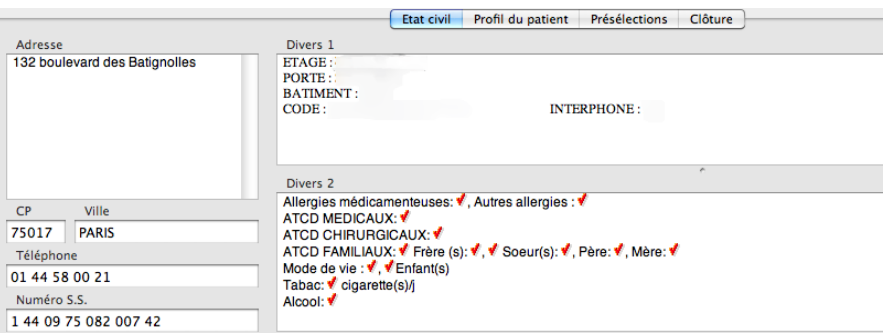

Il est possible de placer des coches rouges qui permettront d'améliorer la saisie des données. Pour remplir les items et donc passer au la coche rouge suivant, il suffira de taper sur la touche tabulation.

Le logiciel permet une personnalisation très poussée et optimisée de l'interface.

Les renseignements concernant les codes d'accès au domicile de M. Hainsuline seront donc notés dans la zone de texte libre « divers 1 »

Il faut préciser qu'il est impossible d'importer l'adresse d'un autre patient.

Cette fonction aurait été appréciable dans le cadre de la création d'un dossier d'un enfant dont les parents disposent déjà d'un dossier.

### c) Téléphone

Par défaut, un seul numéro de téléphone peut être saisi.

Il est impossible de préciser à quoi correspond ce numéro de téléphone.

Pour une meilleure lisibilité, il est préférable d'introduire un espace tous les deux chiffres dans la mesure où le logiciel ne le fait pas automatiquement.

Médistory® propose donc un nombre de numéros de téléphone restreint avec une ergonomie perfectible.

Comme pour les adresses, il est impossible d'importer le numéro de téléphone depuis le dossier d'un autre patient.

Cette fonction aurait été très utile dans le cadre de la création d'un dossier d'un enfant dont un des parents dispose déjà d'un dossier.

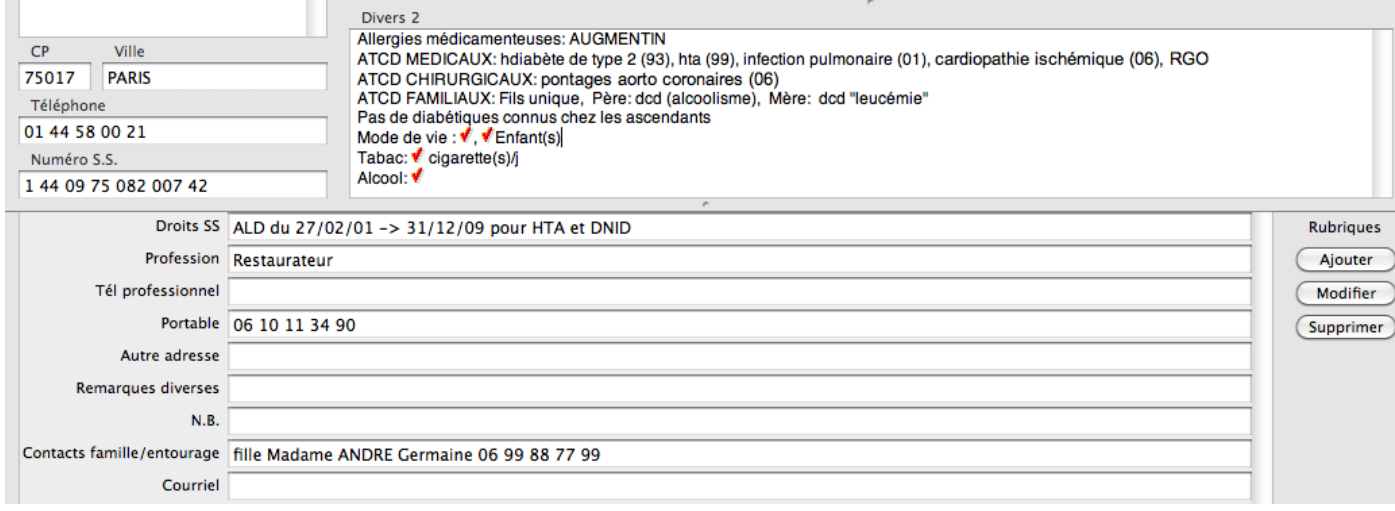

Médistory® présente donc par défaut un nombre d'items de saisie assez limités.

Il comble toutefois cette lacune en proposant de créer des rubriques entièrement personnalisables.

Le praticien disposera alors d'une dénomination spécifique par rubrique puis d'une ligne de saisie libre.

Dans l'exemple de M. Hainsuline, cela permettra de renseigner le numéro de téléphone portable du patient.

De cette façon, on pourra préciser plusieurs numéros de téléphone pour joindre le patient.

Etant donné que de nombreux patients disposent d'un téléphone portable, l'éditeur aurait dû prévoir un item spécifique.

Les rubriques semblent constituer un moyen de combler certaines lacunes du logiciel.

Toutefois, la personnalisation de certains items est très appréciable.

Il aurait été tout de même préférable que Médistory® dispose des fonctions et espaces élémentaires par défaut.

Aucun item par défaut ne permet de renseigner les coordonnées d'une personne à contacter en cas de besoin.

Le praticien devra alors créer une rubrique réservée à cet effet.

d) Couverture sociale du patient, déclaration du médecin

### traitant et mode vie

Aucun item par défaut n'est prévu dans le logiciel.

Comme le montre la capture d'écran précédente, il faudra créer une rubrique afin de préciser la prise en charge du patient.

Sur une ligne le praticien devra alors entrer les dates d'ouverture des droits et les pathologies prises en charge.

Il en est de même au sujet de la profession du patient et de sa déclaration d'un médecin traitant.

Médistory® présente donc un module comportant de nombreuses lacunes partiellement comblées par la possibilité de personnaliser l'espace de travail.

On aurait certainement aimé conserver la souplesse apportée par cette personnalisation tout en proposant un module plus abouti.

# e) Lien familial

Il est possible de créer un lien familial entre le patient et un membre de sa famille.

Toutefois, cela ne permettra aucun partage.

En effet, aucune donnée de l'état civil ni aucun antécédent du parent du patient ne pourront être transmis dans le dossier du patient.

L'intérêt réside uniquement dans le fait de pouvoir visualiser la liste des noms des parents du patient et de pouvoir ouvrir leur dossier en un clic sans avoir à saisir leur nom.

Il faut également préciser que le lien de parenté n'est pas indiqué.

L'intérêt proposé par Médistory® est très mince.

On ne pourra qu'espérer une amélioration des possibilités offertes par le logiciel.

# **3. Les antécédents et pathologies en cours**

### a) Mode de saisie libre

Comme nous avons pu le constater lors des précédentes captures d'écran, il est possible de saisir les antécédents dans la partie état civil du patient.

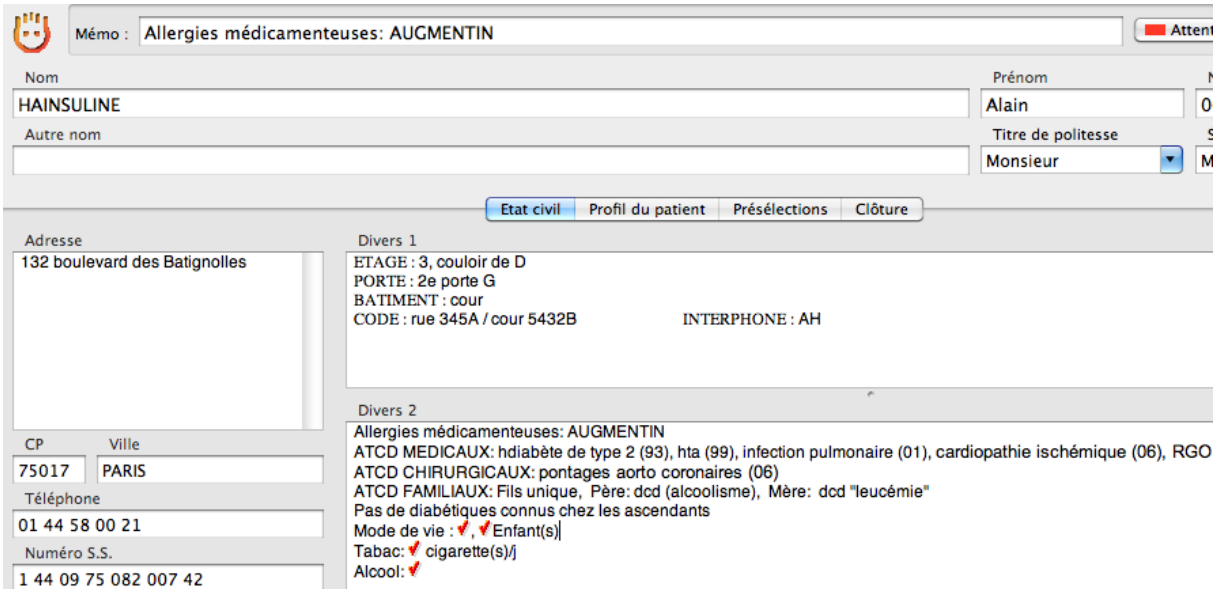

Ce mode de saisie présente des avantages :

- pouvoir distinguer les antécédents des pathologies en cours. Il suffira de créer des items différents.
- pouvoir organiser les événements en fonction des spécialités médicales dont dépendent les pathologies. Par exemple, on pourra distinguer les antécédents médicaux en général des antécédents gynécologiques.
- pouvoir paramétrer le logiciel pour qu'il affiche une trame vierge de réponses qu'il suffira d'insérer :

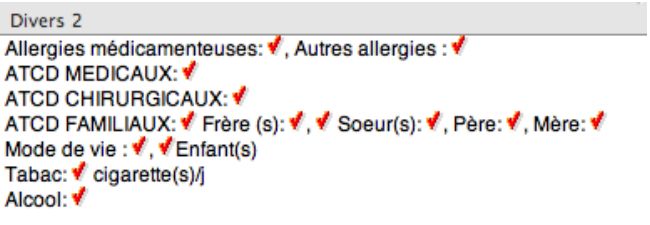

Un appui sur la touche tabulation permettra de passer d'une coche à l'autre.

Ce mode de saisie est donc très souple et très simple mais présente des inconvénients importants :

- il ne permet pas l'échange de données médicales : Les pathologies n'étant pas codifiées, il sera impossible de les partager avec un confrère qui ne dispose pas du même logiciel.
- Les pathologies en cours ne seront pas prises en compte par la base de données médicamenteuse lors de la prescription de l'ordonnance.

Les avantages sont donc nombreux mais les inconvénients suffisamment importants pour privilégier l'autre mode de saisie.

#### b) Mode de saisie structuré

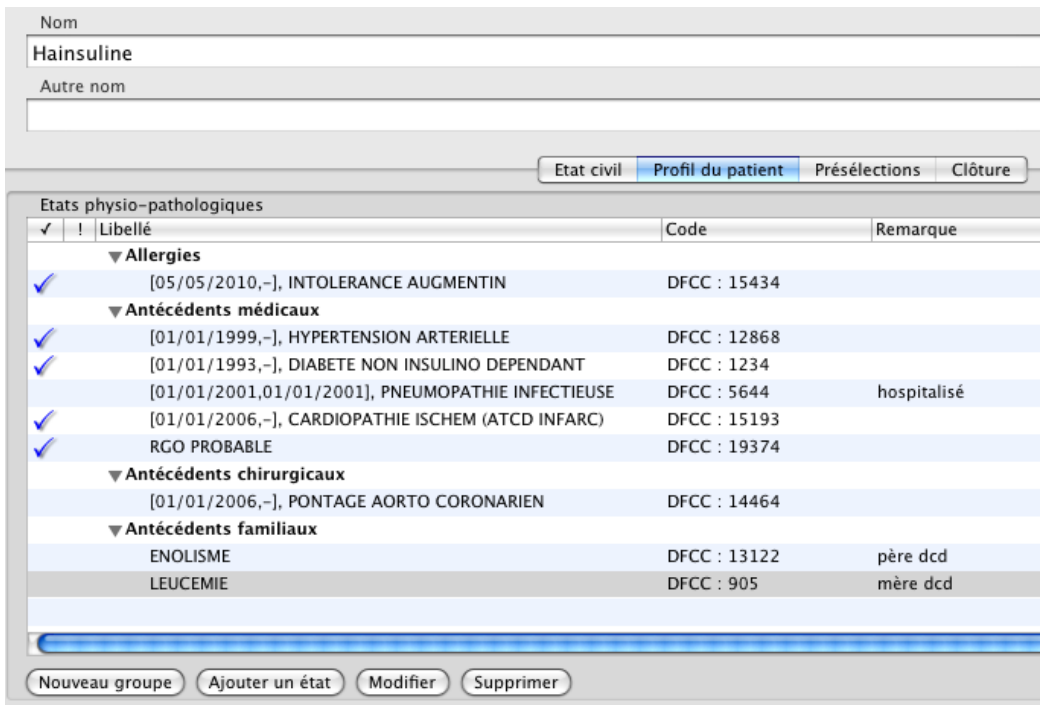

Ce mode de saisie permet de codifier les pathologies, ce qui facilitera le partage des informations. Il faudra utiliser l'onglet « profil du patient » pour résumer tous les antécédents et pathologies en cours du patient ainsi que ses allergies.

La distinction entre les antécédents et pathologies en cours est définie par la présence d'une coche bleue qui précède les pathologies évolutives.

Médistory® offre au praticien la possibilité de classer les pathologies comme il le souhaite.

Il sera par exemple possible de créer un autre groupe pour les antécédents gynécologiques ou les facteurs de risques cardiovasculaires.

On peut regretter l'aspect monotone des informations.

Il aurait été appréciable de pouvoir mettre en forme certaines pathologies afin de les faire ressortir.

Il sera également possible de créer une classe spécifique pour les pathologies en cours qui comporteraient donc toute la coche bleue. Les dates auxquelles les pathologies ont lieu sont également noyées dans le texte. Il aurait été préférable de leur réserver une colonne spécifique. Il faut également préciser qu'il faudra disposer d'un grand écran pour pouvoir visualiser tous les antécédents et pathologies en cours dans la même fenêtre sans être obligé d'utiliser un curseur. En effet l'espace réservé à l'affichage des éléments est assez restreint même en augmentant la taille au maximum : la fenêtre inférieure disparaitrait dans ce cas.

# (1) La saisie d'un nouvel élément

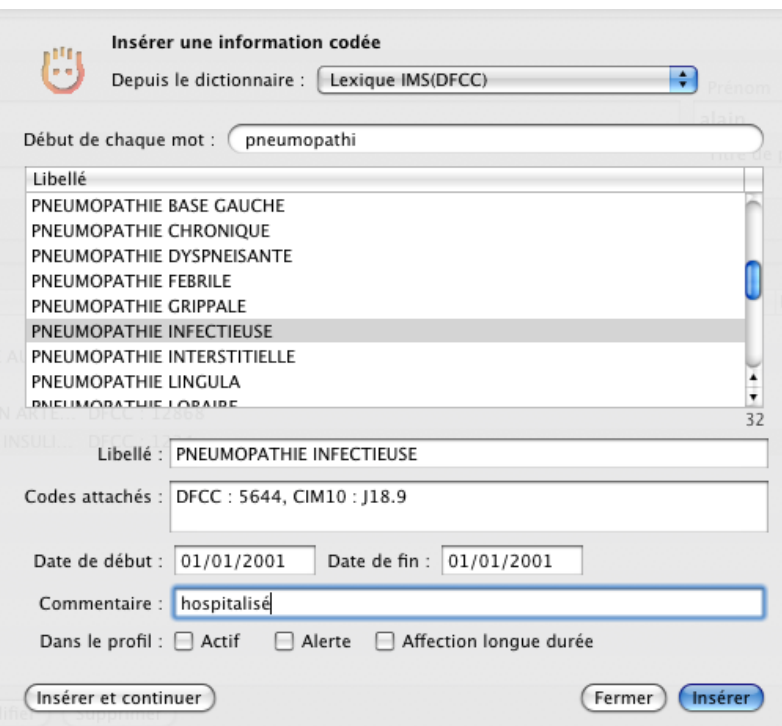

Après avoir sélectionner la classe de pathologie adaptée, il suffit d'appuyer sur un bouton pour ajouter un nouvel élément.

La fenêtre qui s'ouvre alors permet de choisir un dictionnaire ou codification dans une liste déroulante.

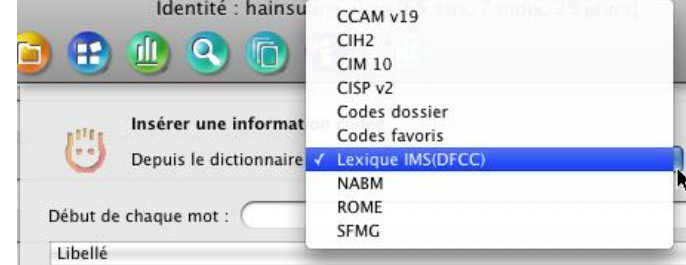

Il faudra ensuite commencer à saisir le début de la pathologie ou de l'antécédent.

Les propositions s'affinent alors automatiquement en fonction de la base de codification choisie.

Dans notre exemple, la base choisie est la DFCC qui contient un résultat pour la pathologie saisie.

Les codes d'équivalence dans les autres bases sont même affichés dans la partie « codes attachés ».

Il est regrettable que le logiciel n'affiche aucun résultat si le texte saisi n'est pas contenu dans la base de codification sélectionnée.

Le praticien devra alors choisir une autre base dans la liste déroulante pour visualiser les résultats proposés.

Il devra renouveler l'opération jusqu'à l'obtention d'un résultat.

Pendant la consultation, la perte de temps importante découragera facilement le praticien qui aura donc tendance à s'orienter vers le mode de saisie libre.

Il aurait été appréciable que le logiciel soit plus souple et affine ses résultats à partir de la recherche qu'il effectuerait dans toutes les bases de codifications.

#### 179

Il suffirait ensuite au praticien de choisir le résultat le plus adapté.

Le logiciel propose de saisir une date de début et de fin de l'antécédent.

Il est possible de ne pas saisir de date de fin ou de ne pas saisir de date du tout. Dans le cas où le praticien décide d'indiquer une date, il faudra l'inscrire précisément : Médistory® ne se contentera pas d'une année, il faudra saisir un jour et un mois également. Ce n'est pas fréquemment réalisable, les patients se souvenant généralement d'une année ou

d'une période.

Des améliorations pourront être apportées.

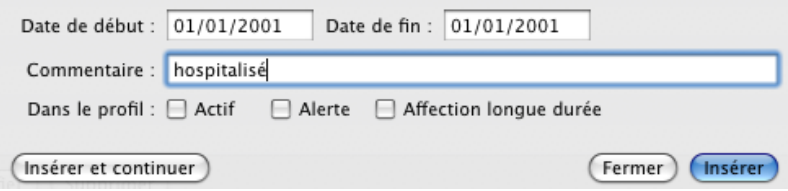

Il est important de préciser qu'il est facile d'inscrire un commentaire en texte libre qui sera lié à l'antécédent ou à la pathologie en cours.

La distinction entre ces deux types d'événements s'effectuera d'un simple coche dans la case « actif ».

Il sera également aussi simple de déclarer la pathologie en cours comme étant prise en charge à 100%.

[01/01/1993,-], ALD, DIABETE NON INSULINO DEPENDANT

La mention ALD apparaitra alors avant le nom de la pathologie en cours.

Médistory® propose donc un module de saisie structuré assez simple, complet et rapide à utiliser à la condition d'avoir sélectionné la bonne base de codification.

En revanche, la fenêtre d'affichage des pathologies et des antécédents n'est pas assez claire. La mise en page devrait pouvoir être personnalisée afin de pouvoir mettre en évidence les éléments importants.

Il faudra également souligner qu'il n'est a priori pas possible d'ajouter des pathologies dans une base annexe personnalisable.

Cela aurait été pratique lorsque le praticien ne trouve pas la pathologie souhaitée. Il aurait eu une alternative à l'utilisation du mode saisie libre.

(2) Les antécédents familiaux

Le logiciel ne propose pas de module spécifique.

Il faut utiliser celui présenté précédemment.

Il faudra noter en commentaire le lien de parenté avec celui qui a présenté la pathologie.
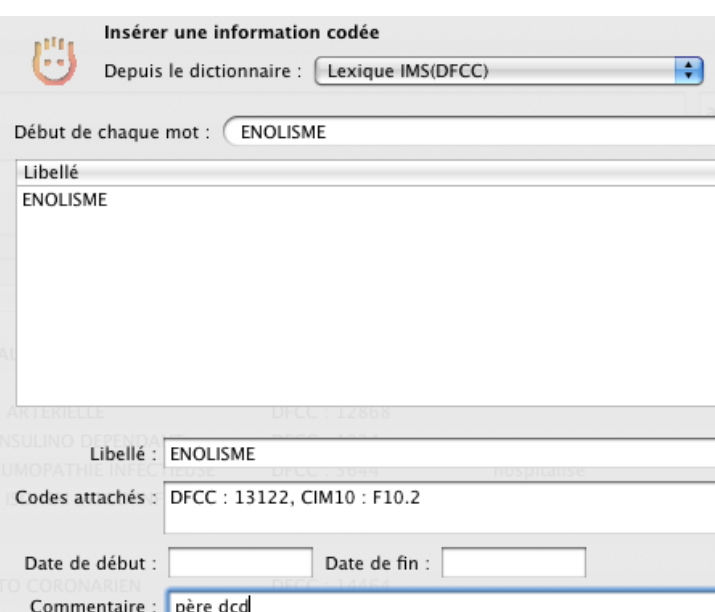

(3) Les allergies

Médistory® ne propose pas de module spécifique aux allergies. Il propose d'utiliser le module que nous avons étudié précédemment.

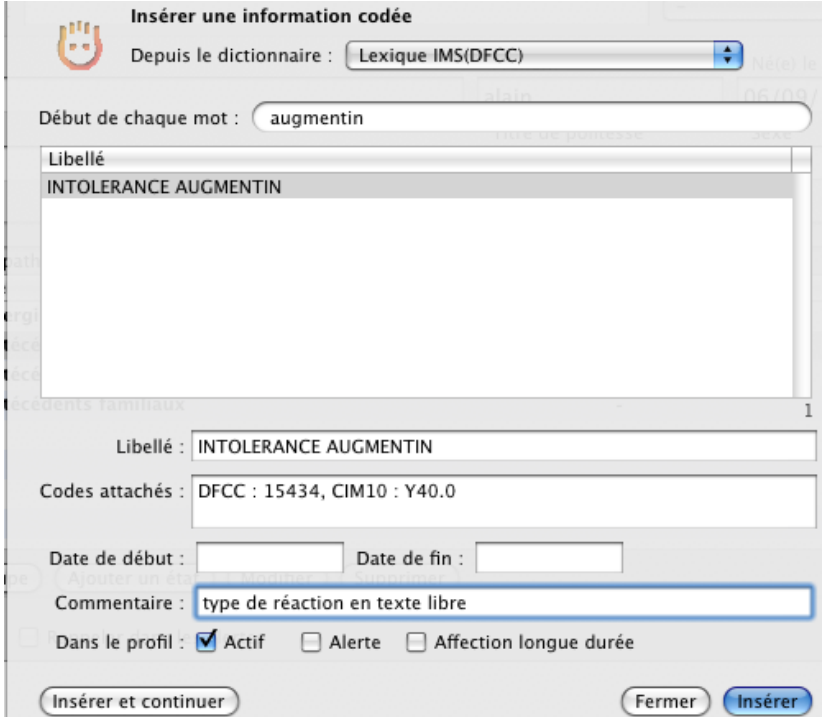

La méthode de saisie est similaire pour les allergies à un médicament ou à une substance ou un aliment.

Il faudra sélectionner une base de codification, rechercher si l'on trouve l'allergie souhaitée. Si ce n'est pas le cas, il faudra refaire un autre essai avec une autre base jusqu'à trouver satisfaction.

182

Il est possible de sélectionner la base médicamenteuse « substance » pour effectuer les recherches. Toutefois, il sera impossible de déclarer une allergie à une spécialité. Les noms proposés ne sont que des princeps. Ce n'est pas donc pas évident pour tous les médicaments.

Le praticien pourra être obligé de rechercher l'équivalent en DCI d'un médicament qu'il prescrit peu auquel un nouveau patient a eu une réaction.

Cette mise en œuvre est regrettable dans la mesure où la concurrence propose des solutions beaucoup plus adaptées.

L'utilisation de cette fonctionnalité par Médistory® implique qu'aucune réaction n'est possible à l'excipient d'un médicament.

Ce principe est très discutable. On aurait préféré avoir le choix en liant la réaction ou non à l'excipient et/ou au principe actif d'un médicament.

Actuellement, l'utilisateur n'a pas le choix.

Le type de réaction et le nom commercial du médicament peuvent toutefois être précisés en texte libre.

Le logiciel ne disposant pas d'un module spécifique, il est impossible de préciser s'il s'agit d'une intolérance ou d'une véritable allergie.

De même, il est impossible de déclarer une allergie aux fraises dans la mesure où cette dernière ne figure dans aucune base médicamenteuse.

C'est possible mais compliqué de définir une allergie à l'œuf. Elle devrait être prise en compte par la base de données médicamenteuse.

Aucun item spécifique ne permet de choisir un degré de certitude de l'existence de l'allergie.

Médistory® propose une solution de saisie des allergies médicamenteuses assez perfectible. L'éditeur devrait travailler sur la création d'un module spécifique dans la mesure où la concurrence actuelle fait beaucoup mieux.

La saisie des allergies est si difficile que certains praticiens préfèrent préciser les allergies en texte libre. Elles ne seront donc pas prises en compte par la base de données médicamenteuse.

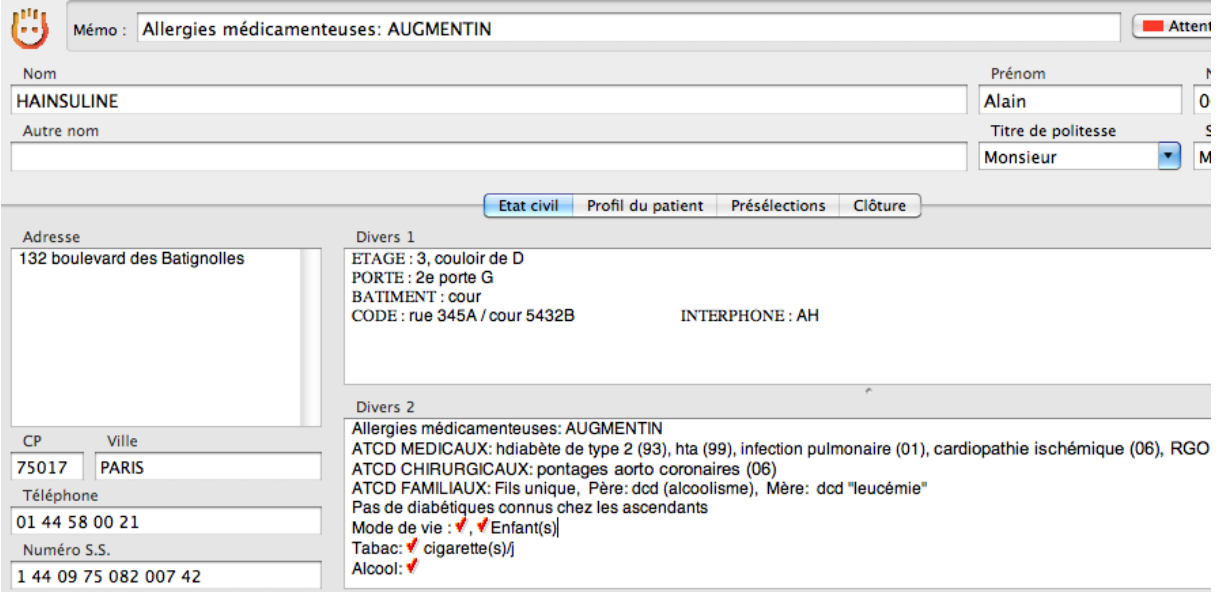

## **4. La consultation**

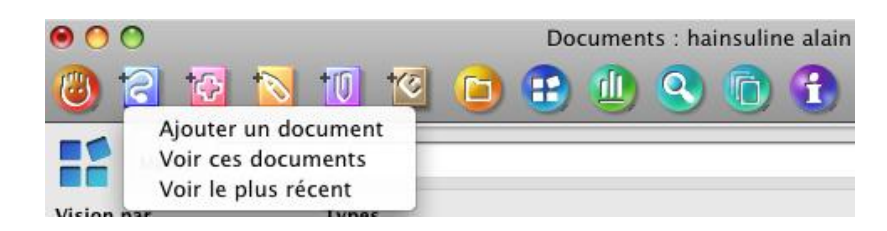

En effectuant un clic sur l'icône appropriée, il sera possible de créer un nouveau document ou de visualiser l'ensemble des documents correspondant à l'icône choisie.

Dans notre cas, il sera donc possible en deux clics de créer une nouvelle consultation ou de consulter les consultations antérieures.

Il sera possible de faire de même avec les ordonnances, les courriers et biologies.

Médistory® permet donc de consulter les anciens documents très simplement et très rapidement.

Ils seront affichés par défaut sous forme de liste suivant l'ordre chronologique.

Le titre de la consultation informera le praticien

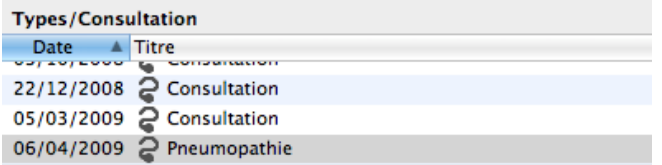

Médistory® permet donc très facilement de retrouver une consultation antérieure soit par sa date soit par son motif.

La création d'une nouvelle consultation est très simple.<br>  $\Theta \Theta$ 

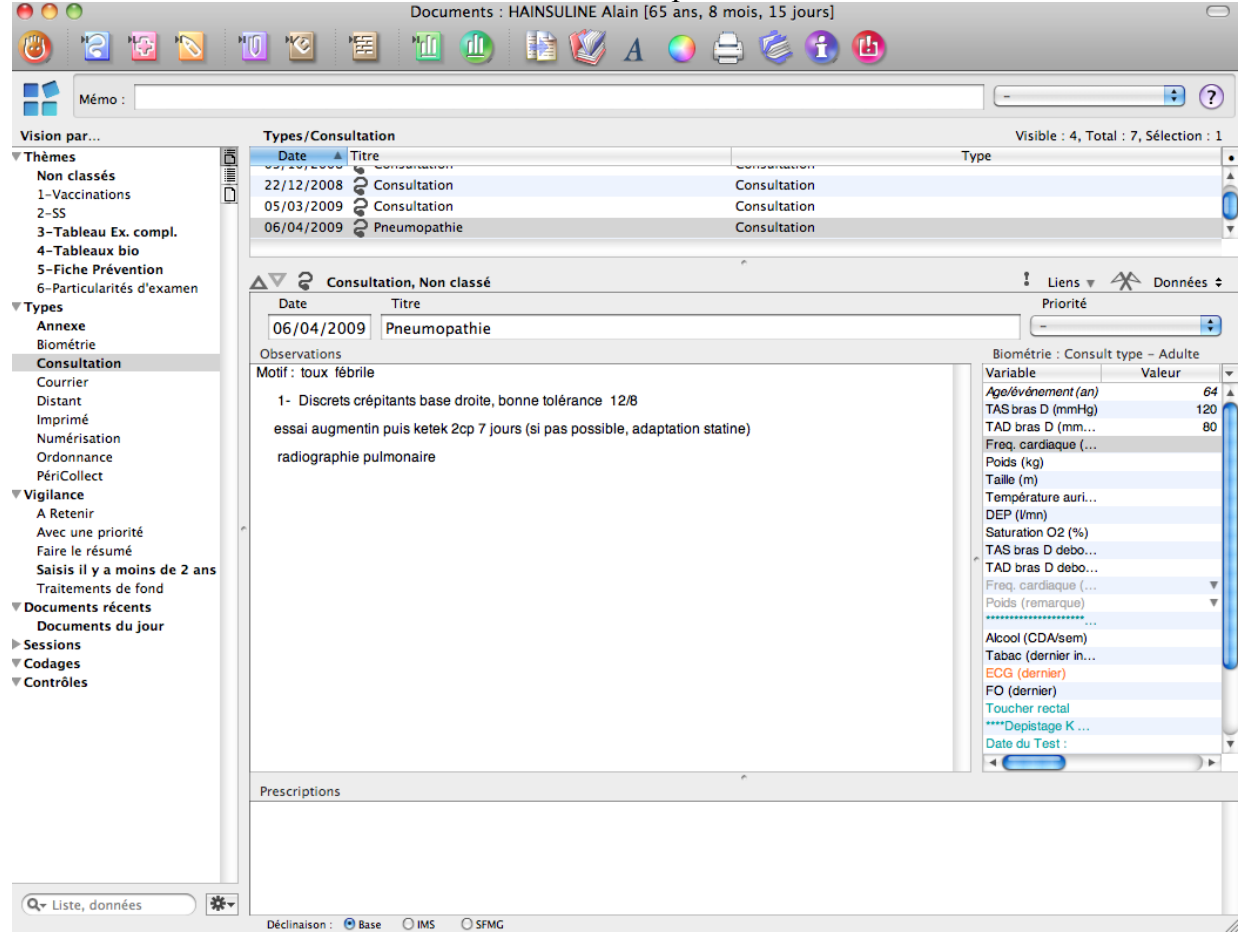

### a) Présentation de l'espace de travail

La fenêtre supérieure permet de visualiser les consultations antérieures en fonction de leur date et de leur titre.

La fenêtre centrale contient la date, le titre de la consultation et le corps de la consultation qu'il sera possible de saisir en texte libre.

La fenêtre de droite contient la partie biométrie que nous détaillerons un peu plus loin.

Enfin, la fenêtre inférieure permet de visualiser les prescriptions qui ont été réalisées le jour de la consultation.

Médistory® permet donc de visualiser beaucoup d'informations dans la même fenêtre que celle servant à la saisie de la consultation.

Seuls les antécédents et les allergies ne sont pas visibles.

Il faudra alors soit changer de module soit demander l'affichage d'un module de synthèse.

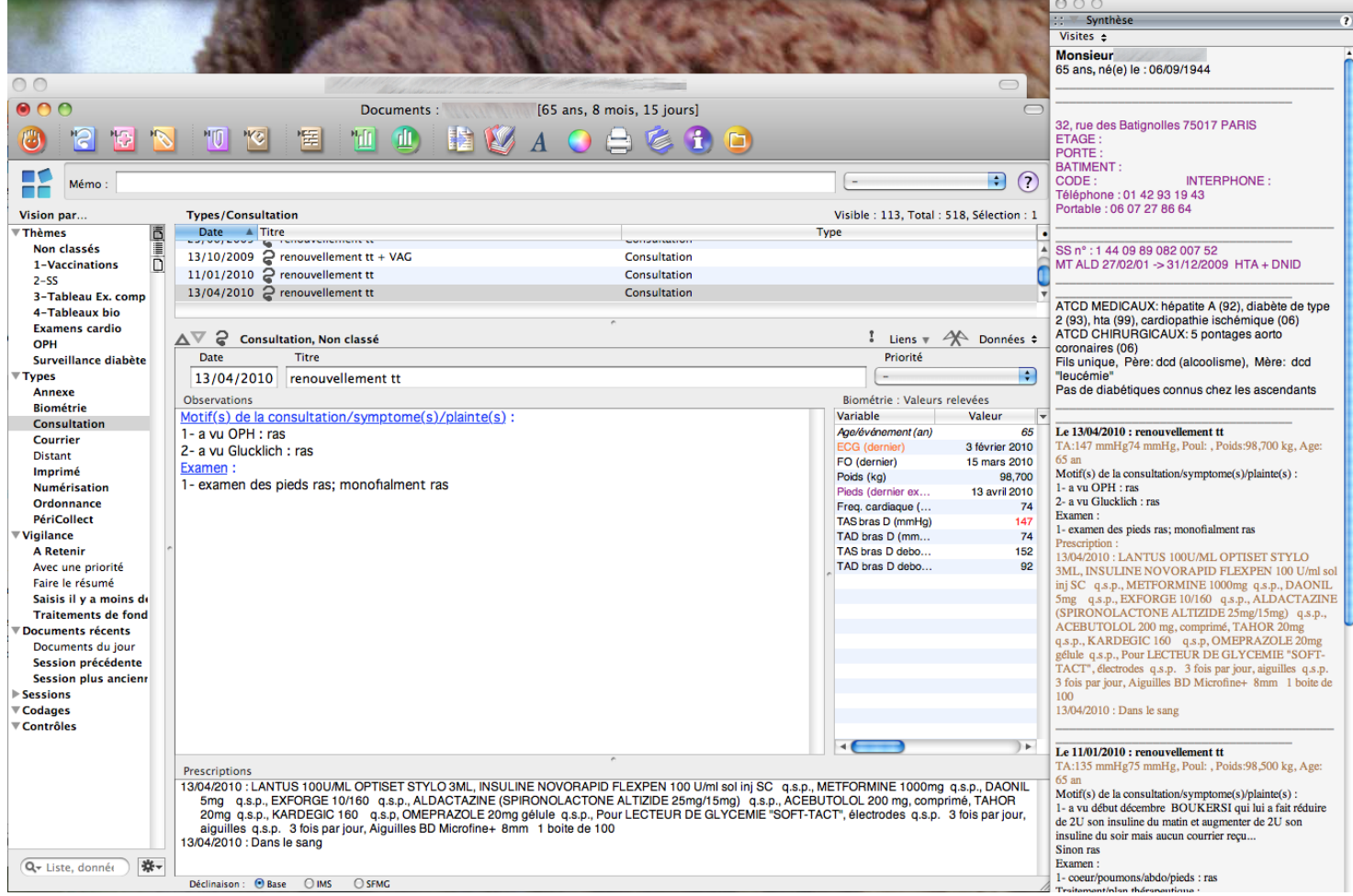

Ce module, à droite sur la capture d'écran, permet d'afficher les antécédents du patient ainsi que l'historique de ses consultations et traitements.

Médistory® présente une interface très agréable et très complète.

## b) Le module biométrie

Le module permet de saisir des valeurs qui serviront par la suite pour l'établissement de graphiques ou de calculs par le logiciel.

Par exemple, le logiciel pourra calculer l'indice de Ruffier-Dikson à partir des valeurs saisies.

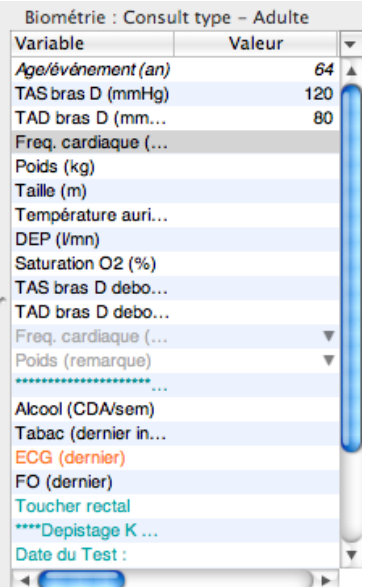

Les éléments contenus dans le module biométrie peuvent varier selon le modèle de dossier ouvert.

En effet, il est possible de configurer le logiciel afin que la création d'un dossier d'un enfant inscrive automatiquement des données adaptées dans le module biométrie.

Il pourra ainsi apparaitre systématiquement dans la biométrie une demande de mesure du périmètre crânien.

Dans notre exemple, le module biométrie ouvert est celui lié à un modèle de consultation type de l'adulte. Il est entièrement personnalisable par le praticien.

Il pourra le configurer afin de pouvoir saisir des valeurs numériques, des réponses syllabiques, et des résultats biologiques.

En plus du modèle biométrique proposé en fonction du modèle de dossier créé, il est possible de personnaliser le module par la suite en fonction des pathologies du patient.

Par exemple, le périmètre abdominal pourra figurer par défaut dans le dossier d'un patient cirrhotique.

Un vaste choix est proposé et peut être alimenté par le praticien.

Il faut préciser qu'il est également possible de cumuler les thèmes biométriques.

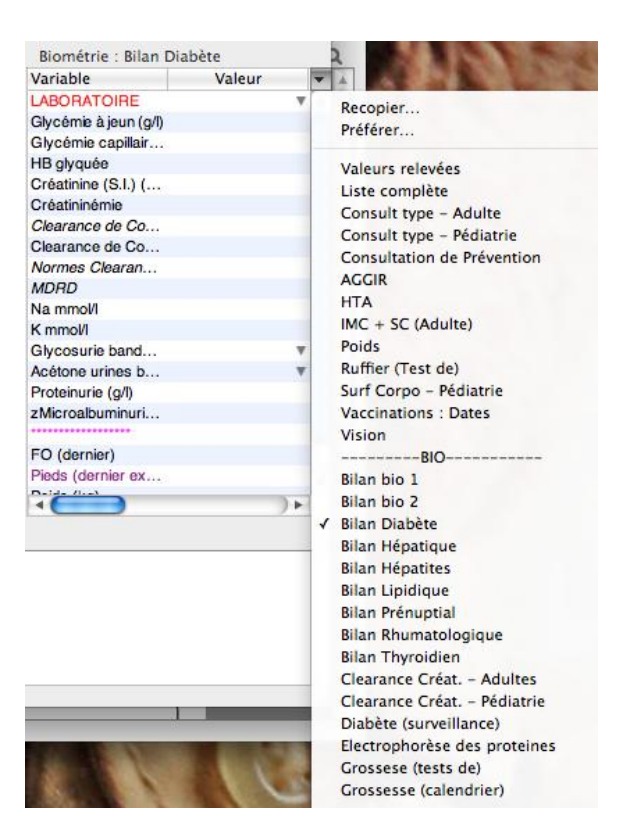

Le module biométrie permet également d'afficher la date de la dernière saisie d'une valeur.

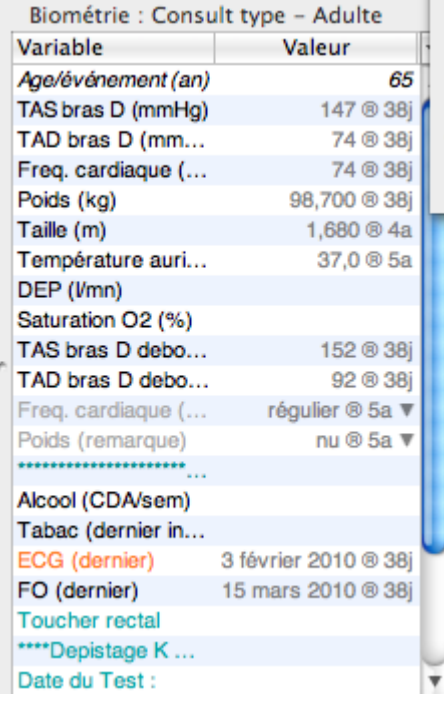

Dans la capture d'écran ci-dessus, le module biométrique met en évidence que la dernière prise de pression artérielle, la dernière pesée date de 38 jours.

Le patient n'a pas été mesuré depuis 4 ans mais son dernier fond d'œil et dernier ECG datent de mois d'un an.

Le module biométrie est vraiment bien pensé, très pratique et facile à mettre en œuvre.

Une amélioration pourrait être apportée en permettant au praticien de choisir un type de valeur de la biométrie à associer au nom et à l'âge du patient en haut de la fenêtre.

186

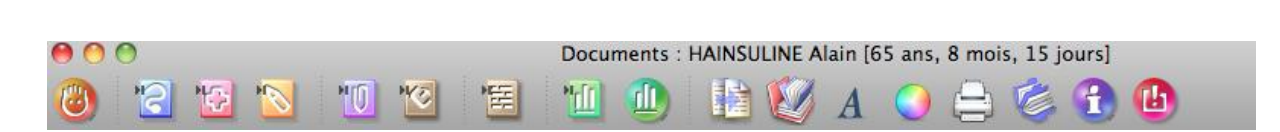

187

Par exemple, il aurait pu être appréciable de pouvoir faire figurer le dernier poids du patient en permanence, quelque soit le module ouvert.

## c) La saisie de la consultation

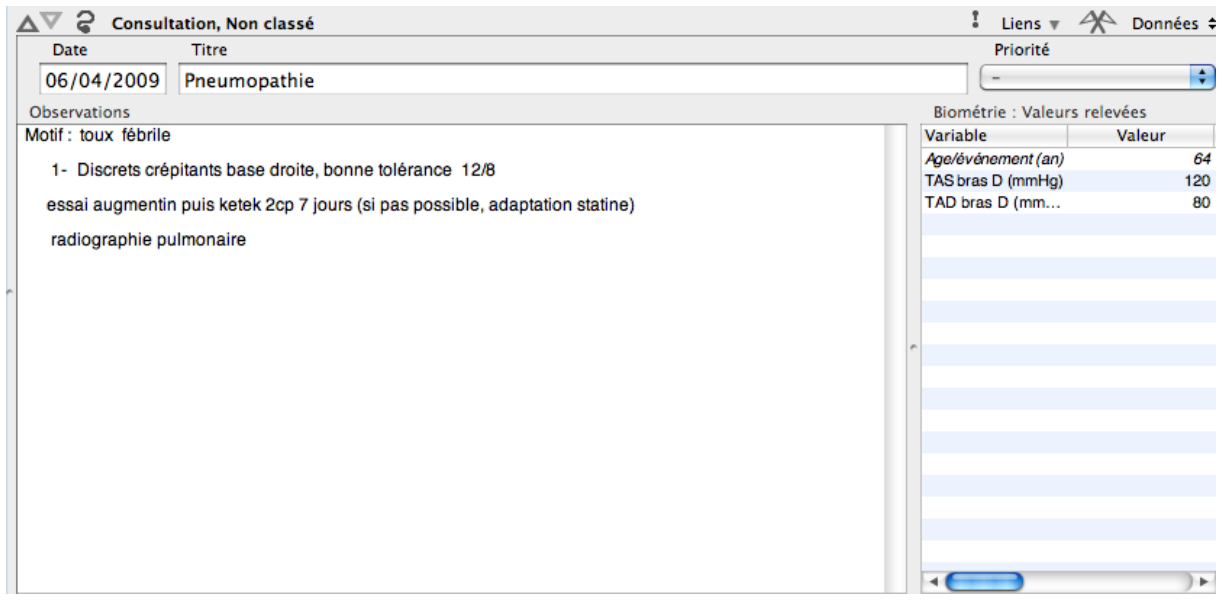

La date peut être aisément modifiée et le titre peut être inscrit en texte libre.

Le praticien est libre de choisir si le titre doit rappeler le motif ou le diagnostic de la consultation.

L'observation doit être saisie dans un vaste espace de texte libre. Le praticien est libre de constituer ou non des parties différentes en fonctions des étapes de la consultation : interrogatoire, examen clinique, diagnostic, conduite à tenir.

Un système de touches de raccourci très simple et rapide à mettre en œuvre permet d'appeler ce type de plan de consultation.

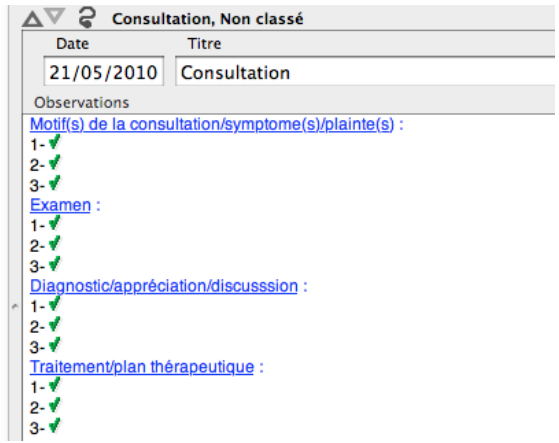

Il sera donc possible d'inscrire plusieurs motifs de consultations, plusieurs diagnostics et plusieurs conduites à tenir.

Toutefois, la saisie s'effectuant en texte libre, il sera impossible de définir un diagnostic comme une pathologie en cours classée dans le module « profil du patient ».

Si l'on pose le diagnostic d'un diabète par exemple, il faudra le déclarer dans le module adéquat après avoir fermé la consultation.

On aurait apprécié qu'une zone diagnostic remplie à la fin de la consultation permette par un simple coche d'inclure ou non la pathologie dans le module « profil du patient ».

# d) Bilan d'un problème

Nous avons remarqué que Médistory® permettait la distinction des pathologies évolutives de celles qui sont terminées.

Il aurait été appréciable de pouvoir lier des consultations, des ordonnances et autres documents en rapport avec les pathologies évolutives. Médistory® ne le permet malheureusement pas.

Même si l'éditeur n'a toujours pas comblé cette lacune, il reste possible de réaliser un bilan d'une pathologie en cours.

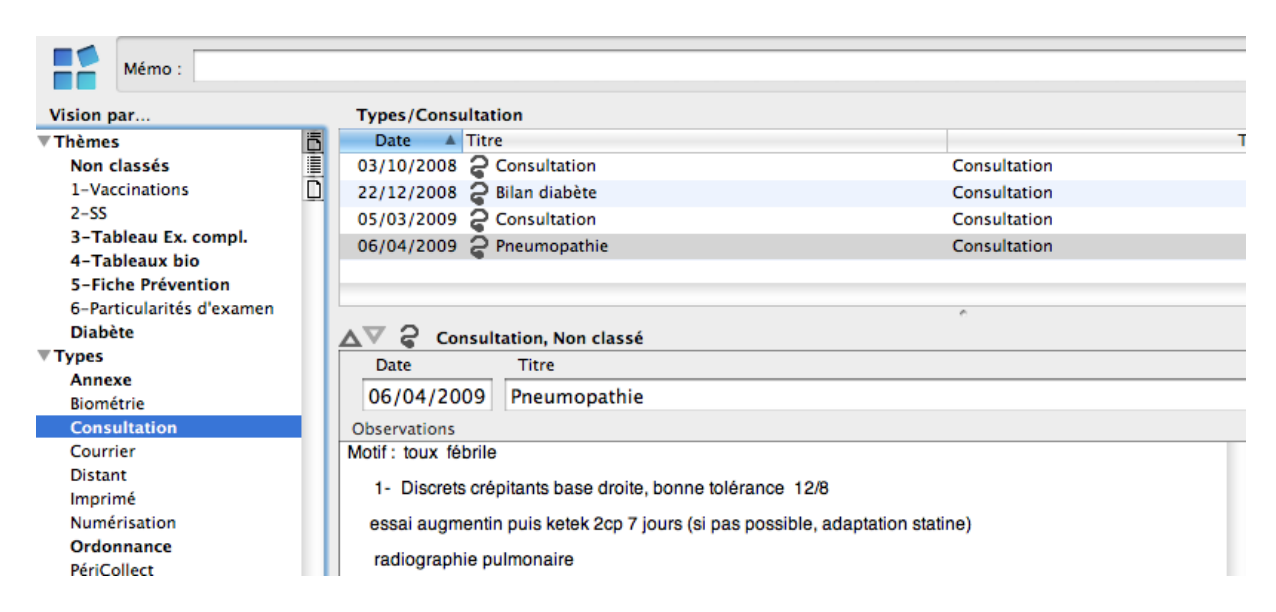

Dans la partie de gauche, il faudra créer un thème du même nom que la pathologie en cours. Dans la capture précédente, il s'agit du thème « diabète ».

Il faudra alors effectuer un glisser-déposer de tous les documents en rapport avec cette pathologie.

Par la suite, un simple clic sur ce thème permettra de mettre en évidence tous les documents qui y sont liés.

Le logiciel présente donc une lacune qui donc être facilement contournée au prix de la création systématique d'un thème pour chaque pathologie évolutive que l'on souhaite suivre.

Il est tout de même regrettable que l'éditeur ne propose toujours pas de mise à jour permettant la correction automatique de cette lacune.

e) Formulaire – consultation systématisée

Le logiciel ne propose pas de module spécifique permettant de systématiser une consultation en fonction d'un motif de consultation précis.

Toutefois, il reste possible pour le praticien d'appeler un texte au moyen d'un raccourci clavier.

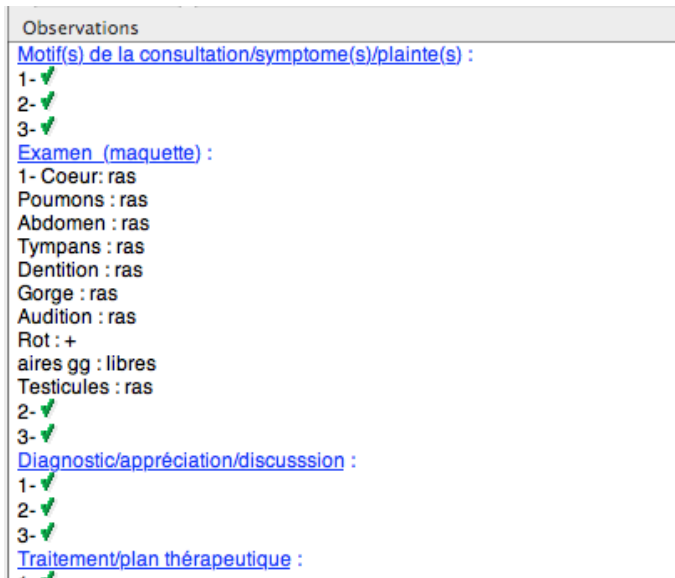

Dans notre exemple ci-dessus, la maquette « examen clinique normal » a été appelée.

L'ensemble de l'examen préenregistré s'inscrit dans la zone de saisie libre de l'observation.

Le praticien pourra alors uniquement modifier les éléments incorrects.

Cette fonction est appréciable mais ne se substitue en aucun cas à un véritable module de formulaire orienté pour une observation systématisée.

Les informations recueillies ne pourront pas être interprétées et réutilisées ultérieurement par Médistory®.

Il est également impossible de proposer des questions à choix multiples ou des arbres décisionnels. Par exemple, faire en sorte que le formulaire propose un aspect de tympan uniquement si otalgie a été sélectionnée.

L'intérêt de cette utilisation dans Médistory® est uniquement de gagner du temps en limitant la frappe au clavier et d'éviter les oublis.

Même si le logiciel permet donc de réaliser un examen systématique en fonction d'un motif de consultation, de nombreuses améliorations devront être apportées au logiciel afin qu'il puisse rivaliser avec la concurrence.

# **5. Les prescriptions médicamenteuses**

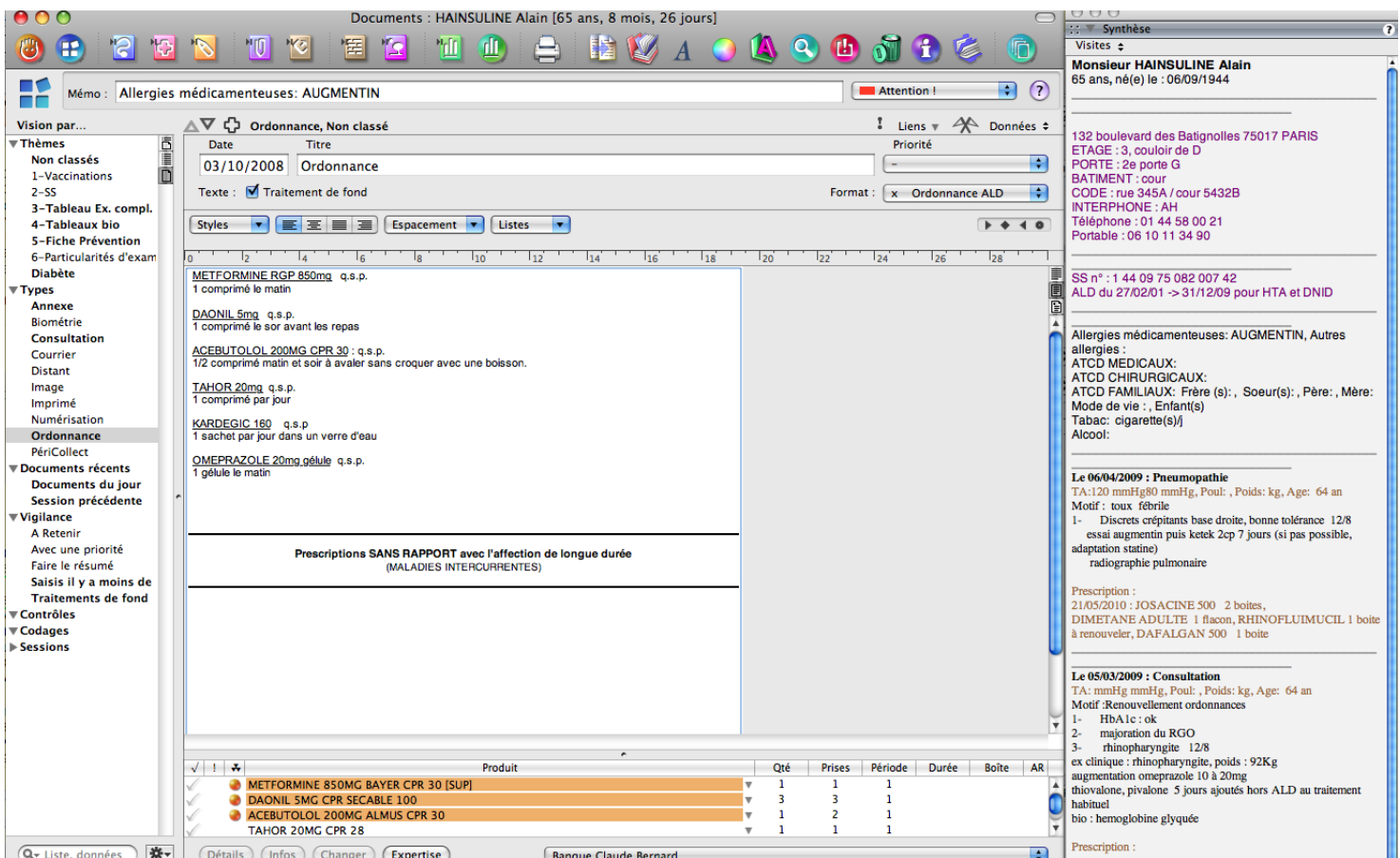

Le module de prescription médicamenteuse s'ouvre en un clic sur l'icône qui lui est dédiée. Une ordonnance vierge s'ouvre alors à la date du jour.

Cette date est facilement modifiable de la même façon que la date choisie dans le module état civil.

Par défaut, l'interface ne permet pas de visualiser les antécédents du patient lorsque le praticien réalise l'ordonnance.

Toutefois, il reste possible d'ouvrir une fenêtre de synthèse du dossier et de la placer à coté du module de prescription. Le logiciel permet donc de compenser certaines fonctions manquantes.

Médistory® ne peut pas transformer automatiquement des prescriptions réalisées en spécialité vers des prescriptions en DCI et inversement.

Il est également impossible de définir des critères selon lesquels l'âge et le poids du patient s'afficheront automatiquement sur l'ordonnance. Toutefois, même si la fonction manque à ce logiciel, il existe un moyen pour imprimer l'âge et le poids du patient si ce dernier est un enfant. Il faudra choisir le modèle d'ordonnance correspondant à une prescription pour enfant. Nous verrons en détail pas la suite

Enfin, il faut souligner l'absence d'indication du poids mais la présence du l'âge du patient dans la fenêtre de prescription.

Il est donc regrettable que Médistory® ne présente pas des fonctionnalités qui peuvent pourtant sembler élémentaires.

190

a) Mise en œuvre

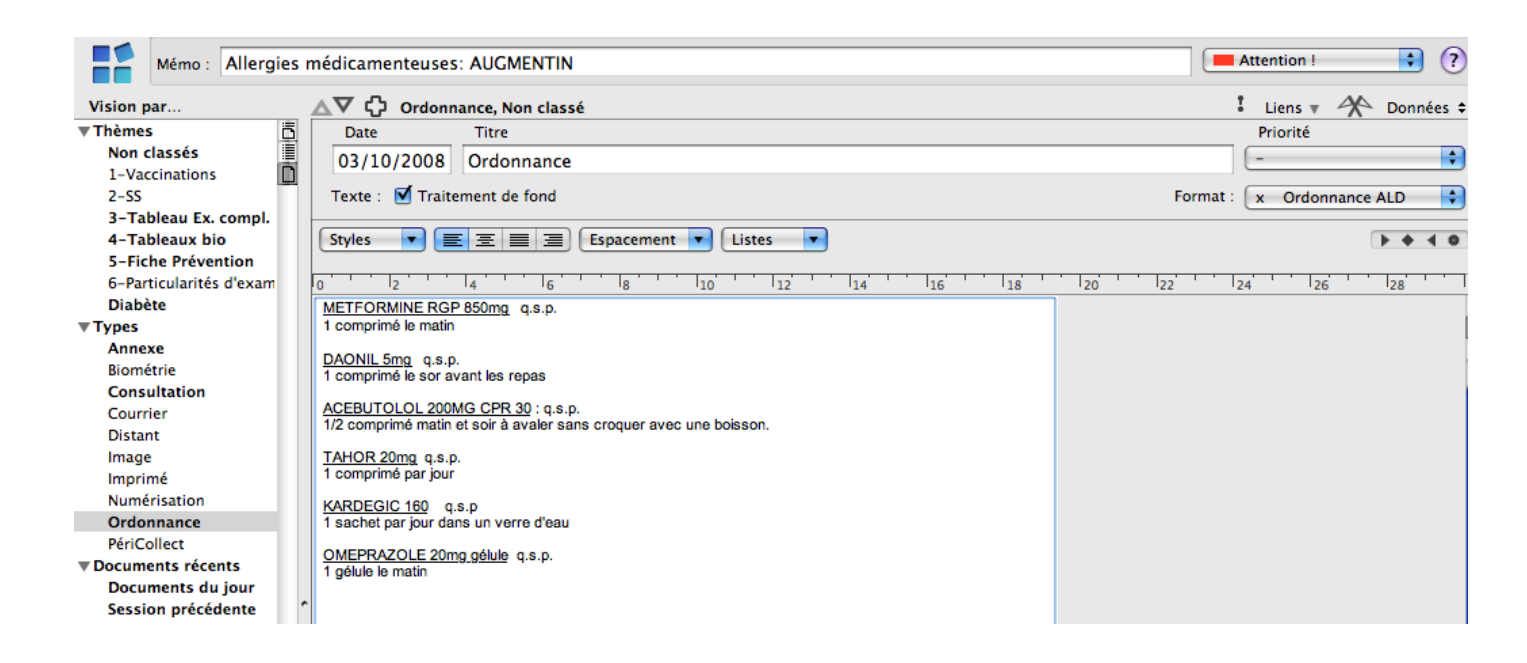

(1) Rapide, sans personnalisation du logiciel

Le logiciel propose de donner un titre à l'ordonnance. Il est utile de le renseigner afin d'optimiser le tri ultérieur des ordonnances. On aurait apprécié que le nom par défaut soit celui de la consultation concomitante à la prescription. Médistory® a choisi un titre par défaut « ordonnance ». Le praticien aura donc intérêt à donner un titre à sa consultation et à son ordonnance s'il souhaite pouvoir visualiser ultérieurement ce à quoi correspond la prescription réalisée à cette date.

Le logiciel propose une page blanche dans laquelle il faudra inscrire sa prescription. Il est donc possible de la saisir en texte libre.

L'avantage est de pouvoir effectuer une saisie sans restriction ni limite. Toutefois, il faudra saisir un nombre de caractères important ce qui peut se révéler assez long.

L'inconvénient principal reste l'absence de lien entre la prescription médicamenteuse et la base de données médicamenteuses. Les interactions et allergies médicamenteuses ne seront pas prises en compte.

(2) Faire appel à la base de données médicamenteuses, accès

par défaut

Il est possible de faire appel à la base de données médicamenteuses pour inscrire chaque médicament sur la page blanche.

Il faudra pour cela soit utiliser une fonction du menu édition, soit utiliser un raccourci clavier.

191

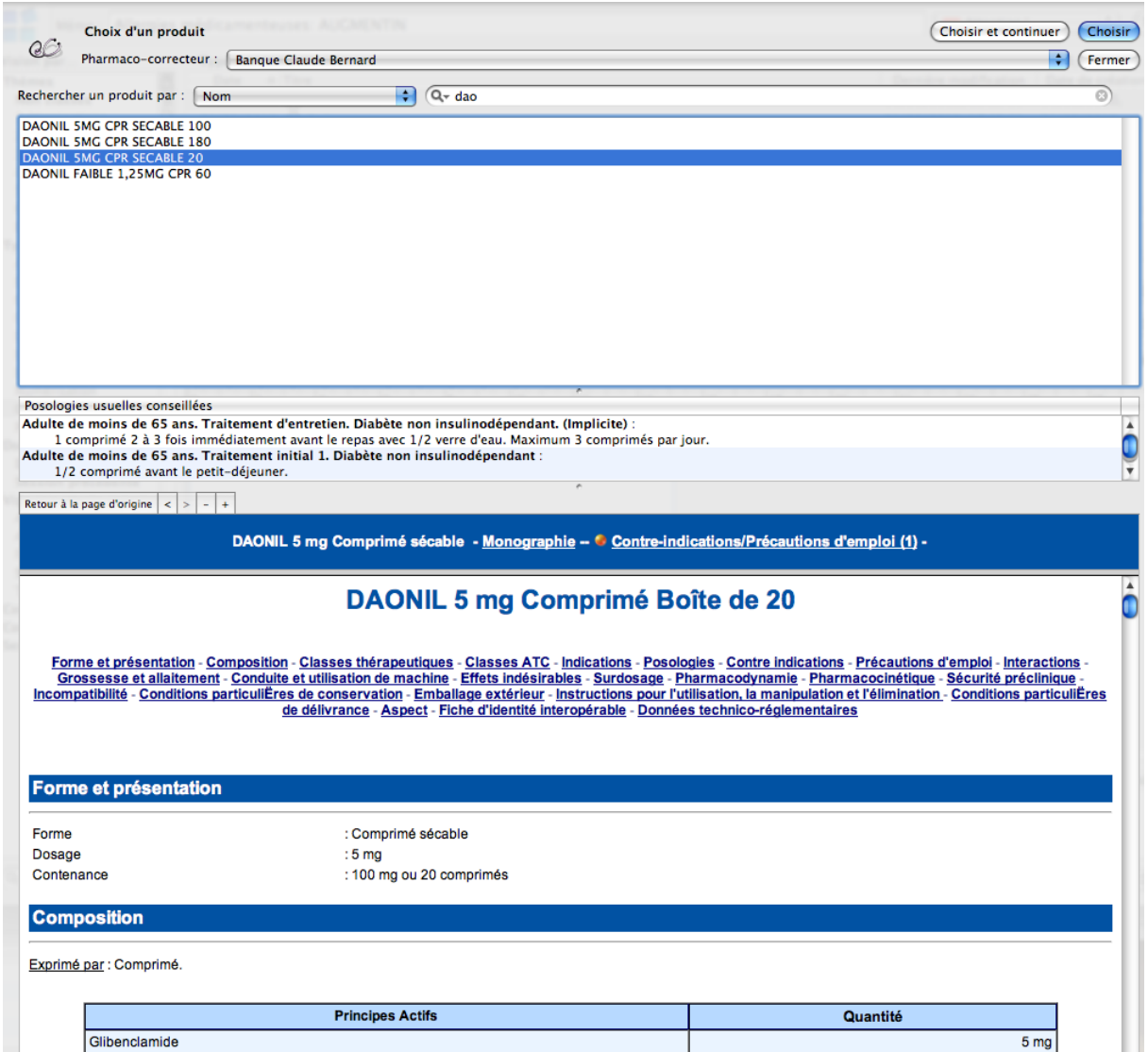

Une nouvelle fenêtre s'ouvre et permet de saisir le nom du médicament que l'on souhaite prescrire. Les propositions s'affinent au fur et à mesure de la saisie.

Pour inscrire le médicament sur l'ordonnance, il faudra valider par un clic de souris sur la posologie proposée par la base de données médicamenteuses.

L'avantage de cette méthode est de permettre la prise en compte des allergies et interactions médicamenteuses par la base de données médicamenteuses.

De plus, celle-ci propose des posologies types en fonction du contexte.

Il est très appréciable de pouvoir visualiser la monographie sur le même écran que celui où est définie la posologie à prescrire.

L'inconvénient de cette méthode est d'être un peu longue à mettre en œuvre si l'on utilise le menu édition. Il faudra impérativement se souvenir des touches de raccourcis.

Par ailleurs, si le praticien souhaite personnaliser sa posologie, il devra la modifier en texte libre directement sur l'ordonnance à chaque fois que nécessaire.

Il reste impossible d'enregistrer une posologie type différente que celle proposée par la base de données médicamenteuses.

(3) Faire appel à la base de données médicamenteuses après

personnalisation du logiciel : utilisation du glossaire

Médistory® permet de créer un glossaire c'est-à-dire du texte brut avec ou sans lien avec une base de données que l'on pourra faire apparaitre rapidement. La recherche dans le glossaire s'effectue par l'appui de la touche F5.

Par exemple, l'utilisateur peut configurer le glossaire afin que la saisie des 3 premières lettres d'un mot clé suivi de la touche F5 fasse apparaitre un texte préenregistré.

De cette façon, il sera possible d'enregistrer des conseils à faire apparaitre sur l'ordonnance. Par exemple, saisir « tou » puis F5 inscrira : « En cas de toux »

De la même manière, il est possible d'enregistrer dans le glossaire du texte en rapport avec la base de donnée médicamenteuse. On pourra même préenregistrer une posologie type.

De cette manière, on pourra saisir « doli » puis F5 pour que s'inscrivre « doliprane 1g : 1 comprimé 4 fois par jour si douleur ou fievre ».

Cette méthode de prescription présente de nombreux avantages :

- La prescription de médicament sera prise en compte par la base de données médicamenteuse
- Ce mode de saisie est plus rapide que la saisie libre et que la recherche de directe de médicament dans la base de données médicamenteuses.

Elle présente toutefois son lot d'inconvénients :

Bien que l'enrichissement du glossaire nécessite une manipulation assez simple et rapide, il faudra inscrire tous les médicaments que l'on souhaite utiliser par cette méthode.

Cela demande un investissement temps important avant de pouvoir tirer partie de tous les avantages de cette méthode.

- La posologie type préenregistrée s'inscrira sur l'ordonnance et il ne sera possible de la modifier qu'en texte libre.

La posologie en elle-même ne sera donc pas prise en compte par la base de données médicamenteuses. De plus, la modification de la posologie en texte libre fait perdre beaucoup de temps. Le praticien perdra donc un avantage important à utiliser cette méthode s'il doit modifier la posologie par défaut.

- Si plusieurs réponses peuvent être proposées par le glossaire lors de son appel, une liste de propositions s'affinera au fur et à mesure de la saisie ou bien il sera possible de choisir une des propositions avec les flèches du clavier.

Par exemple, « doli » + F5 peut faire apparaitre « doliprane  $1000$ », « doliprane  $500$  », « dolirhume »…

## b) Définir des posologies types

Médistory® ne propose pas de fonctionnalité permettant d'enregistrer une posologie type pour un médicament précis. Il faudra utiliser le glossaire pour utiliser une posologie préenregistrée.

Nous venons de voir la mise en œuvre de cette méthode.

On aurait apprécié pouvoir établir plusieurs posologies types pour un même médicament.

Par exemple, cela aurait été utile pour adapter la posologie en fonction du poids du patient.

Pour une prescription de tiorfan pour un enfant de plus de 27Kg, on aurait prévu une posologie proposant 2 sachets 3 fois par jour.

Pour un enfant présentant un poids compris entre 13 et 27 Kg, une posologie de 1sachet 3 fois par jour aurait pu être enregistrée.

Le logiciel ne proposant pas de fonction adaptée, il reste toutefois possible d'utiliser le glossaire en enregistrant deux intitulés pour un même médicament. « tiorfan entre 13 et 27Kg » pourrait faire apparaitre une posologie différente que « tiorfan sup 27 Kg ».

Il est regrettable que le logiciel n'offre pas une fonction qui peut sembler élémentaire.

Toutefois, il reste possible de contourner cette lacune au prix d'un enrichissement du glossaire.

#### c) Etablissement des posologies complexes et des remarques

Le logiciel n'offre aucune fonction particulière permettant d'inscrire des posologies complexes ou des remarques qui précèdent ou suivent les prescriptions.

Toutefois, il reste possible de saisir en texte libre tous les types de posologies imaginables. Il en est de même en ce qui concerne les remarques.

Cette liberté de saisie est malheureusement à mettre en balance avec la lourdeur de la saisie libre systématique.

On pourra toutefois utiliser le glossaire pour permettre l'affichage d'un texte long à partir de la saisie d'un mot clé.

d) Les attributs de l'ordonnance et du médicament

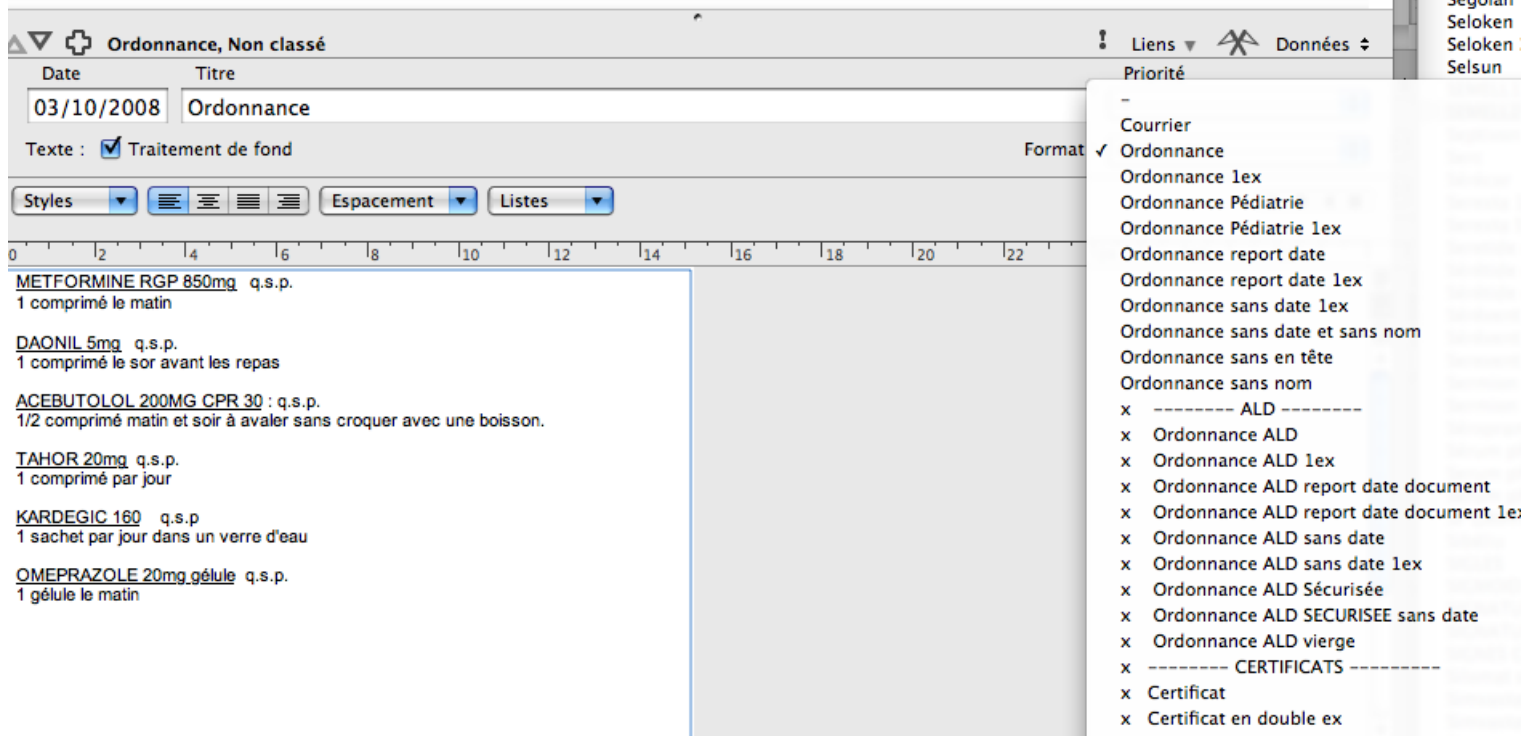

#### (1) Prescription dans le cadre de l'ALD et traitement de fond

 $\blacksquare$   $C$   $\delta$  and  $\blacksquare$ 

Il n'est pas possible de définir un médicament particulier comme faisant partie du traitement de fond. Médistory® permet uniquement de choisir une ordonnance entière comme comportant le traitement de fond.

Cela est très gênant lorsque l'on ajoute ponctuellement un médicament pour une pathologie aigüe au cours d'un renouvellement d'ordonnance. Par exemple, le traitement d'une rhinite pourra alors faire partie du traitement de fond.

Par ailleurs, il est très simple et rapide de définir une ordonnance comme traitement de fond, mais il est impossible de visualiser ultérieurement ce à quoi correspond le traitement de fond enregistré. Le seul intérêt de cette fonction sera de prendre en compte le traitement de fond afin de tester les interactions médicamenteuses lors des prescriptions ultérieures. La condition étant tout de même d'utiliser une méthode de prescription mettant en jeu la base de données médicamenteuses.

On peut espérer que des améliorations seront apportées à ce logiciel qui propose une fonction parmi les moins évoluées du marché.

Dans le même ordre d'idées, il est impossible de choisir, par un coche par exemple, quel médicament entre ou non dans le cadre d'une prescription d'ALD.

Médistory® propose uniquement de choisir un modèle d'ordonnance dont certains peuvent correspondre à une prise en charge à 100%.

Comme le montre la capture d'écran précédente, une liste déroulante permet de choisir le modèle adapté. En fait, choisir un modèle d'« ordonnance ALD » aura pour effet d'inscrire sur l'ordonnance vierge : « prescription en rapport avec une affection longue durée » entre deux lignes.

Le praticien devra ensuite rédiger son ordonnance en dessous cette inscription.

S'il souhaite prescrire des médicaments hors du cadre de l'ALD, il devra faire apparaitre manuellement le cadre « sans rapport avec une affection de longue durée », en utilisant le glossaire par exemple, puis effectuer sa prescription.

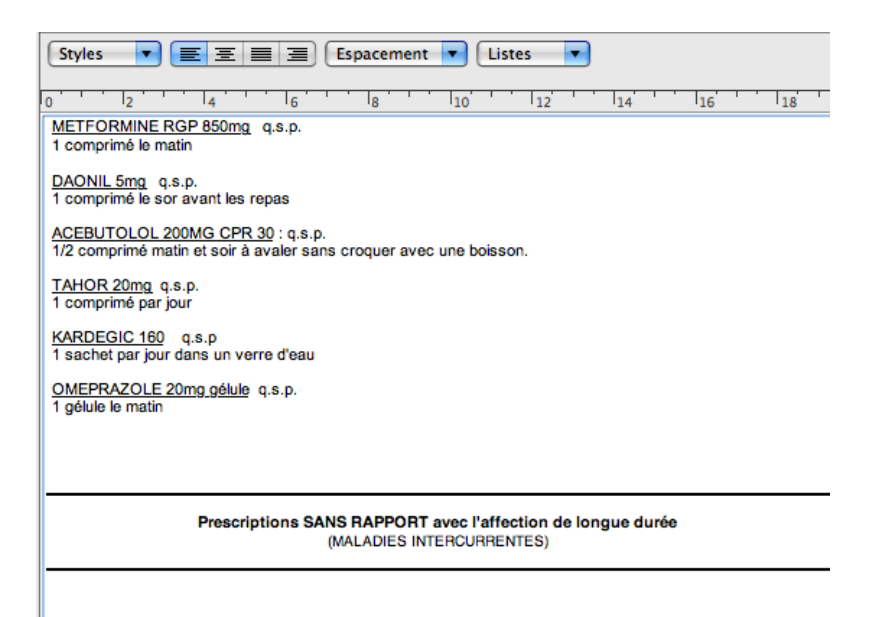

La capture d'écran précédente montre l'ordonnance après ajout manuel du cadre signifiant hors ALD.

Il semble ici que Médistory® propose du bidouillage d'ordonnance plutôt qu'une fonction rapide, pratique et agréable à utiliser. On ne peut qu'espérer des améliorations.

Nous avons vu qu'il y avait différents modèles d'ordonnance vierge. Certaines intitulées « pédiatrie » peuvent faire figurer l'âge et le poids du patient par exemple. A défaut de présenter une fonction qui permettrait d'inscrire l'âge et le poids lorsque le patient entre dans une certaine tranche d'âge, le logiciel permet tout de même au praticien un modèle d'ordonnance adapté à la situation. La condition étant que le praticien ait préalablement configuré le logiciel.

(2) Les différentes mentions AT, NR, la durée de la

prescription, le nombre de renouvellements de l'ordonnance

Aucune case ni bouton ne permet d'inscrire rapidement ces éléments.

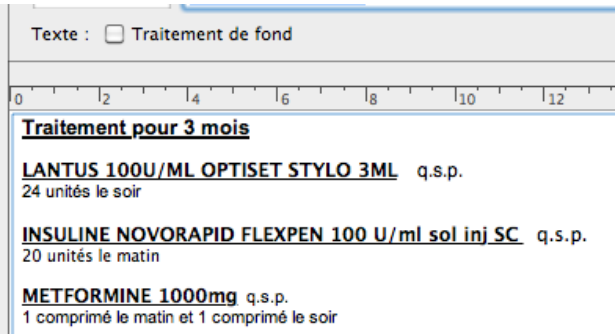

La seule solution sera d'inscrire ces éléments en texte libre sur l'ordonnance, à l'emplacement adapté. Il sera possible de s'aider du glossaire : c'est-à-dire de configurer le logiciel pour qu'un code inscrive un texte adapté.

Par exemple, on pourrait imagine saisir « ttt3 » puis F5 pour que s'inscrive « Traitement pour 3 mois ».

Encore une fois, il s'agit plus de personnalisation et bricolage que d'une réelle fonction optimisée pour la bonne pratique médicale.

# e) Le renouvellement d'ordonnance

#### (1) Renouvellement par médicament

Médistory® ne propose pas de fonction particulière pour renouveler un médicament d'une ordonnance. On pourra toutefois ouvrir une ancienne ordonnance, sélectionner le ou les médicaments que l'on souhaite renouveler, copier le texte et le coller dans une nouvelle ordonnance vierge.

Cette mise en œuvre est longue et laborieuse mais possible. On aurait apprécié pouvoir profiter d'une fonction adaptée.

(2) Renouvellement de l'ordonnance complète

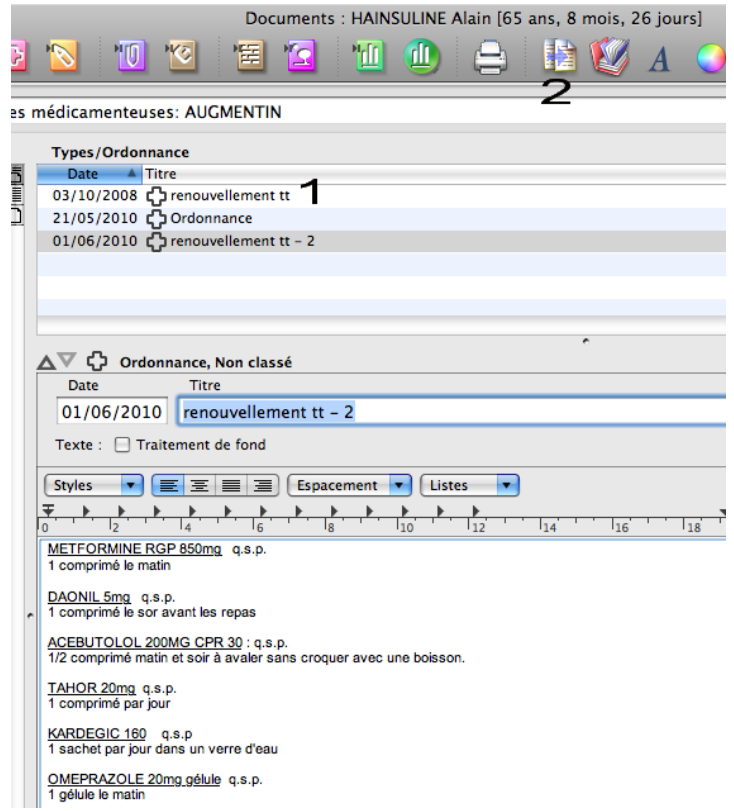

Une ordonnance peut être renouveler en deux clics de souris. Il faudra juste la sélectionner puis utiliser l'icône « dupliquer ».

De plus, il sera possible de visualiser le contenu de l'ordonnance à renouveler en la sélectionnant.

Il faut préciser qu'il sera impossible de renouveler le traitement déclaré comme traitement de fond. La seule possibilité sera de donner le titre « traitement de fond » à l'ordonnance adéquate et de renouveler cette dernière.

f) Les allergies médicamenteuses

Essayons de prescrire de l'augmentin à notre patient fictif qui y est allergique.

Il faudra évidement utiliser une méthode de prescription qui permet la prise en compte de la base de données médicamenteuses.

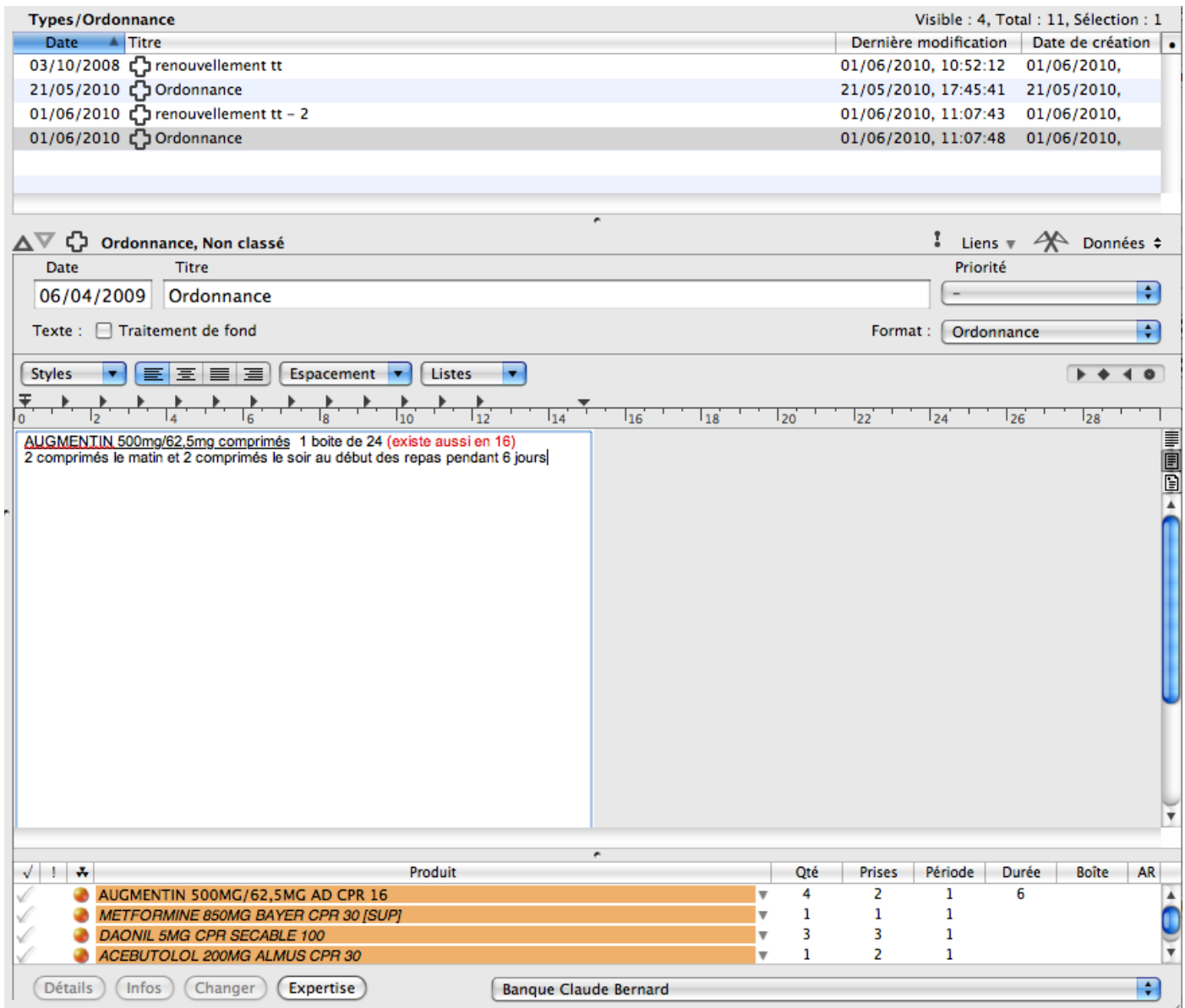

Il est possible de prescrire le médicament auquel le patient est allergique mais des alertes de la base de données médicamenteuses apparaissent dans la partie inférieure de l'écran.

Le signalement coloré est malheureusement le même pour alerter le praticien de la présence d'une allergie et des interactions des médicaments faisant partie du traitement de fond.

Cela veut dire que lorsqu'on réalise une nouvelle prescription, des alertes oranges se manifestent avant même toute prescription.

L'ajout d'une ligne supplémentaire orange lors que la prescription de l'augmentin n'est pas bien mise en évidence. Par ailleurs, aucune validation n'est nécessaire s'assurant que le praticien a bien pris connaissance de l'allergie.

Il sera donc très facile de faire des erreurs de prescription si l'on compte sur le Médistory® pour mettre en évidence les allergies éventuelles.

Pour être efficace, il faudrait repenser toute l'interface témoignant des allergies.

Toutefois si le praticien remarque l'alerte témoignant d'un problème lié à la prescription de ce médicament, il obtiendra des explications par la base de données médicamenteuses qui donne des détails concernant l'alerte dont elle est responsable.

.

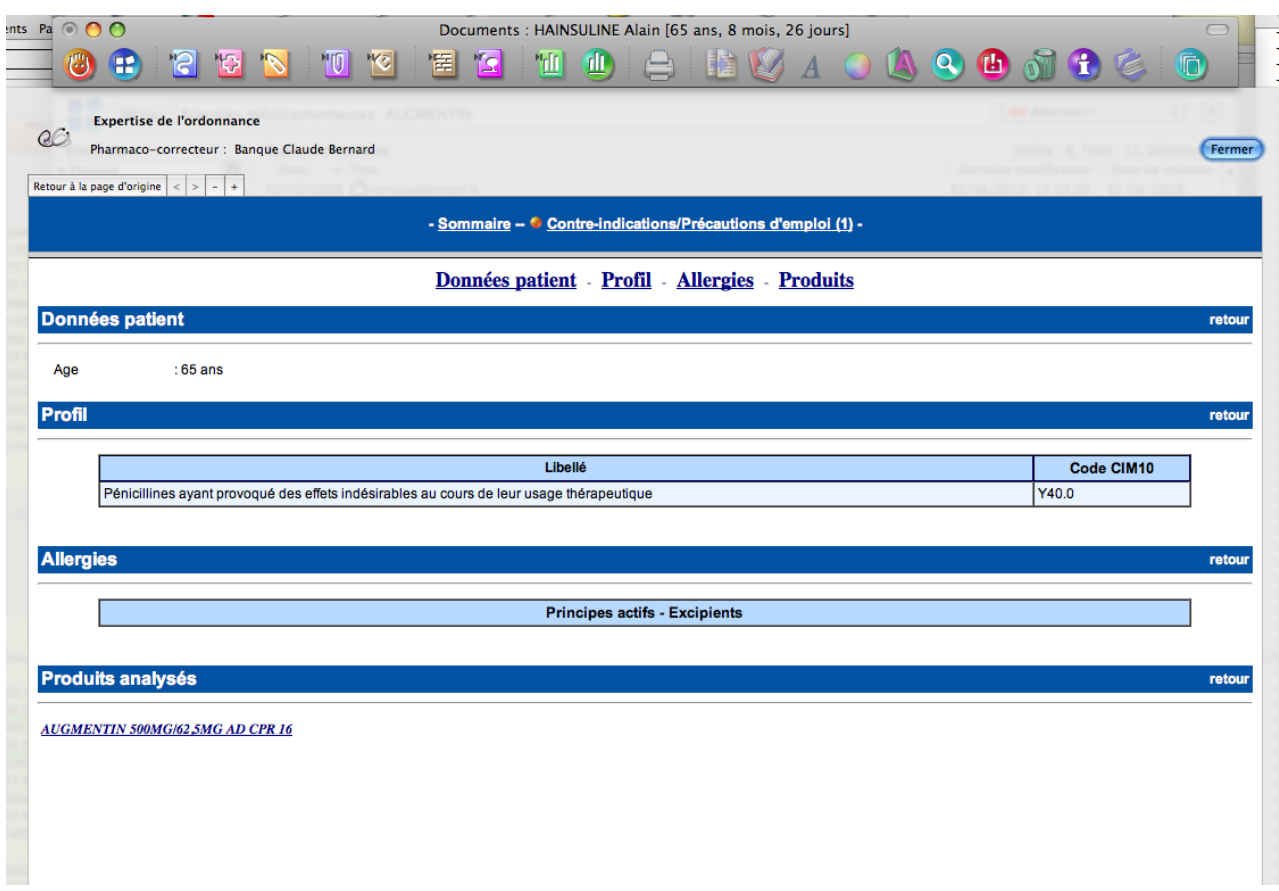

g) Les interactions médicamenteuses

Avant toute chose, il faut préciser que le logiciel testera uniquement les interactions médicamenteuses possibles entre la nouvelle prescription et le traitement fond ainsi qu'entre les médicaments entrant dans le traitement de fond.

Par exemple, si le patient a reçu un traitement pour un lumbago, il ne sera pas pris en compte par la recherche des interactions lorsqu'il reviendra 5 jours plus tard pour une angine alors même qu'il continuera de prendre les médicaments proposés pour le premier motif de consultation.

Cette imperfection est regrettable et il serait souhaitable de la corriger.

Essayons de prescrire du ketek à notre patient fictif.

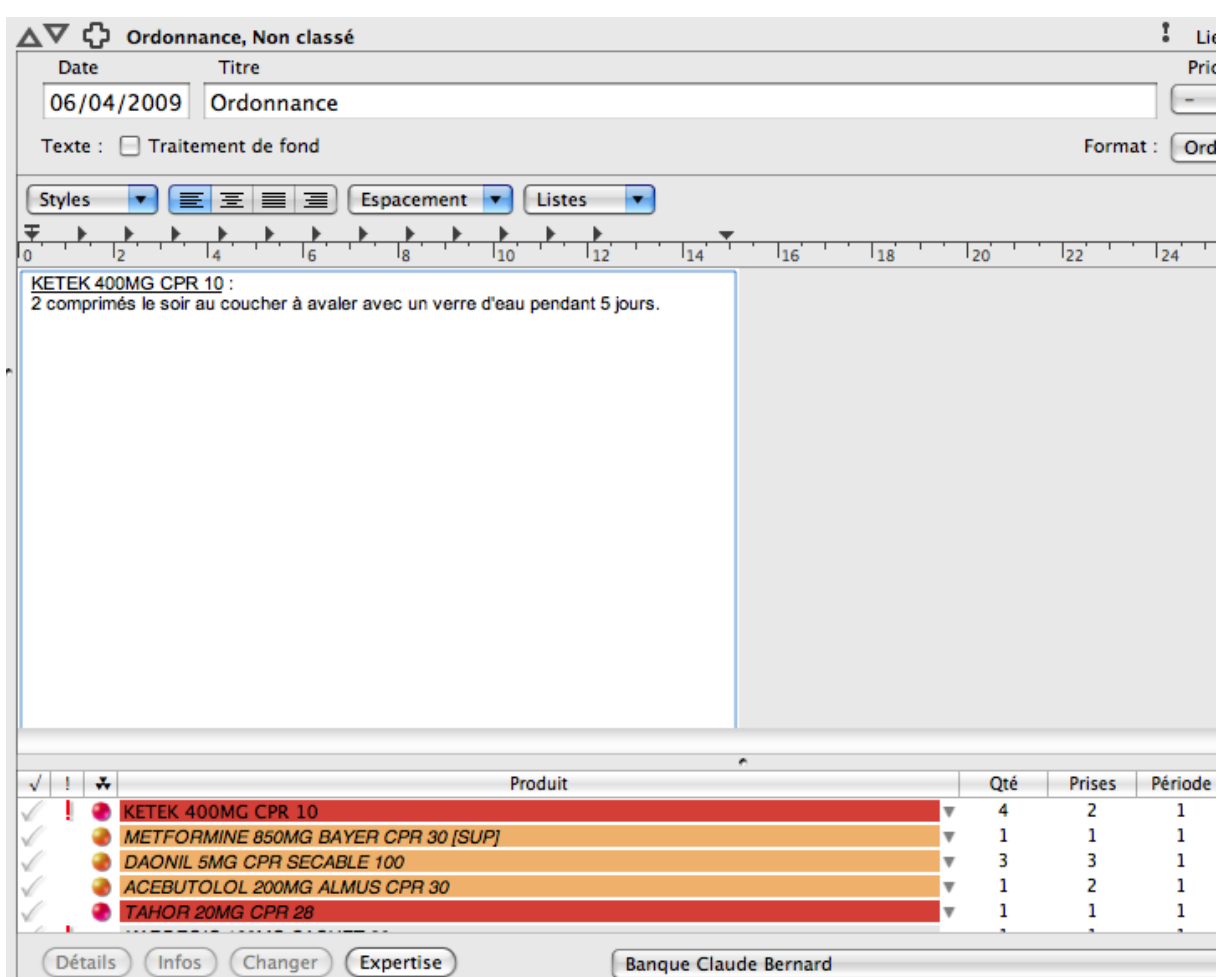

L'interaction entre le Ketek et le Tahor est signalée en rouge ce qui la met bien en évidence. Il aurait fallu qu'il en soit de même lors du signalement de l'allergie que nous avons étudiée précédemment.

Toutefois, les interactions entre les médicaments composant le traitement de fond sont signalées en permanence. Il aurait été appréciable de pouvoir les éteindre après validation.

Par ailleurs, Médistory® ne permet pas de choisir le seuil de déclenchement des alertes.

De ce fait, les alertes concernant le traitement de fond se déclencheront dès l'ouverture d'une ordonnance vierge. Le praticien aura donc tendance à ne pas de préoccuper des alertes du logiciel dans la mesure où elles s'activent en permanence.

Cette fonctionnalité pourtant utile perd tout son intérêt.

Il est très simple d'obtenir des informations concernant les interactions des médicaments.

201

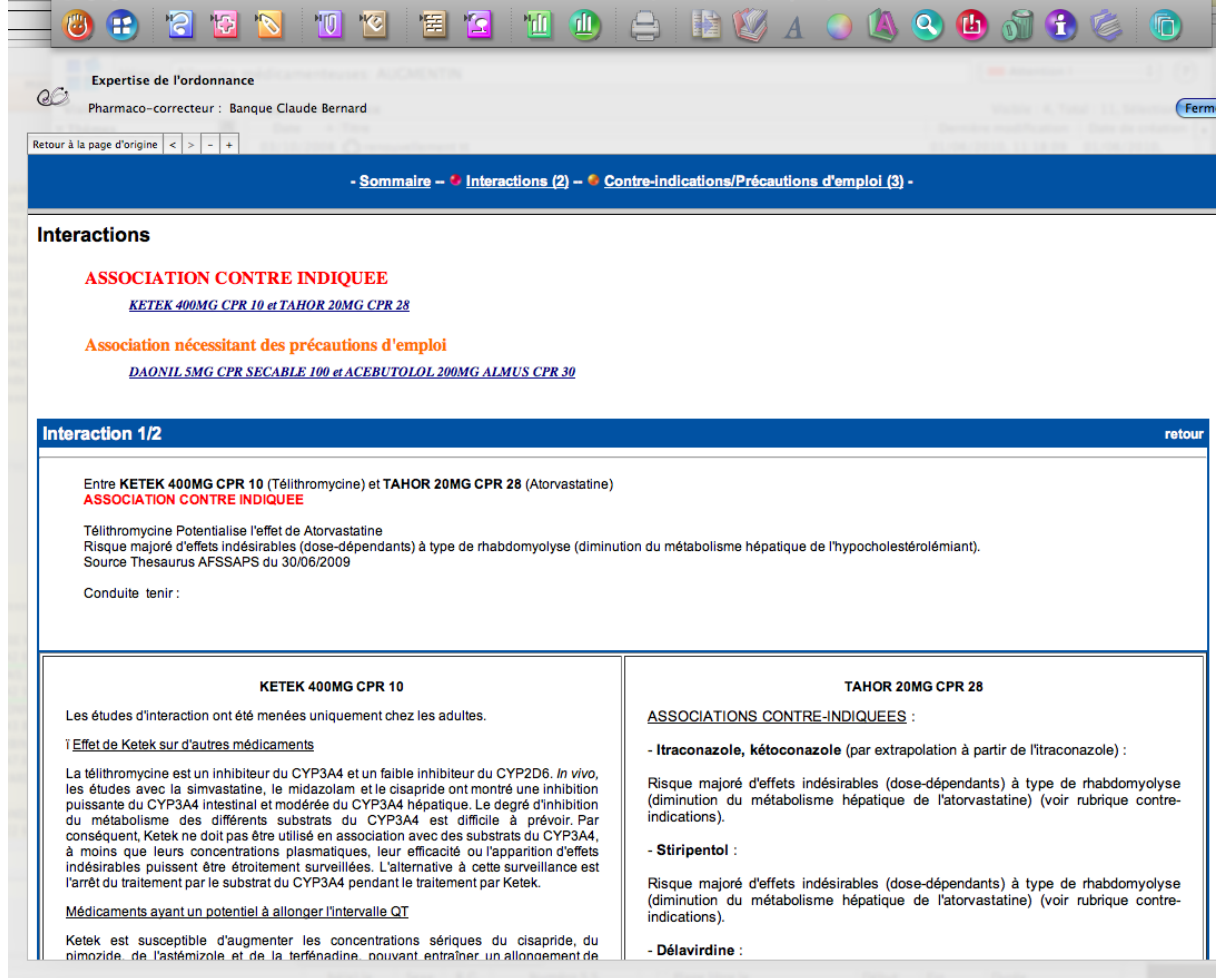

Médistory® a donc le mérite de proposer une fonction utile mais imparfaite dont la mise en œuvre est si contraignante qu'elle rebutera de nombreux praticiens. Des améliorations devront être apportées.

# h) Visualisation des anciennes ordonnances

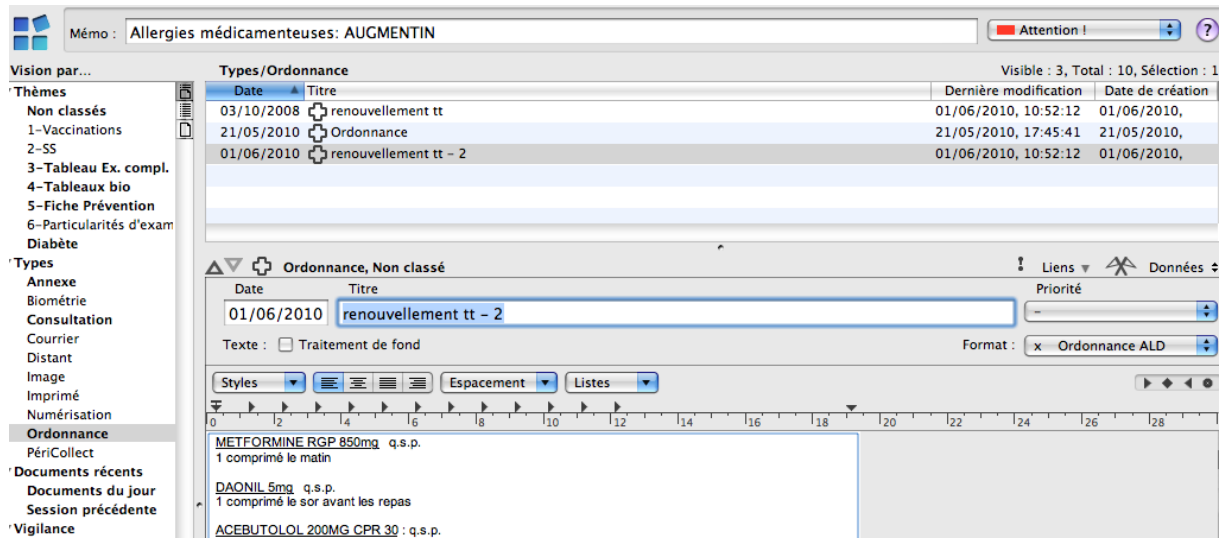

Il est possible de visualiser les anciennes ordonnances triées par date.

Le titre de l'ordonnance est facilement visible et pourra donner une indication sur les indications de la prescription. On comprend donc l'intérêt de saisir un titre précis pour chaque ordonnance. Il aurait été appréciable que le logiciel propose par défaut un titre similaire à celui de la consultation de la même date si elle existe.

Pour obtenir un aperçu de l'ordonnance un simple clic sur celle-ci suffira.

L'interface proposée par Médistory® est donc agréable à utiliser et bien conçue.

## **6. Les autres prescriptions : kinésithérapie, examens biologique, imagerie, soinS infirmiers**

#### a) Réalisation

Il n'existe pas de module spécifique pour réaliser ces prescriptions. Médistory® propose de les réaliser sur une ordonnance de la même manière que les prescriptions médicamenteuses. Il faudra donc choisir un modèle d'ordonnance dans une liste déroulante (dans le cadre de l'ALD par exemple). Ensuite, le praticien pourra soit saisir en texte libre la demande complète soit utiliser le glossaire.

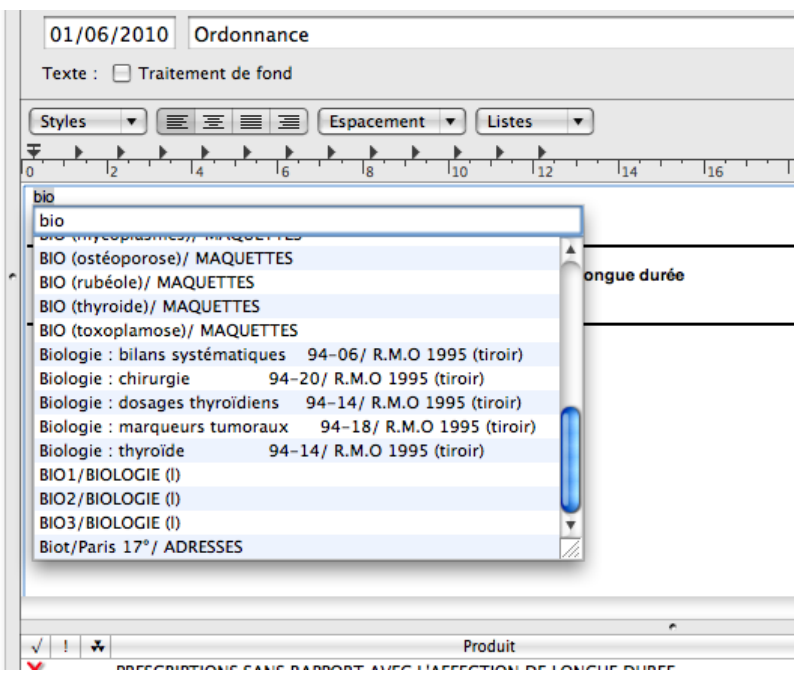

Comme le montre la capture d'écran ci-dessus, en inscrivant « bio »+F5, le glossaire propose une liste de bilan dont l'intitulé commence par « bio ». Le praticien pourra alors choisir celui qui lui convient. Il faut également souligner qu'aucun aperçu du bilan n'est visible avant sa sélection. Il faudra donc être bien choisir son intitulé lorsque l'on alimente le glossaire.

Lorsque par exemple, on sélectionne « Bio1 », nous aurons l'inscription immédiate d'une biologie standard préenregistrée par le praticien qui utilise habituellement ce logiciel. Il reste possible de supprimer ou d'ajouter du texte en saisie libre.

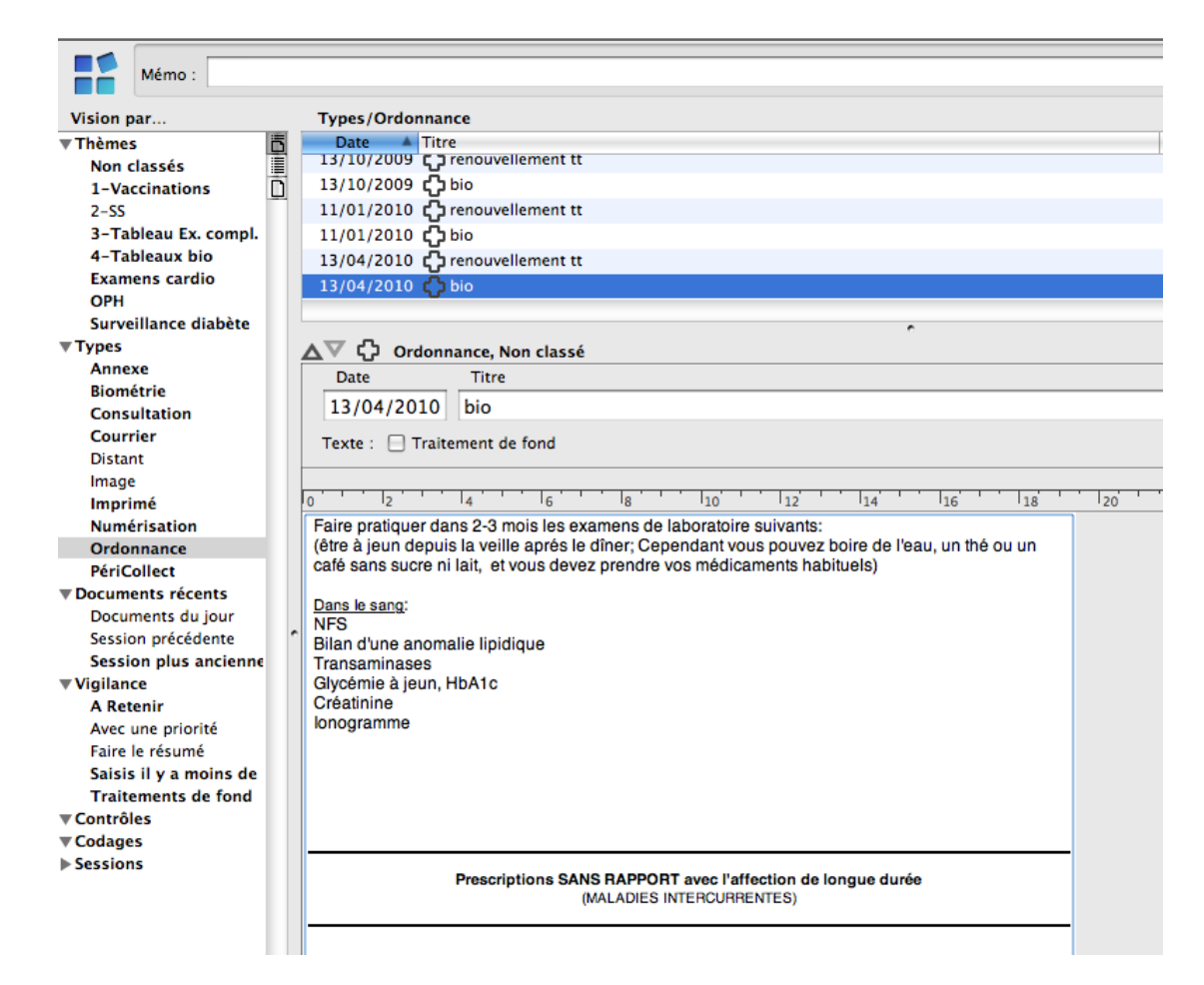

La procédure est identique pour prescrire de l'imagerie, des séances de kinésithérapie ou des soins infirmiers.

Médistory® ne propose aucun module adapté à l'un de ces types de prescription, mais donne la possibilité d'utiliser le glossaire afin de gagner du temps. Le glossaire apparait comme le seul avantage de Médistory® par rapport à l'utilisation d'un simple traitement de texte.

L'éditeur ferait bien de travailler sur l'introduction d'un module spécifique aux prescriptions non médicamenteuses.

#### b) Visualisation

Dans la mesure où il n'existe pas de module particulier pour ces prescriptions, le praticien utilise les modèles d'ordonnances communs aux prescriptions médicamenteuses. Lors de la visualisation de prescriptions antérieures, les ordonnances médicamenteuses et non médicamenteuses seront donc mélangées et il sera donc difficile de les distinguer, sauf par leur titre.

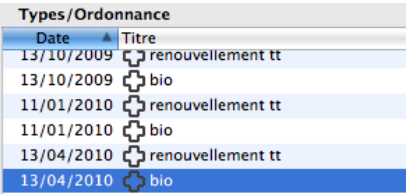

# **7. Les imprimés CERFA**

Médistory® propose une liste très complète de documents CERFA qu'il sera très facile de compléter.

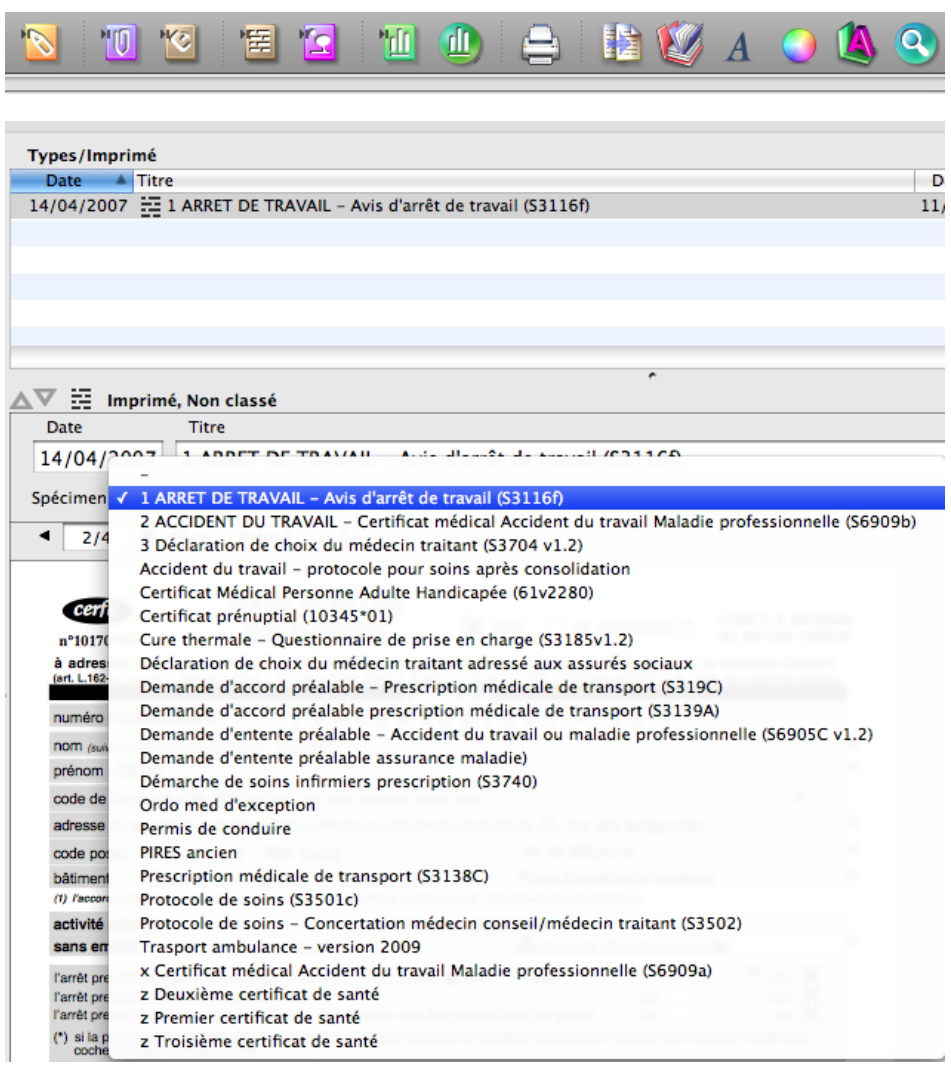

Il suffira de sélectionner le type d'imprimé souhaité afin qu'il soit pré rempli avec les données de l'état civil patient.

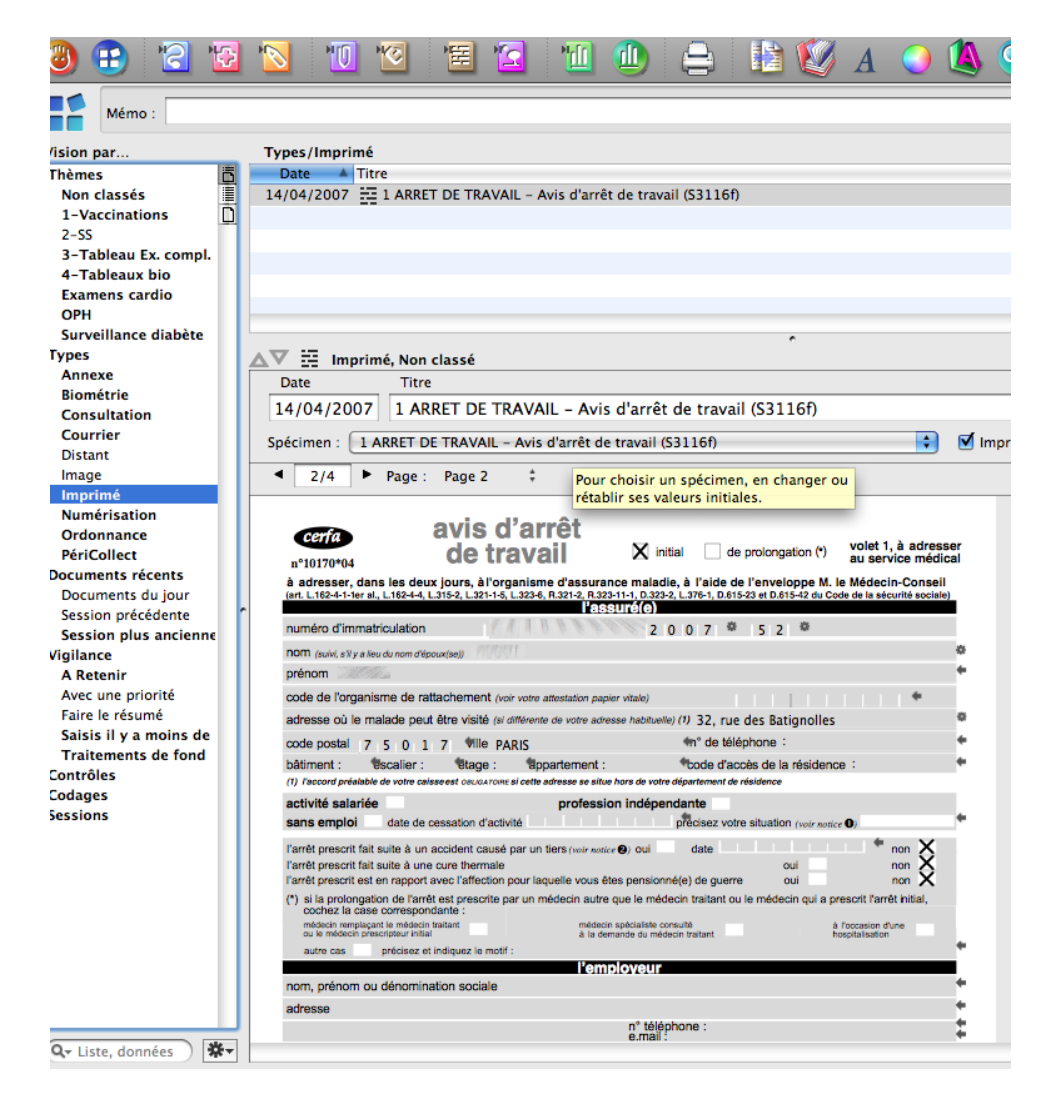

Les items qui doivent être complétés par le médecin peuvent l'être très facilement et très rapidement à l'aide du clavier. Pour passer à l'item suivant, une simple pression sur la touche tabulation suffira.

Ce module est très agréable et très rapide à utiliser et fait partie des meilleurs du marché. Les concurrents devraient s'en inspirer.

## **E. MEGABAZE®**

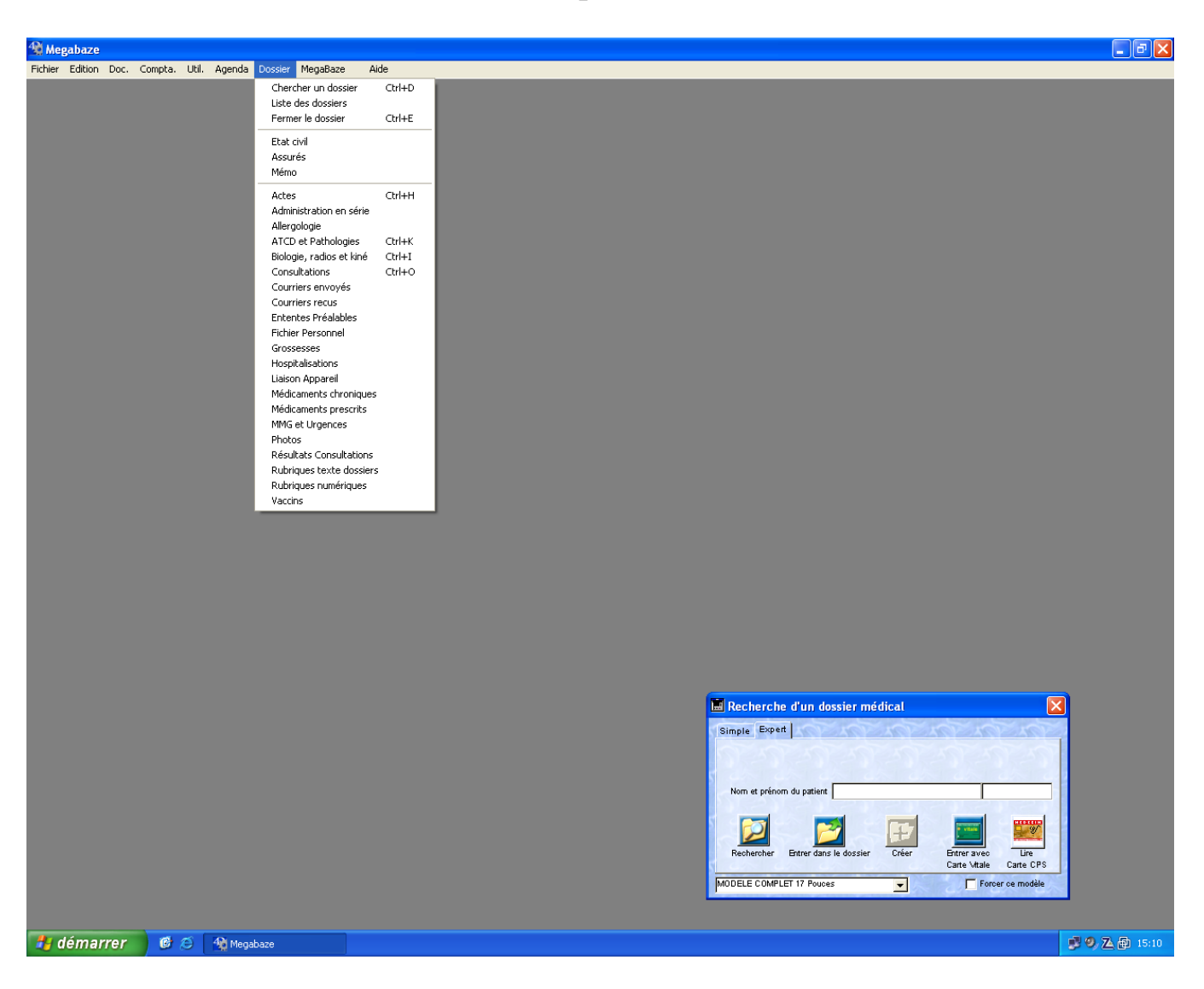

# **1. Présentation de l'espace de travail**

Le logiciel propose une interface assez rudimentaire. Par défaut, l'espace de travail sera vide. Il faudra demander d'ouvrir une fenêtre pour « chercher un dossier ». Un raccourci clavier (Ctrl+D) est disponible pour ouvrir cette fenêtre.

a) Rechercher le dossier d'un patient

La fenêtre de recherche de dossier patient s'ouvre en proposant différents mode de recherche :

- une recherche à partir de la carte vitale ;
- une recherche multicritères :

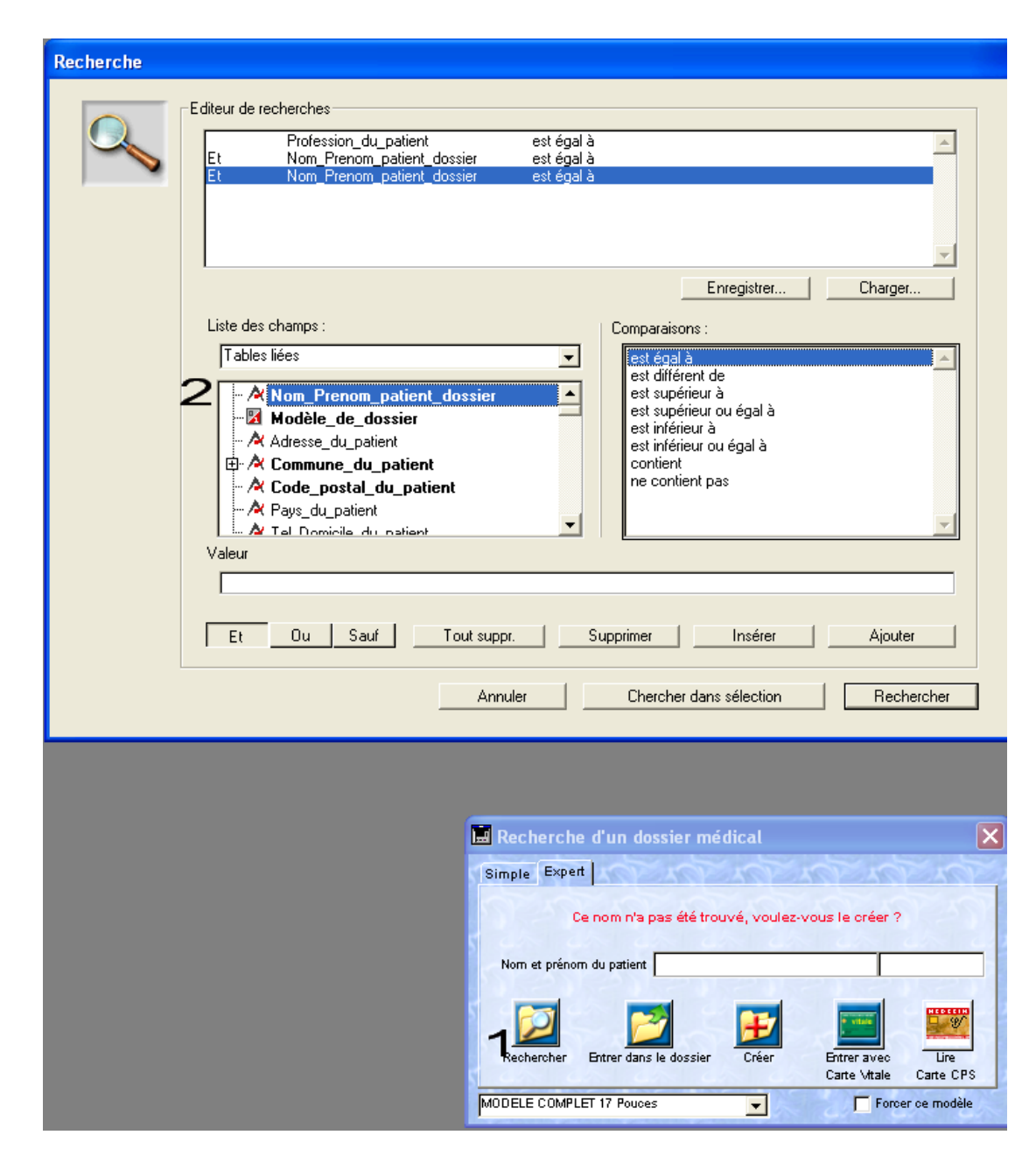

- une recherche du dossier en fonction du nom du patient : il faudra alors taper les lettres du nom du patient. Il est important de souligner que le logiciel ne prendra en compte les lettres saisies que lorsqu'elles sont validées par la touche « entrée ».

Le logiciel proposera alors une liste de noms qui débutent par les lettres saisies. Il faudra alors un simple clic sur le nom du patient pour ouvrir son dossier.

Si peu de lettres sont saisies, une longue liste apparaitra et il est important de souligner que la barre de défilement ne fonctionne pas systématiquement avec la roulette de la souris. Si l'on déplace cette barre en gardant la souris dessus, l'effet de son déplacement ne sera visible que lorsqu'on relache le bouton de la souris. Il faut donc procéder par à-coups ou à l'aide des flèches en haut ou en bas de la barre de défilement.

207

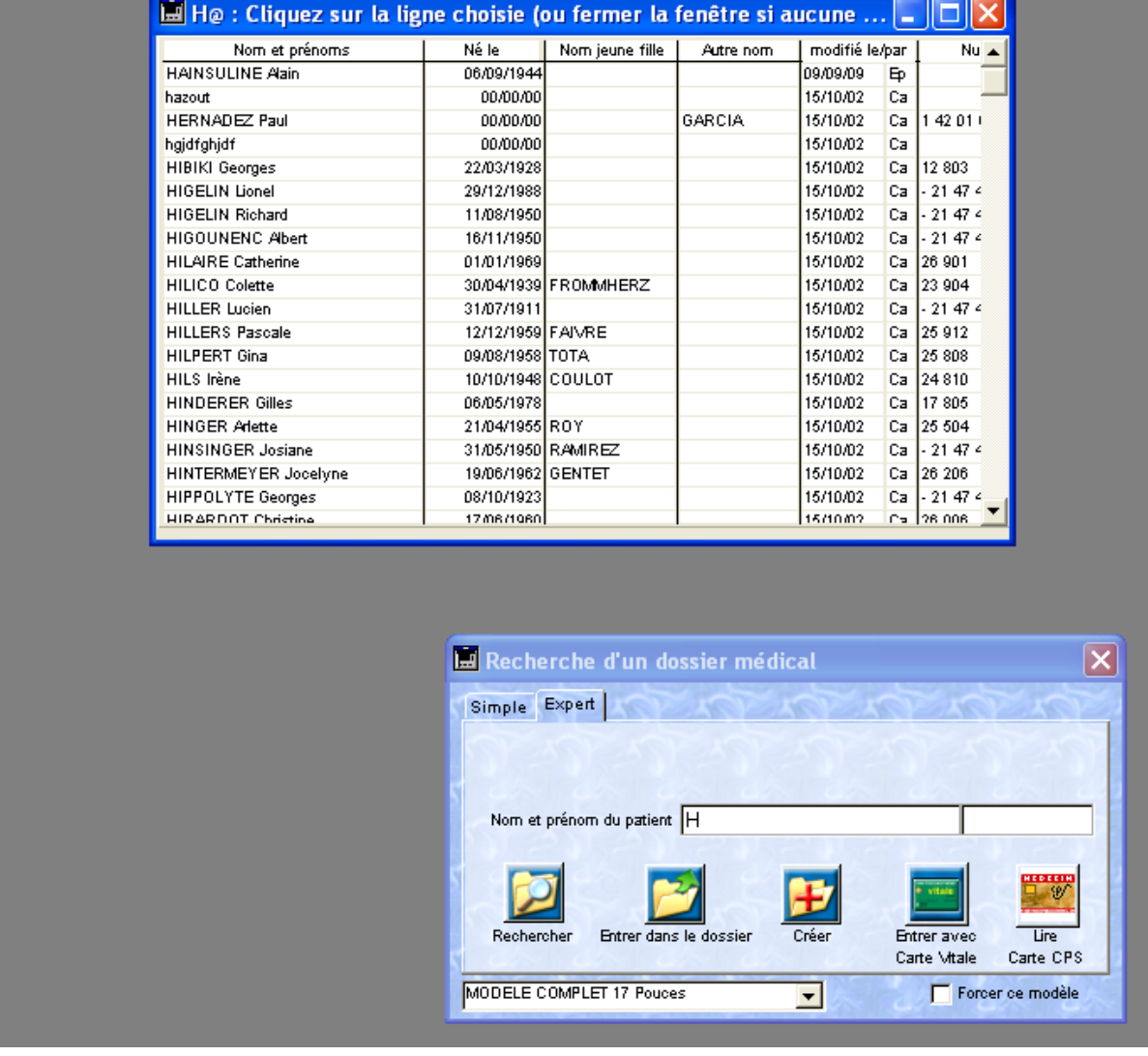

Il est dommage que le logiciel impose de telles contraintes qui avaient disparues avec l'apparition des programmes modernes spécialement conçus pour Windows. Il n'était alors plus utile de confirmer les saisies et l'action de la souris était visualisée en temps réel.

Ces contraintes persisteront pour tous les modules du logiciel.

Dans bien d'autres logiciels, la liste des noms s'affine automatiquement au fur et à mesure de la saisie des lettres du nom du patient.

Lorsque l'on sélectionne un nom d'un patient, son dossier s'ouvre ainsi que la barre de fonctions.

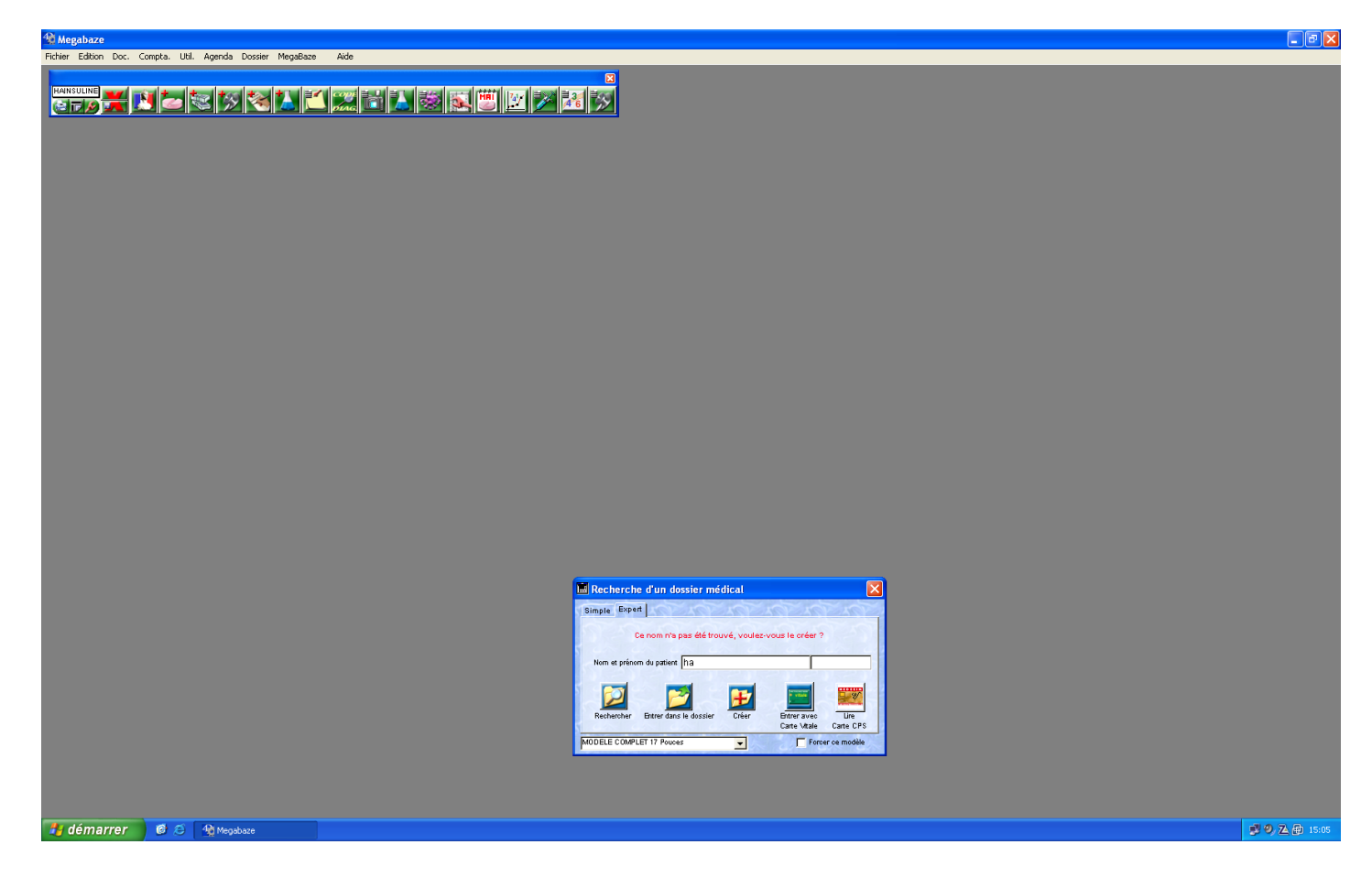

La barre de fonction est entièrement personnalisable et permet d'avoir accès aux différents modules que propose le logiciel : création ou consultations des différentes ordonnances, affichage de l'état civil…

Le menu dossier complète cette barre en proposant des fonctions complémentaires.

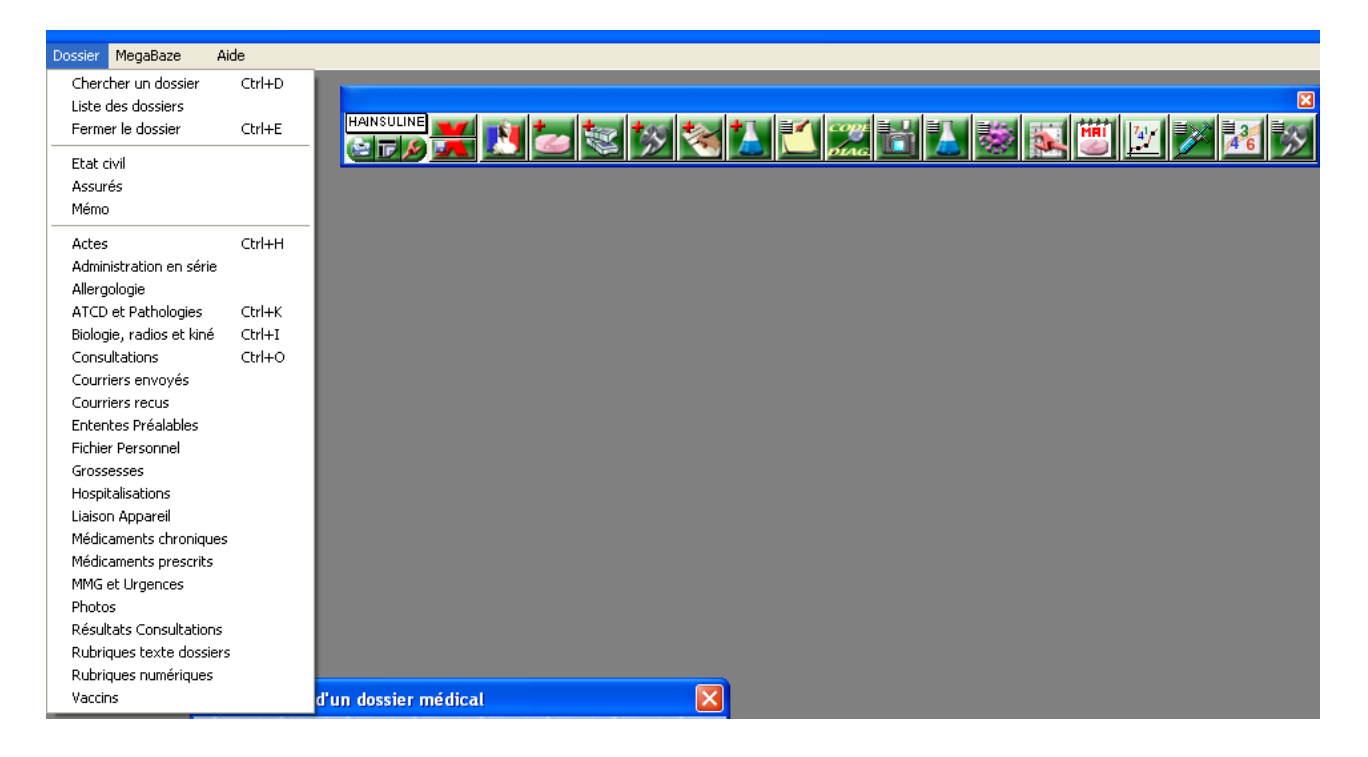

## b) Personnalisation de l'interface

Il est possible d'ajouter ou supprimer des icones (donc des fonctions) dans la barre de fonctions.

Cette barre peut être déplacée et se situera toujours devant les autres fenêtres qui seront ouvertes ultérieurement.

Si elle se situe en haut de l'écran, cela pourra être à l'origine d'une certaine difficulté pour fermer ces mêmes fenêtres en cliquant sur la croix en haut à droite qui sera alors recouverte. Il faudra alors déplacer les fenêtres, ce qui est à l'origine d'une perte de temps.

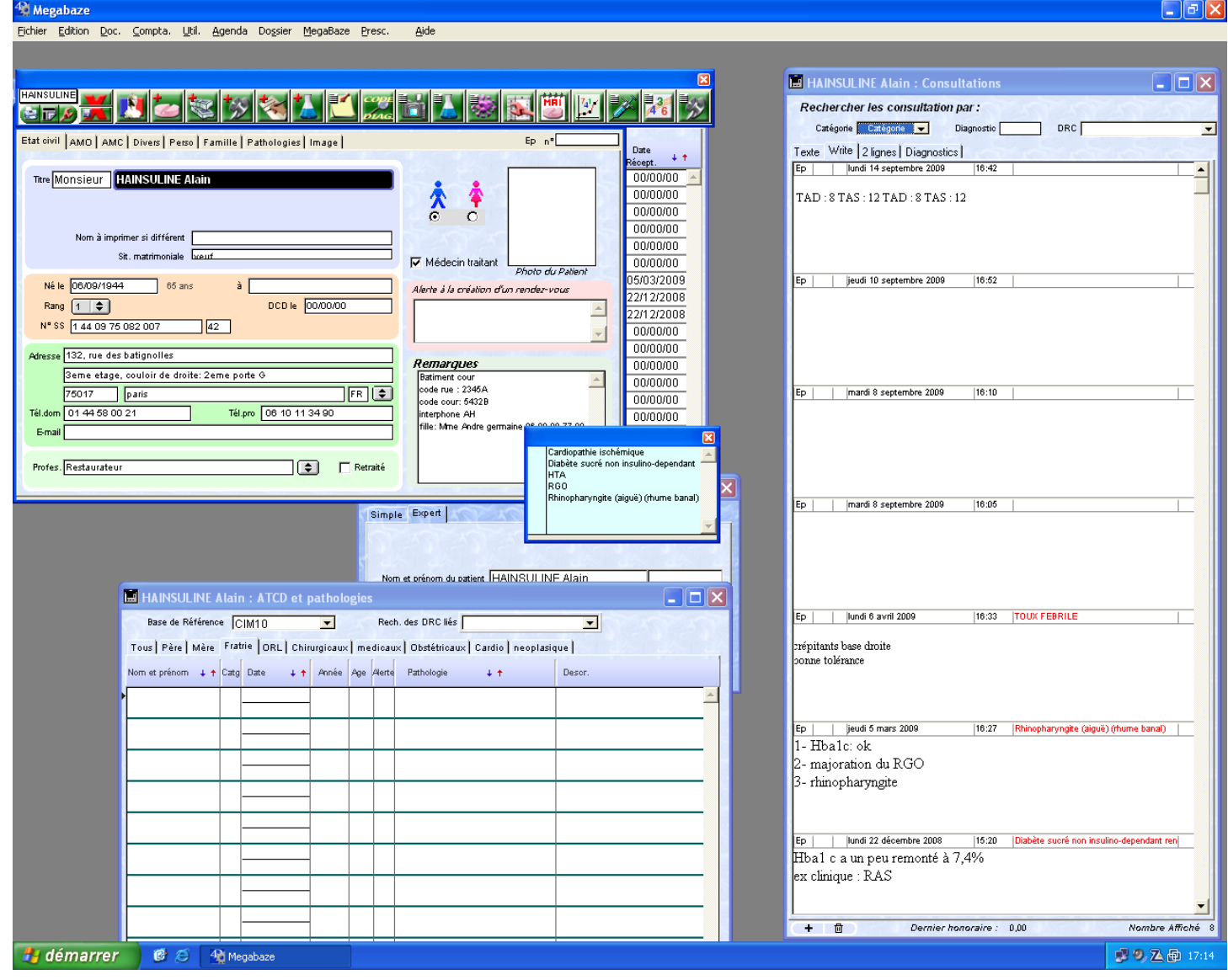

Comme on peut le voir, il sera difficile de fermer la fenêtre affichant l'état civil du patient sans déplacer la barre de fonctions au préalable.

Par ailleurs, Mégabaze® propose un affichage simultané de différents modules. L'avantage est de pouvoir visualiser un maximum d'informations sur un même écran. Même si un grand écran permet une meilleure lisibilité, l'inconvénient notable reste que l'affichage d'un trop grand nombre d'informations à l'écran, surtout avec un aspect uniforme, a tendance à inonder le praticien qui aura des difficultés à remarquer une information importante au sein de tous ces éléments.

Le logiciel donne la possibilité d'ouvrir un dossier en respectant un modèle de présentation.

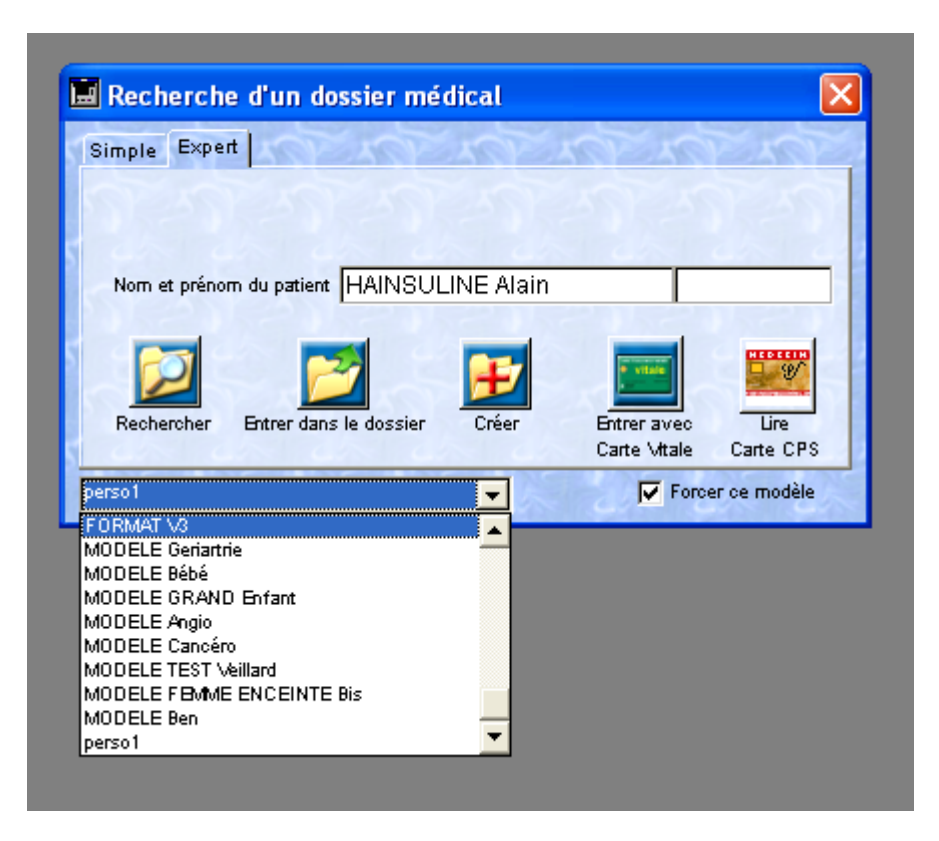

Par exemple, si l'on prend le modèle bébé fourni par l'éditeur, le dossier du patient s'ouvrira et les constantes qu'il demandera par défaut lors des consultations seront celles choisies au préalable pour ce modèle. Dans notre cas, il demandera le périmètre crânien, ce qui n'aurait pas été le cas si on avait ouvert un modèle gériatrie.

Par ailleurs, nous avons vu que le logiciel propose un affichage de multiples fenêtres sur le même écran. La disposition et la taille de ces fenêtres peuvent être déterminées par modèle. Par exemple, il sera possible de créer un modèle « malades chroniques » qui, lorsqu'il s'ouvrira, affichera par exemple une grande fenêtre sur les antécédents du patient et une plus petite pour ses ordonnances. On pourra choisir une autre disposition pour un autre modèle « malades occasionnels ».

Pour créer un dossier, il faudra écrire le nom et valider. Le logiciel ne détecte pas ce nom dans la base de donnée de la patientèle, il nous donne la possibilité de créer ce nouveau patient : nous devons alors valider à nouveau.

Il nous propose alors de saisir son nom puis un espace suivi de son prénom.

211

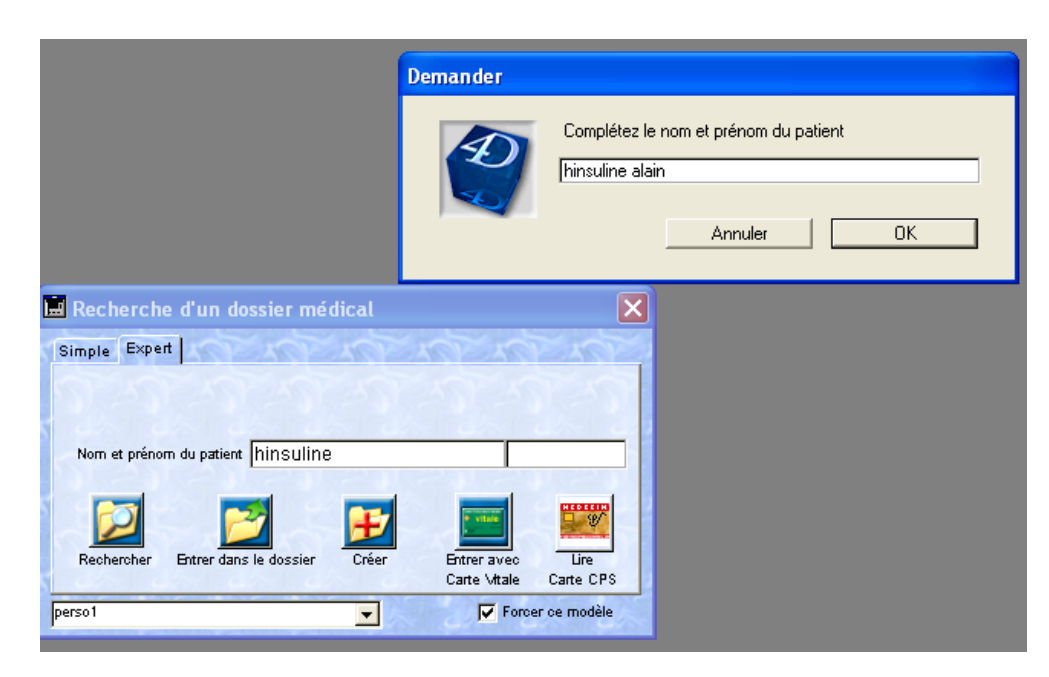

Après avoir validé, il nous redemande une confirmation.

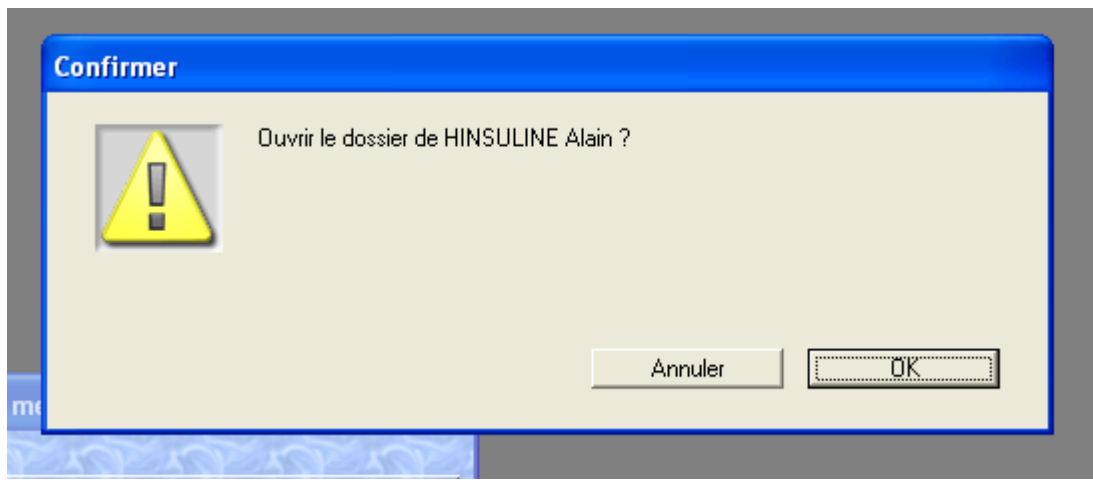

Ce n'est qu'alors qu'il est possible de renseigner la fiche d'état civil.

Bien qu'avec l'habitude, il doit être assez rapide d'effectuer toutes ces manipulations, il aurait été préférable de pouvoir créer un nouveau dossier en 1 clic sur l'icône, puis saisir le nom, prénom et tout le reste de la fiche état civil.

Heureusement, il est bien plus rapide de créer un patient en important son nom, prénom et date de naissance à partir de sa carte vitale. Une icône spécifique est d'ailleurs prévue à cet effet.

212

**2. Etat civil**

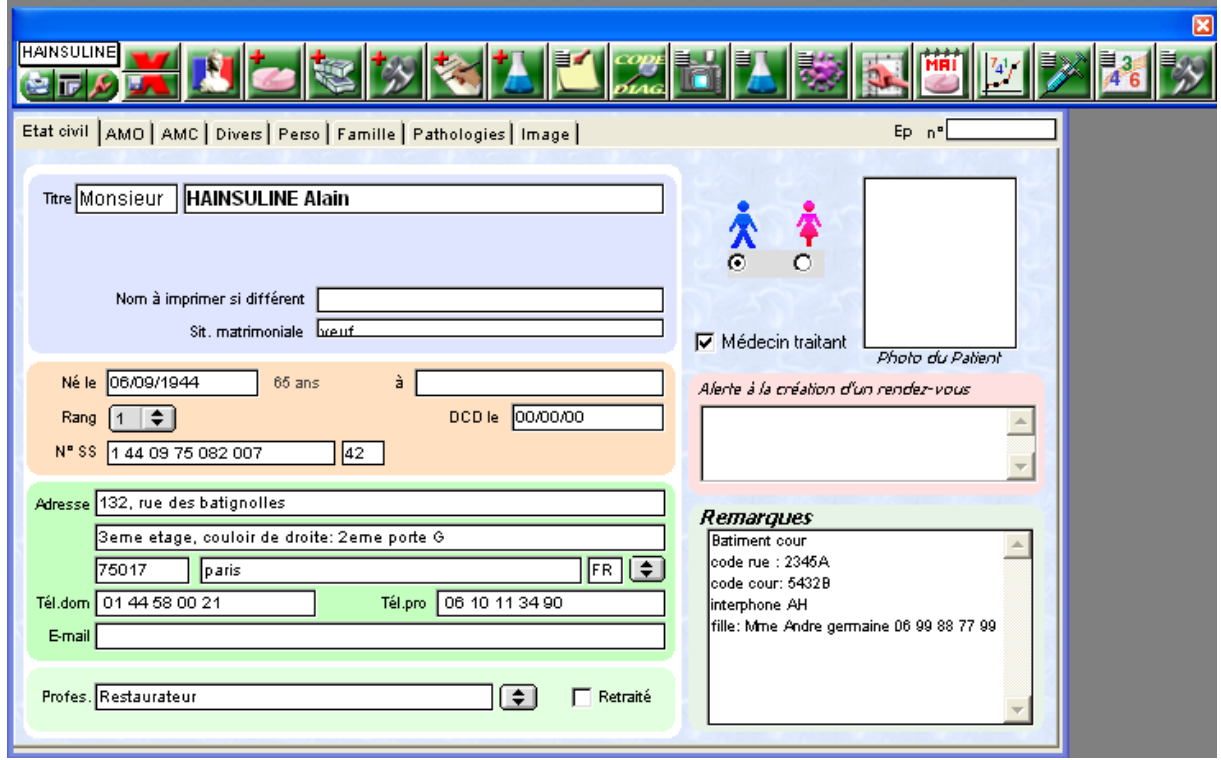

a) Identification

Le nom est automatiquement écrit en majuscule.

.

En cliquant sur « titre », une petite fenêtre s'ouvre et nous propose une liste de titres afin d'effectuer notre choix.

Il est important de souligner que le logiciel donne la possibilité de saisir un « nom à imprimer si différent » du nom enregistré par la sécurité sociale. Par exemple, le patient peut être enregistré sous un nom qui doit différer de celui inscrit sur ses ordonnances. Cette fonction sera bien pratique dans le cadre des erreurs d'orthographe des noms inscrits dans les cartes vitale.

Pour ce qui est de la date de naissance, elle devra être saisie impérativement sous la forme jj/mm/aa ou jj/mm/aaaa en tapant les « / ». Si l'utilisateur oublie de saisir les « / », le logiciel ne retiendra pas la date de naissance.

Il aurait été préférable d'utiliser un mode de saisie plus souple comme sur la plupart des logiciels concurrents.

Le lieu de naissance peut être complété en texte libre.

Il est possible de saisir une date de décès afin d'archiver le dossier. Il aurait été appréciable de caractériser le patient comme décédé par simple coche puis de saisir la date précise si nous le souhaitons. Si le médecin apprend que le patient est décédé mais ne dispose pas d'une date précise, il devra malheureusement en inventer une.

La profession pourra facilement être renseignée soit en texte libre, soit à partir d'une liste de professions que l'on peut enrichir et qui apparait en un clic sur une icône. On pourra également préciser par une simple coche si le patient est retraité ou non.

### b) Adresse

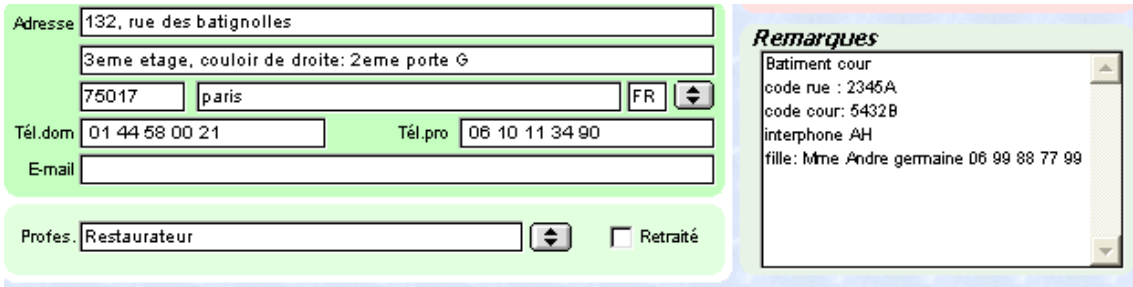

Il existe une ligne pour renseigner l'adresse du patient et une seconde pour saisir les codes d'accès. Cette seconde ligne sera reprise dans les informations imprimées pour faire les visites.

Dans le cadre de M. Hainsuline, toutes les informations complémentaires ne rentrant pas dans cette seconde ligne, il a été possible de les inscrire en texte libre dans une zone attribuée aux remarques.

On peut facilement préciser le pays qui correspond à l'adresse : en deux clics de souris. L'intérêt est modéré pour une grande majorité des patients.

Il est important de préciser que Mégabaze® ne permet pas de réutiliser l'adresse d'un autre patient pour compléter automatiquement les informations. Par exemple, lors de la création du dossier d'un enfant, il sera impossible de réutiliser l'adresse de ses parents : il faudra la saisir intégralement.

c) Téléphone

Le logiciel prévoit de saisir deux numéros de téléphone uniquement. Cela peut sembler restreint dans la mesure où de nombreux patients disposent d'un numéro de téléphone au domicile, d'un portable et proposent parfois également un numéro professionnel.

Lors de la saisie du numéro, le logiciel introduit automatiquement un espace tous les deux numéros afin d'améliorer la lisibilité.

Il est également impossible de réutiliser les coordonnées téléphoniques d'un patient disposant déjà d'un dossier. C'est regrettable.

Une adresse mail peut être saisie.

Malheureusement, aucun champ spécifique n'est prévu pour définir un contact à prévenir en cas de besoin. Il faudra alors l'inscrire comme une remarque.

# d) Déclaration médecin traitant

Il est possible de définir le statut de la déclaration du médecin traitant par simple coche, mais il n'est pas possible d'indiquer de date précise.

# e)Informations de la couverture sociale

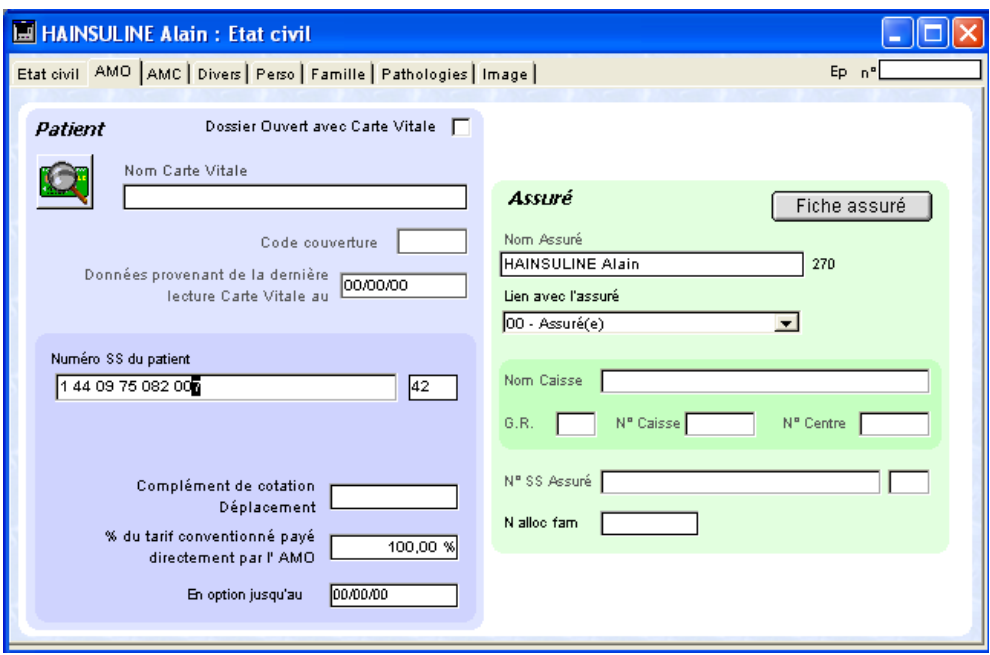

Les informations peuvent être saisies manuellement mais seront mises à jour par simple lecture de la carte vitale

Les couvertures complémentaires peuvent également être précisées, soit manuellement soit via la lecture de la carte vitale.

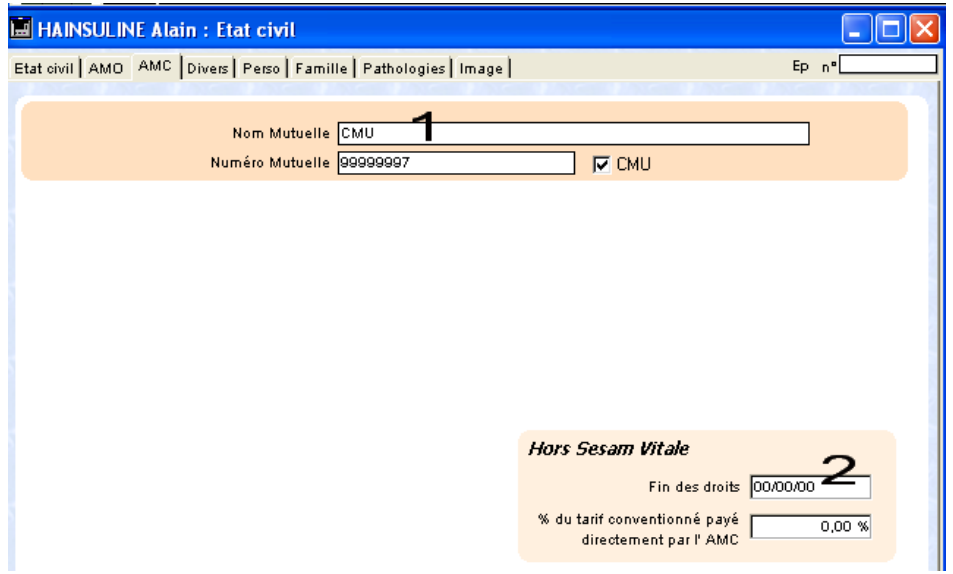

Il pourra être utile de connaître la date de fin de droit à la CMU d'un patient qui aura oublié d'apporter sa carte vitale en consultation.

En ce qui concerne l'ALD, le logiciel permet de préciser l'existence de deux pathologies et la date d'ouverture et de fermeture des droits.

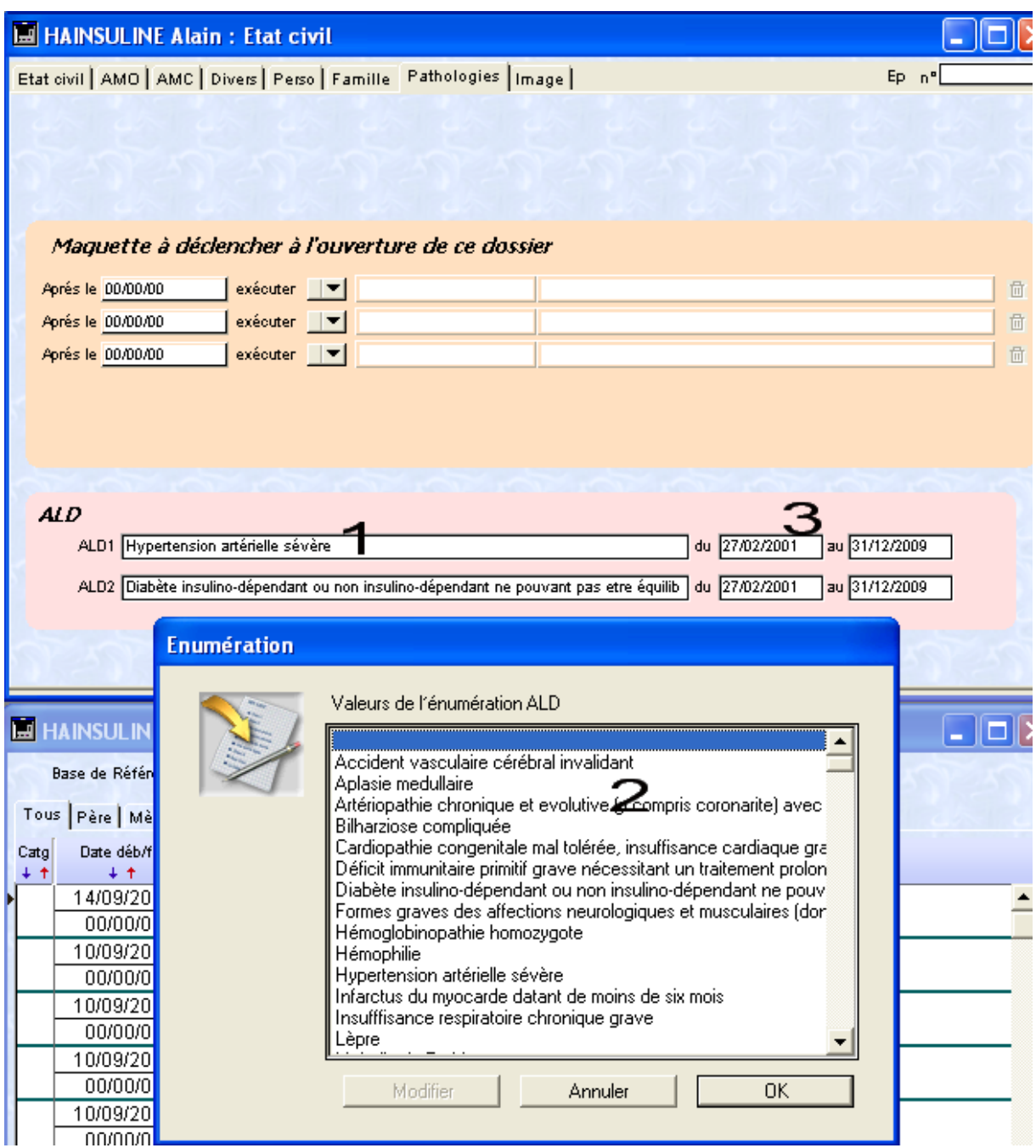

Il sera possible de choisir la pathologie couverte à 100% parmi une liste. Il est dommage que Mégabaze® ne donne pas la possibilité de définir des prises en charge hors liste. De plus, il aurait été utile de ne pas limiter le nombre de pathologies prises en charge. Le concept mis en place par ce logiciel est donc très intéressant mais il serait préférable de lui imposer moins de limites.
### f) Lien familial

Il est possible d'établir un lien familial entre le patient qui consulte et ses parents lorsqu'ils disposent déjà d'un dossier médical.

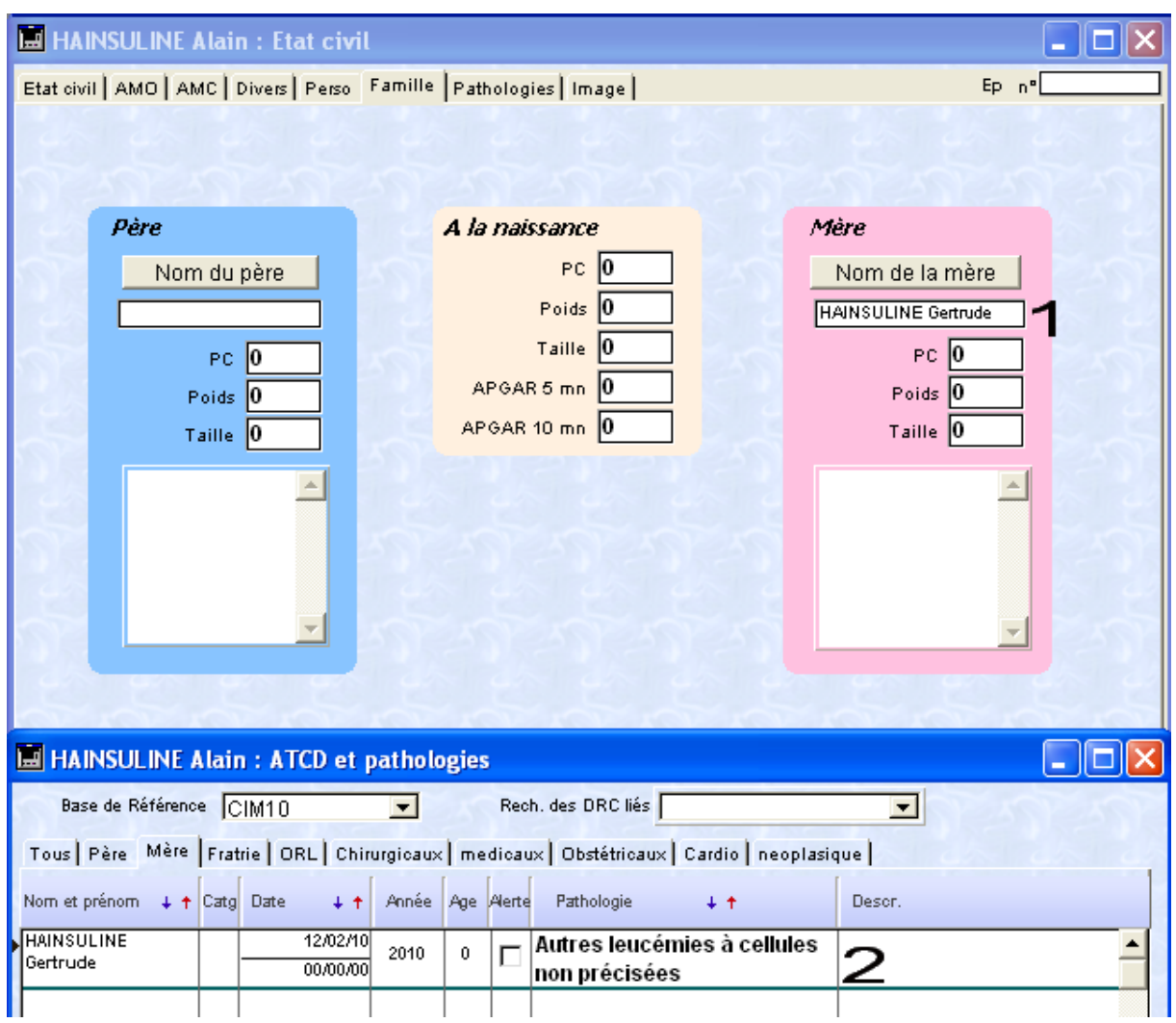

L'intérêt de cette fonction est de pouvoir automatiquement intégrer les pathologies en cours des parents comme antécédents familiaux du patient.

Dans le cas de M. Hainsuline, après avoir inscrit le nom de sa maman, nous avons sélectionné son dossier ce qui a eu pour conséquence d'inclure sa leucémie comme antécédent médical maternel de notre patient fictif.

Cette fonction est très intéressante et novatrice dans la mesure où très peu de logiciels proposent cette fonction.

Nous ne pouvons qu'espérer que l'éditeur aille encore plus loin dans ce concept en permettant d'ajouter d'autres membres de la famille (tantes, oncles, grand parents…)

En ce qui concerne les frères et sœurs, leurs antécédents apparaitront dans les antécédents de la fratrie du patient si les mêmes parents ont été « déclarés » dans la fiche état civil de leur propre dossier.

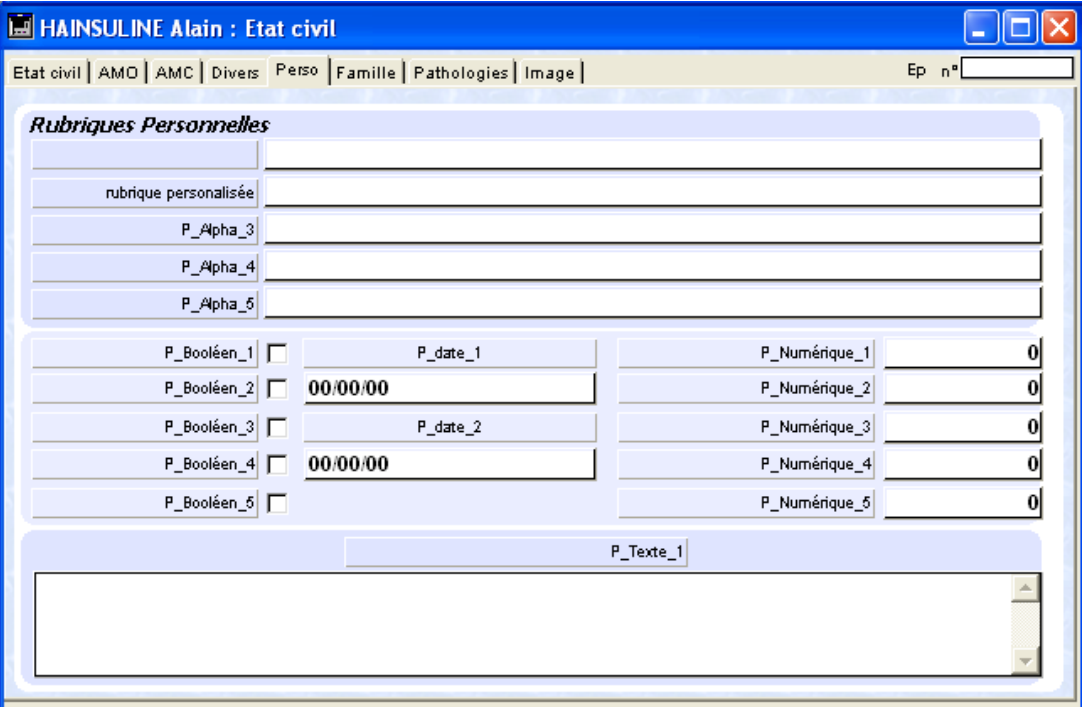

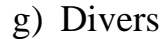

L'éditeur du logiciel, étant certainement conscient qu'il ne pouvait proposer la totalité des items attendus par l'ensemble des praticiens, propose un onglet entièrement personnalisable. L'utilisateur dispose alors de champs à nommer afin d'entrer des valeurs de tous types. Il sera par exemple possible de saisir un autre numéro de téléphone, de taper du texte libre, de compléter les autres pathologies prises en charge à 100%.

Dans l'onglet divers, il sera également possible de préciser la cotation habituelle de l'acte utilisée pour ce patient. Pour les médecins en secteur 2, ils pourront préciser que ce patient réglera à hauteur d'une consultation en secteur 1.

# **3. Pathologies en cours et antécédents**

Une icône de la barre de fonctions permet d'ouvrir un module qui nous permettra de saisir les informations relatives aux pathologies en cours et antécédents.

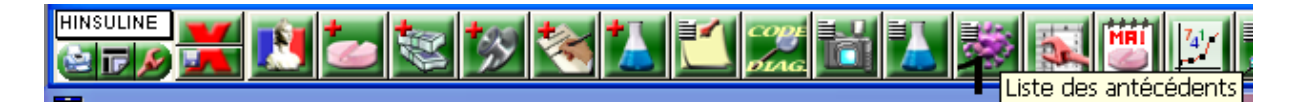

# a) Présentation du module

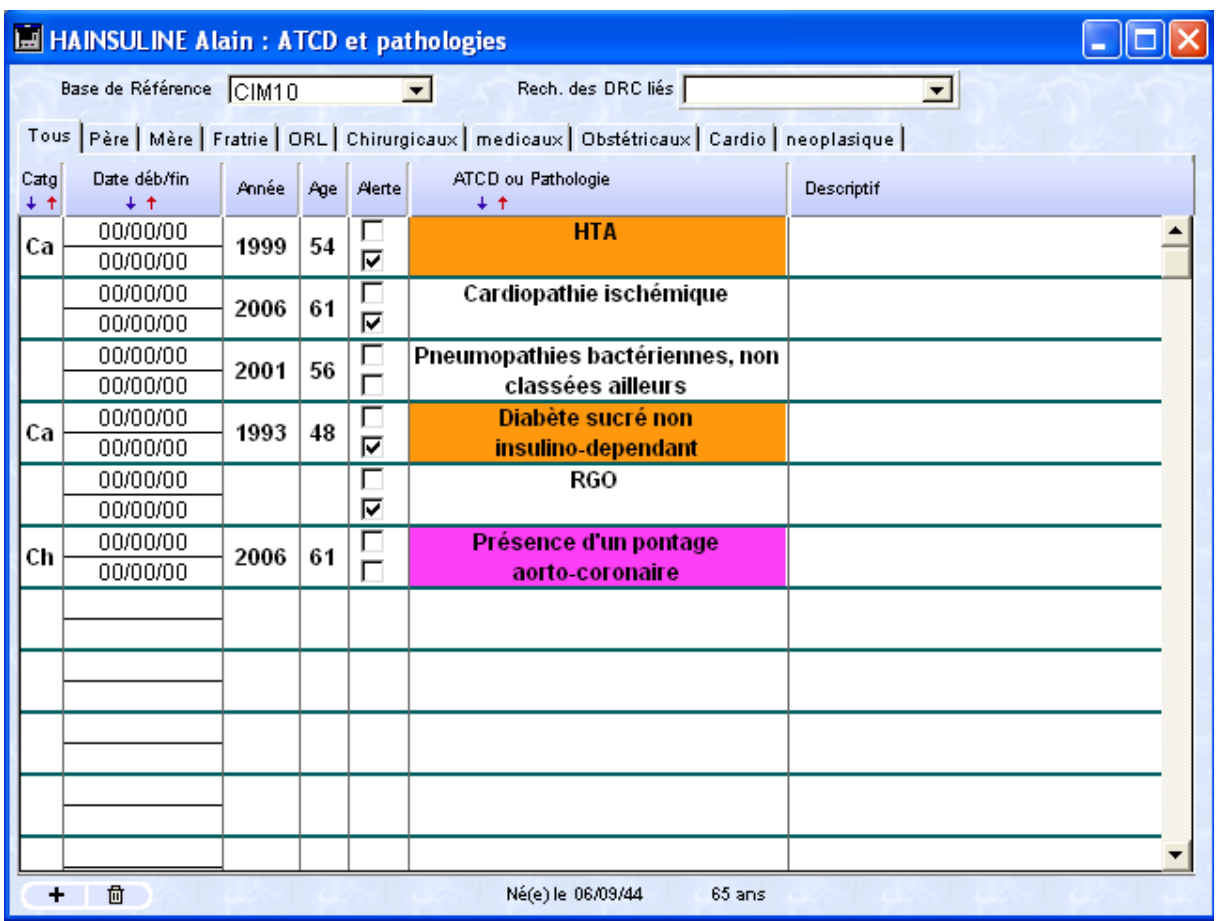

Tout en bas, un rappel de l'âge et de la date de naissance du patient est proposé. Même s'il n'est pas mis en valeur et inscrit en tout petit, le texte est présent.

Il est possible, de manière facultative, préciser une date de début et de fin pour chaque antécédent.

Si seule l'année est connue, une colonne particulière est prévue à cet effet. Le calcul de l'âge du patient au moment de sa pathologie sera affiché.

Une colonne alerte permet de créer une alerte et de préciser s'il s'agit d'un antécédent ou d'une pathologie en cours. Nous détaillerons cette fonction un peu plus loin.

Le module propose différents onglets. Chaque onglet correspond à une catégorie d'antécédents ou de pathologies. Il est possible de supprimer ou de créer des onglets selon ses besoins. Seuls les onglets des antécédents familiaux ne sont pas modifiables. Ils sont enrichis soit par importation automatique à partir du dossier d'un des parents, soit manuellement de la même manière que la saisie d'un antécédent personnel du patient.

Il est possible de définir un fond coloré par catégorie d'antécédent.

Pour supprimer un antécédent, il faudra sélectionner cet antécédent en cliquant dessus. Malheureusement, aucune indication n'apparait après avoir cliqué dessus (pas de surbrillance ni de modification du texte signalant que la sélection a été prise en compte). Il faudra surtout ne pas cliquer ailleurs par inadvertance avant de terminer la procédure par un clic sur la poubelle. Le risque étant d'effacer un élément que l'on souhaite conserver.

L'interface aurait dû être améliorée.

# b) Création d'un antécédent

Il faudra appuyer sur le  $\leftarrow +\infty$  qui permet d'ajouter une nouvelle ligne au module antécédent ou une pathologie en cours.

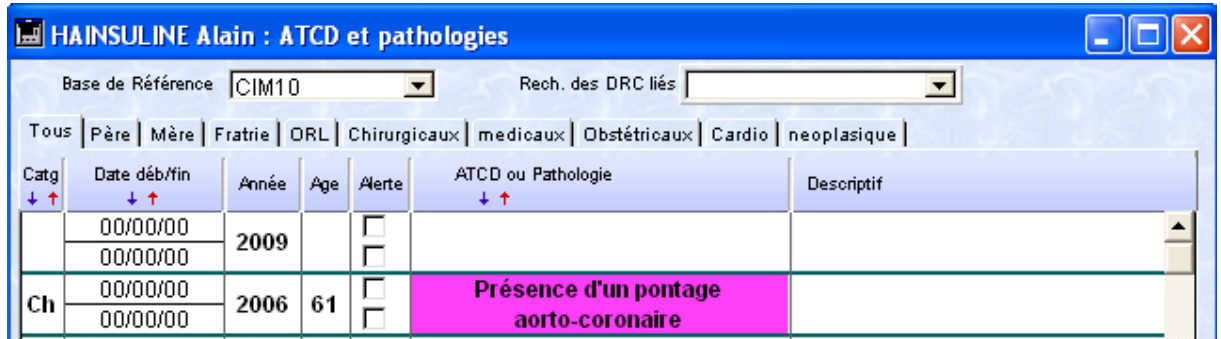

Avant de réaliser la saisie, il faudra sélectionner, par un menu déroulant, la base de référence dont le logiciel doit se servir pour trouver une pathologie ou un antécédent.

On pourra soit se servir d'une codification CIM 10, DRC, soit du texte libre aidé ou non par le glossaire. Il est même théoriquement possible de combiner l'usage du glossaire puis de la CIM 10.

Il faudra ensuite effectuer un double clic sur la case vide pour faire apparaitre une nouvelle fenêtre et entrer une information.

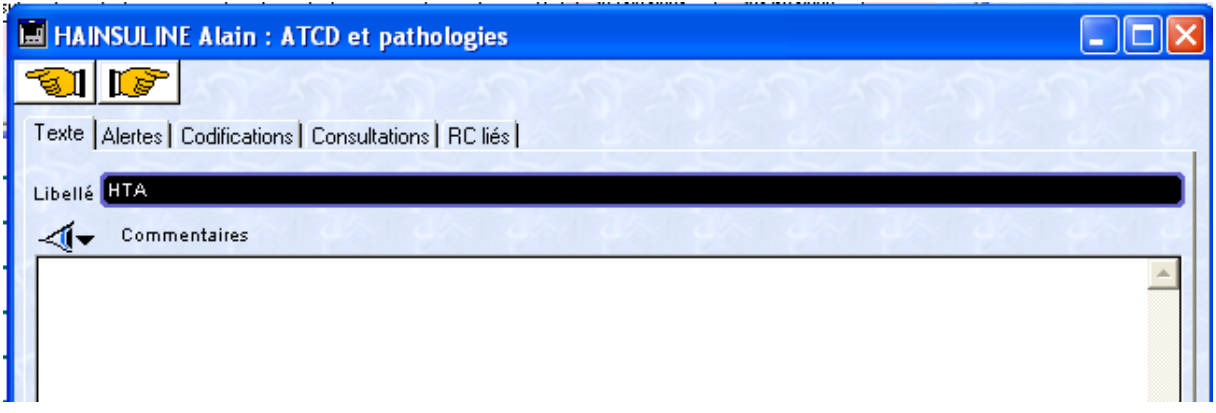

Il sera possible de saisir le libellé de la pathologie puis un commentaire en texte libre. Si nous avons choisi d'utiliser la CIM 10, après avoir inscrit « HT » puis la touche enter, une nouvelle fenêtre propose une liste de pathologies commençant par les lettres saisies précédemment.

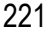

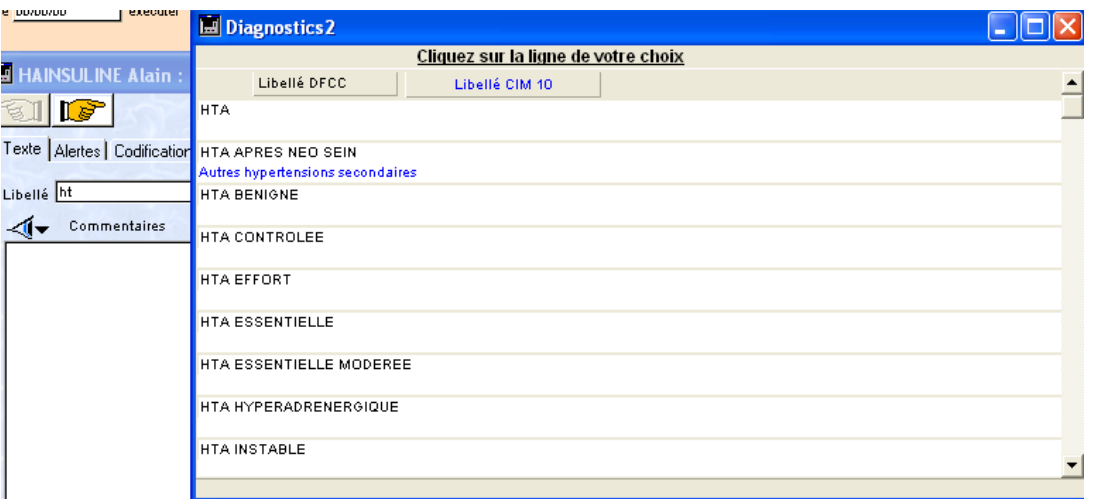

Il ne reste qu'à effectuer notre choix à l'aide de la souris.

Un onglet « alertes » permet de créer une alerte, en rapport avec cette pathologie ou cet antécédent, à partir d'une certaine date.

Il est même possible de créer une alerte qui se déclenchera lors de la création d'un nouveau rendez vous dans l'agenda. Evidement, il faudra utiliser la fonction agenda du logiciel Mégabaze®. Cette fonctionnalité est rare et très intéressante.

Après avoir créé un antécédent ou une pathologie en cours, on pourra le classer dans une catégorie définie préalablement.

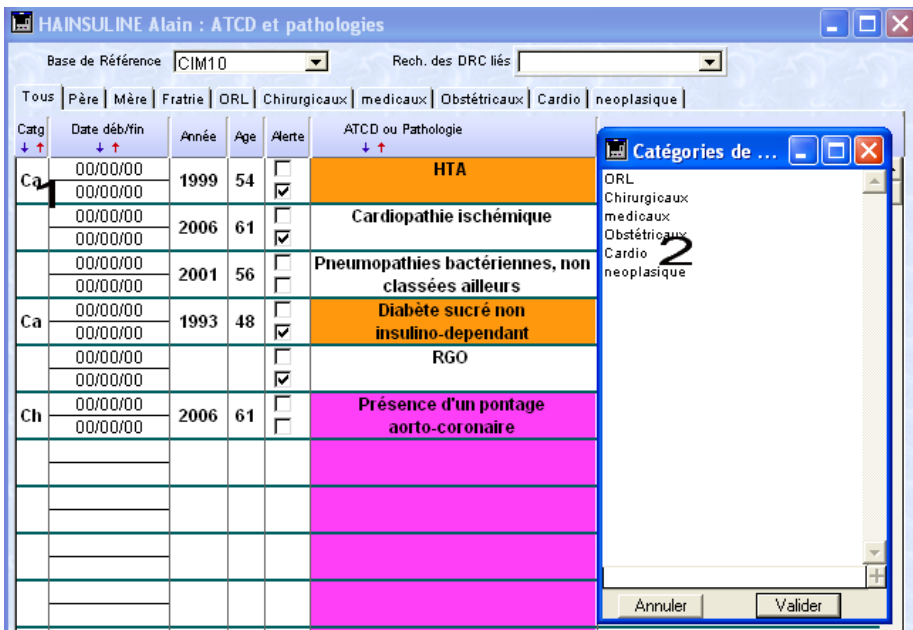

De cette manière, on pourra visualiser tout ce qui peut avoir un rapport avec une catégorie. Par exemple, tout ce qui peut être lié au domaine cardiologique.

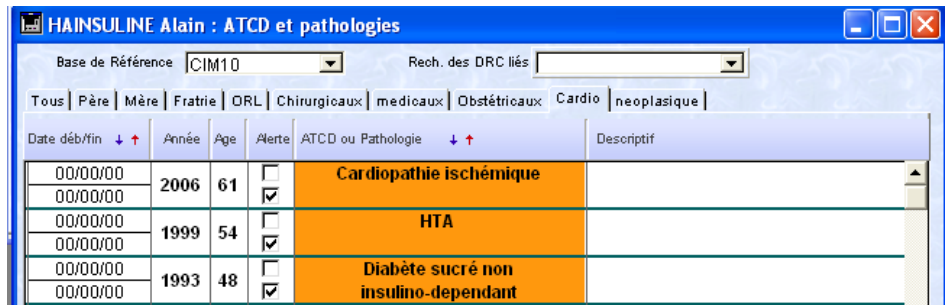

Dans notre exemple, aurait-il peut être été utile de faire apparaitre le diabète comme pathologie d'origine endocrinologique. Toutefois, étant également un facteur de risque cardiovasculaire, il est également utile de le visualiser dans la catégorie cardiologique. Dans ce cas, il aurait été utile que Mégabaze® permette de classer une même pathologie dans deux catégories différentes. Ce n'est actuellement pas le cas.

c) Palette du suivi des pathologies en cours

Un simple coche va permettre de distinguer un antécédent d'une pathologie en cours. Pour caractériser un antécédent, il n'y aura rien à faire. Pour signaler une pathologie comme étant encore évolutive, il faudra cocher la case inférieure correspondant à la pathologie dans la colonne alerte. La pathologie sera alors immédiatement reportée dans la palette du suivi des pathologies. Cette mise en œuvre n'est absolument pas intuitive mais cette fonctionnalité est extraordinaire.

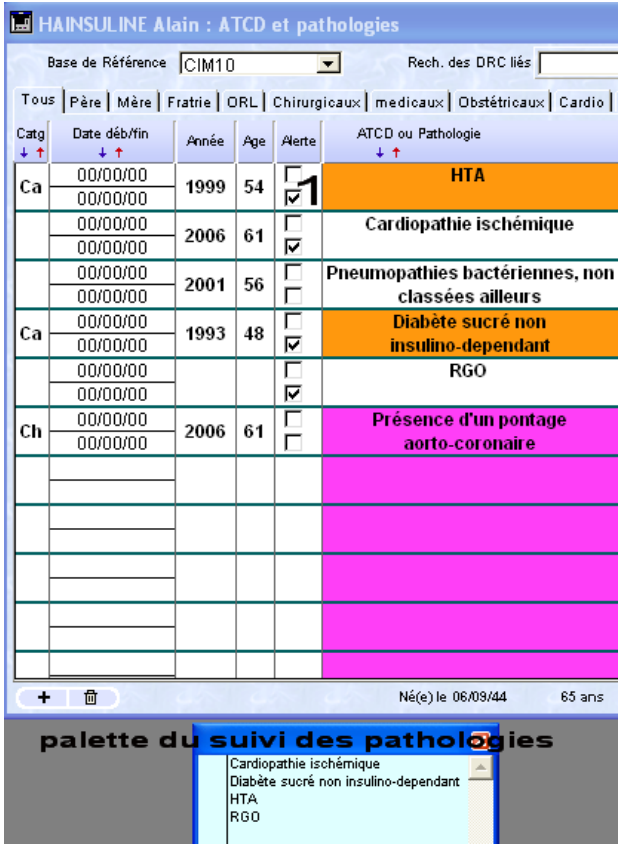

Cette petite fenêtre restera tout le temps ouverte, quelque soit le module utilisé (antécédents, consultation, ordonnances…)

Il suffira de cliquer dans la colonne de gauche à coté d'une ou plusieurs pathologies pour que toutes les fiches qui seront créés par la suite soient liées à cette pathologie. Il pourra s'agir de consultation, d'antécédents, de biologie, de courrier …

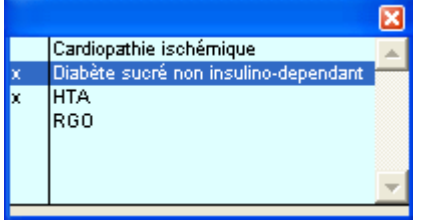

Il sera alors possible de visualiser tout ce qui a été réalisé en rapport avec cette pathologie. Il est donc beaucoup plus aisé de faire le point sur une pathologie.

Dans notre exemple, un double clic sur la pathologie « diabète » fera apparaître une fenêtre mettant en évidence tout ce qui a été réalisé en rapport avec le diabète (à condition d'avoir coché la case correspondant dans la palette et de noter les informations dans le dossier)

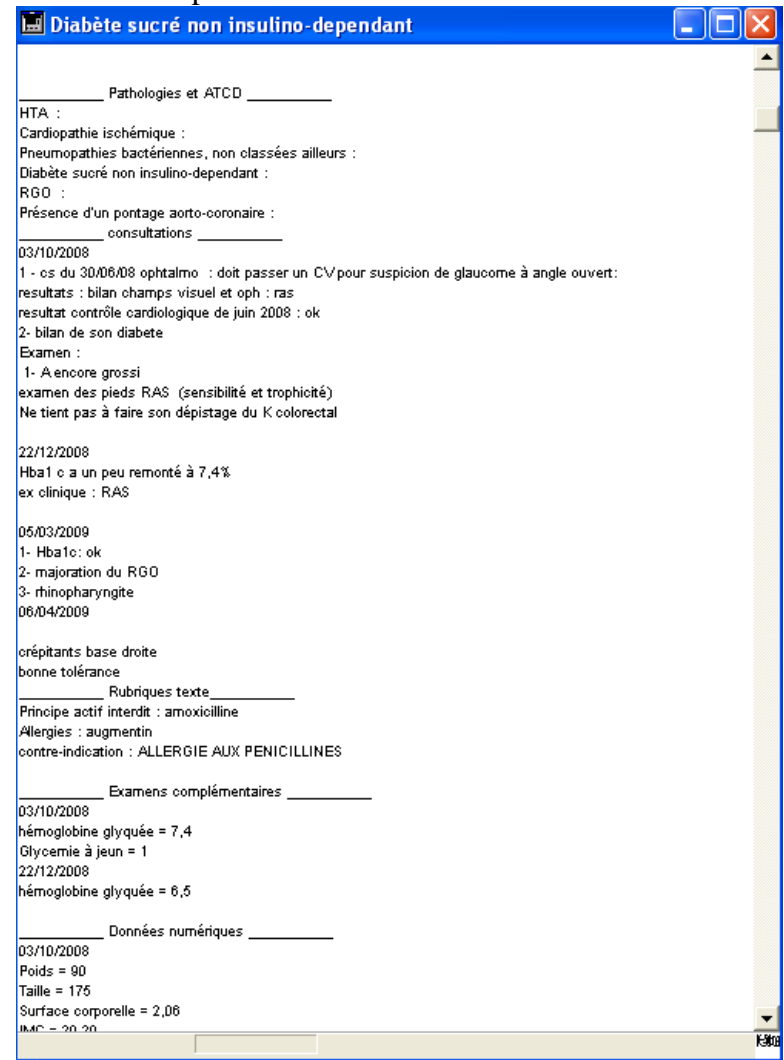

Le dossier de notre patient fictif ne comporte pas beaucoup de consultations ni d'examens complémentaires. Ce mode d'affichage peut laisser penser qu'il sera difficile de faire le point sur une pathologie d'un patient qui serait suivi depuis longtemps pour cette même pathologie : tout sera visualisé depuis la première consultation en rapport avec cette pathologie.

Il aurait été préférable de pouvoir créer des bornes temporelles à l'intérieur desquelles la recherche aurait lieu.

La mise en forme des données qui apparaissent uniformes, avec très peu de distinction entre consultations, bilans et données numériques aurait pu être améliorée pour une meilleure lisibilité.

Enfin, nous avons vu qu'il était très simple de déclarer une consultation comme étant liée à une pathologie de la palette du suivi. Qu'en est-il pour effacer ce lien en cas d'erreur par exemple ? Cela semble beaucoup moins évident.

Même si cette fonction s'avère apporter une aide vraiment formidable pour le suivi des patients, sa mise en pratique aurait du être améliorée.

## d) Les allergies

Les allergies sont gérées par un module distinct. Pour y accéder, il faudra utiliser une icône de la barre de fonctions qui lui est consacrée.

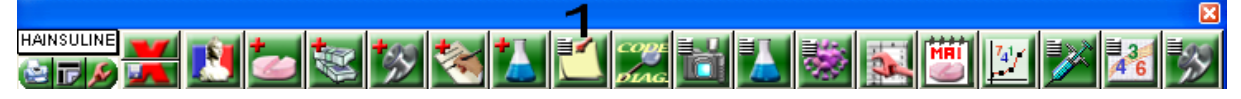

Une nouvelle fenêtre nous permettra de choisir le type d'informations que l'on souhaite saisir.

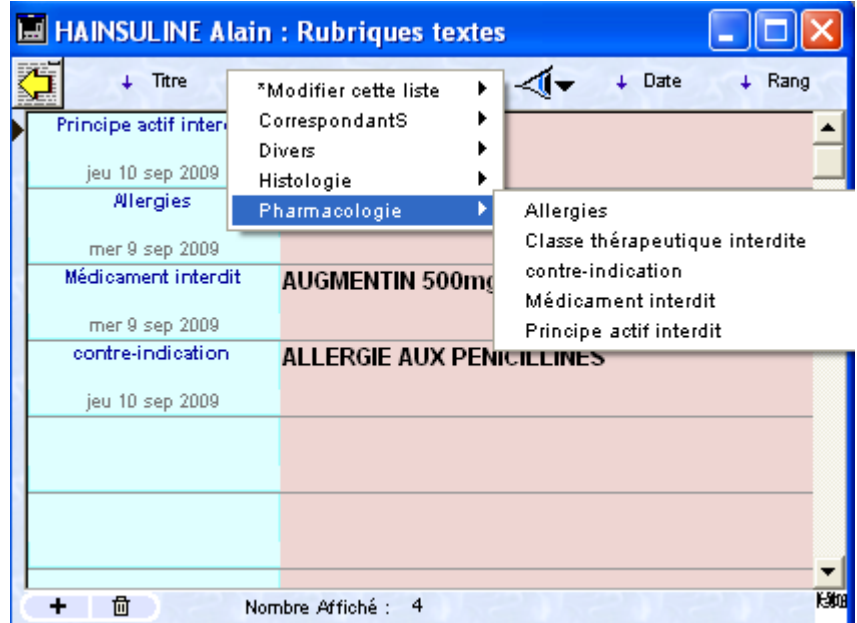

De cette manière, il sera possible de saisir une contre indication qui sera, dans une future mise à jour, prise en compte par la base de données pharmaceutique.

Par ailleurs, il est déjà possible de définir une allergie à un médicament ou à un principe actif. La prescription d'un médicament interdit déclenchera alors une alarme.

Le module ne présente pas de gros défaut hormis son ergonomie.

Il est également utile de préciser que pour visualiser les allergies du patient, il faut appeler l'ouverture du module. Il n'est pas prévu de pouvoir visualiser les allergies dans un coin d'un autre module. Bien sur, l'utilisateur pourra configurer son logiciel pour que ce module s'ouvre systématiquement dans un endroit précis de l'écran à l'ouverture de chaque dossier.

# **4. La consultation**

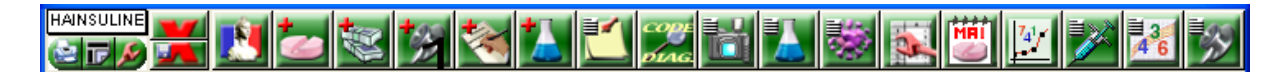

Il faut savoir qu'il existe une icône différente pour créer une consultation et pour visualiser les consultations antérieures sans en créer de nouvelle.

Admettons que l'on souhaite créer une consultation, une nouvelle fenêtre de saisie s'ouvre.

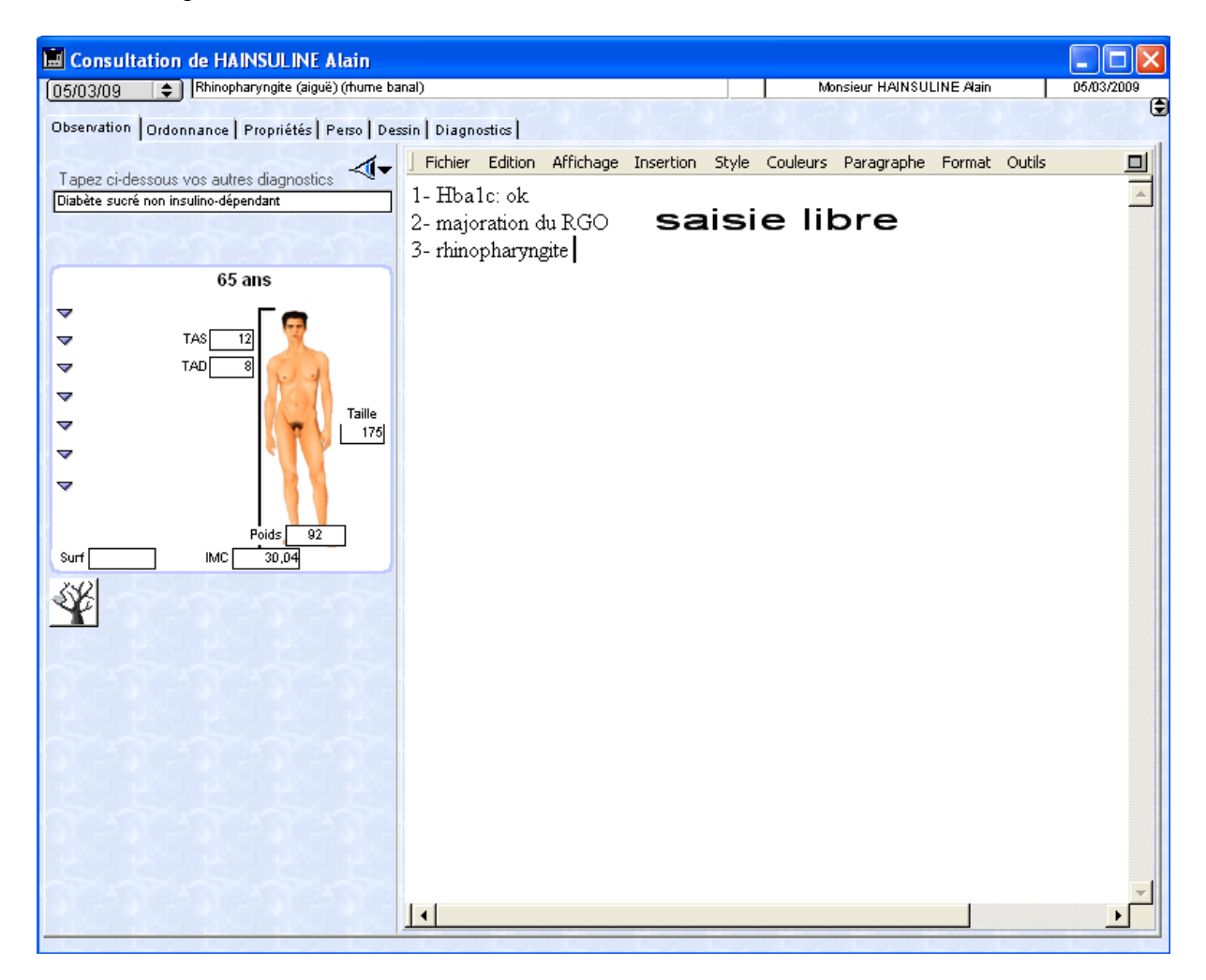

En haut, de la droite vers la gauche, nous pouvons retrouver la date de la consultation qui est par défaut, la date du jour. Ensuite, le nom du patient apparaît, puis le diagnostic qui sera issu de la CIM 10. On pourra le renseigner dès maintenant ou plus tard en utilisant l'onglet diagnostic.

De la même façon, il sera possible d'insérer des diagnostics secondaires (jusqu'à quatre).

La date inscrite en haut à gauche représente la date à laquelle a lieu la consultation visible dans le module.

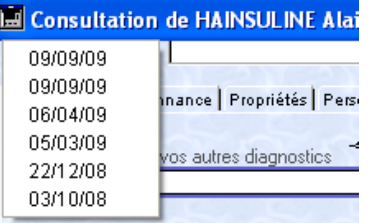

Cette fonction aurait pu être plus utile si elle avait été mieux conçue: en effet, la date des différentes consultations s'affiche et l'on peut facilement la sélectionner, mais, malheureusement, aucun résumé ou diagnostic posé lors cette consultation ne s'affichera. Il faudra donc ouvrir la consultation choisie pour visualiser le diagnostic posé.

Le concepteur aurait pu faire suivre les dates de consultation du diagnostic associé.

L'âge au moment de la consultation est rappelé. Il est possible de saisir des valeur numériques (PA, FC… ) qui serviront à effectuer des calculs (IMC).

La nature des valeurs numériques est personnalisable.

#### a) Interrogatoire, examen clinique, conclusion

Il n'y a malheureusement aucune distinction entre tous ces éléments qui composent une consultation. La saisie est réalisée en texte libre sur une page blanche. Une barre d'outils permet de mettre en forme le texte afin d'améliorer la lisibilité. Reste à déterminer si le praticien aura le temps d'utiliser ces outils lors d'une consultation.

L'aspect de ce module semble bien monotone.

Mégabaze® prévoit l'utilisation de maquette qui sera d'une aide certaine pour l'utilisation de ce module.

Nous verrons plus loin en détails la mise en œuvre de ce moyen.

#### b) Le glossaire

Lors de la saisie libre, Mégabaze® propose d'utiliser un glossaire qui permettra de gagner du temps. En effet, il permet de taper les premières lettres d'un mot ou d'une phrase, puis en appuyant sur la touche « contrôle + G », le logiciel utilisera un dictionnaire pour afficher l'ensemble des termes souhaités.

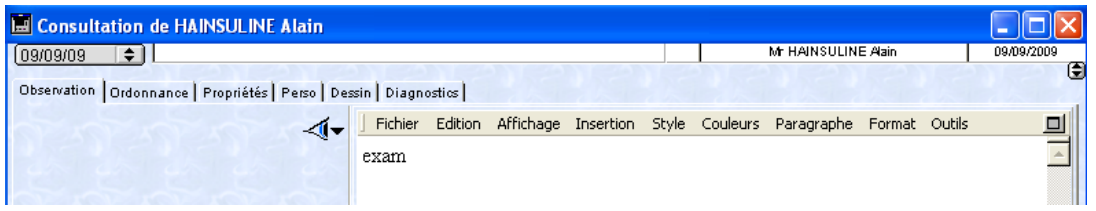

Par exemple, en tapant « exam », puis « contrôle + G », le logiciel recherchera dans le glossaire si les lettres saisies constituent le début d'une suite de lettres enregistrées dans le glossaire. Dans notre cas, il n'y a qu'une solution possible.

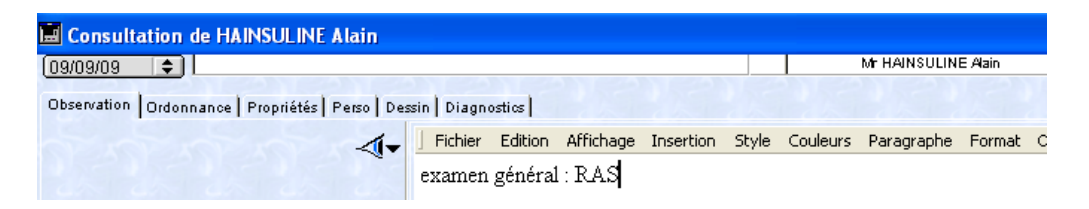

S'il y avait eu plusieurs possibilités, le logiciel nous les aurait présentées puis il aurait fallu sélectionner la proposition adéquate.

Si l'on saisie « bon » puis on fait appel au glossaire, plusieurs possibilités apparaissent.

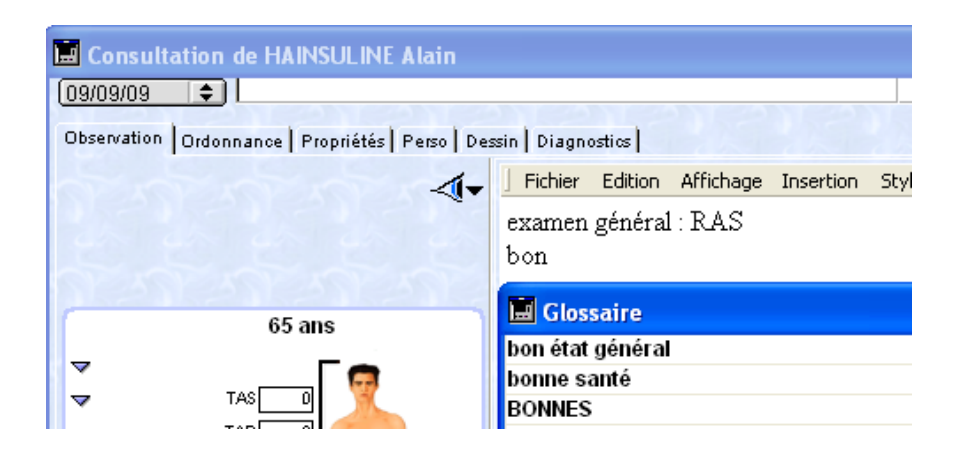

Il ne restera qu'à réaliser un clic sur « bon état général ». Si aucune des possibilités proposées n'est satisfaisante, l'utilisateur devra annuler et réaliser une suite de manipulations complexes. Mégabaze aurait dû donner la possibilité d'ajouter une phrase dans cette même fenêtre.

Si le glossaire ne comporte aucun résultat possible pour une recherche donnée, le logiciel propose d'ajouter la phrase au glossaire.

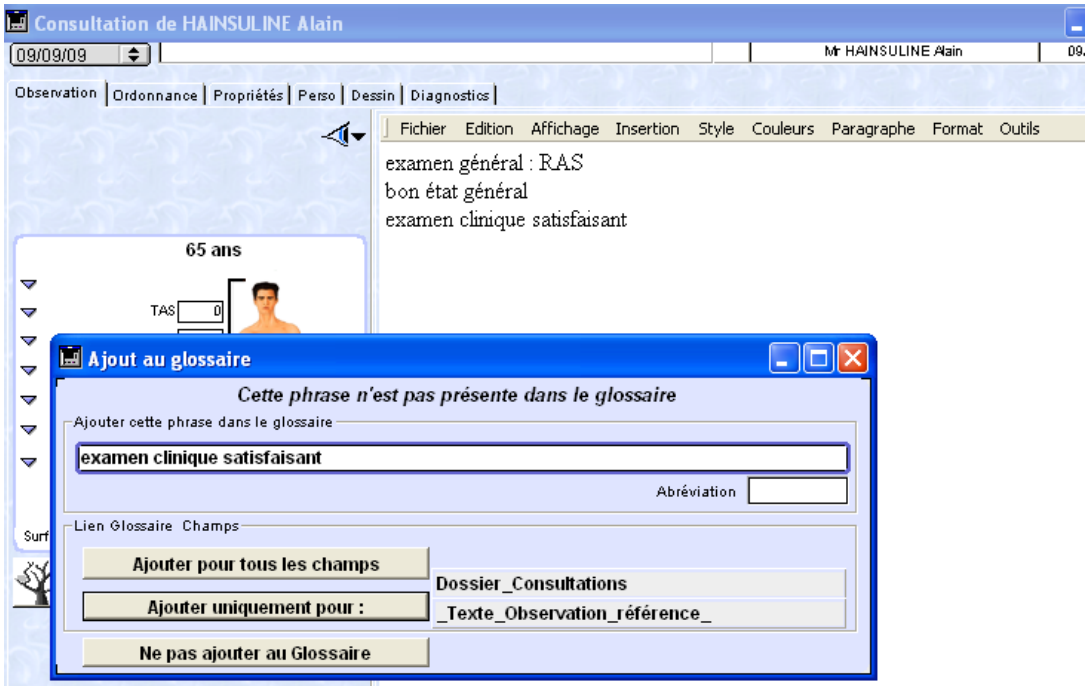

On peut également choisir d'alimenter le glossaire différemment selon le module où on y fait appel : « exam » puis « contrôle + G » affichera une certaine phrase si l'on exécute cette manipulation depuis le module consultation, et une autre phrase si on réalise la manœuvre depuis le module courrier, par exemple.

L'usage du glossaire est bénéfique pour le praticien dans la mesure où cela lui fera gagner du temps.

Cette fonctionnalité devrait être présente sur beaucoup d'autres logiciels en prenant exemple sur Mégabaze® pour sa facilité de mise en œuvre.

### c) Les onglets du module consultation

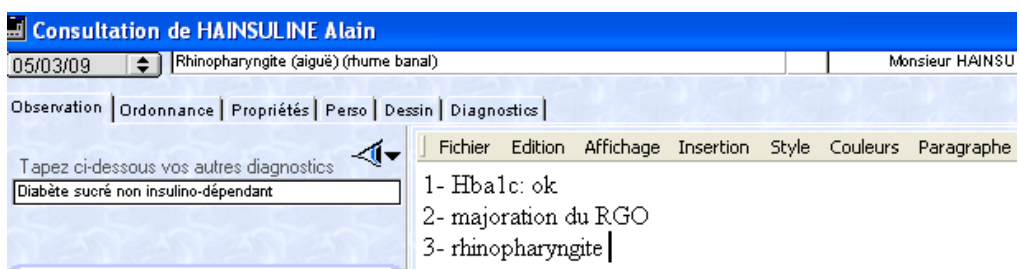

Nous avons déjà étudié l'onglet observation du module consultation.

L'onglet ordonnance donne, quant à lui, accès au module ordonnance, ce qui est pratique car il n'est alors pas indispensable de recourir à la barre de fonction.

Nous verrons plus en détail ce module par la suite.

Toutefois, le mode d'affichage par onglets empêche de visualiser simultanément, sur le même écran, l'observation et la prescription.

Dans le cas de notre patient fictif, cela pourrait être pratique de voir quel IPP il prend régulièrement, et à quelle dose.

Avec Mégabaze®, il sera toutefois possible de visualiser la consultation et les ordonnances en paramétrant l'ouverture des dossiers.

De cette façon, le logiciel ouvrira deux fenêtres distinctes, avec, pour l'une, le module consultation et, pour l'autre, le module ordonnance.

Toutefois, dans ce cas, la présence d'un onglet « ordonnance » dans le module consultation n'a plus d'intérêt.

L'onglet propriétés donne des renseignements sur la consultation. L'intérêt est très modéré.

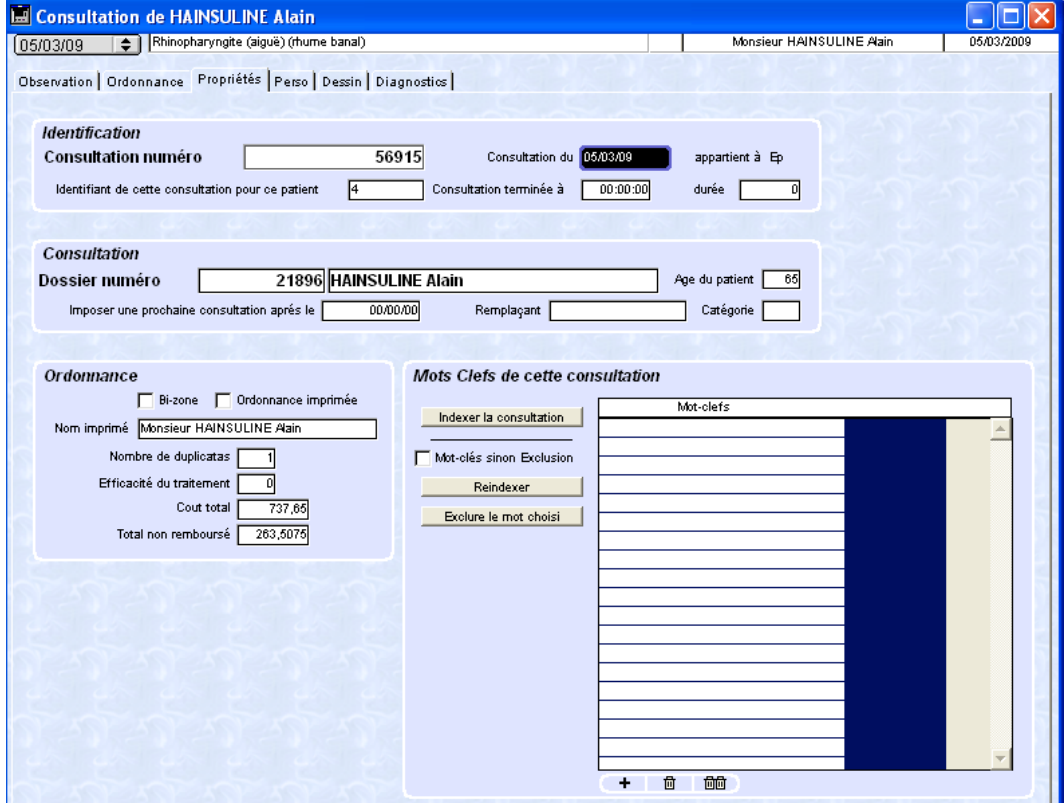

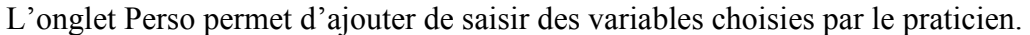

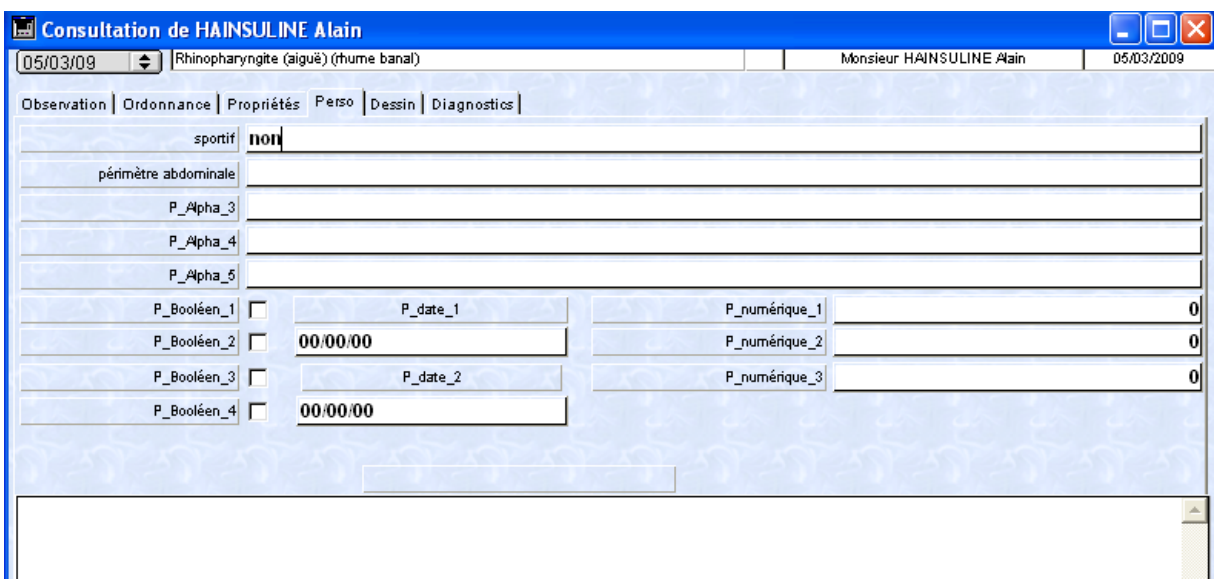

Il sera possible d'inscrire le libellé que l'on souhaite retrouver pour chaque consultation. Les variables sont de types alphanumériques.

Le concept est intéressant même s'il reste l'inconvénient de ne pouvoir visualiser simultanément ces variables et le reste de l'observation.

En ce qui concerne l'onglet diagnostic, il va permettre d'inscrire les diagnostics effectués lors de la consultation. Il y en aura quatre au maximum.

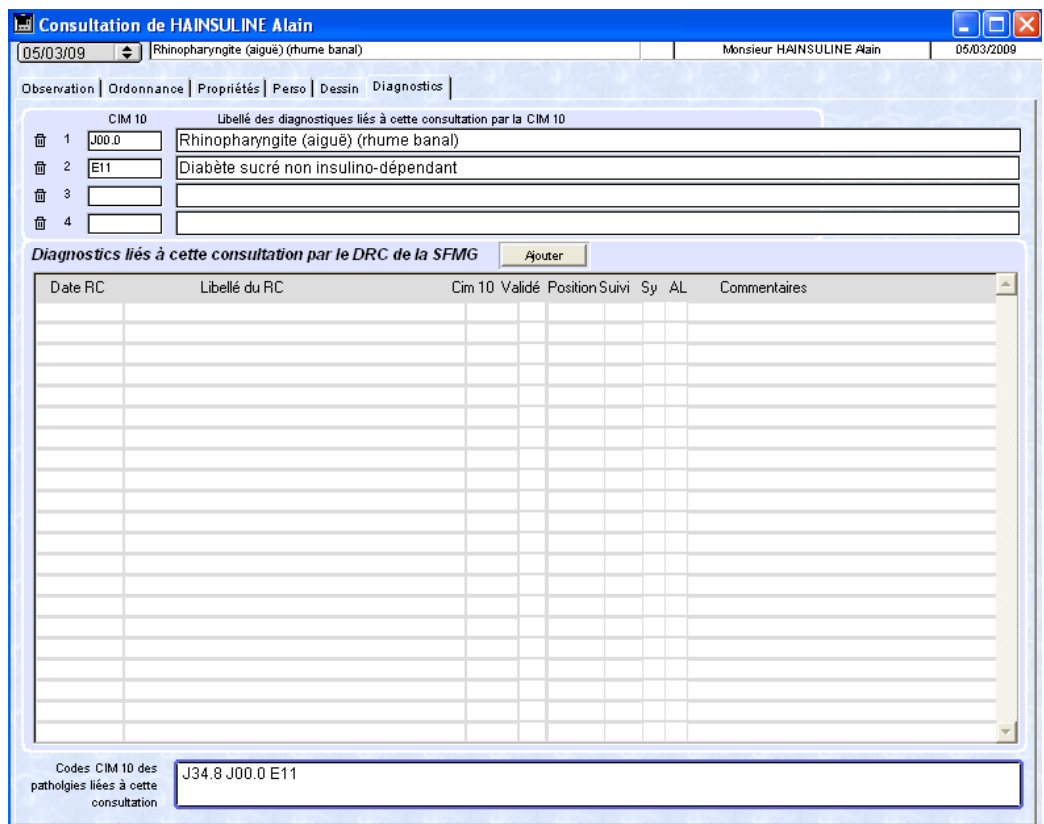

On pourra saisir le diagnostic à l'aide de la base issue de la CIM10, la DFCC ou du glossaire.

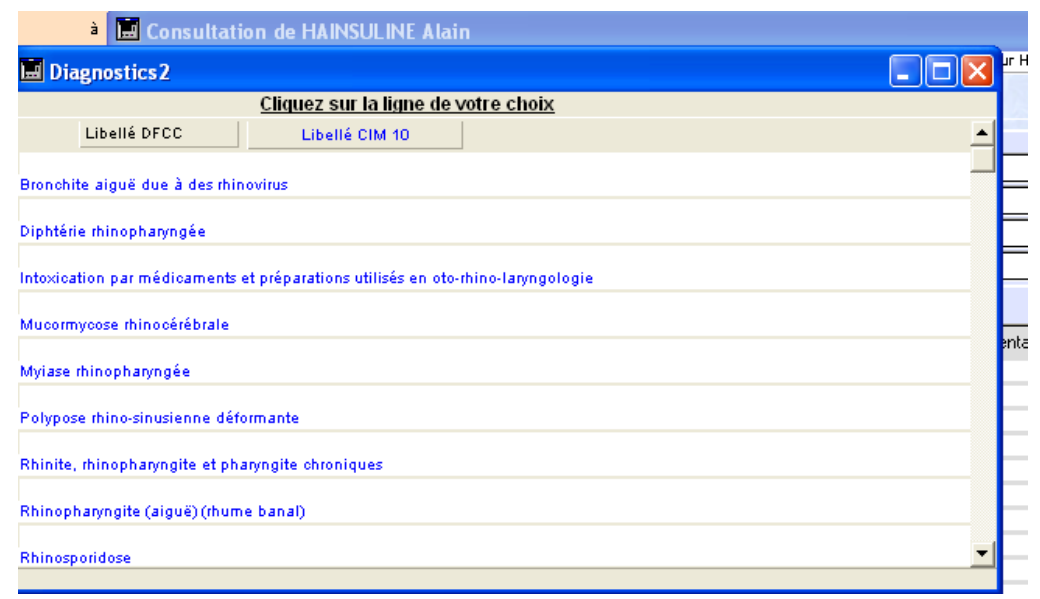

Après avoir saisie « rhino » puis validé, une liste de la CIM10 est proposée.

On pourra descendre le curseur par appuis successifs sur les flèches haut et bas de la barre de défilement, mais sans utiliser le curseur directement. En effet, comme il été précisé précédemment, sans cette manipulation précise, le défilement ne se ferait pas en temps réel. Il suffira ensuite de sélectionner le bon diagnostic.

Si aucun ne correspond à ce que l'on cherche, on fermera la fenêtre.

Une seconde fenêtre remplacera la première afin de compléter la recherche par une recherche phonétique.

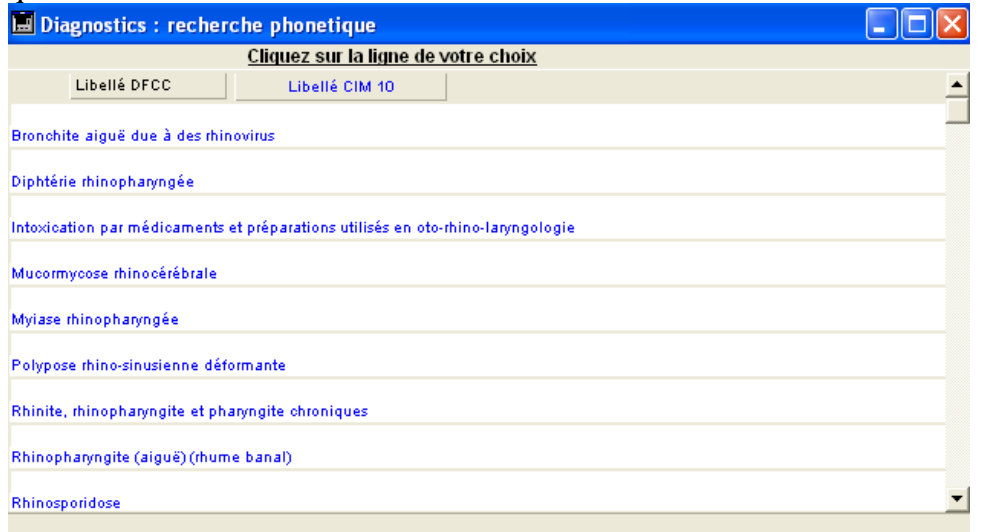

Dans notre cas, il n'y aura pas de différences entre les propositions.

Si l'on ferme cette fenêtre, le logiciel nous propose d'enregistrer le diagnostic « rhino » comme antécédent ou pathologie en cours.

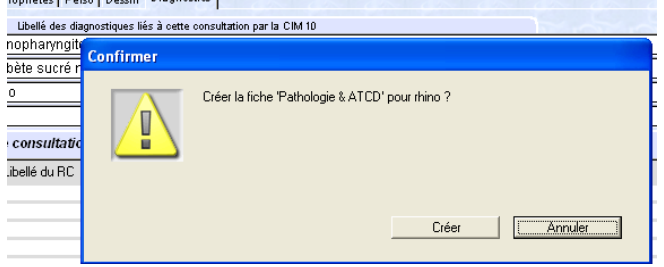

Cette fonctionnalité est très importante et très pratique.

Pour un diagnostic de diabète, cette fonctionnalité sera facilement utilisée pour déclarer cette pathologie comme étant évolutive dans le module antécédent.

Si, au final, aucun diagnostic n'a été sélectionné en CIM10, le texte écrit sera automatiquement ajouté au glossaire afin de le retrouver plus rapidement lors d'une saisie ultérieure.

La saisie du diagnostic permet donc d'utiliser les bases de données officielles de codage tout en procurant la souplesse de pouvoir saisir un texte sans rapport avec une quelconque base de donnée officielle.

### d) Les maquettes

Les maquettes peuvent être utilisées depuis le module consultation, ordonnance ou courriers. Dans le module consultation, elles permettent d'effectuer un examen systématique en fonction d'un thème spécifique.

Le praticien pourra créer ses propres maquettes et les partager avec d'autres utilisateurs. Les maquettes permettront de limiter les oublis et amélioreront de ce fait la prise en charge du patient.

Elles peuvent demander des informations concernant l'interrogatoire ou l'examen clinique.

La mise en forme du résultat est également paramétrable.

Prenons l'exemple d'un examen à réaliser pour lombalgie qui est fourni par défaut avec le logiciel.

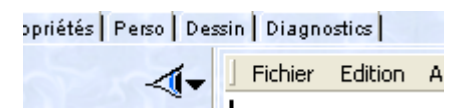

Il faudra cliquer sur la flèche à coté de l'œil qui permet d'obtenir la liste des maquettes disponibles.

Il faut préciser qu'il est possible de configurer les maquettes pour les rendre disponibles en fonction du module d'appel, de l'âge du patient ou de son sexe.

Une maquette « examen standard » différera donc en fonction de l'âge du patient.<br>Perso | Dessin | Diagnostics |

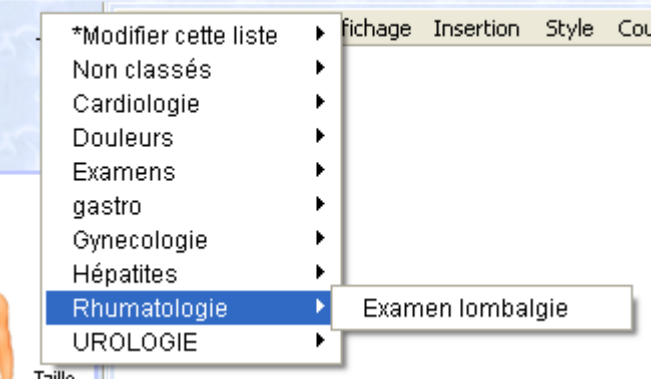

Sélectionnons ensuite la maquette « examen lombalgie ».

Une série de fenêtres s'ouvre alors en nous demandant de répondre à des questions.

Il y a une question par fenêtre.

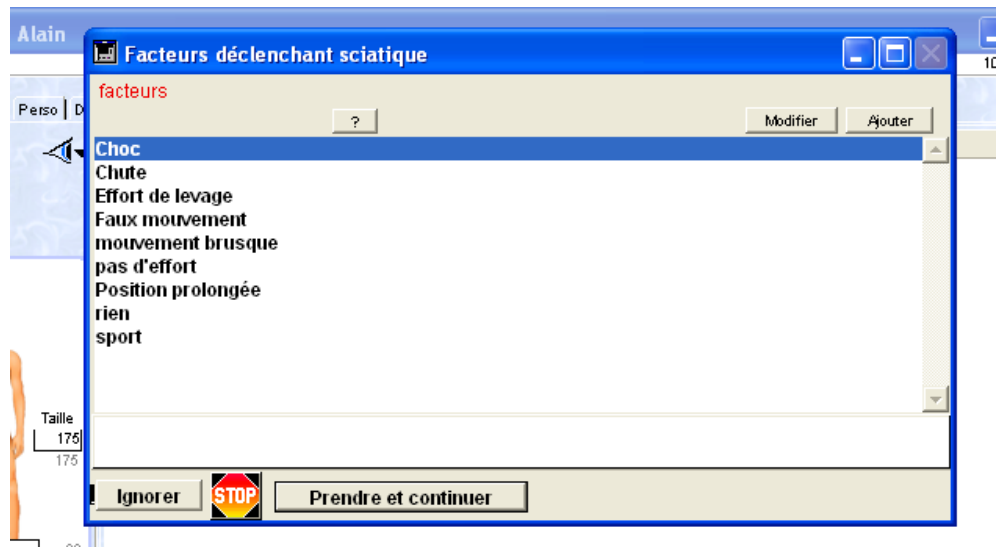

Il est possible de ne pas répondre à une question avec un clic sur « Ignorer » et de continuer à utiliser la maquette ou au contraire à arrêter le déroulement de la maquette.

La maquette peut proposer de sélectionner la réponse adéquate parmi des choix multiples (comme dans notre exemple). Elle peut également demander de saisir une valeur numérique ou un mot en lettre. Tous ces éléments sont paramétrables.

Lorsque la maquette dispose de tous les éléments dont elle a besoin, ceux-ci sont alors inscrits dans l'observation en respectant une mise en forme préprogrammée.

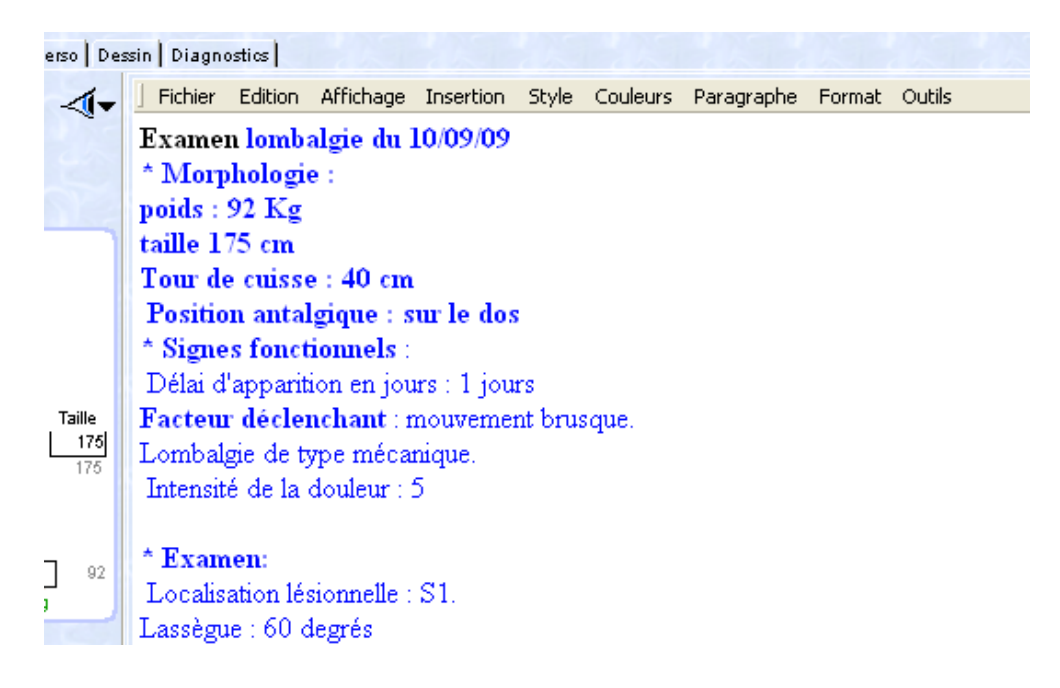

L'observation est très lisible et l'examen clinique systématique pour un problème donné. L'inconvénient de cette utilisation est de ne pas avoir une vue d'ensemble du contenu de la maquette lors de la succession des fenêtres qui posent les différentes questions.

Si le praticien le souhaite, il est donc possible d'obtenir cette vue d'ensemble en maintenant la touche « ALT » enfoncée lors de l'appel de la maquette.

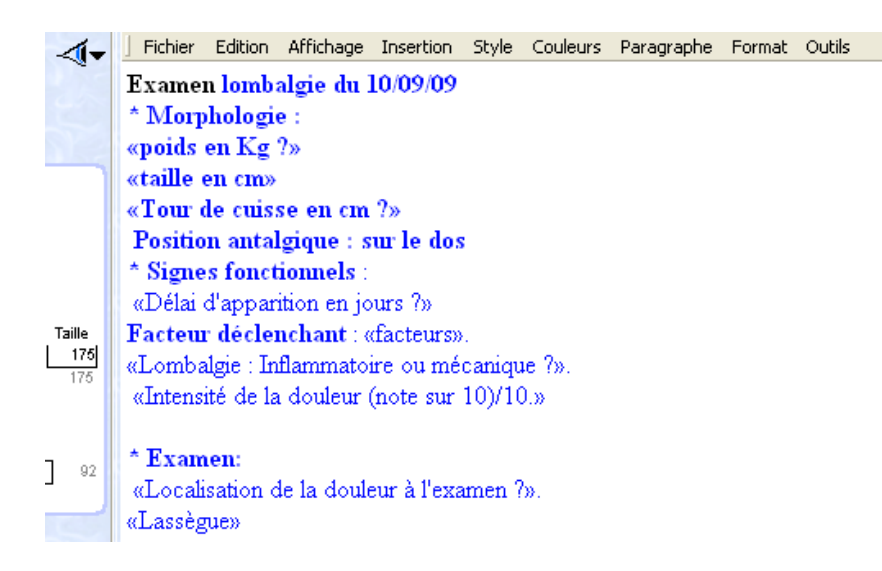

De cette façon, la maquette complète s'affiche dans l'observation.

Il s'agit plutôt des questions qui composent la maquette.

Il faudra ensuite réaliser un clic de souris sur une question pour que la fenêtre qui permet de répondre s'ouvre. Il s'agit des mêmes fenêtres que celles qui se succédaient précédemment.

La particularité de cette méthode est d'avoir une vue d'ensemble sur cette maquette et de pouvoir répondre individuellement aux questions qui nous intéressent.

Les maquettes constituent un composant puissant et incontournable du logiciel.

Elles permettent d'améliorer la prise en charge du patient tout en faisant gagner du temps au patient. Leur utilisation est bien conçue.

Toutefois, la création des maquettes semble assez complexe, absolument pas intuitive et demande d'utiliser des outils qui manquent d'ergonomie.

Au vu des avantages à utiliser les maquettes, la praticien conservera un énorme intérêt à passer du temps à concevoir des maquettes ou à les partager avec des confrères.

e) Historique des consultations

Nous avons vu comment utiliser le module permettant de rédiger une consultation.

Mégabaze® propose également une fenêtre permettant de visualiser l'historique des consultations. Il est possible d'y accéder au moyen d'une icône de la barre des fonctions.

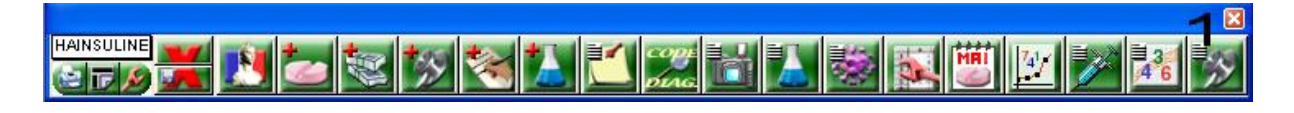

Nous obtenons alors une fenêtre qui nous présente les différentes consultations du patient.

La date, le diagnostic et l'examen clinique en texte libre ou via l'utilisation d'une maquette sont affichés.

Il est possible de trier les consultations par date ou diagnostic.

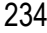

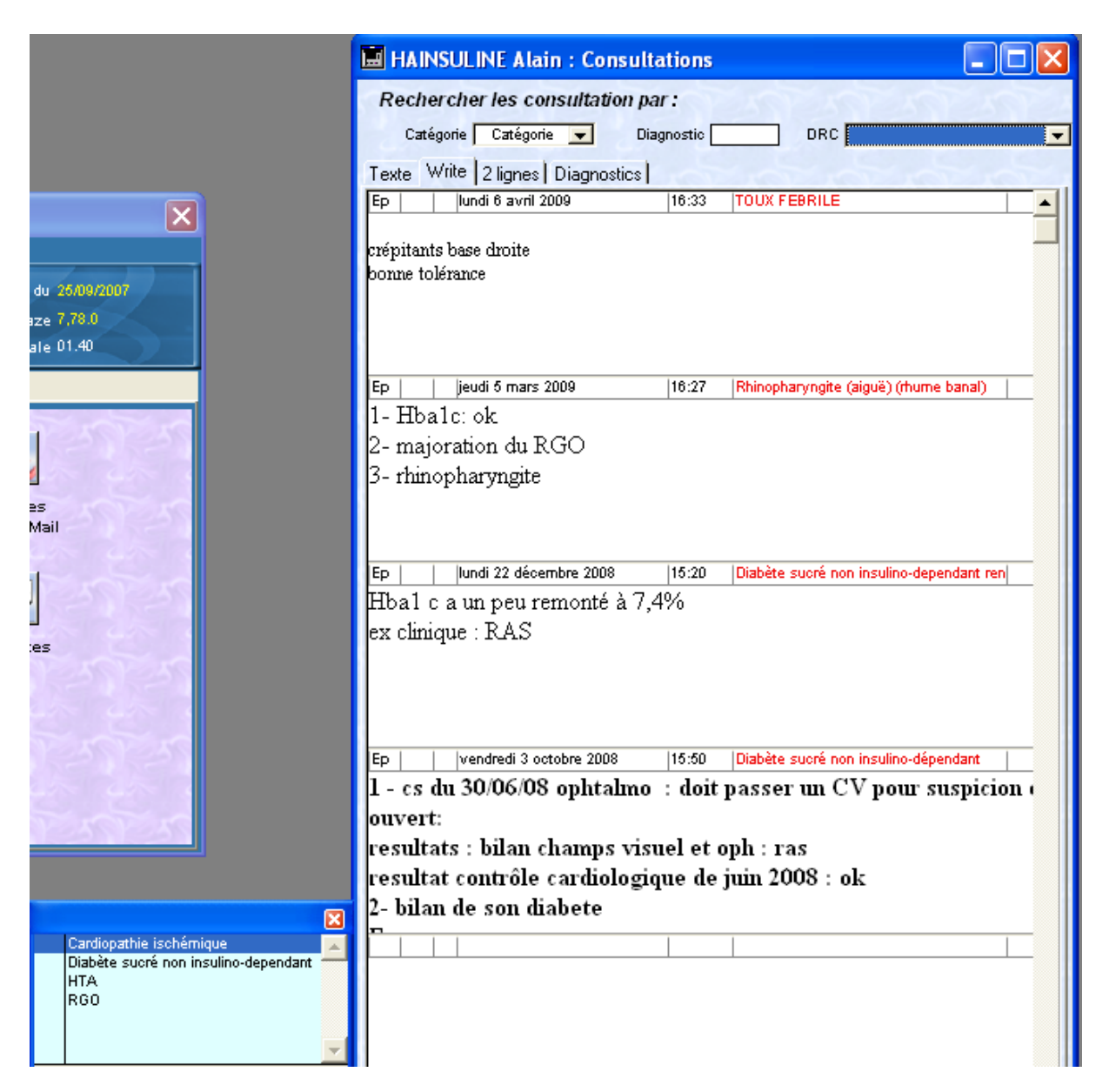

Il est même possible de n'afficher que les consultations en rapport avec une pathologie en cours en cliquant une seule fois sur la pathologie en question de la « palette du suivi des pathologies ».

Le concept est très utile et beaucoup de logiciels devraient s'en inspirer.

Différents onglets permettent de modifier la présentation de cette fenêtre.

L'éditeur du logiciel aurait pu ajouter un onglet supplémentaire pour faire rapidement apparaitre la prescription associée à la consultation.

Actuellement, il faut cliquer sur la consultation pour faire apparaître la fenêtre principale du module consultation (deuxième image de ce chapitre). Ensuite, il faudra sélectionner l'onglet ordonnance.

Pour finir, il est utile de préciser que l'historique des consultations peut s'ouvrir automatiquement lors de l'ouverture d'un dossier. Etant donné l'importance de cette fenêtre, il sera préférable de configurer Megabaze® ainsi. L'icône de la barre de fonction qui est liée à cette fonction pourra alors être supprimée.

# **5. Les prescriptions médicamenteuses**

a) Présentation de l'interface

Le module permettant les prescriptions médicamenteuses fait partie intégrante du module consultation.

Il y a deux façons d'y accéder.

Soit directement après l'ouverture du dossier du patient, à l'aide de la barre de fonction.

HAINSULINE IM: PX 73 MRI  $\mathbb{Z}/$ 13 **CB** 

Soit, comme nous l'avons vu précédemment, à partir du module consultation, en utilisant l'onglet « ordonnance ».

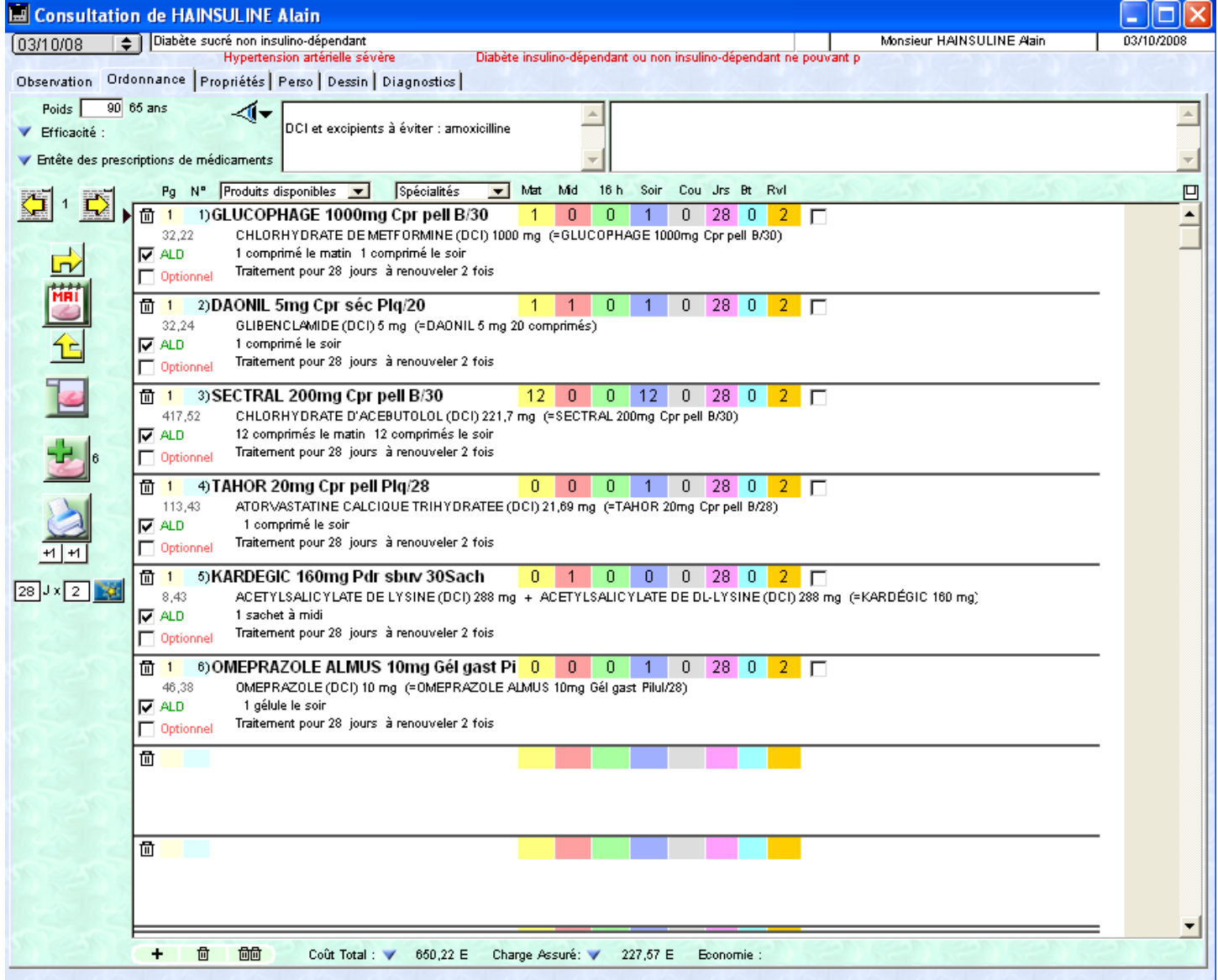

En haut, de la droite vers la gauche figurent la date de réalisation de l'ordonnance (aisément modifiable), le nom du patient, le diagnostic de la consultation puis l'accès aux consultations antérieures.

Il s'agit donc du même affichage que celui du module consultation avec les mêmes avantages et les mêmes défauts.

Bien que mal mis en évidence, l'âge et le poids sont visibles juste sous l'onglet « ordonnance ».

La présence de l'œil donne la possibilité d'appeler des maquettes.

Le texte issu de ces maquettes sera inscrit dans la zone de saisie libre juste à coté de l'œil.

Cette zone permet d'inscrire des conseils qui seront imprimés sur l'ordonnance.

Dans notre exemple, il y est inscrit « DCI et excipients à éviter : amoxicilline » car une allergie pour ce produit a été déclarée pour ce patient.

Il est possible de prescrire des médicaments en saisissant le nom de spécialité.

Selon la configuration que choisira le praticien, Megabaze® peut soit imprimer le nom de la spécialité prescrite, soit imprimer son équivalent en DCI ou en générique.

Il existe deux méthodes pour prescrire un médicament : soit une méthode rapide, soit une méthode plus détaillée.

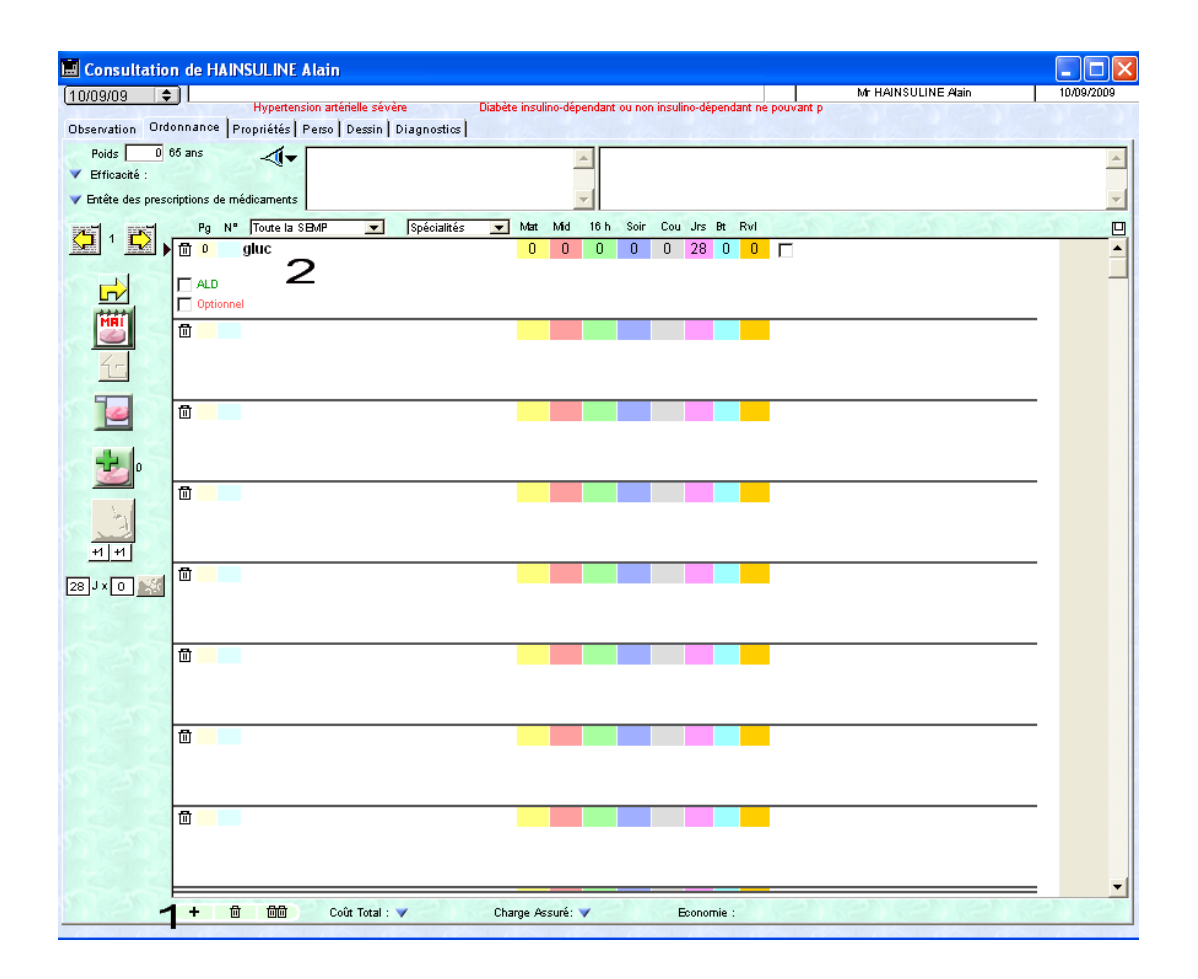

## b) Prescription rapide

Il faudra dans un premier temps indiquer au logiciel que nous souhaitons ajouter un médicament. Ceci est réalisable par un simple clic sur le signe « + » en bas à gauche de la fenêtre. L'éditeur aurait dû prévoir de sauter cette étape.

Il est ensuite possible d'inscrire les premières lettres du médicament que l'on souhaite prescrire puis valider par la touche enter.

Une liste de médicaments comprenant les caractères saisis nous est alors proposée.

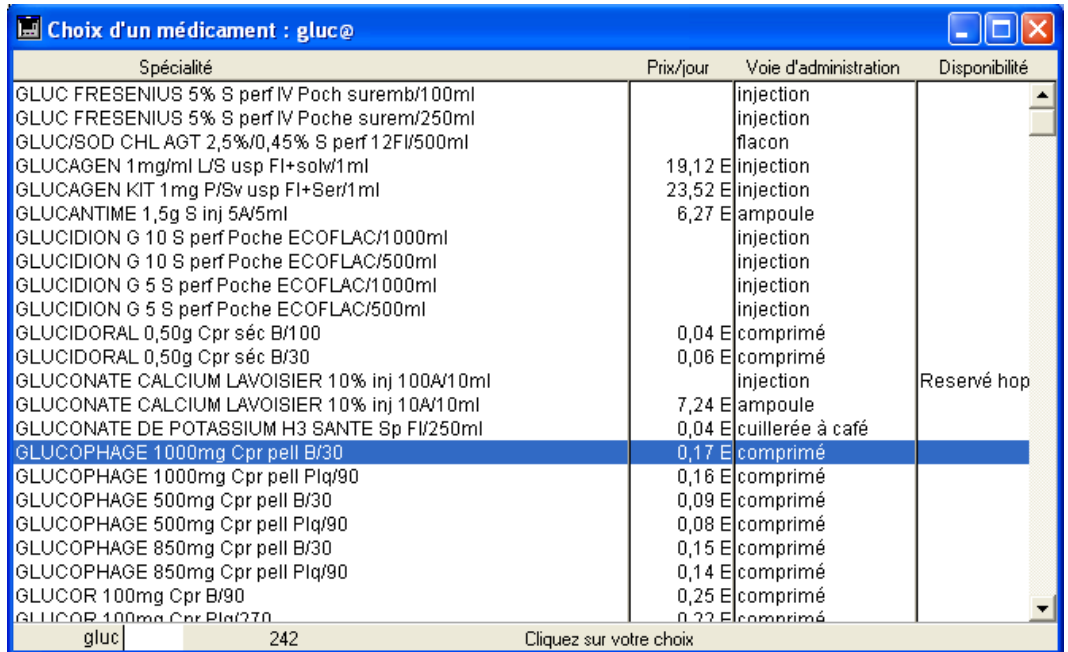

On pourra ensuite sélectionner un médicament en cliquant dessus ou utiliser les flèches du clavier et valider.

Le curseur se place ensuite directement dans la case correspondant à la prise du matin.

Le praticien devra donc utiliser le pavé numérique pour indiquer le nombre de médicaments à prendre le matin, puis la touche tabulation pour passer aux autres moments de la journée et également pour choisir la durée du traitement et le nombre de renouvellement.

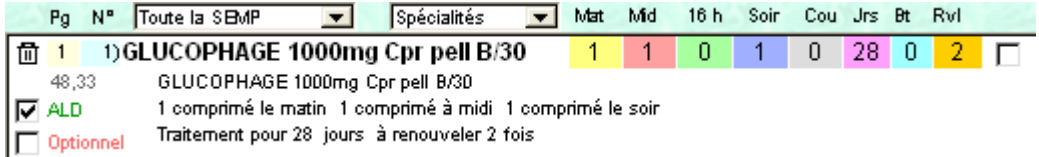

Un clic de souris permettra de classer la prescription de ce médicament comme faisant partie de l'ALD.

La validation du médicament par la touche entrée du pavé numérique permettra d'ajouter un autre médicament à l'ordonnance.

La prescription médicamenteuse se réalise donc au clavier principalement ou exclusivement selon les habitudes de chaque utilisateur.

Cela laisse percevoir une conception un peu ancienne mais qui a déjà fait ses preuves.

Lorsque l'utilisateur remplit les cases sous chaque moment de la journée, le texte qui sera imprimé s'adapte automatiquement.

Il est possible d'ajouter du texte en saisie libre.

C'est d'ailleurs ce que l'utilisateur devra faire pour choisir des posologies du type : « 1 comprimé 3 fois par jour pendant 3 jours » ou bien établir des posologies à croissance ou décroissance progressive.

Il est impossible d'inscrire les prises médicamenteuses sous forme de fraction « ½ comprimé » : il faudra inscrire « 0.5 comprimé ».

Le module de prescription médicamenteuse manque énormément de souplesse.

### c) Prescription détaillée

Ce mode de prescription peut être appelé en double cliquant avec la souris dans l'espace où l'utilisateur saisie les premières lettres du médicament.

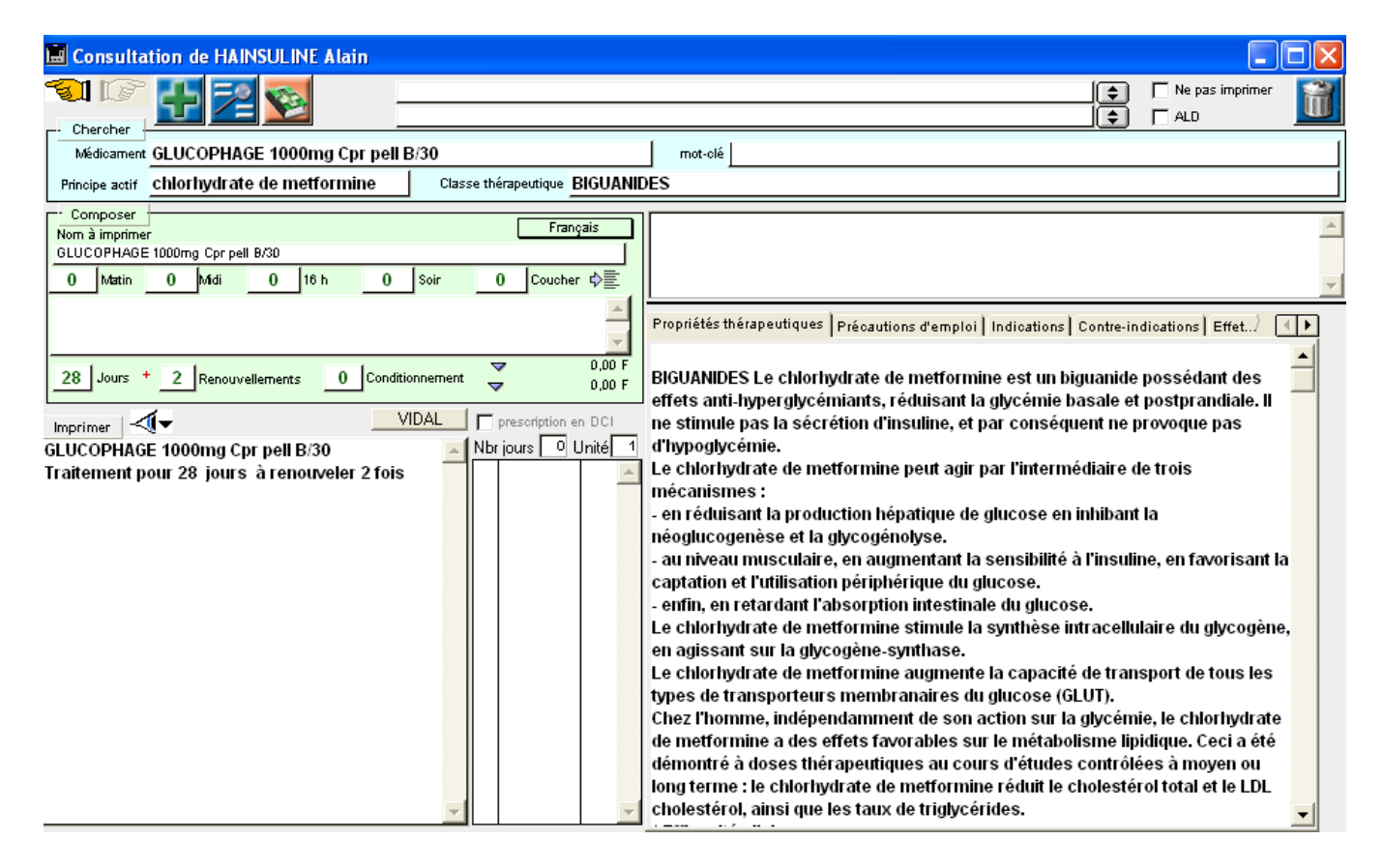

Une nouvelle fenêtre s'ouvre. Comme précédemment, on saisit les premières lettres d'un médicament, on valide puis on sélectionne le médicament à prescrire au clavier ou à la souris.

Ce mode de prescription présente l'avantage de pouvoir rechercher un médicament selon plusieurs critères et d'avoir accès à la monographie du médicament.

Toutefois, il est regrettable de devoir effectuer des clics de souris supplémentaires pour visualiser les posologies conseillées par la monographie. Il aurait été préférable de présenter un encart séparé avec les posologies conseillées sans qu'aucune manipulation ne soit nécessaire.

Il est possible de rechercher un nom de médicament par mot clés. Par exemple, en saisissant le mot clés « vers », le fluvermal nous sera proposé. Ce concept de recherche est intéressant.

Toutefois, il n'est pas si éloigné de la recherche de médicament par indication qui est loin d'être novatrice.

Il est important de remarquer que quelque soit le mode de prescription utilisé, il est possible de définir des posologies type pour chaque médicament.

On peut programmer des posologies différentes selon l'âge et le poids.

Le logiciel choisira alors des posologies adapté selon les données qui figurent dans le dossier du patient.

Si plusieurs posologies sont possibles, une fenêtre nous proposera de choisir celle que l'on souhaite utiliser.

Enfin, il est toujours possible de modifier par la suite les posologies inscrites par défaut, de la même manière que celle utilisée précédemment.

## d) L'ordonnance chronique

Il est possible de définir une ordonnance chronique correspondant au traitement que le patient suit au long cours.

Pour cela, il faut établir une prescription puis cliquer sur une icône qui définira l'ordonnance en cours comme étant le traitement chronique du patient.

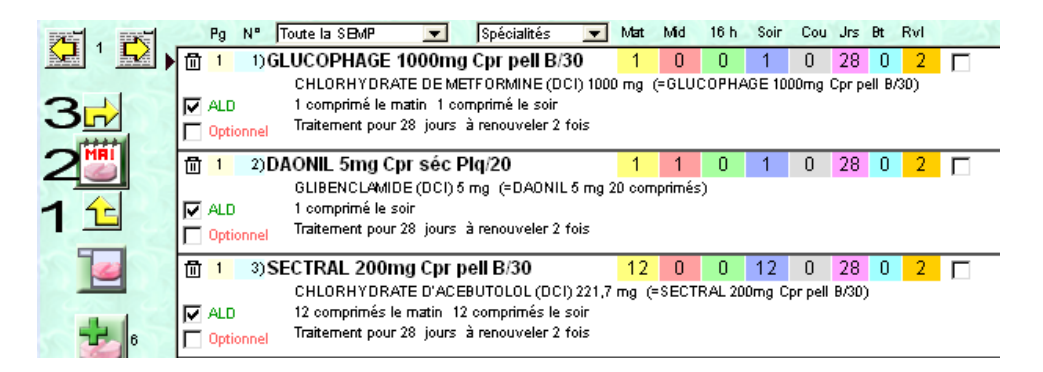

Une deuxième icône permet de visualiser le traitement chronique entier sans l'intégrer à l'ordonnance en cours.

Une troisième icône permet de transférer le traitement chronique dans l'ordonnance en cours. Dans le cadre d'un patient qui consulte pour renouvellement de son traitement chronique, cette fonction permettra de gagner un temps considérable.

Pour ajouter un médicament au traitement chronique, il faudra s'assurer que l'ordonnance en cours est vierge, puis intégrer le traitement chronique dans l'ordonnance en cours. On pourra ajouter ou remplacer un médicament. Il faudra ensuite cliquer sur la première icône qui permettra de définir le traitement en cours comme chronique.

L'éditeur de Mégabaze® aurait pu prévoir une meilleure ergonomie et permettre d'ajouter un médicament au traitement chronique. Dans l'état actuel du logiciel, on ne peut pas définir de médicament comme chronique mais uniquement une ordonnance entière.

# e) Les attributs de l'ordonnance

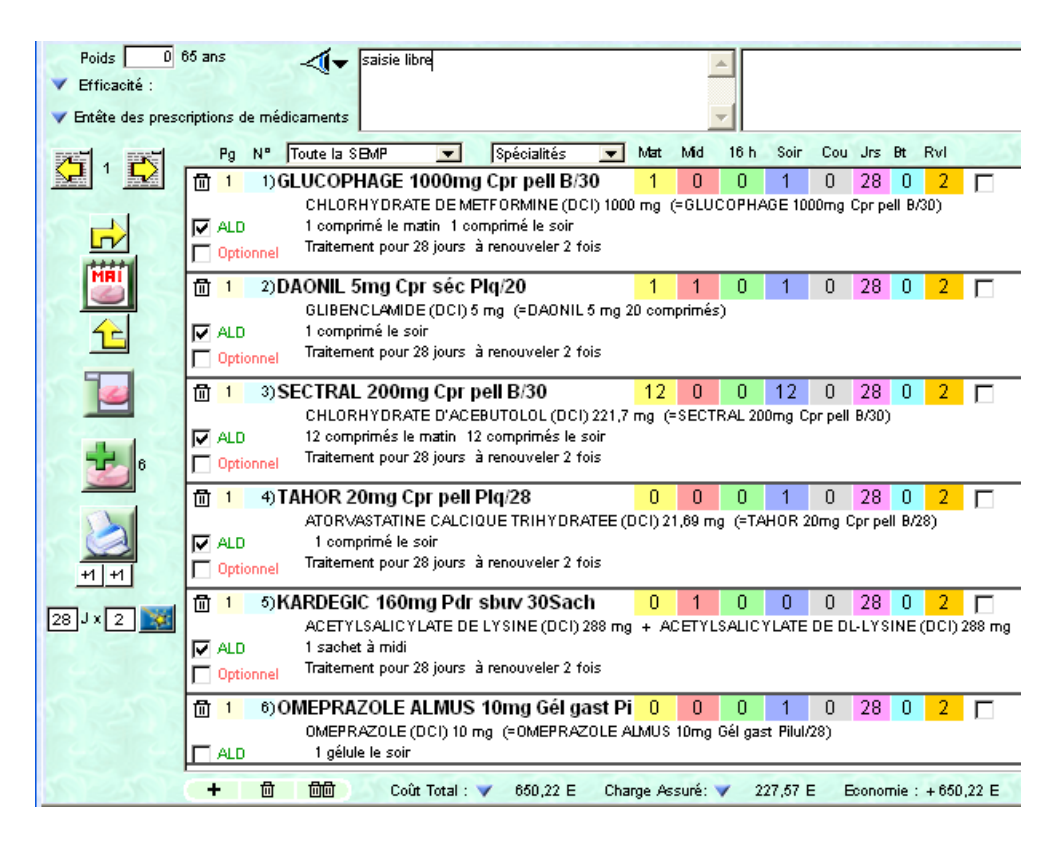

Il est possible de définir un médicament comme entrant dans le cadre de l'ALD d'un patient en cochant une case à cet effet.

En revanche, il est impossible de définir l'ordonnance entière comme entrant dans le cadre de l'ALD. Il faudra réaliser un clic pour chaque médicament.

Par ailleurs, il est possible de faire apparaître des médicaments sur l'ordonnance sans qu'ils soient imprimés. Pour cela, il faudra cocher la case « optionnel » correspondant au médicament qui n'apparaitra pas sur le papier.

Il n'y a pas de case AT pour définir l'ordonnance comme entrant dans le cadre d'un AT. Il en est de même pour la mention « non substituable ». On pourra saisir AT ou NS en texte libre (à coté de l'œil).

Mégabaze® permet donc de réaliser les fonctions indispensables mais le manque d'ergonomie du logiciel occasionne une perte de temps.

Au contraire, on pourra sélectionner une durée de traitement et un nombre de renouvellement de ce dernier, soit médicament par médicament, soit pour l'ordonnance entière. Cette possibilité est appréciable.

# f) Renouvellement d'ordonnance

Nous avons vu qu'il était très facile de renouveler un traitement chronique en un clic de souris. La mise en œuvre d'une modification de ce traitement est moins facile.

Pour ce qui est de renouveler un traitement prescrit pour une pathologie aigüe antérieure, le logiciel pose deux problèmes :

1- retrouver le traitement qui correspond à la pathologie :

En effet, nous pouvons visualiser la date des consultations antérieures mais aucun renseignement n'est donné au sujet du diagnostic posé à cette date. De même, aucun aperçu de la prescription n'est proposé.

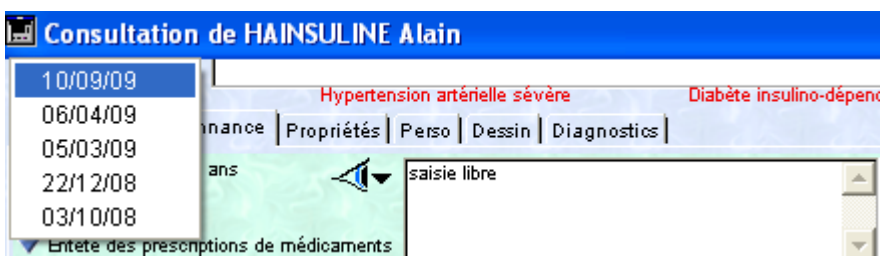

Il faudra donc ouvrir la consultation de chacune de ces dates puis visualiser l'ordonnance qui a été proposée. La manœuvre n'est absolument pas pratique.

2- même s'il est possible de visualiser un traitement antérieur, il est impossible de le renouveler.

En effet, Mégabaze® permet uniquement le renouvellement du traitement chronique.

On ne pourra donc pas renouveler de médicament ou d'ordonnance entière qui correspond à une prescription ponctuelle.

La carence fonctionnelle est évidente et doit être corrigée ! De nombreux concurrents proposent déjà cette fonctionnalité.

g) Les allergies médicamenteuses

Essayons de prescrire de l'augmentin à notre patient fictif qui y est allergique.

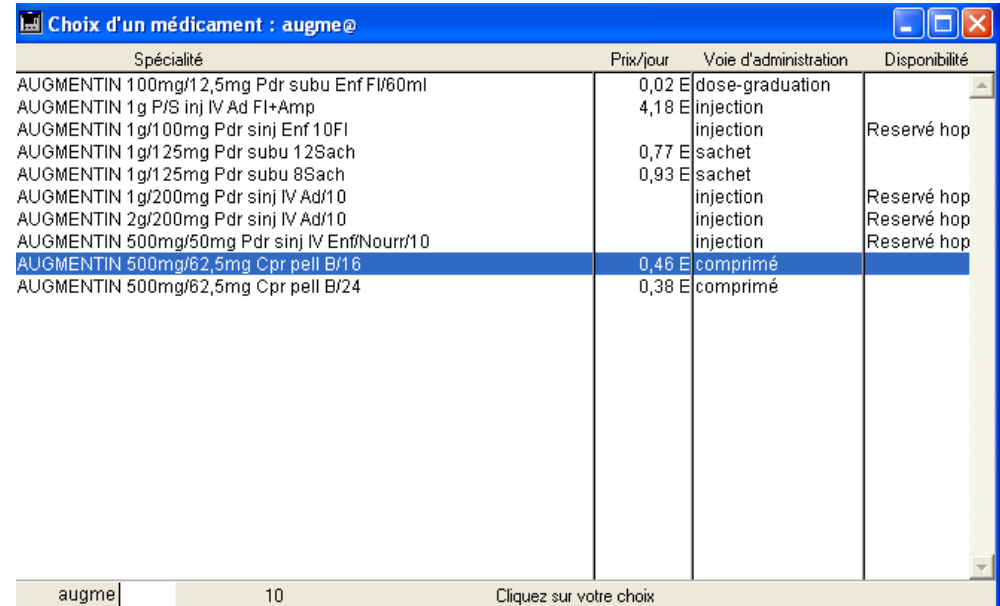

Après avoir sélectionné et validé le médicament, une fenêtre s'affiche et demande une validation pour pouvoir poursuivre.

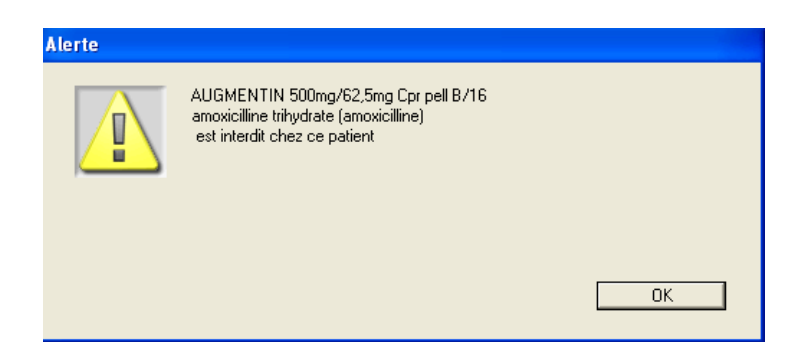

Le logiciel informe donc le praticien que ce médicament est interdit pour ce patient. Il n'y a pas d'autre précision. Ce système d'alerte est tout de même très efficace.

Cependant, après avoir validé cette fenêtre le logiciel valide la présence du médicament interdit et ne mentionne par la suite aucune mise en garde ou alerte.

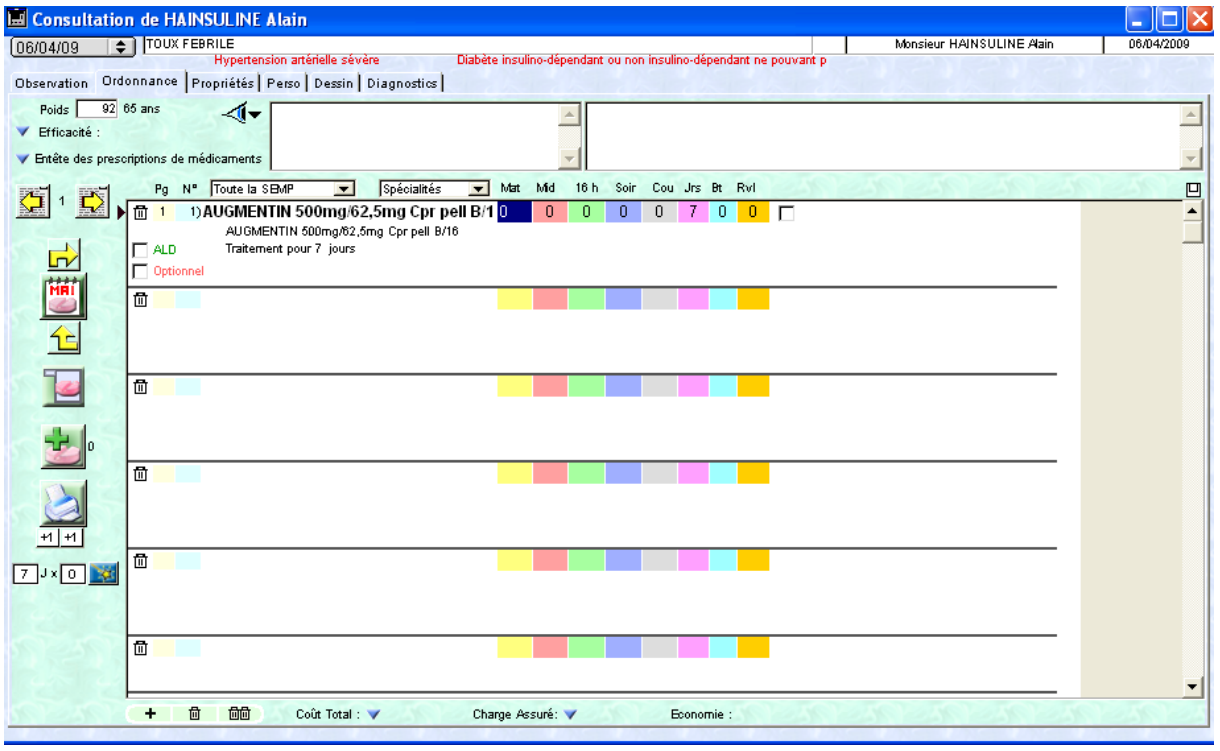

Il aurait été appréciable de permettre la prescription de ce médicament tout en affichant une mise en garde évidente dans la même fenêtre afin de toujours rappeler l'interdiction.

### h) Les interactions médicamenteuses

Essayons alors de prescrire du ketek à notre patient fictif.

Le logiciel est censé étudier les interactions entre les médicaments de la prescription en cours entre eux, avec le traitement chronique du patient et avec le traitement que suit le patient au moment de la prescription, même s'il a été prescrit dans le cadre d'une pathologie aigüe quelques jours plus tôt. Dans le cadre de notre exemple, aucune mise en garde ni remarque n'a été mise en évidence concernant les interactions possibles entre le ketek et la statine. Il serait intéressant de savoir si cela provient d'un dysfonctionnement de Mégabaze® ou de la base de données médicamenteuse fournie par l'éditeur dans la version d'essai.

# **6. Les bilans biologiques**

Deux icones permettent d'accéder au module de prescription d'examen biologique.

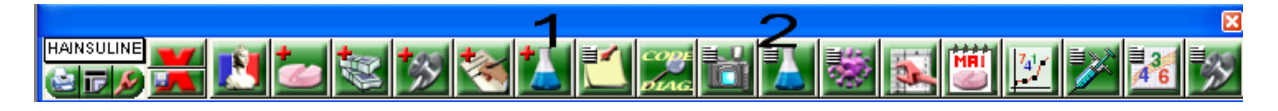

La première permet d'afficher l'onglet prescription d'examens biologiques alors que la seconde ouvre l'onglet des résultats d'examens biologiques.

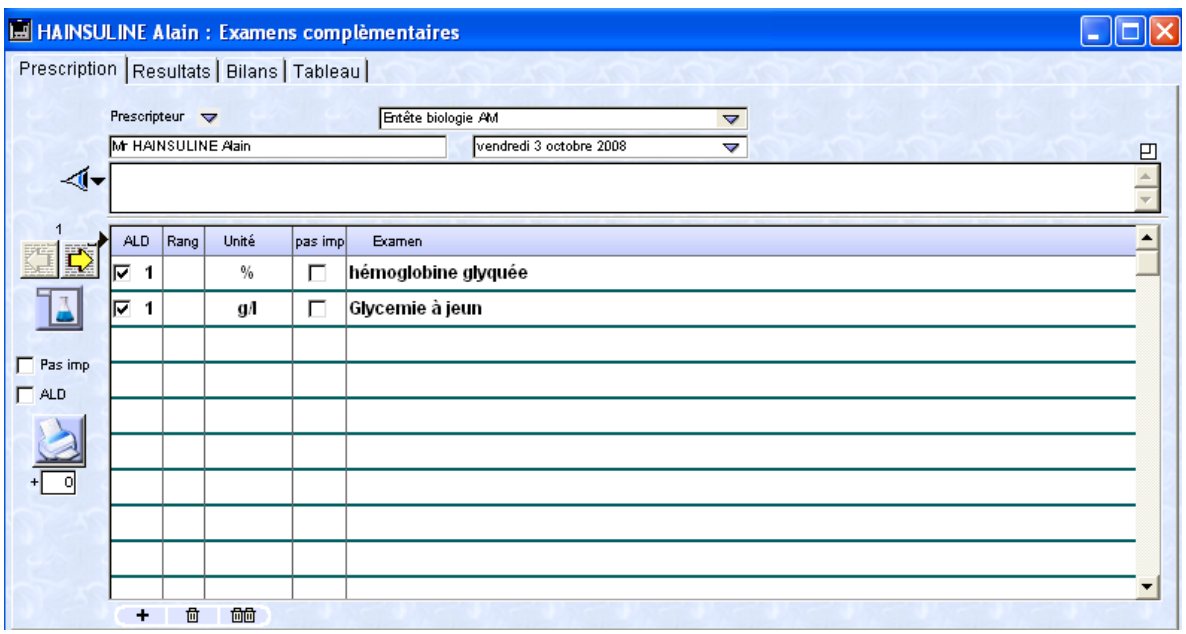

# a) Les attributs

Il est très simple de définir un dosage comme entrant dans le cadre d'un ALD. La sélection se fait par simple coche.

De la même façon, il est possible de ne pas imprimer un dosage ou toute l'ordonnance par un simple coche.

Par contre, cette même procédure ne permet pas de définir les bilans entrant dans le cadre d'un AT.

Dans ce cas, il faudra le préciser « AT » dans la zone de saisie libre (à coté de l'œil).

# b) Les bilans types

Mégabaze® permet d'enregistrer des bilans types classés par indication. Il sera alors très rapide de prescrire ces mêmes bilans.

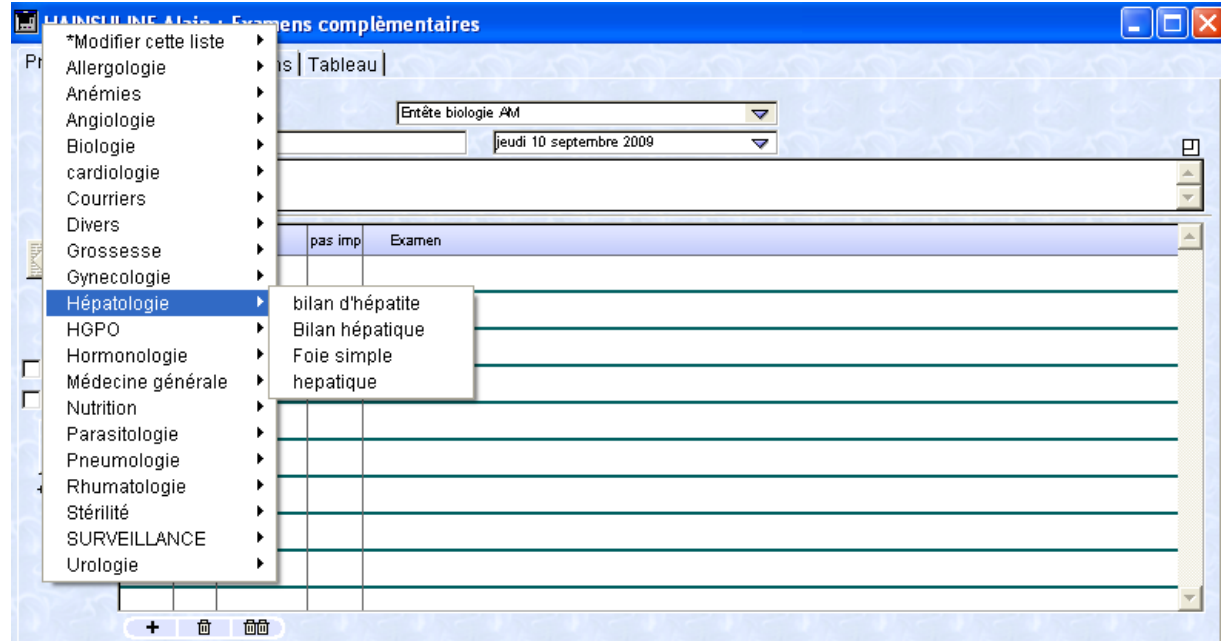

Après avoir cliqué sur l'icône prévue à cet effet, une liste déroulante permet de choisir une spécialité dans laquelle se trouve le bilan souhaité.

Cette même liste permet de modifier ou créer un bilan type.

Après avoir sélectionné un bilan type, il est possible d'effacer un dosage dont nous n'avons pas besoin en cliquant dessus puis en appuyant sur la touche espace.

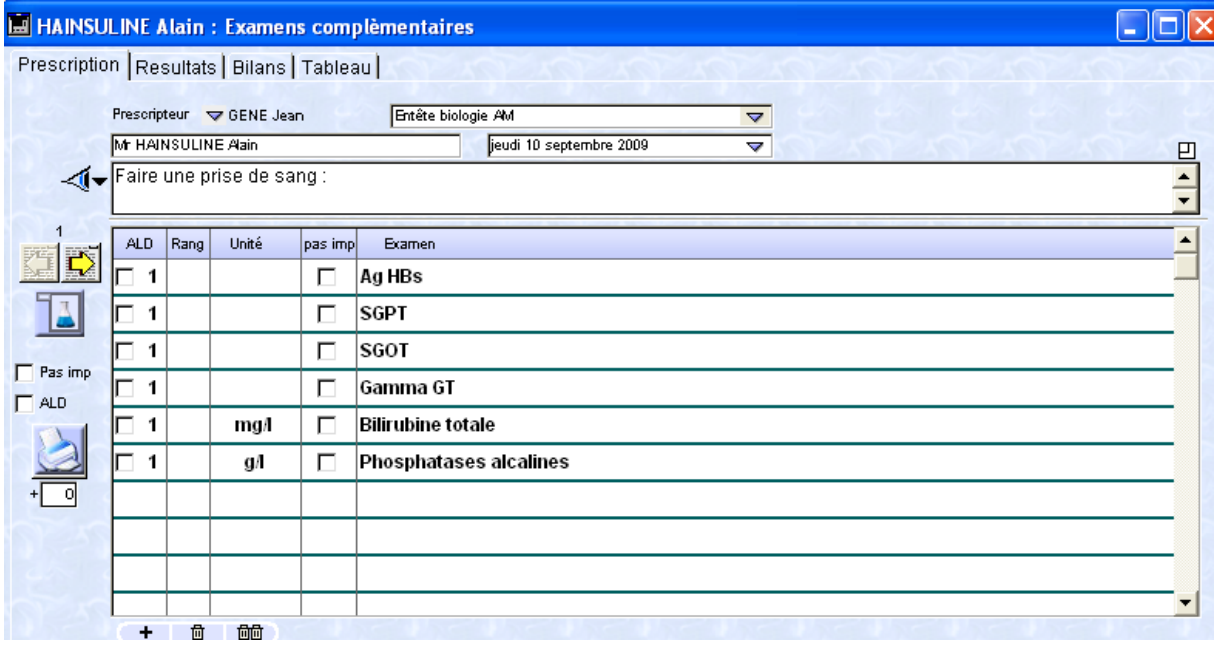

Il est également possible d'ajouter un dosage en mode manuel.

Il est important de constater qu'aucun aperçu des bilans types n'est proposé. Il faut le sélectionner pour découvrir ce qu'il contient. On ne sait pas ce que contient « bilan hépatique » par exemple. S'il ne convient pas, le praticien devra effacer l'ordonnance en cours puis renouveler la procédure. C'est un défaut à corriger.

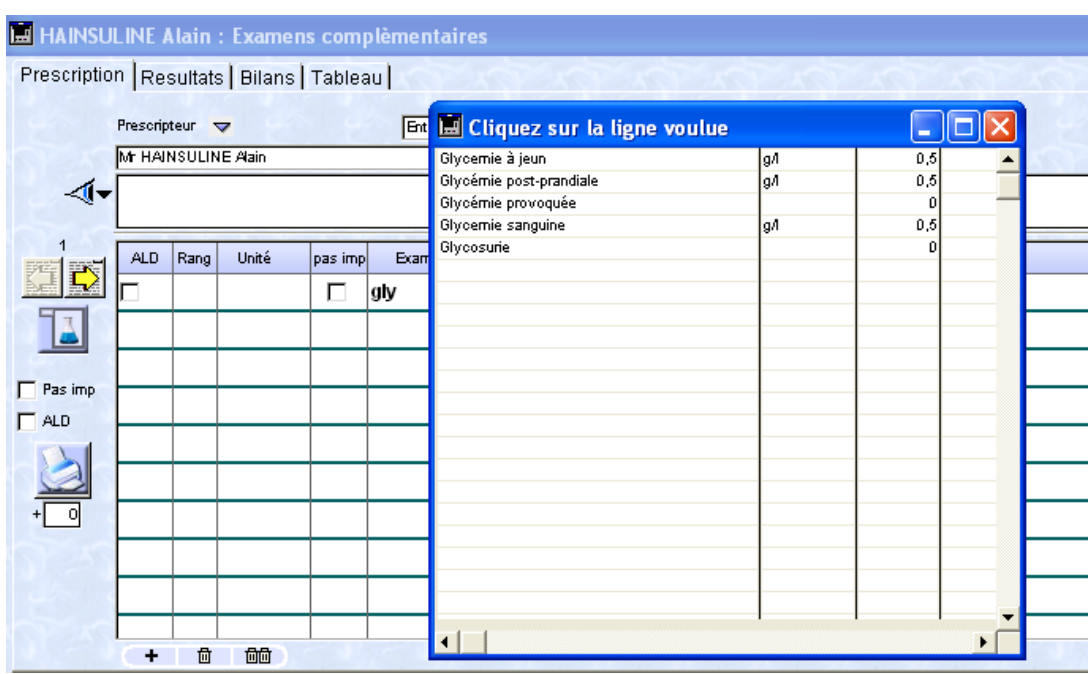

# c) Les bilans en mode manuel

Après avoir réalisé un clic sur le sigle « + » en bas à gauche, il sera possible de saisir les premières lettres du dosage à réaliser.

Après validation, une fenêtre propose les dosages commençant par les mêmes lettres. Il ne reste alors qu'à sélectionner le dosage souhaité.

La prescription de bilan biologique est simple mais un peu longue à réaliser en mode manuel. Il sera préférable de n'utiliser que les « modèles type » de bilan que l'on personnalisera au cas par cas.

Il aurait été appréciable qu'une case à cocher permette de préciser si le bilan doit être réalisé à jeun ou non, au domicile ou au laboratoire.

Actuellement, il faut le préciser en texte libre en mode manuel.

On peut également enregistrer les deux possibilités dans chacun des bilans types enregistrés, puis effacer le texte libre inutile.

Une autre fonctionnalité manque à Mégabaze® : il est impossible de renouveler une ordonnance de bilans biologiques effectuée antérieurement.

### d) Les résultats biologiques

L'onglet résultats affiche les résultats des dosages, la date de leur prescription, de leur réalisation et de leur réception au cabinet.

Des alertes peuvent s'afficher si les valeurs des dosages sont hors des normes prédéfinies par l'utilisateur mais qui peuvent varier par laboratoire.

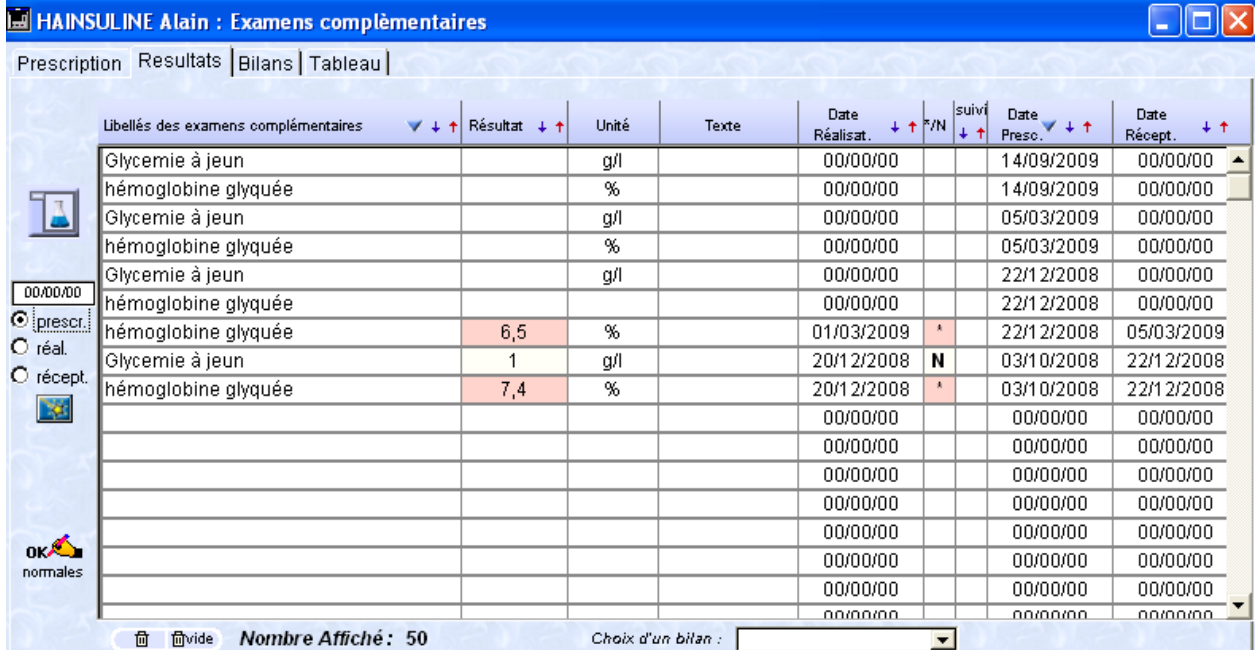

Les résultats peuvent également s'afficher sous forme d'un tableau permettant aisément de suivre l'évolution d'un dosage en fonction du temps.

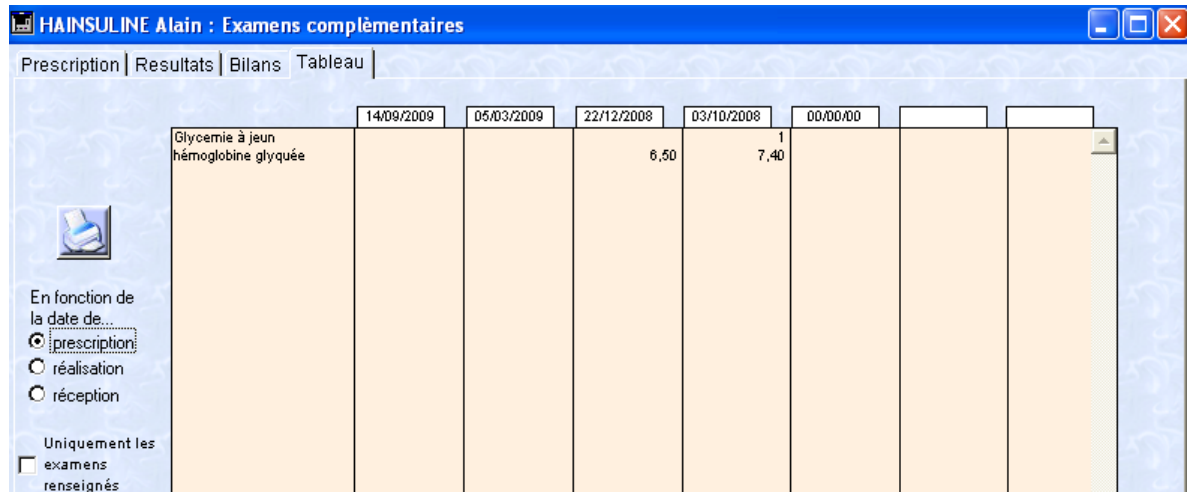

# **7. Les prescriptions de séances de kinésithérapie, de soins infirmiers et d'imagerie**

Il n'existe pas de module distinct pour chacune des demandes. Ces examens peuvent être prescrits soit par le biais d'un modèle de courrier, soit par le biais du module médicament.

### a) Prescription par le biais d'un modèle de courriers

Que ce soit pour un certificat médical ou pour prescrire des soins ou des examens d'imagerie, il est possible d'utiliser le module courrier que l'on peut appeler à partir de la barre de fonction.

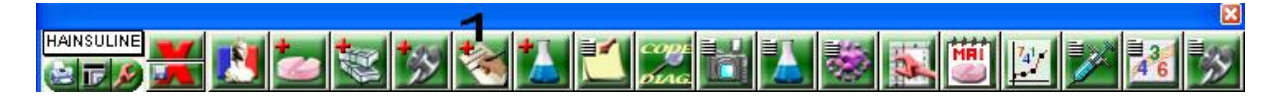

Cette icône permet de créer un courrier. Une autre icône permet de lister les courriers réalisés antérieurement.

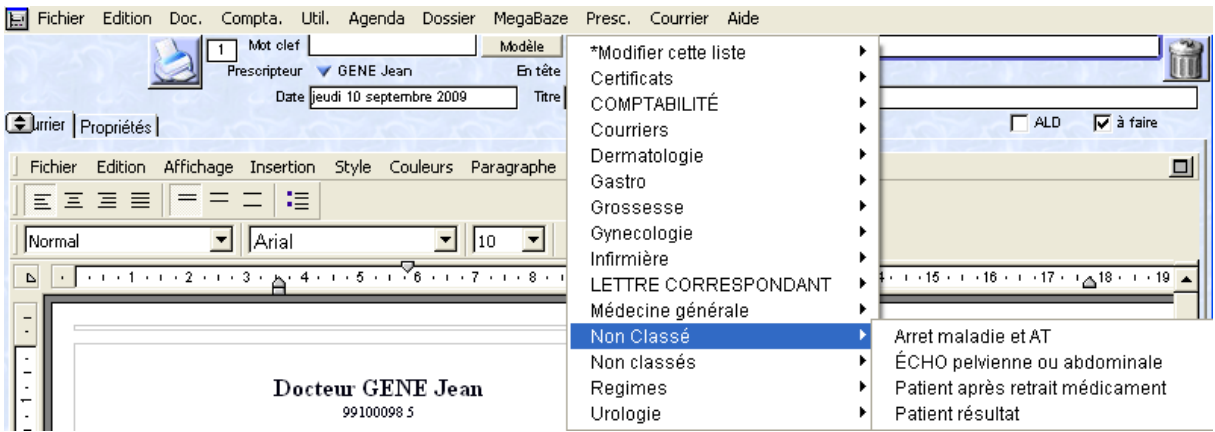

Le module courrier permet de faire appel à des modèles de courriers.

Certains sont livrés avec Mégabaze®. La création d'un modèle n'est pas intuitive et nécessite de bonnes connaissances du logiciel.

Toutefois, les possibilités sont nombreuses et permettront de gagner du temps lors des consultations si le praticien maîtrise bien son logiciel.

Il faut noter qu'une case à cocher permet d'inclure la prescription comme entrant dans le cadre d'un ALD.

Une fois qu'un modèle est sélectionné, il s'affiche sur une page blanche dans le traitement de texte de Mégabaze®.

Il est même possible de configurer le modèle pour qu'il propose au praticien de choisir un nombre de séances avant de lui permettre de poursuivre sa prescription :

Par exemple, après l'appel d'un modèle de prescription pour des soins de kinésithérapie, le logiciel demande le nombre de séances, puis inscrit l'ensemble de la prescription dans le traitement de texte.

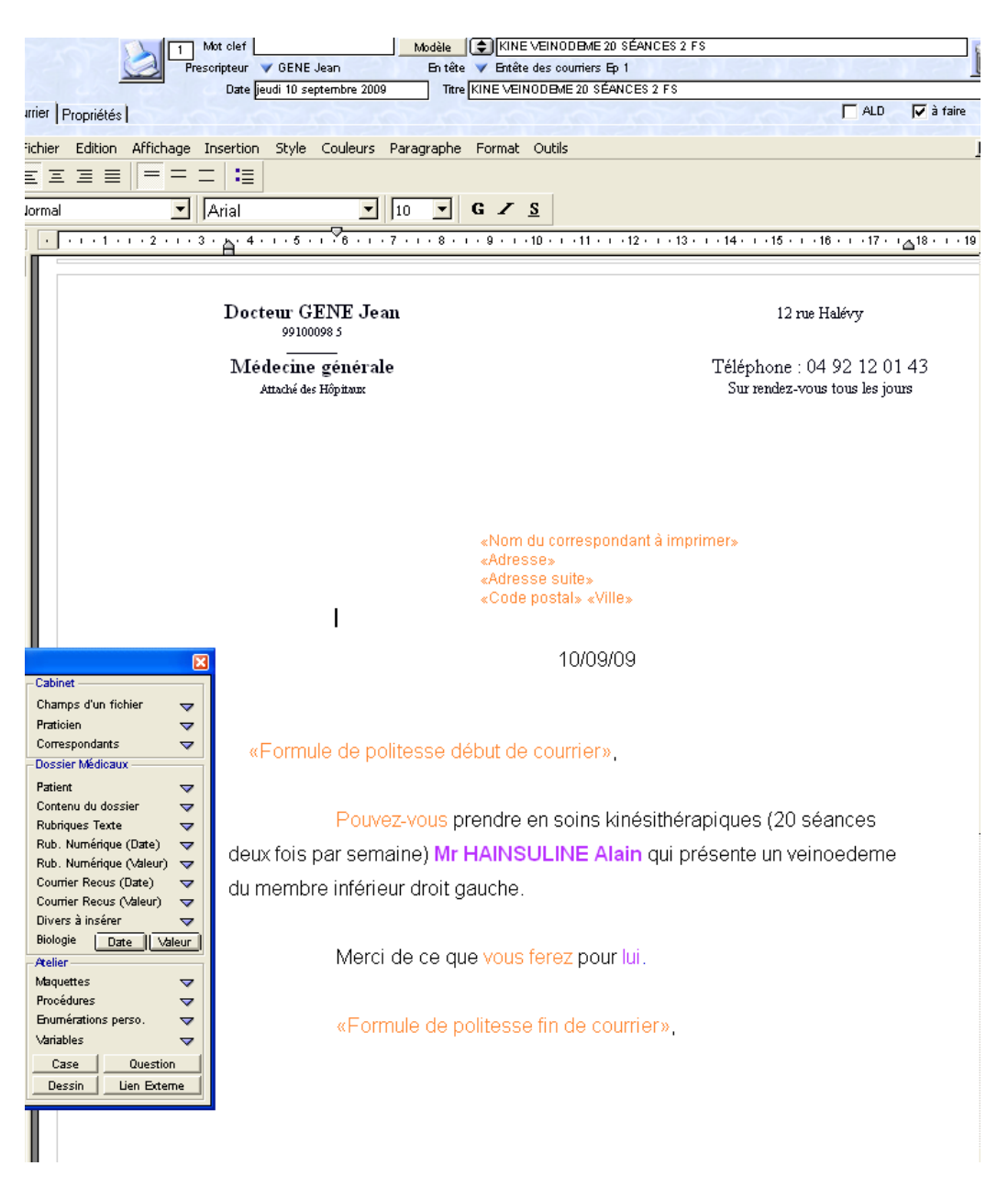

b) Prescription par le biais du module médicament

Il est possible de réaliser une prescription pour des séances de kinésithérapie en faisant appel à un modèle du module ordonnance médicamenteuse.

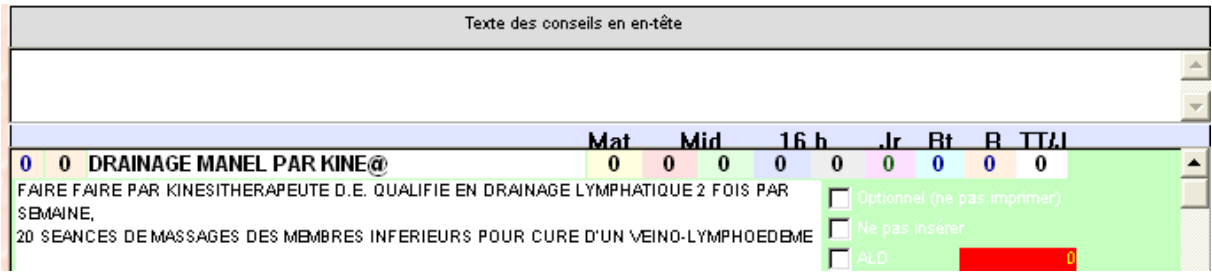

Le nombre de séances, comme l'ensemble de texte, est personnalisable en mode de saisie libre.

Mégabaze® aurait dû contenir un module à part pour les prescriptions de soins infirmiers et de kinésithérapie et un autre pour les prescriptions d'imagerie.

L'idéal étant qu'un icône différent de la barre de fonction corresponde à chaque module.

De nombreuses améliorations peuvent être apportées à ce logiciel pour ce qui est des prescriptions.

# **8. Le module vaccination**

Le module vaccination peut être appelé depuis la barre de fonction.

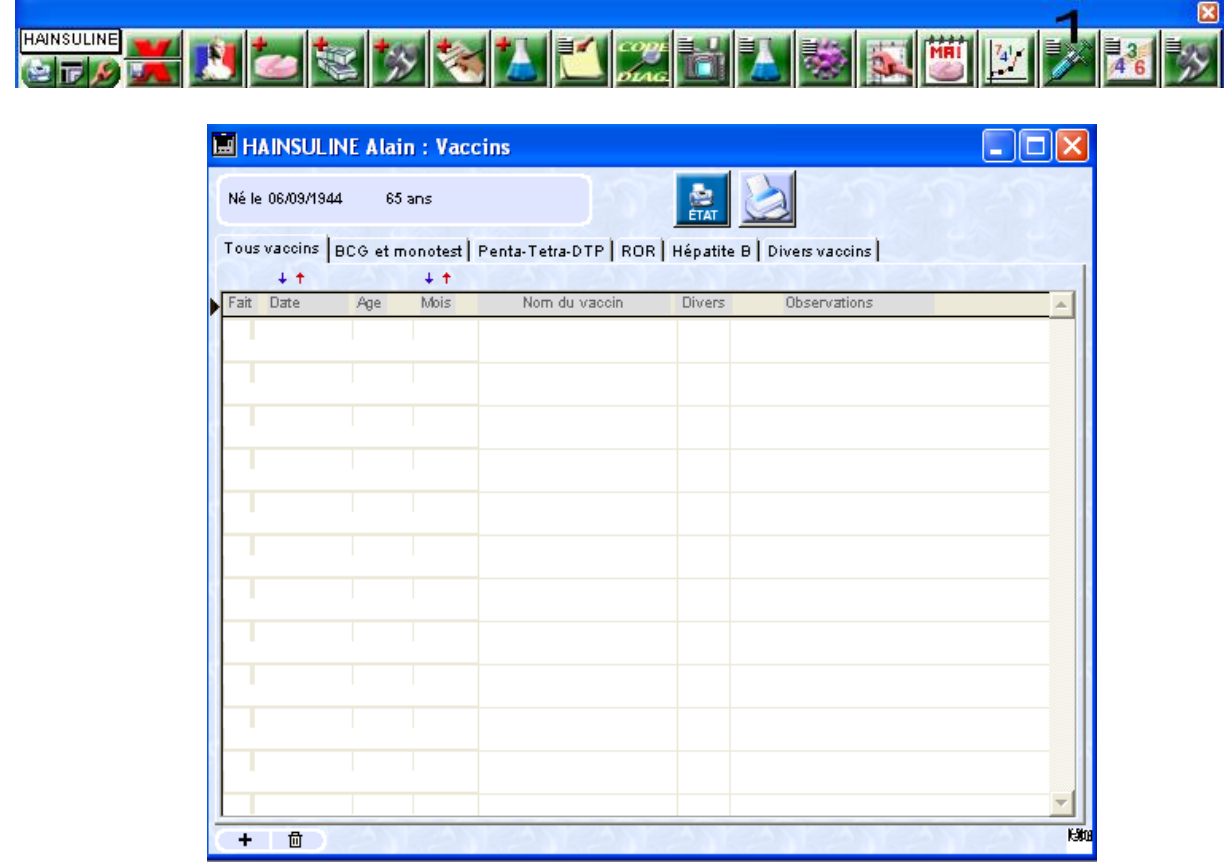

L'âge et la date de naissance du patient nous est rappelé.

On constate différents onglets dans lesquels les vaccins seront répartis automatiquement par Mégabaze®.

Après avoir cliqué sur le « + » en bas à gauche puis dans l'espace « nom du vaccin » une fenêtre nous propose de choisir le vaccin que l'on souhaite réaliser.

Les spécialités sont issues de la base médicamenteuse mais il est également possible d'en ajouter.

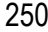

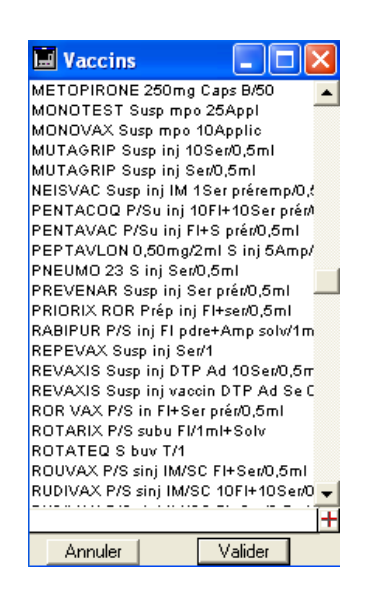

Sélectionnons « revaxis » par exemple.

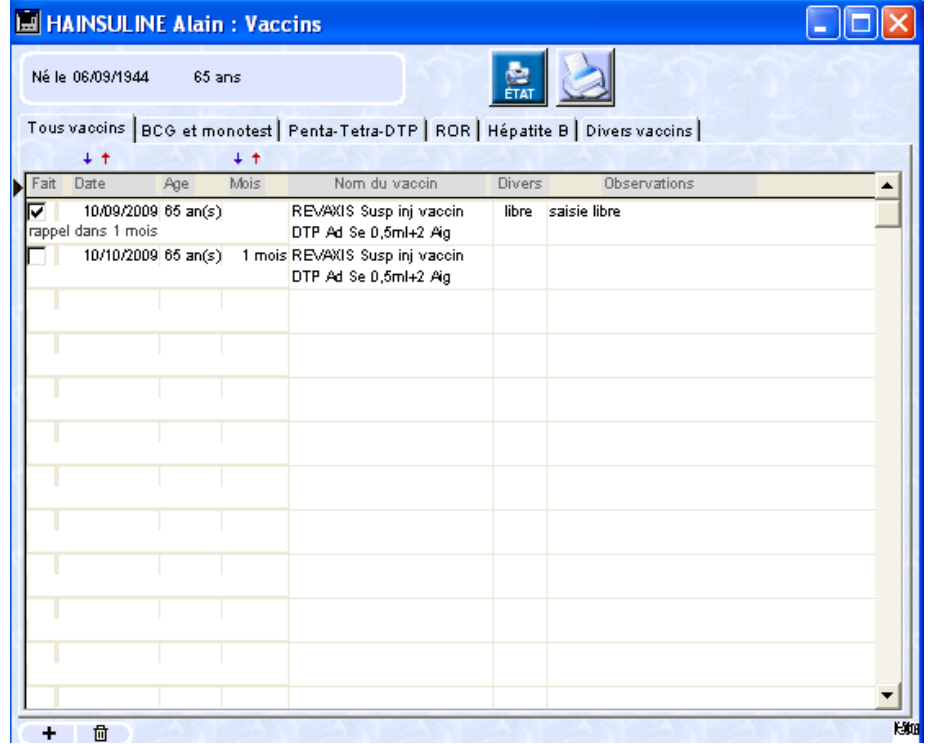

Le nom du vaccin s'inscrit à côté de la date et de l'âge du patient.

« Divers » et « observation » permettent d'entrer des informations en texte libre.

Dans la colonne « fait », nous pouvons cocher la case pour déclarer l'injection comme étant réalisée.

Juste en dessous, nous pouvons noter le nombre de mois après lequel le rappel aura lieu.

Malheureusement, il n'est pas possible de noter un nombre d'années. Cela aurait dû être prévu.

Si l'on définit un nombre de mois, une ligne en dessous s'affiche automatiquement reprenant la date du rappel et précisant qu'il s'agit d'un rappel effectué 1 mois après la vaccination. La même spécialité est choisie automatiquement. Il sera possible de la modifier par la suite.

Lorsque le rappel sera réalisé, il faudra cocher la case « fait » et éventuellement définir le prochain rappel.

Il est très important de remarquer qu'une alerte à l'ouverture du dossier s'affichera à l'écran à l'approche de la date du rappel.

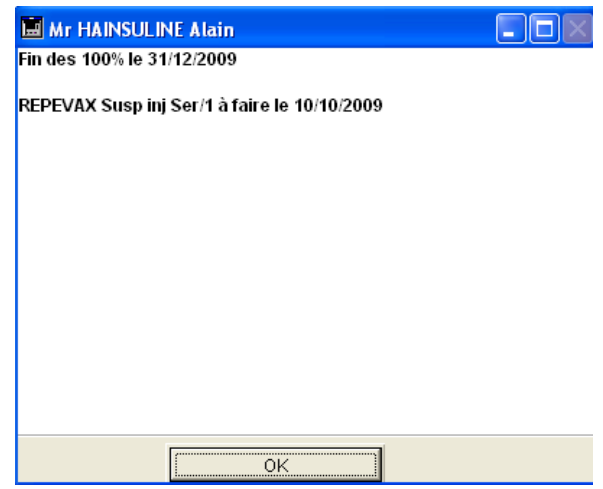

Il est impossible d'ignorer le rappel.

On peut regretter qu'aucun item ne soit prévu pour renseigner le site de l'injection ni le numéro de lot.

Par ailleurs, le module est convenable et l'affichage par onglet est innovant.

Mégabaze® ne permet pas de personnaliser les onglets. Dans ce cas, l'éditeur pourrait en ajouter, ou permettre cette personnalisation.

Dans la version test du logiciel, les spécialités n'ont pas été automatiquement réparties dans leurs onglets respectifs. Mais il semblerait que cela fonctionne habituellement.

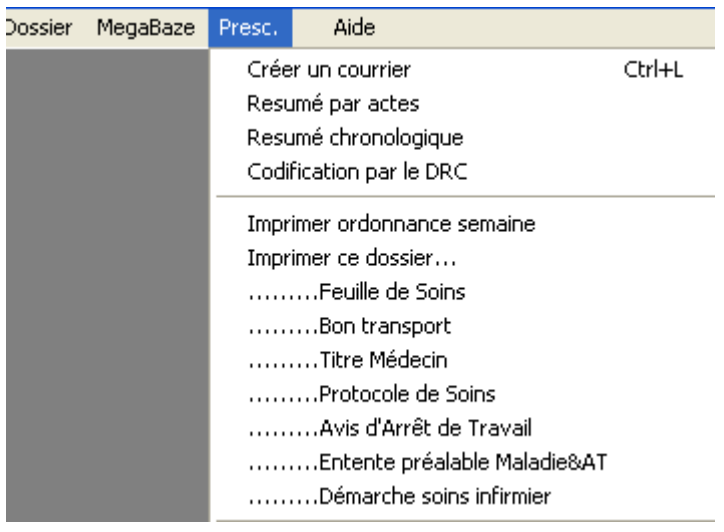

## **9. Impression cerfa**

Mégabaze® donne la possibilité d'imprimer différents documents CERFA reprend les données dont il dispose, aussi bien dans la fiche d'état civil que dans le module de comptabilité pour compléter les items.

On peut regretter qu'il ne propose pas encore d'imprimer des déclarations d'accident de travail.

Si l'on prend l'exemple d'un arrêt de travail, les onglets en haut permettent de traiter soit le haut soit le bas du document.

251

Il aurait été préférable de visualiser l'ensemble du document sur le même écran.

L'éditeur a peut être choisi cette solution afin de pouvoir afficher de plus grands caractères et améliorer le confort visuel. Il devrait tout de même laisser le choix au praticien qui dispose d'un grand écran, de pouvoir afficher le document en entier.

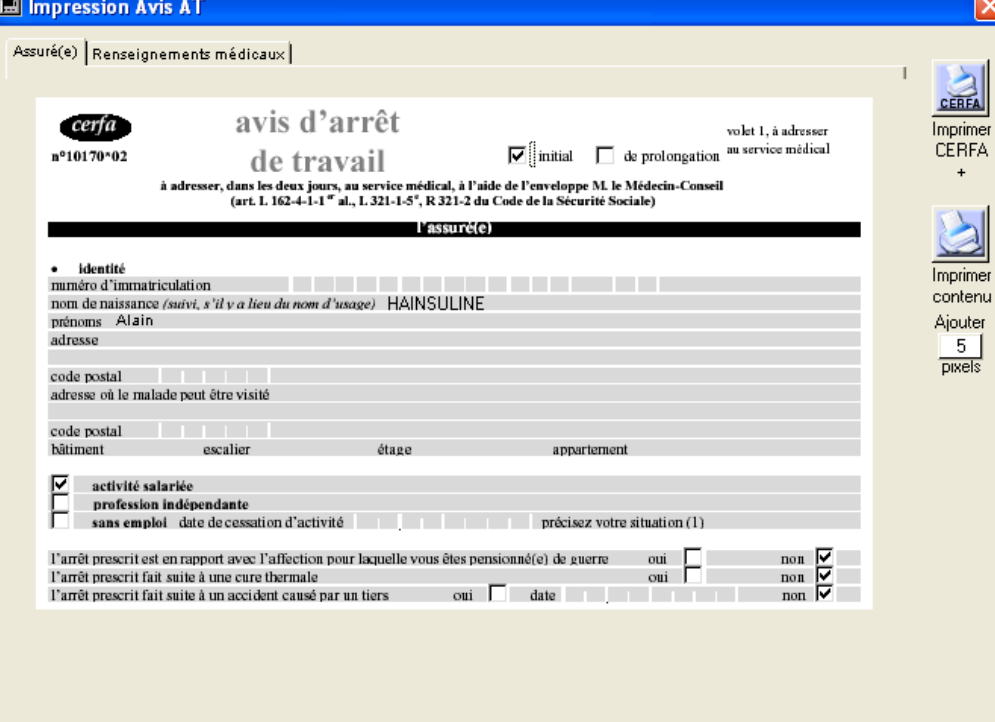

Le nom et prénom sont repris automatiquement. Il suffit d'un clic de souris pour cocher ou décocher les cases.

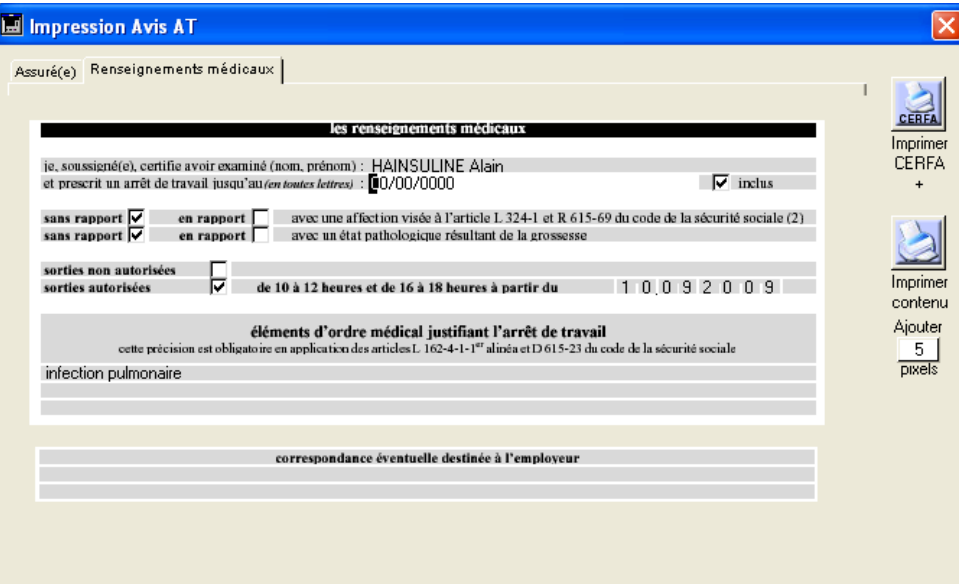

Les éléments d'ordre médical peuvent être complétés en texte libre.

Le concept et la mise en œuvre de cet outil sont très appréciables pour le praticien. De nombreux logiciels concurrents qui ne proposent pas encore cette fonction devraient s'en inspirer. Cette fonction nécessite néanmoins des mises à jour régulières dans la mesure où les imprimés CERFA changent très souvent. Reste à savoir si CEGEDIM, le nouvel éditeur de Mégabaze®, assurera ces mises à jour « obligatoires » en proposant une solution financière correcte pour y accéder.
## **IV. BILAN DE L'ANALYSE DES LOGICIELS**

## **A. RECHERCHER LE DOSSIER D'UN PATIENT**

## **1. Interface du module**

Le module de recherche doit être convivial, efficace et si possible intuitif à utiliser. Sur ce point, Médistory®, Hellodoc® et Axisanté 5® font partie des meilleurs. Pour ces derniers, il n'est pas nécessaire de valider chaque saisie, ce qui fait gagner du temps. En revanche, en ce qui concerne Mégabaze® et Eo Médecin® dont l'interface est moins agréable, chaque saisie doit être validée par la touche « entrée ».

## **2. Qualité de la recherche**

Seuls Médistory®, Mégabaze® et Eo Médecin® permettent d'effectuer une véritable recherche multicritères. Il faut souligner que la mise en œuvre pour Mégabaze® et Eo Médecin® n'est pas intuitive et reste assez longue et désagréable. Toutefois, ces mêmes logiciels offrent un module de recherche des plus performants. Hellodoc® permet d'effectuer un tri des patients en fonction de n'importe quel item contenu dans le module état civil, mais il restera impossible de combiner des critères de recherche. Enfin, Axisanté 5® ne permet de rechercher les patients qu'en fonction de certains items du module état civil sans pouvoir les combiner entre eux

## **3. Qualité de l'affichage des données du patient**

Une fois le dossier du patient retrouvé, un certain nombre d'éléments l'accompagnent. Il est agréable de pouvoir visualiser un maximum d'informations sur le patient avant même d'ouvrir son dossier. Par exemple, si son numéro de téléphone s'affiche sur la même ligne que son nom, il sera possible de l'appeler sans forcément ouvrir son dossier.

Sur ce point, Hellodoc® se détache des autres logiciels dans la mesure où il donne la possibilité au praticien de choisir l'item de la fiche d'état civil s'affichant à coté du nom du patient. Mégabaze® peut également apporter ces informations mais les manipulations pour les obtenir sont trop nombreuses. Axisanté 5® affiche uniquement l'âge et la date de naissance. Enfin, Eo Médecin® et Médistory® ne proposent que la date de naissance et le numéro de sécurité sociale à coté du nom du patient.

## **B. ETAT CIVIL**

#### **1. La saisie des informations**

Deux logiciels se distinguent des autres en offrant une saisie optimisée, rapide et complète. En effet, Axisanté 5® et Hellodoc® permettent de saisir simplement et rapidement un grand nombre d'informations.

Médistory® permet une saisie agréable mais, dans l'ensemble, incomplète. Par défaut, ce logiciel ne présente que peu d'intitulés à remplir. L'utilisateur devra paramétrer son logiciel afin de pouvoir saisir le type d'information qu'il juge nécessaire. Ce module de Médistory® n'est donc pas près d'être utilisé après installation. Il demande une attention particulière et un gros investissement en terme de temps avant de pouvoir l'utiliser au cours d'une consultation. Enfin, Mégabaze® et Eo Médecin® proposent un mode de saisie archaïque qui manque de souplesse. Avec l'habitude, leurs utilisateurs feront de moins en moins d'erreurs et effectueront des saisies de plus en plus rapides. Toutefois, il serait souhaitable qu'une mise à niveau apparaisse afin de les rendre plus attractifs.

## **2. Lisibilité - ergonomie**

Comme précédemment, les deux mêmes logiciels se détachent des autres : Axisanté 5® et Hellodoc®, qui présentent une interface très agréable à utiliser. Il est très simple de visualiser les informations dans une même fenêtre sans que celle-ci semble trop surchargée.

Médistory® propose une interface un peu moins lisible et agréable à utiliser que celle des deux logiciels précédents. Toutefois, toutes les informations apparaissent sur une même page, ce qui est appréciable.

Eo Médecin® et Mégabaze® présentent une interface vieillissante mais avec une lisibilité correcte. On regrettera tout de même que les fenêtres de ces logiciels ne soient pas optimisées pour des écrans présentant une définition importante. Il faut également remarquer que Mégabaze® présente un module fonctionnant par onglet, ce qui ne permettra pas à ses utilisateurs de tout pouvoir visualiser dans une même fenêtre.

#### **3. Fonctions**

Les logiciels ne partagent pas tous les mêmes fonctionnalités. Certaines, qui pourraient sembler indispensables, font défaut. Par exemple, on pourrait espérer pouvoir facilement préciser si l'on a signé une déclaration pour être le médecin traitant du patient, et, le cas échéant, sa date de signature. Aucun logiciel ne propose cette fonction de manière totalement optimisée. Mégabaze® permet facilement et rapidement de confirmer par un coche que le praticien a bien signé la déclaration. Hellodoc® permet également d'introduire cette information. En revanche, ces deux logiciels ne proposent pas d'espace dédié afin de saisir une date de signature. Axisanté 5® et Médistory® ne propose pas d'item adéquat. Il est, par ailleurs, possible de personnaliser des items vierges à cet effet. Il en est de même avec Eo Médecin® pour lequel le praticien sera obligé de « bidouiller » s'il veut insérer ce type d'information.

Il en est de même avec les informations concernant les pathologies prises en charges dans le cadre d'une éventuelle ALD : Axisanté 5®, Médistory®, Hellodoc® ne proposent pas de fonction spécifique à cet usage. Seuls Mégabaze®, avec des restrictions, et Eo Médecin®, de manière totalement optimisée, permettent de saisir tous les détails de la prise en charge du patient et des pathologies qui lui sont liées.

Il faut préciser qu'un lien de parenté avec un autre patient peut être défini sur tous les logiciels. Médistory® ne permet pas de définir le lien de parenté mais donne la possibilité au praticien de visualiser les noms des parents et d'ouvrir leur dossier. Axisanté 5®, Eo Médecin® et Hellodoc® affichent le lien de parenté du patient avec les autres dossiers qu'il sera très facile d'ouvrir.

Mégabaze® offre la fonction la plus aboutie dans la mesure où il permet le partage des informations médicales entre les dossiers : les antécédents d'un père iront directement dans les antécédents familiaux du dossier de son fils.

Il est regrettable qu'aucun logiciel, à l'exception d'Axisanté 5® et d'Eo Médecin®, ne permette de réutiliser l'adresse d'un parent pour compléter le dossier d'un enfant. On aurait également apprécié pouvoir importer des numéros de téléphone. Seul Eo Médecin® le permet actuellement.

Il semble donc que Mégabaze® et Eo Médecin® soient les logiciels les plus complets pour ce module, bien que talonné par Axisanté 5®, et ensuite par Hellodoc®.

## **C. LES ANTECEDENTS ET PATHOLOGIES EN COURS**

## **1. La saisie des informations**

Tous les logiciels permettent de distinguer les antécédents du patient de ses pathologies encore évolutives. Selon les logiciels, il faudra soit les saisir dans une catégorie particulière, soit préciser le caractère évolutif d'un simple coche. Tous les logiciels étudiés présentent une mise en œuvre simple et rapide permettant de distinguer ces deux types d'événements.

Tous proposent également une saisie libre et structurée des données, sauf Axisanté 5® qui ne permet qu'une saisie structurée. Avec ce dernier logiciel, il sera possible d'alimenter la base de données avec des pathologies que l'on pourra donc facilement retrouver par la suite.

D'une manière générale, l'utilisation de la saisie structurée nécessite un temps d'adaptation et un peu d'expérience de la part du praticien.

Avec tous les logiciels qui le proposent, ce mode de saisie impliquera, dans un premier temps, une perte de temps en consultation sans vraiment percevoir de réels avantages en retour. C'est pourquoi, de nombreux praticiens renoncent au mode structuré, ce qui est possible pour tous les logiciels sauf Axisanté 5®.

Il faut préciser que seuls Axisanté 5® et Eo Médecin® permettent d'alimenter le module antécédents et pathologies en cours à partir de l'établissement d'un diagnostic dans le module consultation. De manière simple et rapide après avoir saisi un diagnostic, il sera possible de le copier dans le module des antécédents et pathologies en cours.

Globalement, pour une saisie structurée, Axisanté 5®, Mégabaze®, et Médistory® sont plus agréables à utiliser que les deux autres.

Il faut préciser que Mégabaze® et Eo Médecin® ne présentent pas une interface intuitive. Il faudra donc bien étudier leur manuel afin de ne pas commettre d'erreur de saisie.

Les trois autres logiciels sont beaucoup plus faciles à utiliser.

#### **2. Interface**

Comme nous venons de le voir, Mégabaze® présente une interface qui n'est pas facilement abordable par un utilisateur qui n'aura pas étudié son manuel. Le module présente plusieurs cases dont le libellé n'est pas précisé. Il faudra donc veiller à remplir ou cocher certaines cases en fonction de la nature des événements à déclarer.

De plus, Mégabaze® et Eo Médecin® présentent une mise en forme uniforme qui témoigne à nouveau d'une interface vieillissante.

Par ailleurs, Médistory®, Mégabaze®, Eo Médecin® permettent de créer facilement des catégories de pathologies afin de classer les maladies en fonction de la pathologie à laquelle elle est attachée. On pourra par exemple, créer une catégorie gynécologie pour les antécédents qui s'y rapportent.

Il n'est pas possible de faire de même avec Hellodoc® et Axisanté 5®.

Il faut préciser que ces deux derniers logiciels permettent de visualiser, sur une même fenêtre, les antécédents et pathologies en cours du patient, ses allergies et son traitement chronique.

Il sera donc possible d'obtenir une vision globale du patient en un clin d'œil. Les trois autres logiciels n'offrent pas cette possibilité. Il sera d'ailleurs très compliqué de visualiser le traitement chronique du patient avec Médistory®.

D'une manière générale, Axisanté 5® et Hellodoc® offrent les interfaces les plus agréables à utiliser.

#### **D. LES ALLERGIES**

## **1. Saisie et affichage**

Seules les allergies saisies en mode structuré seront prises en compte par le logiciel afin de déclencher des alertes lors d'une prescription future interdite.

Eo Médecin® présente un module qui est parfaitement adapté à la saisie des allergies et des commentaires qui y sont liés. Le module d'Axisanté 5® est assez complet et facile à utiliser. Il sera possible de noter des commentaires en texte libre afin d'apporter des précisions. Le module proposé par Hellodoc® sera presque aussi performant, si ce n'est qu'il ne permet pas d'apporter de remarques pour caractériser l'allergie.

Alors que Mégabaze® est simple et efficace de ce coté, Médistory® présente un module qui n'accepte pas la saisie de noms de médicaments commerciaux. De plus, les remarques que

l'utilisateur peut apporter seront difficilement visibles par la suite. Médistory® présente le moins bon module gérant les allergies.

## **2. Les alertes en cas de prescriptions interdites**

Les alertes lors de la prescription de médicaments interdits sont plus ou moins efficaces selon les logiciels.

Mégabaze® et Hellodoc® présentent une fenêtre demandant à être validée pour poursuivre la prescription. De cette façon, il est évident que le praticien ne pourra pas ignorer l'alerte.

De plus, Hellodoc® présente des voyants clignotant en permanence tout au long de la prescription. Axisanté 5® et Médistory® présentent uniquement l'objet de l'allergie clignotant sur un fond coloré dans un espace attribué aux alertes. Sur l'ordonnance à l'écran, Axisanté 5® inscrira la substance prescrite en couleur. L'alerte est efficace mais moins flagrante que dans les précédents logiciels. Eo Médecin® présente une fenêtre affichant les allergies médicamenteuses du patient dès l'ouverture du module de prescription. Le praticien doit valider pour poursuivre. Ensuite, la signalisation d'une allergie médicamenteuse lors d'une prescription du médicament interdit est trop discrète.

Lorsque Axisanté 5®, Médistory®, Hellodoc® signalent une alerte, il est très simple d'obtenir les détails à l'origine de son déclenchement. C'est beaucoup plus délicat en ce qui concerne Mégabaze®.

Enfin, il faut apprécier la pertinence de l'alerte. Seuls Médistory® et Hellodoc® déclenchent en quasi permanence des alertes d'interactions médicamenteuses dès la moindre prescription. Le signalement d'allergie à prendre en compte sera donc noyé au milieu d'informations dont l'intérêt est discutable. Le praticien qui aurait l'habitude de voir de nombreuses alertes s'activer en permanence pourrait ne plus y prêter attention et négliger une alerte importante. Des améliorations seront donc à prévoir pour ces deux logiciels.

## **E. LA CONSULTATION**

## **1. L'interface**

Lors de la saisie de la consultation, il est appréciable de pouvoir visualiser certains éléments sans avoir à réaliser de manipulation. Ils devront donc pouvoir s'afficher sur la même page que le module consultation.

## a) Age et poids du patient

Tous les logiciels étudiés permettent à leurs utilisateurs de voir ces éléments depuis le module consultation. Ils sont plus ou moins visibles en fonction des logiciels. Toutefois, avec l'habitude, le praticien posera machinalement son regard vers zone de l'écran qui l'intéresse. On peut toutefois préciser qu'Axisanté 5® sort du lot en permettant de situer les informations dans un emplacement très visible et donne la possibilité d'ajouter des valeurs comme la taille, l'IMC…

## b) Les allergies, les antécédents et pathologies en cours

Eo Médecin®, Médistory®, Mégabaze® ne permettent pas d'afficher ces éléments en permanence dans la fenêtre de consultation. Toutefois, il sera possible pour l'utilisateur d'ouvrir une fenêtre spécifique et de la situer à côté du module consultation. Ainsi, le praticien pourra visualiser toutes les informations sur le même écran. Il faut toutefois préciser qu'avec ce type de mise en œuvre, nous perdons certains classements par catégories de ces événements. Par ailleurs, même si la plupart des logiciels permettent de paramétrer l'ouverture de multiples fenêtres automatiquement lors de l'appel d'un dossier, celles-ci surchargent l'espace de travail. Le praticien pourra donc visualiser toutes les informations sur un écran qui sera surchargé d'informations par l'ouverture de nombreuses fenêtres de différentes natures.

Hellodoc® et Axisanté 5® permettent à leurs utilisateurs de visualiser les allergies, les antécédents et pathologies en cours des patients depuis le module consultation. Il n'est pas nécessaire de recourir à des astuces pour combler des lacunes. De plus, les informations ne sont pas noyées dans un espace trop petit.

D'un point de vue global, Eo Médecin® et Mégabaze® présentent un module simple, uniforme et assez austère. L'interface semble obsolète face aux concurrents. Hellodoc® propose une interface plus moderne, agréable à utiliser mais les informations sont plutôt uniformes. L'affichage des multiples consultations n'est pas optimisé et l'utilisateur est facilement noyé dans un texte mal mis en valeur : il faudra visualiser l'aperçu des consultations afin de pouvoir connaître le résumé de certaines consultations.

Enfin, Axisanté 5® et Médistory® présentent les interfaces les plus agréables à utiliser. Le praticien visualisera les informations essentielles tout en conservant une impression d'espace dans un écran qui ne sera pas surchargé.

## **2. La saisie de la consultation**

## a) Les différents moments de la consultation

Certains logiciels, comme Axisanté 5®, Eo Médecin® et Hellodoc® permettent de distinguer les différents moments de la consultation. Il y aura donc un espace différent pour renseigner le motif de la consultation, l'interrogatoire, l'examen clinique, le diagnostic et la conduite à tenir. Il faut préciser que, dans le cas d'Hellodoc® et d'Eo Médecin®, l'utilisation de ce type

de saisie est à l'origine d'un fractionnement de la fenêtre globale. L'espace attribué à chacun des moments de la consultation sera donc limité ou dépassera de la case prévue (il faudra alors utiliser une barre de défilement, ce qui n'est pas pratique). Mégabaze® ne permet pas de distinguer les différents moments, tout comme Médistory®. Toutefois, ce dernier permet, via un paramétrage de l'utilisateur, d'inscrire rapidement un plan en texte libre reprenant les moments clés de la consultation.

## b) Saisie facilitée

Hellodoc® et Eo Médecin® permettent une saisie en texte libre ou en mode structuré, à l'inverse d'Axisanté 5® qui, trop souvent, ne permet qu'une saisie structurée. Cela peut devenir trop long à exploiter pour un praticien qui ne souhaite pas investir trop de temps à l'apprentissage de son logiciel. Au contraire, Mégabaze® et Médistory® proposent la plupart du temps une saisie en texte libre. Elle peut être facilitée par l'emploi d'un glossaire qui permet de saisir un mot afin d'inscrire un texte entier dans la consultation. Il permet donc de gagner un temps précieux.

## c) Saisie de valeurs numériques

Mégabaze®, Axisanté 5® et Médistory® permettent de saisir un nombre de valeurs numériques important et d'utiliser ces valeurs dans des calculs. Ces logiciels offrent le plus de liberté quant à la gestion des valeurs numériques. Eo Médecin® et Hellodoc® présentent un nombre trop restreint de valeurs dont la nature n'est pas toujours modifiable.

## **3. La gestion par problème**

Eo Médecin® et Mégabaze® permettent une gestion par problème des plus performantes. Ils permettent même d'établir un lien entre la consultation et les antécédents et pathologies en cours du patient. Hellodoc® et Médistory® permettent une gestion des problèmes mais il faudra établir un lien entre la consultation et un problème qui ne sera pas lié au module gérant les pathologies en cours du patient. Il faudra donc créer un nouveau problème pour chacune des pathologies du patient, bien que ces dernières aient déjà été saisies dans le module adéquat. Enfin, Axisanté 5® ne propose malheureusement aucune gestion par problème. Cette situation est aberrante et elle devrait être corrigée.

## **4. Les formulaires**

## a) Facilité de création

Eo Médecin®, Médistory® et certains formulaires d'Hellodoc® sont simples à créer. A l'inverse, les formulaires de Mégabaze®, et Axisanté 5® sont longs et complexes à mettre au point. Les formulaires avancés d'Hellodoc® sont quasiment impossibles à concevoir à moins d'être programmeur en informatique.

## b) La mise en œuvre

Axisanté 5® et Mégabaze® proposent des formulaires très rapides et très complets à mettre en œuvre. Hellodoc®, Eo Médecin® et Médistory® présentent également des formulaires assez simples à utiliser mais trop rudimentaires pour ce qui est des deux derniers logiciels.

Les formulaires d'Axisanté 5®, Hellodoc® sont très agréables à utiliser. Ceux présentés par Mégabaze® sont assez austères mais efficaces. Médistory® et Eo Médecin® ne présentent pas de réels modules dédiés aux formulaires. Ils permettent l'affichage d'une liste qui s'inscrit dans le corps de la consultation.

## c) Utilisation des données recueillies dans les formulaires

Axisanté 5® offre l'outil le plus puissant en proposant d'utiliser les données des formulaires pour établir des calculs ou des graphiques. Mégabaze® le suit de près dans ce domaine. Hellodoc® ne permet pas ce type de fonction via l'utilisation de ses formulaires simples. En revanche, les formulaires avancés, difficiles à réaliser, offrent la possibilité d'établir des calculs à partir des valeurs recueillies. Ces valeurs ne seront malheureusement pas intégrées dans le logiciel lui-même. Elles ne peuvent que figurer au sein du formulaire qui leur a donné naissance. Enfin, Eo Médecin® et Médistory® ne proposent pas de réutiliser les données des formulaires pour une utilisation dans des calculs ou graphiques.

### d) Point de vue global

Axisanté 5® présente des formulaires agréables et performants qui font partie des meilleurs. Mégabaze® présente les mêmes avantages mais propose une interface vraiment obsolète. Hellodoc® propose des formulaires faciles à mettre en œuvre mais avec des possibilités assez limitées. Les formulaires plus avancés sont très complets et très agréables à utiliser mais impossibles à personnaliser.

Enfin, Eo Médecin® et Médistory® proposent des fonctions obsolètes par rapport à la concurrence. Il faudra tout de même préciser qu'Eo Médecin® propose des tableaux de bords qui peuvent permettre de saisir des valeurs numériques et d'en suivre l'évolution.

#### **F. PRESCRIPTIONS MEDICAMENTEUSES**

#### **1. Interface, aspect général**

Hellodoc®, Axisanté 5® et Médistory® présentent une interface agréable à utiliser. Ils permettent d'obtenir facilement un aperçu des prescriptions triées par date, tout en affichant un titre qui décrit le contenu de l'ordonnance. Il faudra toutefois ajouter un bémol au sujet d'un bug touchant Hellodoc® qui n'affiche pas bien le descriptif des ordonnances entrant dans le cadre d'un ALD. Eo Médecin® et Mégabaze® proposent une interface vieillissante qui n'est pas intuitive. Il faudra acquérir de la pratique et prendre l'habitude de les utiliser avant de pouvoir effectuer rapidement les ordonnances sans commettre d'erreur. L'aperçu des ordonnances est mal conçu dans Mégabaze®. En ce qui concerne Eo Médecin®, il est possible de visualiser l'aperçu de la prescription qui accompagne chaque consultation.

## **2. Mise en œuvre : choix des posologies**

L'établissement des posologies ponctuelles s'effectue différemment selon les logiciels :

- Axisanté 5® propose d'utiliser une palette des posologies très pratique et très rapide à utiliser. De plus, elle permet d'inscrire un grand nombre de posologies complexes.
- Hellodoc® permet l'utilisation d'une palette des posologies pour les posologies simples et de curseurs pour les posologies relativement complexes.
- Eo Médecin® et Mégabaze® ne proposent que des nombres d'unité à prendre aux différents moments de la journée. Cette formule manque de souplesse et interdit la prescription de posologies complexes. Toutefois, il faut préciser qu'Eo Médecin® permet d'utiliser la base médicamenteuse pour choisir des posologies en fonction des indications.
- Médistory® permet également l'utilisation des posologies recommandées par la base de données médicamenteuses ou la saisie en texte libre. L'éditeur a visiblement fait l'impasse sur la mise au point un outil adapté permettant de créer une posologie différente.

En ce qui concerne l'utilisation d'un médicament pour lequel une posologie type est déjà déterminée, seul Mégabaze® propose la posologie type automatiquement adaptée au poids et à l'âge du patient. Pour Axisanté 5® et Hellodoc®, il sera possible de déterminer plusieurs posologies types que l'on choisira manuellement en fonction de l'âge et du poids du patient. Eo Médecin® ne permet malheureusement pas de définir plusieurs posologies types. Médistory® ne permet pas l'enregistrement de posologies types. Il reste possible de contourner cet obstacle au prix d'une surcharge du glossaire.

Axisanté 5® et Hellodoc® restent une fois encore les leaders en ce qui concerne la qualité de leur module d'établissement des posologies.

Tous ces logiciels permettent de visualiser très simplement et très rapidement la monographie des posologies du médicament en cours de prescription.

## **3. Gestion des renouvellements**

Hellodoc®, Médistory® et Axisanté 5® permettent très rapidement de renouveler une ordonnance entière réalisée pour une pathologie aigüe. Il sera également possible de l'adapter au problème actuel.

Il faut préciser que seul Axisanté 5® permet le renouvellement médicament par médicament d'une ordonnance prescrite pour une pathologie aigüe.

Mégabaze® et Eo Médecin® ne permettent pas de renouvellement d'ordonnance prescrite dans le cadre d'une telle pathologie.

Tous les logiciels permettent par ailleurs de renouveler un traitement de fond. Toutefois la mise en œuvre sera plus simple et agréable à réaliser avec Axisanté 5®, Eo Médecin® et Hellodoc®, surtout si l'on souhaite ajouter ou supprimer un médicament.

## **4. Gestion des attributs**

Avec tous les logiciels, à l'exception de Médistory®, il sera très simple d'effectuer une prescription comprenant des médicaments entrant dans le cadre de l'ALD. Médistory® est véritablement très mal conçu pour cela.

Les mentions AT, NS ne peuvent pas être sélectionnées par Hellodoc®, Mégabaze® et Médistory®. Il faudra les inscrire en texte libre au cas par cas.

Eo Médecin® et Axisanté 5® prévoient cette fonction sauf pour la mention AT qu'il faudra préciser en texte libre ou en manuscrit. C'est regrettable.

Il s'agit donc d'une fonction qui ne demande pas de grosses ressources mais qui demeure tout de même incomplète dans beaucoup de logiciels.

## **G. LES AUTRES PRESCRIPTIONS**

Il s'agit d'étudier les modules qui permettent de prescrire des ordonnances non médicamenteuses. C'est à dire des séances de kinésithérapie, des bilans biologiques ou d'imagerie.

## **1. Interface**

Malheureusement, très peu de logiciels proposent un module spécifique dédié à ce type de prescription. Parmi les logiciels testés, Mégabaze® propose un module spécifique à la prescription d'examens biologiques et Eo Médecin® propose un module pour la prescription d'examens biologiques et de kinésithérapie. Axisanté 5® offre un module global permettant d'établir toutes les prescriptions non médicamenteuses. Hellodoc® et Médistory® ne proposent pas de réel module pour ce type de prescription.

Dans ce domaine, Axisanté 5®, Hellodoc®, Eo Médecin® sont les plus agréables à utiliser. En effet, même si l'interface d'Eo Médecin® est assez austère, le module qu'il présente est tellement bien conçu que l'utiliser reste un vrai régal.

Médistory® ne présente pas de module particulier, mais permet plutôt de saisir en texte libre la prescription sur une ordonnance vierge.

#### **2. Mise en œuvre**

Le principe est de faire appel à un modèle de prescription que personnalisera par la suite le praticien pour l'adapter au besoin du patient.

Axisanté 5® est très agréable à utiliser. Il permet de visualiser l'ordonnance type avant de la sélectionner et de la personnaliser. Au contraire, Hellodoc® et Mégabaze® sont beaucoup moins faciles à utiliser dans la mesure où il faudra sélectionner l'intitulé d'une ordonnance type pour découvrir ce qu'elle contient. Si le contenu ne convient pas, il faudra alors annuler la prescription et recommencer. L'éditeur aurait pu prévoir une meilleure ergonomie. Médistory® n'a pas de module spécifique et permet uniquement d'insérer du texte à partir du glossaire. L'éditeur espère certainement en ce sens limiter cette lacune. Eo Médecin® présente non seulement des prescriptions type mais permet en plus de personnaliser la prescription en fonction des besoins. Des mentions peuvent être ajoutées d'un simple coche : « A domicile » , « urgent », « dimanche inclus » . Eo Médecin® est le logiciel qui présente le module le plus abouti et les autres logiciels peuvent prendre exemple sur lui.

Par ailleurs, il permet de faire entrer la prescription dans le cadre d'un ALD d'un simple coche. Axisanté 5® et Mégabaze® partagent également cet avantage, à la différence des autres logiciels qui sont moins pratiques à utiliser dans ce cadre.

Le renouvellement de ces ordonnances est très facile à effectuer en ce qui concerne Eo Médecin®, Médistory® et Hellodoc®. En revanche, ce n'est pas possible en utilisant Mégabaze® et Axisanté 5®, ce qui est regrettable.

Nous nous rendons compte qu'aucun logiciel n'est parfait. Qu'il s'agisse de son ergonomie ou de ses fonctionnalités, des améliorations sont nécessaires pour chaque logiciel.

Il est alors intéressant de réfléchir sur les fonctionnalités qui sont vraiment indispensables à la pratique médicale quotidienne moderne et de déterminer celles, facultatives, qui apportent un réel confort d'utilisation.

## **V. CAHIER DES CHARGES DU « LOGICIEL IDEAL »**

## **A. LES FONCTIONS ESSENTIELLES**

## **1. Présentation ergonomie**

a) Retrouver un patient à partir de son nom, prénom, ou date de naissance

S'il est bien sûr indispensable de pouvoir retrouver le dossier d'un patient à partir de son nom, une recherche par le prénom ou la date de naissance est tout aussi nécessaire.

En effet, dans le cadre de la création manuelle du dossier d'un patient, c'est-à-dire sans carte vitale, il est possible de commettre une faute d'orthographe, d'omettre ou d'ajouter un espace ou trait d'union à un nom composé. Le logiciel doit alors permettre de rechercher tous les patients nés à une date précise. Il doit également donner la possibilité de sélectionner le nom correspondant à la personne recherchée. Si trop de personnes partagent une même date de naissance, il doit alors être possible d'effectuer un second tri par prénom avant de sélectionner le nom du patient. De même, quand les patients ont des noms composés, il y a un risque de créer des doublons si la fonction de recherche n'est pas assez performante.

## b) Créer et retrouver un patient à partir de sa carte vitale

Lors de la plupart des consultations, le patient présente sa carte vitale. L'intérêt de la carte vitale est double :

- d'une part, dans le cas d'un nouveau patient, cela permet de créer son dossier sans avoir à entrer manuellement ni son nom, ni son prénom, évitant ainsi tout risque de faute de frappe ou d'orthographe.

- d'autre part, dans le cas d'un patient déjà enregistré, cela permet de retrouver son dossier sans avoir à écrire son nom, puis de sélectionner le dossier, permettant de ce fait un gain de temps appréciable.

## c) Âge et dernier poids visible lors de la consultation

Il est important de visualiser en permanence l'âge et le poids du patient, tout au long de la consultation : que ce soit au moment de l'interrogatoire pour apprécier ses facteurs de risques ou lors de la rédaction de l'ordonnance. Ces données sont nécessaires pour une prise en charge adéquate.

## d) Possibilité d'ouvrir plusieurs dossiers en même temps

Lors d'une consultation, il est courant de recevoir un appel d'un patient demandant un conseil. Il est alors pratique de pouvoir consulter son dossier sans fermer celui en cours.

e) Toute entrée d'information dans le dossier d'un patient doit être datée et signée par défaut

Sur le plan médico-légal, il est nécessaire que les modifications effectuées sur un dossier soient horodatées et que son auteur soit identifiable. Cette traçabilité doit être automatique et, afin de garantir sa crédibilité, l'information ne doit pas pouvoir être effacée par l'utilisateur.

## f) Possibilité de programmer des alertes

Il est important de pouvoir programmer deux types d'alertes :

- 1- Celles qui se déclenchent dès l'ouverture du logiciel, à partir d'une date déterminée. Elles auront pour but de rappeler au praticien d'effectuer une tache bien précise concernant un patient sans que ce dernier ne réalise de démarche particulière.
- 2- Celles qui se déclenchent à l'ouverture du dossier du patient, rappelant ainsi au praticien un élément qu'il devra prendre en compte lors de la consultation à l'origine de l'ouverture du dossier.

L'avantage du premier type d'alerte est de pouvoir se rappeler d'un élément important concernant un patient sans que ce dernier soit actif. Cela suppose que le praticien appelle le patient concerné et réalise l'objet du rappel. L'inconvénient est qu'il reste inenvisageable de pouvoir rappeler tous les patients concernés par les alertes dès lors que la patientèle s'agrandit. C'est au praticien de choisir la fonction la plus appropriée à sa pratique dans la mesure où le logiciel propose les deux solutions.

g) Possibilité de laisser un mémo lié au patient et lisible pendant toute la durée de sa consultation

Il est important de pouvoir se laisser une instruction, pour un patient donné, lisible pendant toute la consultation. Cette instruction peut ne pas correspondre avec les antécédents ni avec aucun autre item.

Ex2 : ne pas parler à un patient de la pathologie de sa femme qui ne souhaite pas que sa séropositivité pour le VIH lui soit révélée.

## **2. État civil**

## a) Nom et prénom

Il est pratique que le logiciel inscrive systématiquement en majuscule cet item.

## b) Date de naissance

Cet item est indispensable pour dissocier deux homonymes d'une part et pour calculer l'âge du patient d'autre part.

Il est donc nécessaire de pouvoir saisir facilement et rapidement la date de naissance. Pour cela, le logiciel doit proposer différents modes de saisies :

 soit directement à partir du pavé numérique : le logiciel doit comprendre plusieurs type d'écritures comme 1979 ou 79 pour les années. Il doit également savoir

distinguer les jours du mois sans que l'utilisateur n'ait à faire de manipulation comme créer une séparation par des slashs. Ex : traduire 130479 par 13/04/1979

 soit à partir d'un calendrier qui s'ouvre et sur lequel l'utilisateur sélectionne avec un clic de souris le jour de naissance du patient.

Dans tous les cas, la date renseignée doit permettre au logiciel d'afficher immédiatement dans la même fenêtre, l'âge du patient.

## c) Prise en charge des homonymes

Il est indispensable de dissocier deux homonymes, que ce soit par leur date de naissance et/ ou par leur numéro de sécurité sociale.

## d) Adresse(s)

Il est nécessaire de pouvoir saisir l'adresse du patient. Le logiciel peut faciliter cette saisie, notamment en proposant le nom d'une commune à partir de la saisie du code postal ou inversement, voire même le nom des rues.

De plus, le champ de saisie doit être suffisamment grand pour entrer des informations complémentaires, parfois indispensables, comme les différents codes des portes d'entrée, le numéro d'escalier, l'étage puis la localisation ou le numéro d'appartement. Ces informations sont indispensables dans le cadre de visites à domicile.

Par ailleurs, une zone de texte libre se situant dans la même fenêtre doit permettre de saisir une seconde adresse pour une résidence secondaire. Par exemple, l'adresse de résidence secondaire de personnes âgées vivant 6 mois en région parisienne et 6 mois sur la Côte d'Azur.

## e) Numéros de téléphones

Le médecin traitant peut être amené à devoir communiquer avec le patient en dehors de toute consultation. Il peut s'agir pour le médecin de tenir informé le patient de l'évolution d'un problème en cours ou d'un résultat biologique ou d'imagerie. C'est pourquoi le logiciel doit pouvoir répertorier les différents numéros de téléphone du patient en permettant de renseigner ce à quoi correspond chaque numéro. Ex : domicile, professionnel, portable, résidence secondaire.

La saisie doit se faire rapidement avec le pavé numérique en tapant tous les chiffres à la suite. Un espace tous les deux chiffres pour une meilleure lisibilité devra apparaitre lors de l'affichage.

## f) Profession

Il est bien sûr important de connaître la profession du patient, que ce soit pour la prise en charge d'une pathologie ou à titre de prévention, comme facteur de risque.

#### g) Contacts, personnes à prévenir

Connaitre les coordonnées d'une personne à contacter ayant un lien avec le patient est utile. Il doit être possible de saisir le nom d'une ou plusieurs personnes, leurs numéros de téléphone et leur lien avec le patient.

Il pourra s'agir de parents, d'amis ou de professionnels comme un infirmier qui effectue quotidiennement des soins au patient.

# h) Possibilité d'utiliser les données de l'état civil d'un patient pour un autre patient

L'informatique est faite pour gagner du temps. Dans le cadre de création d'un dossier pour un enfant dont les parents disposent déjà d'un dossier informatique, la duplication des données de l'état civil doit pouvoir s'effectuer en quelques clics.

## i) Gestion des données administrative

## $(1)$  ALD

Un champ doit permettre de renseigner, soit automatiquement à partir de la carte vitale, soit manuellement, la date de début et fin des droits à l'ALD.

De plus, on doit pouvoir indiquer plusieurs pathologies liées à cette prise en charge à 100%.

## (2) Médecin traitant

Le logiciel doit permettre de confirmer la signature de la déclaration du médecin traitant en cochant une case spécifique, ainsi que la date de la signature.

## **3. Les antécédents**

## a) Distinction entre antécédents et pathologies en cours

Lorsqu'un patient se présente pour la première fois dans un cabinet, il est indispensable de faire le point sur les problèmes de santé auquels il a pu être confronté tout au long de sa vie. Si on parle couramment d'antécédents, il faudrait toutefois pouvoir distinguer :

 - ceux qui ont eu lieu à un moment « T » et qui sont guéris. Ex : appendicite. Ce sont des antécédents au sens littéral du mot puisqu'ils ont une date de fin.

- ceux qui continuer d'évoluer depuis leur apparition. Par exemple, le diabète. Leur prise en charge reste nécessaire.

Les logiciels doivent donc permettre de différencier les antécédents et les pathologies ou problèmes en cours.

## b) Classement des antécédents et pathologies en cours

Pour une question de lisibilité, il est nécessaire de les classer en plusieurs catégories selon leur nature.

La distinction peut se faire selon le caractère médical ou chirurgical de l'antécédent, selon les maladies ou facteurs de risque cardiovasculaire, gynécologique ou allergique.

Naturellement, ce classement doit pouvoir être réalisé rapidement lors de la consultation. Il est donc intéressant de pouvoir effectuer ce classement par simple coche dans une liste de catégories personnalisables.

C'est dans le même esprit que l'on doit pouvoir classer des pathologies présentées par un ou plusieurs membres de la famille. Elles pourront alors constituer un facteur de risque pour le patient qui consulte. Afin d'apprécier l'importance de ce risque, il sera indispensable de pouvoir préciser le lien de parenté entre le patient et la personne présentant la pathologie.

Après avoir trié les pathologies par catégorie, il faudra également pouvoir les situer dans le temps si cela est possible et si cela présente un intérêt médical.

On devra alors préciser une date de début, même approximative, et une date de fin pour les antécédents. Pour ce qui est des pathologies ou problèmes en cours, la date de fin ne sera pas demandée.

#### c) Habitudes de vie

Un item doit être prévu afin de préciser les modes et habitudes de vie du patient : statut marital, activités sportives s'il en a, loisirs et pôles d'intérêts. En effet, savoir qu'un patient est plutôt sédentaire pourra être utile lors de l'évaluation des facteurs de risques cardiovasculaires.

Pour ce qui est de la consommation de tabac, d'alcool et stupéfiants, le logiciel doit permettre de la caractériser par une date de début et éventuellement de fin et de la quantifier.

## d) Les vaccins

Un module doit être consacré entièrement à la gestion du carnet vaccinal.

Le médecin doit alors noter les dates et les spécialités de chaque vaccin et leur numéro de lot s'il en dispose.

Un rappel automatique à l'approche de la prochaine injection doit être facile à programmer afin de ne pas oublier de prescrire le vaccin et de le rappeler au patient lorsqu'il consultera pour une tout autre raison.

## e) Les allergies et intolérances

La prise en compte des différentes allergies ou intolérances est primordiale.

Le logiciel doit permettre de les classer en fonction de la nature même de ces réactions et de leur intensité.

Dans le cas de médicaments, on doit pouvoir établir une allergie liée à une spécialité ou à un principe actif ou un excipient. Dans le cas d'une allergie alimentaire, on doit pouvoir préciser la nature du produit (crustacé par exemple).

Dans tous les cas, un lien doit exister entre le module « allergie et intolérance » et la base médicamenteuse afin que des alertes soient émises en cas de prescription de la spécialité à l'origine de l'allergie, comme par exemple, la prescription de vaccin contenant de l'ovalbumine chez les patients présentant une allergie vraie à l'œuf.

## **4. La consultation**

### a) Présentation et ergonomie

Afin de pouvoir facilement retrouver les informations entrées lors des consultations précédentes, le module consultation doit, tout en restant souple et intuitif, respecter une organisation permettant de faire la distinction entre motif de consultation, interrogatoire, examen clinique et diagnostic.

Ainsi, il devra être possible par la suite de trier les consultations précédentes par chronologie, motif ou diagnostic puis, par un simple clic, de visualiser l'intégralité de cette consultation et le traitement prescrit à cette occasion.

Le module de consultation doit également permettre de visualiser un aperçu des consultations antérieures, triées selon différents critères, tout au long de la consultation en cours.

Il est également impératif de pouvoir visualiser, si on le souhaite, le traitement correspondant aux consultations passées simultanément à la rédaction de l'ordonnance de la consultation. De même, tout au long de la consultation, doit apparaitre un résumé des antécédents et allergies du patient.

#### b) Les constantes

Il s'agit de paramètres élémentaires et incontournables dont il faut vérifier les valeurs à chaque consultation : PA, poids, fréquence cardiaque, taille…

L'importance de ces paramètres peut varier en fonction de l'âge du patient ou de ses antécédents : Par exemple, la mesure du périmètre crânien chez l'enfant est importante alors qu'elle est sans intérêt pour l'adulte.

A l'inverse, le suivi du poids du patient est important quel que soit l'âge. Dans le cas particulier d'un obèse ou d'un cirrhotique, la mesure du périmètre abdominal sera d'un intérêt particulier pour suivre son évolution.

Le logiciel doit donc présenter certaines valeurs incontournables comme le poids et l'âge en permanence pendant toute la consultation. Mais il doit également permettre simplement de sélectionner ou créer d'autres paramètres qui resteront également affichés en permanence.

Pour des raisons évidentes de lisibilité, seules les valeurs les plus récentes seront affichées. Il sera par ailleurs possible d'étudier la variation de ses valeurs en fonction de certaines variables. Des alertes pourront éviter les erreurs de saisie et/ou d'unité de mesure : par exemple pour la taille, 158m au lieu de 1,58m.

#### c) Mode de saisie

Il existe deux modes de saisies possibles que les logiciels doivent proposer :

- soit en texte libre
- soit en données dites « structurées »

L'avantage de la première est d'être rapide, simple, intuitive. Son inconvénient sera d'être difficile à exploiter pour l'ordinateur.

En effet, lorsqu'on écrira en texte libre « Hépatite B » par exemple, comme diagnostic, il n'y aura ultérieurement aucune possibilité d'exploitation de cette donnée.

Par exemple, si un médecin souhaite lister tous les patients diagnostiqués « hépatite B » et qu'il utilise le moteur de cherche de texte, il se trouvera devant un dilemme : soit rechercher « hépatite B » précisément au risque de rater des patients pour qui le médecin aurait mis un espace en plus ou en moins ou il aurait utilisé une abréviation comme « hep B » en remplissant le champ diagnostic en texte libre. Soit rechercher « Hep » mais dans ce cas, obtenir des noms de patients ayant présenté d'autres hépatites et d'autres diagnostic commençant par les mêmes lettres.

A l'inverse, la saisie structurée présente la contrainte de ne pouvoir sélectionner aucun texte qui ne figure dans une liste qui peut ou non être personnalisée. Selon l'ergonomie du logiciel cela peut être ou non à l'origine d'une perte de temps en rapport avec la recherche du terme souhaitée dans une longue liste proposée. Son grand avantage est de pouvoir être exploitée automatiquement par l'ordinateur. Dans ce cas, nous pouvons trier facilement, en la sélectionnant dans une liste, la pathologie « hépatite B » par exemple et visualiser, sans risque d'erreur ni parasite, tous les patients qui ont présenté cette pathologie, à condition que l'utilisateur ait pris le soin de remplir systématiquement le diagnostic de tous les patients.

On pourrait souhaiter alors que d'une façon automatique mais paramétrable par l'utilisateur, les données structurées du diagnostic puissent être réutilisées par le module des antécédents ou pathologies en cours.

## **5. Ordonnances médicamenteuses**

## a) Personnalisation de l'impression

Tous les logiciels doivent permettre le paramétrage des ordonnances avec notamment les entêtes, les reports automatiques de données du patient : nom, prénom, âge, adresse… De plus, il doit être possible de définir précisément l'emplacement de ces zones ou encore de

choisir différents formats de papier.

# b) Impression d'informations du patient selon certains critères

Le médecin doit absolument pouvoir définir des critères ou conditions selon lesquelles des informations, de la base de données des constantes par exemple, seront ou non imprimées sur l'ordonnance. Par exemple, il doit être possible de paramétrer le logiciel afin que toutes ordonnances réalisées pour les enfants de la naissance à 15 ans mentionnent automatiquement l'âge et le poids du patient.

## c) Les duplicatas

Une fonction « duplicata » des ordonnances doit exister et permettre de réimprimer une ordonnance avec la mention « duplicata » tout en précisant la date de l'ordonnance d'origine et celle de l'impression du duplicata.

## d) Interface avec le module prescription médicamenteuse

L'interface doit permettre d'avoir un aperçu des ordonnances antérieures tout en réalisant la prescription du jour. Les ordonnances antérieures pourront alors être triées en fonction du motif ou du diagnostic à l'origine de leur prescription, ou bien en fonction de leur chronologie. Doit également être présent à l'écran le traitement chronique du patient afin que le médecin le prenne en compte dans la prise en charge d'un problème aigü.

## e) Programmation d'une ordonnance type par pathologie

Dans un souci de gestion du temps, on peut imaginer que le médecin se constitue une base d'ordonnances type pour des pathologies données. Bien sûr, elles seront personnalisables à volonté afin de modifier la prescription en fonction du patient et de sa pathologie.

# f) Programmation de posologie type en fonction de l'indication

Pour un médicament fréquemment prescrit, il peut correspondre plusieurs posologies en fonction des indications à l'origine de sa prescription. Par exemple, chez l'adulte, lors d'une angine à streptocoque le praticien peut être amené à proposer de l'amoxicilline à 2g/j en deux prises alors que dans le cadre d'une pneumopathie infectieuse à pneumocoque, il peut prescrire du amoxicilline mais cette fois ci à 3g / jour en 3 prises. De plus, la durée du traitement ne sera pas le même.

Pour faire gagner du temps au médecin tout en préservant la sécurité du patient, le logiciel doit permettre au médecin de programmer, pour chaque médicament, une posologie et une durée précise en rapport avec une indication.

Dans l'exemple précédant, après avoir choisi le médicament, nous pouvons nous attendre à ce qu'une fenêtre nous propose une prescription manuelle, et qu'une autre fenêtre nous présente sur le même écran les différentes indications déjà programmées avec un rappel des posologies pour ces indications. L'utilisateur n'aura donc qu'à choisir l'indication qui convient en faisant un ou deux clics pour l'importer sur l'ordonnance.

## g) Posologie par défaut en fonction de la base données médicamenteuses

Aujourd'hui, deux principales bases de données médicamenteuses se partagent le marché.

Il s'agit de la base Vidal® et Claude-Bernard®. Chacune présente ses avantages et ses inconvénients. Toutefois, elles doivent permettre au logiciel médical qui les exploite de proposer des posologies type par défaut en tenant compte des recommandations des bases de données. Bien sur, ces posologies doivent tenir compte du poids et de l'âge du patient.

Le logiciel doit donc savoir aller chercher automatiquement dans les bases de données médicamenteuses et retrouver les posologies recommandées. Dans le cadre d'un médicament comprenant plusieurs posologies possibles en fonction des différentes indications, il faudra veiller à ce que le logiciel le signale de façon claire et précise afin d'éviter les erreurs de posologie.

## h) Contexte et particularité de la prescription

Un médicament peut être prescrit sur une ordonnance dans différents cadres : ALD ou non, AT. Le logiciel doit permettre changer rapidement de cadre de prescription que ce soit par médicament ou par ordonnance. On apprécierait de pouvoir, en un clic, définir le cadre d'une ordonnance entière (AT par exemple) ou par médicament si une ordonnance comprend des médicaments en rapport avec l'ALD et d'autres hors ALD. De la même manière, il est important de pouvoir signaler sur la prescription la mention « ne pas substituer », soit pour l'ordonnance entière, soit par médicament. Une série de cases à cocher ou d'icones pourrait permettre de choisir le cadre de prescription. De même, une case pourrait permettre de caractériser chaque prescription comme faisant partie ou non du traitement chronique du patient. Il en va de même de la mention ne pas délivrer. Ces informations seraient alors prises en compte lors de l'analyse, par le logiciel, des interactions médicamenteuses.

## i) Renouvellement des prescriptions

Le renouvellement d'une ordonnance entière ou de médicaments individuellement doit être simple et rapide à réaliser. On peut imaginer par exemple, pouvoir consulter une ordonnance antérieure classée en fonction du motif ou du diagnostic à l'origine de sa prescription, ou bien en fonction de la chronologie. Puis un système de case à cocher, de double clic ou de glisserdéposer pourrait permettre de reproduire la prescription.

Ce système doit être possible que ce soit pour un traitement chronique ou un traitement aigu.

## j) Optimisation de l'ordonnance

Le logiciel doit savoir calculer et imprimer le nombre de boites à délivrer en fonction de la posologie et de la durée du traitement.

Il doit indiquer le coût de l'ordonnance globale ou de chaque médicament prescrit. Cela implique de pouvoir effectuer régulièrement des mises à jour de la base de données.

De plus, l'utilisateur doit pouvoir le paramétrer afin de convertir toute prescription de spécialité en générique. Bien sûr, le nom DCI et le nom de la spécialité, entre parenthèse, seront imprimés sur l'ordonnance afin d'éviter toute confusion.

## k) Les interactions médicamenteuses

Le logiciel doit savoir détecter les interactions médicamenteuses entre les médicaments prescrits :

- sur une même ordonnance
- dans le cadre du traitement chronique et d'un traitement ponctuel
- dans le cadre de plusieurs traitements ponctuels mais dont les périodes se chevauchent

Le logiciel doit correctement signaler ces interactions de manière à ne pouvoir les ignorer, tout en laissant la liberté au prescripteur de pouvoir passer outre.

Par ailleurs, les interactions doivent être pertinentes pour être crédibles sinon l'utilisateur aura tendance à ne plus y prêter attention. Par exemple, les logiciels qui signalent des alarmes lors de la prescription de quasiment toutes les prescriptions comprenant plus de deux médicaments perdent en crédibilité.

Par ailleurs, le signalement d'interactions médicamenteuses multiples au sein d'une ordonnance doit pouvoir être complété par l'affichage des molécules en cause.

## l) Les allergies médicamenteuses

A partir du moment où une allergie à un médicament, à une classe thérapeutique, ou à une substance entrant dans la composition d'un médicament, a été signalée dans le logiciel, ce dernier doit émettre une alarme dès la prescription d'un médicament « interdit ».

Cette alarme doit être remarquée par l'utilisateur. Dans ce but, elle peut être visible et même sonore parfois. Selon le paramétrage effectué, le logiciel peut également demander la confirmation de la prescription à risque par un clic dans une fenêtre en milieu d'écran signalant l'allergie possible.

Le logiciel doit permettre de prendre les mêmes mesures et mêmes réglages en ce qui concerne les intolérances médicamenteuses. Par exemple, le patient qui présente systématiquement des douleurs abdominales lors de la prescription d'AINS.

## m) Conseils par médicament

Le médecin doit pouvoir donner des conseils pour la prise de chaque médicament. Il doit donc disposer d'un espace en texte libre en rapport avec la prescription de chaque médicament.

## **6. Les examens complémentaires**

Le médecin généraliste a souvent recours aux examens complémentaires, que ce soit en prévention, pour contrôler l'évolution d'une pathologie (Ex : dosage de l'HbA1c dans le sang pour le diabète), ou bien pour déterminer la gravité d'une maladie (radiographie pulmonaire au cours d'une pneumopathie). Ils doivent donc être simples à prescrire et faciles d'accès et le médecin doit y avoir directement accès quelque soit le moment de la consultation.

Les icones permettant d'y accéder doivent donc toujours être disponibles dans une barre des menus par exemple. Afin d'éviter de perdre du temps, il est indispensable qu'une icône différente corresponde à chaque type d'examen complémentaire : biologie, imagerie, soins de kinésithérapie, soins infirmiers.

En effet, il est moins simple, et surtout moins rapide, de devoir aller dans un module examen complémentaire général puis de sélectionner le type d'examen complémentaire plutôt que de cliquer sur une icône appropriée depuis la consultation.

En revanche, Il faut absolument distinguer les examens prescrits des résultats d'examens. Aussi, les fenêtres affichant les résultats et examens prescrits doivent être différentes.

## a) Biologie

La prescription doit être rapide et facile.

On doit donc pouvoir préenregistrer des bilans types en fonction du type de problème exploré. Par exemple : surveillance diabète, surveillance facteur de risque cardiovasculaire, bilan thyroïdien…

L'utilisateur doit pouvoir visualiser l'ensemble des dosages prévus dans le bilan avant de le sélectionner pour l'impression. Par exemple, on peut penser à cliquer une première fois pour voir ce que le bilan comprend comme dosage, puis une seconde fois pour les inscrire sur
Le logiciel doit également permettre d'écrire des conseils en texte libre sur l'ordonnance.

 La saisie des valeurs biologiques doit être réalisée en données structurées de façon à pouvoir être exploitée et permettre visualiser leur variation en fonction du temps, sous forme de graphique ou de tableau.

#### b) Imagerie

 Comme pour les examens biologiques, on doit pouvoir créer des bilans d'imagerie type en fonction de l'indication

Il doit également être aisé de rajouter des informations supplémentaires sur l'ordonnance. Le logiciel doit également permettre d'inscrire automatiquement sur l'ordonnance des informations issues des antécédents et/ou des modules motifs de consultation ou examen clinique.

Les résultats doivent être affichés dans une fenêtre distincte des prescriptions et doivent pouvoir être classés par type d'imagerie ou par date de réalisation afin de pouvoir être retrouvés facilement.

## c) Soins : Infirmiers et kinésithérapie

Comme précédemment, la prescription par type d'indications doit être possible avec possibilité de modifier aisément la prescription.

## **7. Les courriers**

Le logiciel doit présenter les courriers émis et reçus de façon bien distincte.

## a) Réception de courriers

Les courriers doivent pouvoir être scannés, analysés par un OCR puis intégrés au module dédié du logiciel médical.

Le choix du scanner est primordial dans la mesure où la numérisation doit être la plus rapide possible. Si cette étape est trop longue, de nombreux praticien renonceront à l'intégration des documents reçus dans leur ordinateur.

Dans le cas de courriers manuscrits, le document doit pouvoir être intégré au logiciel bien qu'aucun OCR ne puisse le traiter.

Dans tous les cas, les courriers reçus doivent pouvoir être liés à une date d'intégration dans le logiciel et éventuellement à une date de consultation à l'origine du courrier.

#### b) Rédaction de courriers

Les courriers types doivent être préenregistrés avec intégration automatique de certaines données du patient :

les items de la fiche d'état civil doivent pouvoir être sélectionnés et utilisés dans certains courriers.

- des résumés des différents modules du logiciel doivent facilement être reportés sur l'ordonnance (pathologies en cours, antécédents, traitements)

De cette façon, le praticien pourra appeler un modèle de courrier qui reprendra automatiquement les données du patient sans que le praticien n'ait à les saisir.

De plus, des changements effectués au sein d'un module du logiciel, comme une adresse, seront automatiquement pris en compte lors de la rédaction du prochain courrier sans que le praticien n'ait à s'en soucier.

Bien sur, les fonctions classiques des traitements de texte actuels doivent être disponibles au sein de ce module.

A côté des fonctions indispensables qu'un logiciel médical doit impérativement proposer, il existe une multitude de fonctions qui peuvent aider le médecin dans sa pratique quotidienne. Certains éditeurs en proposent déjà quelques unes mais aucun logiciel ne les présente toutes.

## **B. LES FONCTIONS APPRECIABLES**

## **1. Présentation ergonomie**

a) Recherche avancée d'un patient

Comme nous l'avons vu précédemment, il est indispensable de pouvoir retrouver un patient à partir de son nom, prénom ou date de naissance. Mais nous pouvons parfois avoir besoin d'entrer dans le dossier d'un patient à partir, par exemple, d'autres informations comme la ville où il habite, son numéro de téléphone, la date de dernière consultation, un nom de jeune fille ou son numéro de sécurité sociale. Bien sûr, il faut pouvoir combiner tous ces éléments pour affiner notre recherche et avoir accès au bon dossier.

Par exemple, après avoir effectué une visite auprès d'un patient qui connait un homonyme, nous pouvons affiner notre choix en fonction de son adresse ou de sa date de naissance.

## b) Interface

Après avoir ouvert le dossier d'un patient, il doit être possible d'accéder à n'importe quel module (consultation, courriers, traitements …) en un seul clic. Il faudra pour cela afficher à l'écran un certain nombre d'icônes sans pour autant trop encombrer l'espace de travail. Dans cette optique, le logiciel doit pouvoir s'adapter à différentes résolutions d'écran. Il sera donc agréable et confortable de travailler face à un écran de grande taille qui propose une résolution élevée. Bien sur, le choix de l'écran doit également s'effectuer en fonction de la place disponible sur le bureau du praticien. Dans le cas où ce dernier impose le choix d'un écran de petite taille, le logiciel médical doit être prévu pour proposer des icones forcément moins volumineuses mais également disposées autrement afin de limiter de surcharge de l'écran.

## c)Option sur saisie de données

Même si toutes les informations saisies doivent être datées et signées, il reste tout de même confortable de pouvoir modifier cette date ou signature *a posteriori*.

Par exemple, nous pouvons entrer des informations sur une visite effectuée la veille et enregistrer les modifications en oubliant de modifier la date de la consultation. Après coup, il doit tout de même être possible de modifier cette date.

Toutefois, pour des raisons médico-légales, le logiciel doit pouvoir retenir les modifications sans pour autant effacer les premières informations. Il pourra donc proposer, moyennant quelques manipulations, les informations originales et celles modifiées.

## d) Aide à la saisie

Le logiciel médical doit aider le médecin à gagner du temps tout en augmentant la qualité de prise en charge du patient. Afin de gagner du temps, l'outil informatique peut proposer des moyens de diminuer le nombre de frappes au clavier ou de clics à la souris. Il existe pour cela différentes possibilités :

#### (1) Les raccourcis

Il s'agit de taper au clavier une combinaison de touches pour obtenir l'exécution d'une fonction programmée préalablement. Il serait même intéressant de pouvoir programmer une série de fonctions. Par exemple, on pourrait imaginer un raccourci clavier, en appuyant sur deux touches simultanément, qui permettrait d'obtenir l'affichage des derniers résultats biologiques. Et cela, où que nous nous trouvions dans le dossier. On éviterait ainsi de devoir sélectionner examens biologiques puis examens reçus.

#### (2) Le glossaire

Le glossaire doit être accessible, soit à partir d'un raccourci clavier, soit à partir d'une liste déroulante. Il doit être facilement personnalisable par le praticien qui l'adaptera à sa pratique médicale et à ses habitudes. Le glossaire permet d'inscrire dans une zone texte libre, une suite de phrases que le médecin aura choisies. Il s'agit souvent de conseils proposés fréquemment au patient. Par exemple, le glossaire peut comprendre « conseils diarrhée » qui résumera le

régime à suivre en cas de diarrhée ainsi que les règles d'hygiènes indispensables afin de limiter le risque de contagion.

#### (3) Les corrections automatiques

Cette fonction permet de remplacer automatiquement des abréviations ou les premières lettres d'un mot par le mot complet. Par exemple, saisir au clavier « ausc c » puis espace pourrait permettre d'inscrire « auscultation cardiaque ».

#### e) Rappel déclenché en fonction de critères personnalisables

Le médecin généraliste a un objectif curatif en proposant un traitement adapté à un patient qui présente une maladie donnée. Mais son rôle le plus important consiste à prévenir les maladies par le biais de conseils ou de dépistages. Dans ce dernier cas, le recours à l'outil informatique est appréciable. En effet, le médecin peut définir des alertes spécifiques en fonction de critères d'inclusion personnalisables, mais commun pour tous les patients.

Par exemple, on pourrait définir une alerte pour rappeler aux patientes âgées entre 50 et 74 ans d'effectuer une mammographie tous les deux ans. Les critères seront donc, dans ce cas, le sexe, l'âge et la périodicité des examens. Le médecin devra toutefois confirmer au logiciel, par coche par exemple, la réalisation de l'examen.

Un rappel en fonction de l'âge peut suffire également. Par exemple, le rappel à tous les nourrissons de 8 mois d'effectuer une radiographie de hanche. Des logiciels proposent déjà des rappels automatiques pour un certain nombre de pathologies préprogrammées, donc en fonction de critères définis par l'éditeur qui suit certaines recommandations. Toutefois, il faudrait donner la possibilité au médecin de choisir le type et message d'alerte ainsi que les critères d'inclusion. Cette fonction peut se montrer beaucoup moins fastidieuse qu'un rappel en fonction de chaque patient : les rappels à l'ouverture du dossier du patient se programment à l'avance dans le dossier du patient intéressé, en sélectionnant la date à partir de laquelle l'alerte se manifeste. Il faut donc faire cette opération dans tous les dossiers des patients à inclure. Les alertes liées à des critères personnalisables permettent donc de simplifier grandement la procédure et d'éviter d'oublier des inclusions.

#### **2. Etat civil**

## a) Origine du patient

Le logiciel doit permettre d'inscrire le pays d'origine du patient. S'il est d'origine étrangère, il faut avoir la possibilité d'entrer sa date d'arrivée en France.

Cela peut avoir un intérêt appréciable lorsque le patient, qui vit en France depuis longtemps et ne présente aucun accent, présente des signes compatibles avec une maladie qui est fréquente dans un pays étranger.

Dans le même ordre d'idée, même s'il est d'origine française, il devrait être possible de signaler un pays où le patient a longtemps vécu. Par exemple, certains patients partent vivre en Asie 4 à 5 ans puis reviennent en France.

## b) Parcours professionnel

Nous avons déjà discuté de l'importance de connaitre la profession du patient. De nos jours, il est fréquent d'exercer plusieurs métiers au cours d'une vie. Le logiciel doit donc permettre d'inscrire plusieurs métiers et éventuellement les périodes pendant lesquelles le patient les a réalisés.

## c)Contacter le patient par écrit

Afin de pouvoir transmettre des documents au patient, nous devons avoir la possibilité de lui envoyer un mail ou un fax. Un item doit donc permettre de les entrer dans le logiciel.

# d) Partage des informations de l'état civil entre les différents membres d'une même famille

Il doit être possible de définir un lien entre différents membres d'une même famille. De cette façon, un changement d'adresse, d'organisme d'assurance maladie ou de téléphone du domicile ne sera à faire qu'une seule fois car les données seront mises à jour pour tous les membres de la famille. Toutefois, il doit être facile de briser ce lien. En effet, lorsque l'enfant part du domicile parental pour fonder une famille par exemple, il est indispensable de pouvoir définir un autre lieu d'habitation, de numéro de téléphone ou caisse d'assurance maladie.

## e) Gestion approfondie des ALD

Comme nous l'avons vu dans le chapitre précédent, le logiciel doit disposer de la date de début et de fin des droits d'ALD. De ce fait, il ne serait certainement pas compliqué pour les éditeurs de programmer un rappel automatique à l'approche de la date de fin de droit afin de rappeler au médecin d'envoyer une demande de prolongation de l'ALD si le patient en a toujours besoin. De plus, il serait utile qu'un champ permette de préciser quels sont les spécialistes inclus dans cette prise en charge, ainsi que les types de médicaments et d'examens complémentaires.

#### f) Gestion des droits de CMU

Il faudra que le logiciel présente un champ exposant la date de fin de droit à la CMU, qu'elle soit déterminée à partir de la carte vitale, ou bien rentrée manuellement par le praticien à partir de l'attestation présentée par le patient.

## **3. Les antécédents**

## a) Liens familiaux

On caractérise souvent le médecin généraliste comme un médecin de famille. En effet, il suit souvent tous les membres d'une même famille. Cela lui donne un avantage considérable pour prendre en charge la plainte d'un patient puisqu'il peut placer ce dernier dans un contexte familial, et parfois médical. Dans le cas d'une famille suivie dans le même cabinet, il faudrait pouvoir créer un lien entre les membres de cette famille. De ce fait, le logiciel prendra en compte les pathologies en cours ou les antécédents d'une personne afin de compléter les antécédents familiaux de sa descendance. Par exemple, en remplissant le dossier d'un père de 40 ans qui a présenté un infarctus, le dossier de son fils sera automatiquement mis à jour, ou après demande de validation. Dans le dossier du fils, on pourra donc voir antécédents familiaux : infarctus paternel à 40 ans. La mise en œuvre d'une telle fonction suppose en revanche la saisie des données en mode structuré afin de pouvoir être exploitable par l'ordinateur.

## b) Liens entre les antécédents et la base médicamenteuse

Qu'il s'agisse des antécédents ou des pathologies en cours, il faudrait que le logiciel sache établir des liens avec la base médicamenteuse afin de signaler des contre-indications ou des conseils vis-à-vis de certaines prescriptions. Par exemple, le logiciel doit pouvoir émettre une alerte lors de la prescription d'un anticholinestérasique chez un patient présentant un volumineux adénome de prostate ou ayant présenté un glaucome aigu. L'avantage en sécurité pour le patient se paiera par la contrainte de devoir saisir des données structurées.

#### c) Particularités du patient

Il faut également prévoir un champ afin de préciser certaines données du patient ne figurant ni dans les antécédents ni dans les pathologies en cours. Par exemple, le groupe sanguin du patient, le nombre d'enfants s'il en a…

## d) Les vaccins

Nous avons déjà compris l'importance de la vaccination et l'aide que devait nous apporter l'outil informatique. Toutefois, nous pouvons même aller un peu plus loin pour faciliter la pratique du médecin en lui faisant gagner du temps, dans le respect des dernières recommandations médicales. Au lieu de devoir programmer manuellement des alertes pour

prévoir un rappel vaccinal, le logiciel pourrait déterminer la maladie pour laquelle une protection est attendue en fonction de la spécialité prescrite. Il lui suffirait ensuite de mettre en rapport le calendrier vaccinal du patient avec le calendrier vaccinal du Haut Conseil de la Santé Publique, mis à jour chaque année à travers le BEH (bulletin épidémiologique hebdomadaire). Le logiciel calculera alors automatiquement la date du prochain rappel. Il faudra tout de même conserver une validation manuelle afin d'éviter tout risque d'erreur.

### e) Mode de saisie

Le mode de saisie des données est très important dans la mesure où il conditionne la façon dont elles seront traitées par l'ordinateur. Nous avons vu que la saisie structurée est plus fastidieuse que la saisie en texte libre, mais elle permet de gagner en productivité et en sécurité. Dans la mesure où il existe plusieurs codages de données, certains sont plus appropriés que d'autres à la pratique de la médecine générale. C'est pour cela que tous les logiciels médicaux s'adressant aux médecins généralistes devraient proposer une saisie structurée en utilisant le code de la SFMG (société française de médecine générale). Cela permettrait à beaucoup de praticiens d'utiliser le mode saisie structurée dans la mesure où elle serait plus intuitive et ferait donc perdre moins de temps que la saisie avec un autre code. Par ailleurs, le logiciel pourrait même effectuer une recherche simultanée dans les différents

codes, puis afficher les résultats. Le praticien n'aurait plus à se soucier de la base de données choisie. Il lui suffirait de sélectionner la proposition qui lui convient.

## **4. La consultation**

#### a) Présentation et ergonomie

Nous avons vu qu'il est préférable de distinguer les différentes parties de la consultation : motif de consultation, interrogatoire, examen clinique et diagnostic. La meilleure façon de pouvoir séparer ces différentes parties serait de leur consacrer une fenêtre pour chacune d'elles. Dans tous les cas, afin de pouvoir s'adapter au mieux aux habitudes des praticiens, il serait souhaitable que toutes les fenêtres du logiciel puissent être redimensionnées et qu'il soit possible de les déplacer facilement à l'intérieur de l'espace de travail. A partir d'une disposition par défaut commune à tous les patients, il faudrait que le logiciel retienne la disposition et la dimension des fenêtres de chaque dossier patient pour que ce dernier s'ouvre toujours avec la disposition des fenêtres telle que laissée lors de la dernière consultation.

#### b) Saisie assistée

Quelque soit leur dénomination, des outils informatiques existent afin de permettre au médecin généraliste de gagner du temps lors de la consultation tout en évitant d'oublier des éléments importants et de prendre le moindre risque pour le patient. Que les éditeurs les appellent maquettes, grilles de saisie spécifique ou glossaires, le principe est toujours le même. Il consiste à laisser choisir au praticien le nom de la « maquette » en rapport avec le motif de consultation, puis de laisser le logiciel lister tous les éléments à vérifier puis à saisir à l'ordinateur.

 Soit tous les éléments s'affichent en une fois sur une zone texte libre, comme s'est souvent le cas pour le glossaire. Le médecin doit alors cliquer sur chaque fin de ligne puis inscrire les réponses ou les éléments cliniques du patient. Cela permet de ne rien

oublier mais, la saisie n'étant pas structurée, elle ne sera donc pas exploitable ultérieurement.

 Soit une série de fenêtres se succèdent au rythme des réponses fournies par le médecin. Les réponses peuvent être orientées et ne laisser le choix qu'entre oui et non ou bien une case à cocher. Cela permettra de structurer les données et de les rendre éventuellement exploitables ultérieurement. A l'inverse, si les réponses ne sont pas orientées (par exemple, examen abdominal : « hépatomégalie à bord tranchant ») elles ne seront pas exploitables par la suite. Une solution simple et rapide doit être proposée (comme un appui sur la barre d'espace par exemple) pour permettre au médecin de passer à l'item suivant sans devoir absolument répondre à toutes les questions.

Dans tous les cas, même si les éditeurs proposent un certain nombre de solutions vis-à-vis de nombreux motifs de consultation, il doit toujours être possible pour le praticien de créer facilement de nouvelles maquettes ou de pouvoir modifier celles qui existent déjà.

## c) Tableau de bord de suivi

A partir du moment où les pathologies en cours ou problèmes sont saisies de façon structurée, on peut imaginer que le logiciel puisse les mettre en rapport avec une base de données de recommandations de leur suivi, tenue à jour au rythme des études et conférences de consensus. Un tableau pourrait alors regrouper tous les éléments du suivi, quelque soit leur nature : clinique, biologique, examen d'imagerie, variable. Chaque élément serait daté. Ce tableau afficherait systématiquement tous les éléments du suivi avec leur dernière date de saisie et la prochaine date de contrôle. Cette dernière serait automatiquement déterminée en fonction des dernières recommandations. Si cette date est dépassée, une alerte se manifestera. Cette fonctionnalité améliorerait la prise en charge des pathologies chroniques en rappelant systématiquement les éléments de surveillance et leur rythme de réalisation. Bien sûr, le praticien doit pouvoir ajouter ou supprimer des éléments de surveillance ou même modifier le rythme de surveillance de certains de ces éléments.

L'idéal serait de créer une norme commune à tous les logiciels permettant ainsi l'échange de tableaux de bords entres confrères quelque soit le logiciel qu'ils utilisent.

| Dossier DI FI Ch - 68 ans (1/1) TBS - Page 1 sur 1<br>AAA |                        |            |    |                         |       |                            |          |   |            |   |
|-----------------------------------------------------------|------------------------|------------|----|-------------------------|-------|----------------------------|----------|---|------------|---|
|                                                           | O.                     | 喎          |    | $\overline{\mathbf{H}}$ |       |                            |          |   |            |   |
| 29/03/10<br>PrévDépFem50-74ans<br>Diabete T2 (ASTI)       |                        |            |    |                         |       |                            |          |   |            |   |
| <b>DIABETE DE TYPE 2</b>                                  | Visualisation résultat | ٠          |    | H                       |       | Date de travail 29/03/2010 |          |   |            |   |
| Libellé                                                   | Noté le                | Survenu le | F. | Valeurs                 | Unité | c                          | Objectif | А | Echéance   | P |
| <b>IMC</b>                                                | 26/01/10               | 26/01/10   |    | 31                      | Kg/m2 |                            | N        |   | 26/05/10   |   |
| PAS                                                       | 26/01/10               | 26/01/10   |    | 129                     | mm Hg |                            | N < 130  |   | 26/05/10   |   |
| PAD                                                       | 26/01/10               | 26/01/10   |    | 89                      | mm Hg |                            | N        |   | 26/05/10   |   |
| Ex. pieds                                                 | 29/03/10               | 29/03/10   |    | Anomalie                |       | с                          | N        |   | 29/03/11   |   |
| <b>ECG</b>                                                | 26/01/10               | 26/01/10   |    | Pas d'anomalie          |       | с                          | N        |   | 26/01/11   |   |
| Ex. opht.                                                 | 05/12/08               | 24/09/09   |    | Anomalie                |       | c                          | N        |   | 24/09/10   |   |
| HbA1c                                                     | 01/02/10               | 31/01/10   |    | 6.00                    | 96    |                            | 6.5 < N  |   | 31/05/10   |   |
| LDL Ch                                                    | 30/06/09               | 12/03/09   |    | 1,11                    | g/l   |                            | N < 1,30 |   | 12/03/10 P |   |
| Clairance Créat.                                          | 06/07/07               | 06/07/07   |    | 82                      | ml/mn |                            | N < 60   |   | 06/07/08P  |   |
| Microalb. Echantillo                                      | 30/06/09               | 12/03/09   |    | 31                      | mg/l  |                            | N < 30   |   | 12/03/10 P |   |

Ci-dessus, un exemple de tableau de bord de suivi de diabète

## d) Questionnaire à choix multiples pour l'examen clinique

De manière indépendante à la saisie de type « maquette », il est intéressant de pouvoir renseigner la partie examen clinique en quelques clics de souris. Pour cela, on peut imaginer que le logiciel pose un certain nombre de questions appareil par appareil, et qui attendent une réponse à choix multiples ou par oui/non, ou normal/anormal. Les questions évolueront en fonction des réponses.

Par exemple : auscultation pulmonaire normale ? Si la réponse oui est cochée, la question suivante portera sur un autre appareil. Dans le cas contraire, le logiciel proposera : « crépitants, rales, diminution du murmure vésiculaire » avec une case à cocher à coté de chacune des propositions.

Cette solution permet d'être précis dans « l'écriture » des renseignements cliniques sans pour autant perdre trop de temps à taper au clavier et donc à ne pas s'occuper du patient.

#### e) Les constantes

Les constantes doivent pouvoir être exploitées en fonction de différentes variables. Il doit donc être possible d'afficher des courbes dont l'abscisse et l'ordonnée correspondent à des constantes ou variables choisies par le médecin. Par exemple, le médecin peut vouloir étudier l'évolution du poids du patient en fonction du temps et donc de son âge. Mais il doit également être possible d'étudier, à travers un graphique, la variation du poids du patient par rapport à sa taille. La mise en œuvre de ces graphiques doit être facile et rapide (2 à 3 clics au plus)

## f) Tri des consultations antérieures par problèmes

Il est indispensable de pouvoir classer les consultations antérieures en fonction du motif de consultation, du diagnostic ou de la chronologie. De plus, une fonction peut être très intéressante dans le cadre d'une pathologie chronique. Elle consiste à n'afficher que les consultations, les traitements, examens complémentaires ou courriers en rapport avec une pathologie chronique. Par exemple, dans le cadre d'un suivi de diabète, le logiciel n'affichera que les consultations en rapport avec la prise en charge du diabète. Dans ce cas, ce sera au médecin de déclarer chaque consultation liée à une pathologie chronique. Par exemple, on peut imaginer cocher une case à côté de la pathologie en cours d'un module antécédent par exemple ; et ceci en début de consultation. De ce fait, tout ce qui sera effectué lors de la consultation, comme examens complémentaires, courriers, imagerie, soins, sera lié à la pathologie chronique. Pour notre exemple, il sera ensuite aisé de visualiser les examens

biologiques effectué dans le cadre du suivi de diabète ou de déterminer la date de la dernière consultation chez le cardiologue ou du dernier fond d'œil à la recherche de micro angiopathie. Pouvoir lier les consultations à un problème est donc très utile. Toutefois, la mise en œuvre d'une telle fonction doit rester simple et rapide pour être utilisée couramment par les médecins.

## g) Enregistrement d'images liées à la consultation

Depuis l'apparition de l'imagerie numérique, il est de plus en plus facile de capturer des images, que ce soit avec une web Cam ou un appareil photo numérique. L'usage médical de cette technologie n'est pas négligeable dans la mesure où elle pourrait compléter une description écrite sur texte libre. Cela permettrait de mieux pouvoir suivre l'évolution d'une éruption cutanée par exemple. Il faudra alors ne pas oublier de disposer une règle sur l'image afin de donner une idée précise de la taille de la lésion. Au niveau pratique, il faudra que le logiciel médical reconnaisse l'appareil utilisé et importe dans la consultation les images sélectionnées par le médecin. Pour être utilisable, il faut absolument que l'utilisation reste simple et rapide. Cela interdit l'utilisation de plusieurs logiciels entre eux pour importer le document ce qui allongerait nettement le temps de la manipulation.

## h) Numérotation des consultations

A l'époque des dossiers médicaux sous format papier, il était rapide de se faire une idée de la taille globale du dossier. Il en est tout autre aujourd'hui. Cette fonction serait utile afin d'avoir une idée de la taille d'un dossier.

## **5. Ordonnances médicamenteuses**

## a) Rappel des posologies

Bien qu'un médecin généraliste prescrive souvent les mêmes médicaments, il peut être amené à en essayer de nouveaux. Dans ce cadre, il peut être utile de lui rappeler les posologies recommandées par la base médicamenteuse. La plupart des logiciels proposent déjà d'appeler la monographie entière d'un médicament. Cette démarche est longue (2 à 3 clics) pour aboutir à une longue page de renseignements dans laquelle on devra naviguer pour obtenir les posologies recommandées. Il faudrait pouvoir intégrer dans un encart du module prescription un rappel de la posologie recommandée uniquement. Il serait alors rapide de vérifier si cette dernière est en rapport avec la prescription que l'on a faite. Il faudra toutefois veiller à ne pas surcharger l'écran, en faisant par exemple intervenir une barre de défilement.

# b) Liens entre le module prescription, consultation et les pathologies en cours

Nous avons vu précédemment qu'il serait intéressant que le logiciel établisse un lien entre le module antécédent et la prescription. Pour aller plus loin, il serait également envisageable que le logiciel tienne compte des pathologies en cours et des données entrées lors de la consultation pour conseiller une posologie lors de la prescription. Le logiciel devra également prendre en considération l'âge et poids du patient. Ensuite, à partir de la base de données médicamenteuse il proposera une posologie adaptée au patient le jour de sa consultation ou signalera des contre-indications éventuelles lors de la prescription de posologie ou de médicaments inadaptés au patient.

## c) Mode de prescription des posologies

Il existe au moins deux moyens pour choisir les posologies d'un médicament :

1 – On peut disposer de cases qui correspondent chacune à un moment de la journée, dans lesquelles il faut entrer le nombre de doses à prendre. Une autre case correspond au choix de la galénique : cuillère, gélule, comprimé, pulvérisation… La durée du traitement sera à entrer dans une autre case. Cette interface est simple et intuitive, mais elle ne permet pas d'élaborer une posologie complexe telle qu'une décroissance progressive de traitement, ou de proposer une posologie pendant deux jours puis une autre le troisième… L'utilisateur ne pourra choisir que le nombre de prises de médicaments en respectant les moments sélectionnés par le logiciel. Les prescriptions de type « prendre 1 comprimé 4 fois par jour pendant 5 jours » ne seront réalisées que si l'éditeur a prévu cette solution en proposant à l'utilisateur de choisir le nombre de prises et la durée. Les posologies personnalisées du type «1 comprimé 4 fois par jour pendant 4 jours puis 1 comprimé 3 fois par jour pendant 3 jours puis 1 comprimé 2 fois par jour pendant 3 jours puis arrêt » seront impossibles à réaliser autrement qu'en les tapant en texte libre. Généralement, pour passer d'une case à l'autre, il faut soit appuyer sur la touche tabulation, soit faire un clic de souris puis entrer les valeurs. Cette solution est donc simple et intuitive mais assez longue en pratique.

2- On peut disposer d'un pavé numérique virtuel suivi d'un type de durée et des moments de la journée. Les posologies s'établissent uniquement par clics de souris. Pour écrire 1 comprimé 3 fois par jour pendant 1 mois il faudra taper : sur « 1 », « cp », « 3 » « / » « jour » « 1 » « mois ». Cela oblige l'utilisateur à réaliser de nombreux clics de souris, mais il n'est pas obligé de changer régulièrement d'outil entre la souris et le clavier comme dans la

première solution. Il est également possible de prescrire 1 matin, midi et soir et au coucher pendant 5 jours en tapant : « 1 » « cp » « matin », « midi » « soir » « coucher » « 5 » « jour ». Des protocoles établis par l'éditeur permettent de mettre en œuvre des posologies complexes.

Cette manière de prescrire oblige le médecin à sélectionner les icones dans un ordre précis afin d'obtenir le type de posologie désiré. Cette solution n'est absolument pas intuitive à la différence de la première, mais elle permet de gagner un temps considérable avec un peu d'expérience. Etant donné que chaque médecin aura ses préférences, l'éditeur devrait laisser le choix entre ces deux solutions en proposant systématiquement les deux manières de prescrire. Le médecin n'aura alors qu'à sélectionner la solution qui lui convient par un simple coche dans l'onglet paramètre du logiciel ou dans le module prescription même.

#### d) Conversion DCI vers spécialité et inversement

Lorsqu'un patient vient consulter avec une ordonnance, rédigée par un autre médecin, qui ne propose que des DCI, il peut être intéressant de convertir rapidement le princeps en nom de spécialité. Il faudrait pouvoir commencer à noter le nom en DCI pour que le logiciel affine automatiquement sa recherche. Ensuite, l'appui sur une touche donnerait son équivalent en spécialité. Dans le cas inverse, une autre touche dévoilerait un équivalent en DCI à partir d'une spécialité.

## **6. Les examens complémentaires**

Comme il a été précisé précédemment, il est important de distinguer sur un même écran les examens reçus des examens prescrits, par exemple, au moyen de fenêtres différentes. On pourrait même imaginer que la barre des menus présente une icône pour les examens reçus et une seconde pour les examens prescrits.

## a) Biologie

#### (1) Prescription

• Prescription type par patient

La prescription d'un bilan doit être simple et rapide. Dans la mesure où le logiciel propose un certain nombre de bilans type en fonction des indications, l'utilisateur n'aura que quelques clics de souris pour réaliser son ordonnance. Toutefois, il serait encore possible de réduire le nombre d'actions à réaliser dans le cadre d'une prescription de bilan régulier d'un patient. En effet, si nous réalisons régulièrement le bilan type prévu en fonction d'une indication, nous ne pouvons réduire la procédure de prescription. Mais, parfois nous demandons pour un patient, un bilan personnalisé qui diffère du bilan correspondant à une indication particulière. Dans ce cas, il serait possible de simplifier la prescription si le logiciel propose une fonction permettant la mémorisation de bilan type généraux et de bilan type par patient. Ainsi, le logiciel se souviendra du bilan personnalisé pour tel patient, réalisé en fonction de ses antécédents. Il ne suffira que d'un ou deux clics pour renouveler sa prescription.

Une prescription médicamenteuse devrait pouvoir être liée à un bilan biologique.

Après la prise de certains médicaments, il est indispensable de réaliser un bilan biologique pour juger de son efficacité ou de ses effets indésirables. La durée entre la prise du médicament et le bilan biologique dépend de la nature de la molécule. En proposant de créer

des liens entre la prescription d'un médicament et un bilan « type », le logiciel permettrait de faire gagner du temps au médecin et surtout, éviterait les oublis de contrôles biologiques.

On peut imaginer que l'éditeur livre le logiciel avec des liens préétablis en fonction des recommandations de la base médicamenteuse, mais le risque serait de se retrouver avec une multitude de bilans biologiques à réaliser dans la mesure où toutes les vérifications ou tous les contrôles conseillés par la base ne sont pas forcément pertinents. Dans tous les cas, l'utilisateur doit pouvoir créer des liens manuellement entre certaines spécialités et certains bilans types qu'il aura créés au préalable. Par exemple, il serait utile de créer une prescription d'INR systématique après la prescription d'un AVK, de contrôler les CPK tous les ans chez un patient sous statine. Dans le cadre d'un patient suivi pour son HIV, un bilan biologique pourrait être systématiquement lié à son traitement antirétroviral.

#### (2) Réception des résultats d'examens biologiques

Afin de pouvoir suivre l'évolution des valeurs biologiques d'un patient, il faut pouvoir entrer tous les résultats dans le logiciel médical. La saisie est longue et fastidieuse. Heureusement, il existe un moyen de faciliter cette saisie : les télécharger par internet. Pour cela, il faut que le logiciel dispose de cette fonction et utilise un procédé dit HPRIM (Harmonie et PRomotion de l'Informatique Médicale). La condition indispensable à cette mise en œuvre est bien évidemment que le laboratoire dispose du matériel nécessaire pour envoyer ce type d'information. Il envoie un mail contenant les résultats, qui est reçu et interprété par le logiciel médical. Il faudrait ensuite que le logiciel médical permette, au choix, selon le paramétrage réalisé par le médecin utilisateur :

- d'intégrer tous les résultats dans tous les dossiers des patients puis de créer une liste avec le nom des patients et un lien vers leurs résultats biologiques afin que le médecin puisse consulter ultérieurement tous les examens non vus.

- d'imposer un contrôle visuel des résultats biologiques afin de pouvoir les intégrer dans le dossier des patients.

Dans tous les cas, pour faciliter le contrôle visuel, il faudrait que le logiciel puisse prendre en compte les différentes normes de chaque laboratoire et comparer chaque valeur numérique. Les résultats anormaux devront alors ressortir en les soulignant ou en les faisant apparaitre en une autre couleur.

## b) Imagerie

L'idéal serait de pouvoir directement recevoir les images numériques par internet et qu'elles puissent directement être intégrées avec le compte rendu, dans le dossier du patient. Sur un même écran, on alors pourrait comparer les images en fonction de leur date de réalisation. Toutefois, la réalisation d'une telle fonction connait plusieurs limites :

- absence de normes

Il faudrait qu'une norme commune soit définie entre les éditeurs de logiciel médicaux et les constructeurs de machines d'imagerie. Les données émises par le cabinet de radiologie doivent pouvoir être interprétées par le logiciel du médecin généraliste.

le débit d'internet :

Bien que confortable pour naviguer, il ne permet pas encore de transférer rapidement de gros fichiers résultant d'une IRM. Si le logiciel devait télécharger des résultats pour plusieurs patients, il faudrait peut être plusieurs heures pendant lesquels la bande passante serait saturée privant ainsi le médecin d'accéder à internet dans un autre but.

Toutefois, il reste possible pour éditeurs de logiciel médicaux de pouvoir mettre au point une fonction permettant d'intégrer des données qui ne sont pas trop volumineuses, comme une radiographie ou les comptes rendus qui pourraient être directement reçus dans le dossier du patient. On peut même imaginer que le radiologue puisse effectuer un marquage virtuel d'une lésion pour une meilleure visibilité sans abimer l'image originale.

Pour ce qui est des scanners et IRM, le radiologue peut très bien fournir au patient un support physique pour les données, comme un DVD-rom par exemple. Reste au logiciel médical d'interpréter les données sur ce support pour les intégrer dans le dossier.

## c) Soins : infirmiers et kinésithérapie

Nous avons déjà vu qu'il était indispensable de pouvoir disposer de prescriptions « type » en fonction d'indications tout en pouvant les personnaliser.

Il serait également souhaitable de disposer du texte de la prescription avec un nombre de séances, de soins ou une durée proposée par défaut. Le logiciel devrait permettre ensuite de changer la valeur de ces variables directement à partir du pavé numérique. Par exemple, un curseur pourrait se situer au niveau du premier nombre à entrer. On tape sur le chiffre souhaité puis entrée, le curseur passe ensuite à la variable à saisir suivante. Si rien n'est saisi, mais seule la touche entrée est tapée, la valeur par défaut s'inscrit.

Cela permettrait de gagner du temps lors de cette catégorie de prescription.

De plus, on devrait pouvoir cocher des cases afin d'ajouter des mentions très souvent utilisées pour ce genre de prescriptions, comme « urgent », « dimanche et jours fériés inclus », « au domicile ».

#### **7. Les courriers**

## a) Réception

Il faudrait qu'une norme commune à tous les logiciels médicaux soit définie. De cette façon, on pourrait imaginer que tous les courriers présentent une mise en page commune, donc facilement interprétable par un OCR après avoir été numérisée. En réalisant quelques réglages, on pourrait même faire en sorte de rendre transparente l'utilisation de l'OCR et de la sélection de la zone à inclure dans le dossier patient. De cette façon, l'importation du texte précis à inclure dans le dossier s'effectuerait de manière quasiment transparente. Il serait alors possible de pouvoir classer automatiquement les courriers en fonction des correspondants.

## b) Rédaction

Le module courrier doit être lié à l'annuaire des correspondants et à la liste des spécialistes consultés par le patient. Un modèle de courriers doit pouvoir être lié à un correspondant. Ainsi, lors de la sélection de ce dernier, les données du patient importées sur le courrier seront adaptées au correspondant auquel on adresse le patient. Par exemple, lorsque l'on adresse un patient pour un avis cardiologique, le courrier pourra reprendre sa fréquence cardiaque et sa pression artérielle mesurées lors de la dernière consultation. Si l'on adresse ce même patient pour un avis auprès d'un gastroentérologue, le périmètre abdominal pourra être automatiquement reporté sur le courrier.

Dans tous, les cas, le courrier doit toujours être personnalisable en texte libre. La saisie doit pouvoir s'effectuer au clavier ou par le biais d'une dictée vocale fiable.

#### **8. Les visites**

Afin d'effectuer les visites au domicile, les logiciels devraient comporter une fonction « résumé pour visite au domicile ». De cette façon, un résumé de la fiche état civil serait imprimé avec les coordonnées du patient, ses codes d'accès, téléphone, son type de prise en charge, ses antécédents, et surtout, pathologies en cours, son traitement et le résumé de sa ou ses dernières consultations. Le logiciel doit gérer la mise en page pour que l'ensemble de ces informations tienne sur une page au maximum par patient.

## **9. Statistiques**

Le logiciel doit également permettre d'établir des statistiques à partir des informations entrées.

Il devrait être possible de réaliser :

- une évaluation du coût total des ordonnances prescrites pendant l'année
- une moyenne du coût d'une ordonnance
- un décompte du nombre de consultations
- un décompte du nombre moyen de consultation par patient
- un dénombrement des patients ayant une pathologie précise
- un dénombrement du nombre de patient en ALD ou en CMU ayant consulté.

## **10.Partage des informations**

L'idéal serait qu'il n'existe qu'une norme de gestion des données au sein des logiciels médicaux. Le médecin traitant d'un patient pourrait lui transférer son dossier médical sur sa clé USB avant un départ en vacances par exemple. Le patient qui serait amené à consulter loin de son domicile n'aurait alors qu'à remettre sa clé USB pour permettre au médecin consulté de visualiser ses antécédents et ses traitements etc… La prise en charge, même par un médecin inhabituel serait alors optimale et éviterait le risque de changements de traitement ou erreur de dosage. Reste à mettre d'accord tous les éditeurs de logiciel sur la norme commune à adopter et le mode de financement de la restructuration des données actuelles. Il semble que les éditeurs préfèrent plutôt se tourner vers une gestion délocalisée des données. Chaque éditeur proposant ses serveurs propres, le partage des données ne semble donc pas d'actualité.

## **VI. CONCLUSION**

Comme nous avons pu le constater, chaque logiciel présente des avantages et des inconvénients. Il n'existe donc pas de logiciel idéal. Selon l'enquête effectuée auprès des médecins sondés dans le cadre de la présente thèse, la plupart sont satisfaits de leur logiciel.

Au contraire, il résulte de cette même enquête que les médecins présentés comme expert dans le maniement de leur logiciel sont les plus critiques vis-à-vis de leur logiciel. Ceux qui n'utilisent que très peu de fonctions sont parfaitement satisfaits.

Les logiciels étudiés ne présentent pas une ergonomie d'une qualité équivalente. Certains sont intuitifs et il est aisé d'utiliser les fonctions basiques qu'ils proposent. Au contraire, d'autres se révèlent immédiatement complexes. Dans tous les cas, le praticien doit garder à l'esprit qu'un apprentissage minimum est absolument indispensable afin d'optimiser l'utilisation du logiciel en consultation. Il sera alors possible de gagner du temps tout en garantissant une sécurité et une meilleure prise en charge du patient. Il est inconcevable de devoir chercher comment exécuter une fonction lors de la consultation. Le praticien doit donc connaître au préalable chaque fonction qu'il mettra en œuvre devant le patient.

Parmi les logiciels étudiés, il est possible d'établir un choix préférentiel en fonction du profil du praticien qui souhaite s'équiper.

## A. L'UTILISATEUR QUI NE SOUHAITE PAS S'INVESTIR

Certains praticiens ne souhaitent pas consacrer leur temps libre à l'apprentissage du logiciel médical. Il conviendra pour ceux-ci de choisir un logiciel très intuitif et présentant une interface très agréable à utiliser.

Ces utilisateurs se contenteront au quotidien des fonctions basiques du logiciel. Il n'est pas indispensable pour eux que le logiciel propose des fonctions très élaborées.

Au terme de cette étude, Axisanté 5® et Hellodoc® semblent les deux logiciels les plus adaptés pour ce profil d'utilisateur. Ils sont tous les deux très agréables à utiliser. Bien qu'ils partagent une interface de qualité comparable, Hellodoc® propose souvent une saisie libre et structurée. Au contraire, Axisanté 5® impose une saisie structurée pour renseigner les antécédents. Hellodoc® serait donc éventuellement plus rapide à manier. Il ne faut tout de même pas oublier, comme expliqué précédemment, qu'un temps d'apprentissage minimum est nécessaire, quelque soit le logiciel choisi.

Par ailleurs, ces deux logiciels sont assez complets. Leurs utilisateurs pourront donc ultérieurement apprendre à utiliser les fonctions avancées. Ces dernières leur permettront de gagner du temps lors de la consultation tout en optimisant la prise en charge du patient.

Axisanté 5® et Hellodoc® constitueront donc un excellent choix pour ceux qui ne souhaitent pas investir trop de temps dans l'apprentissage de leur logiciel. Ces mêmes praticiens gardent toutefois la possibilité de découvrir par la suite toutes les fonctionnalités que ces deux outils proposent.

## B. LES LOGICIELS QUI DEMANDENT UN INVESTISSEMENT IMPORTANT DE LA PART DE LEURS UTILISATEURS

Avant de pouvoir être opérationnels en consultation, certains logiciels obligent le praticien à leur consacrer beaucoup de temps.

Il existe deux grandes catégories parmi ces logiciels :

- ceux, agréables d'emploi, mais nécessitant une personnalisation avant d'être opérationnel ;
- Ceux pouvant être utilisés immédiatement, mais imposant une étude préalable du manuel.

## **1. Nombreux paramétrages indispensables avant l'utilisation**

Bien que proposant une ergonomie agréable et une interface intuitive, des logiciels peuvent demander de nombreux paramétrages et une personnalisation importante de la part de leurs utilisateurs. Médistory® illustre bien ce principe. Même s'il présente de nombreuses lacunes, il offre des fonctions intéressantes qui les compensent pour la plupart. Toutefois, d'importantes personnalisations sont absolument nécessaires.

Pour que ce logiciel permette de gagner du temps en consultation, il est indispensable de lui consacrer de nombreuses heures au préalable. L'éditeur aurait dû prévoir la présence de certaines fonctions dont l'absence est partiellement ou complètement compensée par la personnalisation du glossaire. Le module de prescription médicamenteuse qu'il propose présente tout de même un gout d'inachevé.

Après l'avoir personnalisé, Médistory® est très agréable à utiliser même si certaines fonctionnalités avancées, présentes sur des logiciels concurrents, font défaut.

## **2. Interface austère et peu intuitive**

D'autres logiciels présentent une interface austère et peu intuitive, obligeant leurs utilisateurs à bien étudier leur manuel afin d'en avoir une bonne maîtrise.

Parmi les logiciels étudiés, Eo Médecin® et surtout Mégabaze® partagent cette caractéristique. Le praticien qui souhaite utiliser ces deux logiciels devra donc lire attentivement leur notice d'utilisation, même pour utiliser les fonctions basiques.

Par ailleurs, ils présentent des fonctions avancées très intéressantes que peu de concurrents proposent. Toutefois, la lourdeur de leur mise en œuvre découragera facilement les praticiens qui ne souhaitent pas consacrer trop de temps à l'utilisation de leur outil informatique lors de la consultation.

Eo Médecin® et Mégabaze® offrent de nombreuses fonctionnalités adaptées à la médecine générale mais imposent au praticien de consacrer trop de temps à l'utilisation du logiciel s'il souhaite en profiter pleinement.

## **C. UN LOGICIEL COMPLET : EST CE VRAIMENT NECESSAIRE ?**

Comme nous l'avons constaté dans cette étude, même si le logiciel idéal n'existe pas, les éditeurs proposent les produits disposant de fonctions de plus en plus élaborées. Il est évident que la totalité de ces fonctions n'est pas utile à un même praticien. Toutefois, au cours de l'enquête effectuée auprès des médecins, dont certains étaient considérés comme « experts » pour leur logiciel, il a été surprenant de découvrir que plusieurs fonctions, pourtant de base, ne sont pas utilisées au quotidien.

Par exemple, presque aucun des médecins consultés n'utilise la gestion des allergies médicamenteuses proposée par leur logiciel. En effet, la plupart notent les allergies du patient en texte libre dans une zone arbitrairement choisie à cet effet. Les allergies ne seront donc pas prises en compte par la base de données médicamenteuse lors de la prescription de médicaments. Cette fonction, considérée comme indispensable, est proposée par tous les logiciels étudiés. Les praticiens interrogés expliquent souvent que la mise en œuvre de la fonction est trop longue ou pas assez intuitive pour être réalisable lors de la consultation.

Il est donc légitime de se demander si la multiplication des fonctionnalités proposées par les logiciels médicaux garde un sens puisque très peu de praticiens les utilisent toutes. En fait, les éditeurs devraient davantage se consacrer à l'amélioration de l'ergonomie des logiciels qu'ils proposent plutôt que d'ajouter des fonctions qui seront inutilisées si trop longues à mettre en œuvre.

Toutes ces considérations ne doivent pas, en définitive, nous faire perdre de vue que l'informatique est un outil au service du médecin. Son intérêt est de :

- regrouper, organiser et archiver les données des patients ;
- accéder et gérer de manière optimale ces informations pour des soins de qualité ;
- sécuriser la prise en charge du patient par le biais d'une vérification automatisée systématique de certaines données ;
- gagner du temps lors de l'exécution des taches répétitives et/ou administratives ;

L'attrait d'une fonction dépendra donc du rapport gain de temps / amélioration de la prise en charge qu'elle apportera.

Cette appréciation sera propre à chaque praticien. Toutefois, en simplifiant l'utilisation de leur logiciel, les éditeurs pourront motiver les praticiens réfractaires à utiliser des fonctions jusque là peu utilisées.

Enfin, il est important de remarquer que, selon les médecins dits « experts », les éditeurs ne proposent pas un service après vente de qualité comparable. C'est un aspect très important à prendre en compte avant de faire son choix. En effet, il n'est pas acceptable d'être bloqué en consultation devant un patient, que ce soit en raison d'un dysfonctionnement logiciel ou matériel, ou simplement pour un utilisateur peu expérimenté, par une commande qu'il ne sait pas faire. Dans tous les cas, il est indispensable qu'un interlocuteur soit immédiatement joignable, ce qui signifie que l'assistance téléphonique se doit d'être ouverte aux jours et heures d'ouverture habituels des cabinets médicaux et que le nombre d'opérateurs soit suffisant pour que l'utilisateur en panne ne soit pas mis en attente de longues minutes ou même devant un message demandant de rappeler ultérieurement devant l'affluence des appels…

Dans l'attente d'une étude qui évaluerait la qualité des différentes assistantes téléphoniques proposées, il semble indispensable que le praticien se renseigne sur celle-ci auprès de ses confrères disposant du logiciel qu'il souhaite acquérir.

En tout état de cause, il ne faut pas perdre de vue qu'un logiciel est un outil dont l'objectif primordial est l'amélioration de la qualité des soins que nous donnons à nos patients.

## **VII. BIBLIOGRAPHIE**

Thèses

Cahen Vincent, *Les logiciels de gestion de cabinet de médecine générale : utilisations, besoins et critiques,* thèse d'exercice de médecine. Paris : université Paris 7, 2007, 61 f

Taudin Florent, *Quel logiciel en médecine générale ?*, thèse d'exercice de médecine. Nantes, 2004, 112f

Revues

*Le quotidien du médecin*, Tableau 2010 des logiciels médicaux, 12 Mars 2010 page 14-22

Boulot E*, La revue Prescrire*, DCI et l'informatique : vive l'indépendance !, Octobre 2005, n°265, page 711 et 712.

Frémiot R, *La revue Prescrire*, logiciels médicaux (suite), Mars 2005, n°259, page 233.

Choffel G, *La revue Prescrire*, Médigest® expert : le piège, Décembre 1999, n°201, page 879.

## Sites internet

ANAES – Agence Nationale d'Accréditation et d'évaluation en Santé, La *Tenue du dossier médical en médecine générale : état des lieux et recommandations*, Septembre 1996, [consulté le 08 Juillet 2010].

Disponible sur :<http://www.hassante.fr/portail/upload/docs/application/pdf/Dm.pdf>

Arnoud M, Société française de médecine générale, *cahiers des charges pour les éditeurs de logiciels médicaux – labellisation DRC et OMG 2004*, 2004, [consulté le 08 juillet 2010]. Disponible sur : [http://www.sfmg.org/outils\\_sfmg/dossier\\_medical\\_informatique/cahiers\\_des\\_charges/](http://www.sfmg.org/outils_sfmg/dossier_medical_informatique/cahiers_des_charges/)

Falcoff H, Venot A, *SPIM – Informatique médicale*, l'Informatisation du cabinet médical du futur, Volume 11, 1999, [consulté le 08 Juillet 2010]. Disponible sur : <http://www.spim.jussieu.fr/spip.php?article245>

Dr Rétaux JM, *Comment choisir un logiciel médical ?*, 06 Septembre 2000, [consulté le 08 Juillet 2010], disponible sur : <http://www.fulmedico.org/logiciel/choisir.php>

Ouvrard P, Société de Formation Thérapeutique du Généraliste **-** *Référentiel / cahier des charges pour les logiciels de gestion du dossier médical en médecine générale*, Mai 1998, [consulté le 08 juillet 2010], disponible sur : <http://www.sftg.net/WEB%20CDC/fcdcwposftg.htm>

AMULA – *Association des médecins utilisateurs des logiciels Axilog*, [consulté le 08 Juillet 2010]. Disponible sur : <http://www.amula.asso.fr/forum/>

Legifrance, *Arrêté du 14 mars 2007 relatif aux spécifications physiques et logiques de la carte d'assurance maladie et aux données contenues dans cette carte*, JORF n°65 du 17 mars 2007 page 4983, texte n° 30, [consulté le 08 Juillet 2010], disponible sur : [http://www.legifrance.gouv.fr/affichTexte.do?cidTexte=JORFTEXT000000461627&dateText](http://www.legifrance.gouv.fr/affichTexte.do?cidTexte=JORFTEXT000000461627&dateTexte)  $e=$ 

Ecrits SFTG, *spécial 10 ans de collaboration avec éo*, Octobre 2009, [consulté le 20 Juillet 2010], disponible sur :

[http://www.sftg.net/documents PDF/Ecrits eO 2009.pdf](http://www.sftg.net/documents%20PDF/Ecrits%20eO%202009.pdf)

La revue : Pratiques et Organisation des Soins 2009 n°3, assurance maladie, *Suivi informatisé des maladies chroniques*, [consulté le 20 Juillet 2010], disponible sur : [http://www.ameli.fr/l-assurance-maladie/statistiques-et-publications/la-revue-pratiques-et](http://www.ameli.fr/l-assurance-maladie/statistiques-et-publications/la-revue-pratiques-et-organisation-des-soins/les-articles-de-la-revue/index.php)[organisation-des-soins/les-articles-de-la-revue/index.php](http://www.ameli.fr/l-assurance-maladie/statistiques-et-publications/la-revue-pratiques-et-organisation-des-soins/les-articles-de-la-revue/index.php)

HPRIM, *interopsante*, 2009, [consulté le 28 juillet 2010], disponible sur : [http://www.interopsante.org/412\\_p\\_15657/reponses-a-l-adherent.html](http://www.interopsante.org/412_p_15657/reponses-a-l-adherent.html)

# Annexe 1 : le patient fictif

Monsieur HAINSULINE Alain 06/09/1944

132, rue des Batignolles 75017 PARIS 01 44 58 00 21 06 10 11 34 90

Restaurateur  $3^e$  étage, couloir de droite, porte :  $2^e$  porte G Bâtiment cour Code rue : 2345A Code cour 5432B Interphone AH

1 44 09 75 082 007 42 Médecin Traitant signée le 12/06/07 ALD du 27/02/01 -> 31/12/2009 pour HTA + DNID Honoraires : conventionnés

Contact : fille Madame ANDRE Germaine 06 99 88 77 99 ALLERGIE : augmentin. ATCD MEDICAUX: diabète de type 2 (93), hta (99), infection pulmonaire (01), cardiopathie ischémique (06), RGO ATCD CHIRURGICAUX: pontages aorto coronaires (06) Fils unique, Père: dcd (alcoolisme), Mère: dcd "leucémie" Pas de diabétiques connus chez les ascendants

03/10/08 Motif(s) de la consultation/symptome(s)/plainte(s) :

1- cs du 30/06/08 ophtalmo : doit passer un CV pour suspicion glaucome à angle ouvert : Resultats : Bilans Champs visuel et OPH ras

Resultat contrôle cardiologique de juin 2008 : ok

2- bilan de son diabete

Examen :

1-a encore grossi poids : 90 Kg taille : 1m75 12/8

examen des pieds ras (sensibilité et trophicité)

Ne tient pas à faire son dépistage du K colorectal

Renouvellement traitement habituel pour 3 mois

Bilan : Dans le sang, Dans les urines

*L'objectif de cette consultation est d'entrer des informations dans le logiciel et d'observer le comportement de ce dernier.*

*Les informations concernent le motif de consultation et interrogatoire, l'examen clinique, les constantes, les prescriptions de traitements chroniques, et bilans biologiques.* 

22/12/08 Motif(s) de la consultation/symptome(s)/plainte(s): 1- Hba1c a un peu remonté à 7,4% Examen : 1- coeur ras 22/12/2008 : Dans le sang : bilan biologique

*L'objectif de cette consultation est d'entrer des informations dans le logiciel et d'observer le comportement de ce dernier. Les informations concernent le motif de consultation et interrogatoire, l'examen clinique, le renouvellement du traitement chronique et bilan biologique.*

#### 05/03/09

Motif :Renouvellement ordonnances

- 1-  $HbA1c : ok$
- 2- majoration du RGO
- 3- rhinopharyngite 12/8

ex clinique : rhinopharyngite, poids : 92Kg augmentation omeprazole 10 à 20mg thiovalone, pivalone 5 jours ajoutés hors ALD au traitement habituel

bio : hemoglobine glyquée

*L'objectif de cette consultation est d'entrer des informations dans le logiciel et d'observer le comportement de ce dernier.*

*Les informations concernent le motif de consultation et interrogatoire, l'examen clinique, les constantes, le renouvellement d'un bilan biologique et des prescriptions de traitements chroniques avec ajout de certains médicaments et changement de dosage pour l'omeprazole.*
### 06/04/09

Motif : toux fébrile

1- Discrets crépitants base droite, bonne tolérance 12/8

 essai augmentin puis ketek 2cp 7 jours (si pas possible, adaptation statine) radiographie pulmonaire

### *L'objectif de cette consultation est d'entrer des informations dans le logiciel et d'observer le comportement de ce dernier.*

*Les informations concernent le motif de consultation et interrogatoire, l'examen clinique, l'essai de prescription d'un médicament auquel le patient est allergique. Si le logiciel signale l'allergie à l'augmentin, ce dernier sera substitué par Ketek . Nous observerons alors si le logiciel signale une interaction avec la statine faisant partie du traitement chronique. Il y aura par ailleurs une prescription d'imagerie.* 

Faire pratiquer dans 3 mois les examens de laboratoire suivants:

(être à jeun depuis la veille aprés le dîner; Cependant vous pouvez boire de l'eau, un thé ou un café sans sucre ni lait, et vous devez prendre vos médicaments habituels)

#### **Dans le sang**:

Glycémie à jeun, HbA1c

A coupler avec glycémie capillaire effectuée en même temps au labo avec appareil du patient

#### **Prescriptions SANS RAPPORT avec l'affection de longue durée** (MALADIES INTERCURRENTES)

Ordo du 22/12/2008

### **Traitement pour 3 mois**

### **METFORMINE RGP 1000mg** q.s.p.

1 comprimé le matin et 1 comprimé le soir

### **DAONIL 5mg** q.s.p.

1 comprimé le soir avant le repas

### **ACEBUTOLOL 200 mg, comprimé** q.s.p.

1/2 comprimé matin et soir

### **TAHOR 20mg** q.s.p.

1 comprimé par jour

#### **KARDEGIC 160** q.s.p 1 sachet par jour dans un verre d'eau

### **OMEPRAZOLE 10mg gélule** q.s.p.

1 gélule le soir

### Prescriptions SANS RAPPORT avec l'affection de longue durée (MALADIES INTERCURRENTES)

# Annexe 2 : Tableau analytique des logiciels

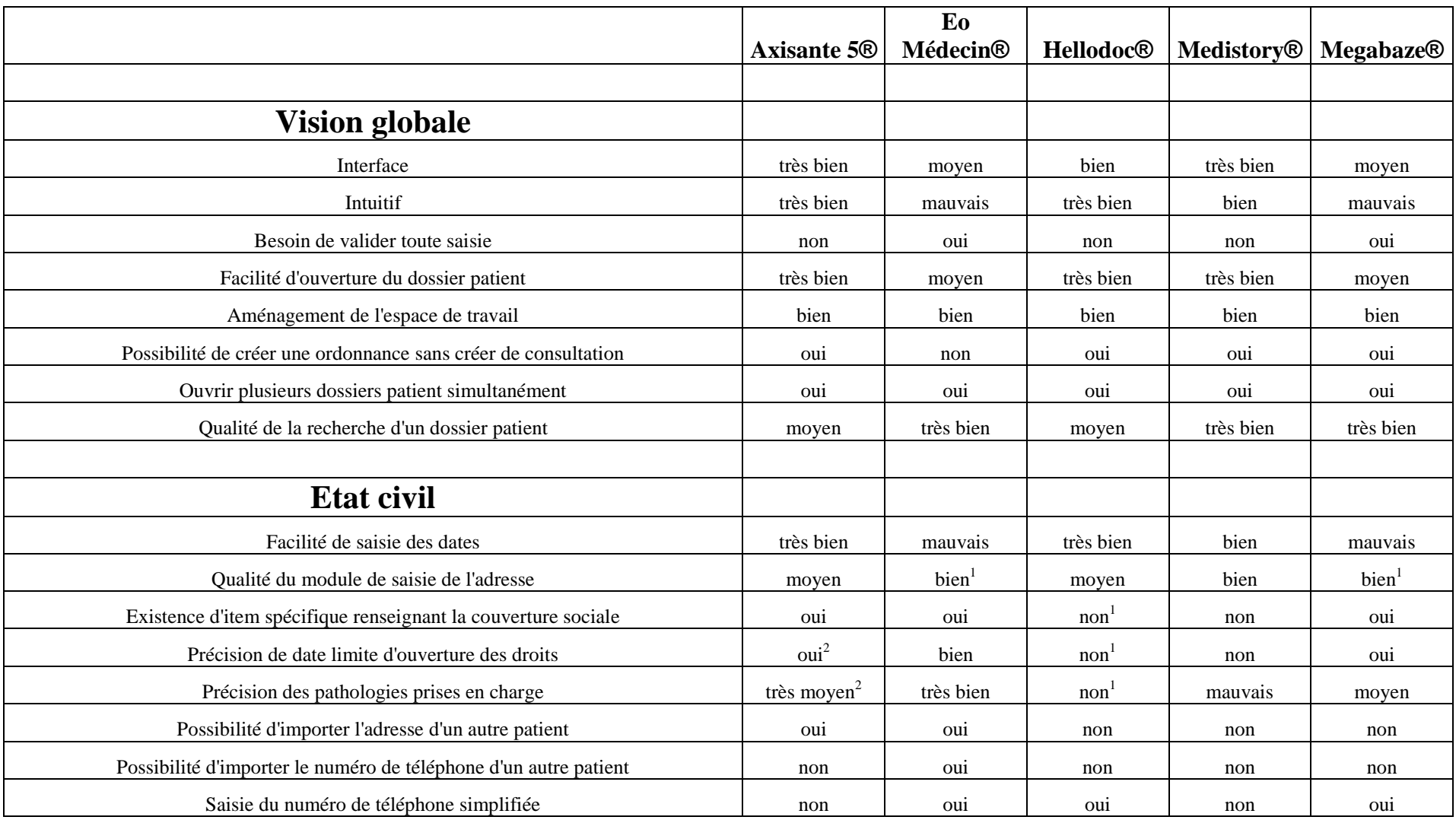

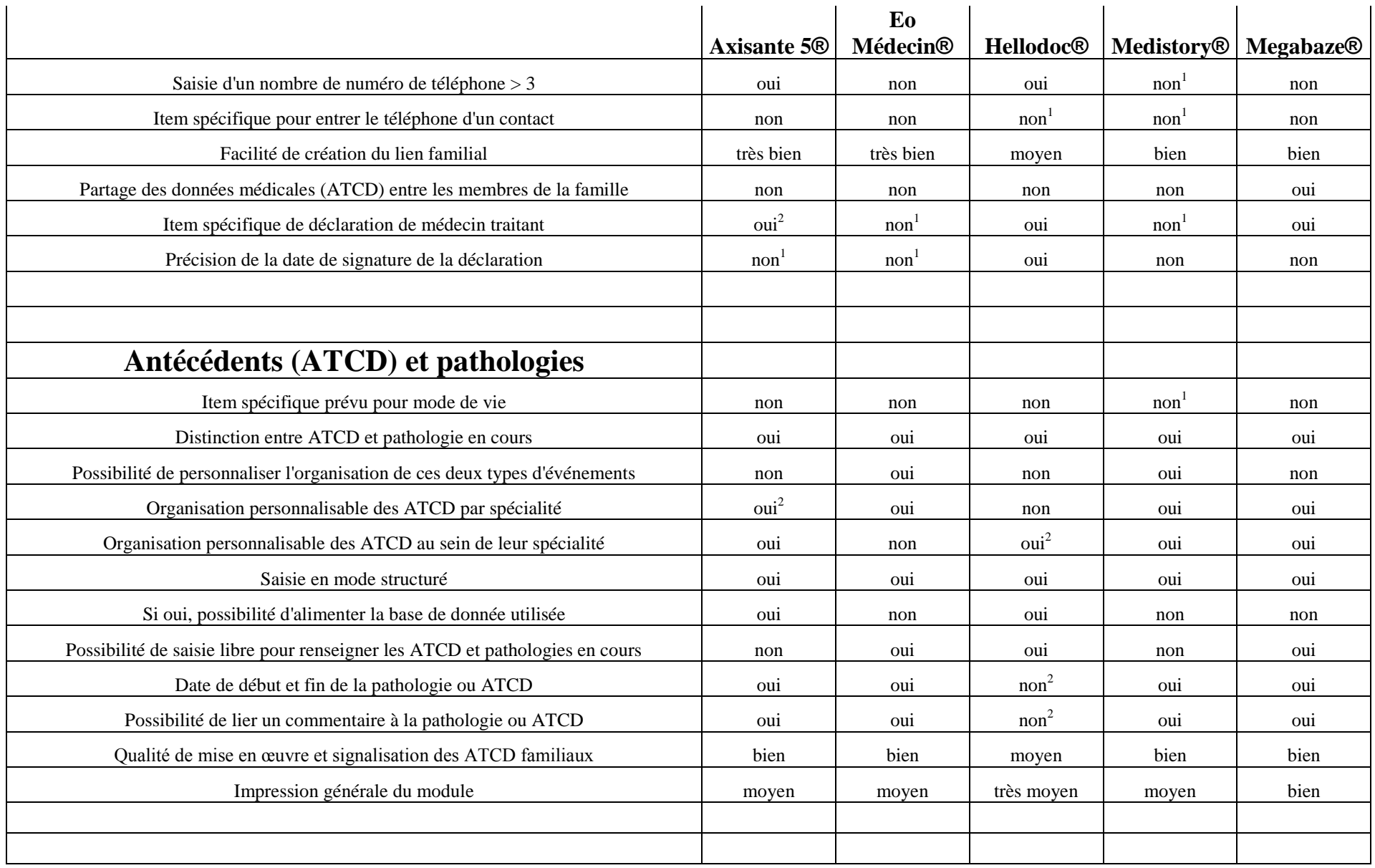

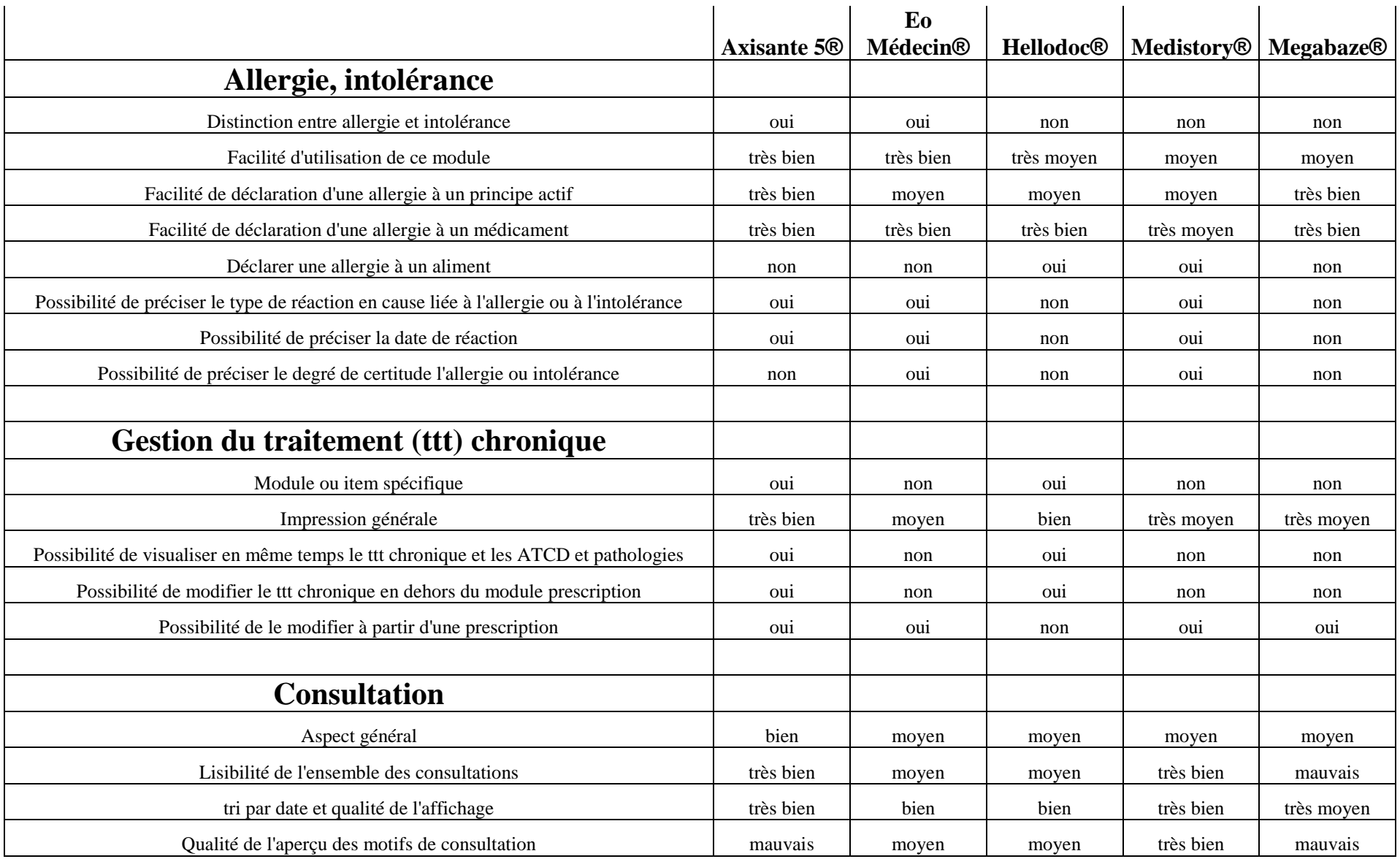

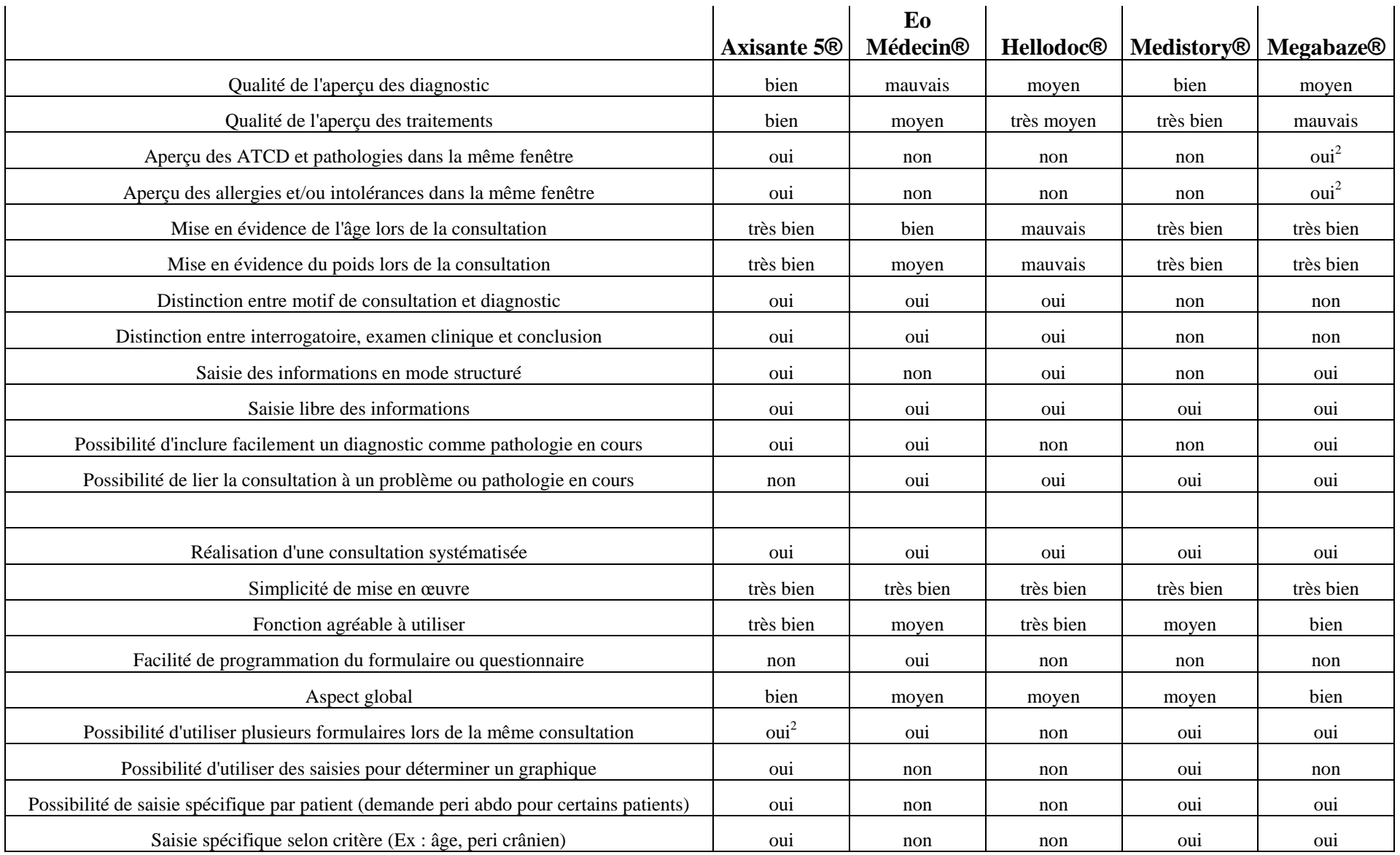

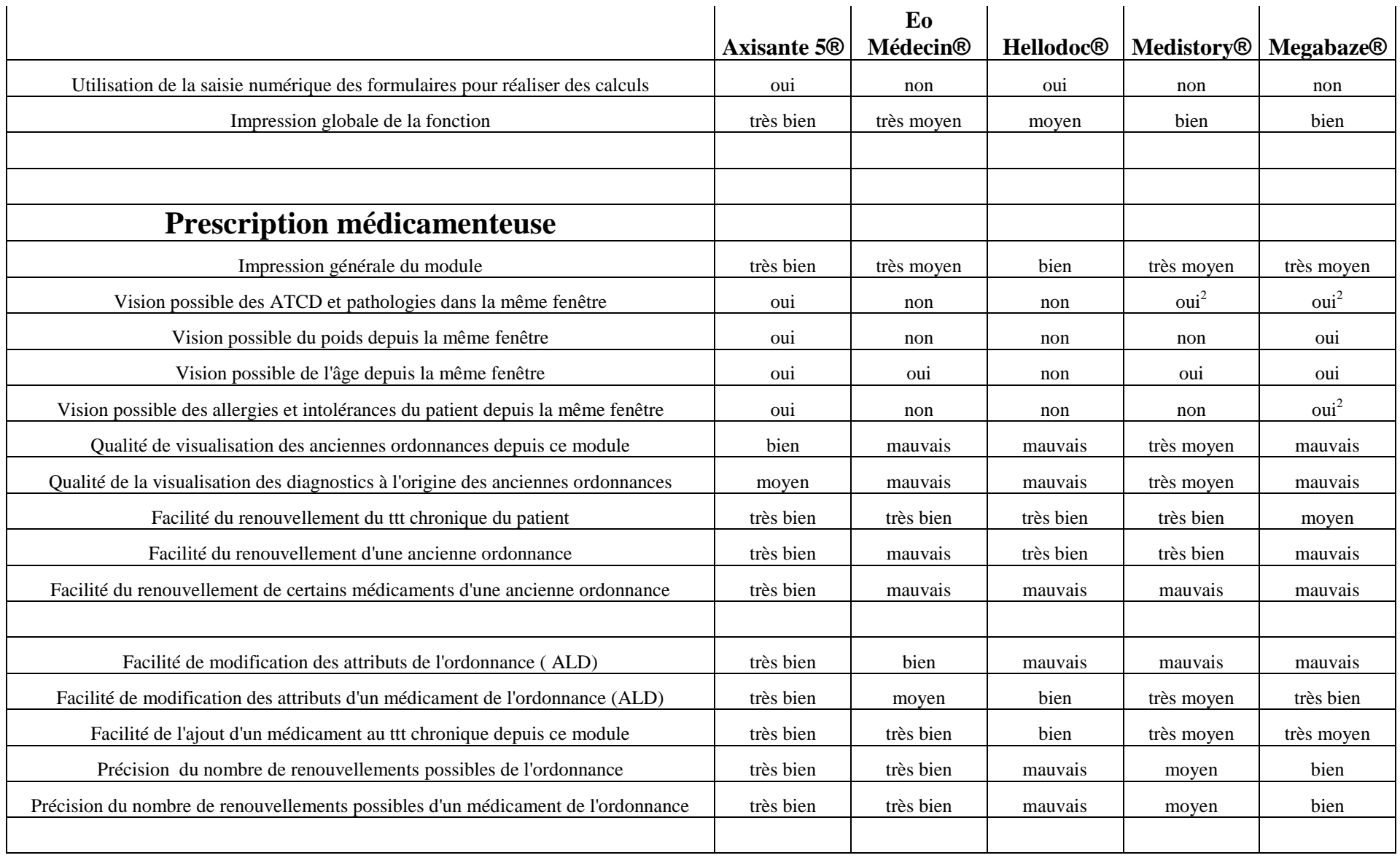

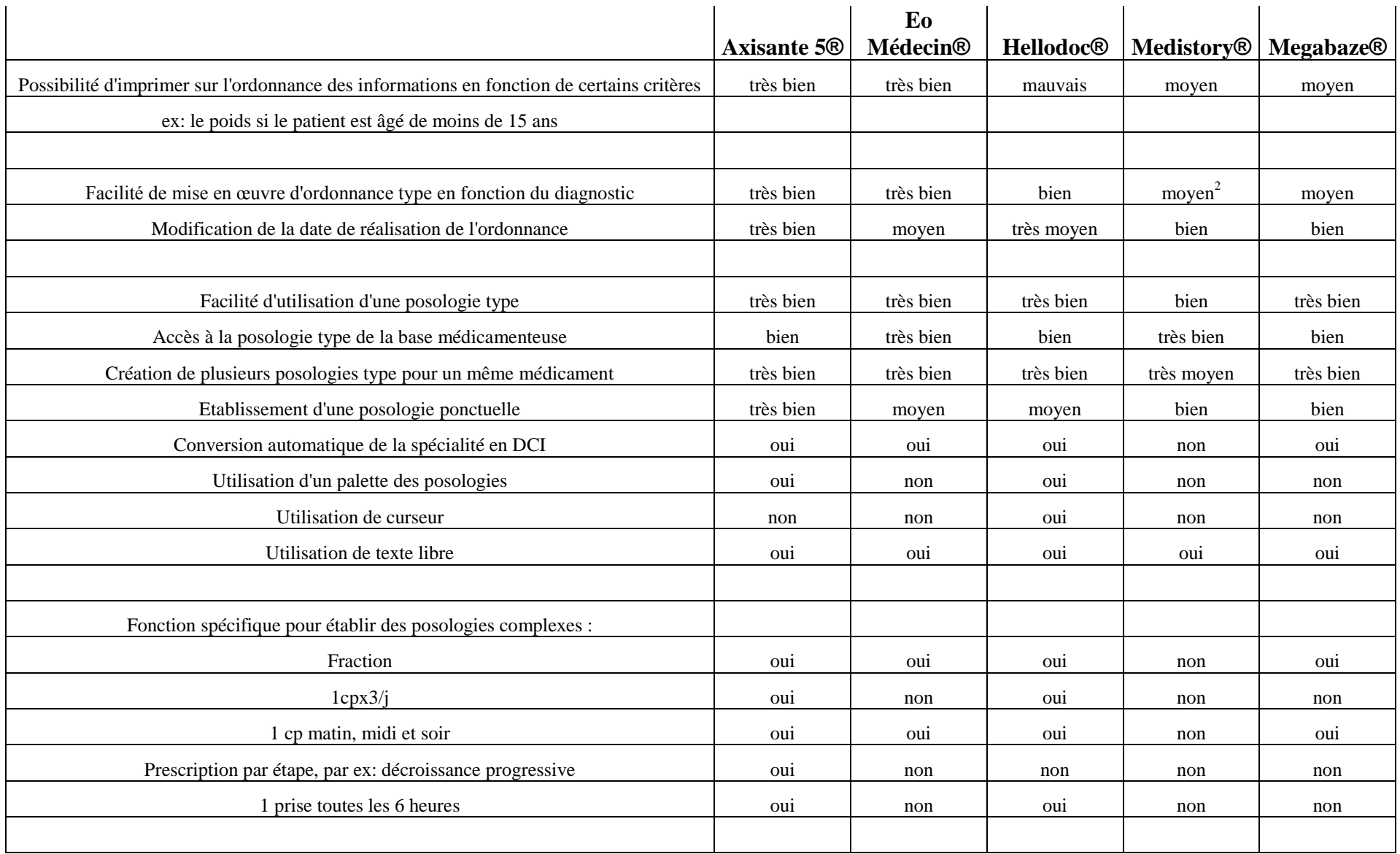

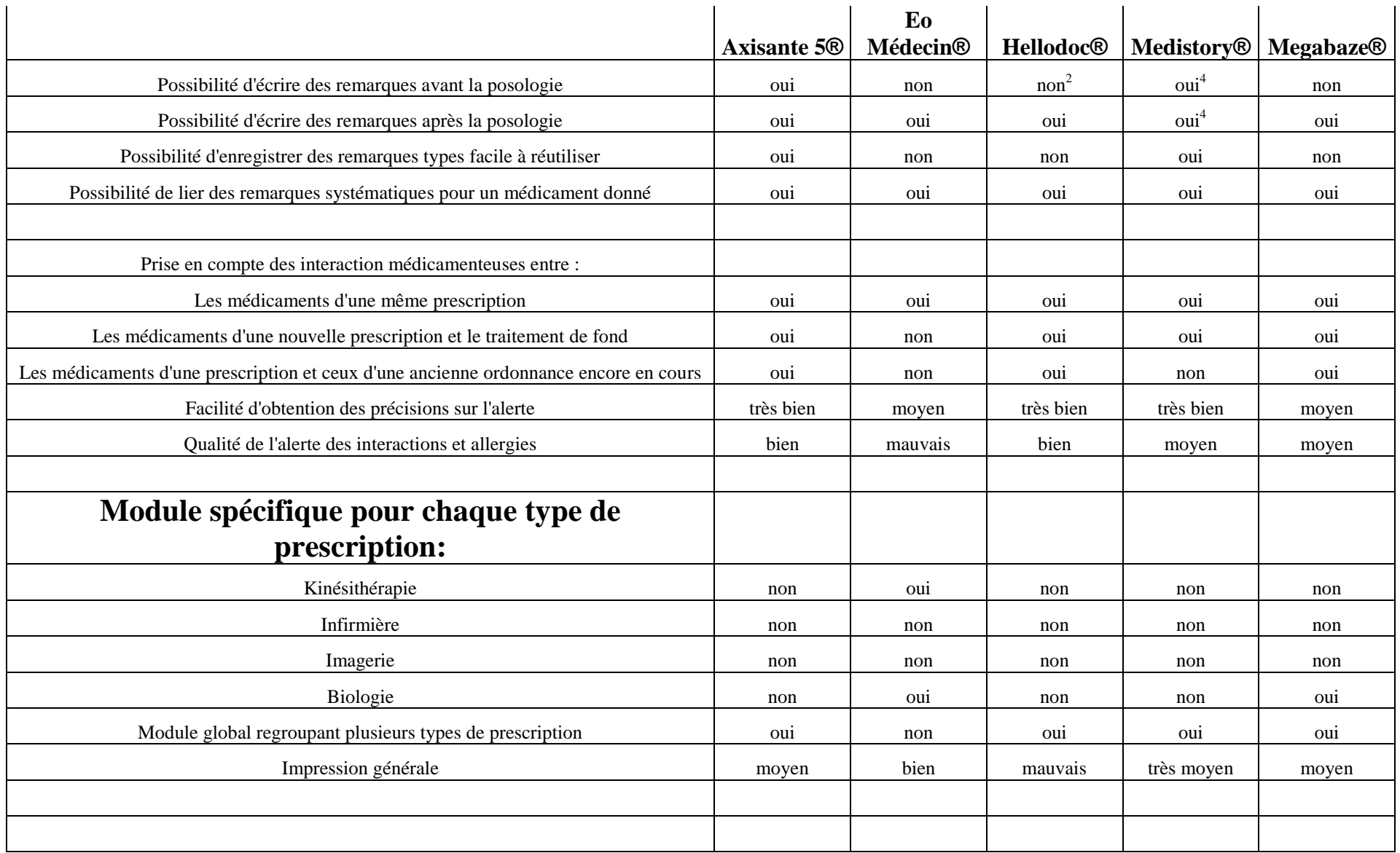

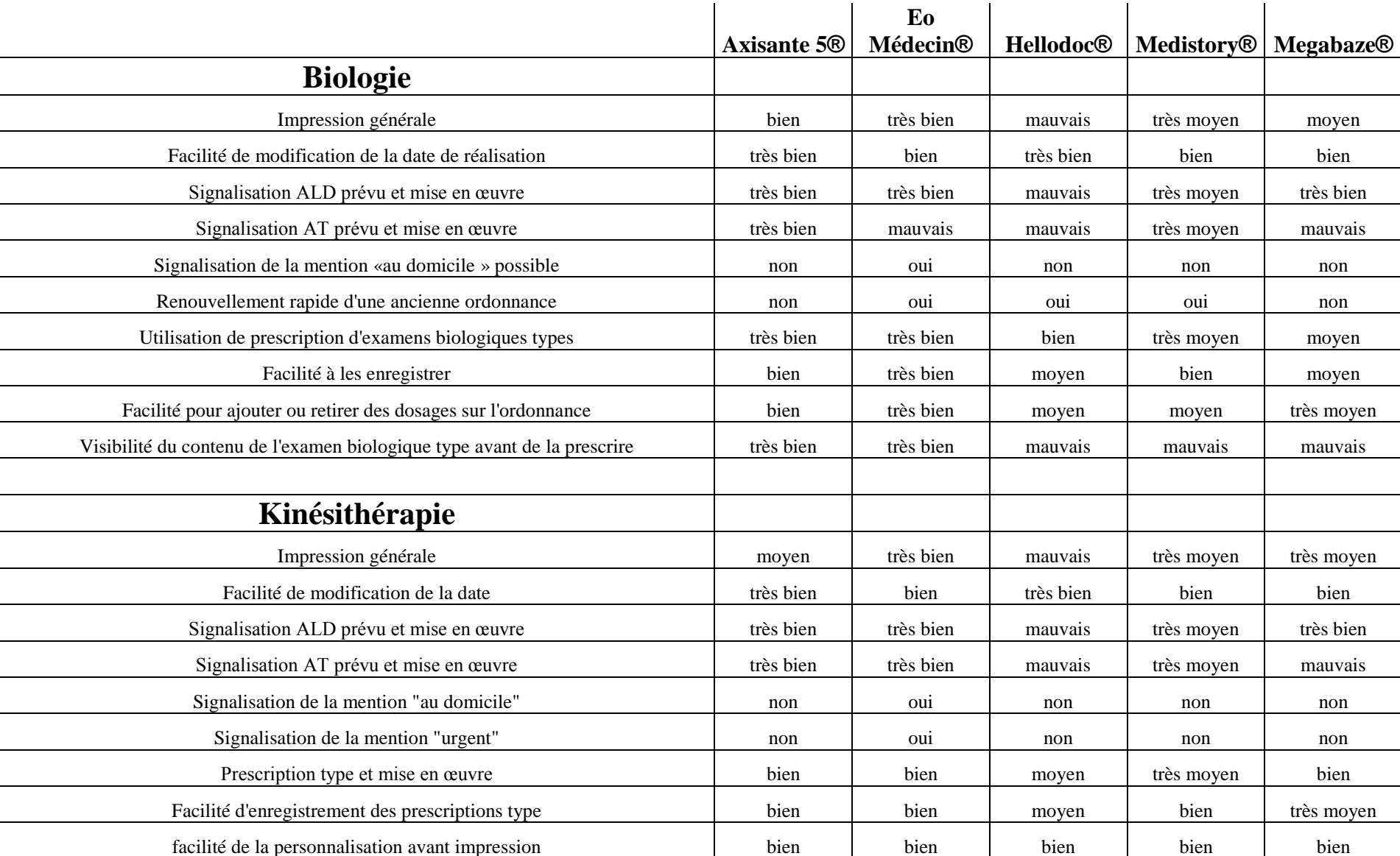

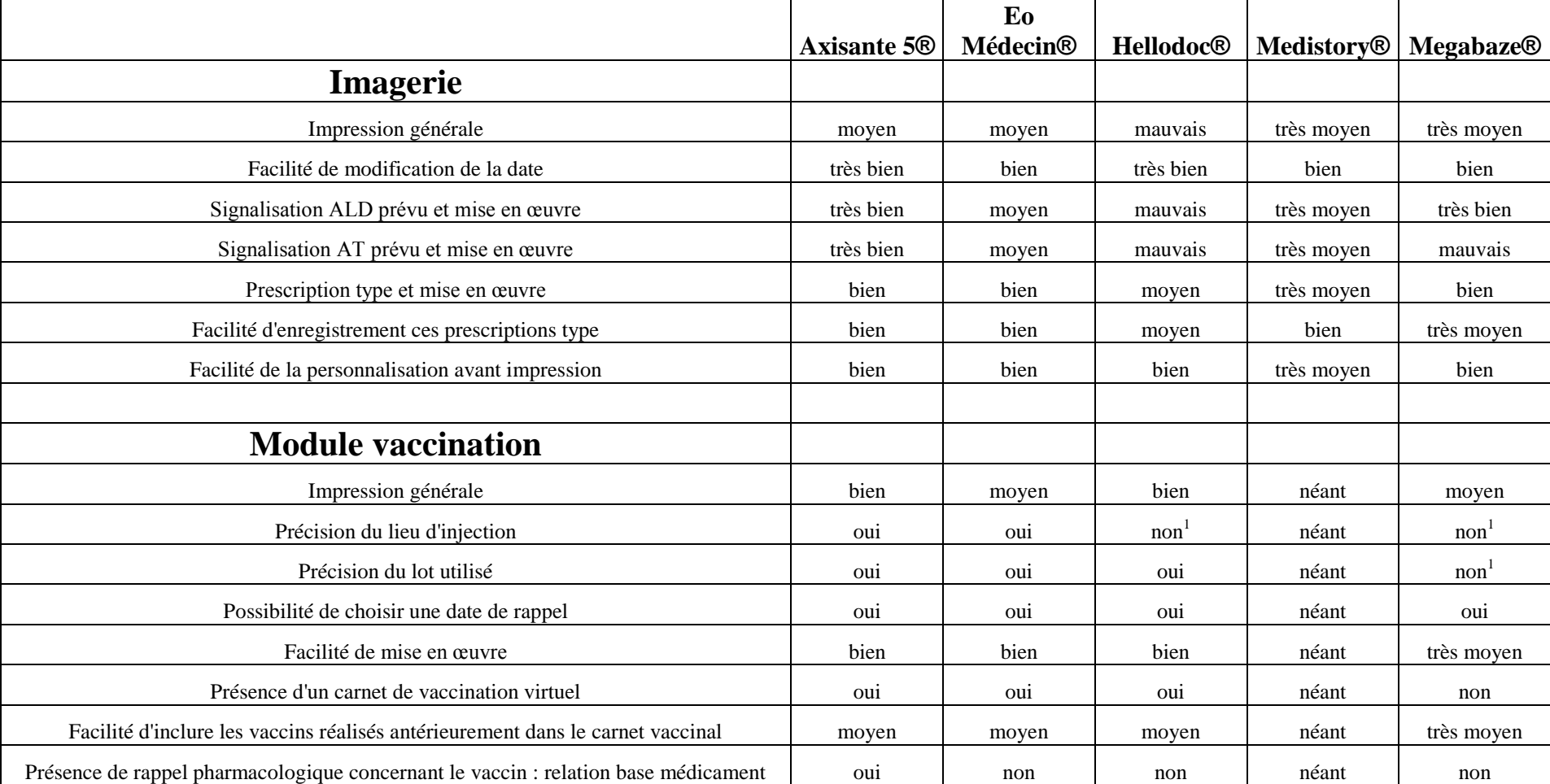

**Légende :**

**1 : il est possible d'utiliser un espace libre à cet effet**

**2 : mise en œuvre difficile ou inadaptée**

**3 : impossible**

**4 : en texte libre**

**Néant: ne dispose pas du module adéquat**

**Appréciation décroissante: très bien > bien > moyen > très moyen > mauvais**

### PERMIS D'IMPRIMER

VU : VU :

Le Président de thèse  $\qquad \qquad$ Le Doyen de la Faculté de médecine Université diderot – Paris 7 Université Paris diderot – Paris 7 Monsieur le Professeur Michel NOUGAIREDE Monsieur le Professeur Benoît SCHLEMMER

Date

*VU ET PERMIS D'IMPRIMER* Pour le Président de l'Université Paris Diderot – Paris 7 Et par délégation Le Doyen

Benoît SCHLEMMER

### **Résumé**

Un logiciel médical, pour quoi faire ?

D'abord pour gérer le dossier médical de nos patients, l'informatisation des cabinets médicaux étant quasiment incontournable pour un jeune médecin qui s'installe en 2010. Ensuite pour améliorer la qualité des soins dans la mesure où le dossier informatisé permet d'accéder et de gérer de manière plus performante les informations qu'il contient. Enfin pour essayer de gagner du temps dans la gestion administrative au profit des soins.

L'exploitation du dossier médical d'un patient fictif aux cinq logiciels les plus utilisés du marché permet de mettre en évidence les points forts et les lacunes de ces cinq logiciels. Force est de constater qu'aucun logiciel ne semble répondre parfaitement à toutes les attentes d'un médecin généraliste.

A partir de ces constatations nous avons essayé de définir un cahier des charges du logiciel « idéal » avec pour objectif de mettre en évidence, d'une part, les fonctions utiles qui doivent se retrouver dans tous les logiciels et, d'autre part, les fonctions permettant d'améliorer et de faciliter l'exercice quotidien du médecin.

Mais quelque soit le logiciel choisi, avant que son utilisation ne soit optimale, le praticien devra s'investir dans son utilisation. C'est à ce prix que le logiciel utilisé deviendra le plus performant et les mieux adapté à la pratique du médecin généraliste utilisateur.

## **Mots Clés**

Médecine Générale, logiciel médical, cahier des charges, informatique